## VersaPro/VersaPro J

## **NEC**

タイプ**VZ** VK15E/ZU-H、VJ15E/ZU-H

# **活用ガイド**

Windows<sup>®</sup> 7 Professional 64ビット with Service Pack 1(SP1)(Windows<sup>®</sup> 8.1 Proダウングレード) Windows<sup>®</sup> 7 Professional 32ビット with Service Pack 1(SP1)(Windows<sup>®</sup> 8.1 Proダウングレード)

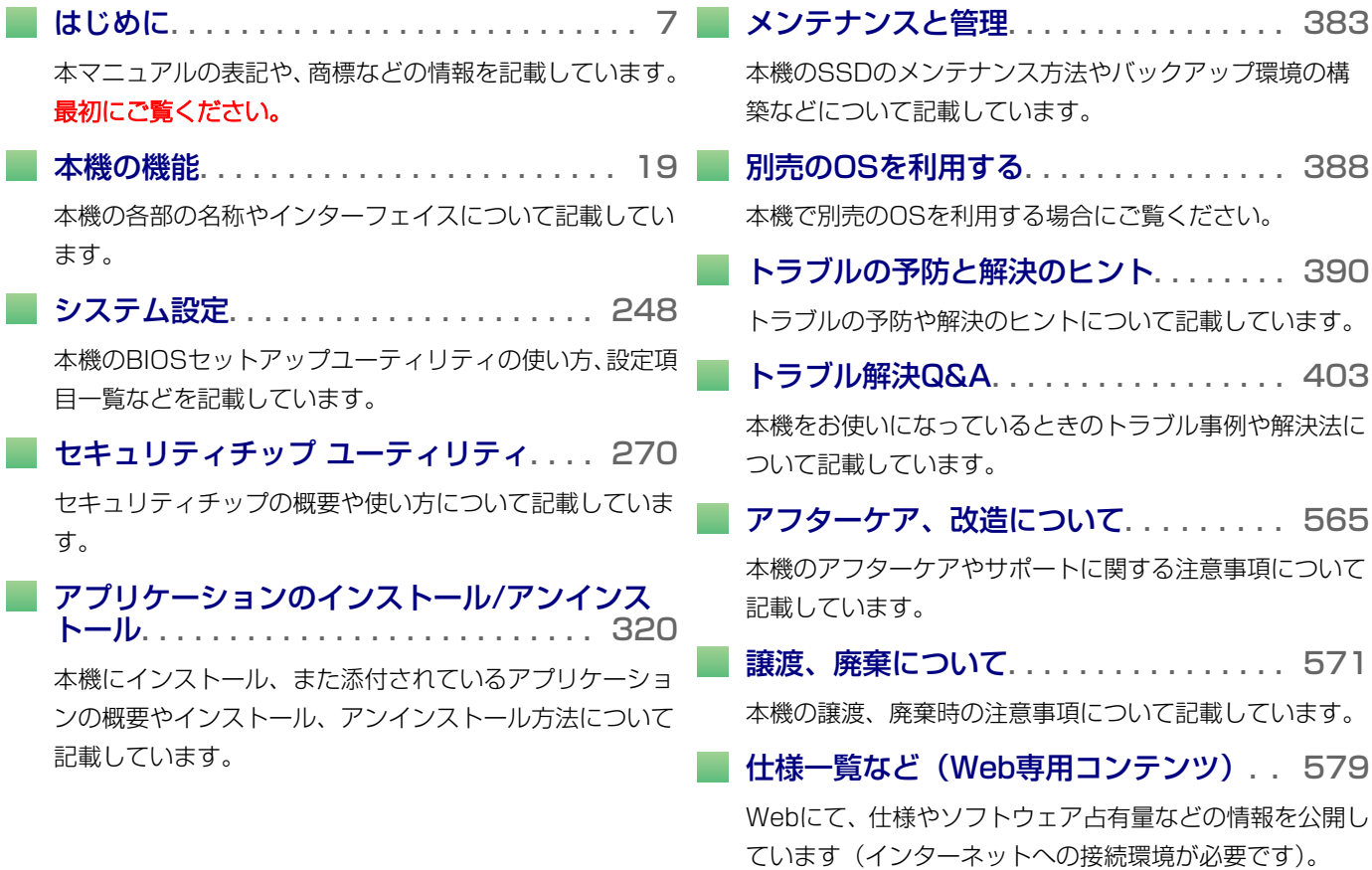

## 目次

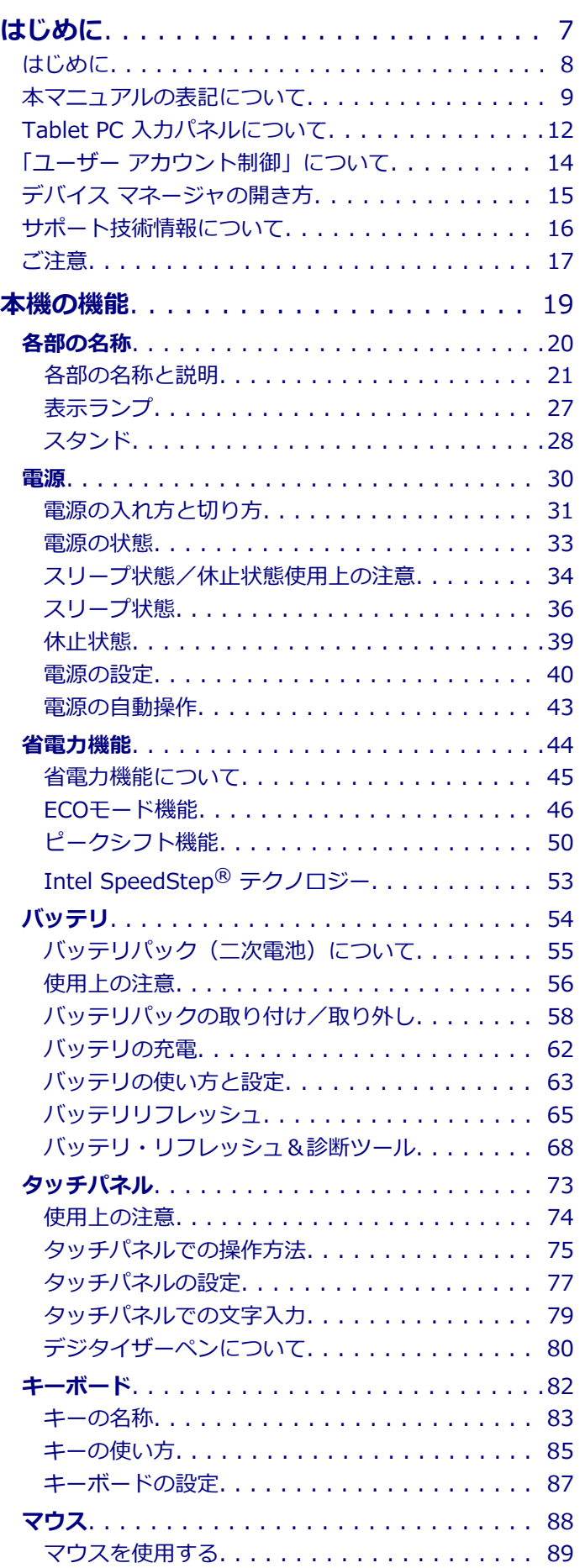

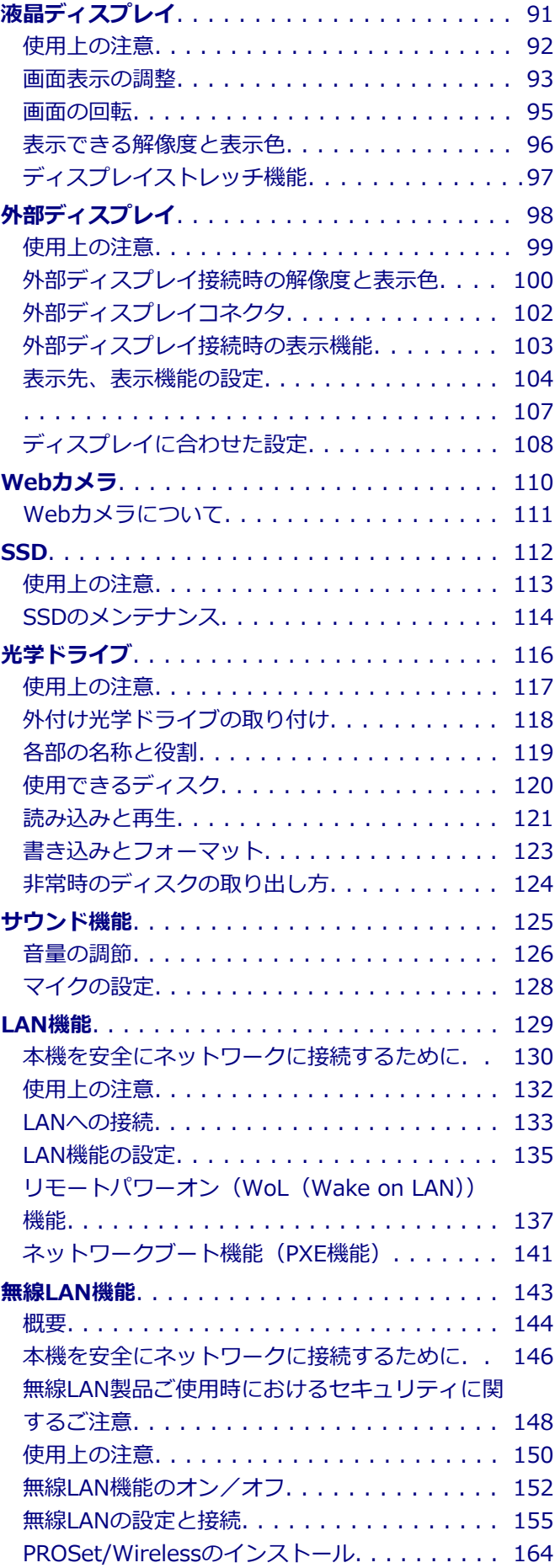

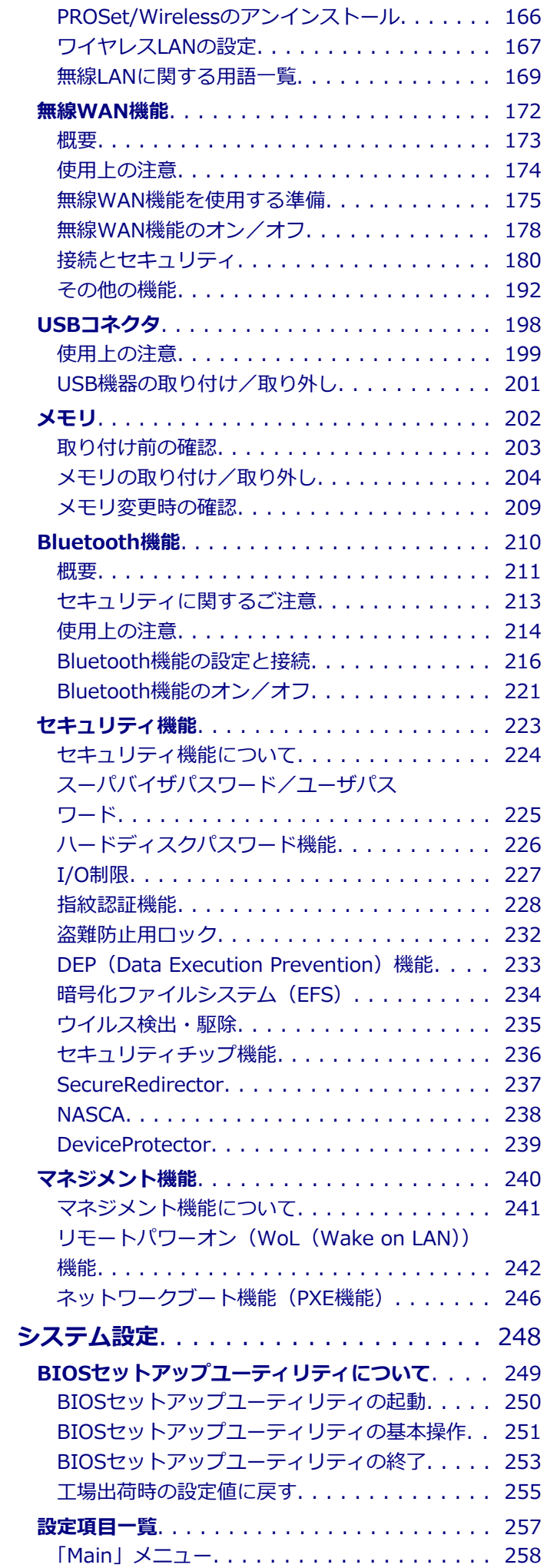

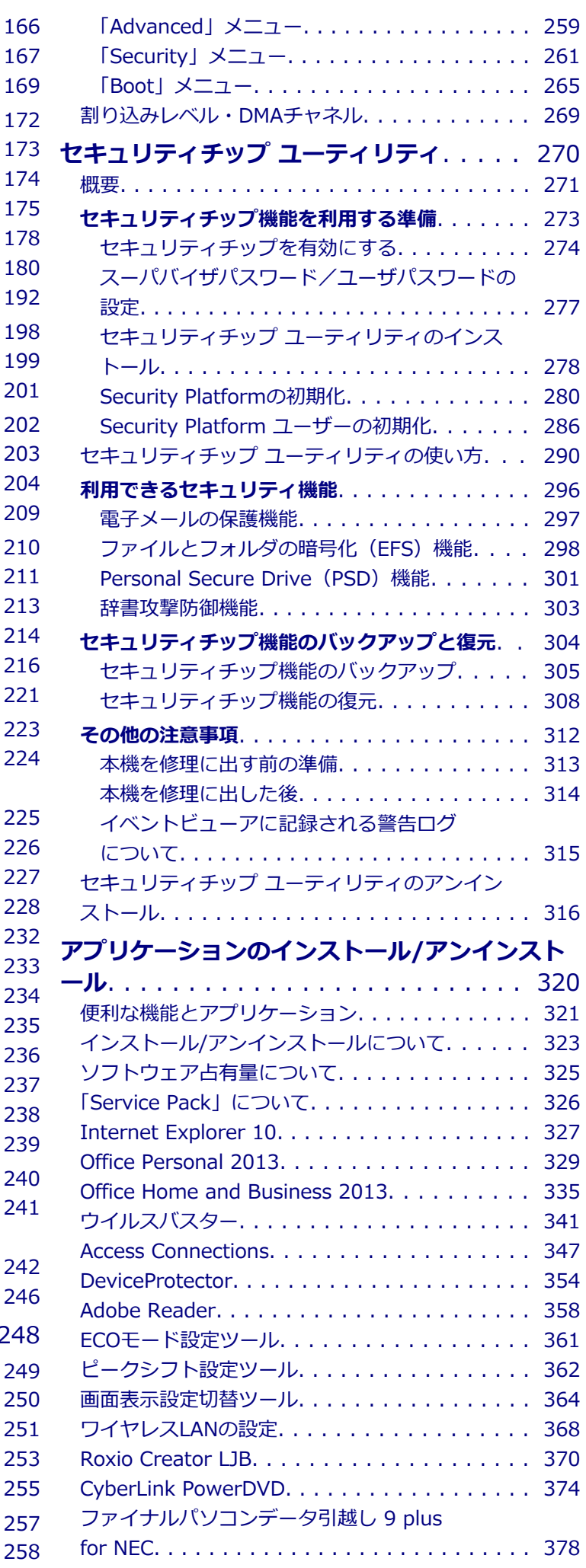

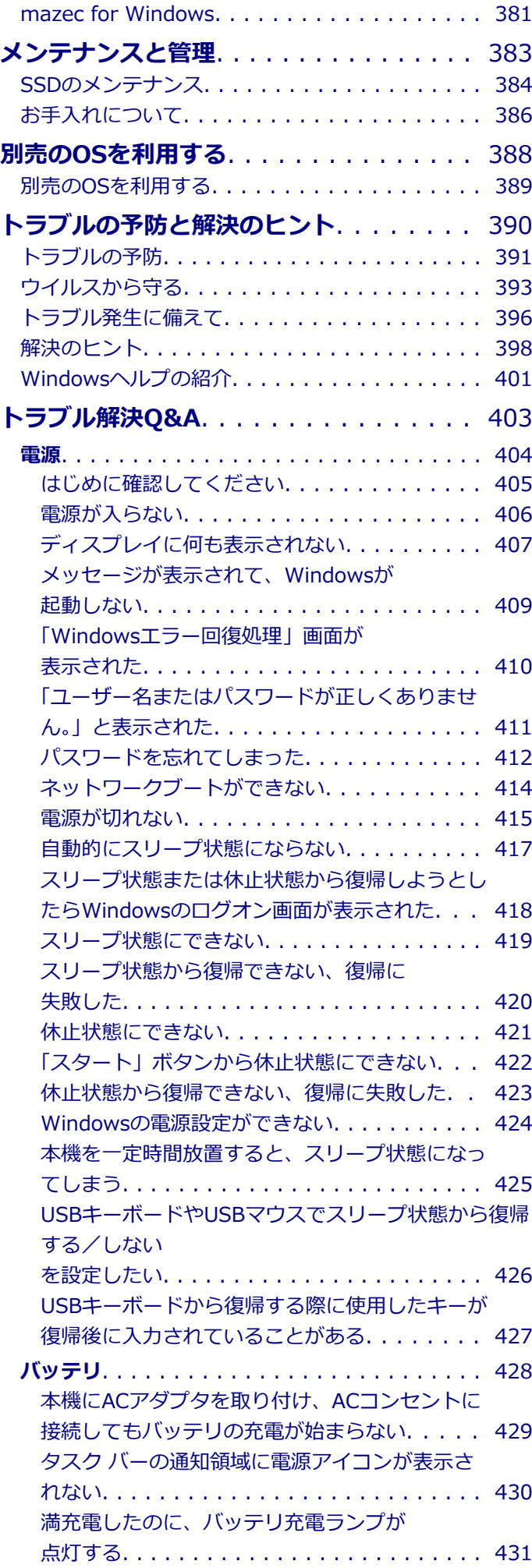

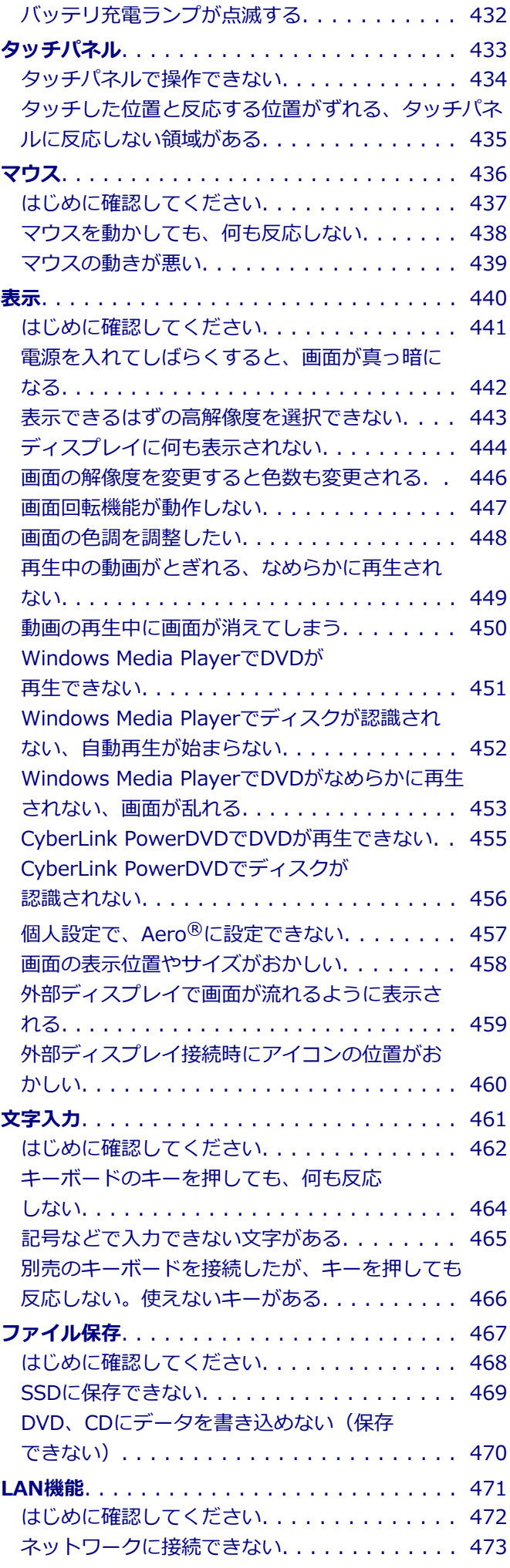

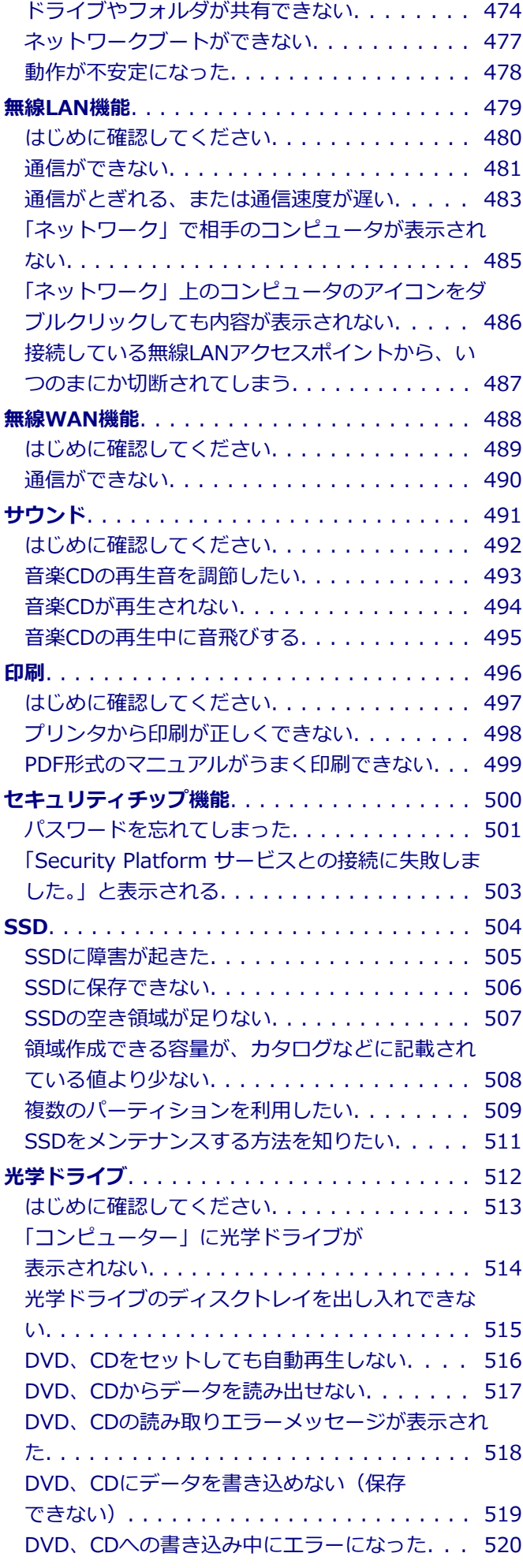

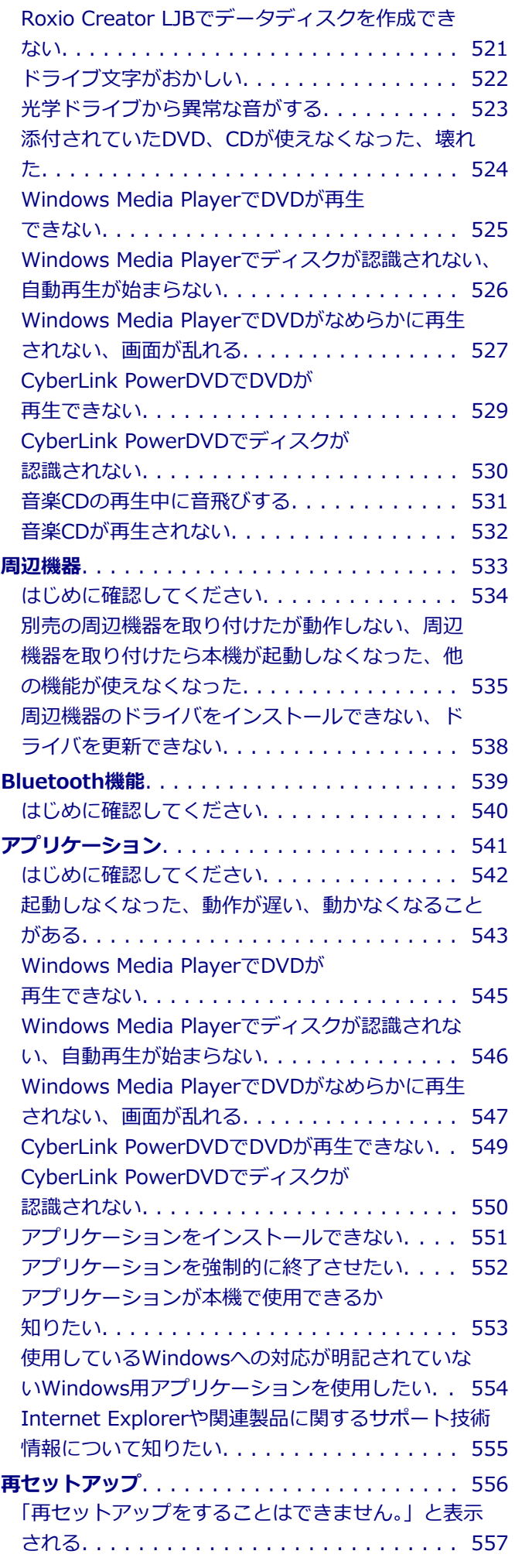

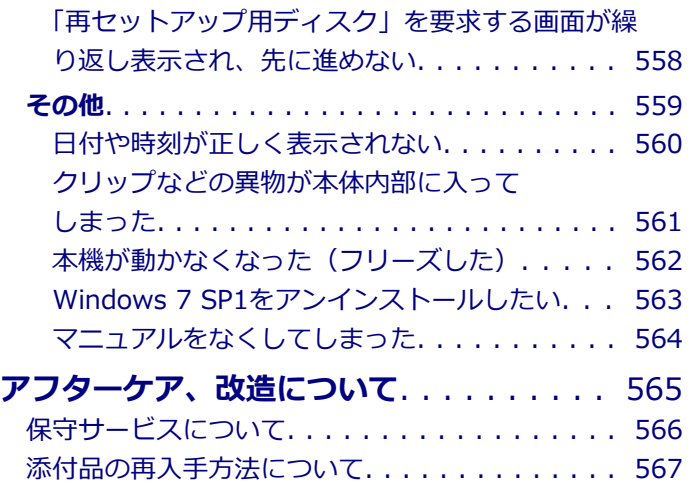

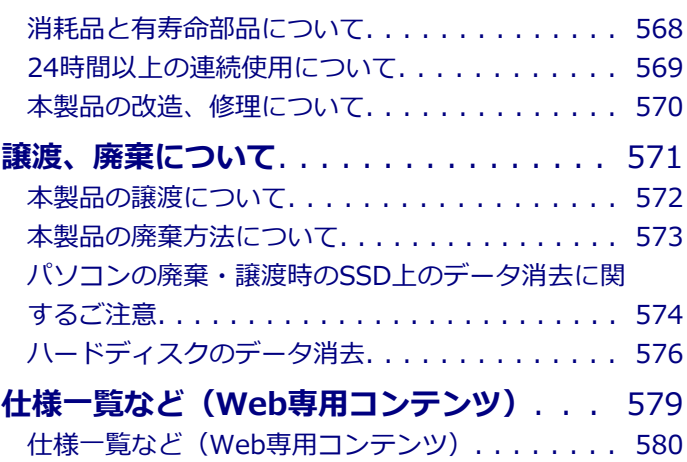

## はじめに

#### $[010000-27]$

<span id="page-6-0"></span>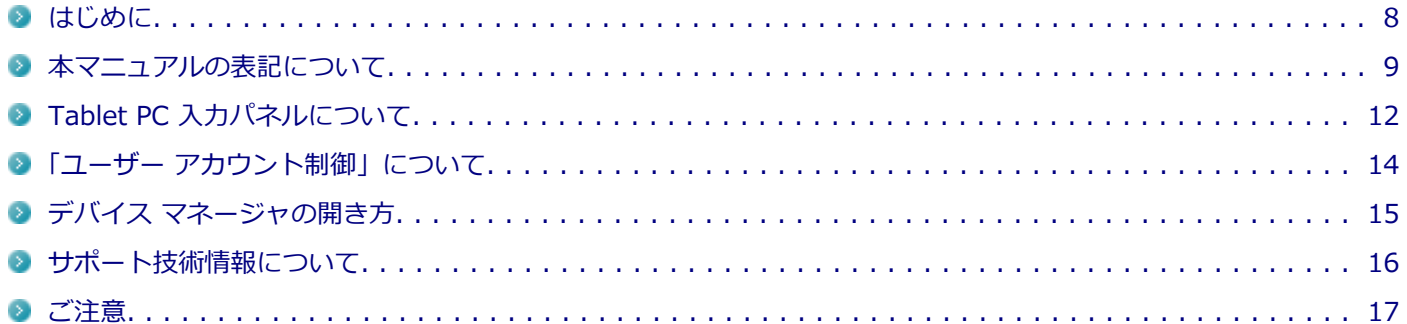

[010001-00]

<span id="page-7-0"></span>本マニュアルには、本機の機能についての説明、添付またはインストールされているアプリケーションの情報、トラブ ル発生時などの対応方法を記載したQ&A、アフターケアやサポートに関する情報など、本機を利用する上での情報が記 載されています。

本マニュアルは、Windowsの基本的な操作がひと通りでき、アプリケーションなどのヘルプを使って操作方法を理解、 解決できることを前提に本機固有の情報を中心に記載されています。

もし、あなたがコンピュータに初めて触れるのであれば、上記の基本事項を関連説明書などでひと通り経験してから、 本マニュアルをご利用になることをおすすめします。

本機の仕様、アプリケーションについては、お客様が選択できるようになっているため、各モデルの仕様にあわせてお 読みください。

仕様についての詳細は、下記のリンクよりお使いのモデルの「仕様一覧」をご覧ください。

<http://121ware.com/e-manual/m/nx/ac/201310/bios/v1/mst/index.html>

[010003-27]

<span id="page-8-0"></span>本マニュアルで使用しているアイコンや記号、アプリケーション名などの正式名称、表記について、下記をご覧くださ い。

#### **本マニュアルで使用しているアイコンの意味**

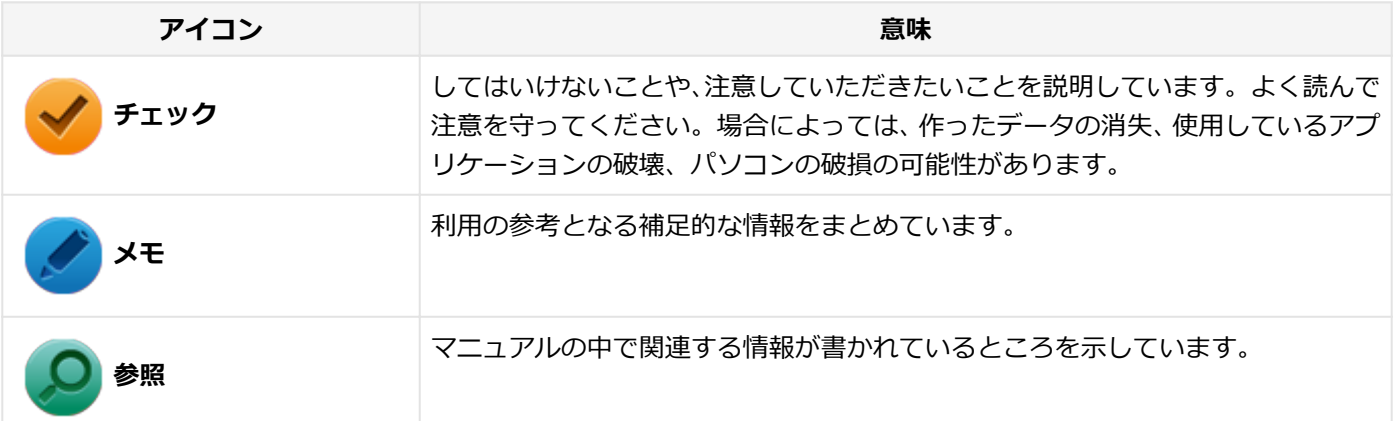

#### **本マニュアルで使用しているアプリケーション名などの正式名称**

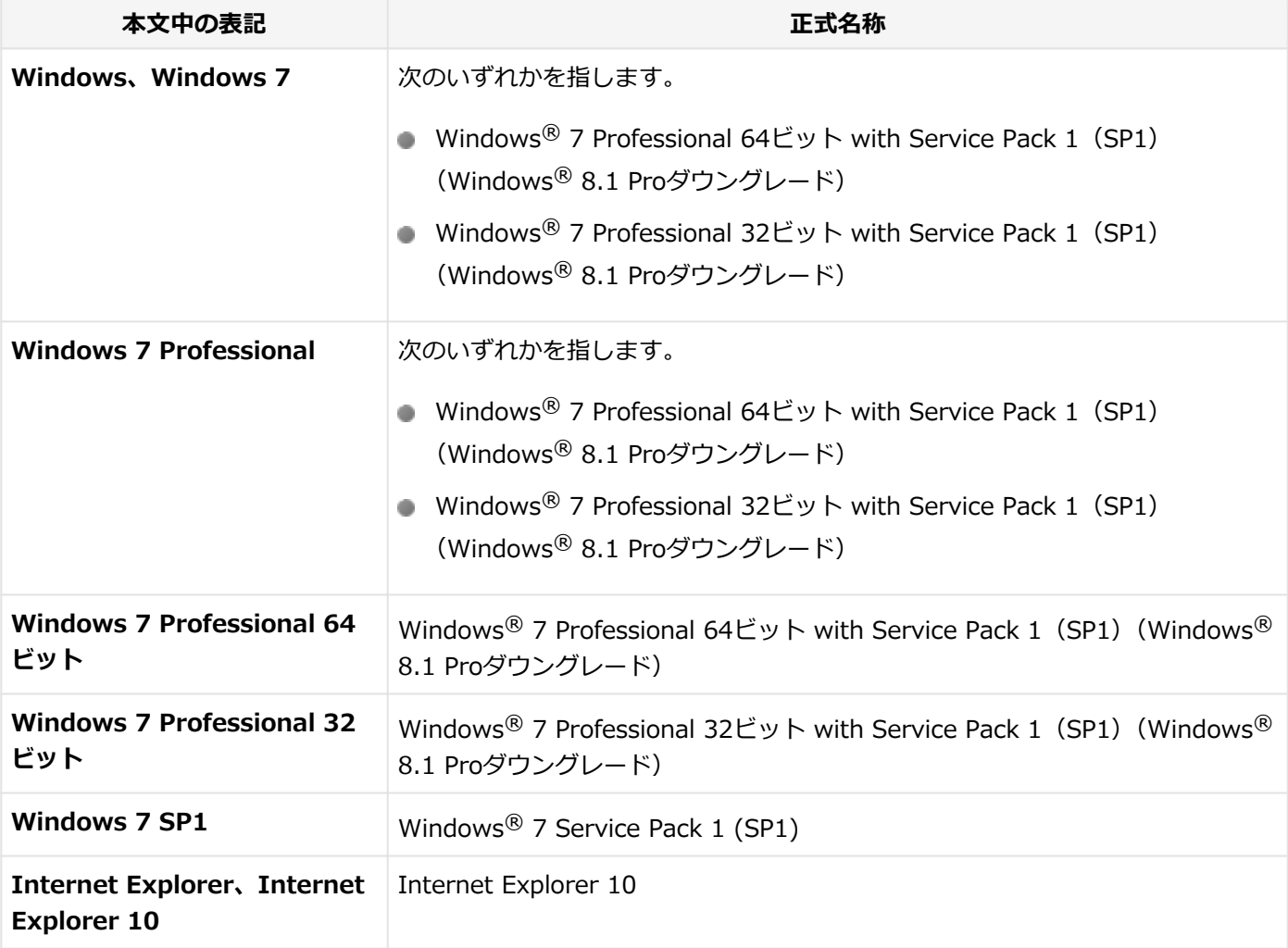

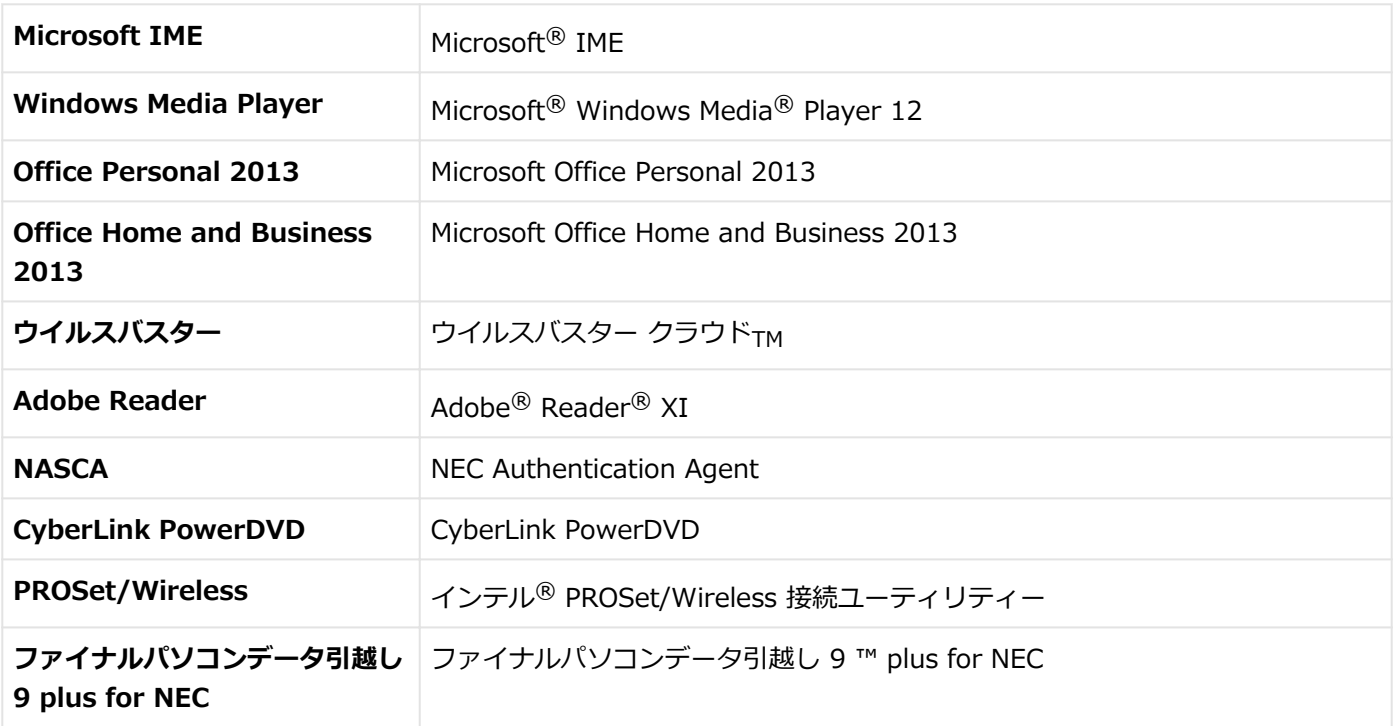

#### **本マニュアルで使用している表記の意味**

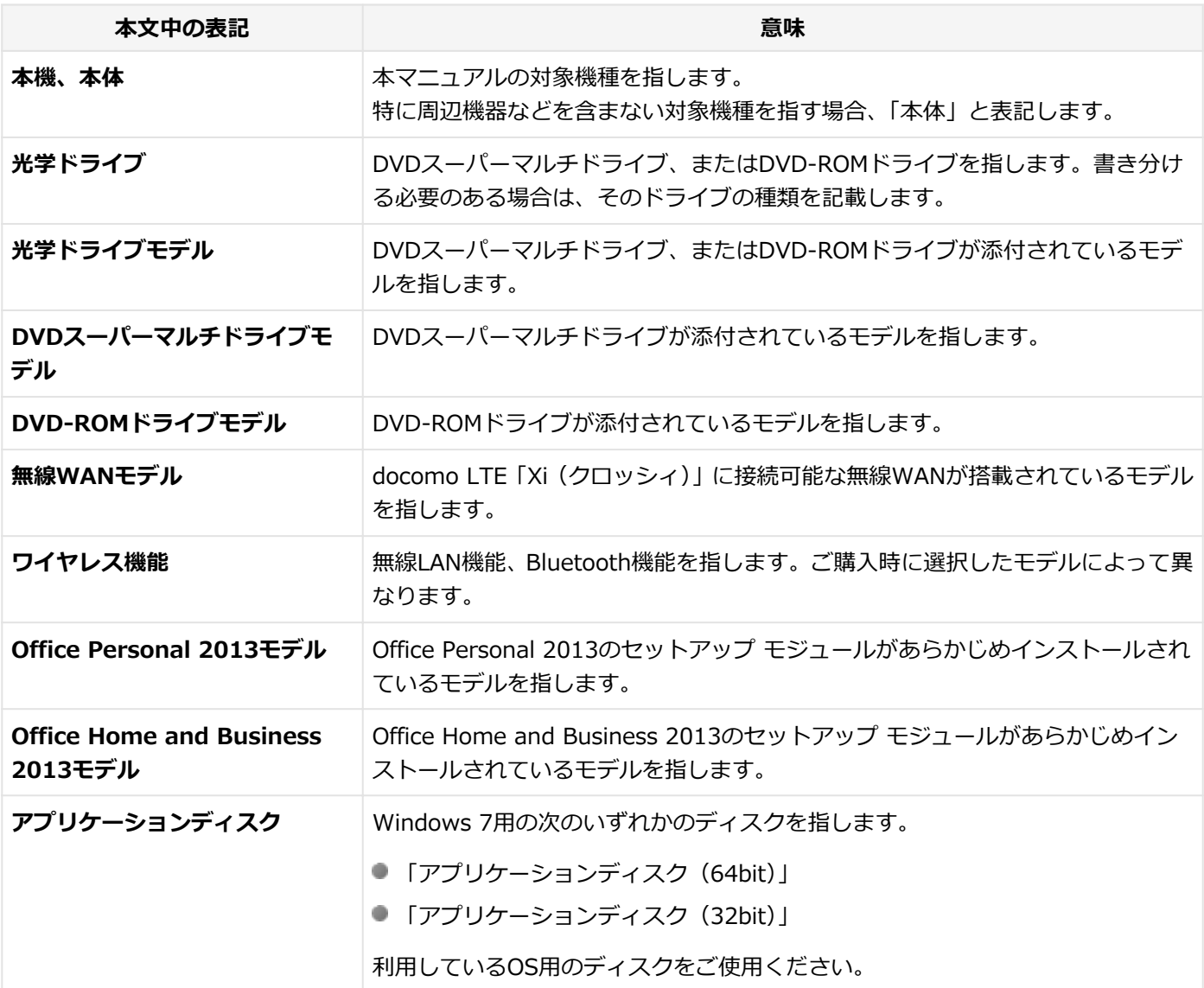

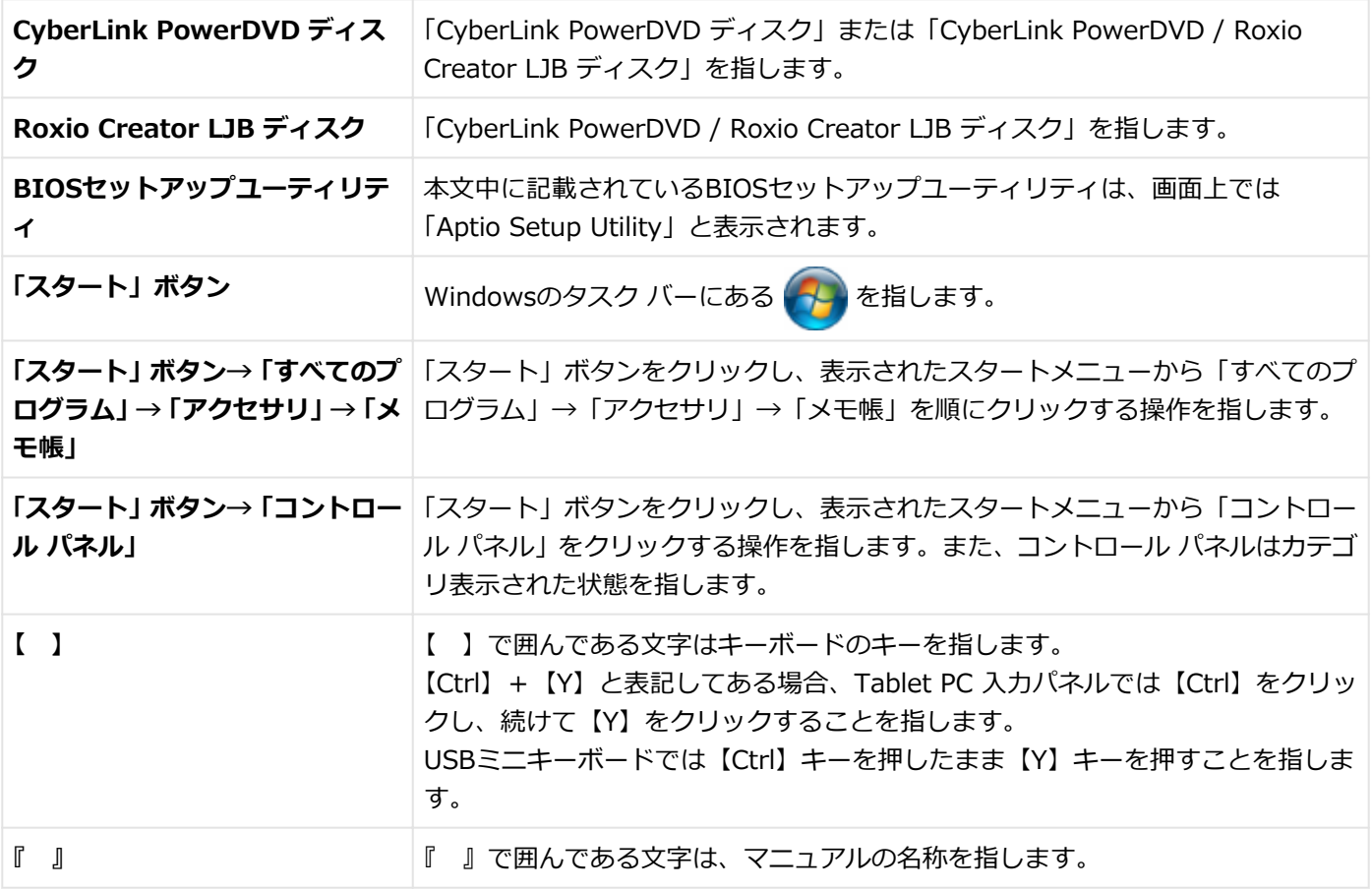

#### **本マニュアルで使用している画面、記載内容について**

● 本マニュアルに記載の図や画面は、モデルによって異なることがあります。

● 本マニュアルに記載の画面は、実際の画面とは多少異なることがあります。

## <span id="page-11-0"></span>Tablet PC 入力パネルについて

[010002-07]

#### **Tablet PC 入力パネルを起動する**

工場出荷時の設定では次の方法でTablet PC 入力パネルを起動できます。

#### **ショートカットキーから起動する**

#### **デスクトップにあるTablet PC 入力パネルのショートカットキーをダブルクリック**

本機をタッチパネルで操作している場合は次の方法でも起動できます。

#### **アプリケーションから起動する**

#### **文字入力を行う欄をクリック**

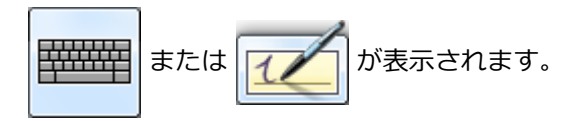

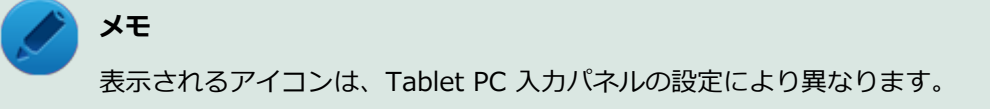

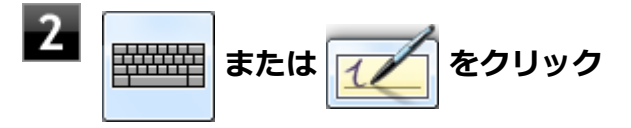

Tablet PC 入力パネルが表示されます。

#### **画面左に表示されるタブから起動する**

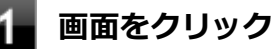

画面左にタブが表示されます。

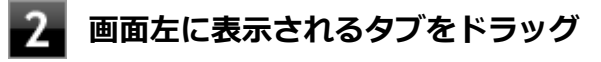

Tablet PC 入力パネルが表示されます。

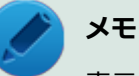

表示されたタブをクリックすると、現在のTablet PC 入力パネルが、タッチ キーボードと手書きパ ッドのどちらの設定になっているかが表示されます。 その状態でもう一度クリックすることでもTablet PC 入力パネルを起動できます。

Tablet PC 入力パネルの操作方法について詳しくは次の手順で表示されるヘルプをご覧ください。

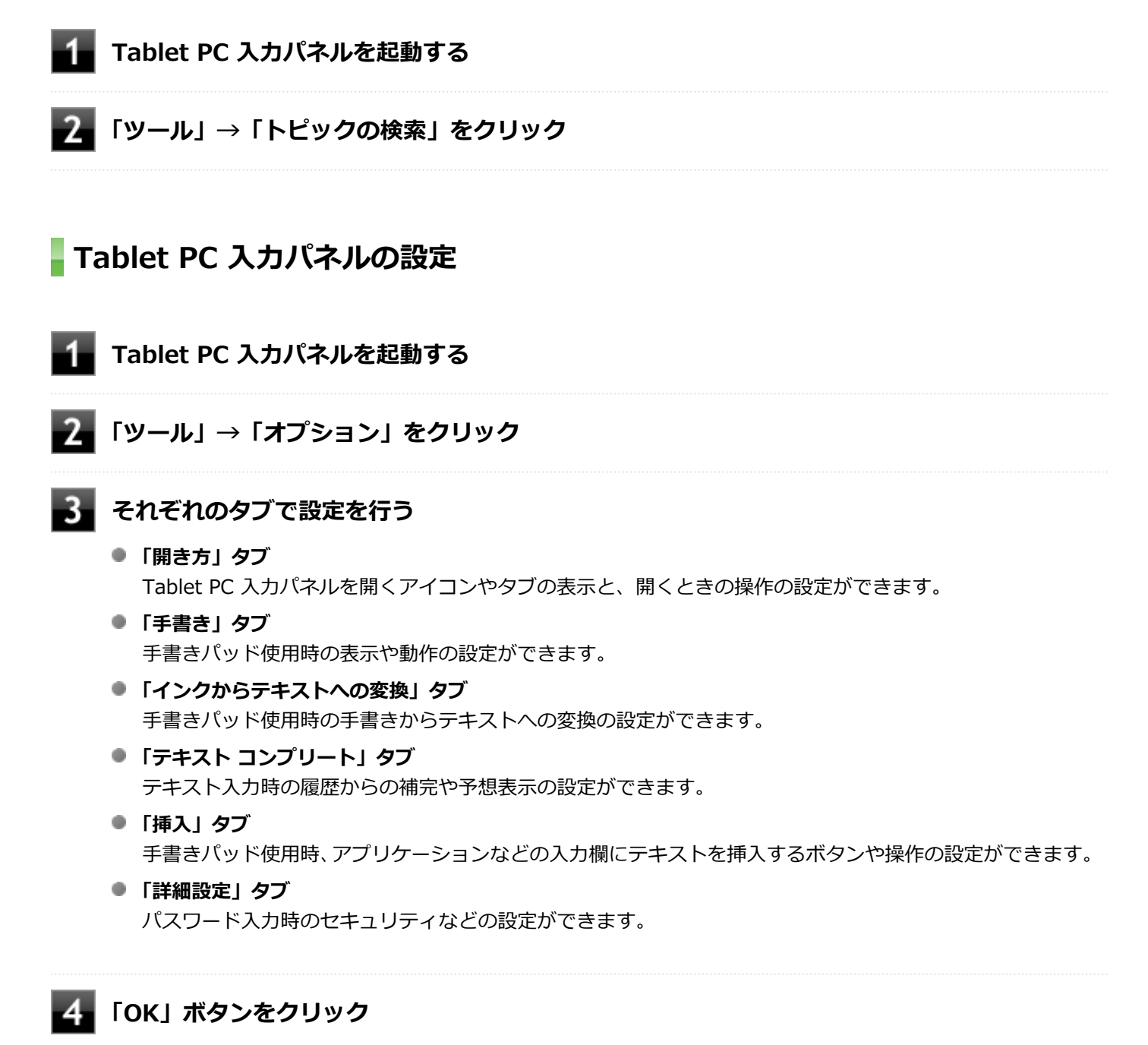

以上で設定は完了です。

## <span id="page-13-0"></span>「ユーザー アカウント制御」について

[010005-07]

アプリケーションを起動したり、本機を操作したりしているときに「ユーザー アカウント制御」画面が表示されること があります。

「ユーザー アカウント制御」は、コンピュータウイルスなどの「悪意のあるソフトウェア」によって、本機のシステムに 影響を及ぼす可能性のある操作が行われるのを防ぐため、これらの操作がユーザーが意図して行った操作によるものか を確認するためのものです。

「ユーザー アカウント制御」画面が表示された場合は、表示された内容をよく確認し、操作を行ってください。

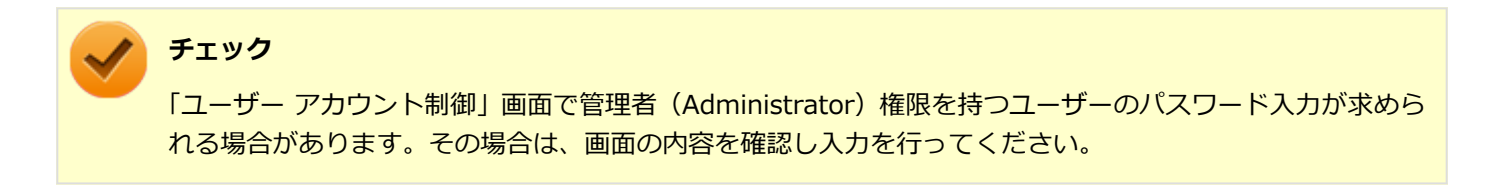

## <span id="page-14-0"></span>デバイス マネージャの開き方

[010006-07]

デバイス マネージャを開く場合は、次の手順で行います。

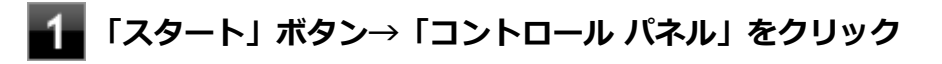

**「システムとセキュリティ」をクリック**

#### **「システム」の「デバイス マネージャー」をクリック**

「デバイス マネージャー」が表示されます。

## <span id="page-15-0"></span>サポート技術情報について

[010007-00]

マイクロソフトで確認された問題の説明や解決方法がサポート技術情報として公開されています。 サポート技術情報を参照するには、「マイクロソフト サポート」にアクセスし該当する文書番号を入力して検索してくだ さい。

マイクロソフト サポート <http://support.microsoft.com/>

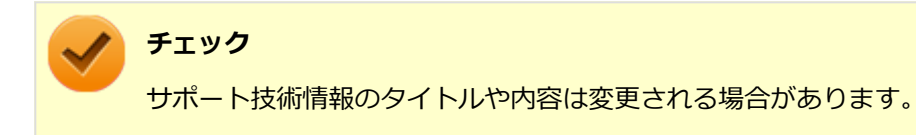

<span id="page-16-0"></span>ご注意

[010004-27]

- 1. 本マニュアルの内容の一部または全部を無断転載することは禁じられています。
- 2. 本マニュアルの内容に関しては将来予告なしに変更することがあります。
- 3. 本マニュアルの内容については万全を期して作成いたしましたが、万一ご不審な点や誤り、記載もれなどお気付きの ことがありましたら、ご購入元、または121コンタクトセンターへご連絡ください。
- 4. 当社では、本装置の運用を理由とする損失、逸失利益等の請求につきましては、3項にかかわらずいかなる責任も負い かねますので、あらかじめご了承ください。
- 5. 本装置は、医療機器、原子力設備や機器、航空宇宙機器、輸送設備や機器など、人命に関わる設備や機器、および高 度な信頼性を必要とする設備や機器などへの組み込みや制御等の使用は意図されておりません。これら設備や機器、 制御システムなどに本装置を使用され、人身事故、財産損害などが生じても、当社はいかなる責任も負いかねます。
- 6. 海外における保守・修理対応は、海外保証サービス [UltraCareサービス]対象機種に限り、当社の定めるサービス対 象地域から日本への引取修理サービスを行います。

サービスの詳細や対応機種については、以下のホームページをご覧ください。

<http://121ware.com/navigate/rescue/ultracare/jpn/index.html>

- 7. 本機の内蔵SSDにインストールされているWindowsは本機でのみご使用ください。また、本機に添付のDVD-ROM、 CD-ROMは、本機のみでしかご使用になれません(詳細は「ソフトウェアのご使用条件」および「ソフトウェア使用 条件適用一覧| をお読みください)。
- 8. ソフトウェアの全部または一部を著作権者の許可なく複製したり、複製物を頒布したりすると、著作権の侵害となり ます。
- 9. ハードウェアの保守情報をセーブしています。
- 10. 本製品には、Designed for Windows® programのテストにパスしないソフトウェアを含みます。
- 11. 本マニュアルに記載されている内容は制作時点のものです。お問い合わせ先の窓口、住所、電話番号、ホームペー ジの内容やアドレスなどが変更されている場合があります。あらかじめご了承ください。

#### **輸出に関する注意事項**

本製品(ソフトウェアを含む)は日本国内仕様であり、外国の規格等には準拠していません。 本製品を日本国外で使用された場合、当社は一切責任を負いかねます。 また、当社は本製品に関し海外での保守サービスおよび技術サポート等は行っていません。(ただし、海外保証サービス [UltraCareサービス]対象機種については、日本への引取修理サービスを実施致します。)

本製品の輸出(個人による携行を含む)については、外国為替及び外国貿易法に基づいて経済産業省の許可が必要とな る場合があります。

必要な許可を取得せずに輸出すると同法により罰せられます。

輸出に際しての許可の要否については、ご購入頂いた販売店または当社営業拠点にお問い合わせください。

#### **Notes on export**

This product (including software) is designed under Japanese domestic specifications and does not conform to overseas standards.

NEC<sup>\*1</sup> will not be held responsible for any consequences resulting from use of this product outside Japan.

 $NEC^*$ <sup>1</sup> does not provide maintenance service or technical support for this product outside Japan. (Only some products which are eligible for Ultracare Services can be provided with acceptance service of repair inside Japan.)

Export of this product (including carrying it as personal baggage) may require a permit from the Ministry of Economy, Trade and Industry under an export control law. Export without necessary permit is punishable under the said law.

Customer shall inquire of NEC sales office whether a permit is required for export or not.

 $*1$ :NEC Personal Computers, Ltd.

\* \* \*

Microsoft、Windows、Aero、Internet Explorer、Windows MediaおよびWindowsのロゴは、米国 Microsoft Corporationの米国およびその他の国における登録商標または商標です。

Windowsの正式名称は、Microsoft Windows Operating Systemです。

インテル、Intel、Celeron、Intel SpeedStep、インテル Coreはアメリカ合衆国およびその他の国におけるインテルコ ーポレーションまたはその子会社の商標または登録商標です。

Adobe、およびReaderは合衆国およびその他の国におけるAdobe Systems Incorporatedの商標または登録商標です。 Bluetoothワードマークとロゴは、Bluetooth SIG, Inc.の所有であり、NECパーソナルコンピュータはライセンスに基 づきこのマークを使用しています。

Wi-Fi、Wi-Fi Alliance、Wi-Fiロゴ、Wi-Fi CERTIFIEDロゴ、Wi-Fi CERTIFIED、WPAおよびWPA2は、Wi-Fi Alliance の商標または登録商標です。

DeviceProtector、SecureRedirectorはNECパーソナルコンピュータ株式会社の登録商標です。

WebSAMは日本電気株式会社の登録商標です。

Access Connectionsは、米国とその他の国々のいずれかまたはその両方におけるLenovoの商標です。

「Xi」、「Xi/クロッシィ」および「Xi」ロゴは、株式会社NTTドコモの商標または登録商標です。

ファイナルパソコン引越しおよびファイナルパソコンデータ引越しはAOSテクノロジーズ株式会社の日本における商標 です。

PCMoverは、米国における米国 Laplink Software 社の登録商標です。

その他、本マニュアルに記載されている会社名、商品名は各社の商標または登録商標です。

© NEC Personal Computers, Ltd. 2013

NECパーソナルコンピュータ株式会社の許可なく複製・改変などを行うことはできません。

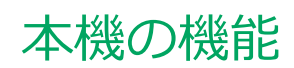

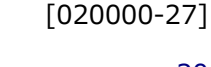

<span id="page-18-0"></span>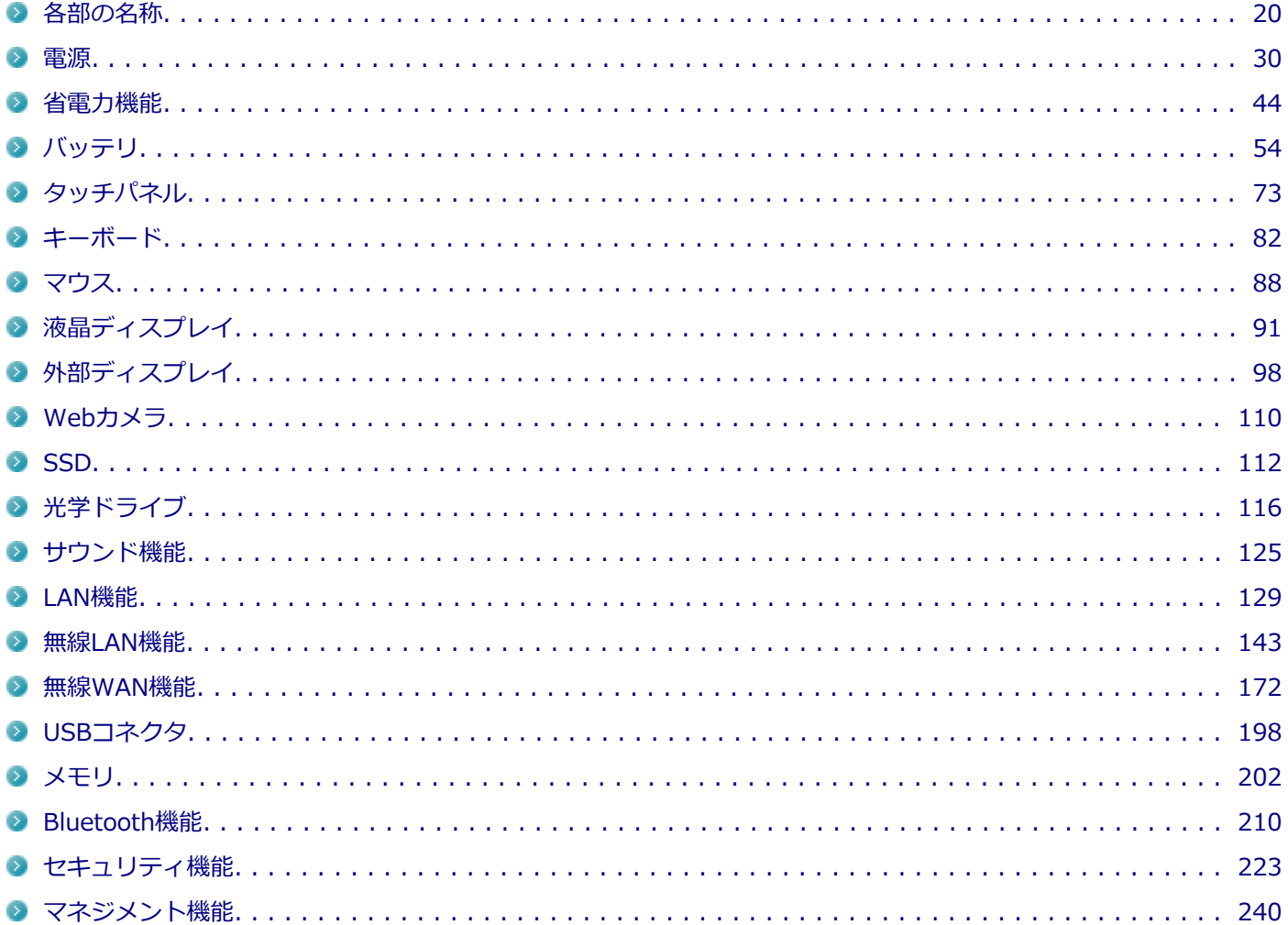

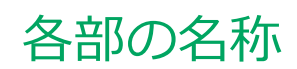

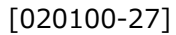

<span id="page-19-0"></span>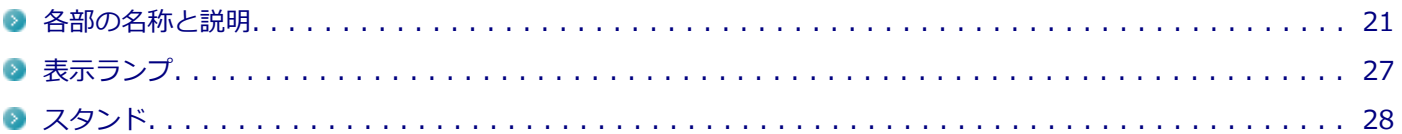

## <span id="page-20-0"></span>各部の名称と説明

#### [020101-27]

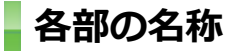

**本体前面/右側面**

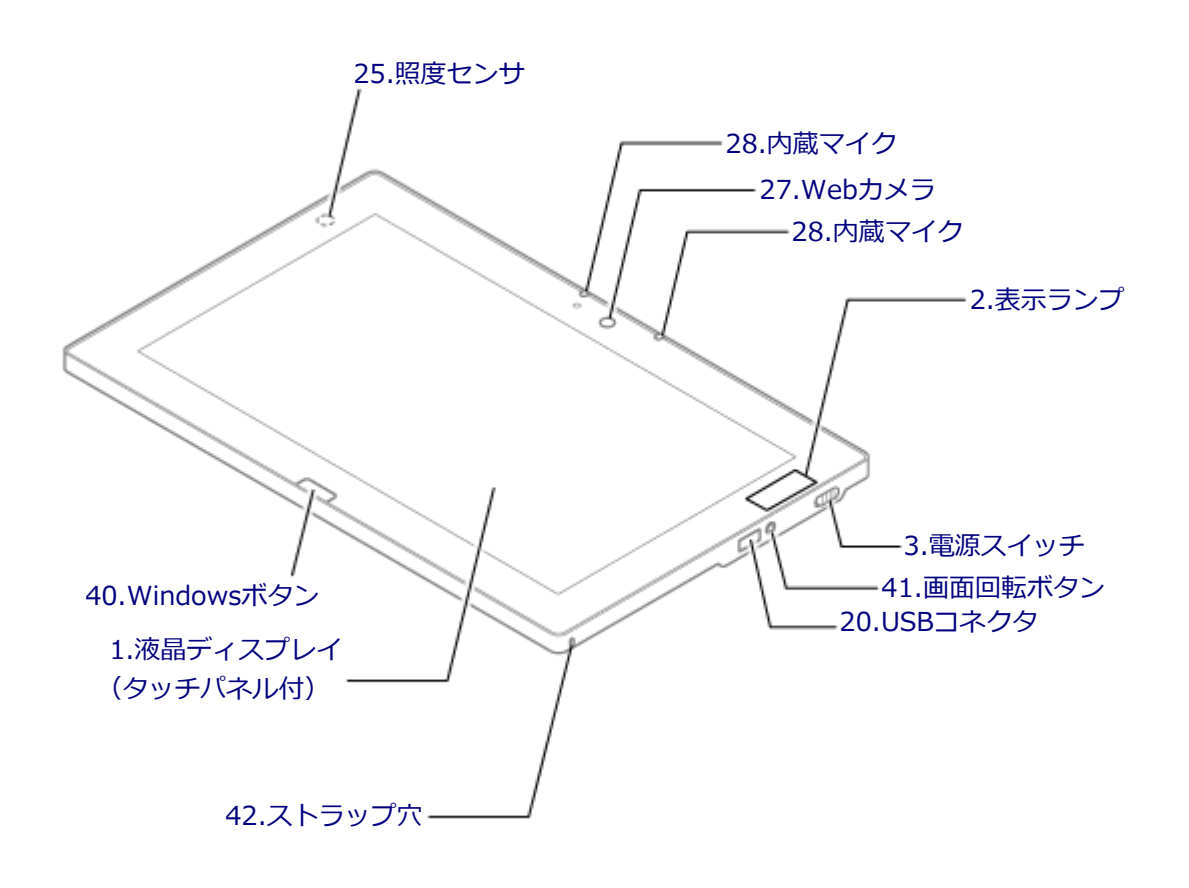

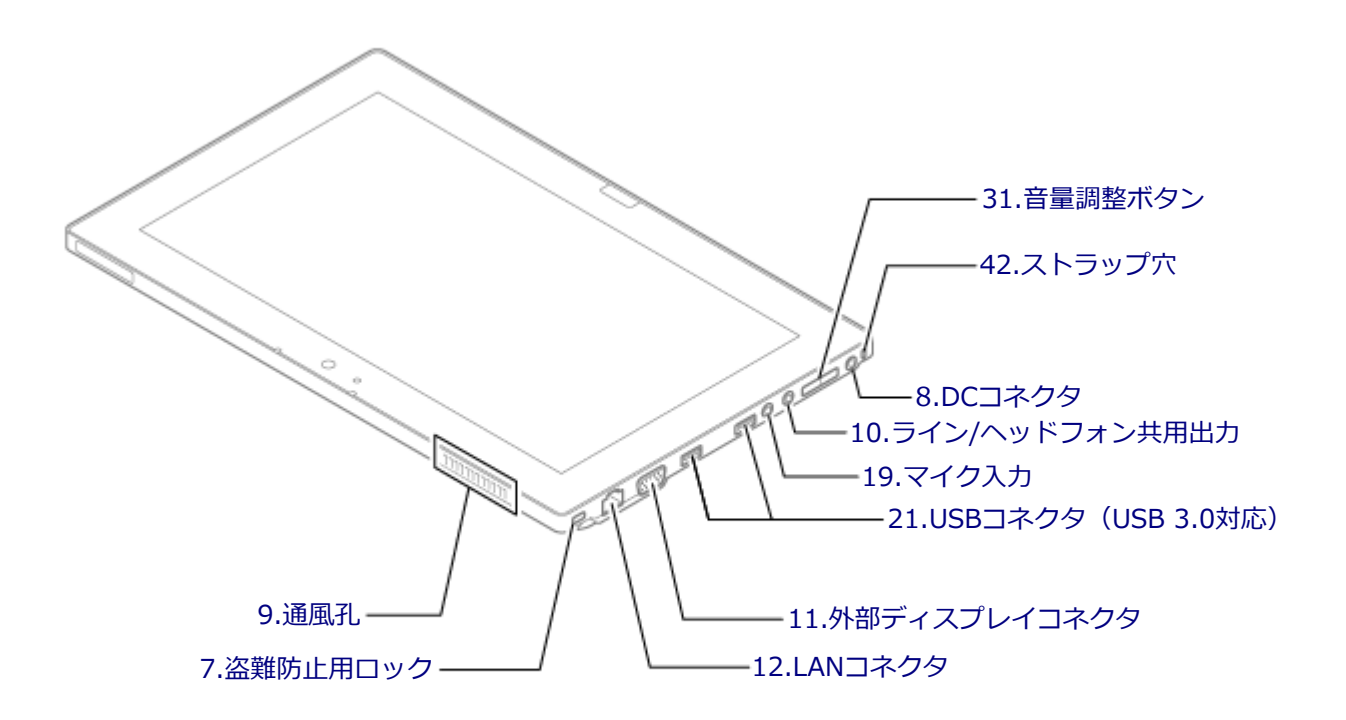

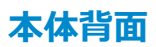

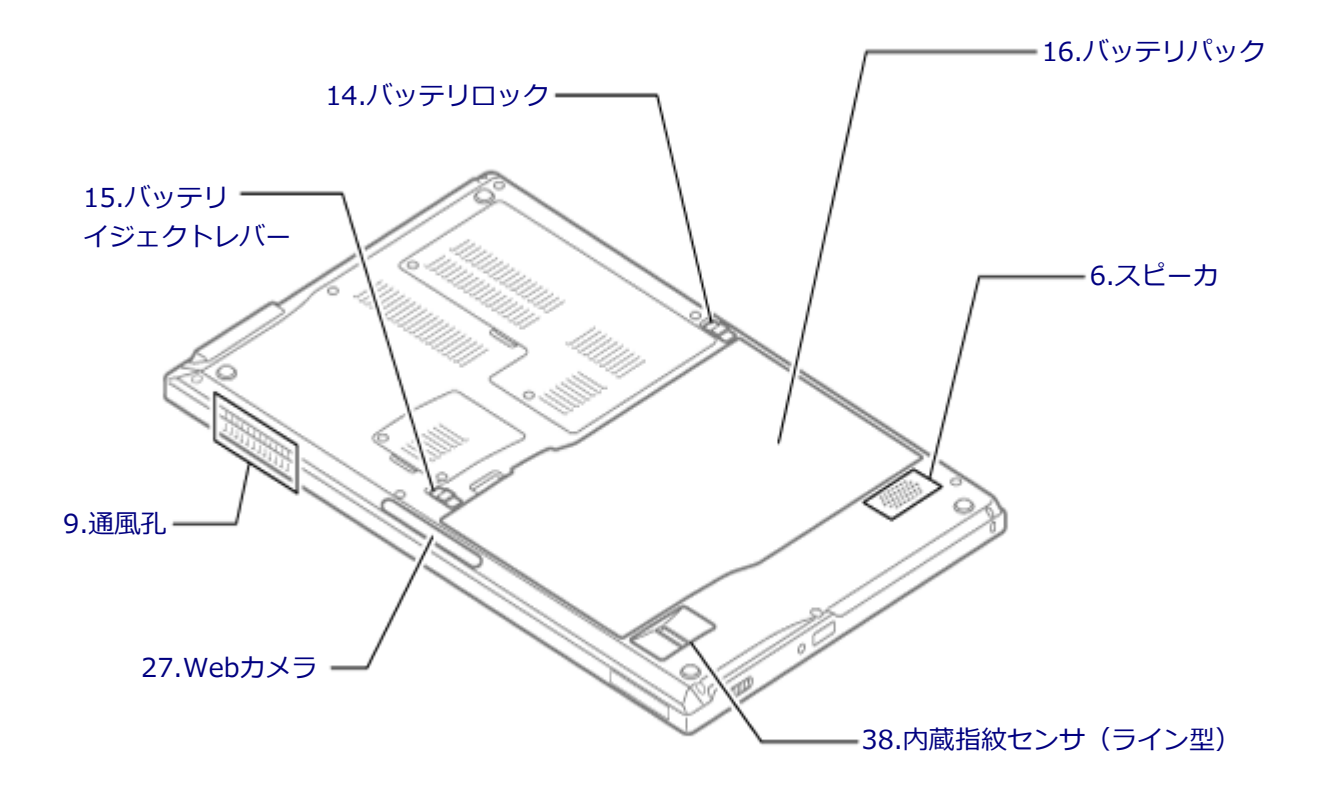

#### **本体背面(バッテリを取り外した状態)**

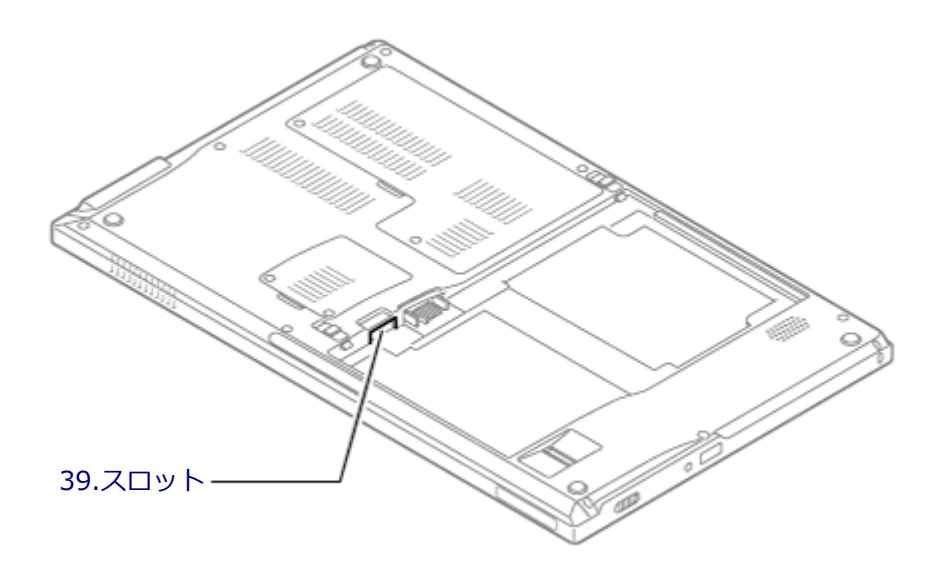

#### <span id="page-23-0"></span>**各部の説明**

#### **1.液晶ディスプレイ(タッチパネル付)**

本機のディスプレイです。タッチパネルが搭載され、Windowsの操作をデジタイザーペンや指で行うことができます。 →[「液晶ディスプレイ \(P. 91\)」](#page-90-0) →[「タッチパネル \(P. 73\)](#page-72-0)」

#### **2.表示ランプ**

本機の動作状態を表します。 →[「表示ランプ \(P. 27\)」](#page-26-0)

#### **3.電源スイッチ( )**

電源のオン/オフや電源状態の変更などで使用するスイッチです。 →[「電源 \(P. 30\)](#page-29-0)」

#### **6.スピーカ**

内蔵のモノラルスピーカです。 → [「サウンド機能 \(P. 125\)](#page-124-0)」

#### **7.盗難防止用ロック( )**

別売のセキュリティケーブルを取り付けることができます。 →[「セキュリティ機能 \(P. 223\)」](#page-222-0)

#### **8.DCコネクタ( )**

添付のACアダプタを接続するための端子です。

#### **9.通風孔**

本体内部の熱を逃がすための孔です。

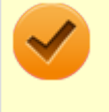

#### **チェック**

布や手などでふさがないようにしてください。

#### **10.ライン/ヘッドフォン共用出力( )**

市販のヘッドフォンやオーディオ機器を接続し、音声を出力するための端子です。 → [「サウンド機能 \(P. 125\)](#page-124-0)」

#### 11.外部ディスプレイコネクタ (回)

市販のディスプレイやプロジェクタを接続し、本機の画面を出力するための端子です。 →[「外部ディスプレイ \(P. 98\)」](#page-97-0)

#### <span id="page-24-0"></span>12.LANコネクタ (品)

LAN(ローカルエリアネットワーク)に接続するための端子です。 → [LAN機能 (P. 129)]

#### 14.バッテリロック (白 日)

バッテリパックが外れないように固定しているロックです。バッテリパックを取り外すときはここを操作します。 →[「バッテリ \(P. 54\)」](#page-53-0)

#### **15.バッテリイジェクトレバー( )**

バッテリパックを取り外す際に使用します。バッテリロックを解除してから、ここを操作してください。 →[「バッテリ \(P. 54\)」](#page-53-0)

#### **16.バッテリパック**

AC電源が無い場所で本機を使用するための充電式電池です。 →[「バッテリ \(P. 54\)」](#page-53-0)

#### **19.マイク入力( )**

市販のマイクロフォンを接続し、音声を入力するための端子です。 → [「サウンド機能 \(P. 125\)](#page-124-0)」

#### 20.USBコネクタ (<del>+1)</del>

USB機器を接続するコネクタです。このUSBコネクタは、USB 2.0およびUSB 1.1の機器に対応しています。USB 2.0の 転送速度を出すためには、USB 2.0対応の機器を接続する必要があります。 → [「USBコネクタ \(P. 198\)」](#page-197-0)

#### 21.USBコネクタ (USB 3.0対応) (ssee-)

USB機器を接続するコネクタです。このUSBコネクタは、USB 3.0、USB 2.0およびUSB 1.1の機器に対応しています。 USB 3.0の転送速度を出すためには、USB 3.0対応の機器を接続する必要があります。 →[「USBコネクタ \(P. 198\)」](#page-197-0)

#### **25.照度センサ**

輝度の自動調整機能を使用するときに、周辺の明るさを検知するためのセンサです。 →[「液晶ディスプレイ \(P. 91\)」](#page-90-0)

#### **27.Webカメラ**

テレビ電話をするときなどに使用します。Webカメラ使用時は、Webカメラ横のランプが点灯します。 →[「Webカメラ \(P. 110\)](#page-109-0)」

#### **28.内蔵マイク**

テレビ電話をするときなどに使用するマイクです。

<span id="page-25-0"></span>**チェック**

このマイクを使用して録音している場合、録音している音を同時にスピーカなどで再生することはできませ ん。

#### 31.音量調整ボタン ( (p)

内蔵スピーカや、ライン/ヘッドフォン共用出力(○)から出力される音量を調節するためのボタンです。+を押すと音 量が大きくなり、-を押すと音量が小さくなります。 →[「サウンド機能 \(P. 125\)](#page-124-0)」

#### **38.内蔵指紋センサ(ライン型)**

指紋認証機能で使用する内蔵指紋センサ(ライン型)です。 →[「指紋認証機能 \(P. 228\)](#page-227-0)」

#### **39.スロット(無線WANモデルのみ)**

ドコモUIMカードを取り付けるためのスロットです。 →[「無線WAN機能 \(P. 172\)」](#page-171-0)

#### **40.Windowsボタン**

Windows使用時に押すと、キーボードで【■】を押したときと同様に、スタートメニューを表示します。 また、電源スイッチをスライドしながら押すと、キーボードで【Ctrl】+【Alt】+【Delete】を押したときと同様に、 「このコンピューターのロック」、「ユーザーの切り替え」、「ログオフ」、「パスワードの変更」、または「タスク マネージ ャーの起動」を選ぶ画面が表示されます。

#### 41.画面回転ボタン (**m)**

画面の表示方向を時計回りに90°回転します。 →[「液晶ディスプレイ \(P. 91\)」](#page-90-0)

#### **42.ストラップ穴**

デジタイザーペンをなくさないように、本機と繋げることができます。

#### [020102-27]

#### <span id="page-26-0"></span> **電源ランプ**

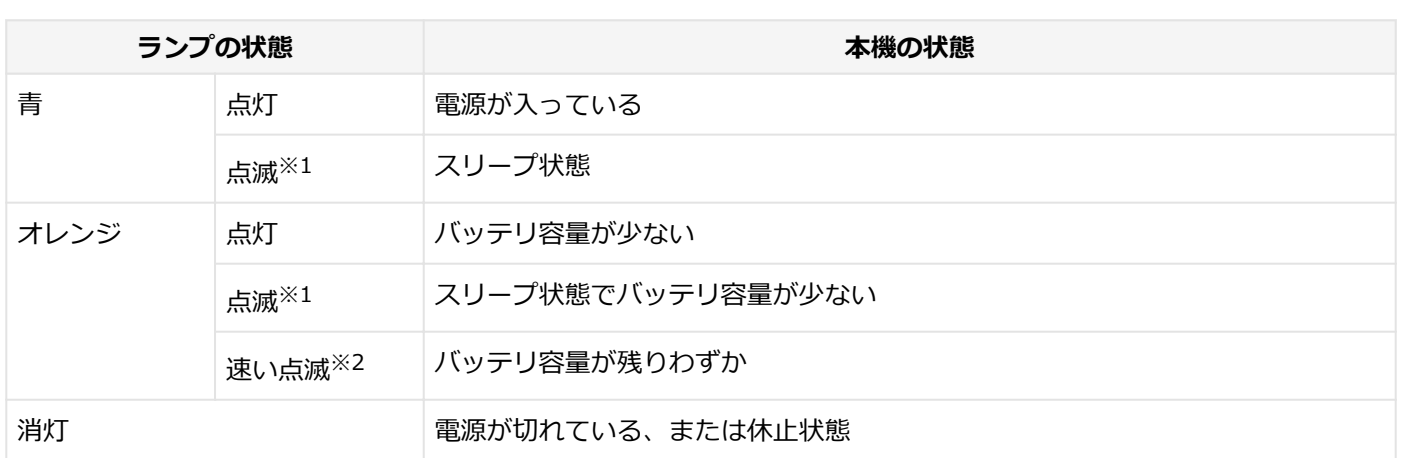

※1 約9秒に1回点滅

※2 約2秒に1回点滅

#### **バッテリ充電ランプ**

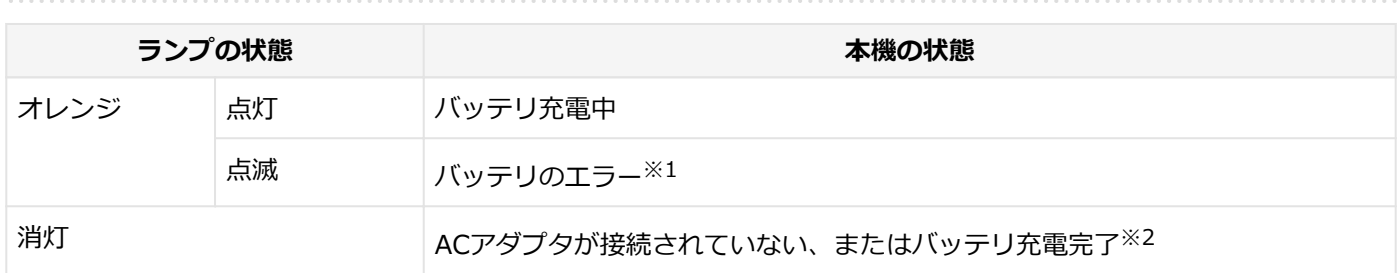

※1 バッテリ充電時のエラー、バッテリの寿命、または劣化時にエラーとなります。

※2 すでにバッテリが満充電されている場合や、満充電に近い状態の場合は、ランプが点灯せず、それ以上充電できな い場合があります。

#### **ワイヤレスランプ**

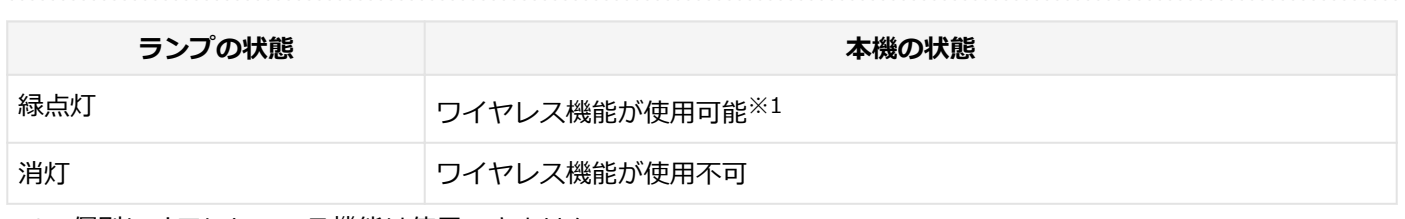

※1 個別にオフにしている機能は使用できません。

#### **ディスクアクセスランプ**

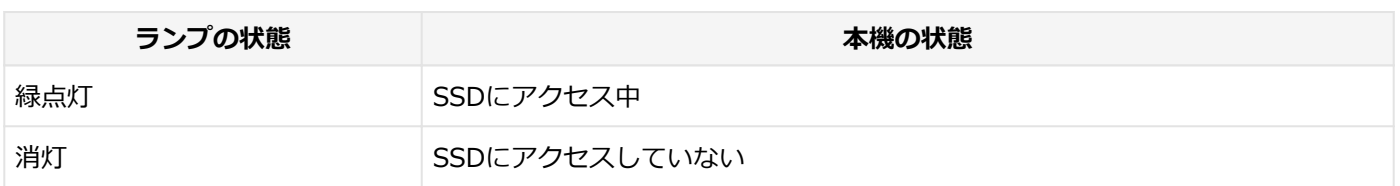

<span id="page-27-0"></span>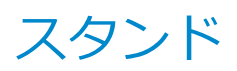

#### [020103-27]

**チェック** スタンドはご購入時に選択した場合に添付されます。また、別途購入することもできます(PC-VP-TS10)。 デジタイザーペンを置くためのスペースです。 LANケーブルを通し て 使用できます。

#### **使用上の注意**

- 水平な場所に設置してご使用ください。
- 必ずストッパーに当たる位置までスタンドの足を開いてご使用ください。

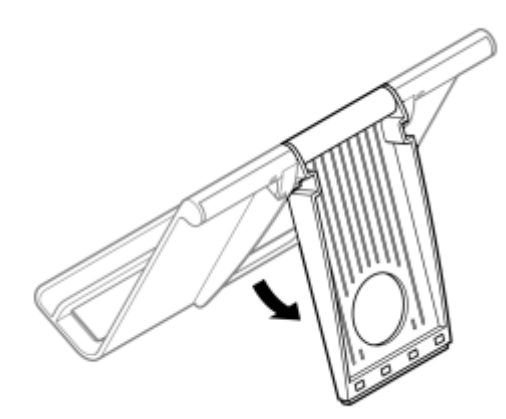

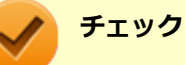

破損する恐れがあるため、ストッパーに当たった位置以上にスタンドの足を開かないでください。

● 本体をスタンドに立ててご使用する場合、デジタイザーペン操作時以上の力を加えないでください。

● 机等に収納する場合、必ずスタンドの足を折りたたんでから収納してください。折りたたみ時は、スタンドに指等を 挟まないように気を付けてください。折りたたみ後はスタンドの上に重い物を載せないでください。

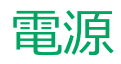

#### $[020300-27]$

<span id="page-29-0"></span>本機の電源の入れ方と切り方、スリープ状態や休止状態などについて説明しています。

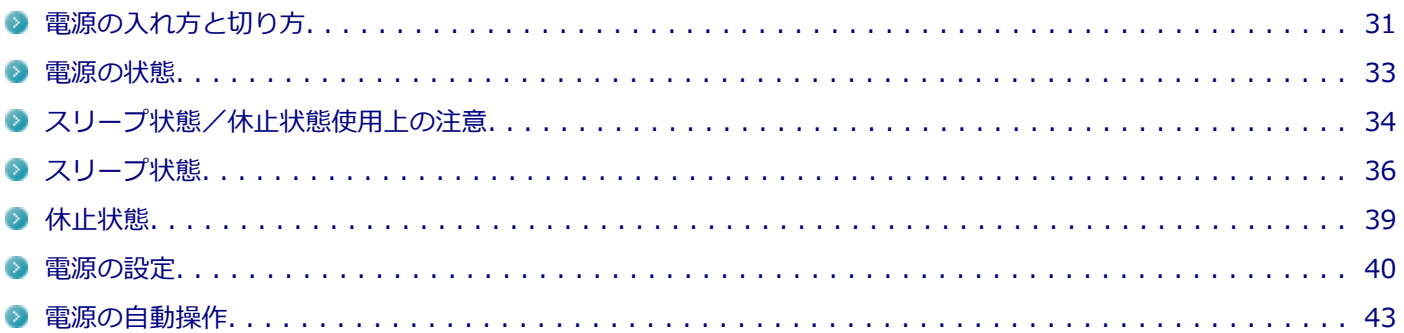

### <span id="page-30-0"></span>電源の入れ方と切り方

[020301-27]

#### **電源を入れる**

電源を入れる際は、次の手順に従って正しく電源を入れてください。

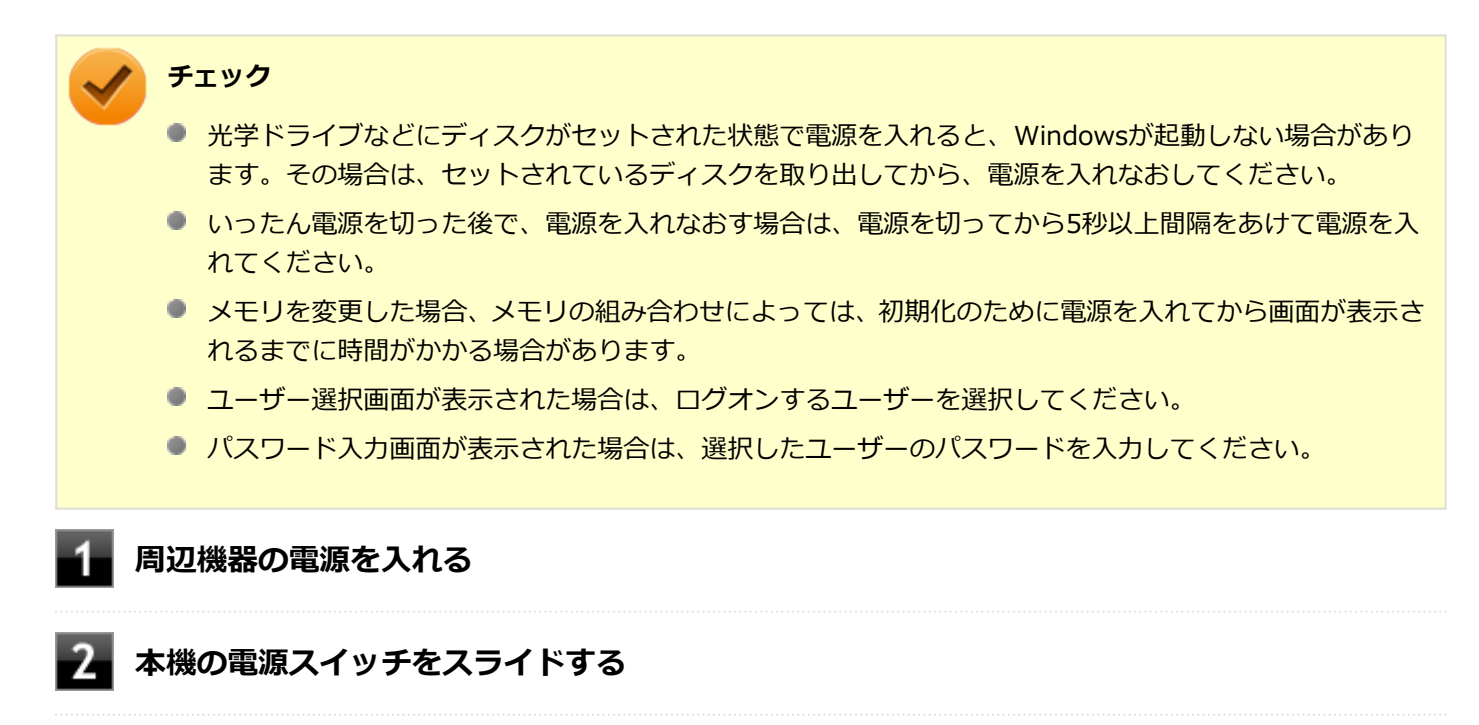

#### **電源を切る**

電源を切る際は、次の手順に従って正しく電源を切ってください。

#### **チェック**

- Windowsやアプリケーションの起動中や、アクセスランプなどが点灯している場合は、本機の電源を切 らないでください。
- アプリケーションのエラーなどでWindowsの操作ができない場合の電源の強制切断方法については、「ト ラブル解決Q&A」の「電源」-「電源が切れない」-[「強制的に電源を切る \(P. 415\)」](#page-414-0)をご覧ください。
- 通信を行っている場合は、通信が終了していることを確認してから電源を切ってください。通信中に電源 を切ると、通信中のデータが失われる場合があります。

**作業中のデータを保存してアプリケーションを終了する**

**「スタート」ボタンをクリック**

#### **「シャットダウン」ボタンをクリック**

シャットダウン処理終了後、電源が自動で切れます。

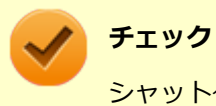

シャットダウン処理中は、電源スイッチをスライドしないでください。

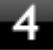

**電源ランプが消灯し、本機の電源が切れたことを確認したら、周辺機器の電源を切る**

<span id="page-32-0"></span>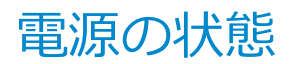

[020302-27]

本機の電源の状態には次のように「電源が入っている状態」「スリープ状態」「休止状態」「電源が切れている状態」の4 つの状態があります。

#### **電源が入っている状態**

通常、本機を使用している状態です。

#### **● スリープ状態**

作業中のメモリの状態を保持したまま、SSDやディスプレイを省電力状態にして消費電力を抑えている状態です。メ モリには電力が供給され、メモリの状態を保持しているので、すぐに作業を再開できます。

#### ■ ハイブリッドスリープ

スリープ状態に移行する際に、SSDにもメモリの情報をすべて保存するスリープ状態です。SSDにもメモリの情報 が保存されているため、スリープ状態中に電源が切れた場合でもSSDから復帰することができます。

#### **● 休止状態**

メモリの情報をすべてSSDに保存してから、本機の電源を切った状態です。もう一度電源を入れると、休止状態にし たときと同じ状態に復元します。

**電源が切れている状態** 本機の電源を完全に切った状態です。

電源の状態は、本機の電源ランプで確認することができます。

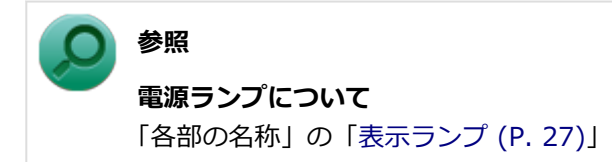

## <span id="page-33-0"></span>スリープ状態/休止状態使用上の注意

[020303-27]

#### **スリープ状態または休止状態を使用する場合の注意**

- 本機が正常に動かなくなったり、正しく復帰できなくなることがありますので、次のような場合は、スリープ状態ま たは休止状態にしないでください。
	- プリンタへ出力中
	- 通信を行うアプリケーションを実行中
	- LANまたは無線LANを使用して、ファイルコピーなどの通信動作中
	- 音声または動画の再生中
	- SSD、DVD、CDなどにアクセス中
	- 「システムのプロパティ」画面を表示中
	- Windowsの起動/終了処理中
	- スリープ状態または休止状態に対応していないUSB機器、コンパクトフラッシュカードなどの周辺機器やアプリケ ーションを使用中
- ハイブリッドスリープを使用しない設定にしている場合、スリープ状態のときに次のことが起きると、作業中のデー タが失われますので、ご注意ください。
	- バッテリのみで使用している状態で、バッテリが切れた
	- バッテリ駆動に十分なバッテリ残量が無いときに、停電やACアダプタが抜けるなどの理由で、バッテリのみで使 用している状態になった
	- 電源スイッチを4秒以上スライドし続けて、強制的に電源を切った
- スリープ状態または休止状態への移行、復帰などの電源状態の変更は、5秒以上の間隔をあけてから行ってください。
- スリープ状態または休止状態では、ネットワーク機能がいったん停止しますので、ファイルコピーなどの通信動作が 終了してからスリープ状態または休止状態にしてください。また、使用するアプリケーションによっては、スリープ 状態または休止状態から復帰した際にデータが失われることがあります。ネットワークを使用するアプリケーショ ンを使う場合には、あらかじめ、お使いのアプリケーションについてシステム管理者に確認のうえ、スリープ状態ま たは休止状態を使用してください。
- 通信を行うアプリケーションを使用中の場合は、通信を行うアプリケーションを終了させてから、休止状態にしてく ださい。通信状態のまま休止状態にすると、強制的に通信が切断されることがあります。
- バッテリのみで使用する場合は、あらかじめバッテリの残量を確認しておいてください。また、バッテリ残量が少な くなってきた場合の本機の動作について設定しておくこともできます。

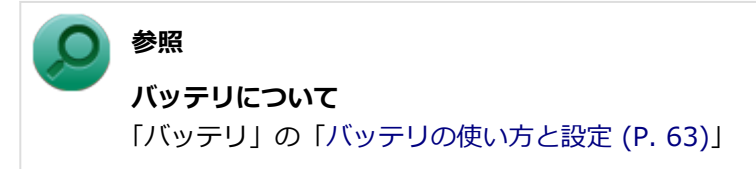

- スリープ状態または休止状態への移行中は、各種ディスクの入れ替えなどを行わないでください。データが正しく保 存されないことがあります。
- スリープ状態または休止状態中に、周辺機器の取り付けや取り外しなどの機器構成の変更を行うと、正常に復帰でき なくなることがあります。
- スリープ状態に移行する前にUSB機器(マウスまたはキーボード以外)を外してください。USB機器を接続した状態 ではスリープ状態に移行または復帰できない場合があります。
- スリープ状態時または休止状態時、スリープ状態または休止状態への移行中、スリープ状態または休止状態からの復 帰中は、USB機器を抜き差ししないでください。
- 「電源オプション」で各設定を変更する場合は、管理者 (Administrator) 権限を持つユーザーで行ってください。
- 光学ドライブにディスクをセットしたまま休止状態から復帰すると、正しく復帰できずにディスクから起動してしま うことがあります。休止状態にする場合は、ディスクを取り出してください。
- 光学ドライブにPhoto CDをセットしたままスリープ状態または休止状態にすると、復帰に時間がかかることがあり ます。
- スリープ状態または休止状態から復帰したときに、プライマリディスプレイとセカンダリディスプレイが逆になった り、外部ディスプレイの設定情報を読み込めない場合があります。外部ディスプレイを再設定してください。
- スリープ状態または休止状態からの復帰を行った場合、本体は復帰しているのに、ディスプレイには何も表示されな い状態になることがあります。この場合は、タッチパネルを操作するかキーボードのキーを押すことによってディス プレイが正しく表示されます。
- 次のような場合には、復帰が正しく実行されなかったことを表しています。
	- アプリケーションが動作しない
	- スリープ状態または休止状態にする前の内容を復元できない
	- キーボード、電源スイッチを操作しても復帰しない

このような状態になるアプリケーションを使用しているときは、スリープ状態または休止状態にしないでください。 電源スイッチをスライドしても復帰できなかったときは、電源スイッチを4秒以上スライドし続けてください。電源 ランプが消え、電源が強制的に切れます。

この場合、BIOSセットアップユーティリティの内容が、工場出荷時の状態に戻っていることがあります。必要な場 合は再度設定してください。

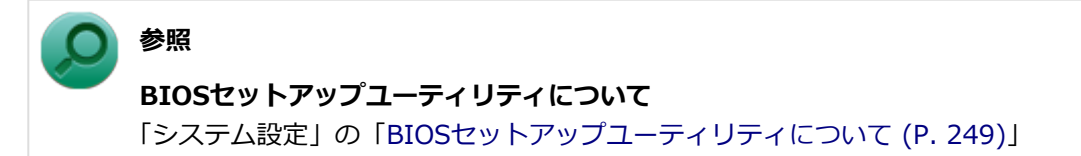

[020304-27]

<span id="page-35-0"></span>作業中のメモリの内容を保持したまま、SSDやディスプレイを省電力状態にして消費電力を抑えている状態です。メモ リには電力が供給され、内容が保持されているので、すぐに作業を再開できます。

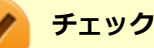

- スリープ状態への移行およびスリープ状態からの復帰は、状態の変更が完了してから5秒以上の間隔をあ けて行ってください。
- 本機を長時間使用しない場合は電源を切るか、本機にACアダプタを取り付け、ACコンセントに接続した うえでスリープ状態にしてください。バッテリのみで長時間スリープ状態にしておくと、バッテリ残量が なくなることがあります。
- ハイブリッドスリープを使用しない設定にしている場合、スリープ状態でバッテリの残量がなくなると、 作成中のデータが失われたり、データが壊れたりすることがあります。

#### **スリープ状態にする**

工場出荷時の設定で、電源が入っている状態から手動でスリープ状態にするには、次の方法があります。

#### **「スタート」ボタンからスリープ状態にする**

**「スタート」ボタンをクリック**

**「シャットダウン」ボタンの横の をクリックし、表示されたメニューから「スリープ」をク リック**

Windowsが終了し、スリープ状態になります。Windowsの終了処理中は電源スイッチをスライドしないでくだ さい。 本機がスリープ状態になると、電源ランプが点滅します。

#### **電源スイッチをスライドする**

#### **チェック**

電源スイッチでスリープ状態にする場合は、電源スイッチを4秒以上スライドしないでください。 電源スイ ッチを4秒以上スライドし続けると強制的に電源が切れて、保存していないデータは失われてしまいます。

#### **スリープ状態から復帰する**

スリープ状態から手動で電源が入っている状態に復帰するためには、次の方法があります。
#### **チェック**

- ユーザー選択画面が表示された場合は、ログオンするユーザーを選択してください。
- パスワード入力画面が表示された場合は、選択したユーザーのパスワードを入力してください。
- スリープ状態で長時間経過した場合やバッテリ残量が少なくなった場合、自動的に本機が休止状態になっ ている場合があります。その場合は、電源スイッチで復帰させてください。
- 本機では電源オプションの「復帰時のパスワードを必要とする」の設定内容に関わらず、復帰時にロック 画面が表示されます。
- USBキーボードから復帰する際、復帰のために押したキーが複数回入力され、正しくパスワードが入力さ れずログオンできない場合があります。詳しくは、「トラブル解決Q&A」の「電源」-「[USBキーボードか](#page-426-0) [ら復帰する際に使用したキーが復帰後に入力されていることがある \(P. 427\)」](#page-426-0)をご覧ください。

# **電源スイッチをスライドする**

**チェック**

電源スイッチを押して復帰する場合は、電源スイッチを4秒以上スライドし続けないでください。電源スイッ チを4秒以上スライドし続けると、強制的に電源が切れ、保存していないデータが失われます。

# **USBミニキーボードやUSBマウスを操作する**

設定を行うことで、USBミニキーボードやUSBマウス接続時、それらのキーやボタンを操作することでスリープ状態か ら復帰できます。

### **チェック**

USBミニキーボードやUSBマウス操作でスリープ状態から復帰できない場合は、他の方法でスリープ状態か ら復帰を行ってください。

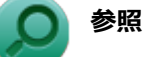

#### **USBミニキーボードやUSBマウスでスリープ状態から復帰する/しないようにする設定について**

「トラブル解決Q&A」の「電源」-「[USBキーボードやUSBマウスでスリープ状態から復帰する/しないを設](#page-425-0) [定したい \(P. 426\)](#page-425-0)」

# **ハイブリッドスリープ**

スリープ状態に移行する際に、SSDにもメモリの情報をすべて保存するスリープ状態です。SSDにもメモリの情報が保 存されているため、スリープ状態中に電源が切れた場合でもSSDから復帰することができます。

#### **チェック**

- 工場出荷時は、ハイブリッドスリープを使用しない設定になっています。使用するには設定の変更が必要 です。
- ハイブリッドスリープを使用する設定にした場合、「休止状態」の「休止状態にする」の手順で休止状態 にできなくなります。ハイブリッドスリープを使用する設定のときに、直接、休止状態にしたい場合は、 「電源の設定」の「[電源の状態を変更する操作の設定 \(P. 42\)](#page-41-0)」の手順で休止状態にする操作を設定し、そ の操作により休止状態にしてください。

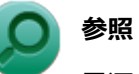

**電源プランの設定の変更について** 「[電源の設定 \(P. 40\)」](#page-39-0)

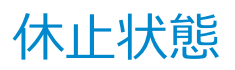

[020305-27]

メモリの情報をすべてSSDに保存し、本機の電源を切った状態です。もう一度電源を入れると、休止状態にしたときと 同じ状態に復元しますので、本機での作業を長時間中断する場合、消費電力を抑えるのに有効です。

#### **チェック**

休止状態への移行および休止状態からの復帰は、状態の変更が完了してから5秒以上の間隔をあけて行ってく ださい。

### **休止状態にする**

工場出荷時の設定で、電源が入っている状態から手動で休止状態にするには、次の手順で行います。

- **「スタート」ボタンをクリック**
- **| 「シャットダウン」ボタンの横の<mark> ▷ </mark>をクリックし、表示されたメニューから「休止状態」をク リック**

休止状態への移行処理後、電源が自動で切れます。電源スイッチをスライドしないでください。 本機が休止状態になると、電源ランプが消灯します。

#### **チェック**

- ハイブリッドスリープを使用する設定にした場合、この方法で休止状態にすることはできません。直接、 休止状態にしたい場合は、「電源の設定」の[「電源の状態を変更する操作の設定 \(P. 42\)](#page-41-0)」の手順で休止状 態にする操作を設定し、その操作により休止状態にしてください。
- 工場出荷時は、ハイブリッドスリープを使用しない設定になっています。

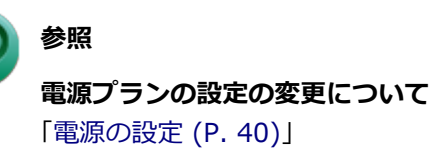

# **休止状態から復帰する**

休止状態から手動で電源が入っている状態に復帰するには、電源スイッチをスライドしてください。

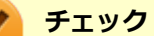

- ユーザー選択画面が表示された場合は、ログオンするユーザーを選択してください。
- パスワード入力画面が表示された場合は、選択したユーザーのパスワードを入力してください。

<span id="page-39-0"></span>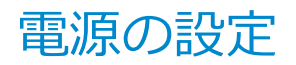

[020306-27]

電源の設定は、Windowsの「電源オプション」で行います。

「電源オプション」では、あらかじめ設定されている電源プランから使用するプランを選択するほか、新規のプランを作 成することができます。

また、プランごとに電源の状態を変更する操作の設定や、電源の状態が変更されるまでの時間を設定することができま す。

### **電源プランの選択**

設定されている電源プランから選択する場合は、次の手順で行います。

**「スタート」ボタン→「コントロール パネル」をクリック**

**「システムとセキュリティ」をクリックし、「電源オプション」をクリック**

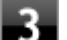

#### **表示されているプランから使用したいプランを選択する**

表示されているプラン以外から選択したい場合は、「追加のプランを表示します」をクリックし、表示されたプ ランから選択してください。

**イコ <mark>エヌ ボタンをクリック</mark>** 

以上で電源プランの選択は完了です。

### **電源プランの設定の変更**

すでに登録されている電源プランの設定を変更する場合は、次の手順で行います。

**「スタート」ボタン→「コントロール パネル」をクリック**

**「システムとセキュリティ」をクリックし、「電源オプション」をクリック**

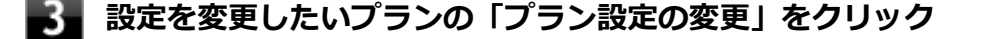

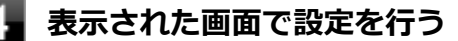

電源の種類ごとに設定できます。

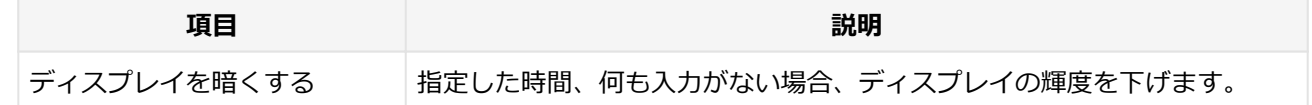

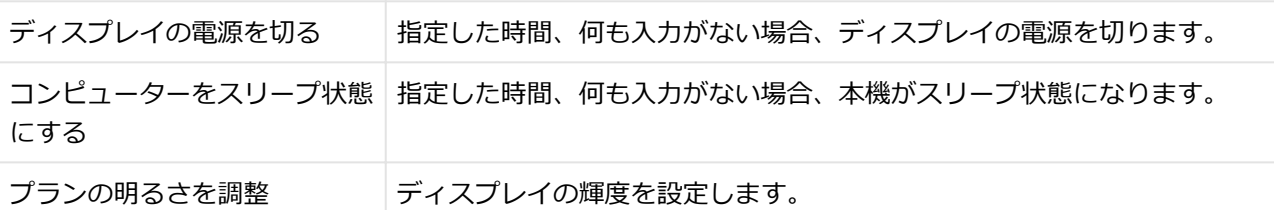

#### **チェック**

設定時間を変更したときに、「コンピューターをスリープ状態にする」時間が「ディスプレイの電源 を切る」時間よりも短くならないように、設定時間が自動的に変更される場合があります。個別に 設定する場合は「詳細な電源設定の変更」をクリックして設定してください。

# **メモ**

- 「詳細な電源設定の変更」をクリックすると、電源プランごとに詳細な設定が行えます。
- 「このプランの既定の設定を復元」を選択すると、設定値が既定の値に戻ります。

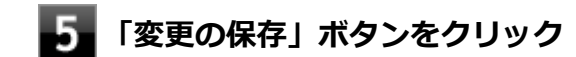

以上で電源プランの設定の変更は完了です。

# **電源プランの作成**

新規の電源プランを作成する場合は、次の手順で行います。

**「スタート」ボタン→「コントロール パネル」をクリック**

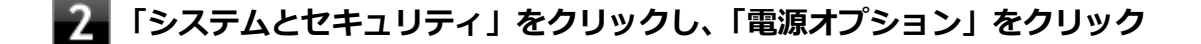

- **左のメニューから「電源プランの作成」をクリック**
- **表示される電源プランから作成したいプランに近いプランを選択する**
- **「プラン名」欄に作成する電源プラン名を入力し、「次へ」ボタンをクリック** 5

**表示される画面で設定を行う**

**フォ「作成」ボタンをクリック** 

以上で電源プランの作成は完了です。 作成した電源プランは、「[電源プランの選択 \(P. 40\)](#page-39-0)」の手順で選択できます。

### <span id="page-41-0"></span>**電源の状態を変更する操作の設定**

電源スイッチをスライドする操作により移行する電源の状態を変更する場合は、次の手順で行います。

#### **チェック** この手順で設定を行った場合、現在登録されているすべての電源プランの設定が変更されます。電源プラン ごとに設定を行いたい場合は、それぞれの電源プランの設定画面の「詳細な電源設定の変更」から行ってく ださい。

- **「スタート」ボタン→「コントロール パネル」をクリック**
- **「システムとセキュリティ」をクリックし、「電源オプション」の「電源ボタンの動作の変更」 をクリック**

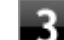

### **「電源ボタンの設定」欄で、動作を設定する**

**● 電源スイッチをスライドすることで移行する電源の状態を設定する場合** 「電源ボタンを押したときの動作」欄で設定します。

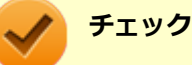

#### 工場出荷時の設定は次のようになっています。 「電源ボタンを押したときの動作」:「スリープ状態」

### **「変更の保存」ボタンをクリック**

以上で設定は完了です。

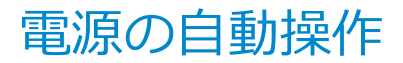

[020307-27]

タイマ 、LANからのアクセス(WoL)によって、自動的に電源の操作を行うことができます。

# **チェック**

タイマ 、LAN の自動操作によるスリープ状態からの復帰を行った場合、本体はスリープ状態から復帰してい るのに、ディスプレイには何も表示されない状態になることがあります。この場合、タッチパネルなどのポ インティングデバイスを操作するかキーボードのキーを押すことによってディスプレイが表示されます。

# **タイマ機能(電源オプション)**

設定した時間を経過しても、タッチパネルやキーボードからの入力やSSDへのアクセスなどがない場合、自動的にディ スプレイの電源を切ったり、スリープ状態、休止状態にすることができます。 工場出荷時は次のように設定されています。

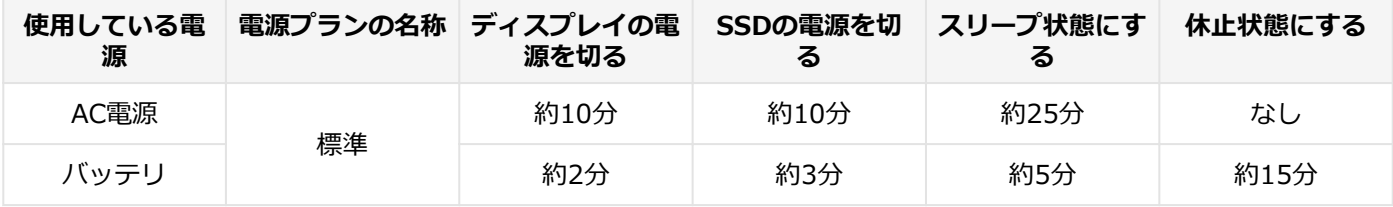

**メモ**

工場出荷時は、省電力のためスリープ状態になるように設定してあります。

# **WoL(LANによる電源の自動操作)**

LAN経由で、離れたところにあるパソコンの電源を操作する機能です。

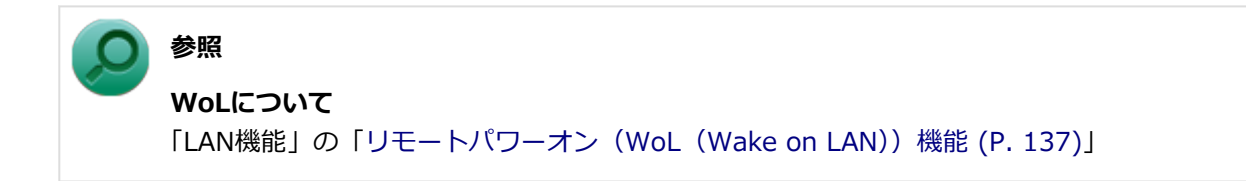

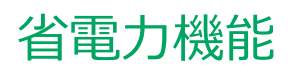

#### $[020400 - 27]$

<span id="page-43-0"></span>本機の省電力機能について説明しています。

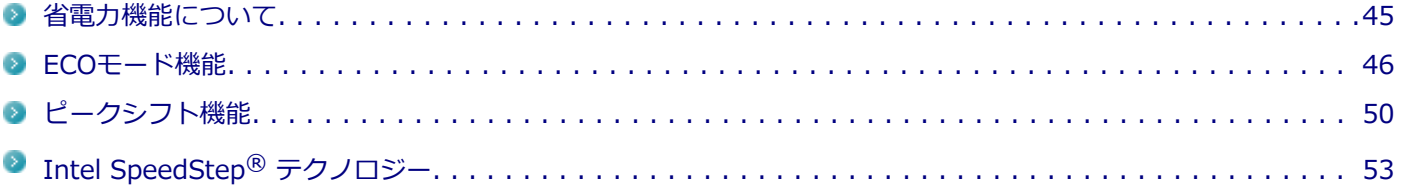

<span id="page-44-0"></span>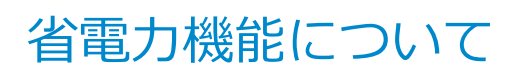

[020401-27]

Windowsには、一定時間本機を使用していない場合などに電源の状態を変更し、消費電力を抑えるように設定できる電 源管理機能があります。

また、Windowsの電源管理機能に加え、本機には次の省電力機能があります。

#### ● ECOモード機能

ホットキーを押すことで、簡単にECOモード機能のモードを切り替えることができます。

**■ ピークシフト機能** 

設定した時間帯の間、バッテリにより動作し、AC電源の使用を控えることで、電力需要がピークに達する時間帯の電 力消費を他の時間帯に移行することができます。

#### **Intel SpeedStep® テクノロジー**

処理の負荷などによって、CPUの動作性能を切り替える機能です。

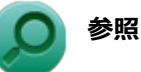

- **Windowsの電源管理機能について** 「[電源 \(P. 30\)」](#page-29-0)
- **ECOモード機能について** 「[ECOモード機能 \(P. 46\)](#page-45-0)」
- **ピークシフト機能について** 「[ピークシフト機能 \(P. 50\)](#page-49-0)」
- **Intel SpeedStep® テクノロジーについて** 「Intel SpeedStep® [テクノロジー \(P. 53\)」](#page-52-0)

[020402-27]

<span id="page-45-0"></span>本機では、3つの省電力設定から利用シーンにあわせて、最適な設定に切り替えることができます。 工場出荷時の設定では、ECOモード機能で切り替えることのできるモードには次の3つがあり、「標準」が選択された状 態になっています。

#### **◆モードの種類**

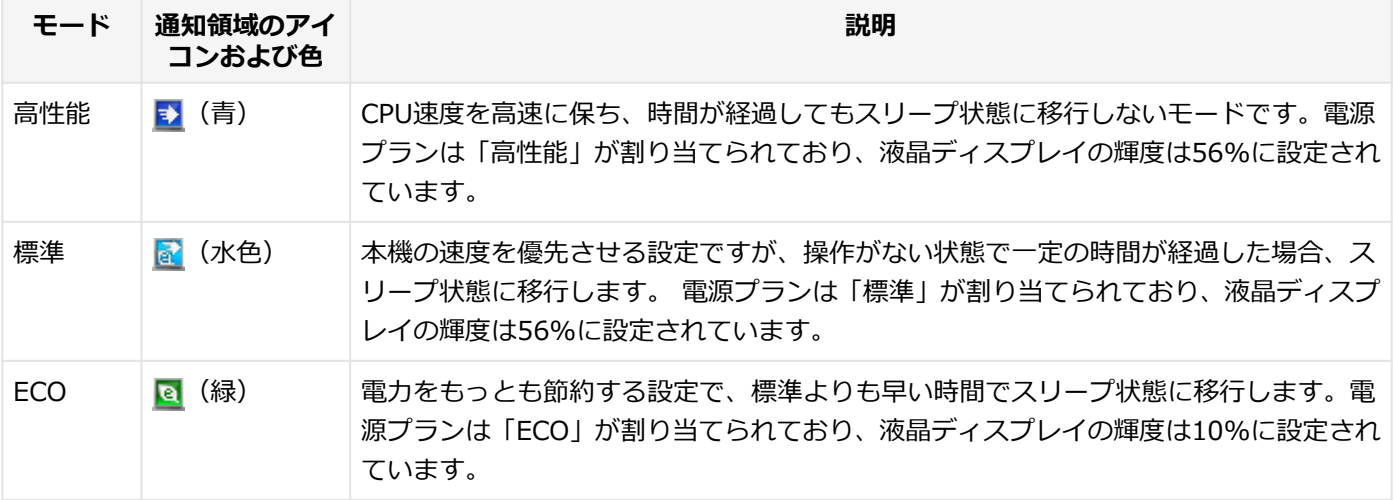

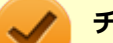

#### **チェック**

- 表中のアイコンは工場出荷時の設定のものです。実際に表示されるアイコンはモードに割り当てている 電源プランにより異なります。
- Windowsのログオン画面が表示されている場合、設定したホットキーを押してもモードは変更されませ ん。
- 電源プランの自動切替の実行中は、タスク バーの通知領域のアイコンや設定したホットキーでの電源プ ランの切り替えはできません。
- 省電力を優先する電源プランを割り当てているモードを選択している場合、DVDの再生などの映像を表示 するアプリケーションで、再生品質が低下する可能性があります。そのような場合は、「高性能」などの 性能を優先するモードを選択してください。

# **モードを切り替える**

# **タスク バーから切り替える**

タスク バーに表示されるアイコンをクリックして、モードを切り替えます。

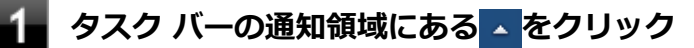

現在のモードを示すアイコン(例: ?)が表示されます。

### **表示されたアイコンをクリック**

選択できるモードが表示されます。

# **スコ モードを選択し、クリック**

選択したモードに切り替わります。

# **ホットキーを使って切り替える**

USBミニキーボード使用時は、ホットキーを設定して、簡単にモードの切り替えを行うことができます。

#### **設定したホットキーを押す**

設定されているモードが表示され、以後、設定したホットキーを押すごとに、モードが切り替わります。

#### **チェック**

工場出荷時の状態では、モードの切り替えに使用するホットキーは設定されていません。「[ホットキ](#page-48-0) [ーの設定 \(P. 49\)](#page-48-0)」をご覧になり、切り替えに使用するホットキーを設定してください。

### **ECOモード機能の設定**

#### **モードの設定の変更**

ECOモード機能で切り替える各モードの設定を変更する場合は、次の手順で行います。

#### **「スタート」ボタン→「すべてのプログラム」→「ECOモード設定ツール」→「ECOモード設 定ツール」をクリック**

#### **表示される画面で設定を行う**

- **電源プラン** それぞれのモードに割り当てる電源プランを選択します。
- **「詳細設定」ボタン** モードごとの電源プランをカスタマイズできます。 「詳細設定」画面の「初期設定に戻す」ボタンをクリックすることで、各モードの設定を工場出荷時の状態に 戻せます。
- **「初期設定に戻す」ボタン** 3つのモードと電源プランの組み合わせを、工場出荷時の設定に戻します。

#### **「OK」ボタンをクリック**

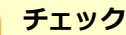

- 各モードに設定している電源プランを削除した場合、削除した電源プランを選択していたモードには「設 定なし」が設定されます。
- 「初期設定に戻す」ボタンで工場出荷時の設定に戻したときに、工場出荷時の設定で使用している電源プ ランが削除されていた場合も「設定なし」が設定されます。

以上で設定は完了です。

#### **自動切替設定**

電源プランを自動的に切り替える期間と時間帯の設定ができます。 設定した時間帯に応じて、本機の電源プランを変更し、消費電力を抑えることができます。

**チェック**

- 電源プランの自動切替の実行中は、タスク バーの通知領域のアイコンや設定したホットキーでの電源プ ランの切り替えはできません。
- 電源プランの自動切替の実行中に、手動でWindowsの「電源オプション」などで電源プランを切り替え た場合は、自動切替時間の終了後もその電源プランを維持します。
- ECOモード設定の切り替わりには、数分かかる場合があります。

**「スタート」ボタン→「すべてのプログラム」→「ECOモード設定ツール」→「ECOモード設 定ツール」をクリック**

#### **「電源モード自動切替の設定」ボタンをクリック**

「ECOモード設定ツール(自動切り替え設定)」画面が表示されます。

### **自動切替の設定を行う**

設定可能な項目は次の通りです。

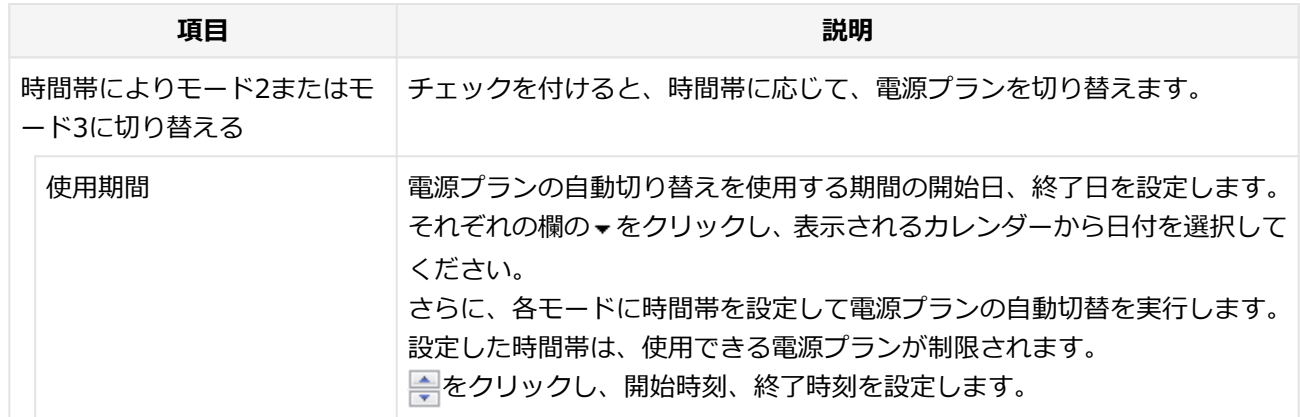

# **「OK」ボタンをクリック**

<span id="page-48-0"></span>以上で設定は完了です。

# **ホットキーの設定**

USBミニキーボード使用時に、モードの切り替えに使用するホットキーを1つ設定できます。 ホットキーの設定は、次の手順で行います。

### **「スタート」ボタン→「すべてのプログラム」→「ECOモード設定ツール」→「ECOモード設 定ツール」をクリック**

- **「ホットキーの設定」ボタンをクリック**
- **使用するホットキーを選択し、「OK」ボタンをクリック** 3

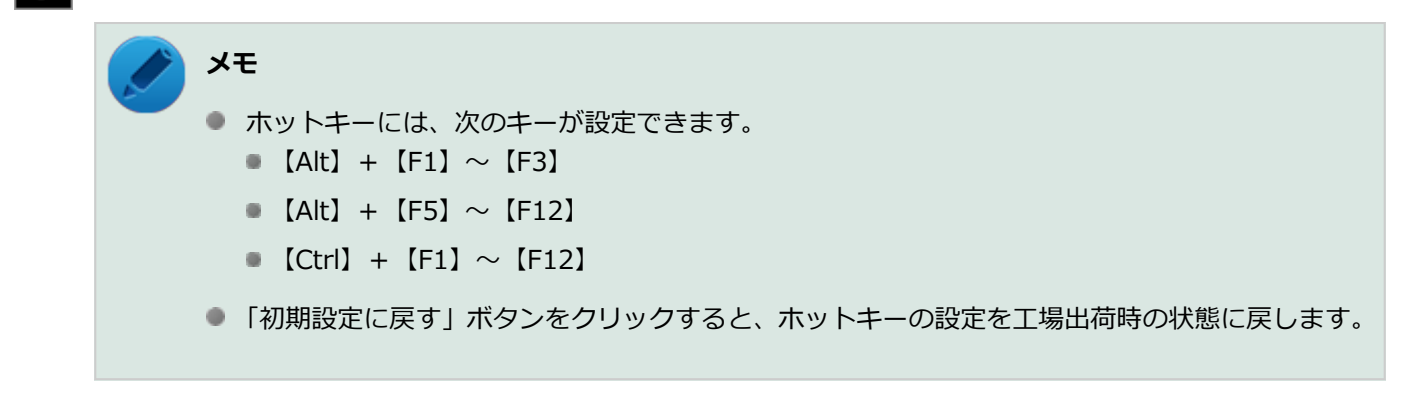

以上で設定は完了です。

<span id="page-49-0"></span>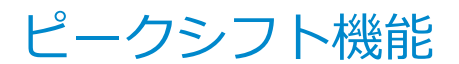

[020405-27]

電力需要がピークに達する時間帯の電力消費を、他の時間帯に移行することをピークシフトといいます。 本機は、「ピークシフト設定ツール」で設定を行うことで「ピークシフト機能」を使用できます。

### **使用上の注意**

- ピークシフト機能の実行には、ACアダプタおよびバッテリパックが接続されている必要があります。
- ピークシフト機能の実行には、「バッテリ・リフレッシュ&診断ツール」がインストールされている必要があります。
- ピークシフト機能実行中に ACアダプタまたはバッテリパックを取り外したり、本機をスリープ状態や、休止状態に する、シャットダウンを行うとピークシフト機能は中断します。
- ピークシフト機能の設定はユーザーごとに設定可能ですが、同時に実行できるピークシフト機能は1つのみです。 ユーザーの切り替えを使用して複数のユーザーがログオンしている状態で、いずれかのユーザーが設定したピークシ フト機能が実行中の場合、他の設定によるピークシフト機能は正常に動作しません。
- ピークシフト機能実行中に「バッテリ・リフレッシュ&診断ツール」でバッテリのリフレッシュを実行すると、ピー クシフト機能が正常に動作しないことがあります。
- 「バッテリ・リフレッシュ&診断ツール」で、著しい劣化と診断され「警告」と表示されたバッテリは充電できませ ん。ただちに新しいバッテリパックに交換してください。また、劣化したバッテリのままで、ピークシフト機能を使 用しないでください。
- テキストやその他の項目の大きさを変更している場合、「ピークシフト設定ツール」の設定項目が表示されない場合 があります。その場合は、次の手順でテキストなどの大きさを変更してから、設定を行ってください。

#### **「スタート」ボタン→「コントロール パネル」をクリック**

- **「デスクトップのカスタマイズ」をクリック**
- **「ディスプレイ」の「テキストやその他の項目の大きさの変更」をクリック**
- **「小 100%」を選択し「適用」ボタンをクリック**

#### **ログオフを促すメッセージが表示されたら、「今すぐログオフ」ボタンをクリック**

Windowsからログオフします。 ログオン画面が表示されたら、ログオンしなおしてください。

- 「バッテリ駆動に切り換える」「バッテリへの充電を控える」の時間帯を長時間に設定した場合、バッテリの充電量が 不足します。バッテリの充電時間が最低5時間は確保されるように「バッテリ駆動に切り換える」「バッテリへの充電 を控える」の時間帯を19時間以上には設定しないようにしてください。
- バッテリへの充電を行わない時間の開始・終了は、本機の運用状況により若干の誤差が発生する場合があります。

# **ピークシフト機能の設定**

ピークシフト設定ツールで、ピークシフト機能に関する各種設定を行うことができます。 ピークシフト機能の設定は、次の手順で行います。

#### 4 **「スタート」ボタン→「すべてのプログラム」→「ピークシフト設定ツール」→「ピークシフト 設定ツール」をクリック**

「ピークシフト設定ツール」が表示されます。

# **ピークシフト機能の設定を行う**

設定可能な項目は次の通りです。

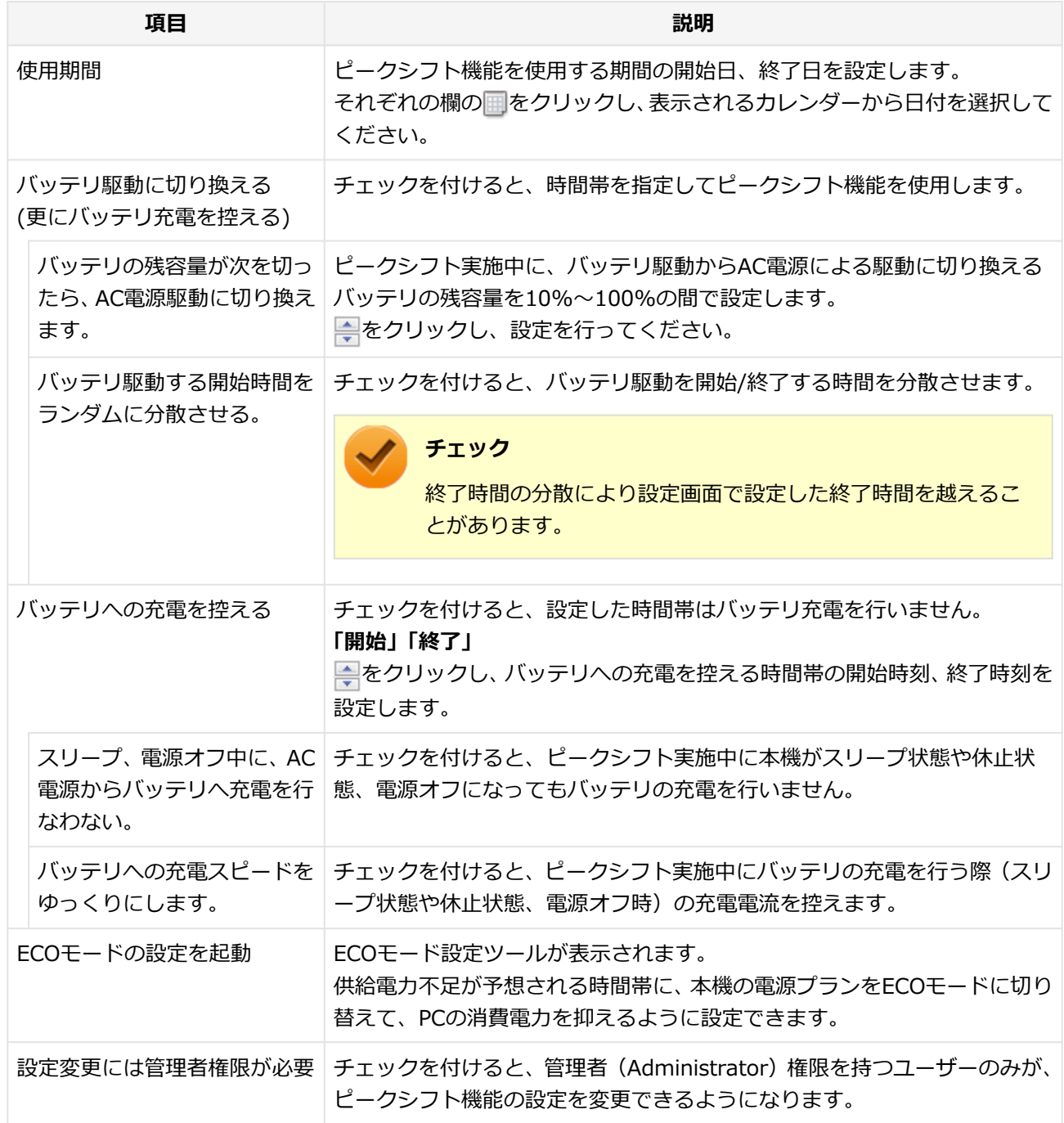

**参照**

**ECOモード自動切替設定について** 「[ECOモード機能 \(P. 46\)」](#page-45-0)

# **「OK」ボタンをクリック**

設定が保存され、「ピークシフト設定ツール」が閉じます。

# **メモ** 「キャンセル」ボタンをクリックすると、設定を変更しないで「ピークシフト設定ツール」画面を閉 じます。

以上でピークシフト機能の設定は完了です。

ピークシフト機能の動作状況は、ピークシフトの実施時間になるとタスク バーの通知領域に表示されるアイコンで確認 できます。

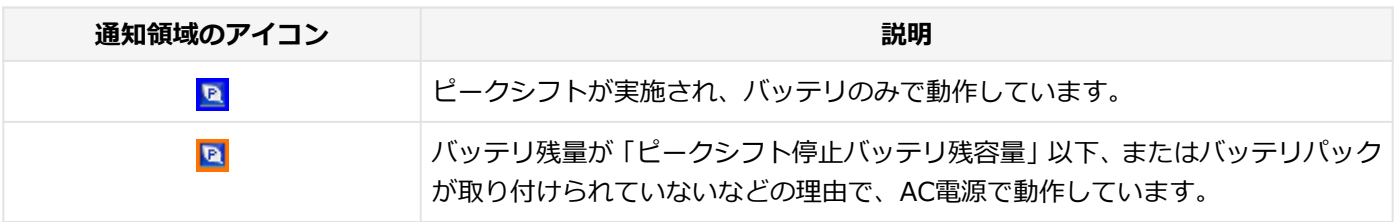

# <span id="page-52-0"></span>Intel SpeedStep® テクノロジー

[020404-27]

Intel SpeedStep® テクノロジーに対応したCPUが搭載されているモデルでは、電源の種類やCPUの動作負荷によって、 動作性能を切り替えることができます。

Intel SpeedStep® テクノロジーへの対応については、下記のリンクよりお使いのモデルの「仕様一覧」をご覧ください。

<http://121ware.com/e-manual/m/nx/ac/201310/bios/v1/mst/index.html>

設定を変更する場合は、「電源プランの設定の変更」の手順3で「詳細な電源設定の変更」をクリックし、表示される画 面の「プロセッサの電源管理」の各項目で設定を行います。

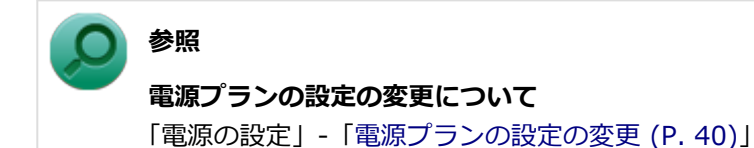

# バッテリ

#### $[020500-27]$

本機のバッテリパック(二次電池)の使い方やバッテリリフレッシュ、バッテリパックの取り付け/取り外しなどにつ いて説明しています。

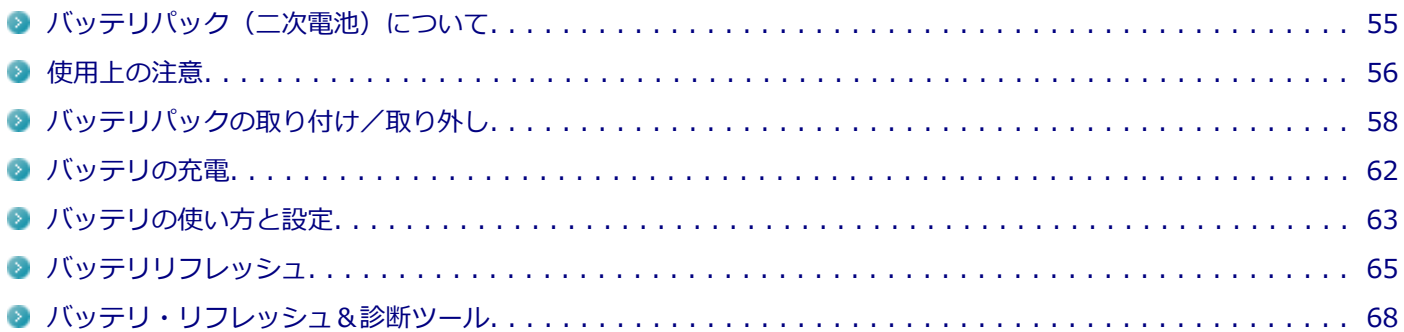

# <span id="page-54-0"></span>バッテリパック(二次電池)について

[020501-27]

- 本機に使用しているリチウムイオン電池は、リサイクル可能な貴重な資源です。不要になった二次電池は、廃棄しな いでリサイクルにご協力ください。
- バッテリについてはJEITA (一般社団法人 電子情報技術産業協会)の「バッテリ関連Q&A集」[\(http://](http://home.jeita.or.jp/cgi-bin/page/detail.cgi?n=121&ca=14) [home.jeita.or.jp/cgi-bin/page/detail.cgi?n=121&ca=14](http://home.jeita.or.jp/cgi-bin/page/detail.cgi?n=121&ca=14))もあわせてご覧ください。
- 二次電池をリサイクルとして排出するまでのご注意
	- 電池パックは分解しないでください。
	- 雨など水にぬれないように保管してください。
	- 炎天下に放置しないでください。
- 不要となった二次電池は、回収拠点へお持ちください。詳しくは、NEC環境ホームページ [\(http://jpn.nec.com/eco/](http://jpn.nec.com/eco/ja/product/recycle/battery/index.html) [ja/product/recycle/battery/index.html](http://jpn.nec.com/eco/ja/product/recycle/battery/index.html))をご覧ください。

**Li-ion**

<span id="page-55-0"></span>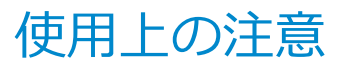

[020502-27]

- バッテリが十分に充電されている場合は、特に必要でない限り、バッテリパックの取り付けや取り外しをしないでく ださい。故障の原因になります。
- SSDなどへの読み書き中にバッテリ残量がなくなり、電源が切れてしまうと、作成中のデータが失われたり、SSDな どのデータが失われたり、壊れたりすることがあります。
- 充電を行う際にはできるだけ満充電するようにしてください。バッテリ残量が少ない場合などに少量の充放電を何 度も繰り返して本機を使用すると、バッテリ残量に誤差が生じることがあります。
- バッテリ残量の表示精度を良くするには定期的にバッテリリフレッシュを実行してください。
- 満充電(バッテリを充電してバッテリ充電ランプが消灯した状態)にしても使用できる時間が短くなった場合は、バ ッテリリフレッシュを行ってください。

**参照 バッテリリフレッシュについて** 「[バッテリリフレッシュ \(P. 65\)」](#page-64-0)

- 本機を長期間使用しない場合は、バッテリ残量を50%程度にしてバッテリパックを取り外し、涼しいところに保管し ておくとバッテリの寿命を長くすることができます。
- バッテリパックを長期保管する場合は、過放電を防止するために、半年に1回くらいの割合で50%程度の充電をして ください。過放電となったバッテリパックは充電ができなくなったり、使用できなくなったりすることがあります。
- バッテリだけで本機を長時間使用する場合は、スリープ状態や休止状態を利用したり、本機の省電力機能を使用して ください。

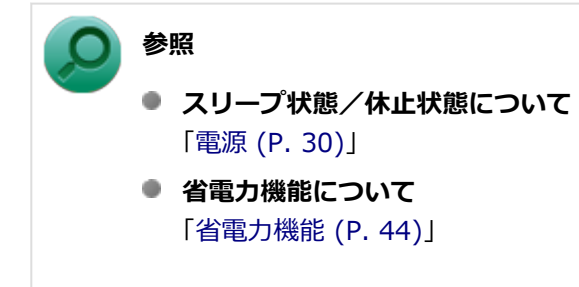

● バッテリは、自然放電しています。 本機を長期間使用しない場合でも、2~3か月に一度は充電することをおすすめ します。

# **交換の目安**

バッテリリフレッシュを行っても、満充電(バッテリを充電してバッテリ充電ランプが消灯した状態)から使用できる 時間が回復しない場合は、新しいバッテリパックを購入して交換してください。

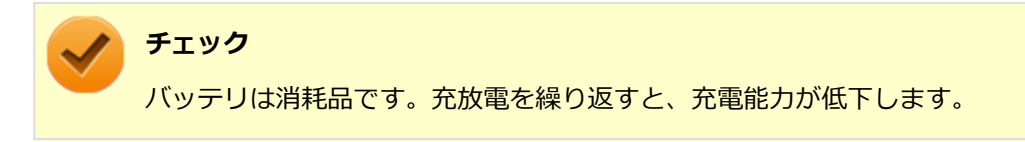

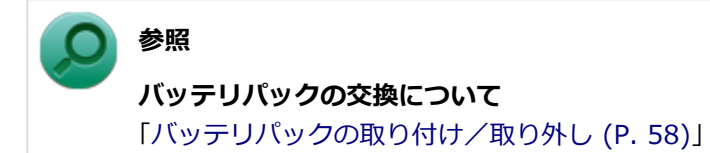

# <span id="page-57-0"></span>バッテリパックの取り付け/取り外し

[020503-27]

# **チェック**

- バッテリスロットの端子部分には絶対に触れないでください。接触不良の原因になります。
- 電源が入っているときや、スリープ状態にバッテリパックを交換すると、作業中のデータが失われます。 電源ランプ(A)が点滅しているときには、一度スリープ状態から復帰し、作業中のデータを保存してか らWindowsを終了し、本機の電源を切ってください。
- 特に必要でない限り、バッテリパックの取り付けや取り外しをしないでください。故障の原因になりま す。

# **本機で使用できるバッテリパック**

本機で使用できるバッテリパックは次の通りです。

- PC-VP-BP81 (バッテリパック (リチウムイオン))
- PC-VP-BP92 (バッテリパック (S) (リチウムイオン))

# **バッテリパックの取り付け**

- **本機を使用中の場合は、本機の電源を切る**
- **電源コードのプラグをACコンセントから抜き、ACアダプタを本機から取り外す**

#### **本体を裏返す**

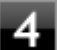

**バッテリロックを矢印の方向にスライドさせ、ロックを解除した状態にする**

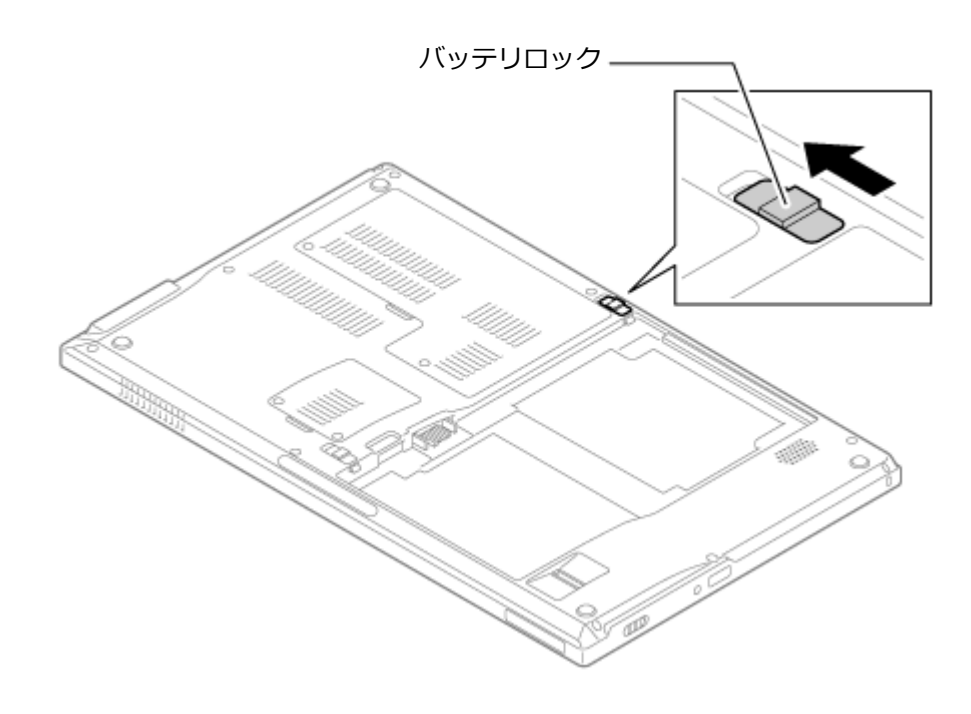

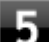

# **「5」**バッテリパックのツメと本体の穴を合わせて、取り付ける

取り付けるときは、バッテリパックの向きに注意してください。

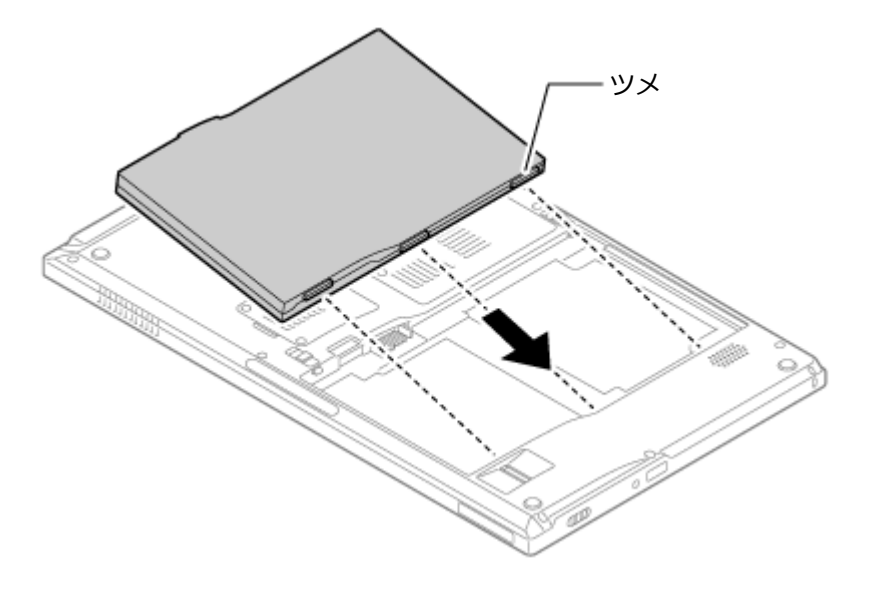

**バッテリパックを矢印の方向にゆっくりと押し込み、カチッと音がするまでしっかり取り付け る**

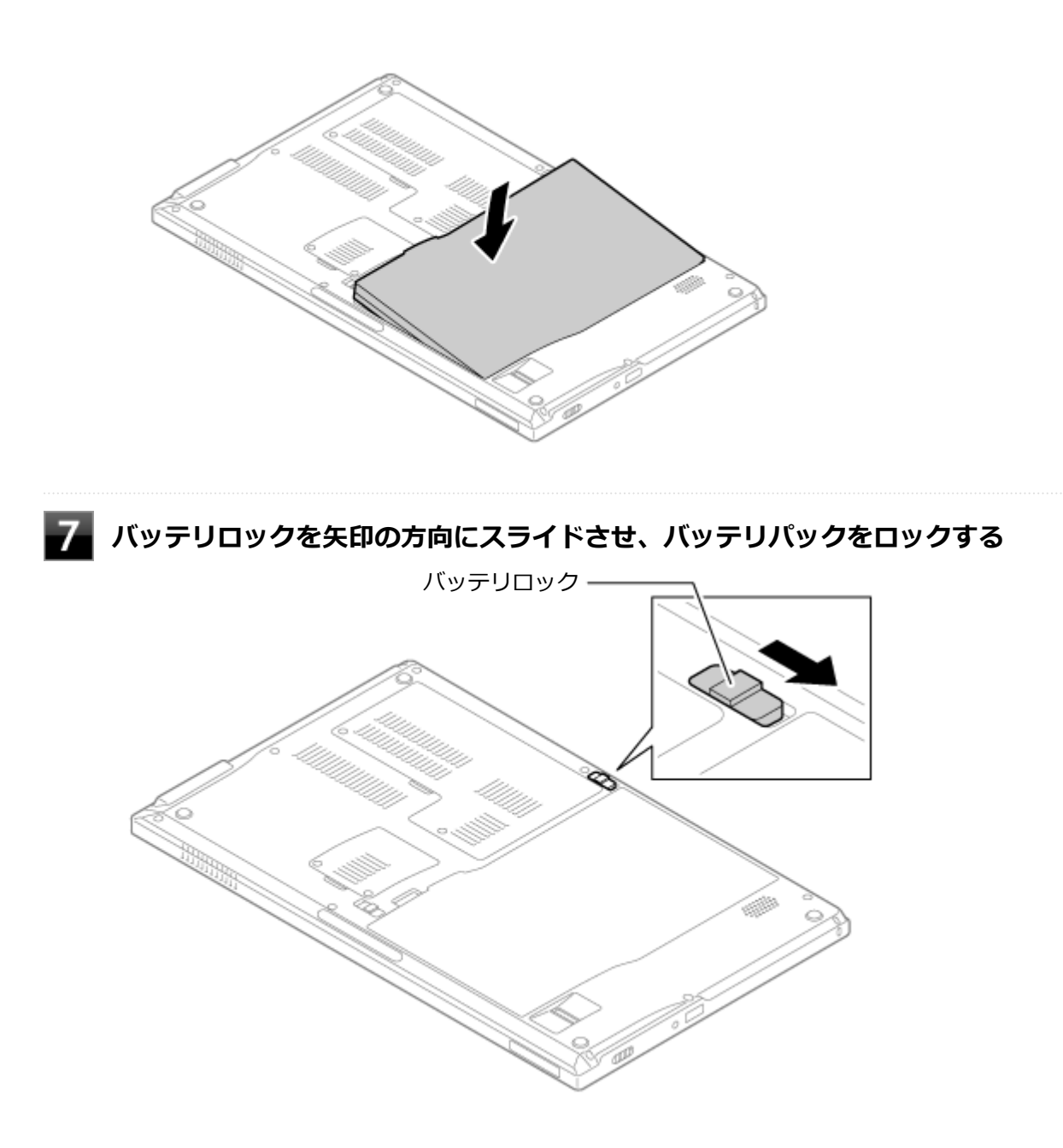

以上でバッテリパックの取り付けは完了です。

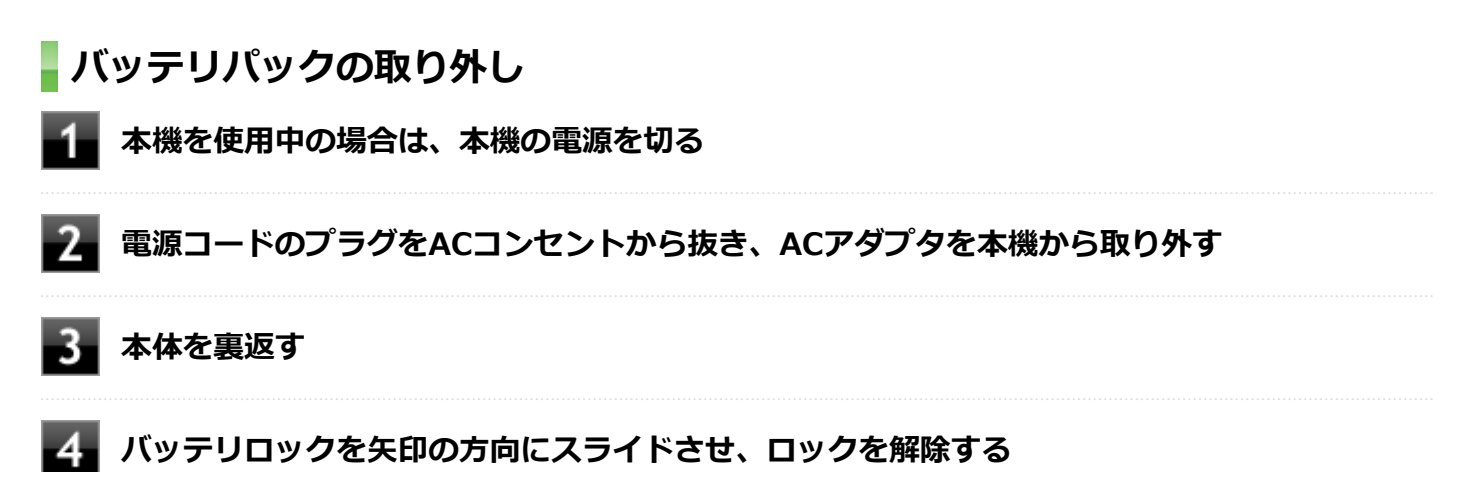

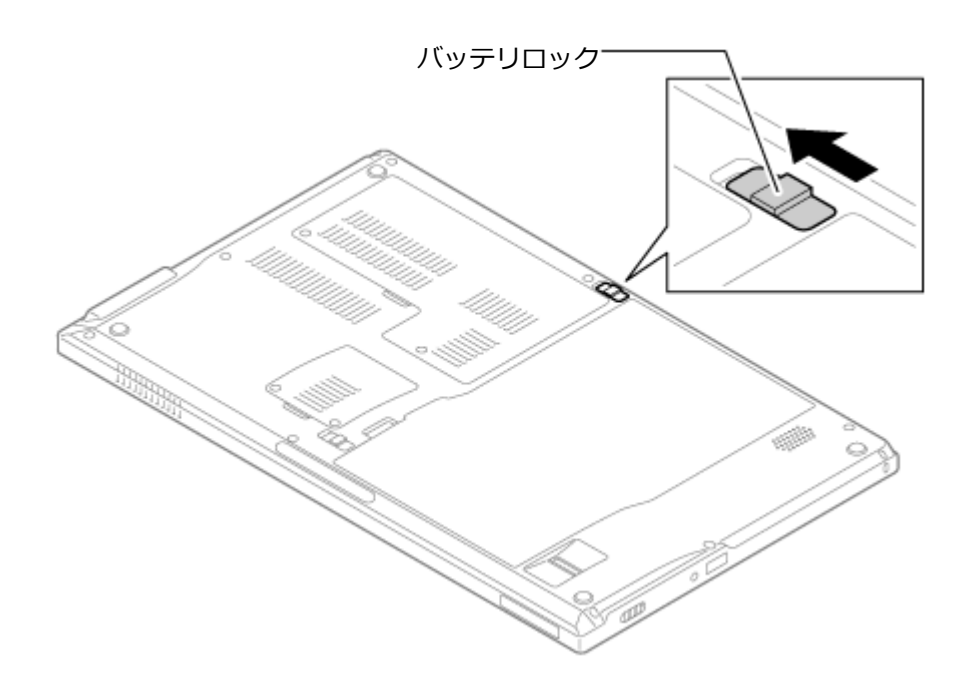

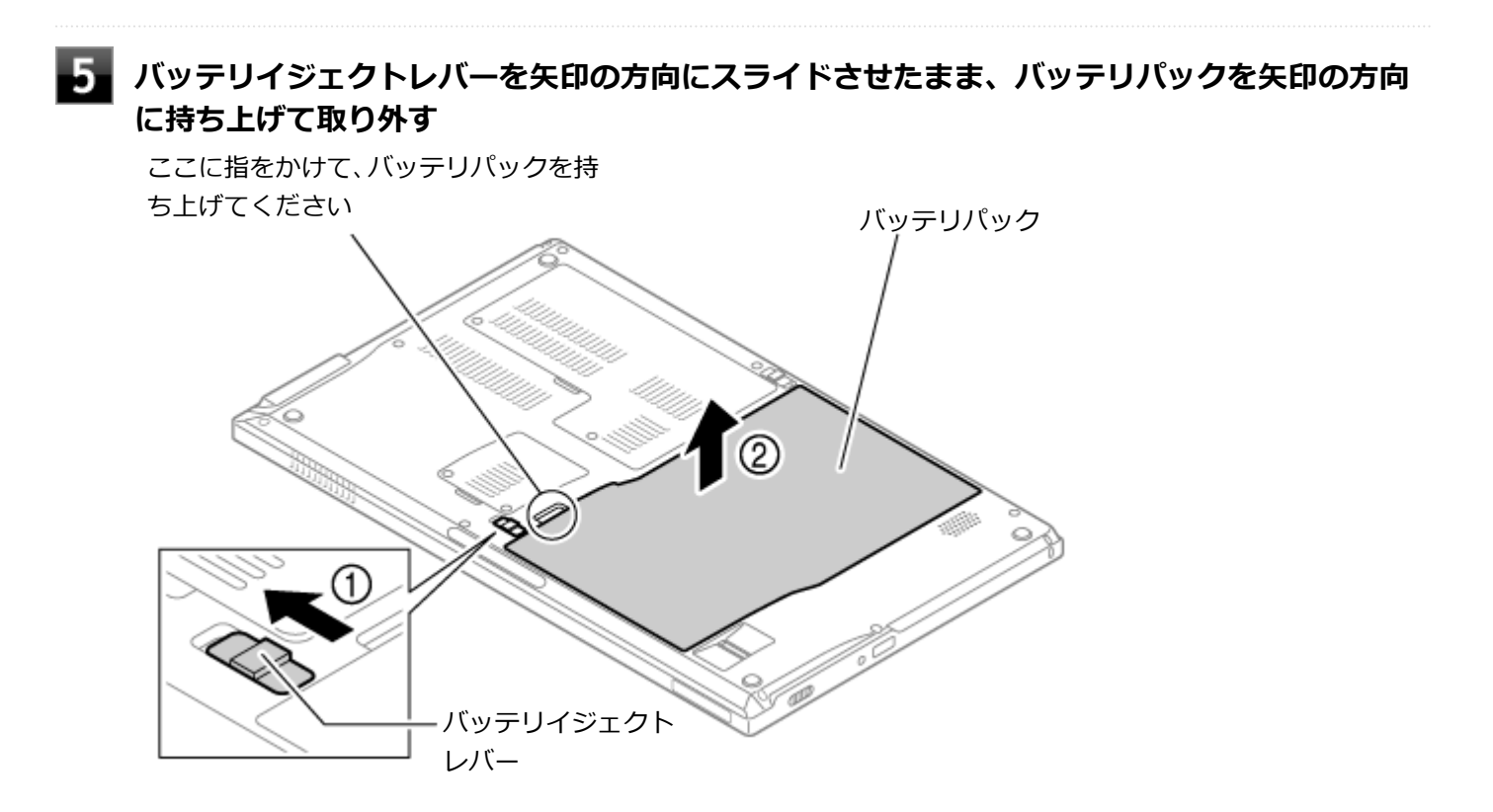

以上でバッテリパックの取り外しは完了です。

# <span id="page-61-0"></span>バッテリの充電

[020504-27]

#### **チェック**

- バッテリの充電中は、バッテリパックを本機から取り外さないでください。ショートや接触不良の原因に なります。
- 購入直後や長時間放置したバッテリでは、バッテリ駆動ができないことや動作時間が短くなること、バッ テリ残量が正しく表示されないことなどがあります。必ず満充電してから使用してください。

# **■バッテリの充電のしかた**

本機にバッテリパックを取り付けてACアダプタをACコンセントに接続すると、自動的にバッテリの充電が始まります。 本機の電源を入れて使用していても充電されます。

#### **メモ**

充電できる電池容量は、周囲の温度によって変わります。また、高温になると充電が中断されることがあり ますので、18~28℃での充電をおすすめします。

バッテリの充電時間については、下記のリンクよりご覧ください。

<http://121ware.com/e-manual/m/nx/ac/201310/bios/v1/mst/index.html>

# **充電状態を表示ランプで確認する**

バッテリの充電状態を、バッテリ充電ランプで確認することができます。

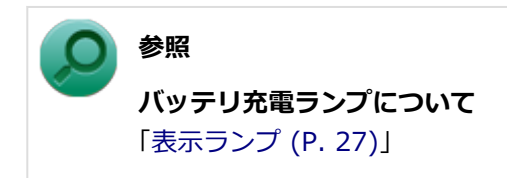

# <span id="page-62-0"></span>バッテリの使い方と設定

[020505-27]

# **| バッテリ残量の確認**

バッテリ残量は次の方法で確認できます。

**タスク バーの通知領域で確認する**

タスク バーの通知領域の 向 または 代 をクリックすると、現在のバッテリ残量と電源プランが表示されます。

### **電源ランプで確認する**

電源ランプの状態で、バッテリ残量を確認できます。

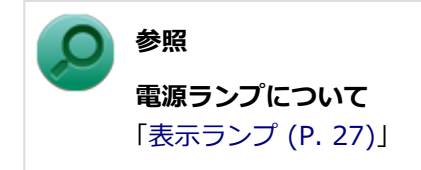

# **バッテリ残量による動作の設定**

バッテリ残量が一定の値以下になったときに通知したり、自動的にスリープ状態や休止状態になるように設定できます。

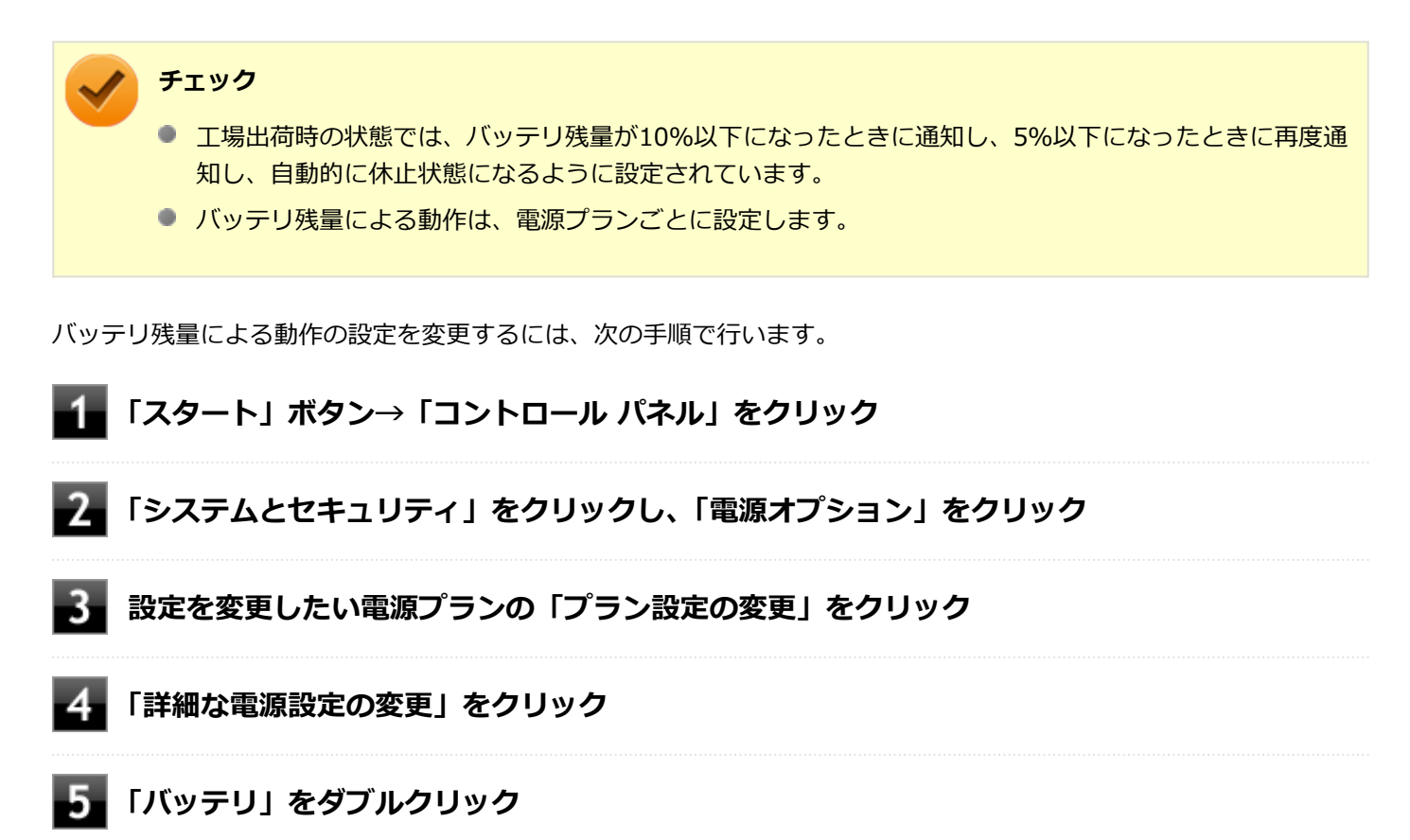

# **「バッテリ」以下に表示される項目で設定を行う**

設定可能な項目は次の通りです。

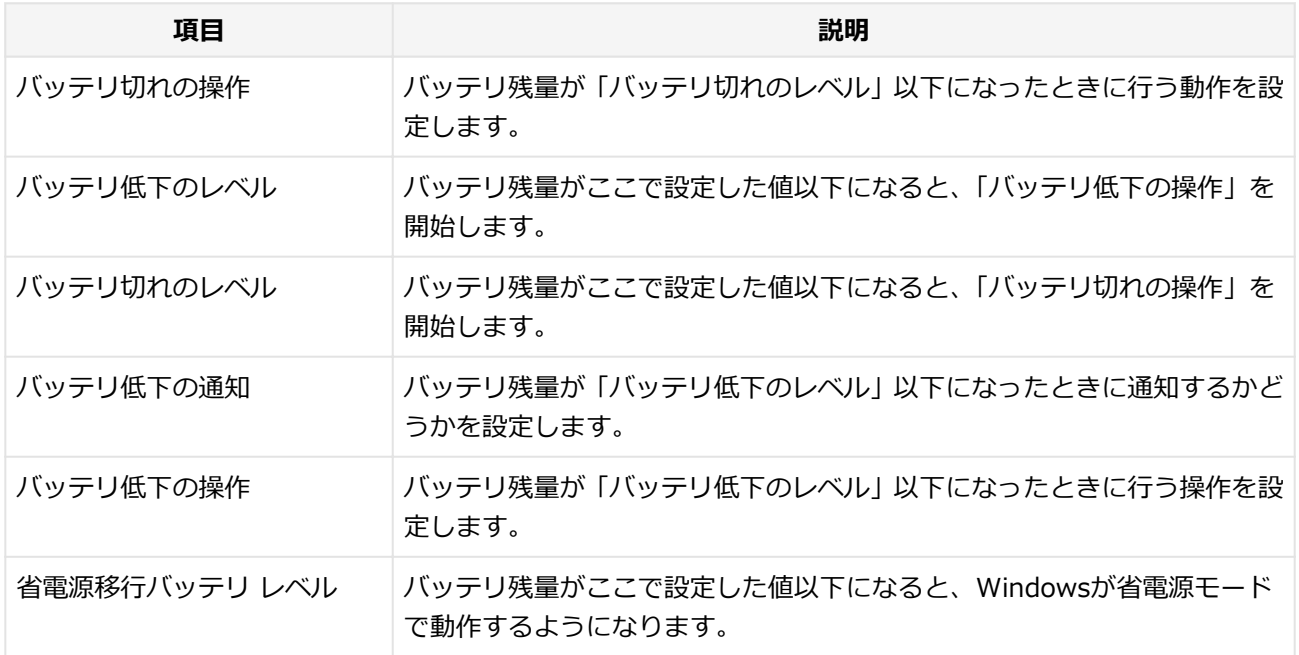

# **「OK」ボタンをクリック**

以上で設定の変更は完了です。

# **バッテリ駆動中にバッテリ残量が少なくなったときは**

バッテリ駆動中にバッテリ残量が少なくなった場合は、状況に応じて次の操作を行ってください。

### **ACコンセントから電源を供給できる場合**

ACアダプタを接続して、ACコンセントから電源を供給してください。バッテリ充電ランプが点灯し、バッテリの充電が 始まります。また、バッテリを充電しながら本機を使用できます。

### **ACコンセントが使えない場合**

本機を休止状態にするか、使用中のアプリケーションを終了して本機の電源を切ってください。

バッテリ残量が少ない状態で、ACコンセントから電源を供給しないまま本機を使用していると、バッテリ残量に応じて 電源プランで設定されている動作が実行されます。

# <span id="page-64-0"></span>バッテリリフレッシュ

[020506-27]

バッテリリフレッシュは、一時的に低下したバッテリの性能を回復させるときに行います。次のような場合には、バッ テリリフレッシュを実行してください。

- **バッテリでの駆動時間が短くなった**
- **購入直後やバッテリパック交換直後、また長期間バッテリを使用しなかったため、バッテリの性能が一時的に低下し ている**
- **バッテリの残量表示に誤差が生じている**

# **バッテリリフレッシュの実行**

**メモ**

本機は、「バッテリ・リフレッシュ&診断ツール」でWindows上からバッテリリフレッシュを実行すること ができます。

#### **参照**

**バッテリ・リフレッシュ&診断ツールについて** 「[バッテリ・リフレッシュ&診断ツール \(P. 68\)」](#page-67-0)

BIOSセットアップユーティリティからバッテリリフレッシュを実行するには、次の手順で行います。

- **本体のボタンと画面アイコンで操作する場合**
	- **本機を使用中の場合は、本機の電源を切る**
	- **バッテリパックを取り付けていない場合は、バッテリパックを本体に取り付ける**
	- **本機にACアダプタを接続していない場合は、ACアダプタを接続し、電源コードのプラグを ACコンセントに接続する**
	- **バッテリ充電ランプが点滅している場合は、一度バッテリパックを本体から外して、再度取 り付ける**
	- **バッテリを満充電(バッテリ充電ランプが消灯した状態)する**
	- 6. **電源を入れ、すぐに音量調整ボタン(-)を数回押す**

BIOSセットアップユーティリティが表示されます。

**参照**

**BIOSセットアップユーティリティについて** 「システム設定」の[「BIOSセットアップユーティリティについて \(P. 249\)」](#page-248-0)

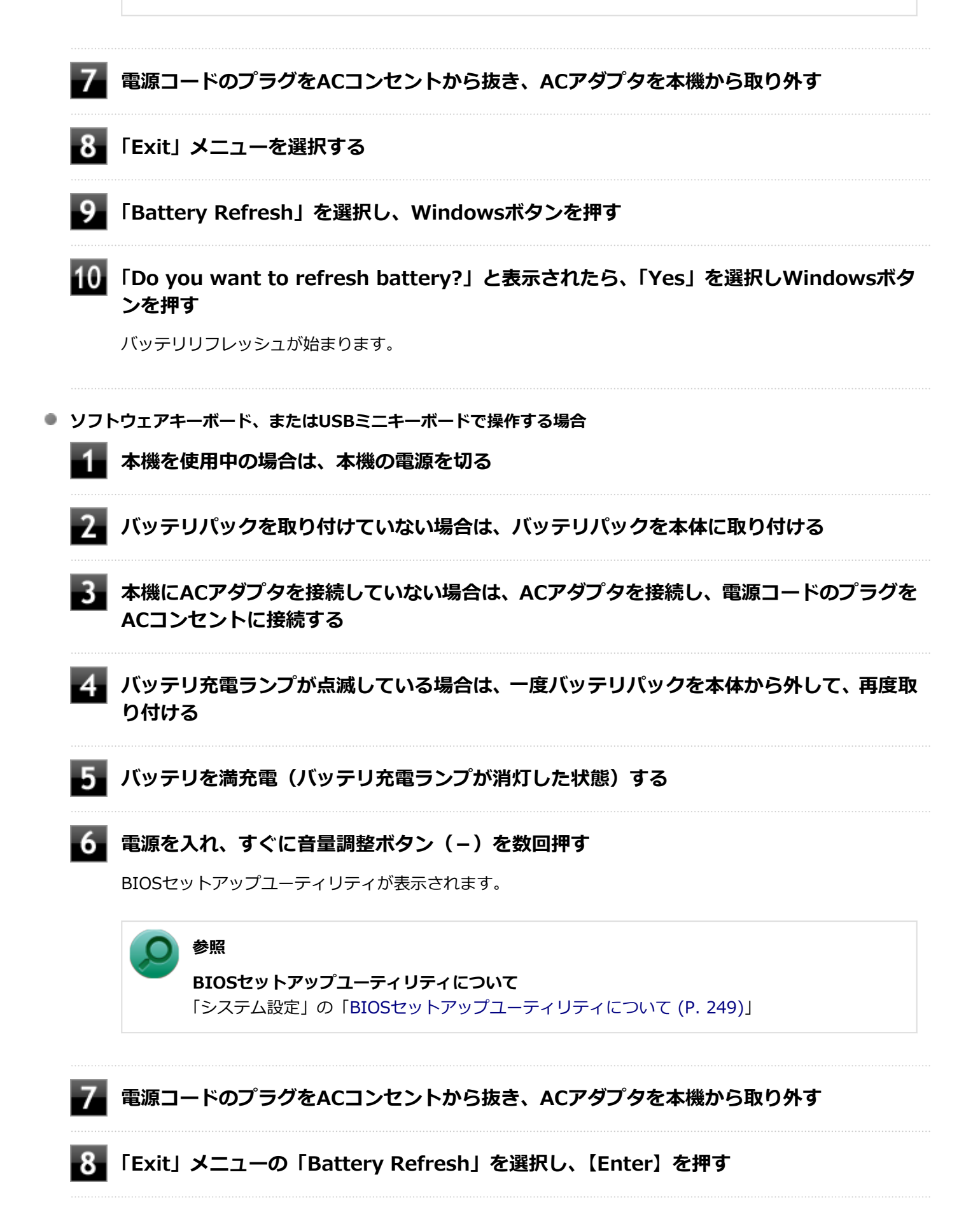

**「Do you want to refresh battery?」と表示されたら、「Yes」を選択し【Enter】を押 す**

バッテリリフレッシュが始まります。

バッテリリフレッシュが完了しバッテリ内の電力がなくなると、自動的に本機の電源が切れますので、本機の電源が切 れるまでお待ちください。

以上でバッテリリフレッシュは完了です。

# <mark>■</mark>バッテリリフレッシュを中断する

バッテリリフレッシュを中断するには、次の方法があります。

#### **■ 画面回転ボタンを押す、またはACアダプタを接続する**

選択画面が表示されるので、音量調整ボタン(-)で「Cancel Battery Refresh」を選択し、Windowsボタンを押 してください。 バッテリリフレッシュが中断し、本機が再起動します。

#### **■ 電源スイッチをスライドする**

本機の電源が切れます。

USBミニキーボード使用時は次の方法でもバッテリリフレッシュを中断できます。

#### **【Ctrl】+【Alt】+【Delete】を押す**

本機が再起動します。

#### **●** 【Esc】を押す

選択画面が表示されるので、【↑】【↓】で「Cancel Battery Refresh」を選択し、【Enter】を押してください。 バッテリリフレッシュが中断し、本機が再起動します。

# <span id="page-67-0"></span>バッテリ・リフレッシュ&診断ツール

[020507-27]

「バッテリ・リフレッシュ&診断ツール」を使用することで、バッテリリフレッシュと性能診断、バッテリリフレッシュ と診断の自動実行ができます。

# **バッテリ・リフレッシュ&診断ツールの起動**

バッテリ・リフレッシュ&診断ツールの起動は次の手順で行います。

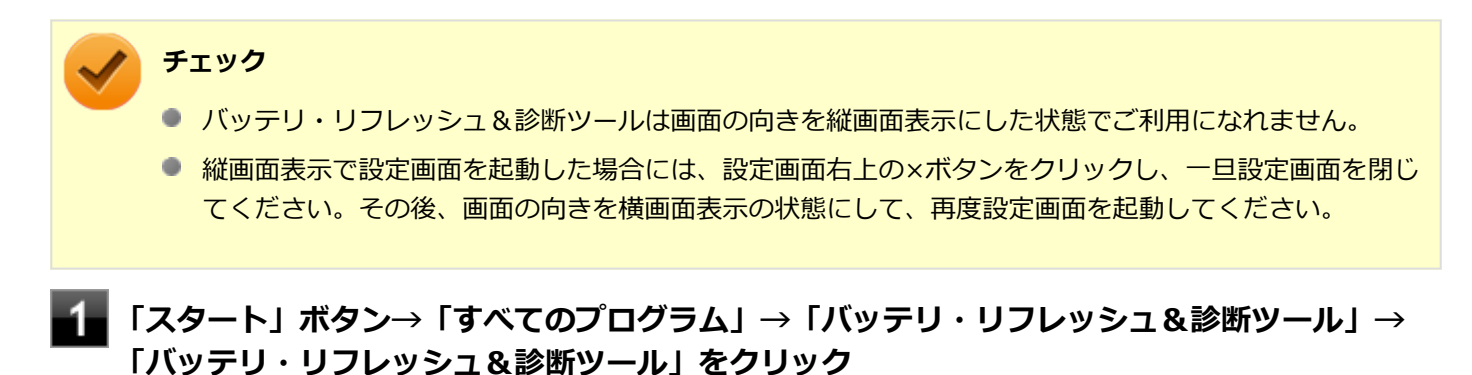

**バッテリリフレッシュや性能診断についての概要を説明する画面が表示された場合は、「次へ」 ボタンをクリック**

#### **メモ**

- 「起動時にこの画面を表示しない」にチェックを付けてから「次へ」ボタンをクリックすると、概要説明 画面を次の起動時から表示しなくなります。
- 概要説明画面は、「バッテリ・リフレッシュ&診断ツール」を起動して、「はじめにお読みください」ボタ ンをクリックしても表示されます。

バッテリ・リフレッシュ&診断ツールや診断結果については、バッテリ・リフレッシュ&診断ツールを起動し、「ヘル プ」ボタンをクリックすると表示されるヘルプをご覧ください。

# **バッテリリフレッシュと性能診断を実行する**

バッテリリフレッシュと性能診断は、次の手順で行います。

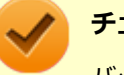

#### **チェック**

バッテリリフレッシュと性能診断を行う場合には、本機にバッテリパックとACアダプタが接続されている必 要があります。

#### **「バッテリ・リフレッシュ&診断ツール」を起動する**

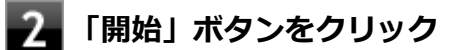

確認画面が表示されます。

#### **内容を確認し、「はい」ボタンをクリック**

バッテリリフレッシュが開始されます。 バッテリリフレッシュ終了後、性能診断が行われます。

#### **メモ**

確認画面、および実行中の画面で「終了後、自動的にスリープ状態にする」にチェックを付けると、バッテ リリフレッシュと性能診断が終了した後、本機がスリープ状態になります。

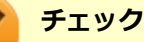

- バッテリリフレッシュを中断する場合は、「中止」ボタンをクリックし、画面の指示に従ってください。 また、バッテリリフレッシュを中断した場合、性能診断は行われません。
- 「バッテリ状態」に「劣化」と表示された場合、バッテリパックの交換をおすすめします。
- 「バッテリ状態」に「警告」と表示された場合、バッテリパックを交換してください。また、バッテリパ ックへの充電やバッテリリフレッシュは、安全のため行えなくなります。

# **バッテリリフレッシュと性能診断を自動実行する**

バッテリリフレッシュと性能診断の自動実行は、次の手順で設定します。

#### **チェック**

バッテリリフレッシュと性能診断を自動実行する場合には、設定した時間に本機が以下の状態であることが 必要です。

- ACアダプタとバッテリパックが接続されている。
- 電源がシャットダウンされていない(起動中、スリープ状態、休止状態の場合は実行可能です)。
- 管理者(Administrator)権限を持たないユーザーで自動実行を設定した場合、設定したユーザーでログ オンしている。
- 管理者(Administrator)権限を持ち、Windows パスワードを持たないユーザーで自動実行を設定した 場合、設定したユーザーでログオンしている。
- **「バッテリ・リフレッシュ&診断ツール」を起動する**
- **「次回開始日時の設定」ボタンをクリック**

#### **「次回の実行日時を指定する」を選択し、実行時間を設定する**

必要に応じて以下の項目も設定してください。

- **「Windows パスワード」** Windowsのログオンパスワードを設定している場合は、この欄にパスワードを入力する
- **「終了後、自動的にスリープ状態にする」** 自動実行終了後、本機をスリープ状態にする場合にはチェックを付ける

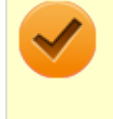

#### **チェック**

管理者(Administrator)権限を持たないユーザーで設定を行っている場合、「Windows パスワー ド」欄は表示されません。

**「OK」ボタンをクリック**

以上でバッテリリフレッシュと性能診断の自動実行の設定は完了です。

# **バッテリパックの充電モードを設定する**

バッテリパックの充電モードを設定できます。

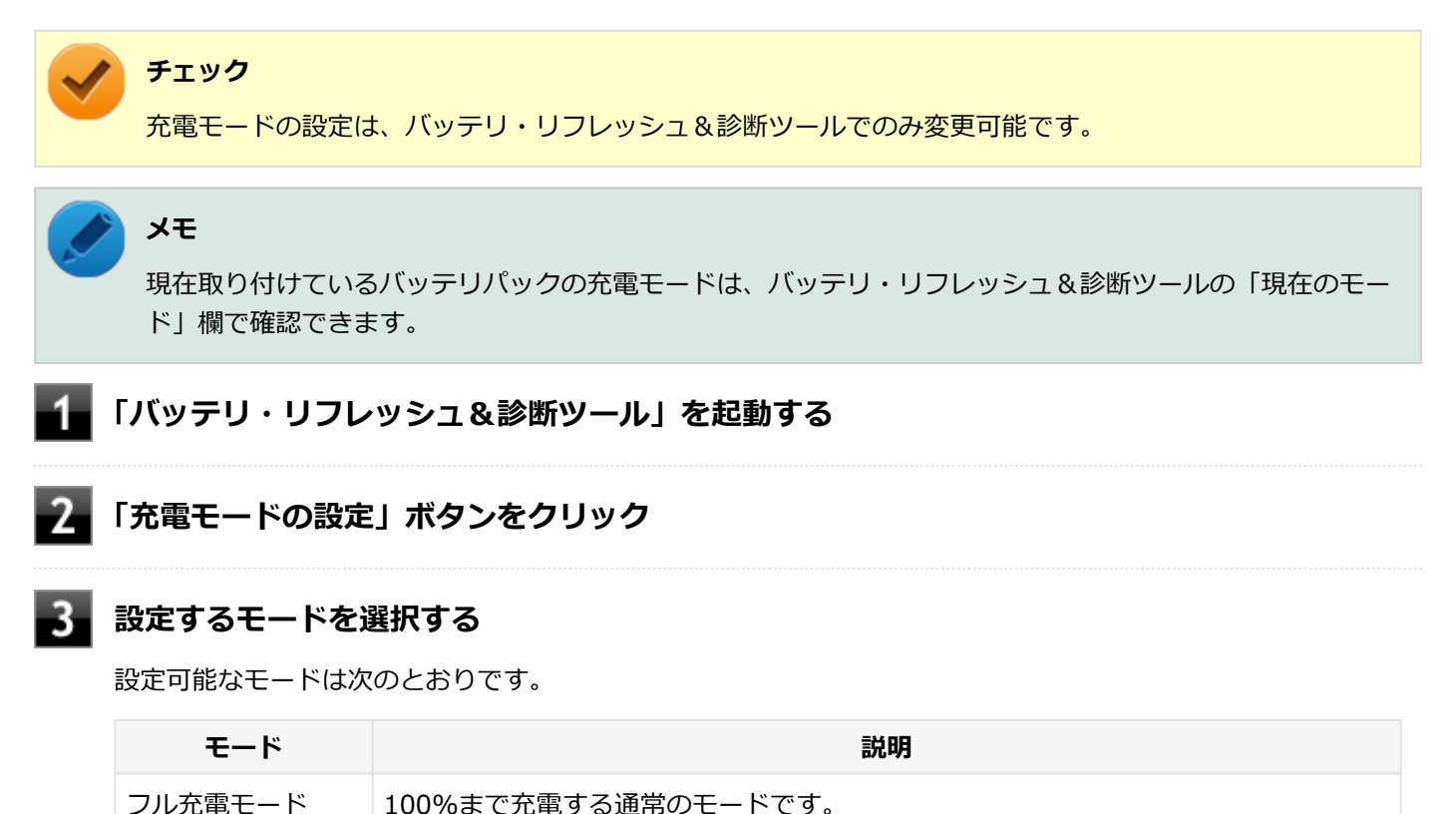

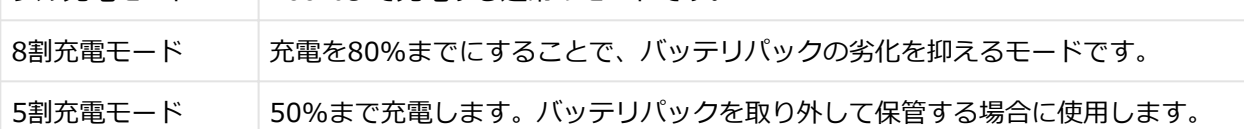

# **「OK」ボタンをクリック**

以上で充電モードの設定は完了です。

# **バッテリ・リフレッシュ&診断ツールのアンインストール**

バッテリ・リフレッシュ&診断ツールのアンインストールは、次の手順で行います。

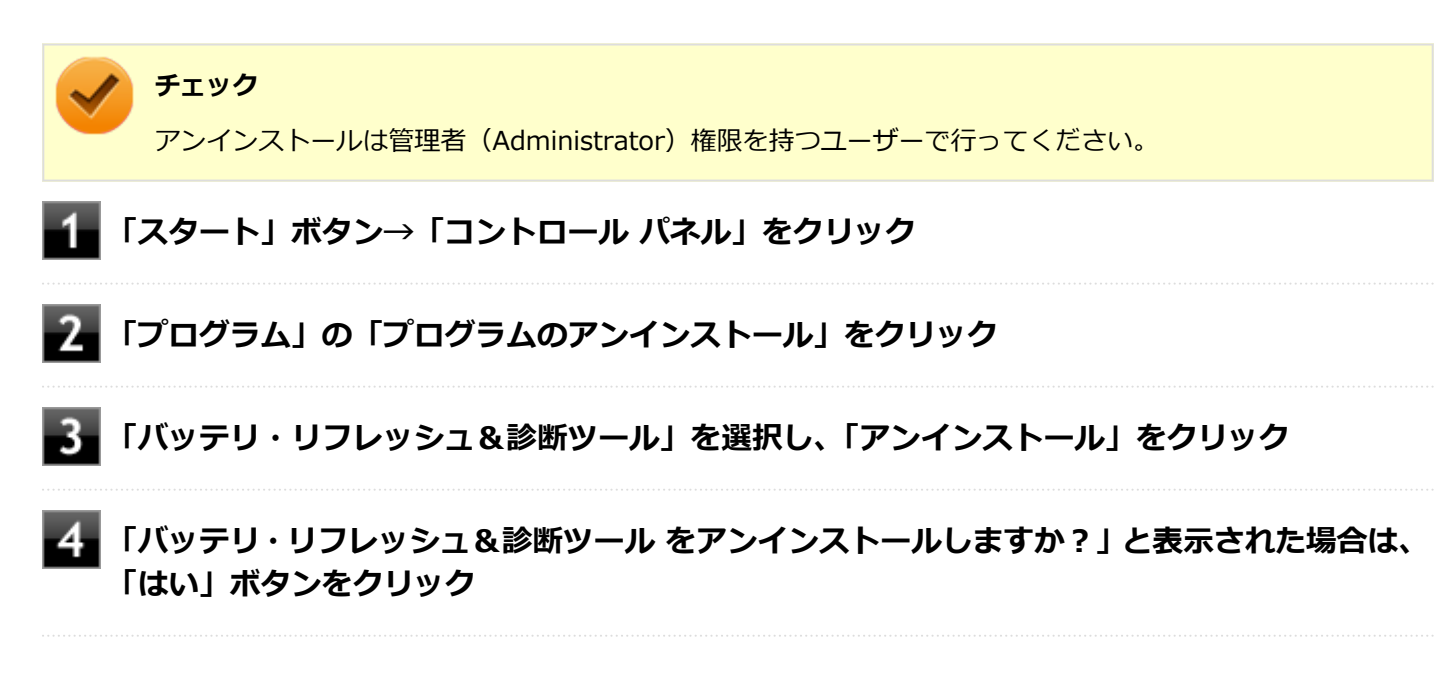

以上でバッテリ・リフレッシュ&診断ツールのアンインストールは完了です。

# **バッテリ・リフレッシュ&診断ツールの再インストール**

アンインストールした「バッテリ・リフレッシュ&診断ツール」を再インストールする場合は、次の手順で行います。

# **チェック** ● インストールには光学ドライブが必要です。 ● インストールは管理者 (Administrator) 権限を持つユーザーで行ってください。 **光学ドライブに「アプリケーションディスク」をセットする**

**「スタート」ボタン→「すべてのプログラム」→「アクセサリ」→「ファイル名を指定して実 行」をクリック**

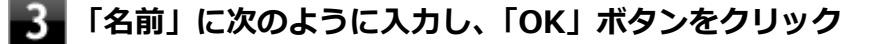

D:¥NECBATT¥Setup.exe

#### **メモ**

光学ドライブがDドライブ以外の場合は、先頭の「D」を、お使いの光学ドライブのドライブ文字に 置き換えて入力してください。

- **「バッテリ・リフレッシュ&診断ツール セットアップ ウィザードへようこそ」と表示された ら、「次へ」ボタンをクリック**
- 5

**「バッテリ・リフレッシュ&診断ツールファイル使用中」画面が表示された場合は、「NEC Battery Refresh Utility-Scheduler(Process Id: XXXX)」をクリックし、「継続」ボタ ンをクリック**

- **「インストールが完了しました。」画面が表示されたら、「閉じる」ボタンをクリック**
	- **再起動を促すメッセージが表示された場合は、光学ドライブから「アプリケーションディスク」 を取り出し、「はい」ボタンをクリック**

Windowsが自動的に再起動します。

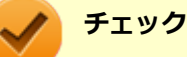

メッセージが表示されない場合は、光学ドライブから「アプリケーションディスク」を取り出し、 Windowsを再起動してください。

以上でバッテリ・リフレッシュ&診断ツールの再インストールは完了です。
# タッチパネル

## $[023000-27]$

本機のタッチパネル機能について説明しています。

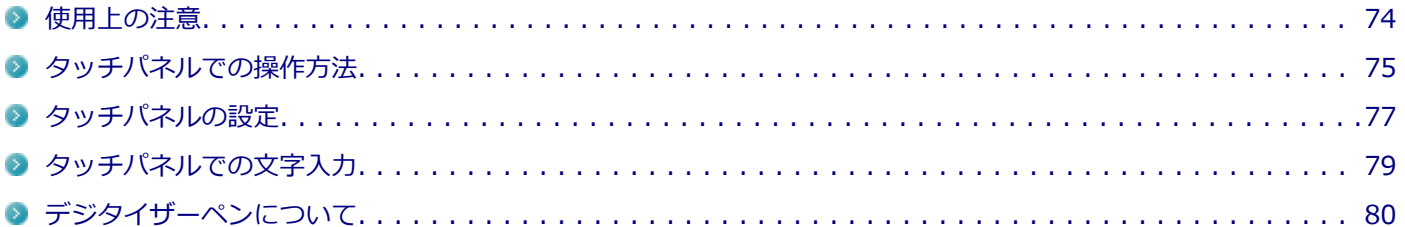

## <span id="page-73-0"></span>使用上の注意

[023001-27]

- 必要以上に強い力でタッチしないでください。故障の原因になります。
- 画面上に物を置くなど、長時間同じ位置に重量負荷をかけないようにしてください。画面がたわみ、故障の原因にな ります。
- 汚れた指でタッチしないでください。画面に汚れが付着して見にくくなる可能性があります。
- タッチパネル面は強化ガラスでできています。万が一強化ガラスが割れた場合は指で触れたりせずに修理を依頼し てください。
- タッチパネルの表面にフィルムなどを貼らないでください。また、汚れや水滴が付着した場合は柔らかい布で取り除 いてください。タッチ操作が正常に行えなくなる可能性があります。
- 指の状態 (乾燥している、汗や水で濡れているなど) によっては、タッチ操作が正常に行えなくなる可能性がありま す。
- DVDの視聴やデータの書き込み時などで光学ドライブが動作しているときは、タッチパネルの操作で本機が振動しな いよう注意してください。データの読み込み/書き込みエラーが発生する可能性があります。

# <span id="page-74-0"></span>タッチパネルでの操作方法

[023002-27]

本機のタッチパネルでの操作と対応するマウス操作について説明します。

# **メモ** ● 操作をするときは指先で触れるようにし、また、2本の指で操作する場合は、1本目の指で画面に触れてか ら、2本目の指の操作を行ってください。 ● 添付のデジタイザーペンを使ってもタッチパネルの操作ができます。 **参照 デジタイザーペンの使い方**

「[デジタイザーペンについて \(P. 80\)](#page-79-0)」

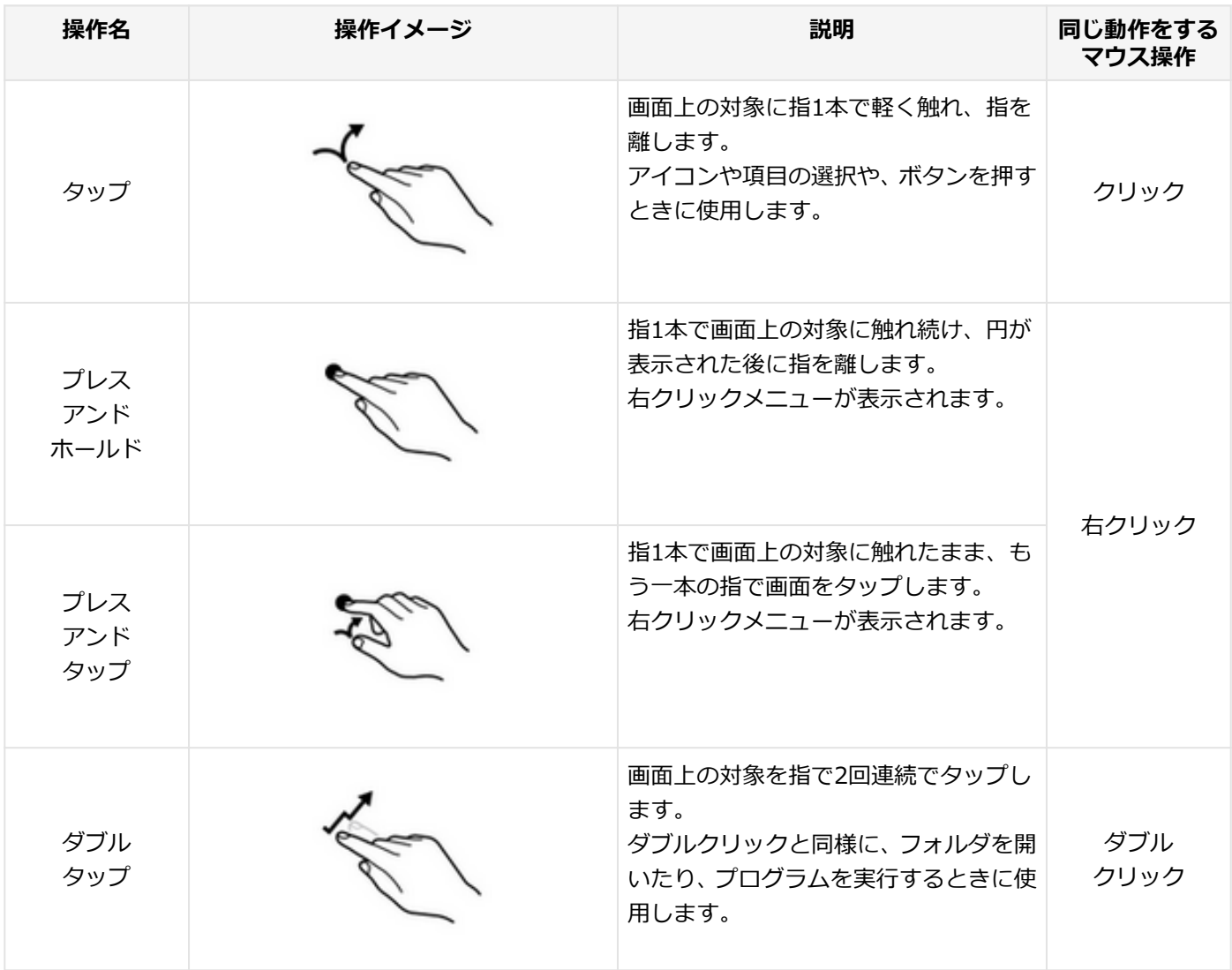

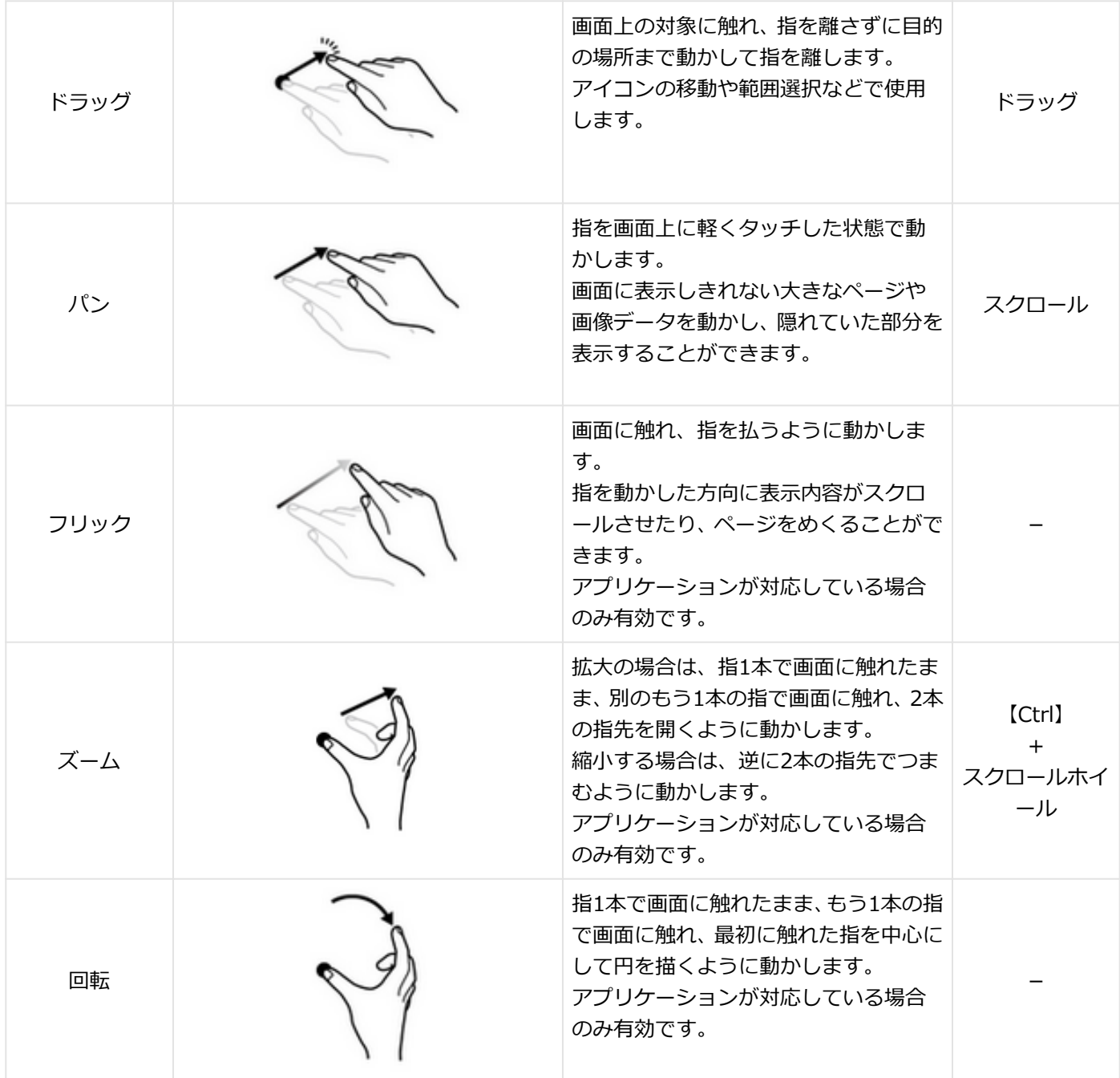

# <span id="page-76-0"></span>タッチパネルの設定

[023004-27]

## **操作や表示などの設定**

ダブルタップなどの操作に関する設定や、タッチパネル操作時の表示、画面の回転などについて設定できます。

**ダブルタップなどの操作に関する設定をする 「スタート」ボタン→「コントロール パネル」をクリック 「ハードウェアとサウンド」→「ペンとタッチ」をクリック ス 次のタブで設定を行う 「ペンのオプション」タブ** ペンによるタップやプレスアンドホールドの設定ができます。 **「フリック」タブ** フリック操作に割り当てる機能や、フリック操作時の感度を設定できます。 **● 「手書き」タブ** 手書き認識の自動学習を行うかどうかを設定できます。 **「タッチ」タブ** タッチによるダブルタップやプレスアンドホールドの設定ができます。 **チェック**

「入力デバイスとして指を使う」のチェックは外さないでください。タッチパネルでの操作がで きなくなります。

**「パン」タブ** 「パン」操作の有効/無効や、操作の設定ができます。

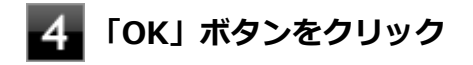

以上で設定は完了です。

**タッチパネル操作時の表示、画面の回転に関する設定をする**

**「スタート」ボタン→「コントロール パネル」をクリック**

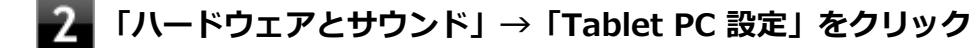

**次のタブで設定を行う**

### **● 「画面」タブ**

画面の回転についての設定などができます。

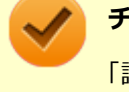

### **チェック**

「調整」をクリックしてタッチする位置の調整をしないでください。調整をすると、タッチの反 応位置がずれてしまうことがあります。 調整してしまった場合は、「画面」タブの「リセット」をタップして、ご購入時の設定に戻して ください。

### **● 「その他」タブ**

きき手などの設定ができます。

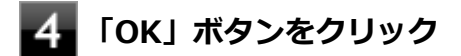

以上で設定は完了です。

# <span id="page-78-0"></span>タッチパネルでの文字入力

[023003-27]

USBミニキーボードを接続せず、タッチパネルで文字を入力する場合は、Tablet PC 入力パネルを使用します。

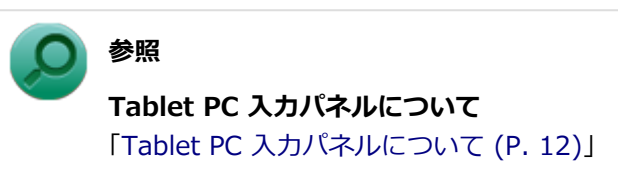

# <span id="page-79-0"></span>デジタイザーペンについて

[023005-27]

本機に添付されている専用のデジタイザーペンを使っても、タッチパネルの操作ができます。

## **各部の名称**

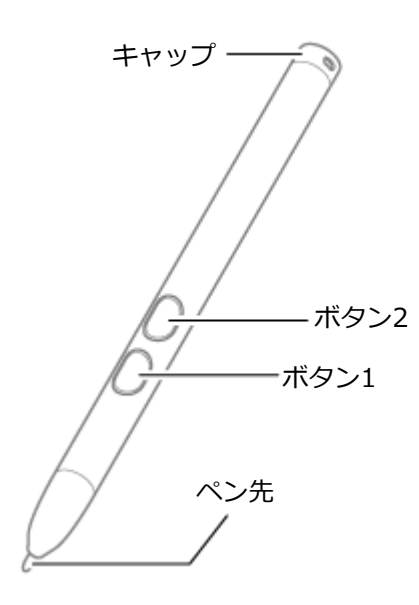

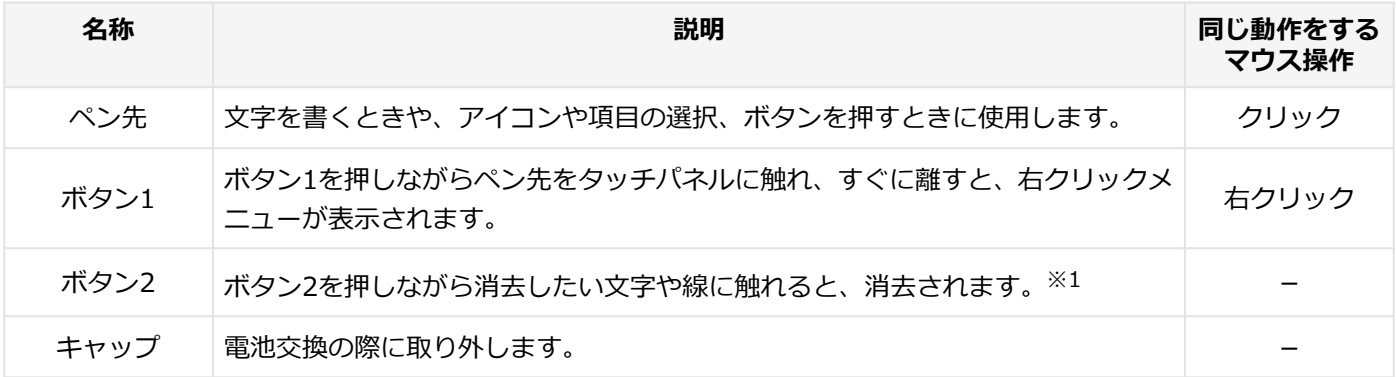

※1 : 削除機能に対応していないアプリケーションでは使用できません。

## **電池の交換**

デジタイザーペンでの入力が正しく行えなくなったり、反応が悪くなったりした場合は、新しい電池と交換してくださ い。

**デジタイザーペンのキャップを外し、電池を取り出す**

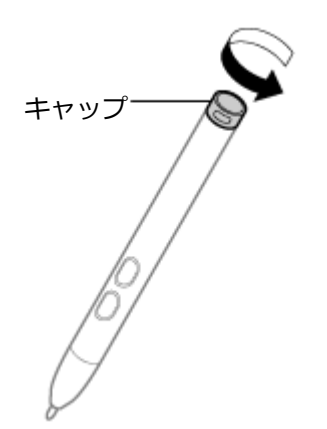

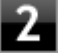

**2 電池の+、-の向きを確認し、新しい単6電池をセットする** 

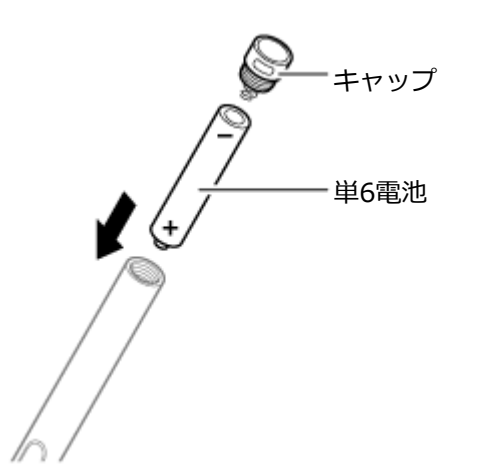

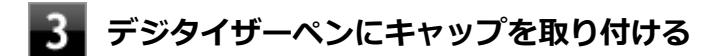

## **ペン先の交換**

ペン先が破損したり、摩耗して滑りが悪くなった場合は、新しいペン先と交換してください。

**ペン先を指でつかみ、まっすぐ引き抜く**

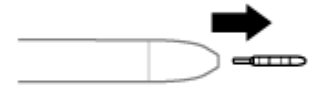

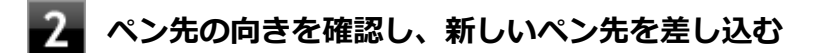

キーボード

[020600-27]

USBミニキーボードのキーの名称や、キーの使い方について説明しています。USBミニキーボードをお使いの場合のみ ご覧ください。

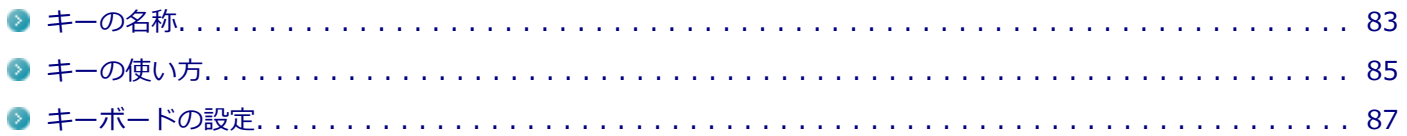

[020603-27]

<span id="page-82-0"></span>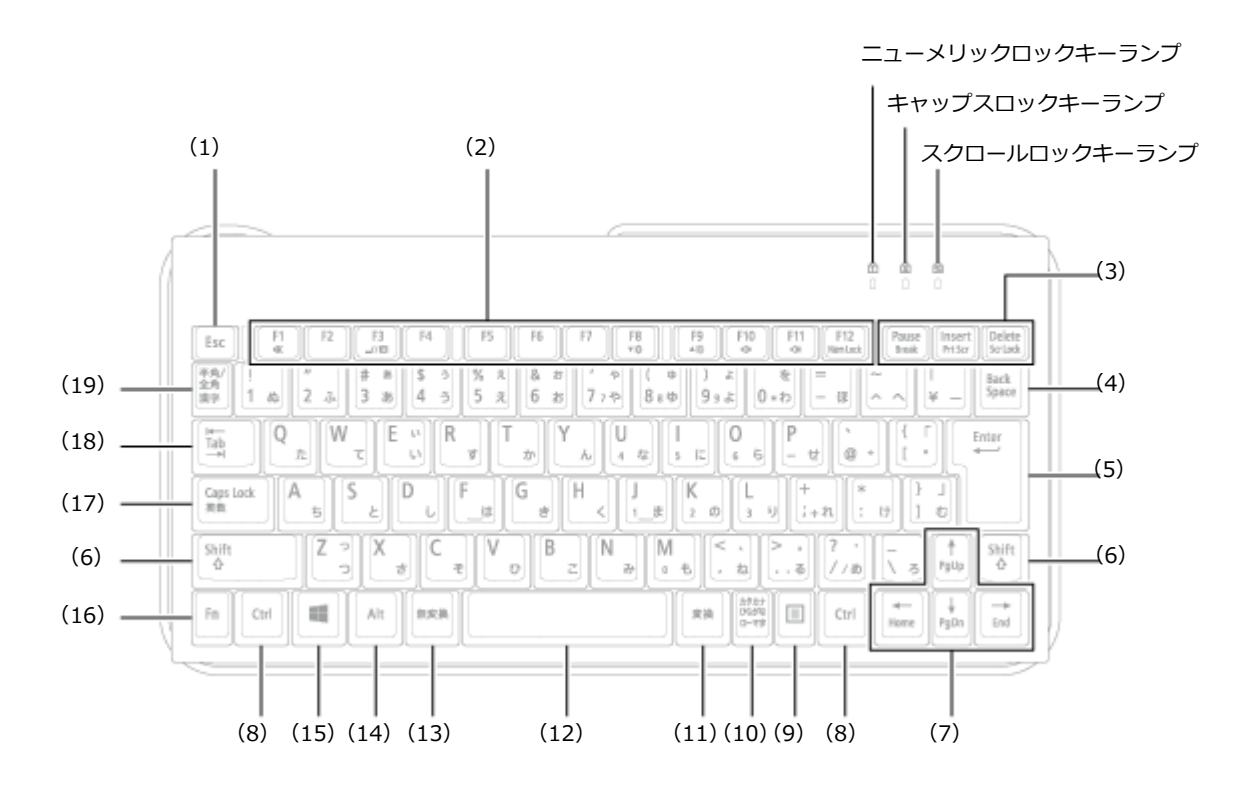

**チェック**

本機では、【Fn】+【F3】、【Fn】+【F8】、および【Fn】+【F9】は使用できません。

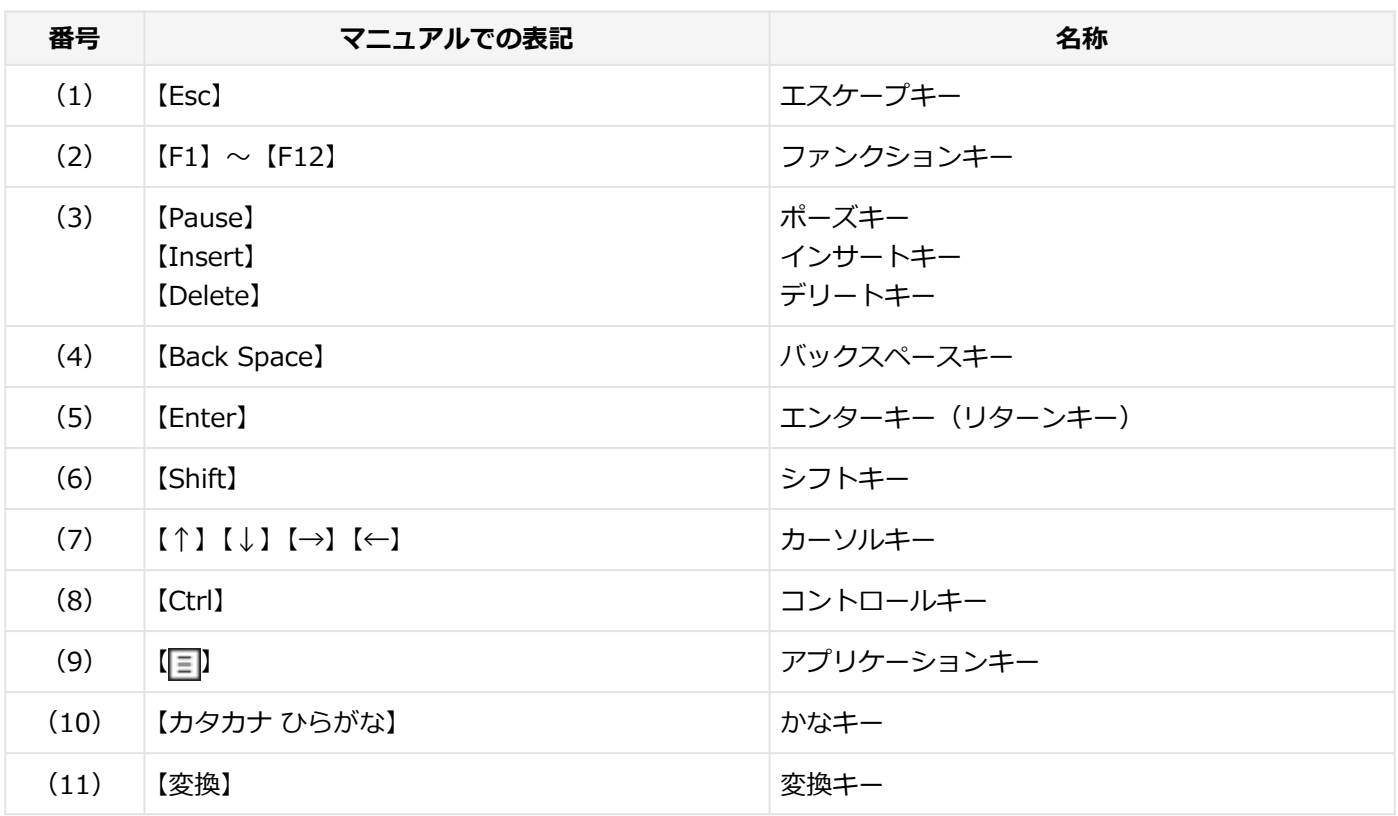

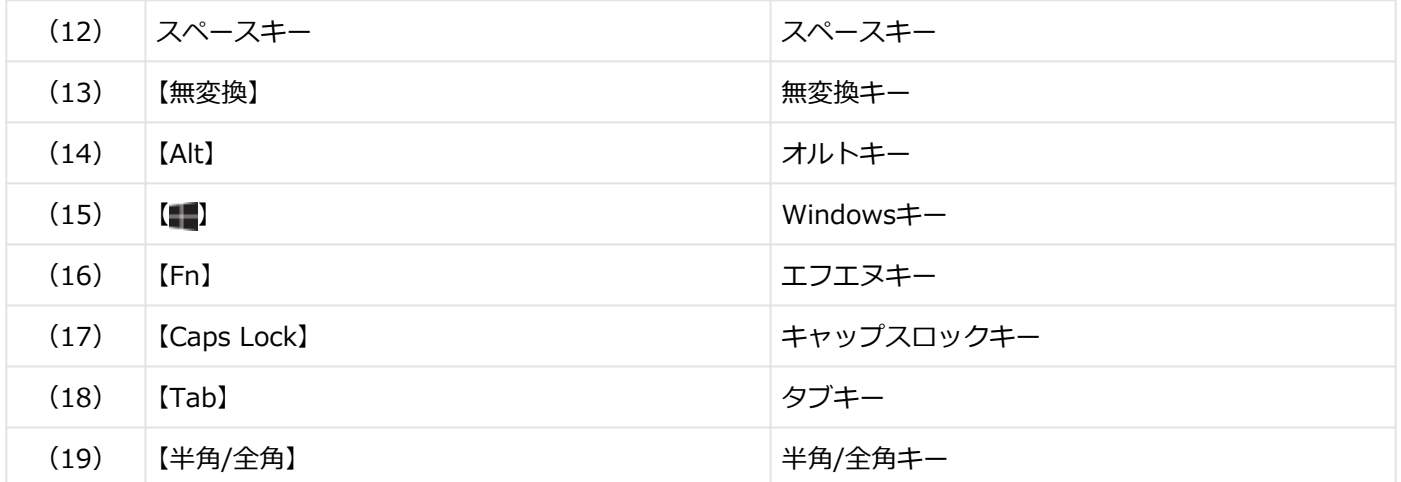

<span id="page-84-0"></span>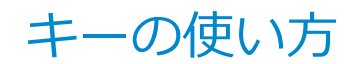

[020604-27]

## **日本語入力のオン/オフ**

本機は、工場出荷時、日本語入力システムとしてMicrosoft IMEが設定されています。 工場出荷時の状態で日本語入力のオン/オフを切り替えるには【半角/全角】または【Caps Lock】を押してください。 また、入力を行う際の操作方法については、Microsoft IMEのヘルプをご覧ください。

### **■ Microsoft IMEのヘルプ**

Microsoft IMEの言語バーの「ツール」→「ヘルプ」→「目次とキーワード」をクリック

## **ホットキー機能(【Fn】の使い方)**

【Fn】と他のキーを組み合わせることで、パソコンの設定を変更したり、キーの役割を変えることができます。これをホ ットキー機能といいます。

組み合わせが可能なキーとその機能を表すアイコンは【Fn】と同じ色でキー上面に印字されているものもあります。

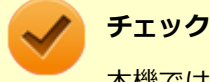

本機では、【Fn】+【F3】、【Fn】+【F8】、および【Fn】+【F9】は使用できません。

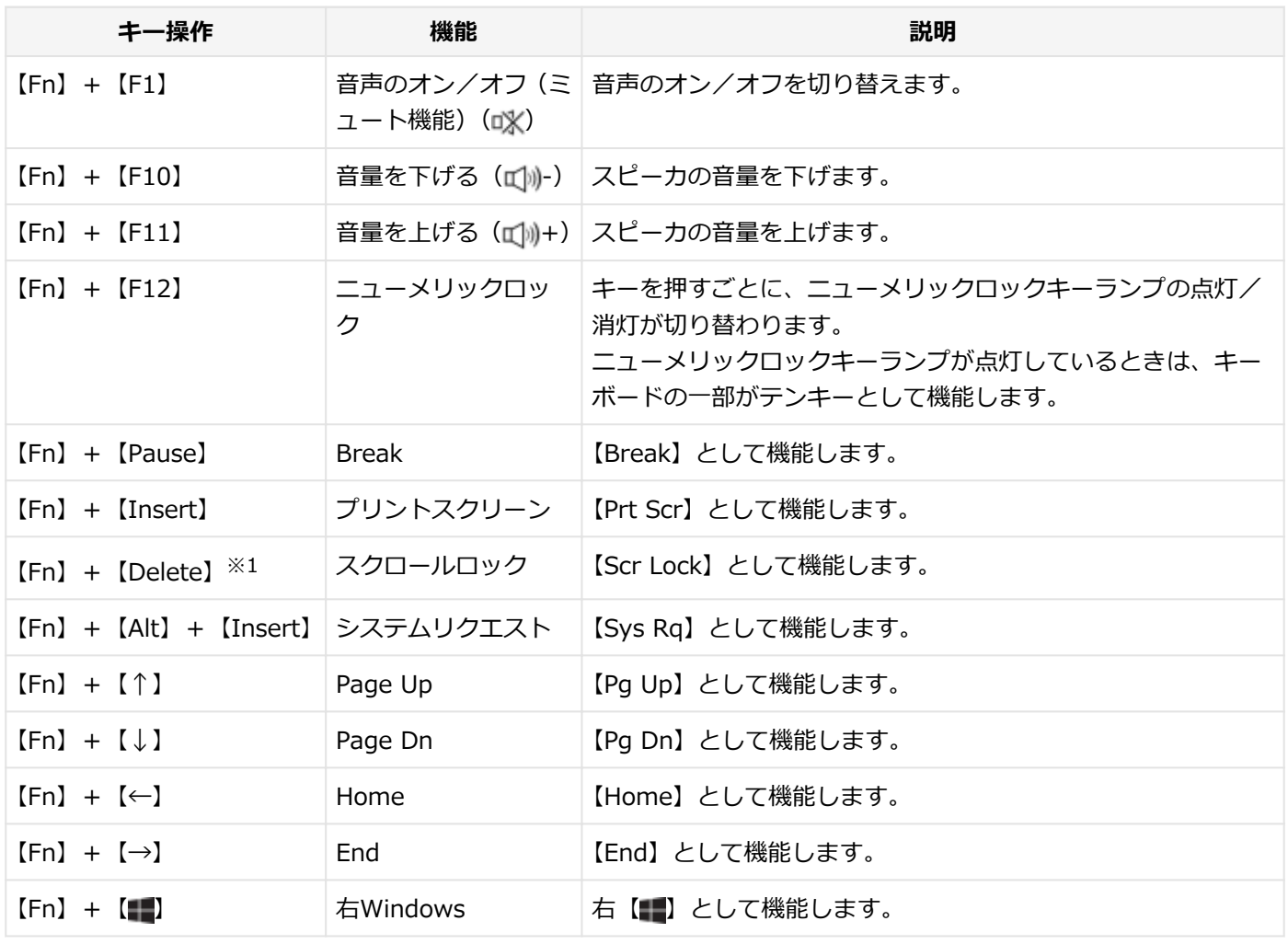

※1 本機の電源を切ったり、再起動を行った場合、設定した内容は解除されます。

<span id="page-86-0"></span>キーボードの設定

[020605-27]

Windowsでキーボードをより使いやすく設定することができます。

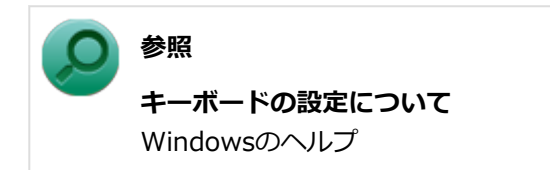

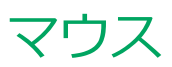

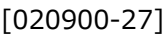

本機でマウスを使用する場合の設定について説明しています。

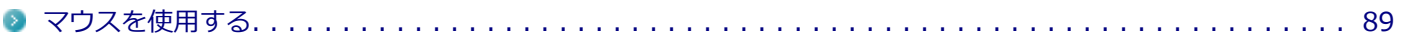

# <span id="page-88-0"></span>マウスを使用する

[020902-27]

本機では、USB接続のマウスを使用することができます。

添付または別売の当社製USBマウスを使用する場合は、特に設定を行う必要はありません。そのままUSBコネクタに接 続してください。

他社製のUSBマウスを使用する場合は、設定が必要になる場合がありますので、お使いのマウスのマニュアルなどをご 覧になり、設定を行ってください。

ご購入時に、マウスを選択した場合に添付されるマウスを例として説明します。

**USBレーザーマウス USB光センサーマウス**

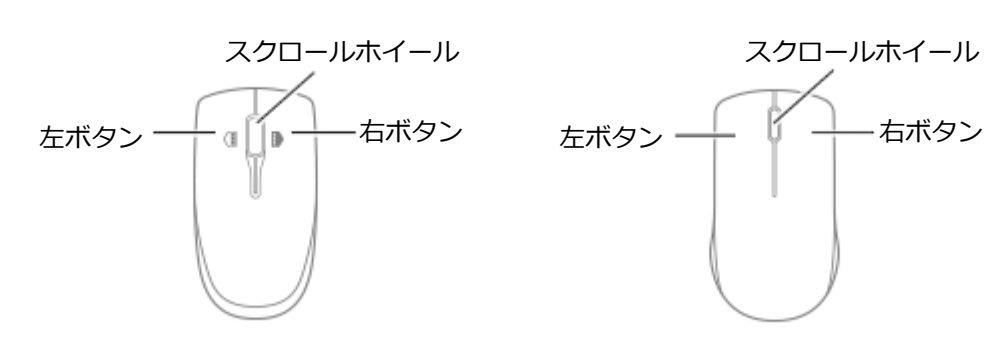

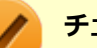

### **チェック**

USBレーザーマウスやUSB光センサーマウスは、マウス底面に光源があり、それをセンサーで検知すること でマウスの動きを判断しています。次のような表面では正しく動作しない(操作どおりにマウスポインタが 動かない)場合があります。

- 反射しやすいもの (鏡、ガラスなど)
- 網点の印刷物など、同じパターンが連続しているもの (雑誌や新聞の写真など)
- 濃淡のはっきりした縞模様や柄のもの
- USB光センサーマウスの場合、光沢があるもの(透明、半透明な素材を含む)

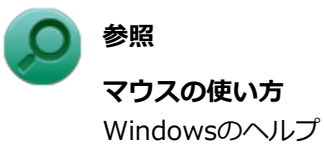

## **スクロールホイールの使い方**

**チェック**

スクロールホイールの機能に対応していないアプリケーションでは使用できません。

## **USBレーザーマウスの場合**

### **垂直スクロール機能** スクロールホイールを奥または手前方向に回転させることで、画面を上下にスクロールさせることができます。

**● 水平スクロール機能** スクロールホイールを左または右側に傾けると、画面を左右にスクロールさせることができます。

### **● オートスクロール機能**

スクロールホイールをクリックしたり、押し続けるとスクロールアイコンが表示されます。 その状態で、三角マークの方向にマウスを動かして、画面を上下、または左右にスクロールさせることができます。 スクロールホイールを再度クリックしたり、指を離すとスクロールアイコンが消えます。

**USB光センサーマウスの場合**

### **● 垂直スクロール機能**

スクロールホイールを奥または手前方向に回転させることで、画面を上下にスクロールさせることができます。

### **● オートスクロール機能**

スクロールホイールをクリックしたり、押し続けるとスクロールアイコンが表示されます。 その状態で、三角マークの方向にマウスを動かして、画面を上下、または左右にスクロールさせることができます。 スクロールホイールを再度クリックしたり、指を離すとスクロールアイコンが消えます。

# 液晶ディスプレイ

 $[021100-27]$ 

本機の液晶ディスプレイの表示の調整や表示できる解像度と表示色、表示に関する機能の設定などについて説明してい ます。

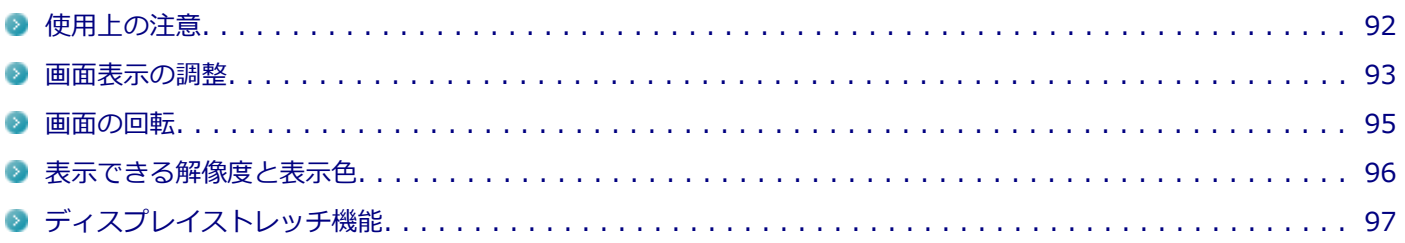

# <span id="page-91-0"></span>使用上の注意

[021101-27]

- 液晶ディスプレイは非常に高精度な技術で作られていますが、色調のズレなど個体差が発生する場合があります。こ れは液晶ディスプレイの特性によるものであり、故障ではありません。
- OpenGLのアプリケーションを使用した場合、アプリケーションによっては、画面が表示されない、または画面の表 示が乱れることがあります。
- DVDの再生画面の上に他のウィンドウを重ねると、コマ落ちや音切れ、およびデスクトップ上のアイコンのちらつき が発生したり、再生画面にゴミが残る場合があります。
- DVDの再生時に画面がちらつく場合があります。また、再生するDVDの種類によっては、コマ落ちが発生する場合が あります。
- 動画の種類によっては、正常に表示できない場合があります。
- ウィンドウがちらついたり、画面にゴミが表示されたりする場合、Windowsのテーマを「Windows 7 ベーシック」 などへ変更すると改善される場合があります。
- Windowsの状態によっては、スクリーンセーバー動作時に液晶ディスプレイの電源がオフにならない場合がありま す。
- 各種ベンチマークが正常に実行できない場合があります。
- 画面回転時にスリープ状態や休止状態にしたり、再起動や電源を切るなどの操作を行わないでください。
- DVDや動画の再生中は、画面を回転させないでください。
- DVDや動画の再生中は、休止状態やスリープ状態にしないでください。
- 解像度、表示色、または画面の出力先の変更を行う場合は、動画や音楽を再生するアプリケーションを起動したまま 行わないでください。
- 動画を再生するアプリケーションによっては、画質が低下する場合があります。

[021102-27]

## <span id="page-92-0"></span>**表示を調整する**

本機は、「Windows モビリティ センター」で輝度を調整できます。輝度は11段階で調整することができます。 輝度の調整は次の手順で行います。

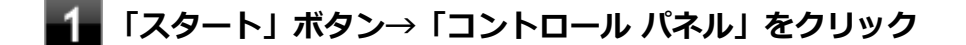

- **「ハードウェアとサウンド」→「Windows モビリティ センター」をクリック**
- **「ディスプレイの明るさ」欄のつまみで調整する**

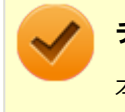

## **チェック**

本機では、USBミニキーボードで輝度の調整をすることはできません。

### **輝度の自動調整**

本機には、照度センサで感知した周囲の明るさに応じて画面の輝度を自動で調整する機能があります。 輝度の自動調整を使用する場合は、照度センサを有効に設定し、自動輝度調整を有効に設定する必要があります。

### **●照度センサを有効にする**

**「スタート」ボタン→「コントロール パネル」をクリック**

## **2 「ハードウェアとサウンド」→「位置センサーとその他のセンサー」をクリック**

照度センサを有効にするための、チェックボックスが表示されます。

#### з **「Light Sensor」にチェックを付ける**

**「適用」ボタンをクリック**

### **●輝度の自動調整を有効にする**

**「スタート」ボタン→「コントロール パネル」をクリック**

**「ハードウェアとサウンド」→「電源オプション」をクリック**

**いずれかの電源プランの「プラン設定の変更」をクリック**

### **「詳細な電源設定の変更」をクリック**

「電源オプション」画面が表示されます。

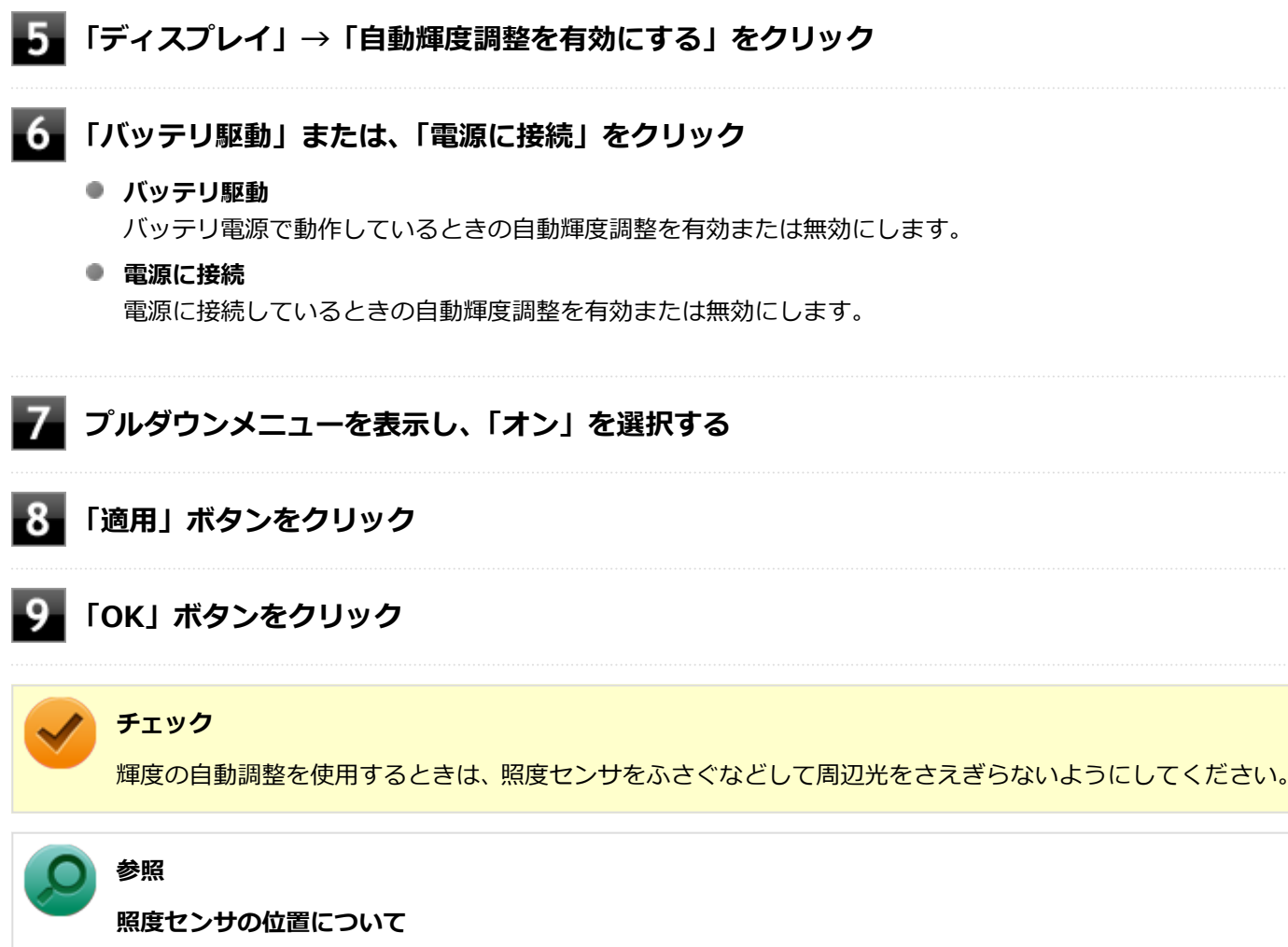

「各部の名称」の「[各部の名称と説明 \(P. 21\)](#page-20-0)」

<span id="page-94-0"></span>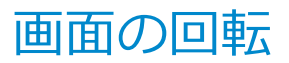

[021105-27]

# **画面を回転させる チェック** ● 工場出荷時の設定では、画面回転ボタンは有効に設定されています。 ● 画面回転機能が動作しない場合は、「トラブル解決Q&A」の「表示」-「[画面回転機能が動作しない \(P. 447\)](#page-446-0)」 をご覧になり、設定を確認してください。 画面回転ボタンを押すことによって、画面の表示方向が時計回りに90°回転します。

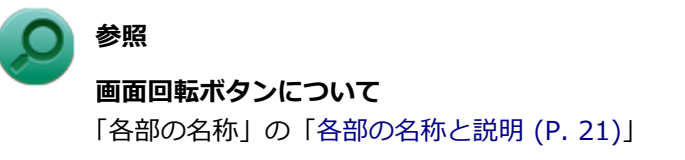

## **USBミニキーボードで画面を回転させる**

USBミニキーボードを使って、画面を任意の方向に回転させることができます。

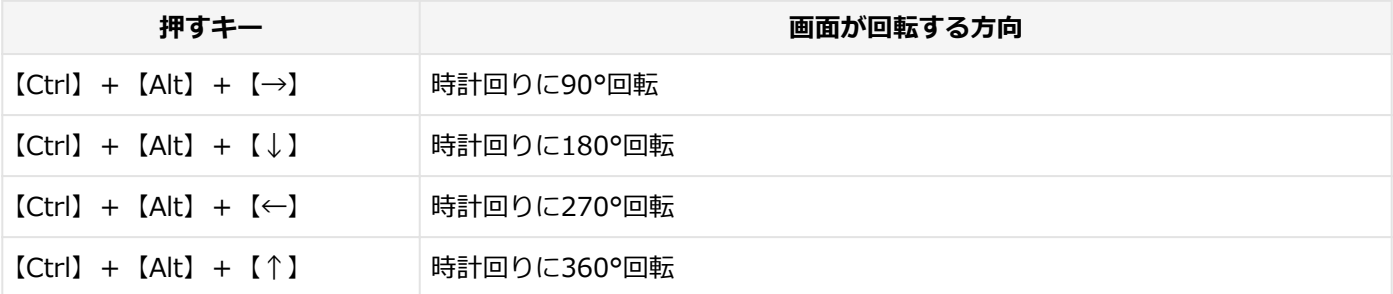

# <span id="page-95-0"></span>表示できる解像度と表示色

**チェック**

● 設定により、次の表に記載されていない解像度を選択することができる場合がありますが、動作を保証す るものではありません。必ず記載されている解像度で使用してください。

[021103-27]

● モニタの設定で、画面のリフレッシュレートを40ヘルツに変更できますが、40ヘルツに設定すると、マ ウスカーソル移動の飛び、表示性能の低下や表示のみだれ、ちらつき、および動画再生のコマ落ちなどが 発生する場合があります。 そのような場合は、画面のリフレッシュレートを60ヘルツに戻して使用してください。

本機の液晶ディスプレイは、標準で次の解像度と表示色を表示できます。

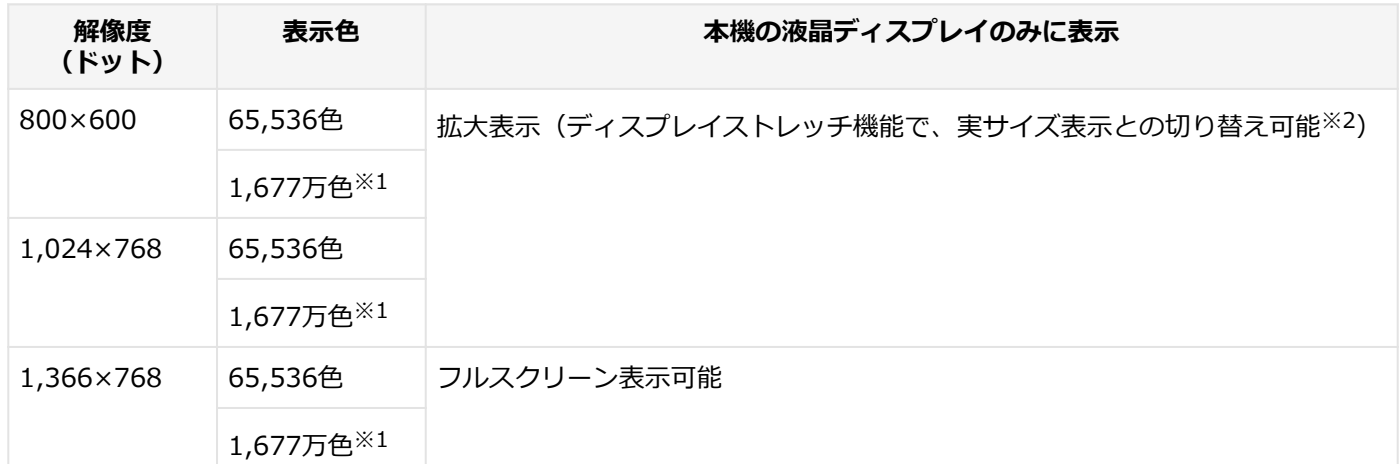

※1 本機の液晶ディスプレイでは、グラフィックアクセラレータのディザリング機能により実現します。

※2 拡大表示では文字や線などの太さが不均一になることがあります。実サイズ表示では画面中央に実サイズで表示 され、まわりは黒く表示されます。

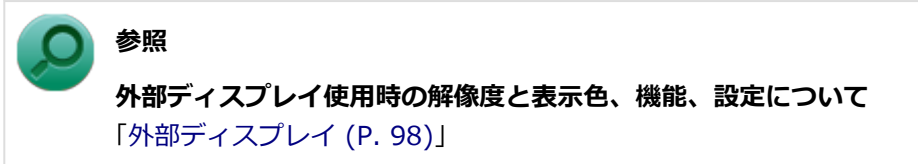

# <span id="page-96-0"></span>ディスプレイストレッチ機能

[021104-27]

ディスプレイストレッチ機能とは、液晶ディスプレイの解像度よりもWindowsの解像度設定が低い場合に、液晶ディス プレイに画面イメージを拡大して表示する機能です。 ディスプレイストレッチ機能を使う場合は次の手順で行います。 **チェック** ● ディスプレイストレッチ機能を使用して拡大表示を行っている場合、表示される文字などの線の太さが不 均一になることがあります。

- スケーリングを「画像を中央揃えする」に設定した場合、本機の操作にはUSBマウスが必要です。
- **「スタート」ボタン→「コントロール パネル」をクリック**
	- **「デスクトップのカスタマイズ」の「画面の解像度の調整」をクリック**
- **「詳細設定」をクリック**
- **「インテル(R) グラフィック/メディア・コントロール・パネル」タブをクリックし、「グラフ ィック プロパティ」ボタンをクリック**
- **「ディスプレイ」の「一般設定」をクリック**
- **「スケーリング」欄で「全画面のスケールにする」を選択し、「OK」ボタンをクリック**

確認の画面が表示されます。

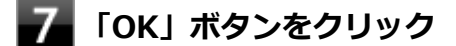

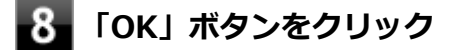

**「OK」ボタンをクリック**

設定が有効になり、ディスプレイストレッチ機能が使用できます。

# 外部ディスプレイ

[021200-27]

<span id="page-97-0"></span>外部ディスプレイで表示可能な解像度や表示色、画面の表示先の切り替えなどについて説明しています。

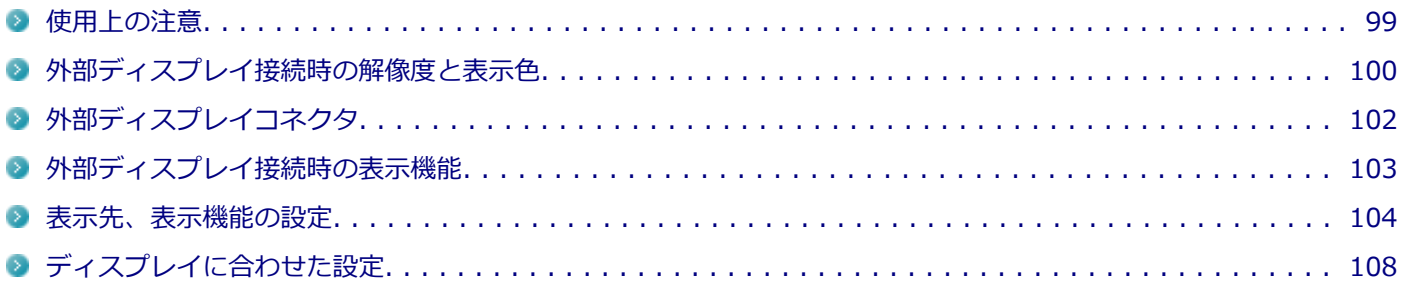

# <span id="page-98-0"></span>使用上の注意

[021201-27]

- 本機の電源が入っている状態、スリープ状態、および休止状態のときは、外部ディスプレイコネクタへのディスプレ イ用ケーブルの取り付け、取り外しを行わないでください。
- DVDや動画の再生中は、休止状態やスリープ状態にしないでください。
- 解像度、表示色、または画面の出力先の変更を行う場合は、動画や音楽を再生するアプリケーションを起動したまま 行わないでください。
- 本機の液晶ディスプレイと外部ディスプレイの同時表示を行っている場合、オーバーレイを使用して再生する動画 は、プライマリ側のディスプレイにのみ表示されます。
- デュアルディスプレイ機能使用時に動画を再生し、表示が乱れた場合、デュアルディスプレイ機能を使用せずに本機 の液晶ディスプレイまたは外部ディスプレイのみで動画の再生をしてください。
- 高解像度で外部ディスプレイに表示している場合、DVD-Videoの種類によっては、コマ落ち、映像の乱れが発生する 場合があります。その場合は、より低い解像度に設定することをおすすめします。
- 外部ディスプレイに表示している状態で、本機の液晶ディスプレイを近づけると、画面がちらつくことがあります が、故障ではありません。
- 外部ディスプレイ接続時にアイコンがメイン ディスプレイに正しく表示されない場合があります。

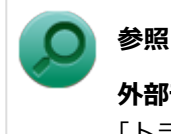

**外部ディスプレイ接続時にアイコンの位置がおかしい場合**

「トラブル解決Q&A」の「表示」-「[外部ディスプレイ接続時にアイコンの位置がおかしい \(P. 460\)](#page-459-0)」

# <span id="page-99-0"></span>外部ディスプレイ接続時の解像度と表示色

[021202-27]

## **チェック**

- お使いになる外部ディスプレイによっては、次の表に記載されている走査周波数や解像度に対応していな い場合があります。外部ディスプレイをご使用の際は、外部ディスプレイのマニュアルで、対応している 走査周波数や解像度を確認してください。
- 設定により、マニュアルに記載されていない解像度や周波数を選択できる場合がありますが、動作を保証 するものではありません。必ずマニュアルに記載されている解像度や周波数で使用してください。
- 外部ディスプレイによっては、特定の解像度やリフレッシュレートに設定できないことがあります。

外部ディスプレイでは、次の解像度と表示色を表示できます。

## **外部ディスプレイコネクタ使用時の解像度と表示色**

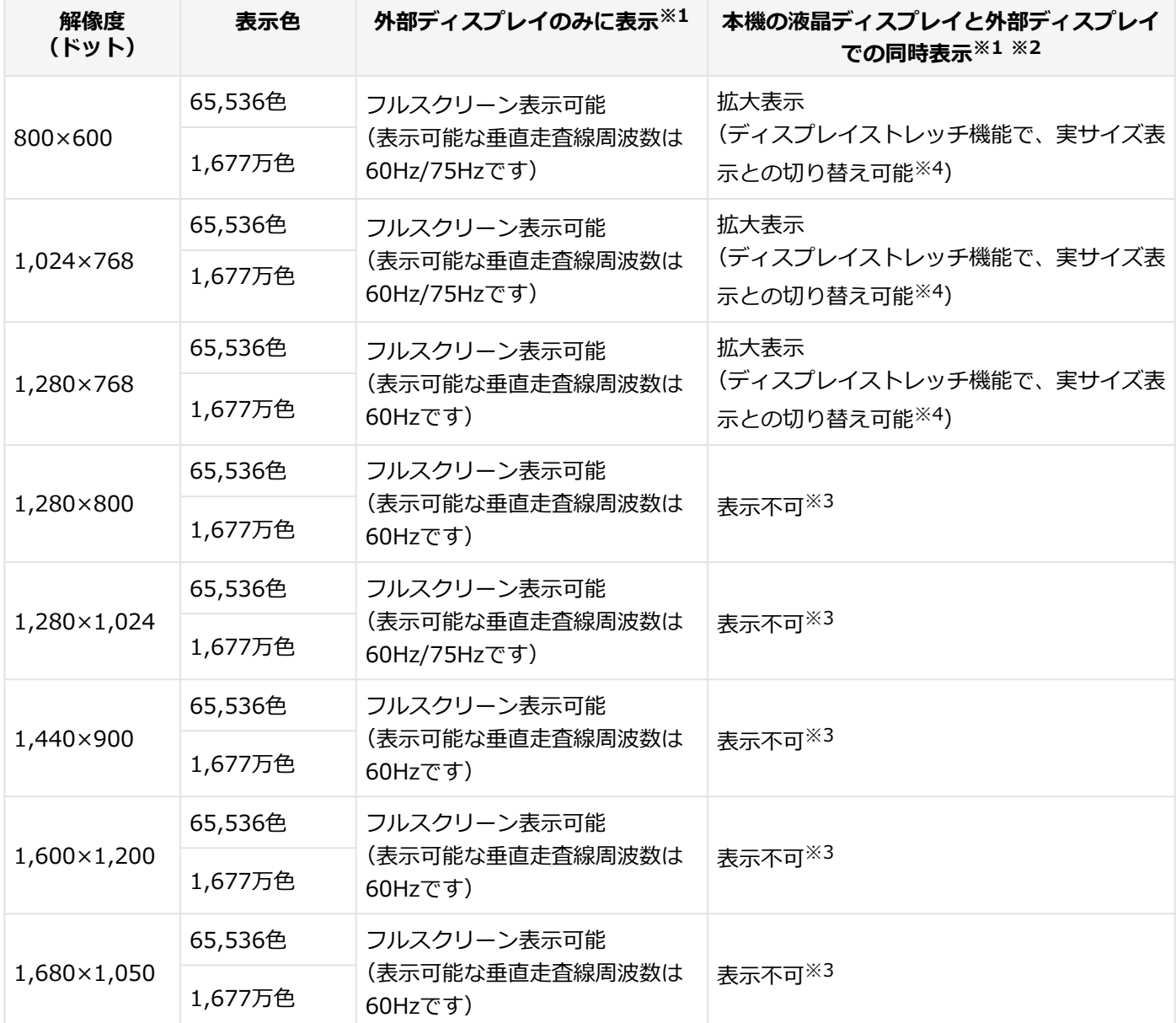

※1 外部ディスプレイによっては、特定の解像度やリフレッシュレートに設定できないことがあります。

※2 外部ディスプレイ未接続時は、本機の液晶ディスプレイのみに表示されます。

※3 デュアルディスプレイ機能時、外部ディスプレイで表示可能です。

※4 拡大表示では文字や線などの太さが不均一になることがあります。実サイズ表示では画面中央に実サイズで表示 され、まわりは黒く表示されます。

### **メモ**

高解像度(1,920×1,080<フルHD>、1,920×1,200<WUXGA>)の対応状況については[、http://](http://jpn.nec.com/bpc/versapro/) [jpn.nec.com/bpc/versapro/で](http://jpn.nec.com/bpc/versapro/)お使いの機種をクリックし、スペック詳細をご覧いただくか、[http://](http://121ware.com) [121ware.comの](http://121ware.com)「サービス&サポート」→「商品情報検索」からお使いの機種を検索して、仕様をご確認く ださい。

# <span id="page-101-0"></span>外部ディスプレイコネクタ

[021203-27]

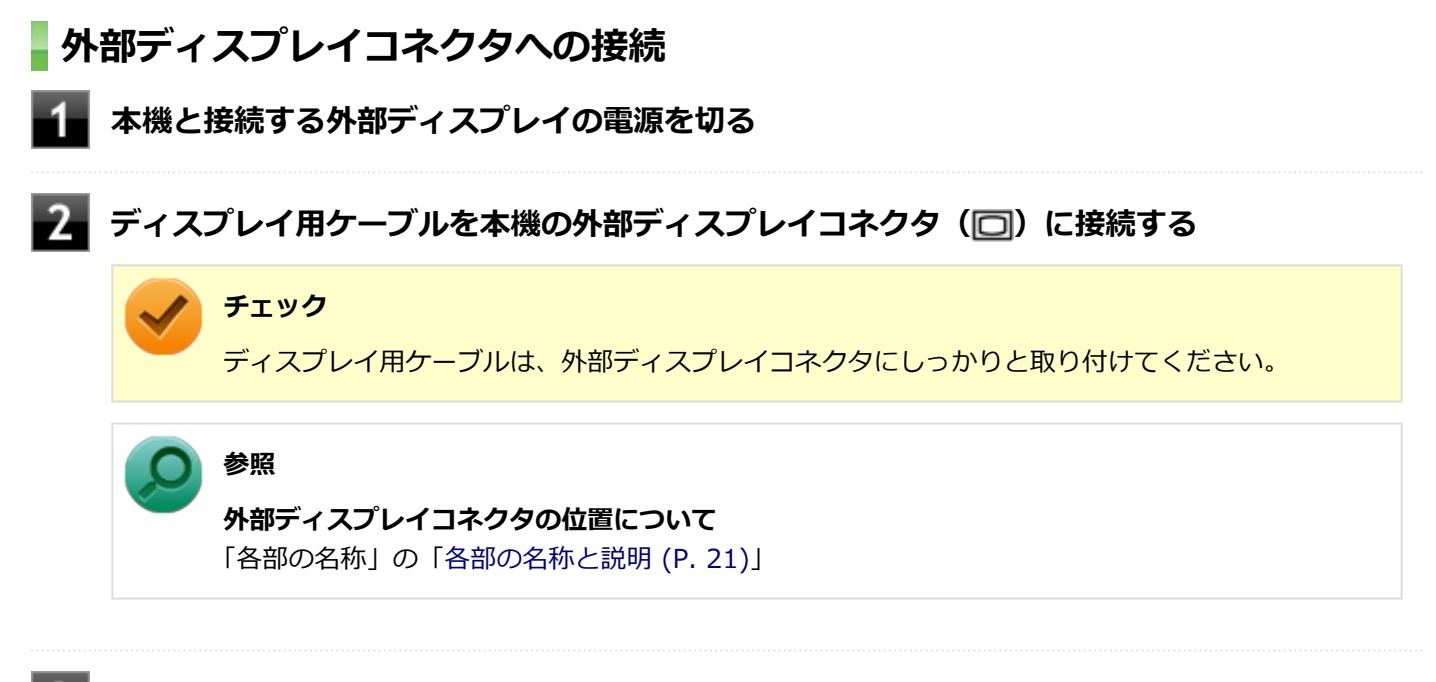

## **外部ディスプレイと本機の電源を入れる**

詳しくは外部ディスプレイのマニュアルをご覧ください。

## **プロジェクタの接続**

本機の外部ディスプレイコネクタ(□)には、別売のプロジェクタを接続することができます。プロジェクタは、プレ ゼンテーションなどに利用することができます。別売のプロジェクタの接続のしかたは、プロジェクタのマニュアルを ご覧ください。また、使用する場合はプロジェクタのマニュアルを参考にして表示解像度(ドット)、垂直走査周波数 (Hz)などを確認してください。

# <span id="page-102-0"></span>外部ディスプレイ接続時の表示機能

[021205-27]

外部ディスプレイを接続して使用する場合、本機の液晶ディスプレイ、または接続した外部ディスプレイのみに表示す る他、次の表示機能が使用できます。

## **デュアルディスプレイ**

本機の液晶ディスプレイと外部ディスプレイを使用して、ひとつの画面として表示できる機能です。液晶ディスプレイ と外部ディスプレイを続き画面として利用できるので、表示できる範囲が広くなります。

## **クローンモード**

本機の液晶ディスプレイと外部ディスプレイで同時表示を行います。

表示される内容は同じものですが、選択した解像度によっては本機の液晶ディスプレイと外部ディスプレイが異なる表 示状態になる場合があります。

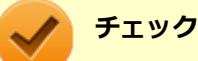

## 接続している外部ディスプレイやプロジェクタによっては、これらの機能の選択時に、画面の解像度が変更

される場合があります。その場合は、解像度を設定しなおしてください。

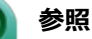

**表示先や表示機能の設定について** 「[表示先、表示機能の設定 \(P. 104\)」](#page-103-0)

[021206-27]

<span id="page-103-0"></span>外部ディスプレイなどを接続した場合、次の方法で表示先、表示機能の設定ができます。

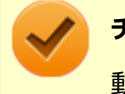

**チェック**

動画再生のソフトウェアを起動中は、設定の変更を行わないでください。設定の変更を行った場合は、動画 再生のソフトウェアを再起動してください。

## **「インテル® グラフィック/メディア・コントロール・パネル」で設定する**

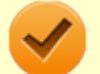

**チェック**

- DVDの再生中に設定を変更する場合は、DVDの再生を停止し、DVD再生のソフトウェアを終了させてか ら行ってください。
- 本機の液晶ディスプレイと外部ディスプレイに同時に表示している場合、DVDの種類によっては、映像の 乱れが発生する場合があります。本機の液晶ディスプレイまたは外部ディスプレイのみに表示させる設 定にすることをおすすめします。
- 「拡張 デスクトップ」から「クローン ディスプレイ」へ、または「クローン ディスプレイ! から「拡張 デスクトップ」へ、設定を直接変更できない場合があります。 その場合は、一度「シングル ディスプレイ」に変更してから、「拡張 デスクトップ」または「クローン ディスプレイ」への変更を行ってください。
- デュアルディスプレイ機能は、2つの画面の表示方向が「横 (0度)」の場合のみ使用可能です。
- デュアルディスプレイ機能使用時、本機の操作にはUSBマウスが必要です。
- デュアルディスプレイ機能を使用中は、プライマリディスプレイとセカンダリディスプレイの交換はでき ません。一度、本機の液晶ディスプレイのみの表示などに設定を変更してから、プライマリディスプレイ とセカンダリディスプレイを設定しなおしてください。
- **「スタート」ボタン→「コントロール パネル」をクリック**
	- **「デスクトップのカスタマイズ」の「画面の解像度の調整」をクリック**
- **「詳細設定」をクリック**
- **「インテル(R) グラフィック/メディア・コントロール・パネル」タブをクリック**
- **「グラフィック プロパティ」ボタンをクリック**
- **「ディスプレイ」の「マルチ ディスプレイ」をクリック**
- **「動作モード」欄で表示したい設定を選択する**

選択できる表示先、表示機能の設定は次の通りです。

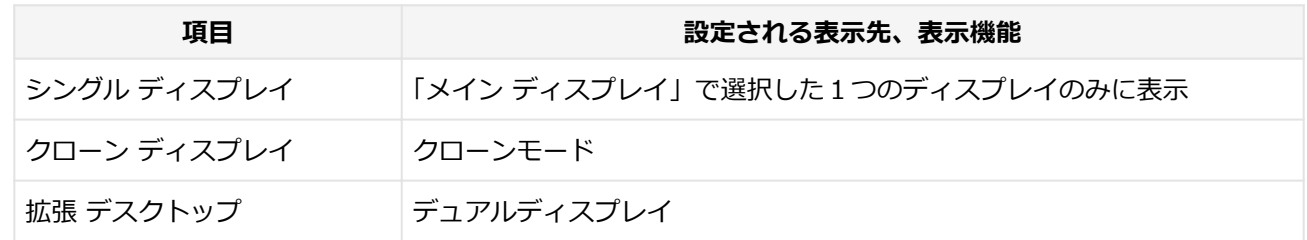

**「メイン ディスプレイ」欄、「2番目のディスプレイ」欄で、使用するディスプレイを選択する**

一覧には「内蔵ディスプレイ」「PCモニター」などが表示されます。

- **メモ** ● 「シングル ディスプレイ」を選択した場合、「2番目のディスプレイ」欄は表示されません。
	- 「クローン ディスプレイ」 「拡張 デスクトップ」 を選択した場合は、 「メインディスプレイ」、 「2 番目のディスプレイ」が表示されます。
	- 「拡張 ディスプレイ」を選択した場合は、「位置調整」でディスプレイアイコンをドラッグして、 位置を調整することが可能です。

## **「OK」ボタンをクリック**

設定の保存を確認するメッセージが表示されます。

**「OK」ボタンをクリック**

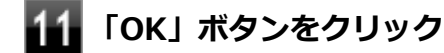

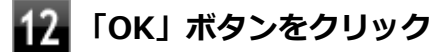

以上で表示先、表示機能の設定は完了です。

## **キーボードで設定を切り替える(USBミニキーボード使用時のみ)**

本機では、キーボードで表示先や表示機能の設定を切り替えることができます。設定を切り替えるには、次の方法があ ります。

### **【 】+【P】を押す**

【 】+【P】を押すと、選択できる表示先、表示機能が画面上に表示されます。【 】+【P】を押すごとに、表示先、 表示機能が切り替わります。選択できる表示先、表示機能は次の通りです。

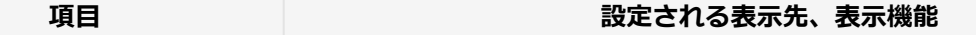

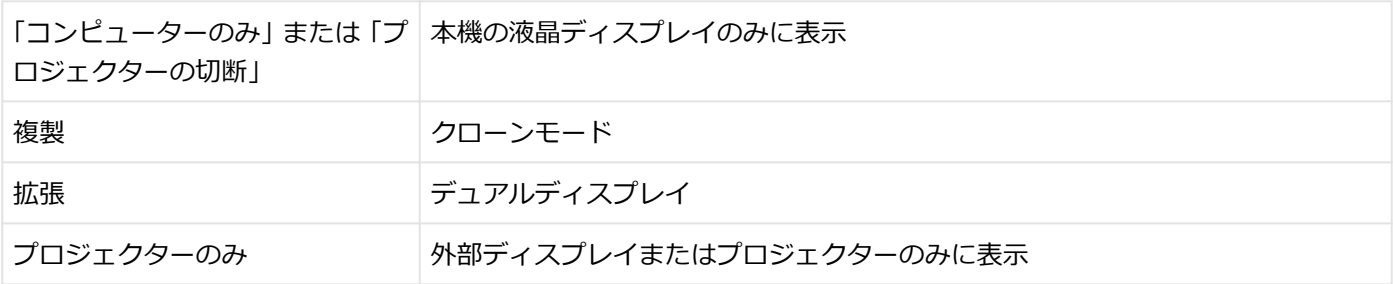

[021207-27]

本機は、キーボードから画面の出力先の切り替えを行うことができます。

# <span id="page-107-0"></span>ディスプレイに合わせた設定

[021208-27]

外部ディスプレイ使用時に、表示が適切でない場合やプラグ&プレイに対応していないディスプレイを使用していると きは、次の操作を行ってください。

**チェック**

プラグ&プレイに対応したディスプレイを使用しても、ディスプレイの情報が反映されない場合があります。 その場合も、次の操作を行ってください。

## **お使いのディスプレイにドライバが用意されている場合**

ディスプレイのマニュアルをご覧になり、ドライバのインストールを行ってください。

## **お使いのディスプレイにドライバが用意されていない場合**

次の手順で設定を行ってください。

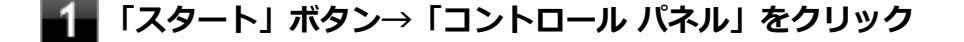

**「デスクトップのカスタマイズ」の「画面の解像度の調整」をクリック**

**外部ディスプレイのモニタアイコンをクリックし、「詳細設定」をクリック**

- **「モニター」タブをクリックし、「プロパティ」ボタンをクリック**
- **「ドライバー」タブをクリックし、「ドライバーの更新」ボタンをクリック** 「ドライバー ソフトウェアの更新」が表示されます。
- **「コンピューターを参照してドライバー ソフトウェアを検索します」をクリック**

### **「コンピューター上のデバイス ドライバーの一覧から選択します」をクリック**

**「互換性のあるハードウェアを表示」のチェックを外す**

### **「製造元」と「モデル」を選択し、「次へ」ボタンをクリック**

一覧に、接続したディスプレイのモデルが表示されない場合は、「製造元」欄で「(標準モニターの種類)」を選 択し、「モデル」欄で接続したディスプレイに対応した解像度を選択してください。
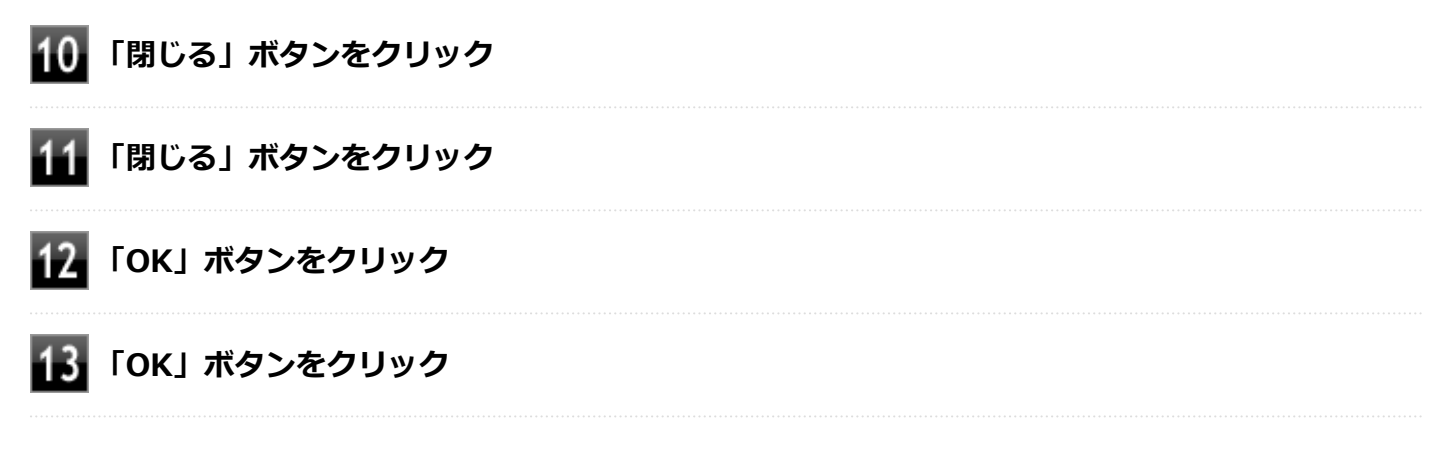

以上でディスプレイの設定は完了です。

# Webカメラ

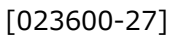

本機のWebカメラについて説明しています。

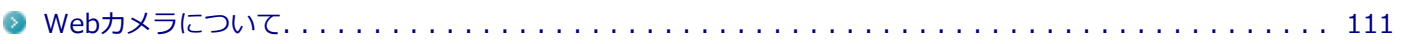

# <span id="page-110-0"></span>Webカメラについて

[023602-27]

本機のWebカメラでは、動画・静止画の撮影や、別売のアプリケーションとの連携を行えます。

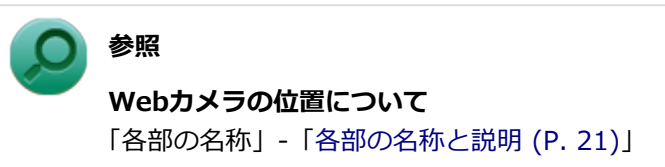

# **SSD**

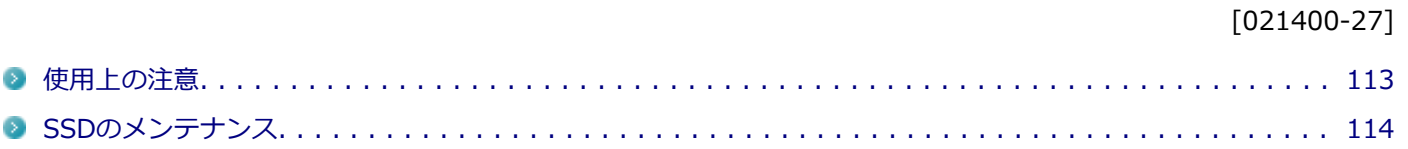

<span id="page-112-0"></span>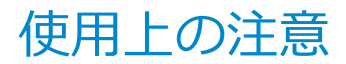

[021401-27]

SSDは非常に精密に作られています。次の点に注意して使用してください。

- SSDのデータを破損させる外的な要因には次のようなものがあります。
	- 高熱
	- 落雷
- SSDが故障すると、記録されているデータが使用できなくなる場合があります。特に、お客様が作成したデータは再 セットアップしても元には戻りません。定期的にバックアップをとることをおすすめします。
- SSDの領域の作成や削除、フォーマットは「コンピューターの管理」の「ディスクの管理」から行います。

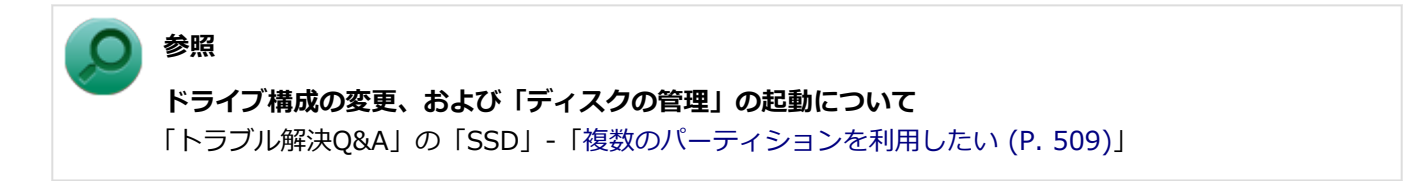

- 本機のSSDには、「ディスクの管理」でドライブ文字が割り当てられていない領域が表示されます。この領域には、 再セットアップ時に必要になる再セットアップ用データが格納されています。 なお、再セットアップ用データの保存されていた領域を削除することはできません。
- 64GBのSSDが搭載されているモデルをお使いの場合、大量の写真データや動画などの非常に大きな容量のファイル の保存先には、USBメモリーやmicroSDカードを指定することをおすすめします。 SSDの空き容量が少なくなると、動作の不具合などが起きる可能性があります。

### **SSDのデータを保護する**

#### **SMART機能**

本機のSSDは、S.M.A.R.T.(Self Monitoring, Analysis and Reporting Technology)に対応しているため、SSDの異 常を検出し、SSDの故障が予見された場合は警告をします。

# <span id="page-113-0"></span>SSDのメンテナンス

[070200-27]

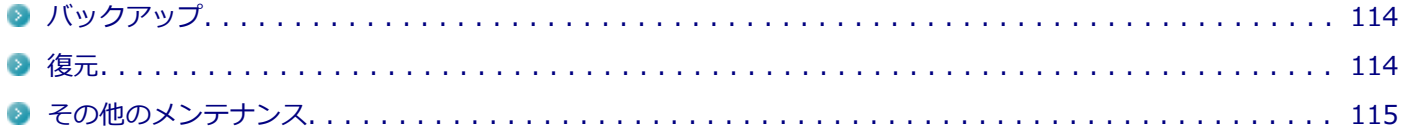

SSD内の大切なデータを守り、トラブルを予防するには、データのバックアップが重要です。 また、突然のトラブルを予防するために、定期的にメンテナンスを行うことも大切です。 ここでは、SSDのバックアップ方法、およびSSDのメンテナンスについて説明しています。

## **バックアップ**

Windowsではファイルとフォルダ、またはコンピュータ全体をバックアップすることができます。 大切なデータを保護するには、定期的にバックアップしてください。 バックアップの方法についての詳細は、Windowsのヘルプをご覧ください。

### **復元**

### **ファイルの復元**

お客様が作成したファイル(データファイル)を紛失、あるいは損傷してしまった場合、ファイルの復元を行うことに より、ファイルをバックアップした時の状態に戻すことができます。 また、ファイルの復元は個別、グループ単位で復元することができます。 ファイルの復元の方法についての詳細は、Windowsのヘルプをご覧ください。

### **チェック**

ファイルの復元を行うときは、すべてのアプリケーションを終了してください。

### **システムの復元**

本機の動作が不安定になるなど、システムにトラブルが起きてしまった場合には、「システムの復元」を実行すると、も との状態に戻すことができます。

システムの復元の方法についての詳細は、Windowsのヘルプをご覧ください。

### **チェック**

- システムの復元を行うときは、すべてのアプリケーションを終了してください。
- システムの復元では、お客様が作成したファイル(データファイル)を復元することはできません。

### <span id="page-114-0"></span>**その他のメンテナンス**

SSD内のデータの障害をチェックし、効率的に利用するために、次のメンテナンスツールがインストールされています。 これらのツールについて詳しくは、Windowsのヘルプをご覧ください。

### **チェック ディスク**

SSDやSSD内のデータの障害を検査するためのツールです。 ファイルシステムやFAT(ファイルアロケーションテーブル)、クラスタ、ディレクトリツリー構造などをチェックする ことができます。

### **ディスク クリーンアップ**

不必要なファイルを削除し、SSDの空き容量を増やすためのツールです。

# 光学ドライブ

#### $[021600-27]$

本機の光学ドライブの使用上の注意や使い方などについて説明しています。

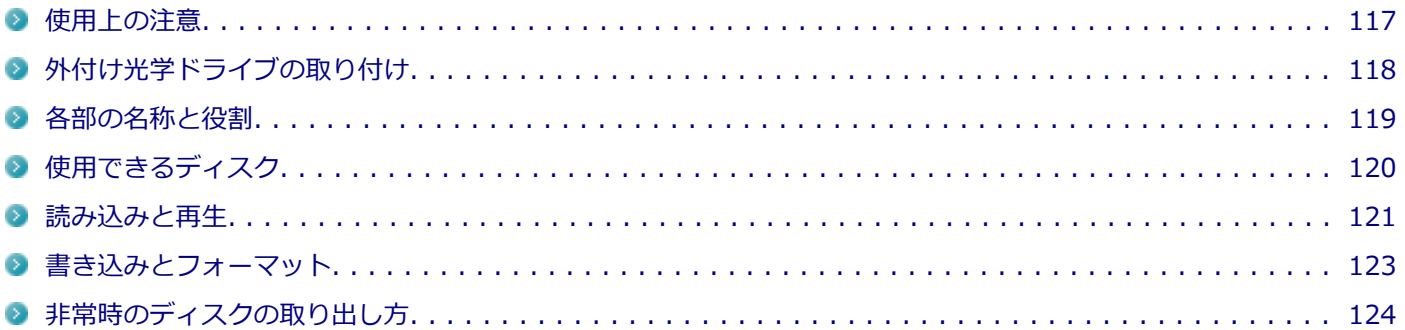

## <span id="page-116-0"></span>使用上の注意

[021601-27]

- 光学ドライブ内のレンズには触れないでください。指紋などの汚れによってデータが正しく読み取れなくなるおそ れがあります。
- アクセスランプの点灯中は、ディスクを絶対に取り出さないでください。データの破損や本機の故障の原因になりま す。
- イジェクトボタンを押してからディスクトレイが排出されるまで数秒かかることがあります。
- ディスクの信号面 (文字などが印刷されていない面) に傷を付けないように注意してください。
- 本機で、次のような形式や規格、異なった形やサイズのディスクは使用できません。無理に使用した場合、再生や作 成ができないだけでなく、破損の原因になる場合があります。
	- AVCHD形式またはAVCREC形式のDVD
	- 名刺型、星型などの円形ではない、異形ディスク
	- 厚さが1.2mmを大きく越える、または大きく満たないディスク
	- 規格外に容量の大きな書き込みディスク

また、特殊な形状のディスクや、ラベルがはってあるなど、重心バランスの悪いディスクを使用すると、ディスク使 用時に異音や振動が発生する場合があります。このようなディスクは故障の原因になるため、使用しないでくださ い。

- 光学ドライブにディスクをセットすると、「自動再生」画面が表示される場合があります。その場合は、実行したい 操作をクリックしてください。実行したい操作がない場合は、ウィンドウの右上の x をクリックしてください。
- ディスクに飲み物などをこぼした場合、そのディスクは使用しないでください。

### **光学ドライブを制限する**

本機では、BIOSセットアップユーティリティのI/O制限で、光学ドライブの有効/無効を設定して、使用を制限するこ とができます。

また、添付のDeviceProtectorでも、光学ドライブの有効/無効の設定や、書き込みを制限することができます。

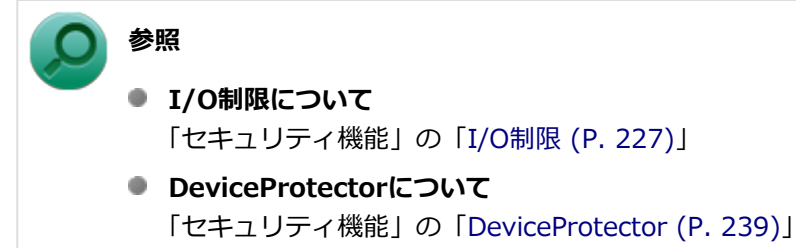

# <span id="page-117-0"></span>外付け光学ドライブの取り付け

[021608-27]

### **接続のしかた**

外付け光学ドライブを選択した場合に添付される光学ドライブをお使いになるには、次の手順で本機に接続してくださ い。

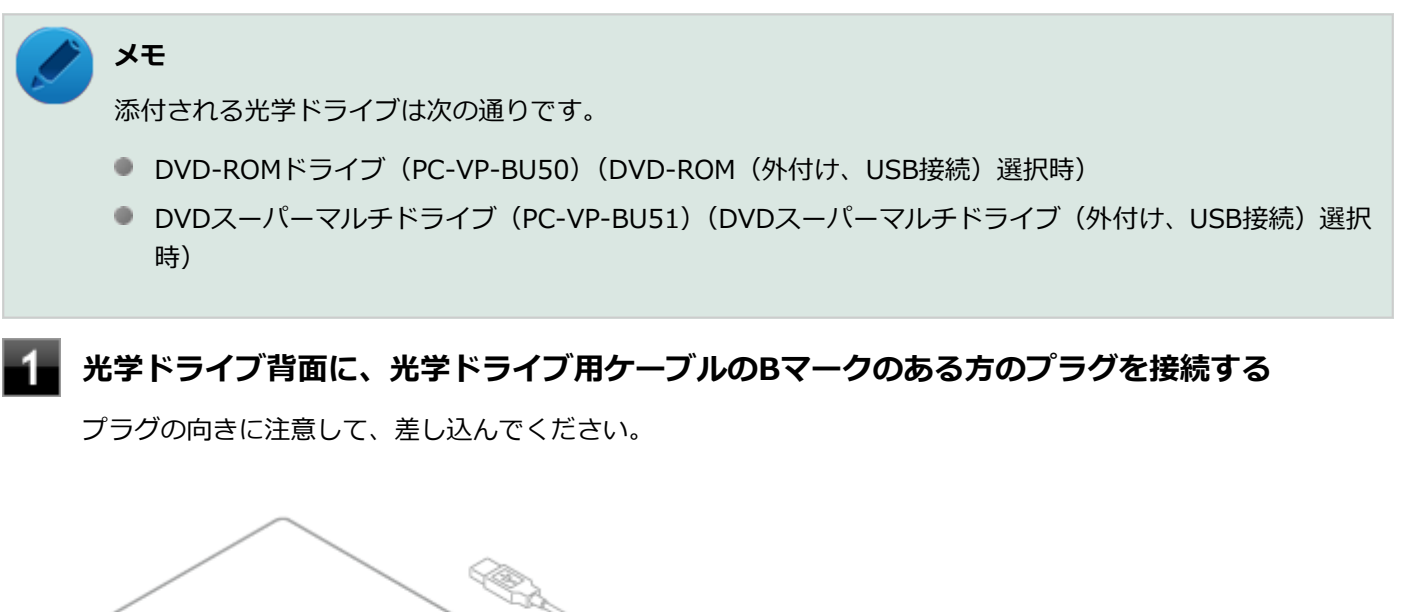

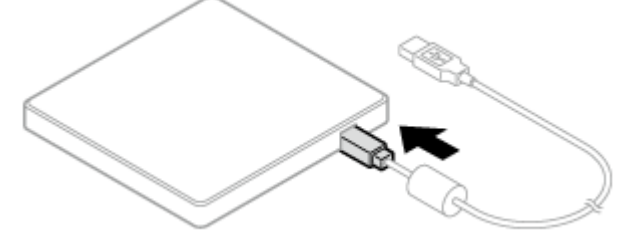

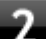

### **光学ドライブ用ケーブルを、本機のUSBコネクタに接続する**

プラグの向きに注意して差し込んでください。

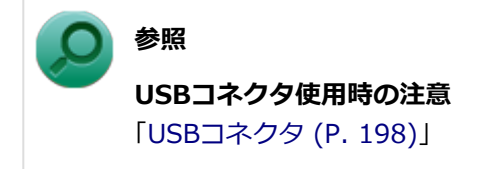

# <span id="page-118-0"></span>各部の名称と役割

#### [021602-27]

**チェック** アクセスランプ点灯中は本機の電源スイッチをスライドしたり、イジェクトボタンを押したりしないでくだ さい。故障の原因になります。 イジェクトボタン セットしたディスクを取り出すためのボタンです。

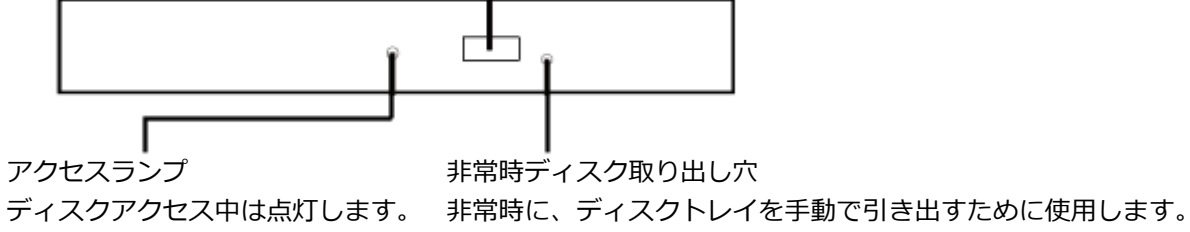

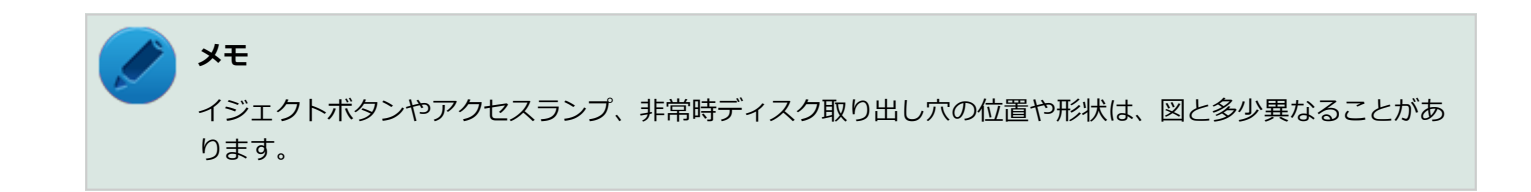

# <span id="page-119-0"></span>使用できるディスク

[021603-27]

お使いのモデルの光学ドライブで使えるディスクは異なります。使用できるディスクについては、下記のリンクよりお 使いのモデルの「仕様一覧」をご覧ください。

<http://121ware.com/e-manual/m/nx/ac/201310/bios/v1/mst/index.html>

### **ディスク利用時の注意**

- 記録用のDVDには、録画用 (for Video) とデータ用 (for Data) とがありますので、ご購入の際にはご注意くださ い。
- DVD-RAMには、カートリッジなしのディスクと、TYPE1(ディスク取り出し不可)、TYPE2(ディスク取り出し可 能)、TYPE4 (ディスク取り出し可能) の4種類があります。本機の光学ドライブでは、カートリッジなし、またはカ ートリッジからディスクを取り出せるタイプ(TYPE2、TYPE4)のみご利用になることができます。ご購入の際に は、ご注意ください。
- 片面2.6GBのDVD-RAMおよび両面5.2GBのDVD-RAMは使用できません。
- 両面9.4GBのDVD-RAMは面ごとに4.7GBの記録/再生が可能です。同時に両面への記録/再生はできません。ディ スクを取り出して、裏返して使用してください。

[021604-27]

<span id="page-120-0"></span>本機の光学ドライブで、読み込みや再生ができるディスクについては、下記のリンクよりお使いのモデルの「仕様一覧」 をご覧ください。

<http://121ware.com/e-manual/m/nx/ac/201310/bios/v1/mst/index.html>

また、本機でDVDを再生するには、添付の「CyberLink PowerDVD」を使用してください。

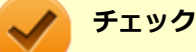

- CyberLink PowerDVDは、工場出荷時にはインストールされていません。
- CyberLink PowerDVDでは音楽CD、ビデオCD、およびDVD-Audioは再生できません。

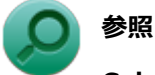

**CyberLink PowerDVDについて**

「アプリケーションのインストール/アンインストール」の「[CyberLink PowerDVD \(P. 374\)](#page-373-0)」

### **ディスク再生時の注意**

本機でDVD、CDの読み込みや再生を行うときは、次のことに注意してください。

- 本機で記録したDVD、CDを他の機器で使用する場合、フォーマット形式や装置の種類などにより使用できない場合 があります。
- 他の機器で記録したDVD、CDは、ディスク、ドライブ、記録方式などの状況により、本機では再生および再生性能 を保証できない場合があります。
- コピーコントロールCDなどの一部の音楽CDは、現在のCompact Discの規格外の音楽CDです。規格外の音楽CDにつ いては、音楽の再生や取り込みができないことがあります。
- 本機で音楽CDを使用する場合、ディスクレーベル面にCompact Discの規格準拠を示す (SC) (CD規格マーク) マ ークの入ったディスクを使用してください。
- CD (Compact Disc) 規格外ディスクを使用すると、正常に再生ができなかったり、音質が低下したりすることがあ ります。
- CD TEXTのテキストデータ部は、読み出せません。
- 本機では、リージョンコード (国別地域番号) が「ALL」または「2」が含まれているDVDのみ再生することができ ます。
- 本機で再生できるCDまたはDVDのディスクサイズは8センチと12センチです。
- DVDや動画を再生する際は、再生に使用するアプリケーション以外のソフトウェアを終了することをおすすめしま す。本機での動画再生には高い処理能力が必要とされ、お使いのモデルや設定によっては、複数のアプリケーション を実行している状態で動画再生を行うと、映像の乱れやコマ落ちが発生する場合があります。詳しくは、「トラブル 解決Q&A」の「[表示 \(P. 440\)」](#page-439-0)をご覧ください。
- 「ECOモード機能」で、省電力を優先する電源プランを割り当てているモードを選択している場合、DVDや動画の再 生品質が低下する可能性があります。そのような場合は、「高性能」などの性能を優先するモードを選択してくださ い。

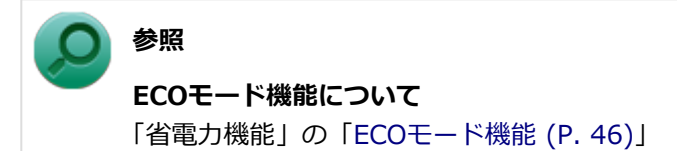

- 本機でDVDを再生する場合、次のことに注意してください。
	- デュアルディスプレイ機能使用時に動画を再生し、表示が乱れた場合、デュアルディスプレイ機能を使用せずに本 機の液晶ディスプレイまたは外部ディスプレイのみで動画の再生をしてください。
	- DVDの再生画面の上に他のウィンドウを重ねると、コマ落ちや音飛びが発生したり、再生画面にゴミが残る場合 があります。DVDの再生中は、再生画面の上に他のウィンドウを重ねないでください。
	- DVDの再生時に画面がちらつく場合があります。また、再生するDVDの種類によっては、コマ落ちが発生する場 合があります。

# <span id="page-122-0"></span>書き込みとフォーマット

[021605-27]

DVDスーパーマルチドライブモデルで、DVD、CDへの書き込み、書き換え、およびフォーマットをするには、「Roxio Creator LJB」を使用してください。

## **参照**

#### **Roxio Creator LJBについて**

「アプリケーションのインストール/アンインストール」の「[Roxio Creator LJB \(P. 370\)」](#page-369-0)

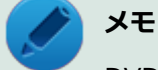

DVD、CDへの書き込みはWindowsの機能でも行うことができます。選択可能な各フォーマットの説明につ いてはWindowsのヘルプをご覧ください。

### **ご注意**

- 書き込みに失敗したDVD、CDは読み込みできなくなります。書き込みに失敗したディスク、およびディスクに記録 されていたデータの補償はできませんのでご注意ください。
- データの書き込みを行った後に、データが正しく書き込まれているかどうかを確認してください。
- 作成したメディアのフォーマット形式や装置の種類などにより、他の光学ドライブでは使用できない場合があります のでご注意ください。
- お客様がオリジナルのCD-ROM、音楽CD、ビデオCD、およびDVD-Videoなどの複製や改変を行う場合、著作権を保 有していなかったり、著作権者から複製・改変の許諾を得ていない場合は、著作権法または利用許諾条件に違反する ことがあります。複製などの際は、オリジナルのCD-ROMなどの利用許諾条件や複製などに関する注意事項に従って ください。
- コピーコントロールCDなどの一部の音楽CDは、現在のCompact Discの規格外の音楽CDです。 規格外の音楽CDにつ いては、音楽の再生や音楽CDの作成ができないことがあります。

# <span id="page-123-0"></span>非常時のディスクの取り出し方

[021606-27]

停電やソフトウェアの異常動作などにより、イジェクトボタンを押してもディスクトレイが出てこない場合は、非常時 ディスク取り出し穴に太さ1.3mm程の針金を押し込むと、トレイを手動で引き出すことができます。針金は太めのペー パークリップなどを引き伸ばして代用できます。

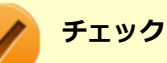

- 強制的にディスクを取り出す場合は、本体の電源が切れていることを確認してから行ってください。
- 光学ドライブのイジェクトボタンを押してもディスクトレイが出てこないといった非常時以外は、非常時 ディスク取り出し穴を使用して取り出さないようにしてください。

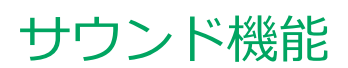

### [021700-27]

本機の音量の調節や、サウンド機能に関する設定などについて説明しています。

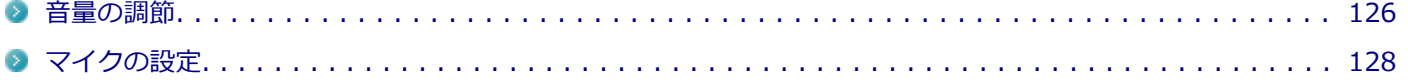

<span id="page-125-0"></span>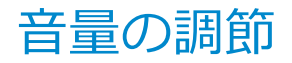

[021702-27]

**音量ミキサーを使う**

Windowsの「音量ミキサー」で音量を調節することができます。

**タスク バーの通知領域の (音量)をクリック**

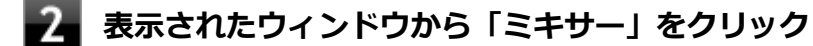

「音量ミキサー」が表示されます。

**調節したいデバイスやアプリケーションのスライドで音量を調節する**

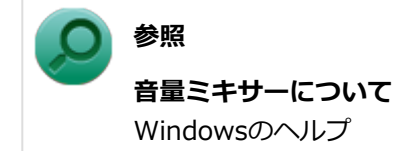

### **音量調整ボタンで調節する**

+を押すと音量を大きく、-を押すと音量を小さく調節することができます。

### **キーボードで調節する(USBミニキーボード使用時のみ)**

【Fn】+【F11】を押すと音量を大きく、【Fn】+【F10】を押すと音量を小さく調節することができます。

### **音声のオン/オフ(ミュート機能)**

【Fn】+【F1】を押すと、音声のオン/オフを切り替えることができます。

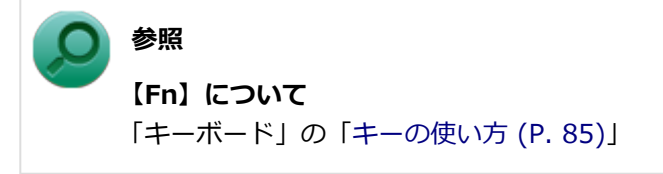

### **録音音量の調節**

本機で録音音量を調節する場合は次の手順で行ってください。

#### **マイクなどの録音機器を接続する**

### **タスク バーの通知領域の (音量)を右クリックし、表示されたメニューから「録音デバイ ス」をクリック**

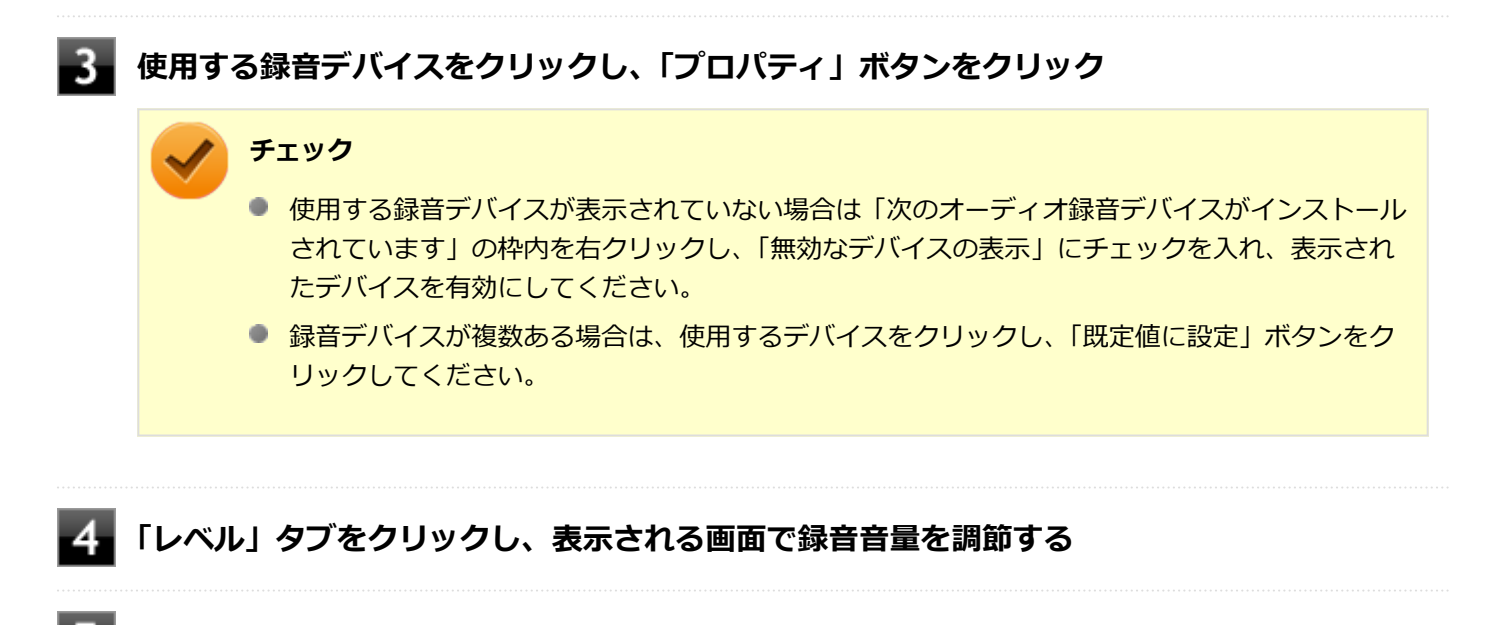

**「OK」ボタンをクリック**

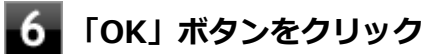

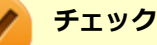

「内蔵マイクのプロパティ」や「ステレオミキサーのプロパティ」の「聴く」タブで「このデバイスを聴く」 にチェックを入れないでください。チェックを入れると、常時ハウリングが発生します。

<span id="page-127-0"></span>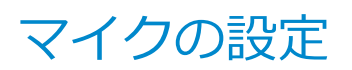

[021706-27]

### **「Realtek HD オーディオマネージャ」で設定する**

「Realtek HD オーディオマネージャ」でマイクの設定を行うことができます。マイクの設定では、マイクでの録音時の ノイズ抑制やエコーの軽減、ビームフォーミング機能の設定などが行えます。マイクの設定は、次の手順で行ってくだ さい。

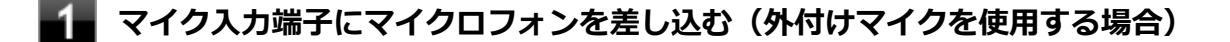

◆▲ タスク バーの通知領域の <mark>▲</mark> をクリックし、( ) (Realtek HD オーディオマネージャ) をダ **ブルクリック**

「Realtek HD オーディオマネージャ」が表示されます。

### **「外付けマイク」タブ、または「内蔵マイク」タブをクリック**

### **設定する機能にチェックを付ける**

設定できる機能には次のものがあります。

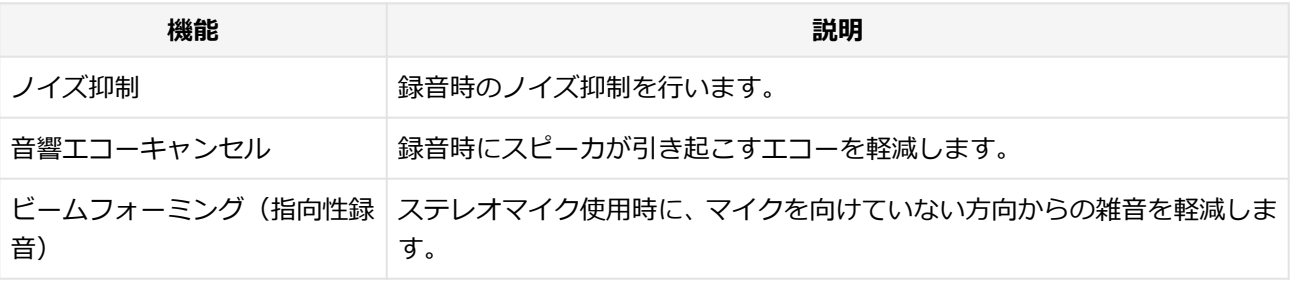

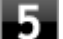

### **設定が完了したら「OK」ボタンをクリック**

以上でマイクの設定は完了です。

# LAN機能

#### [021800-27]

本機のLAN(ローカルエリアネットワーク)機能を使用する際の注意や設定などについて説明しています。

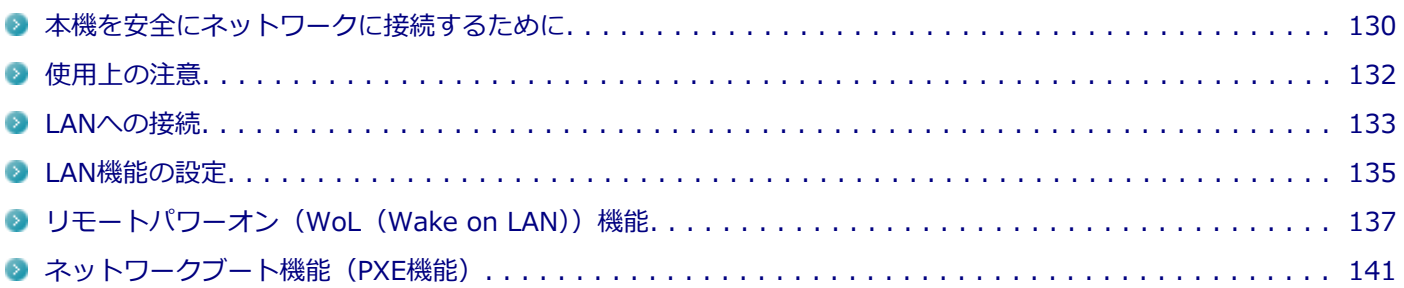

# <span id="page-129-0"></span>本機を安全にネットワークに接続するために

[021801-27]

コンピュータウイルスやセキュリティ上の脅威を避けるためには、お客様自身が本機のセキュリティを意識し、常に最 新のセキュリティ環境に更新する必要があります。

本機のLAN機能や無線LAN機能を使用して、安全にネットワークに接続するために、次の対策を行うことを強くおすすめ します。

#### **チェック**

稼働中のネットワークに接続する場合は、接続先のネットワークの管理者の指示に従って接続を行ってくだ さい。

### **メモ**

Windowsのセキュリティ機能(アクション センター)では、ファイアウォールの設定、自動更新、マルウェ ア対策ソフトウェアの設定、インターネットセキュリティの設定、ユーザーアカウント制御の設定などの、 コンピュータ上のセキュリティに関する重要事項の状態をチェックすることができます。詳しくは Windowsのヘルプをご覧ください。

### **ウイルス対策アプリケーションの利用**

コンピュータウイルスから本機を守るために、ウイルス対策アプリケーションをインストールすることをおすすめしま す。

本機を利用する環境で、使用するウイルス対策アプリケーションが定められている場合は、そのアプリケーションを使 用してください。

また、本機にはウイルスを検査・駆除するアプリケーションとしてウイルスバスターが添付されています。

**参照**

**ウイルスバスターについて**

「アプリケーションのインストール/アンインストール」の「[ウイルスバスター \(P. 341\)](#page-340-0)」

### **ファイアウォールの利用**

コンピュータウイルスによっては、ネットワークに接続しただけで感染してしまう例も確認されています。このような コンピュータウイルスから本機を守るためにファイアウォール(パーソナルファイアウォール)を利用することをおす すめします。

本機を利用する環境で、ファイアウォールの利用についての規則などがある場合は、そちらの規則に従ってください。 また、本機にインストールされているOSでは、標準で「Windows ファイアウォール」機能が有効になっています。 「Windows ファイアウォール」について、詳しくはWindowsのヘルプをご覧ください。

### **Windows® Update、またはMicrosoft® Update**

最新かつ重要な更新プログラムが提供されています。

Windowsを最新の状態に保つため、ネットワークに接続後、定期的にWindows® Update、またはMicrosoft® Update を実施してください。

### **チェック**

本機には更新プログラムがインストールされております。更新プログラムをアンインストールすると、修正 されていた問題が発生する可能性がありますので、更新プログラムのアンインストールは行わないでくださ い。

<span id="page-131-0"></span>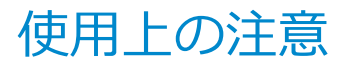

[021802-27]

LANに接続して本機を使用するときは、次の点に注意してください。

- システム運用中は、LANケーブルを外さないでください。ネットワークが切断されます。ネットワーク接続中にLAN ケーブルが外れたときは、すぐに接続することで復旧し、使用できる場合もありますが、使用できない場合は、 Windowsを再起動してください。
- LAN回線を接続してネットワーク通信をする場合は、本機にACアダプタを接続して使用するようにしてください。バ ッテリパックのみで使用すると、使用時間が短くなります。
- スリープ状態または休止状態では、ネットワーク機能がいったん停止しますので、ネットワークの通信中にはスリー プ状態または休止状態にしないでください。
- ネットワークを使用するアプリケーションを使う場合、使用するアプリケーションによっては、スリープ状態または 休止状態から復帰した際にデータが失われることがあります。 あらかじめお使いのアプリケーションについてシステム管理者に確認のうえ、スリープ状態または休止状態を使用し てください。
- 1000BASE-T/100BASE-TX/10BASE-Tシステムの保守については、ご購入元または当社指定のサービス窓口にお問 い合わせください。

### **ユニバーサル管理アドレスについて**

ユニバーサル管理アドレスは、IEEE(米国電気電子技術者協会)で管理されているアドレスで、主に他のネットワーク に接続するときなどに使用します。次のコマンドを入力することで、LANまたは無線LANのユニバーサル管理アドレスを 確認することができます。

コマンド プロンプトで次のいずれかのコマンドを入力し、【Enter】を押してください。

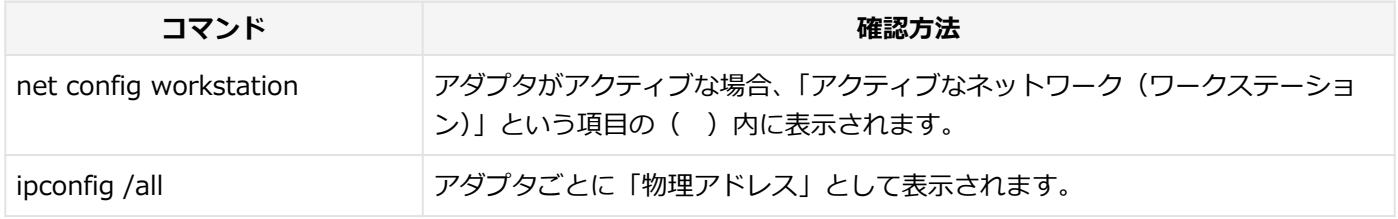

<span id="page-132-0"></span>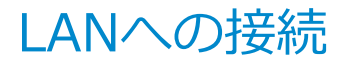

[021803-27]

本機には、1000BASE-T/100BASE-TX/10BASE-T(ギガビットイーサネット)対応のLAN機能が搭載されています。

### **LANの設置**

初めてネットワークシステムを設置するためには、配線工事などが必要ですので、ご購入元または当社指定のサービス 窓口にお問い合わせください。また、本機に接続するケーブル類やハブなどは、当社製品を使用してください。他社製 品を使用し、システムに異常が発生した場合の責任は負いかねますので、ご了承ください。

### **接続方法**

本機を有線ネットワークに接続するには、別売のLANケーブルが必要です。LANケーブルは、10BASE-Tで接続するには カテゴリ3以上、100BASE-TXで接続するにはカテゴリ5以上、1000BASE-Tで接続するにはエンハンスドカテゴリ5以 上のLANケーブルを使用してください。また、ネットワーク側のコネクタに空きがない場合、ハブやスイッチでコネクタ を増やす必要があります。LANケーブルの接続は次の手順で行います。

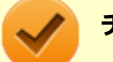

#### **チェック**

- 本機を稼働中のLANに接続するには、システム管理者またはネットワーク管理者の指示に従って、ネット ワークの設定とLANケーブルの接続を行ってください。
- 搭載されているLANアダプタは、接続先の機器との通信速度(1000Mbps/100Mbps/10Mbps)を自動検 出して最適な通信モードで接続するオートネゴシエーション機能をサポートしています。なお、セットア ップが完了したときに、オートネゴシエーション機能は有効に設定されています。接続先の機器がオート ネゴシエーション機能をサポートしていない場合は、「ネットワークのプロパティ」で通信モードを接続 先の機器の設定に合わせるか、接続先の機器の通信モードを半二重 (Half Duplex) に設定してください。
- オートネゴシエーションのみサポートしているネットワーク機器でリンク速度を固定して接続する場合、 「速度とデュプレックス(Speed & Duplex)」の設定は「半二重(Half Duplex)」を選択してください。 「全二重(Full Duplex)」を選択すると、通信速度が異常に遅かったり、通信ができないなどの問題が発 生します。

**本機の電源を切る**

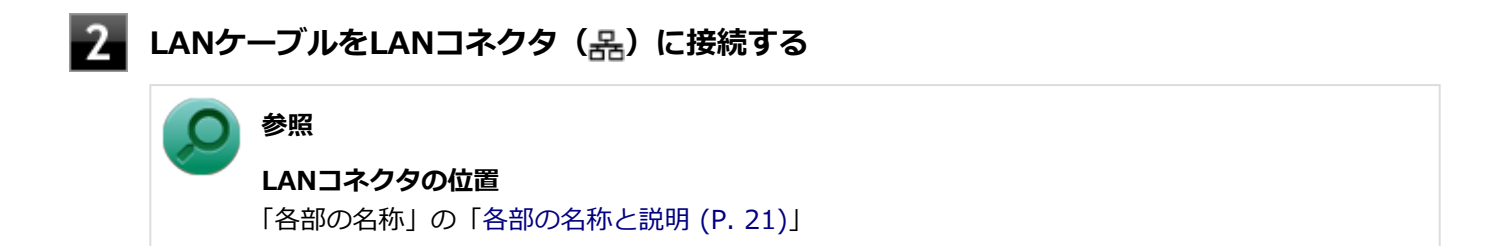

**ハブなどのネットワーク機器に、LANケーブルのもう一方のコネクタを接続する**

ネットワーク側の接続や設定については、接続するネットワーク側の機器のマニュアルをご覧ください。

[021804-27]

<span id="page-134-0"></span>ここでは、LANに接続するために必要なネットワークのセットアップ方法を簡単に説明します。

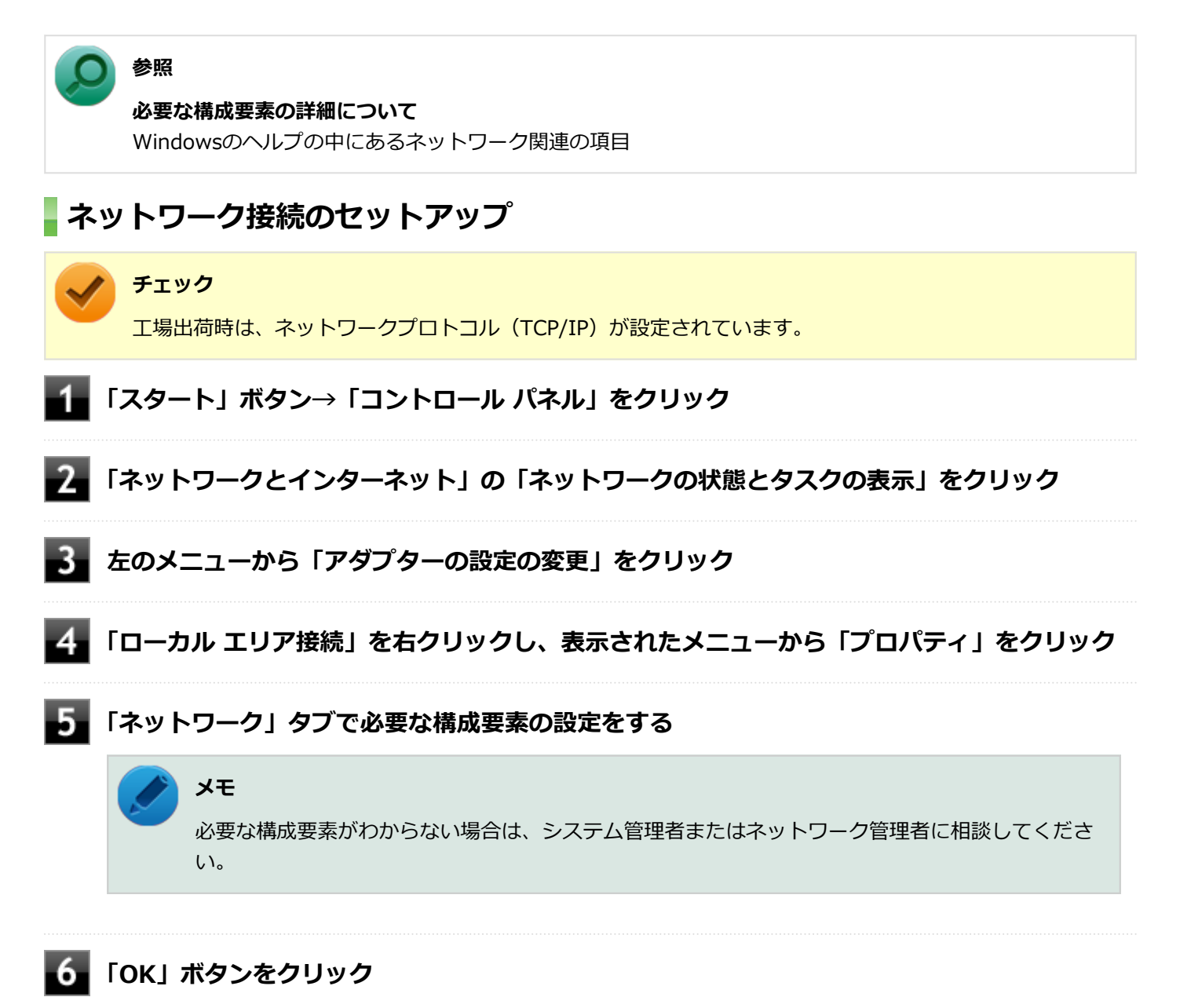

以上でネットワーク接続のセットアップは完了です。 続いて、コンピュータ名などの設定を行います。

### **接続するネットワークとコンピュータ名の設定**

接続するネットワークに関する設定と、ネットワークで表示されるコンピュータ名を設定します。

**「スタート」ボタン→「コントロール パネル」をクリック**

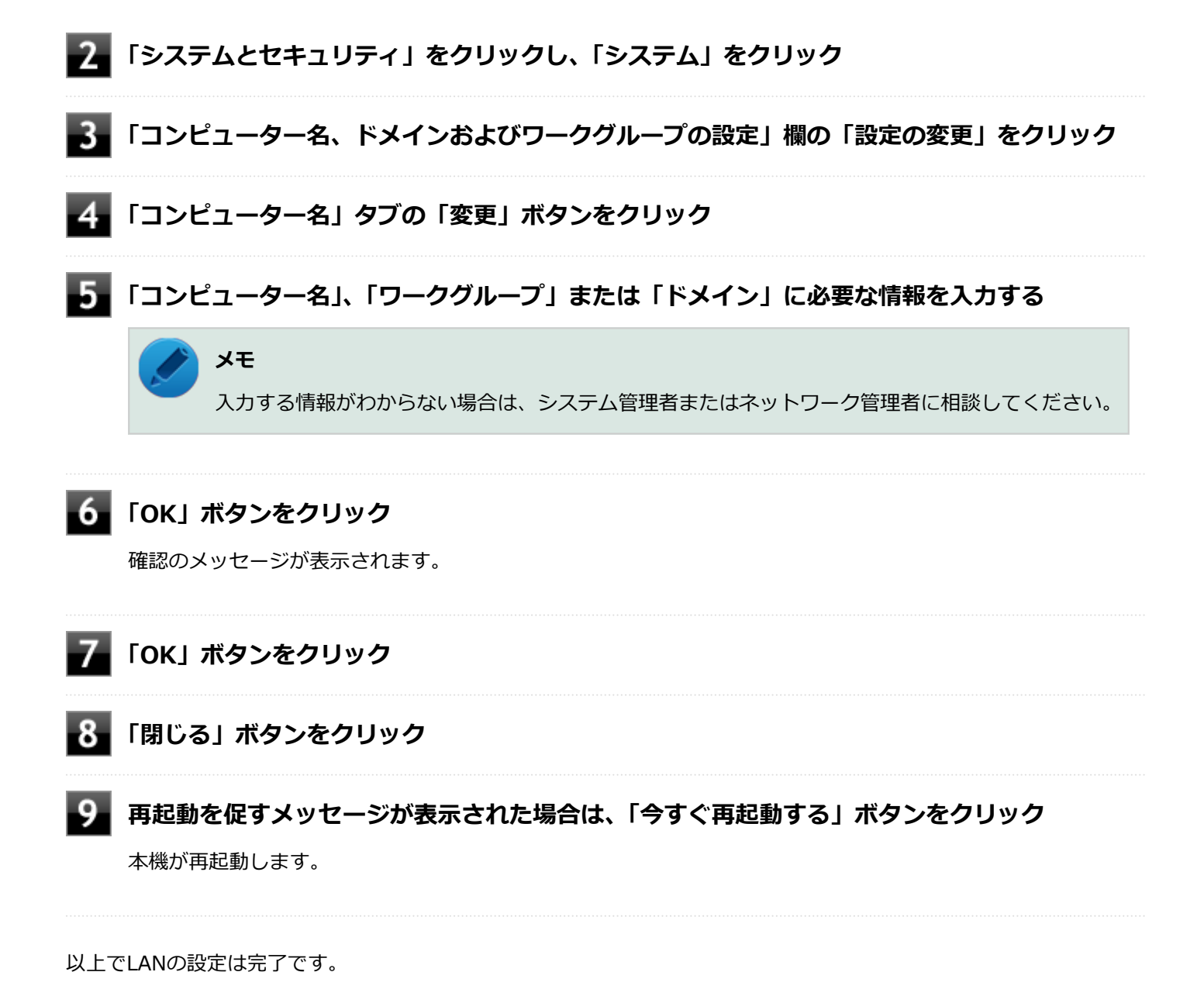

# <span id="page-136-0"></span>リモートパワーオン (WoL (Wake on LAN)) 機能

[021805-27]

本機におけるLANによるリモートパワーオン(WoL(Wake on LAN))機能(以降、WoL)は次の通りです。

- 電源の切れている状態から電源を入れる
- スリープ状態や休止状態からの復帰

WoLを使うように本機を設定している場合、本機の電源が切れているときも、LANアダプタには通電されています。 管理者のパソコンから本機にパワーオンを指示する特殊なパケット(Magic Packet)を送信し、そのパケットを本機の 専用コントローラが受信するとパワーオン動作を開始します。

これにより、管理者のパソコンが離れた場所にあっても、LANで接続された本機の電源を入れたり、スリープ状態や休止 状態から復帰させることができます。

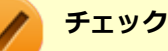

- WoLを利用するためには、管理者パソコンにMagic Packetを送信するためのソフトウェア(WebSAM Client Managerなど)のインストールが必要です。
- 前回のシステム終了 (電源を切る、休止状態にする、スリープ状態にする) が正常に行われなかった場 合、WoLを行うことはできない、またはWoLで起動してもLANが正常に動作しないことがあります。一度 電源スイッチをスライドしてWindowsを起動させ、再度、正常な方法でシステム終了を行ってください。
- サポートする速度が1000MbpsのみのハブではWoLは使用できません。10M/100M/1000M Autonegotiation機能が搭載されたハブを使用してください。
- WoLの設定を行った場合は、工場出荷時の設定で使う場合にくらべて、本機のバッテリの消費量が大きく なります。バッテリ駆動時間を優先して本機を使いたい場合は、WoLの設定は行わずに工場出荷時の設定 で使用してください。
- WoLを使用する場合は、必ずACアダプタを接続した状態で本機を休止状態または電源が切れている状態 にしてください。

### **電源の切れている状態からWoLを利用するための設定**

電源が切れている状態からのWoLを利用するには、次の設定を行ってください。

#### **本体のボタンと画面アイコンで操作する場合**

**電源を入れ、すぐに音量調整ボタン(-)を数回押す**

BIOSセットアップユーティリティが表示されます。

#### **参照**

**BIOSセットアップユーティリティについて**

「システム設定」の[「BIOSセットアップユーティリティについて \(P. 249\)」](#page-248-0)

#### **「Advanced」メニューを選択する**

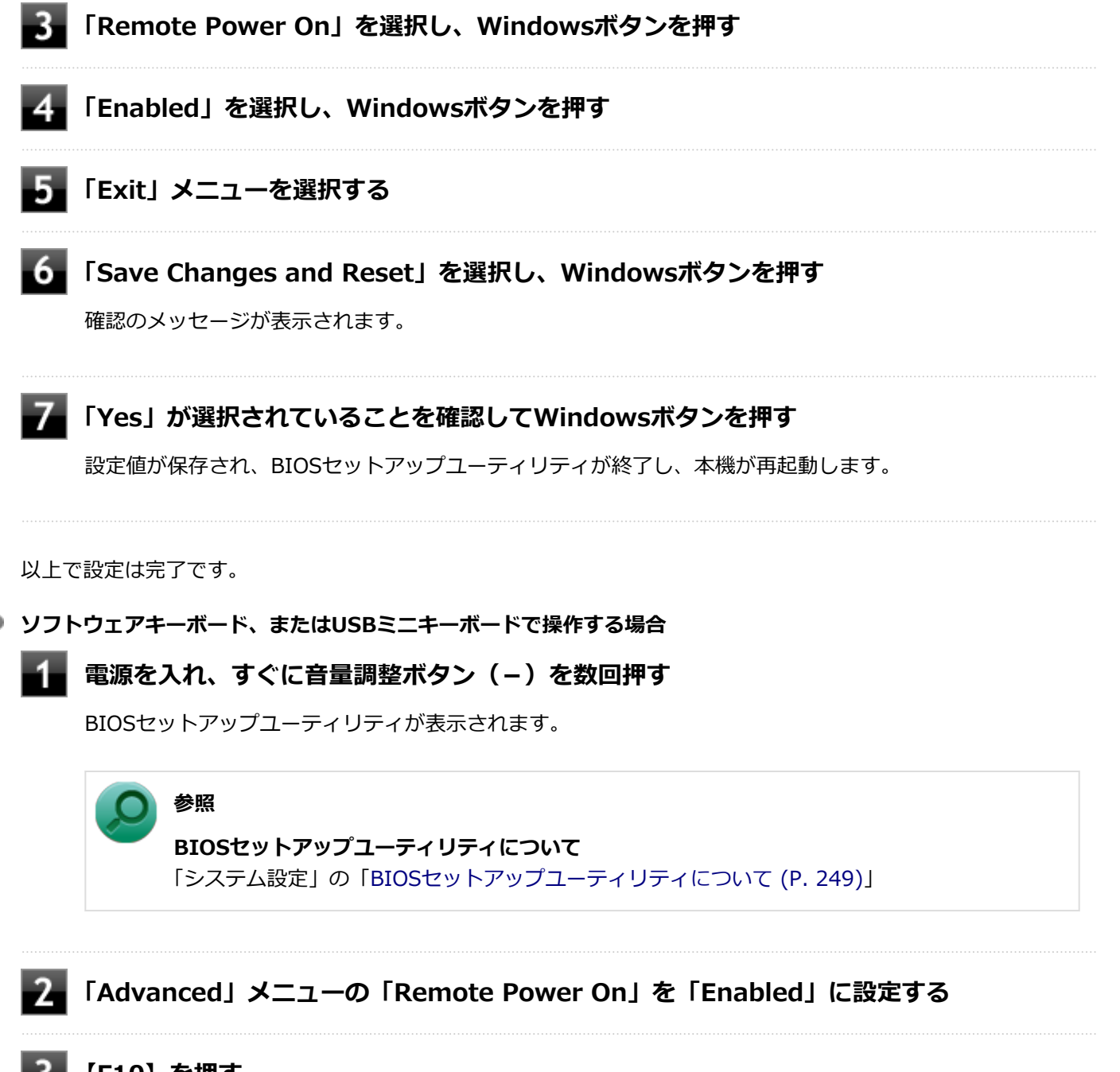

### **【F10】を押す**

確認のメッセージが表示されます。

### **「Yes」が選択されていることを確認して【Enter】を押す**

設定値が保存され、BIOSセットアップユーティリティが終了し、本機が再起動します。

以上で設定は完了です。

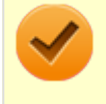

**チェック**

必要に応じて、起動時のパスワードの設定も行ってください。

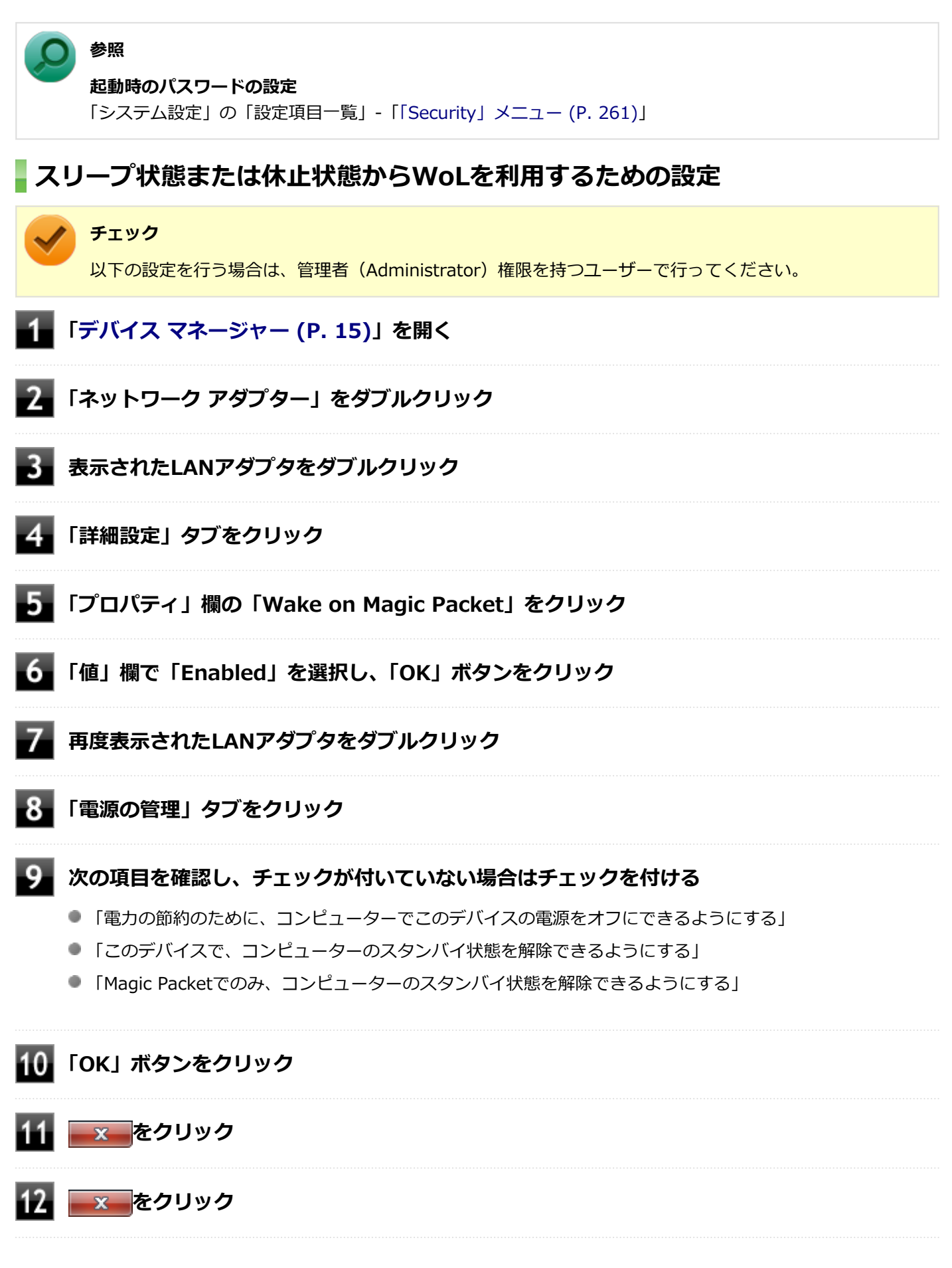

以上で設定は完了です。

### **設定の解除**

スリープ状態または休止状態からWoLを利用する設定を解除する場合は、次の手順で設定を行ってください。

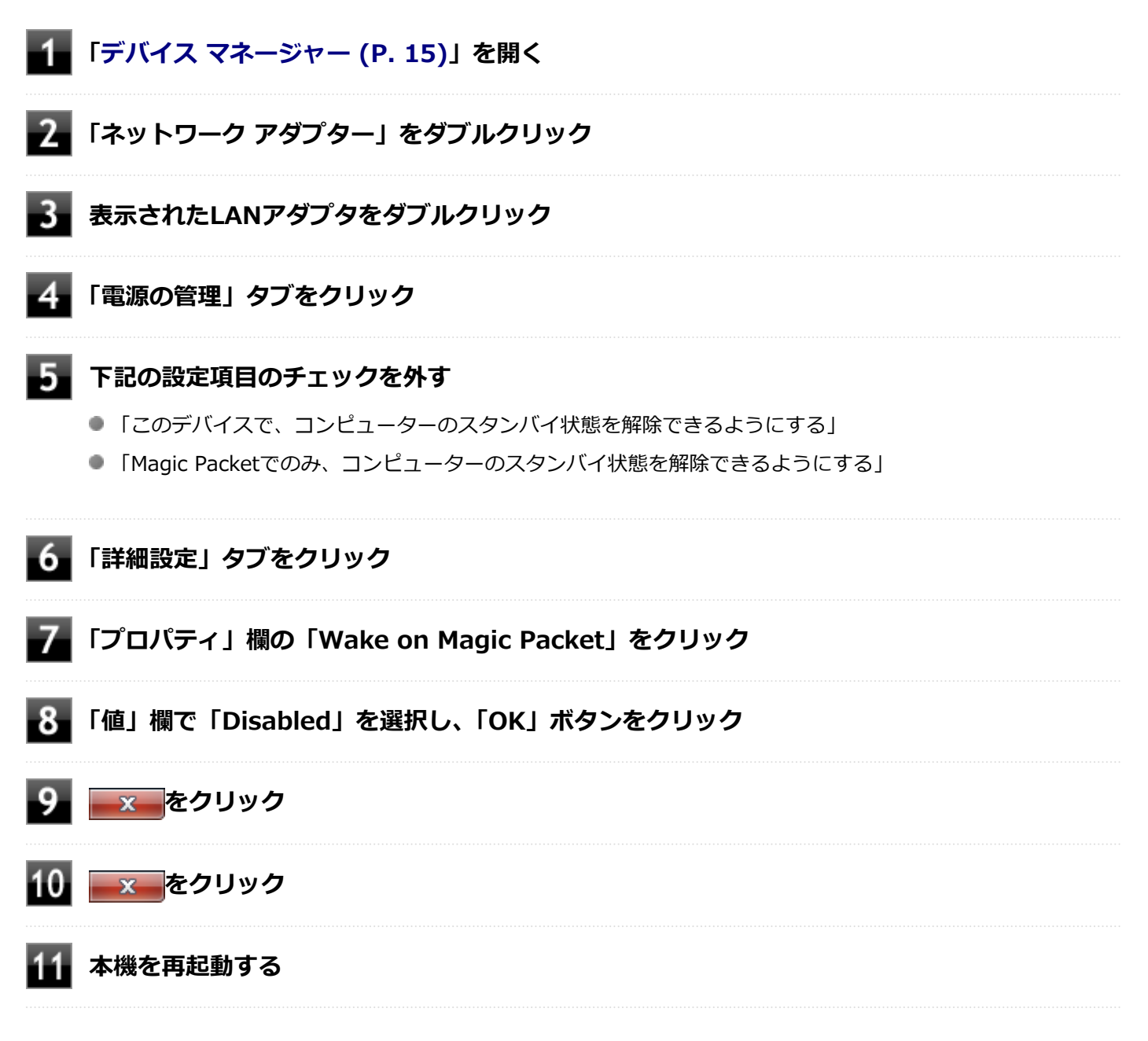

以上で設定は完了です。

# <span id="page-140-0"></span>ネットワークブート機能(PXE機能)

[021806-27]

ネットワークから起動して管理者パソコンと接続し、次の操作を行うことができます。

- OSインストール
- BIOSフラッシュ (BIOS ROMの書き換え)
- BIOS設定変更

ネットワークブートを使用する場合は、BIOSセットアップユーティリティで設定を行ってください。

**本体のボタンと画面アイコンで操作する場合**

### **電源を入れ、すぐに音量調整ボタン(-)を数回押す**

BIOSセットアップユーティリティが表示されます。

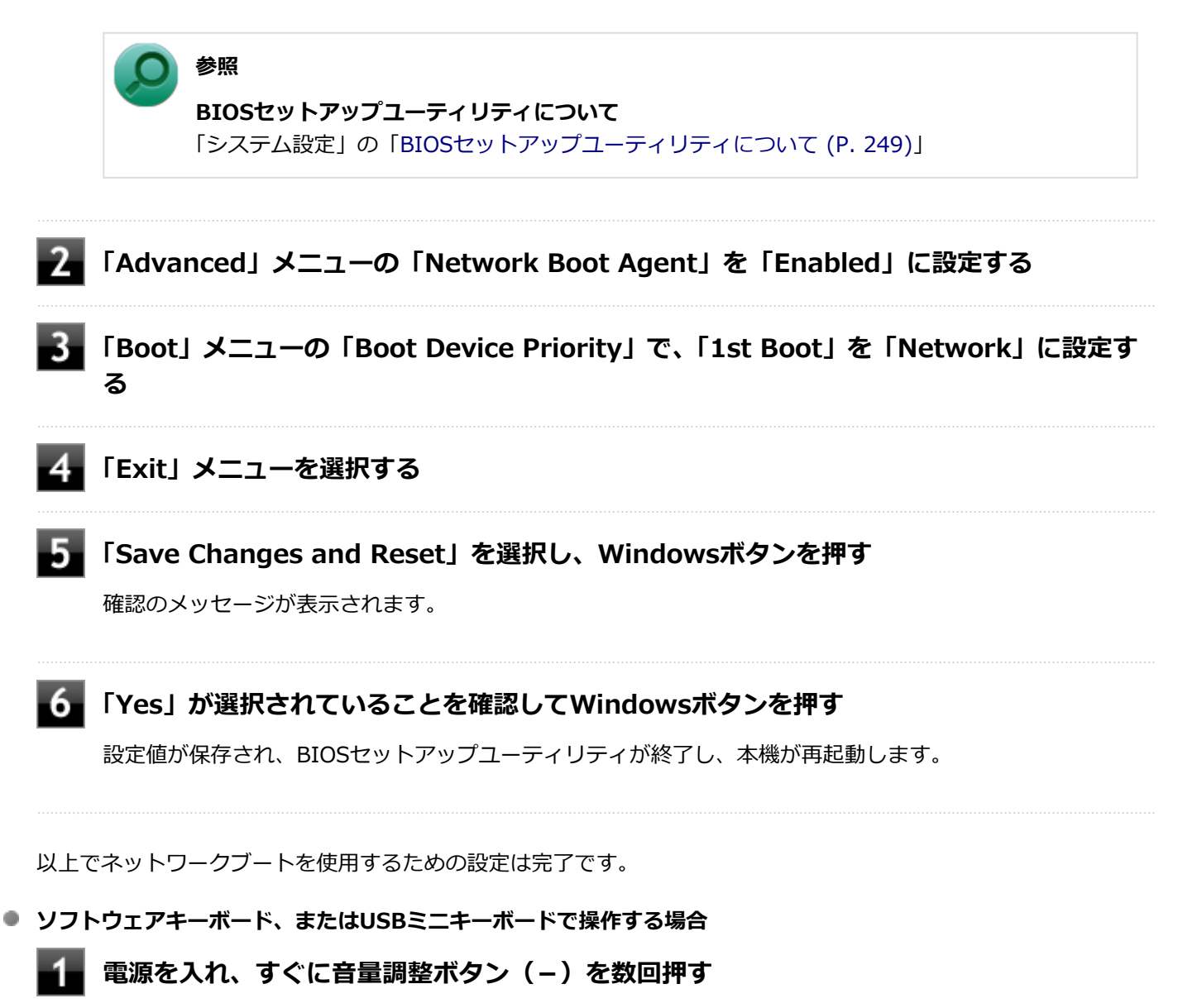

BIOSセットアップユーティリティが表示されます。

### **参照**

**BIOSセットアップユーティリティについて** 「システム設定」の[「BIOSセットアップユーティリティについて \(P. 249\)」](#page-248-0)

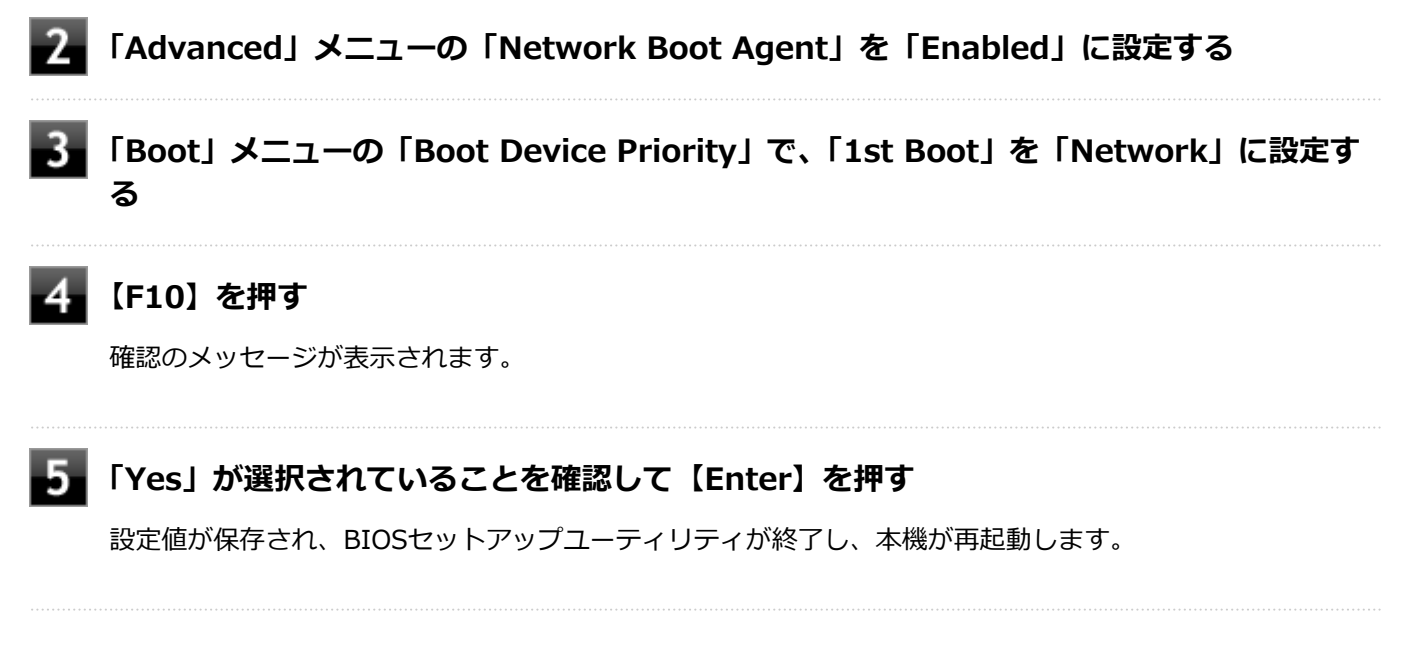

以上でネットワークブートを使用するための設定は完了です。

# 無線LAN機能

本機の無線LAN機能の概要について説明しています。

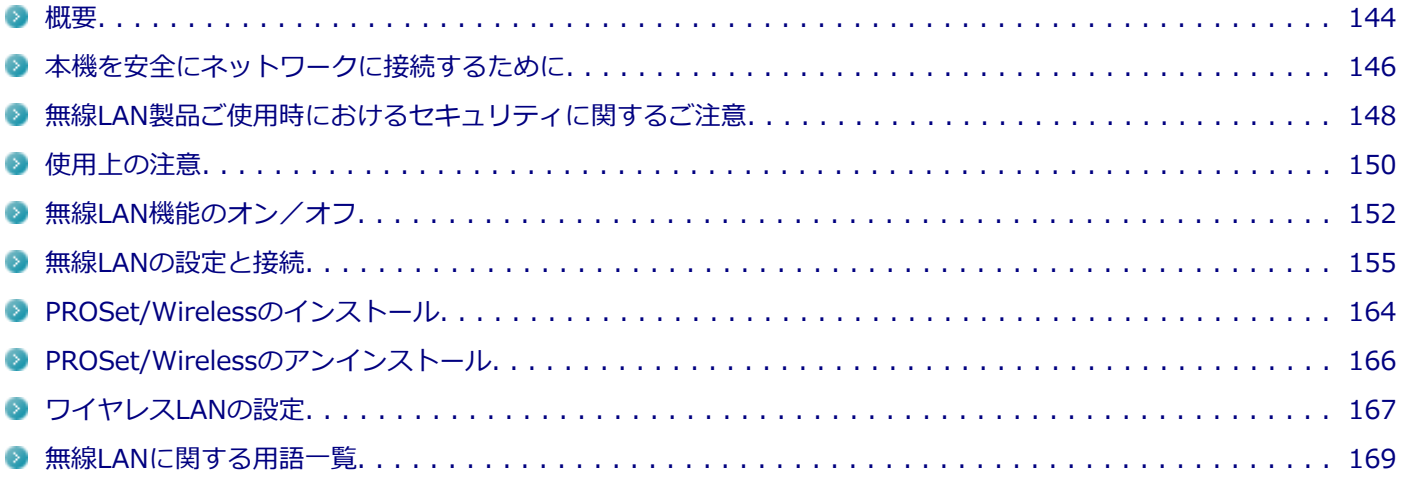

<span id="page-143-0"></span>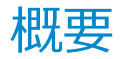

[021901-27]

### **無線LAN機能でできること**

無線LAN機能を使用することで、次のようなことができます。

#### **無線LAN対応周辺機器との無線接続**

本機と無線LANに対応した別売の周辺機器を使用すると、ケーブルで接続せずにLANを利用できます。例えば、無線LAN に対応したルータやターミナルアダプタなどを利用してインターネットに接続できます。

#### **他の無線LAN対応コンピュータとの無線通信**

本機と無線LANに対応した他のコンピュータとの間で、ケーブル接続やメモリーカードなどの媒体を使用せずに、ファイ ルのコピーなどが行えます。

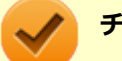

**チェック**

- 無線LAN機能は、周囲にあるIEEE802.11a (5GHz)、IEEE802.11b (2.4GHz)、IEEE802.11g (2.4GHz)、 およびIEEE802.11n(2.4/5GHz)に対応した無線LAN機器を検出し、このうち1台を選択して接続でき ます。
- 40MHz、80MHzの帯域幅を利用した無線LAN通信を行うには、接続先の無線LAN機器もそれらの帯域幅 に対応している必要があります。
- IEEE802.11n(2.4/5GHz)規格、またはDraft IEEE802.11ac(5GHz)規格による無線通信を行う際 は、暗号化方式をAESに設定してください。それ以外の方式に設定した場合、これらの規格が利用できま せん。
- WPA エンタープライズ、WPA2 エンタープライズまたは認証機能 (IEEE802.1X) を使用した接続を 行う場合は、各項目の設定内容をネットワークの管理者にお問い合わせください。
- IEEE802.11a(5GHz)モード、IEEE802.11n(2.4/5GHz)モード、Draft IEEE802.11ac(5GHz)モ ード(Draft 11ac対応無線LANモデルの場合)でのアドホック接続はサポートしていません。

#### **無線LAN機能使用上の注意**

- 通信速度・通信距離は、無線LAN対応機器や電波環境・障害物・設置環境などの周囲条件によって異なります。
- 電波の性質上、通信距離が離れるに従って通信速度が低下する傾向があります。 より快適にお使いいただくために、 無線LAN対応機器同士は近い距離で使用することをおすすめします。
- 2.4GHz周波数帯を利用する機器(電子レンジなど)を同時に使用した場合、2.4GHz無線LAN対応機器の通信速度、 通信距離が低下する場合があります。2.4GHz無線LAN対応機器と2.4GHz周波数帯を利用する機器(電子レンジな ど)は離して使用することをおすすめします。
- Bluetooth機能と、無線LAN機能を同時に使用した場合、それぞれの通信速度や通信距離が低下する場合があります。
- 2.4GHz無線LAN対応機器とBluetooth機器など、同じ周波数帯を利用する機器を同時に使用した場合、それぞれの機  $\Box$ 器の通信速度や通信距離が低下する場合があります。同じ周波数帯を利用する機器はいずれかをオフにするか、離し て使用することをおすすめします。
- **ネットワークへの接続には、別売の無線LANアクセスポイントなどが必要です。**
- 医療機関で使用する場合には、医療機関側が本製品の使用を禁止した区域では、本製品の電源を切るか無線LAN機能 をオフにしてください。また、医療機関側が本製品の使用を認めた区域でも、近くで医療機器が使用されている場合 には、本製品の電源を切るか無線LAN機能をオフにしてください。
- スリープ状態または休止状態では、ネットワーク機能がいったん停止しますので、ファイルコピーなどの通信動作が 終了してからスリープ状態または休止状態にしてください。また、使用するアプリケーションによっては、スリープ 状態または休止状態から復帰した際にデータが失われることがあります。ネットワークを使用するアプリケーショ ンを使う場合には、あらかじめお使いのアプリケーションについてシステム管理者に確認の上、スリープ状態または 休止状態を使用してください。

**参照 無線LAN機能のオン/オフについて** 「[無線LAN機能のオン/オフ \(P. 152\)](#page-151-0)」

### **無線LAN対応製品との接続**

### **無線LAN対応製品**

本製品と接続できる無線LAN対応製品には、無線LAN内蔵コンピュータ、無線LANアクセスポイント、無線LAN周辺機器 などがあります。

無線LAN機器同士の接続互換性については、業界団体Wi-Fi Alliance による「Wi-Fi®」認定を取得している、同じ規格 の製品をご購入されることをおすすめします。

# 本機を安全にネットワークに接続するために

[021801-27]

コンピュータウイルスやセキュリティ上の脅威を避けるためには、お客様自身が本機のセキュリティを意識し、常に最 新のセキュリティ環境に更新する必要があります。

本機のLAN機能や無線LAN機能を使用して、安全にネットワークに接続するために、次の対策を行うことを強くおすすめ します。

#### **チェック**

稼働中のネットワークに接続する場合は、接続先のネットワークの管理者の指示に従って接続を行ってくだ さい。

### **メモ**

Windowsのセキュリティ機能(アクション センター)では、ファイアウォールの設定、自動更新、マルウェ ア対策ソフトウェアの設定、インターネットセキュリティの設定、ユーザーアカウント制御の設定などの、 コンピュータ上のセキュリティに関する重要事項の状態をチェックすることができます。詳しくは Windowsのヘルプをご覧ください。

## **ウイルス対策アプリケーションの利用**

コンピュータウイルスから本機を守るために、ウイルス対策アプリケーションをインストールすることをおすすめしま す。

本機を利用する環境で、使用するウイルス対策アプリケーションが定められている場合は、そのアプリケーションを使 用してください。

また、本機にはウイルスを検査・駆除するアプリケーションとしてウイルスバスターが添付されています。

**参照**

**ウイルスバスターについて**

「アプリケーションのインストール/アンインストール」の「[ウイルスバスター \(P. 341\)](#page-340-0)」

## **ファイアウォールの利用**

コンピュータウイルスによっては、ネットワークに接続しただけで感染してしまう例も確認されています。このような コンピュータウイルスから本機を守るためにファイアウォール(パーソナルファイアウォール)を利用することをおす すめします。

本機を利用する環境で、ファイアウォールの利用についての規則などがある場合は、そちらの規則に従ってください。 また、本機にインストールされているOSでは、標準で「Windows ファイアウォール」機能が有効になっています。 「Windows ファイアウォール」について、詳しくはWindowsのヘルプをご覧ください。

# **Windows® Update、またはMicrosoft® Update**

最新かつ重要な更新プログラムが提供されています。

Windowsを最新の状態に保つため、ネットワークに接続後、定期的にWindows® Update、またはMicrosoft® Update を実施してください。

## **チェック**

本機には更新プログラムがインストールされております。更新プログラムをアンインストールすると、修正 されていた問題が発生する可能性がありますので、更新プログラムのアンインストールは行わないでくださ い。

# <span id="page-147-0"></span>無線LAN製品ご使用時におけるセキュリティに関するご 注意

[021902-27]

無線LANでは、LANケーブルを使用する代わりに、電波を利用してコンピュータ等と無線LANアクセスポイント間で情報 のやり取りを行うため、電波の届く範囲であれば自由にLAN接続が可能であるという利点があります。 その反面、電波はある範囲内であれば障害物(壁等)を越えてすべての場所に届くため、セキュリティに関する設定を 行っていない場合、以下のような問題が発生する可能性があります。

#### **● 通信内容を盗み見られる**

悪意ある第三者によって、電波を故意に傍受され、

- IDやパスワードまたはクレジットカード番号等の個人情報
- メールの内容

等の通信内容を盗み見られる可能性があります。

#### **不正に侵入される**

悪意ある第三者によって、無断で個人や会社内のネットワークへアクセスされ、

- 個人情報や機密情報を取り出す(情報漏えい)
- 特定の人物になりすまして通信し、不正な情報を流す(なりすまし)
- 傍受した通信内容を書き換えて発信する (改ざん)
- コンピュータウイルスなどを流しデータやシステムを破壊する (破壊)

などの行為をされてしまう可能性があります。

本来、無線LANカードや無線LANアクセスポイントは、これらの問題に対応するためのセキュリティの仕組みを持ってい ますので、無線LAN製品のセキュリティに関する設定を行って製品を使用することで、その問題が発生する可能性は少な くなります。

セキュリティの設定を行わないで使用した場合の問題を十分理解した上で、お客様自身の判断と責任においてセキュリ ティに関する設定を行い、製品を使用することをおすすめします。

なお、無線LANの仕様上、特殊な方法によりセキュリティ設定が破られることもあり得ますので、ご理解の上、ご使用く ださい。

セキュリティ対策を施さず、あるいは、無線LANの仕様上やむを得ない事情によりセキュリティの問題が発生してしまっ た場合、当社は、これによって生じた損害に対する責任を負いかねます。

### **本機で設定できるセキュリティ**

### **盗聴(傍受)を防ぐ**

WEP機能を使用して暗号キーを設定すると、同じ暗号キーを使用している通信機器間の無線LAN通信データを暗号化で きるので、通信の盗聴や、関係のないコンピュータや機器からの接続を防ぐことができます。WEP機能には64bitWEP対 応、128bitWEP対応、152bitWEP対応のものがあり、本機の無線LAN機能は、64bitWEPと128bitWEPに対応しています。 ただし、暗号キーを設定していても、暗号キー自体を第三者に知られたり、暗号解読技術によって暗号を解読されたり する可能性があるため、設定した暗号キーは定期的に変更することをおすすめします。

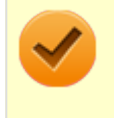

#### **チェック**

WEP機能を利用するには、接続する無線LAN対応機器もWEP機能に対応している必要があります。

# **不正アクセスを防ぐ**

- 無線LANアクセスポイントに任意のネットワーク名 (SSID) を設定することで、同じSSIDを設定していない通信機 器からの接続を回避できます。 ただし、同じSSIDを設定していない機器でも、そのネットワークがどんなSSIDを使 用しているかは検出できてしまうため、SSIDを設定しただけではセキュリティを保てません。これを回避するには、 無線LANアクセスポイント側でSSIDを通知しないようにSSIDの隠ぺいの設定をする必要があります。
- 接続するコンピュータなどのMACアドレス(ネットワークカードが持っている固有の番号)を無線LANアクセスポイ ントに登録することで、登録した機器以外は無線LANアクセスポイントに接続できなくなります(MACアドレスフィ ルタリング)。

# **より高度なセキュリティ設定を行う**

Wi-Fi Allianceが提唱するWPA(Wi-Fi Protected Access)やWPA2機能を利用します。IEEE802.1X/EAP(Extensible Authentication Protocol)規格によるユーザー認証、WEP機能に比べて大幅に暗号解読が困難とされる暗号化方式TKIP (Temporal Key Integrity Protocol)やAES(Advanced Encryption Standard)を使用することで、より高度なセキ ュリティ設定が行えます。

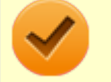

### **チェック**

WPA機能を利用するには、接続する無線LAN対応機器とネットワーク環境がWPA機能をサポートしている必 要があります。WPA2機能を利用するには、接続する無線LAN対応機器とネットワーク環境がWPA2機能をサ ポートしている必要があります。

# 使用上の注意

[021903-27]

- 本製品には、2.4GHz帯高度化小電力データ通信システムが内蔵されています。本製品は、2.4GHz全帯域 (2.4GHz  $\sim$ 2.4835GHz)を使用する無線設備であり、移動体識別装置の帯域(2.427GHz $\sim$ 2.47075GHz)が回避可能です。 変調方式としてDS-SS方式とOFDM方式を採用しており、与干渉距離は40mです。
- 本製品には、5GHz帯小電力データ通信システムが内蔵されています。本製品に内蔵されている無線設備は、5GHz帯 域(5.15GHz~5.35GHz、5.47GHz~5.725GHz)を使用しており、以下のチャンネルに対応しています。
	- W52:Ch36(5180MHz),Ch40(5200MHz),Ch44(5220MHz),Ch48(5240MHz)
	- W53:Ch52(5260MHz),Ch56(5280MHz),Ch60(5300MHz),Ch64(5320MHz)
	- W56:Ch100(5500MHz),Ch104(5520MHz),Ch108(5540MHz),Ch112(5560MHz),Ch116 (5580MHz),Ch120(5600MHz),Ch124(5620MHz),Ch128(5640MHz),Ch132(5660MHz),Ch136 (5680MHz),Ch140(5700MHz)
- W52、W53無線LANの使用は、電波法令により屋内に限定されます。
- 本製品は、日本国における電波法施行規則第6条第4項第4号「小電カデータ通信システムの無線局」を満足した無線 設備であり、日本国における端末設備等規則第36条「電波を使用する自営電気通信端末設備」を満足した端末設備で す。

分解や改造などを行っての運用は違法であり、処罰の対象になりますので絶対に行わないでください。 また、本製品は日本国以外ではご使用になれません。

- 本製品の電波出力は、一般社団法人電波産業会が策定した「電波防護標準規格 (RCR STD-38)」に基づく基準値を 下回っています。
- 本製品の使用周波数帯では、電子レンジなどの産業・科学・医療用機器のほか、工場の製造ラインなどで使用されて いる移動体識別用の構内無線局(免許を要する無線局)及び特定小電力無線局(免許を要しない無線局)が運用され ています。
- 万一、本製品から移動体識別用の構内無線局に対して電波干渉の事例が発生した場合には、速やかに電波の発射を停 止してください。
- 自動ドアや火災報知機など、自動制御機器の周辺では、本製品は使用しないでください。自動制御機器の電子回路に 影響を与え、誤動作の原因になる場合があります。
- 一般の電話機やテレビ、ラジオ、その他の無線を使用する機器などをお使いになっている近くで本製品を使用する と、それらの機器に影響を与えることがあります(本製品の電源を入/切することで影響の原因になっているかどう か判別できます)。この場合、次のような方法で電波干渉を取り除くようにしてください。
	- 本製品と影響を受けている装置の距離を離してください。
	- 影響を受けている装置が使用しているコンセントと別の電気系統のコンセントから、本製品の電力を供給してくだ さい。
	- 電話機やテレビ、ラジオの干渉について経験のある技術者に相談してください。
- トラック無線 (CB無線) やアマチュア無線などを違法に改造した無線機から影響を受ける場合には、 影響を受ける場 所・時間を特定し、ご使用場所の管轄の電波管理局へ申し入れてください。 詳しくは、ご使用場所管轄の電波管理局へお問い合わせください。
- 他の無線機器から影響を受ける場合には、使用周波数帯域を変更するなど、混信回避のための処置を行ってくださ い。
- 電子レンジなど、本製品と同じ周波数帯域を使用する産業・科学・医療用機器から影響を受ける場合には、使用周波 数帯域を変更するなど、混信回避のための処置を行ってください。
- 本製品は、電波の特性上、設置場所によって通信距離や通信速度が異なります。

# **ワイヤレス注意ラベル(本体底面)**

■ IEEE802.11a/b/g/nに対応していて、かつBluetoothにも対応している場合

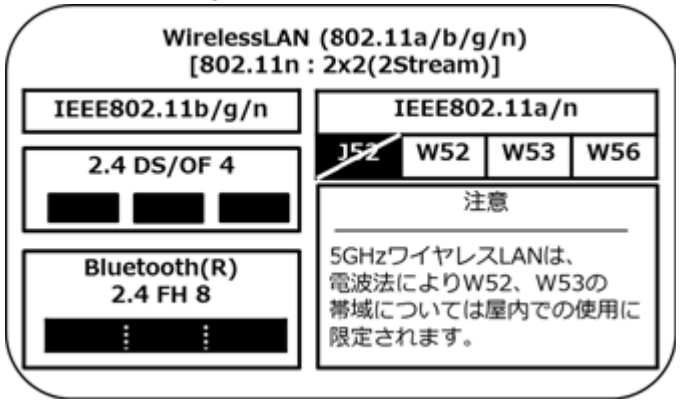

<span id="page-151-0"></span>無線LAN機能のオン/オフ

#### [021904-27]

無線LAN機能のオン/オフを切り替えるには、次の方法があります。

「Windows モビリティ センター」で切り替える. . . . . . . . . . . . . . . . . . . . . . . . . . . . . . . . . . . . . . . . 152 [「ワイヤレス ネットワーク接続」で切り替える. . . . . . . . . . . . . . . . . . . . . . . . . . . . . . . . . . . . . . . . . 153](#page-152-0) [「Access Connections」で切り替える. . . . . . . . . . . . . . . . . . . . . . . . . . . . . . . . . . . . . . . . . . . . . . . 154](#page-153-0)

# **メモ**

無線LAN機能のオン/オフの設定は、電源を切った後も保存されます。

#### **チェック**

- 無線LAN機能のオン/オフを行う場合は、切り替えが完了したのを確認してから行うようにしてくださ い。
- 他の機器に影響を与える場合や無線LAN機能を使用しない場合は、無線LAN機能をオフにすることをおす すめします。
- BIOSセットアップコーティリティで無線LAN機能そのものを無効にしている場合、これらの方法で無線 LAN機能を有効にすることはできません。BIOSセットアップユーティリティで無線LAN機能を有効に設 定してから操作を行ってください。
- 無線LAN機能のオン/オフは、Windows モビリティ センターから確認できます。

**「スタート」ボタン→「コントロール パネル」をクリック**

- **「ハードウェアとサウンド」をクリックし、「Windows モビリティ センター」を クリック**
- **「ワイヤレス ネットワーク」を確認する**

#### **参照**

- **BIOSセットアップユーティリティおよび設定項目について** 「システム設定」の「[BIOSセットアップユーティリティについて \(P. 249\)](#page-248-0)」および[「設定項目一覧 \(P. 257\)](#page-256-0)」
- **ワイヤレスランプについて** 「各部の名称」の「[表示ランプ \(P. 27\)」](#page-26-0)

## **「Windows モビリティ センター」で切り替える**

「Windows モビリティ センター」を使って、無線LAN機能のオン/オフを切り替えることができます。

<span id="page-152-0"></span>**チェック**

「Windows モビリティ センター」で切り替えると、ワイヤレスランプで無線LAN機能のオン/オフは確認で きません。

# **オンにする場合**

**「スタート」ボタン→「コントロール パネル」をクリック**

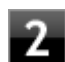

**「ハードウェアとサウンド」をクリックし、「Windows モビリティ センター」をクリック**

「Windows モビリティ センター」が表示されます。

## **「ワイヤレス ネットワーク」欄の「ワイヤレスをオンにする」ボタンをクリック**

### **オフにする場合**

**「スタート」ボタン→「コントロール パネル」をクリック**

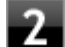

**「ハードウェアとサウンド」をクリックし、「Windows モビリティ センター」をクリック** 「Windows モビリティ センター」が表示されます。

### **「ワイヤレス ネットワーク」欄の「ワイヤレスをオフにする」ボタンをクリック**

## **「ワイヤレス ネットワーク接続」で切り替える**

Windows標準の無線LAN機能を使って、無線LAN機能のオン/オフを切り替えることができます。

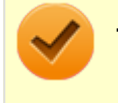

#### **チェック**

「ワイヤレス ネットワーク接続」で切り替えると、ワイヤレスランプで無線LAN機能のオン/オフは確認でき ません。

### **オンにする場合**

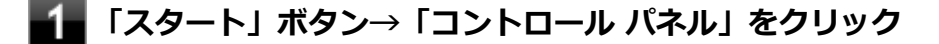

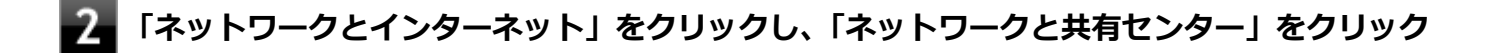

**左側の「アダプターの設定の変更」をクリック**

**「ワイヤレス ネットワーク接続」を右クリックし、表示されたメニューから「有効にする」を クリック**

## <span id="page-153-0"></span>**オフにする場合**

**「スタート」ボタン→「コントロール パネル」をクリック**

# **フィ**「ネットワークとインターネット」をクリックし、「ネットワークと共有センター」をクリック

**左側の「アダプターの設定の変更」をクリック** R

**「ワイヤレス ネットワーク接続」を右クリックし、表示されたメニューから「無効にする」を クリック**

## **「Access Connections」で切り替える**

「Access Connections」を使って、無線LAN機能のオン/オフを切り替えることができます。

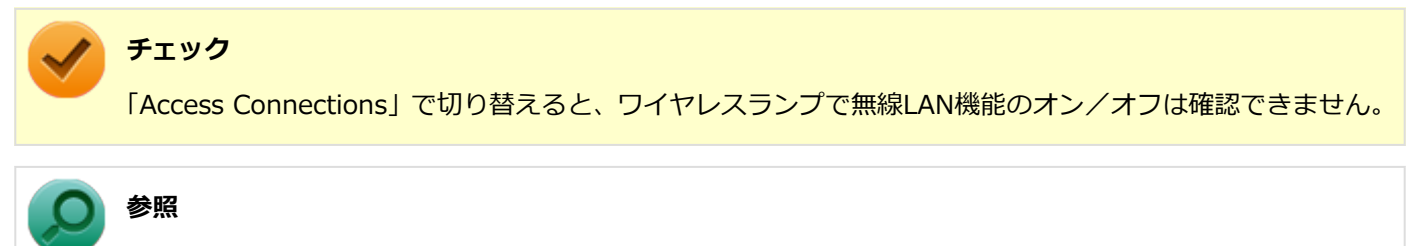

**Access Connectionsについて**

「Access Connections」の「[Access Connectionsでの無線LAN機能のオン/オフ \(P. 349\)」](#page-348-0)

# 無線LANの設定と接続

[021905-27]

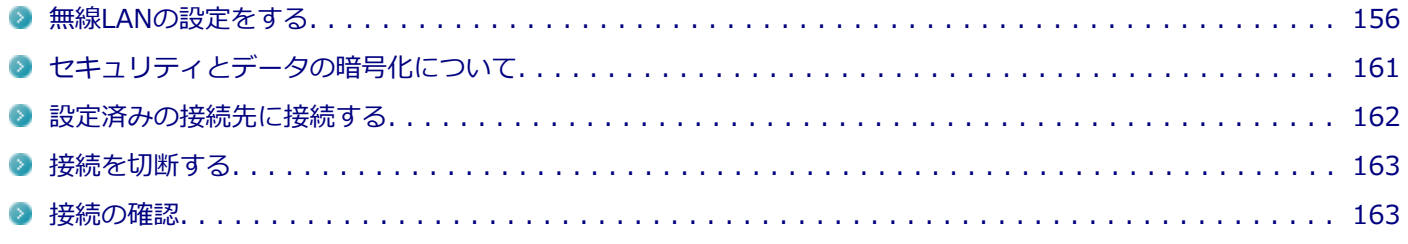

# **メモ**

- セキュリティ設定や周囲の無線環境によっては、接続までに時間がかかる場合や、通信速度が低下する場 合があります。
- 工場出荷時の状態では、2.4GHzのみを使用できる設定になっています。5GHzを使用する場合は、「ワイ ヤレスLANの設定」で設定変更してください。
- WPS (Wi-Fi Protected Setup) に対応した無線LANアクセスポイントと接続する場合、PINの入力や、 ルーターのボタンを押すことを要求する画面が表示されることがあります。 これらの操作でも無線LANアクセスポイントと接続できますが、機器の組み合わせによっては接続に失敗 することもありますので、その場合はセキュリティ キーを入力して接続を行ってください。
- WPSで接続する場合は、セキュリティが自動的に設定されます。 設定されたセキュリティについては、無線LANアクセスポイントの設定画面かマニュアルなどで確認して ください。
- PINの記載箇所については、無線LANアクセスポイントのマニュアルをご覧ください。
- 「雷源の管理」タブの設定は変更しないでください。
- IEEE802.11n規格による無線LAN通信を行う場合、工場出荷時の設定では、2.4GHz帯は20MHz幅で接続 されます。40MHz幅で接続する場合は、次の手順で設定を行ってください。
	- **「[デバイス マネージャー \(P. 15\)](#page-14-0)」を開く**
	- **「ネットワーク アダプター」をダブルクリック**
		- **「Intel(R) Dual Band Wireless-AC 7260」または「Intel(R) Dual Band Wireless-N 7260」をダブルクリック**
	- **「詳細設定」タブをクリック**
	- **「プロパティ」欄で「2.4 GHz 用 802.11n チャネル幅」を選択する**
- Windows標準の無線LAN機能でサポートしていない認証機能 (LEAPなど) をご利用になる場合は、 PROSet/Wirelessをインストールする必要があります。
- 「Access Connections」を使用して、設定と接続を行う場合は「アプリケーションのインストール/アン インストール」の「[Access Connections \(P. 347\)](#page-346-0)」をご覧ください。

<span id="page-155-0"></span>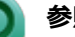

- **参照**
- **ワイヤレスLANの設定について** 「[ワイヤレスLANの設定 \(P. 167\)」](#page-166-0)
- **PROSet/Wirelessのインストールについて** 「[PROSet/Wirelessのインストール \(P. 164\)](#page-163-0)」

## **無線LANの設定をする**

接続する機器によって、設定手順が異なります。お使いの環境にあわせて設定を行ってください。

## **ネットワーク名(SSID)を通知する無線LANアクセスポイントに接続する場合**

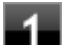

### **無線LAN機能がオンになっていることを確認する**

「無線LAN機能のオン/オフ」をご覧になり、無線LAN機能がオフになっている場合は、無線LAN機能をオンに してください。

## **参照**

**無線LAN機能のオン/オフについて** 「[無線LAN機能のオン/オフ \(P. 152\)](#page-151-0)」

### **「スタート」ボタン→「コントロール パネル」をクリック**

- **「ネットワークとインターネット」をクリックし、「ネットワークと共有センター」をクリック**
- **「ネットワーク設定の変更」欄の「ネットワークに接続」をクリック**

ネットワーク名(SSID)と信号状態の一覧が表示されます。

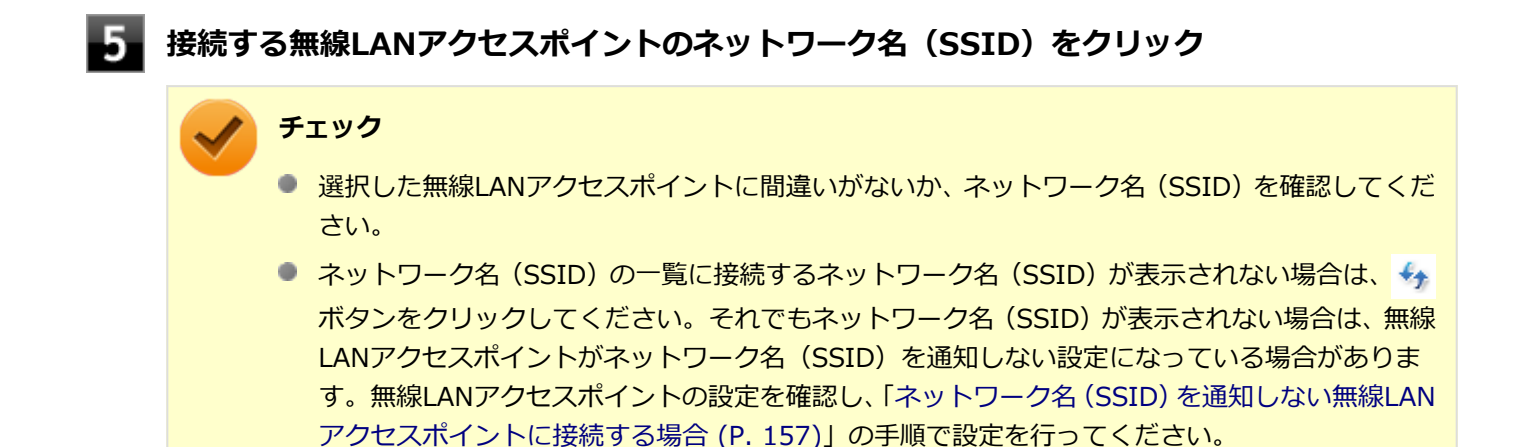

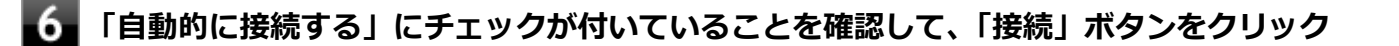

<span id="page-156-0"></span>**メモ**

- 「自動的に接続する」のチェックを外した場合、設定は保存されません。
- 自動的に接続する設定は、後から変更できます。

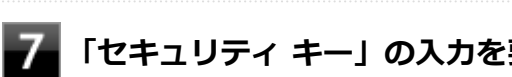

**「セキュリティ キー」の入力を要求する画面が表示された場合は、接続先に設定されているも のと同じネットワーク セキュリティ キーを入力して、「OK」ボタンをクリック**

これで設定は完了です。

### **ネットワーク名(SSID)を通知しない無線LANアクセスポイントに接続する場合**

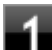

### **無線LAN機能がオンになっていることを確認する**

「無線LAN機能のオン/オフ」をご覧になり、無線LAN機能がオフになっている場合は、無線LAN機能をオンに してください。

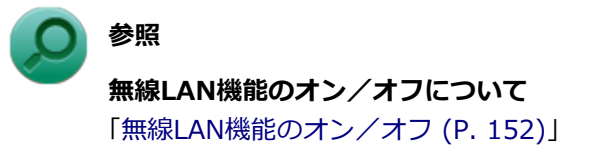

- **「スタート」ボタン→「コントロール パネル」をクリック**
- **「ネットワークとインターネット」をクリックし、「ネットワークと共有センター」をクリック**
- **「ネットワーク設定の変更」欄の「新しい接続またはネットワークのセットアップ」をクリック**
- **「ワイヤレス ネットワークに手動で接続します」を選択し、「次へ」ボタンをクリック**

ワイヤレス ネットワークの情報を入力する画面が表示されます。

### **「ネットワークがブロードキャストを行っていない場合でも接続する」にチェックを付ける**

#### **接続先の無線LANアクセスポイントにあわせて設定を行う**

**● 「ネットワーク名」** 接続先の無線LANアクセスポイントのネットワーク名(SSID)を入力します。

### **● 「セキュリティの種類」、「暗号化の種類」** 接続先の無線LANアクセスポイントの設定にあわせて選択します。 セキュリティと暗号化の種類については、[「セキュリティとデータの暗号化について \(P. 161\)](#page-160-0)」をご覧くださ い。

#### **「セキュリティ キー」**

接続先の無線LANアクセスポイントに設定されているものと同じネットワーク セキュリティ キーを入力し ます。

**● 「この接続を自動的に開始します」** チェックを付けると、接続先が通信可能範囲にある場合、自動で接続するように設定されます。

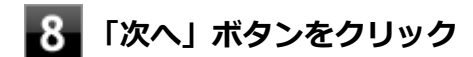

**「正常に <ネットワーク名(SSID)> を追加しました」と表示されたら、次の手順を行う**

- **設定を変更しない場合** 手順10に進んでください。
- **設定を変更する場合**

「接続の設定を変更します」をクリックし、表示される画面で設定を行ってください。 設定が完了したら「OK」ボタンをクリックし、手順10へ進んでください。

### **チェック**

接続先の無線LANアクセスポイントにWEPキーが設定されており、暗号化キー番号(キーインデッ クス)が「1」以外に設定されている場合は、ここで設定を変更する必要があります。「接続の設定 を変更します」をクリックし、「セキュリティ」タブの「キー インデックス」で設定を行ってくださ い。

**10 「閉じる」ボタンをクリック** 

これで設定は完了です。

手順7で「この接続を自動的に開始します」にチェックを付けなかった場合は、[「設定済みの接続先に接続する \(P. 162\)」](#page-161-0) をご覧になり、手動で接続を行ってください。

## **コンピュータ同士で通信(アドホック通信)する場合**

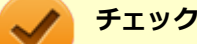

- 本機では、IEEE802.11a(5GHz)モード、IEEE802.11n(2.4/5GHz)モード、Draft IEEE802.11ac (5GHz)モード(Draft 11ac対応無線LANモデルの場合)でのアドホック接続はサポートしていません。
- アドホック接続の通信状況が不安定な場合は、一度接続を切断してから電波状況のよい場所にコンピュー タを移動させ、再度接続設定を行ってください。

#### **●他のコンピュータに本機を接続する場合**

アドホック接続の設定が完了している他のコンピュータと本機を接続する場合は次の手順で行います。

#### **無線LAN機能がオンになっていることを確認する**

「無線LAN機能のオン/オフ」をご覧になり、無線LAN機能がオフになっている場合は、無線LAN機能をオンに してください。

**無線LAN機能のオン/オフについて** 「[無線LAN機能のオン/オフ \(P. 152\)](#page-151-0)」

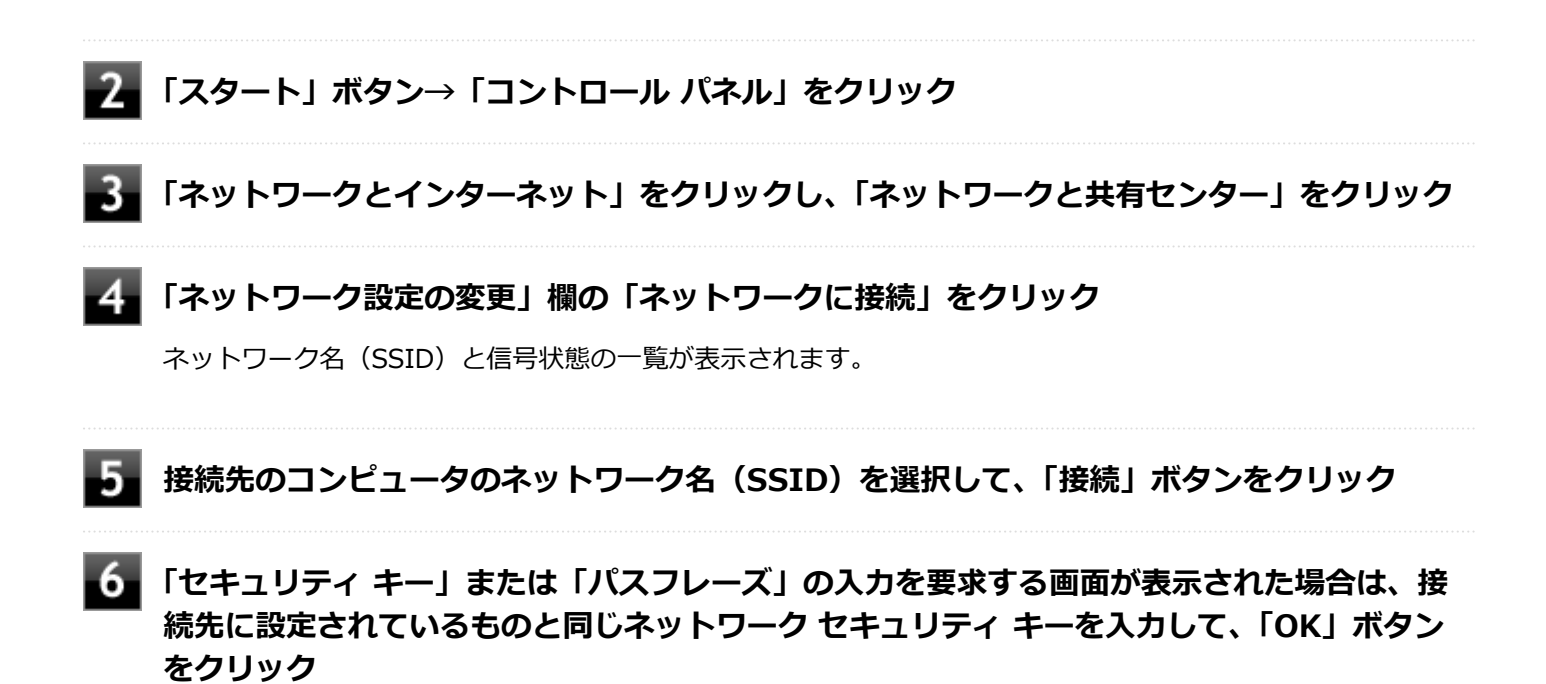

これで設定は完了です。

#### **●他のコンピュータが本機に接続できるようにする場合**

他のコンピュータが接続できるように本機を設定するには次の手順で行います。

#### **無線LAN機能がオンになっていることを確認する**

「無線LAN機能のオン/オフ」をご覧になり、無線LAN機能がオフになっている場合は、無線LAN機能をオンに してください。

**参照 無線LAN機能のオン/オフについて** 「[無線LAN機能のオン/オフ \(P. 152\)](#page-151-0)」

- **「スタート」ボタン→「コントロール パネル」をクリック**
- **「ネットワークとインターネット」をクリックし、「ネットワークと共有センター」をクリック**
- **「ネットワーク設定の変更」欄の「新しい接続またはネットワークのセットアップ」をクリック**
- **「ワイヤレス アドホック(コンピューター相互) ネットワークを設定します」を選択し、「次へ」 ボタンをクリック**
- **6. 「次へ」ボタンをクリック**

ワイヤレス ネットワークの情報を入力する画面が表示されます。

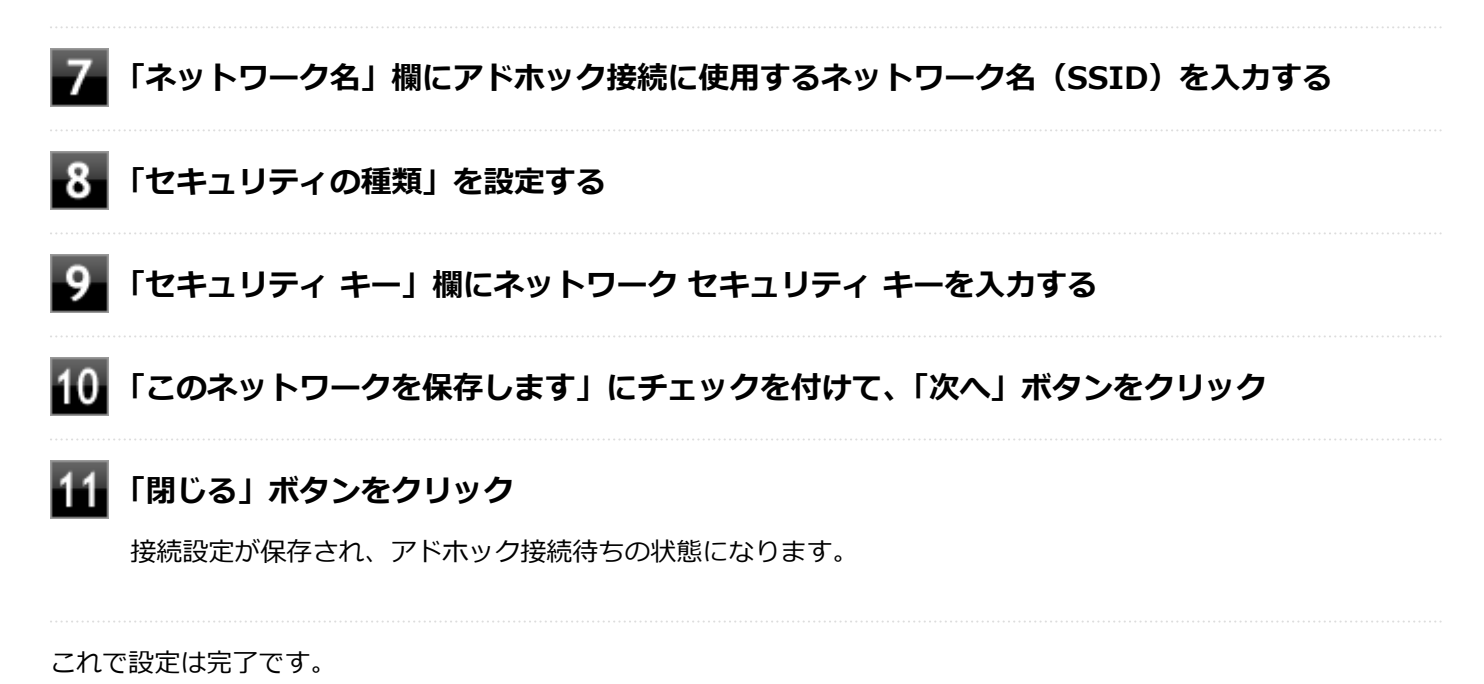

**アドホック接続を接続待ちの状態にする場合**

設定済みのアドホック接続を接続待ちの状態にする場合は次の手順で行います。

#### **無線LAN機能がオンになっていることを確認する**

「無線LAN機能のオン/オフ」をご覧になり、無線LAN機能がオフになっている場合は、無線LAN機能をオンに してください。

### **参照**

**無線LAN機能のオン/オフについて** 「[無線LAN機能のオン/オフ \(P. 152\)](#page-151-0)」

**「スタート」ボタン→「コントロール パネル」をクリック**

**「ネットワークとインターネット」をクリックし、「ネットワークと共有センター」をクリック**

**「ネットワーク設定の変更」欄の「ネットワークに接続」をクリック**

ネットワーク名(SSID)と信号状態の一覧が表示されます。

### **接続待ち状態にするアドホック接続のネットワーク名(SSID)を選択し、「接続」ボタンをク リック**

以上で設定は完了です。

# <span id="page-160-0"></span>**セキュリティとデータの暗号化について**

セキュリティと暗号化の方式は、無線LANアクセスポイントや接続する機器同士で設定をあわせる必要があります。 本機の無線LAN機能で設定できる、セキュリティと暗号化の方式は次の通りです。

# **選択できるセキュリティと暗号化の方式**

### **●無線LANアクセスポイントに接続する場合**

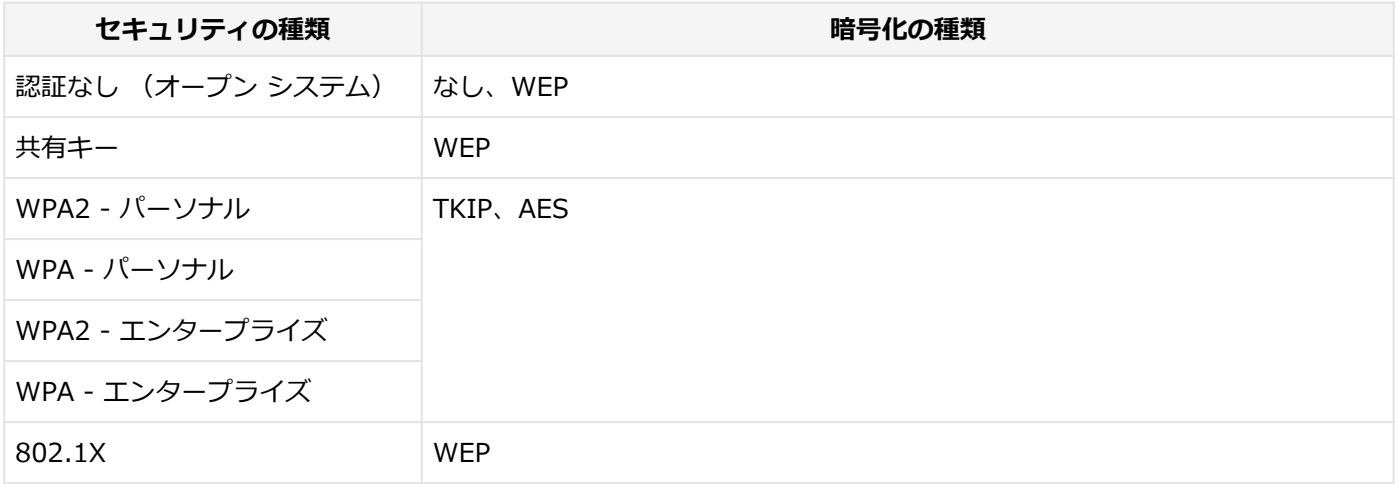

### **●コンピュータ同士で通信(アドホック通信)する場合**

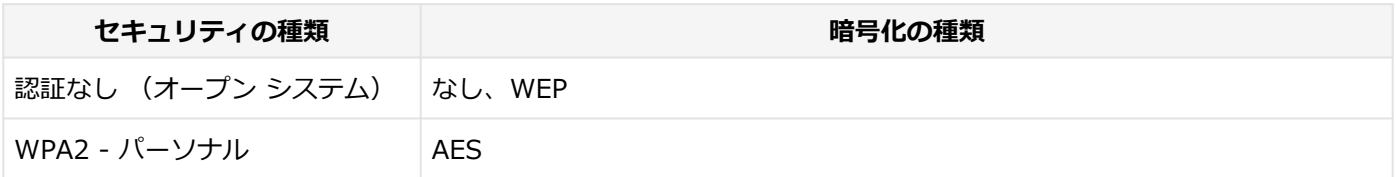

**メモ**

- セキュリティは設定することを強く推奨します。セキュリティの設定を行わない場合は、「[無線LAN製品](#page-147-0) [ご使用時におけるセキュリティに関するご注意 \(P. 148\)](#page-147-0)」の内容をご確認の上、使用してください。
- WPA2 エンタープライズ、WPA エンタープライズ、および認証機能 (IEEE802.1X) を使用した接続 を行う場合は、各項目の設定内容をネットワークの管理者にお問い合わせください。

# **ネットワーク セキュリティ キー**

データの暗号化を行う場合、ネットワーク セキュリティ キーを設定します。 ネットワーク セキュリティ キーは、通信を行う無線LANアクセスポイントや相手のコンピュータと同じ設定にします。

暗号化の方式と、ネットワーク セキュリティ キーとして使用できる文字種と文字数は以下の通りです。

#### **●WEPの場合**

キーの長さが長い(bit数が大きい)ほど、通信内容の解読がされにくくなり、安全性が高くなります。

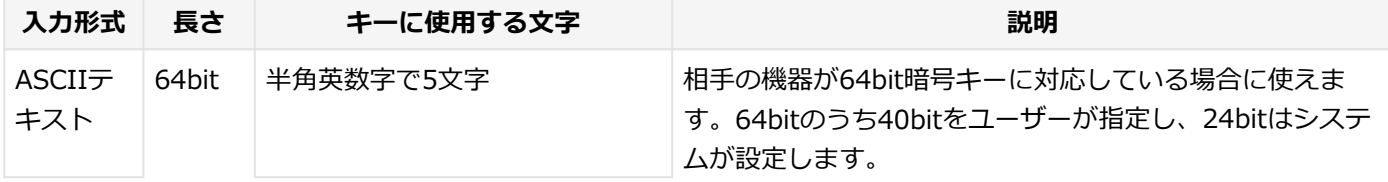

<span id="page-161-0"></span>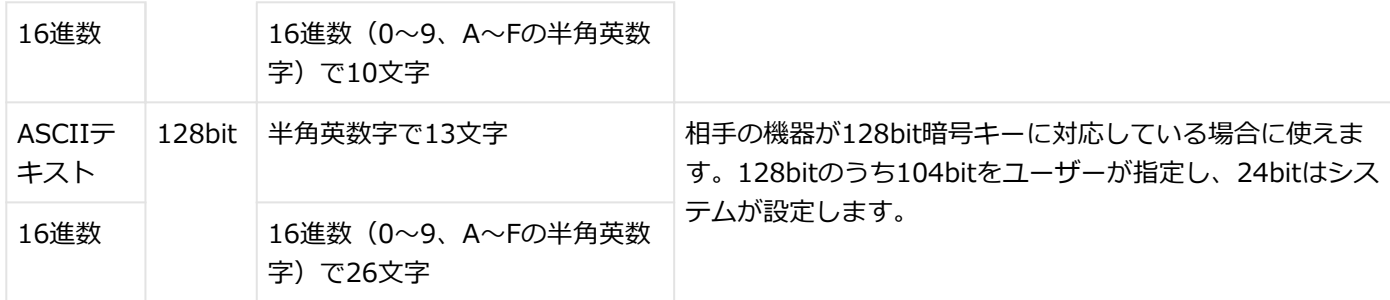

#### **●WPA - パーソナル(TKIP、AES)またはWPA2 - パーソナル(TKIP、AES)の場合**

入力されたネットワーク セキュリティ キーを元にして、一定時間ごとにキー自体が自動更新されるため、WEPよりも安 全性が高くなります。

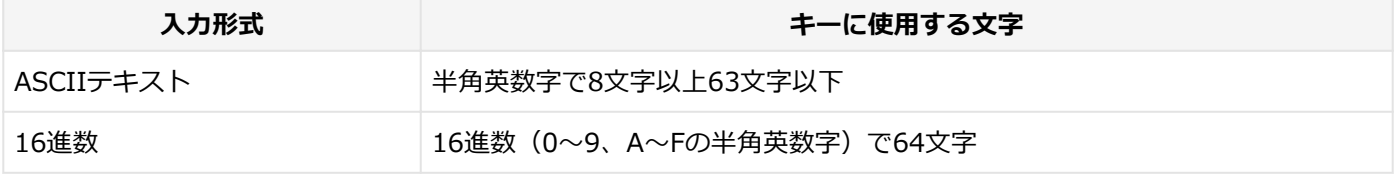

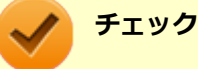

WPA - パーソナルやWPA2 - パーソナルによる暗号化を使用するには、接続する相手の機器も同じセキュリ ティ機能に対応している必要があります。

### **設定済みの接続先に接続する**

設定済みの接続先に接続するには、次の手順で行います。

### **無線LAN機能がオンになっていることを確認する**

「無線LAN機能のオン/オフ」をご覧になり、無線LAN機能がオフになっている場合は、無線LAN機能をオンに してください。

**参照**

**無線LAN機能のオン/オフについて**

「[無線LAN機能のオン/オフ \(P. 152\)](#page-151-0)」

<mark>●2</mark> タスク バーの通知領域のネットワークアイコン(<mark>』1</mark>)をクリック

ネットワーク名(SSID)と信号状態の一覧が表示されます。

**チェック**

表示されるアイコンは、接続しているネットワークや接続状況により変化します。

**接続先をクリックし、「接続」ボタンをクリック**

以上で接続は完了です。

<span id="page-162-0"></span>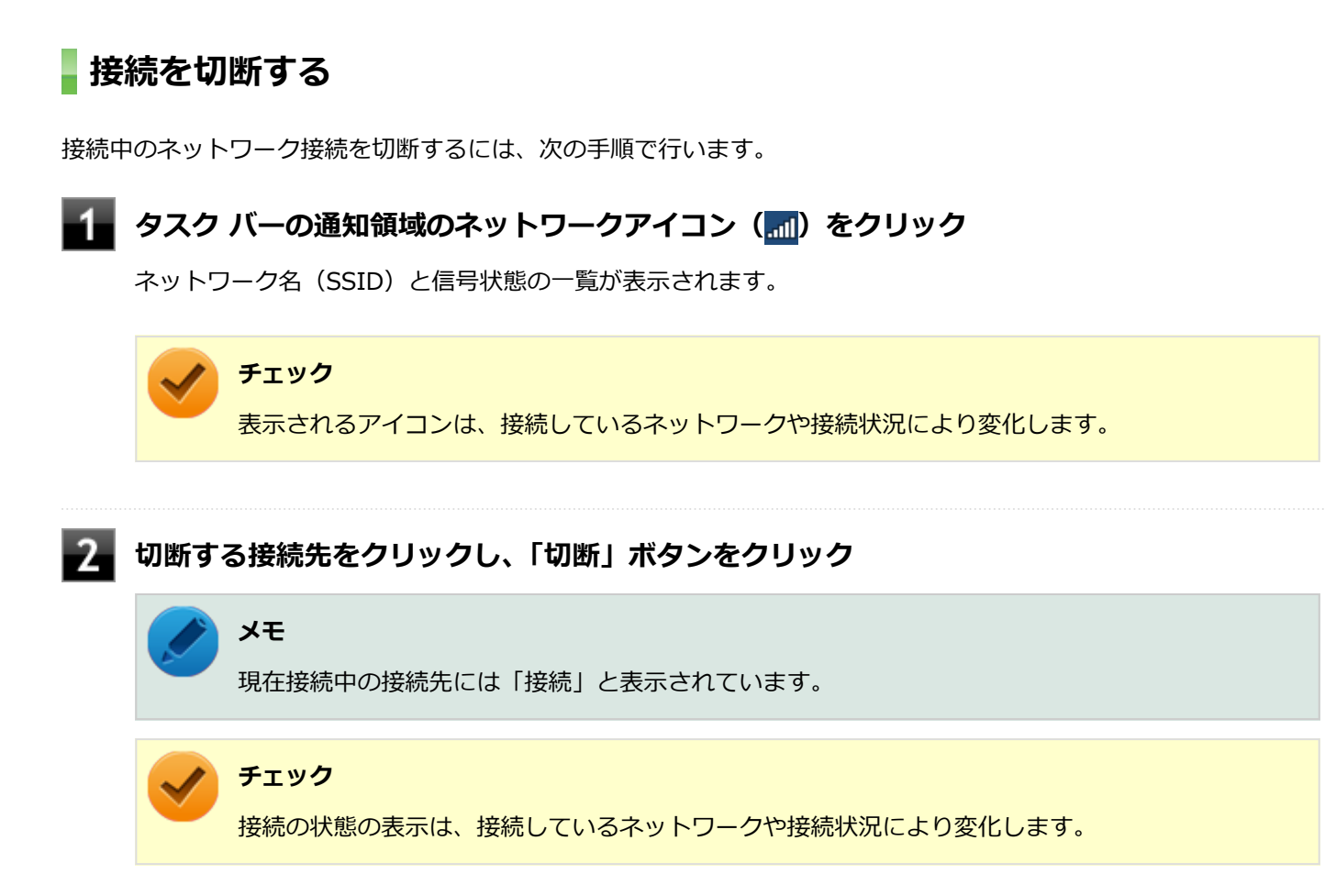

以上で切断は完了です。

## **接続の確認**

接続の状態を確認するには、次の手順で行います。

**タスク バーの通知領域のネットワークアイコン (<mark>刷</mark>) をクリック** 

ネットワーク名(SSID)と信号状態の一覧が表示されます。

# **チェック** 表示されるアイコンは、接続しているネットワークや接続状況により変化します。

### **状態を確認したい接続先にマウスカーソルを合わせる**

接続先の詳細な情報が表示されます。

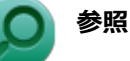

#### **無線LANの設定について**

Windows標準の無線LAN機能の詳細については、Windowsのヘルプをご覧ください。

# <span id="page-163-0"></span>PROSet/Wirelessのインストール

[021907-27]

本機の無線LANでは、PROSet/Wirelessを使用することで、Windows標準の無線LAN機能でサポートしていない認証機 能(LEAPなど)をご利用になれます。

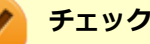

- PROSet/Wirelessは、ユーザー名が半角英数字のみのユーザーで使用してください。
- PROSet/Wirelessインストール後に、認証の種類で「EAP-AKA」、「EAP-SIM」を選択しても、本機では 使用できません。

PROSet/Wirelessのインストールは次の手順で行います。

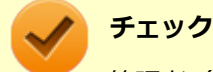

管理者(Administrator)権限を持つユーザー(ユーザー名は半角英数字)で行ってください。

**Windowsを起動する**

**「スタート」ボタン→「すべてのプログラム」→「アクセサリ」→「ファイル名を指定して実 行」をクリック**

### ■■ 「名前」に次のように入力し、「OK」ボタンをクリック

C:¥DRV¥WLINSEV¥UTILITY¥APPS¥Setup.exe

「インテル® PROSet/Wireless ソフトウェア」画面が表示されます。

### **「エンドユーザー使用許諾契約(EULA)を確認し、同意します。」にチェックを付け、「カスタマ イズ」ボタンをクリック**

### **■5■ インストールする機能にチェックを付ける**

- 「インテル® PROSet/Wireless WiFi インフラストラクチャーコンポーネント」にチェックを付ける
- 「インテル® My WiFiテクノロジー」のチェックを外す

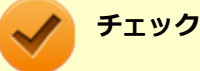

「インテル® My WiFi テクノロジー」は、「インテル® PROSet/Wireless WiFi インフラストラクチ ャーコンポーネント」の横の三角ボタンをクリックすることで表示されます。

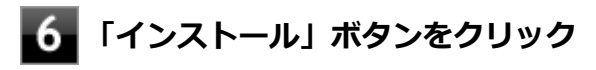

インストールが始まります。

# **インストールが完了したら、Windowsを再起動してください。**

以上でPROSet/Wirelessのインストールは終了です。

# PROSet/Wirelessのアンインストール

[021908-27]

PROSet/Wirelessのアンインストールは次の手順で行います。

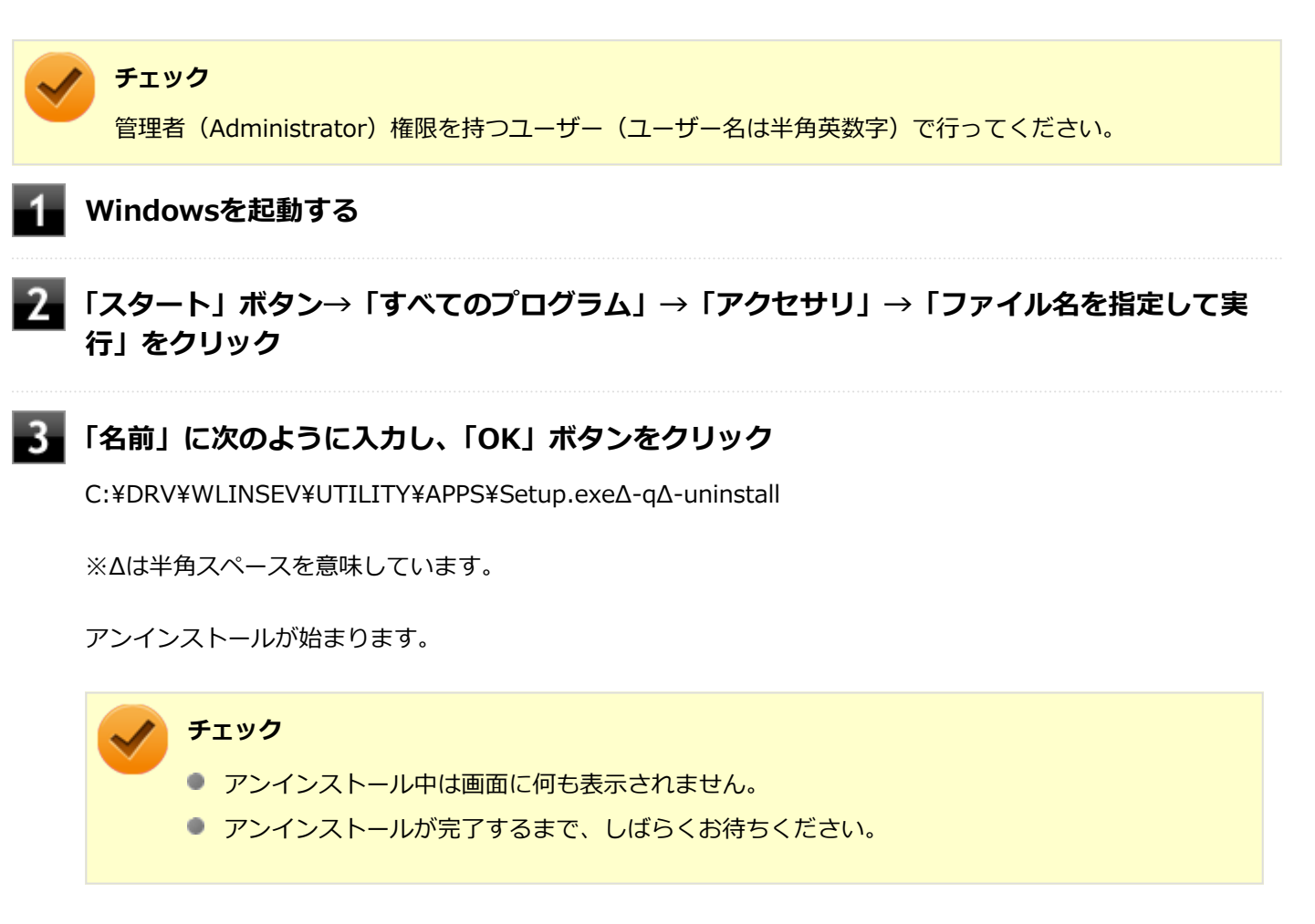

**ハードディスクのランプが消えたら、Windowsを再起動する**

以上でPROSet/Wirelessのアンインストールは終了です。

# <span id="page-166-0"></span>ワイヤレスLANの設定

[021909-27]

「ワイヤレスLANの設定」で、本機の無線LAN機能で使用する周波数帯を切り替えることができます。

# **「ワイヤレスLANの設定」を起動する**

「ワイヤレスLANの設定」の起動は次の手順で行います。

### **「スタート」ボタン→「すべてのプログラム」→「ワイヤレスLANの設定」→「ワイヤレスLAN の設定」をクリック**

「ワイヤレスLANの設定」画面が表示されます。

**参照**

**「ワイヤレスLANの設定」について** 「ワイヤレスLANの設定」のヘルプ

**メモ**

「ワイヤレスLANの設定」のヘルプは、「ワイヤレスLANの設定」を起動して、「ヘルプ」ボタンをクリックす るか、「スタート」ボタン→「すべてのプログラム」→「ワイヤレスLANの設定」→「ワイヤレスLANの設定 ヘルプ」をクリックすることで表示できます。

### **無線LANの周波数帯を切り替える**

本機の無線LAN機能で使用する周波数帯を切り替えるには、次の手順で行います。

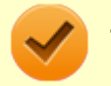

**チェック**

インターネット接続中やファイルの転送中などに設定を変更しないでください。

**「ワイヤレスLANの設定」を起動する**

### **次の操作を行う**

- **2.4GHzと5GHz (屋内モード) に設定する場合** 「2.4GHzと5GHz(屋内モード)」
- **2.4GHz (屋外モード) に設定する場合** 「2.4GHz(屋外モード)」

**メモ**

#### **2.4GHzと5GHz(屋内モード)**

802.11/a/b/g/n/ac(搭載機種のみ)で接続されるモードです(※802.11/a/b/g/n/acで設定さ れます。その他のモードでは設定されません)。

**2.4GHz (屋外モード)** 

802.11/bgnで接続されるモードです(※802.11/bgnで設定されます。その他のモードでは設 定されません)。

### **チェック**

IEEE802.11n (W52/W53) およびIEEE802.11a/ac (W52/W53) 無線LANの使用は、電波法令 により屋内に限定されます。「2.4GHzと5GHz(屋内モード)」は、屋外で使用しないでください。

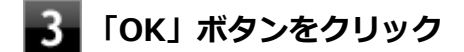

以上で周波数帯の切り替えは完了です。

### [021913-27]

#### ここでは無線LANに関する用語について説明します。無線LANの設定をするときにご覧になると便利です。

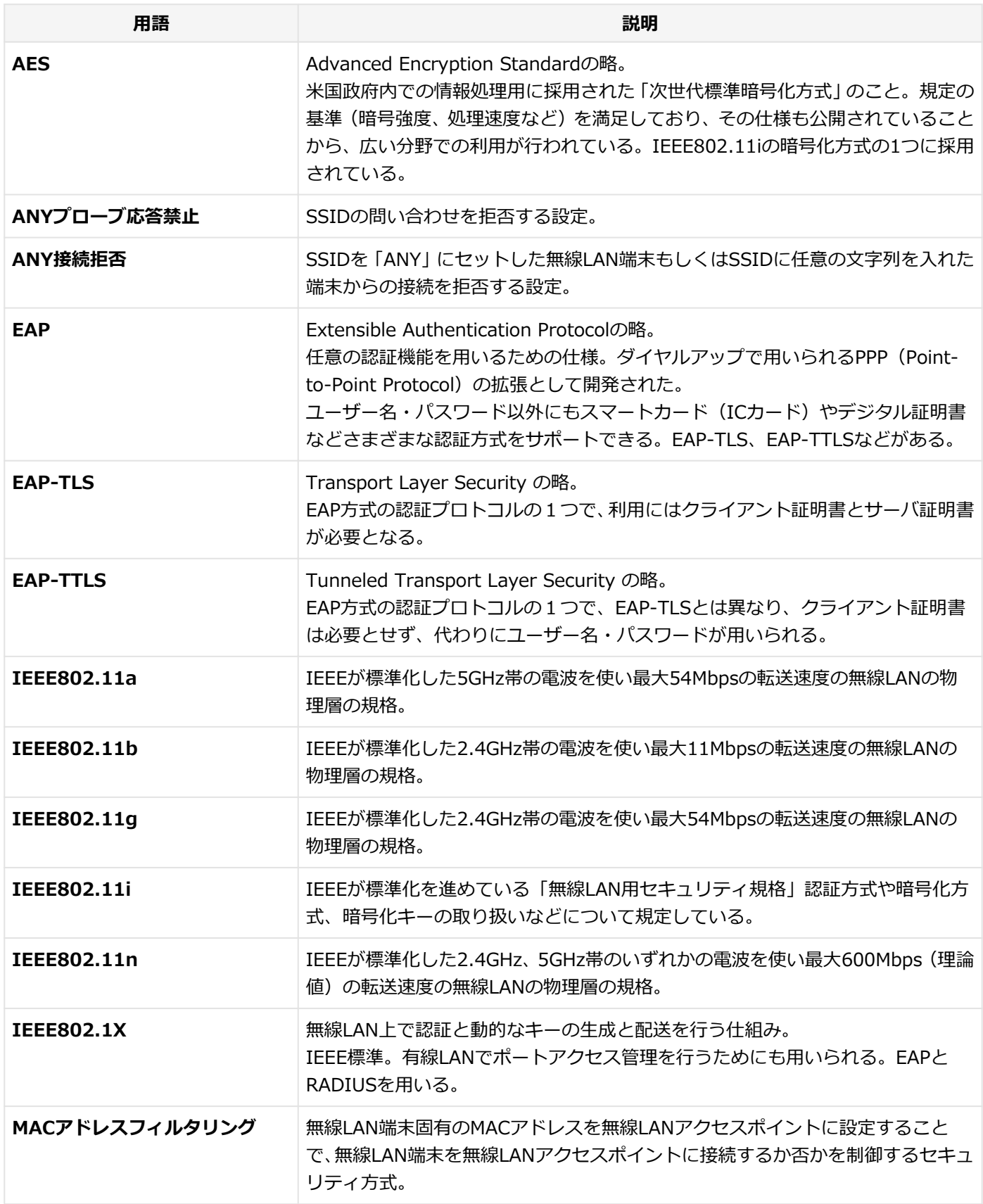

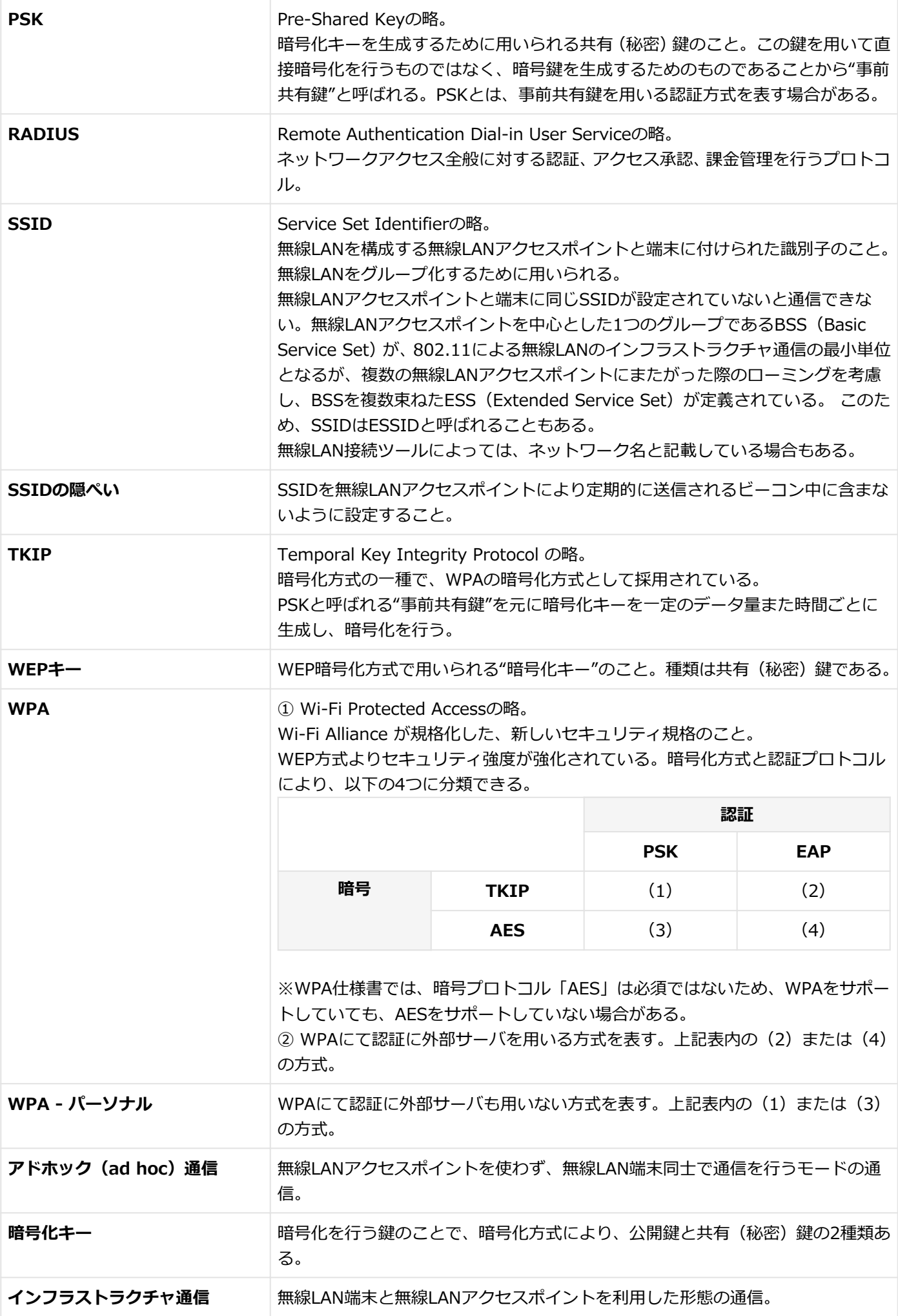

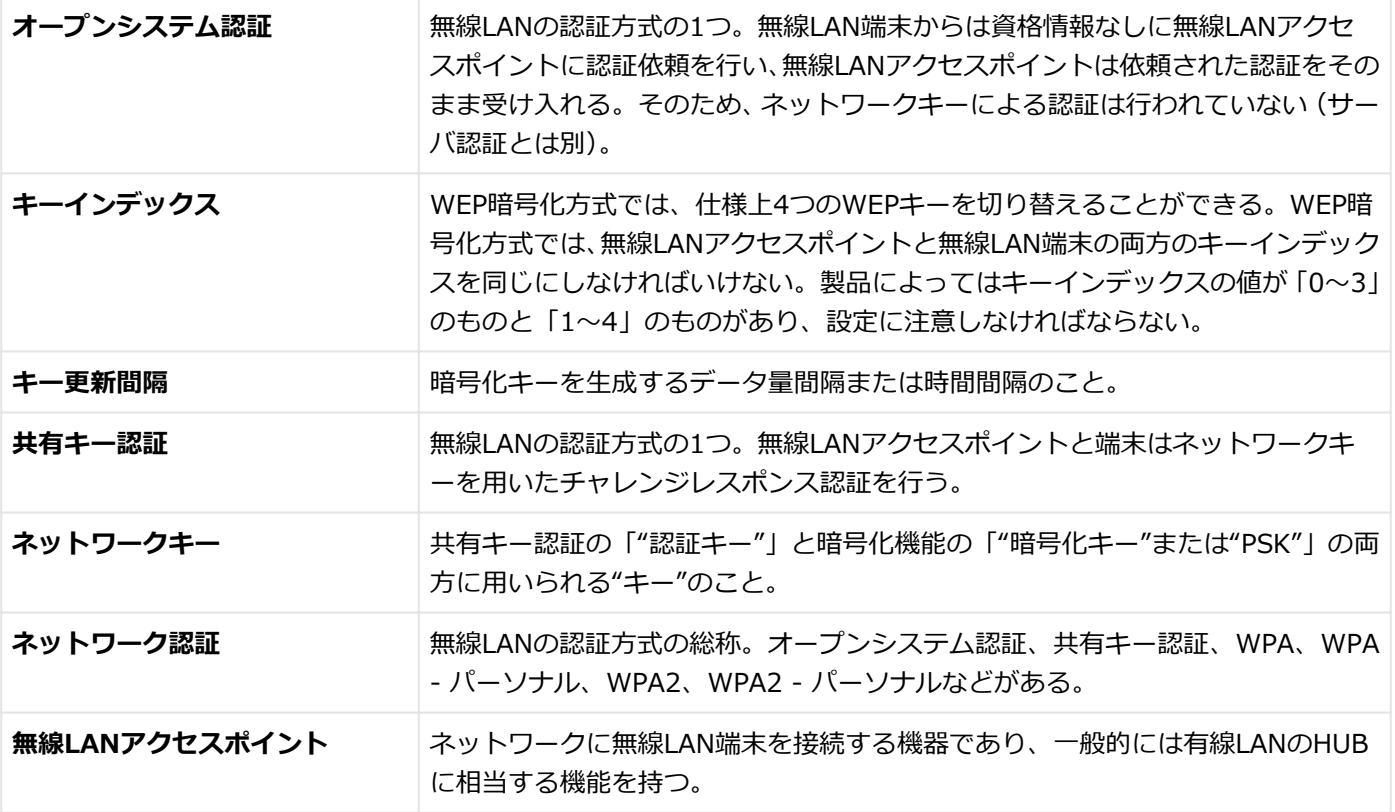

# 無線WAN機能

 $[022800-27]$ 

本機の無線WAN機能について説明しています。無線WANモデルをお使いの場合のみご覧ください。

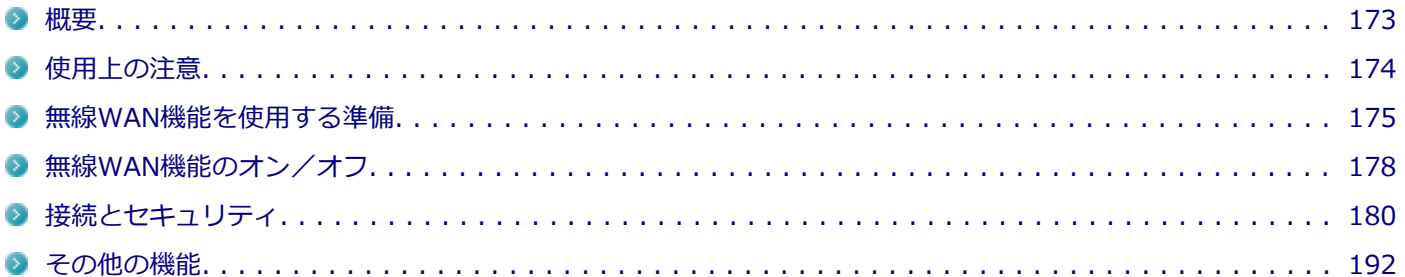

[022801-27]

### <span id="page-172-0"></span>**無線WAN機能について**

無線WAN(Wide Area Network)機能とは、本機を携帯電話、LAN(Local Area Network)や無線LANアクセスポイ ントに接続することなく、インターネットなどのデータ通信を行う機能です。

本機は「docomo LTE Xi(クロッシィ)」に接続可能な無線WAN機能が搭載されています。

これにより、受信時最大100Mbps/送信時最大37.5Mbps<sup>※1</sup>の超高速データ通信が利用できます(<sup>※1</sup>北海道、東北、信 越、北陸、中国、四国、沖縄の一部に限ります。対応エリアの詳細は「ドコモのホームページ」でご確認下さい)。Xiエ リア外でもFOMAハイスピード(受信時最大14Mbps)の高速データ通信に対応しています。利用可能なエリアは、NTT ドコモの提供するXiエリア、FOMAハイスピードエリア、およびFOMAエリアです。FOMAネットワーク以外では、使用 できません。

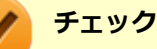

● 「docomo LTE Xi (クロッシィ)」 を使用するためには、NTTドコモのXi回線契約済みのドコモUIMカー **ドが必要です。FOMA回線契約のみのドコモUIMカードは、本機ではご使用になれません。またMVNO の提供するサービスをご使用の場合も、「docomo LTE Xi(クロッシィ)」に対応したカードが必要にな ります。**

● Xiエリア外ではFOMAでデータ通信ができますのでFOMAエリア内であれば従来のFOMAと同様にご利用 になれます。

- Xiエリア内でも、電波状況によりFOMAでの通信となる場合があります。
- 通信速度は、送受信時の技術規格上の最大値であり、実際の通信速度を示すものではありません。ベスト エフォート方式による提供となり、実際の通信速度は、通信環境やネットワークの混雑状況に応じて変化 します。
- FOMAハイスピードエリア内であっても、場所によっては送受信ともに最大384kbpsの通信となる場合が あります。FOMAハイスピードエリア外のFOMAエリアにおいては、送受信ともに最大384kbpsの通信と なります。
- 料金形態、サービスエリアの詳細についてはNTTドコモのウェブサイト ([http://](http://www.nttdocomo.co.jp/) [www.nttdocomo.co.jp/\)](http://www.nttdocomo.co.jp/)でご確認ください。
- MVNOの提供する、mopera.net以外のサービスあるいは閉域網で使用する場合は別途設定を行う必要が あります。上記に該当する接続をご利用の場合は、弊社営業までお問い合わせください。

# <span id="page-173-0"></span>使用上の注意

[022802-27]

- 無線WAN機能をお使いになる前に、添付の『安全にお使いいただくために』を必ずご覧ください。
- ネットワークとの通信中は、本機を休止状態やスリープ状態にしないでください。
- ネットワーク通信をすると、バッテリのみで使用可能な時間が短くなります。長時間使用するときは、本機にACアダ プタを接続し、コンセントからの電源を使用してください。
- 本製品の電波出力は、一般社団法人電波産業会が策定した「電波防護標準規格(RCR STD-38)」に基づく基準値を 下回っています。
- 本製品には、日本の電波法に基づき工事設計認証された無線設備が内蔵されています。
- 万一、本製品から移動体識別用の構内無線局に対して電波干渉の事例が発生した場合には、速やかに無線WAN機能を オフにしてください。
- 自動ドアや火災報知機など、自動制御機器の周辺では、本製品は使用しないでください。自動制御機器の電子回路に 影響を与え、誤動作の原因になる場合があります。
- 心臓ペースメーカー装着部位から30センチ以上離して使用してください。電波によりペースメーカーの作動に影響 を与える場合があります。
- 医療機関側が本製品の使用を禁止した区域では、本製品の電源を切るか、無線WAN機能を含むワイヤレス機能をオフ にしてください。また、医療機関側が本製品の使用を認めた区域でも、近くで医療機器が使用されている場合には、 本製品の電源を切るか、無線WAN機能を含むワイヤレス機能をオフにしてください。
- トンネル・地下・建物の中や陰などで電波が届かない場所、屋外でも電波の弱い場所、および「Xil、FOMAのサービ スエリア圏外では、無線WAN機能を使用できません。
- ビルの高層階など見晴らしの良い場所であっても、無線WAN機能を使用できない場合があります。
- 電波が強い場所で移動せずに使用している場合でも、通信が切れてしまう場合があります。
- 航空機内では無線WAN機能を含むワイヤレス機能をオフにしてください。機体の制御機器などに影響を及ぼし、運航 の安全に支障をきたすおそれがあります。
- 分解や修理・改造をしないでください。本機内部に触ると感電の原因になります。
- ガソリンスタンドなど引火性ガスの発生する場所では、無線WAN機能を含むワイヤレス機能をオフにしてください。 爆発や火災が発生するおそれがあります。
- スリープ状態、休止状態に移行する際、通信の切断処理が行われます。データ通信中に状態の移行が行われた場合 は、通信中のデータを失うことがあります。
- その他、本製品から移動体識別用特定小電力無線局に対して電波干渉の事例が発生した場合など何かお困りのことが 起きたときは、ご購入元、またはNECまでご相談ください。

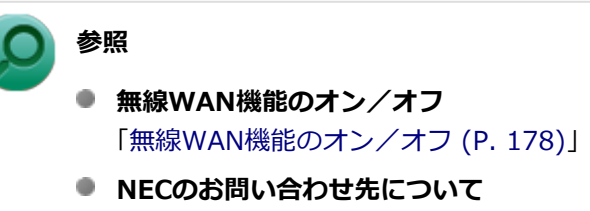

『保証規定&修理に関するご案内』

# <span id="page-174-0"></span>無線WAN機能を使用する準備

[022803-27]

# **ドコモUIMカードの取り付け/取り外し**

### **ドコモUIMカードの取り付け**

### **チェック**

**「docomo LTE Xi(クロッシィ)」を使用するためには、NTTドコモのXi回線契約済みのドコモUIMカード が必要です。FOMA回線契約のみのドコモUIMカードは、本機ではご使用になれません。またMVNOの提供 するサービスをご使用の場合も、「docomo LTE Xi(クロッシィ)」に対応したカードが必要になります。**

本機へのドコモUIMカードの取り付けは、次の手順で行います。

**本機を使用中の場合は、本機の電源を切る**

**電源コードのプラグをACコンセントから抜き、ACアダプタを本機から取り外す**

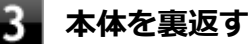

### **バッテリパックを本体から取り外す**

バッテリパックを取り外すと、スロットが見えます。

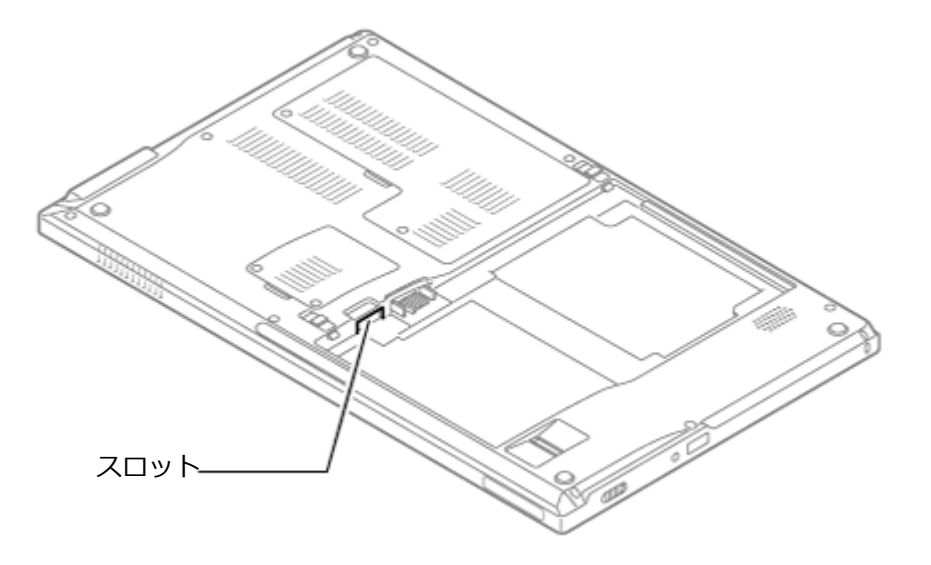

**バッテリパックの取り外しについて**

「バッテリ」の「[バッテリパックの取り付け/取り外し \(P. 58\)](#page-57-0)」

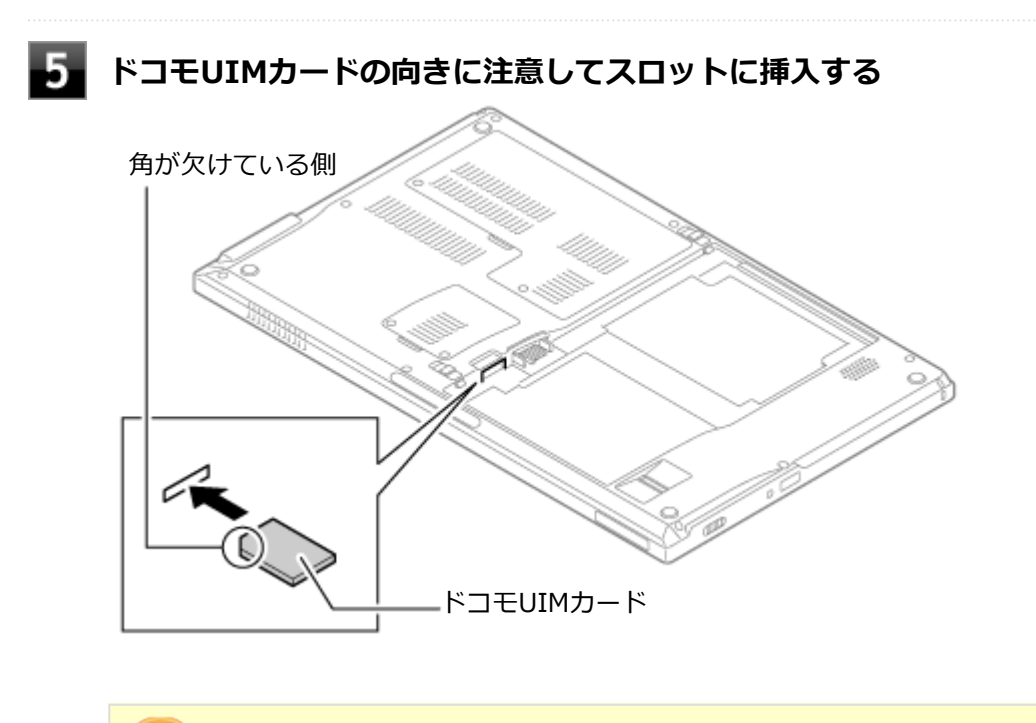

### **チェック**

- ドコモUIMカードの向きに注意して正しく取り付けてください。誤った向きに取り付けると、故 障の原因になります。
- ドコモUIMカードは下図のように上から見て見える状態では挿入が不完全です。上から見て見 えなくなるまで挿入してください。

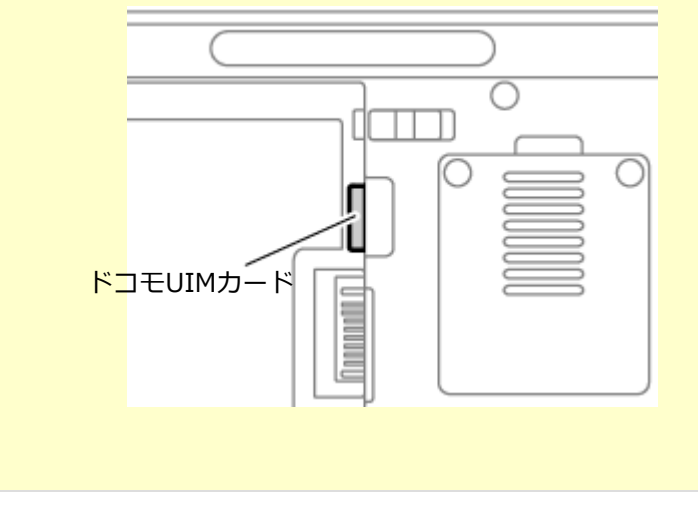

# **バッテリパックとACアダプタを取り付ける**

### **参照**

**バッテリパックの取り付けについて**

「バッテリ」の「[バッテリパックの取り付け/取り外し \(P. 58\)](#page-57-0)」

### **ドコモUIMカードの取り外し**

長期間、無線WAN機能を使用しない場合などは、ドコモUIMカードを本機から取り外してください。ドコモUIMカード の取り外しは、次の手順で行います。

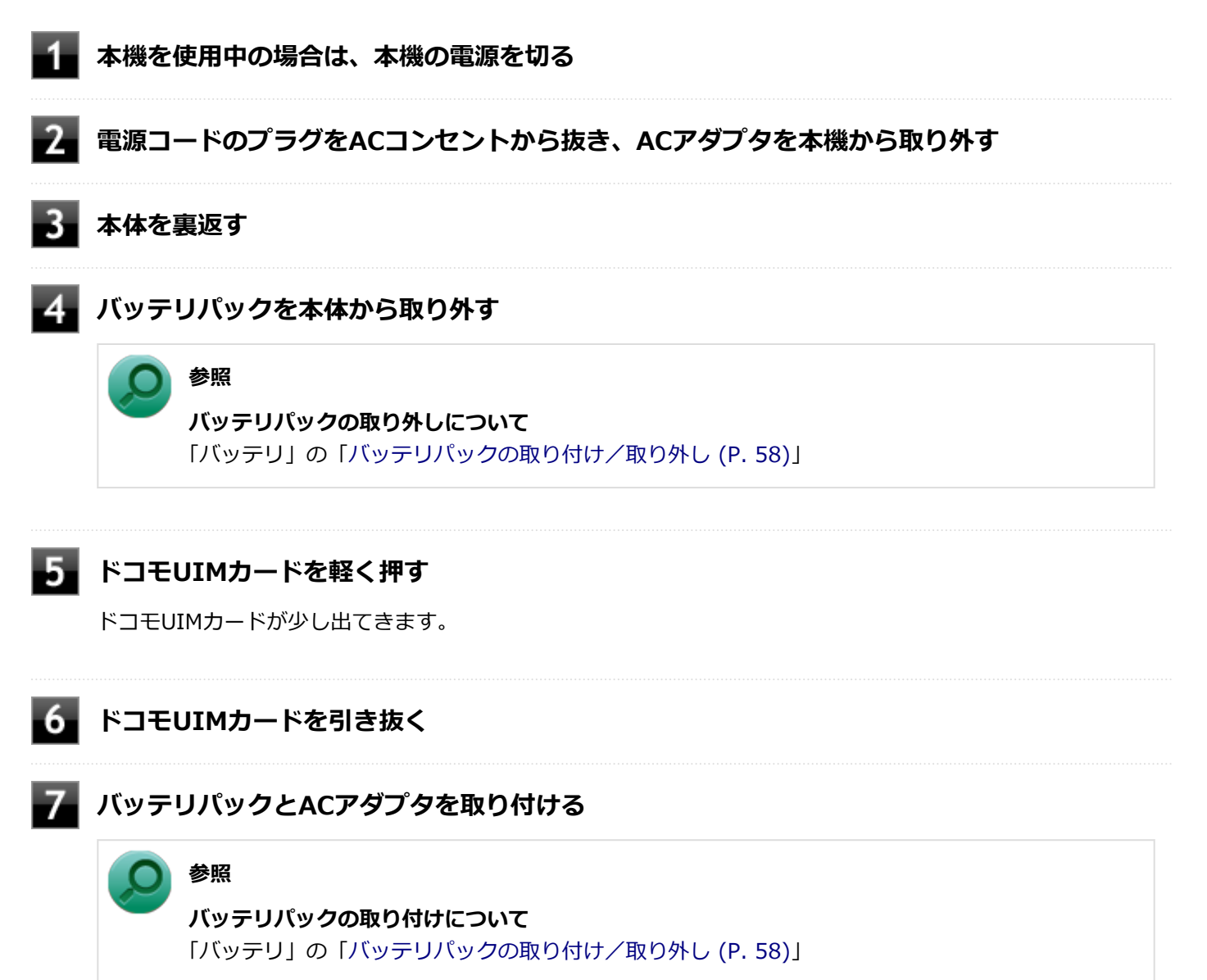

<span id="page-177-0"></span>無線WAN機能のオン/オフ

#### [022804-27]

```
無線WAN機能のオン/オフは、「AirCard Watcher」で切り替えることができます。
```
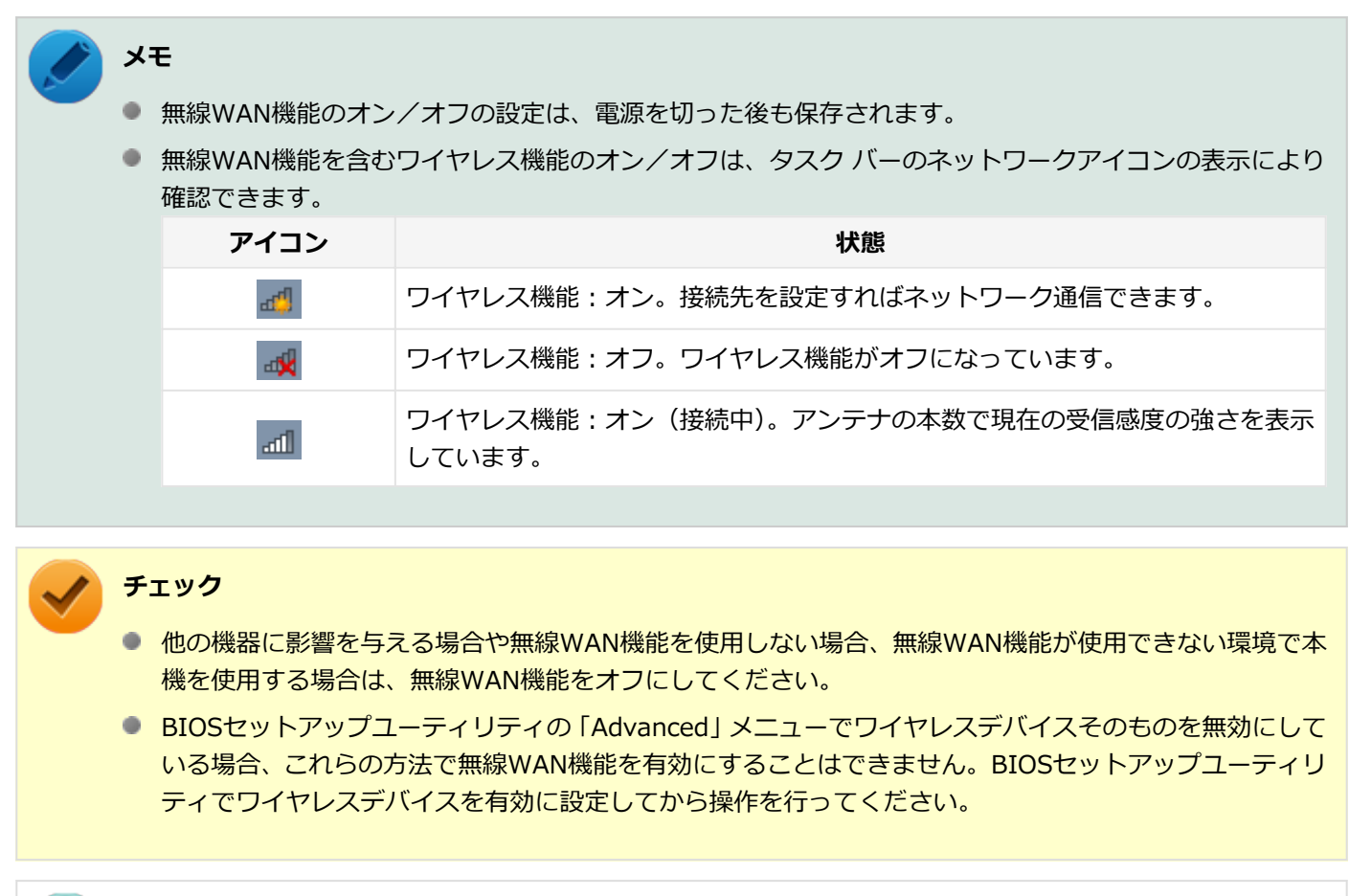

### **参照**

#### **BIOSセットアップユーティリティおよび設定項目について**

「システム設定」の[「BIOSセットアップユーティリティについて \(P. 249\)」](#page-248-0)および[「設定項目一覧 \(P. 257\)](#page-256-0)」

## **「AirCard Watcher」で切り替える**

「AirCard Watcher」を使って、本機の無線WAN機能のみのオン/オフを切り替えることができます。

### **オンにする場合**

**タスクバーの通知領域のWatcherアイコン( )を右クリックし、表示されるメニューから 「開く」をクリック**

「AirCard Watcher」画面が表示されます。

# <mark>2</mark> 「メニュー」ボタン(圓)→「無線をオンにする」をクリック

# **オフにする場合**

**タスクバーの通知領域のWatcherアイコン( )を右クリックし、表示されるメニューから 「開く」をクリック**

「AirCard Watcher」画面が表示されます。

### **■2■「メニュー」ボタン ( ■) → 「無線をオフにする」をクリック**

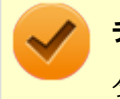

### **チェック**

タスクバーの通知領域にWatcherアイコンが表示されていない場合は、「スタート」ボタン→「すべてのプロ グラム | → 「Sierra Wireless | → 「AirCard Watcher | をクリックし、「AirCard Watcher | を起動してく ださい。

<span id="page-179-0"></span>接続とセキュリティ

[022805-27]

**インターネットへの接続/切断**

ここでは、本機の無線WAN機能を使用して、インターネットへ接続、または切断する方法について説明します。

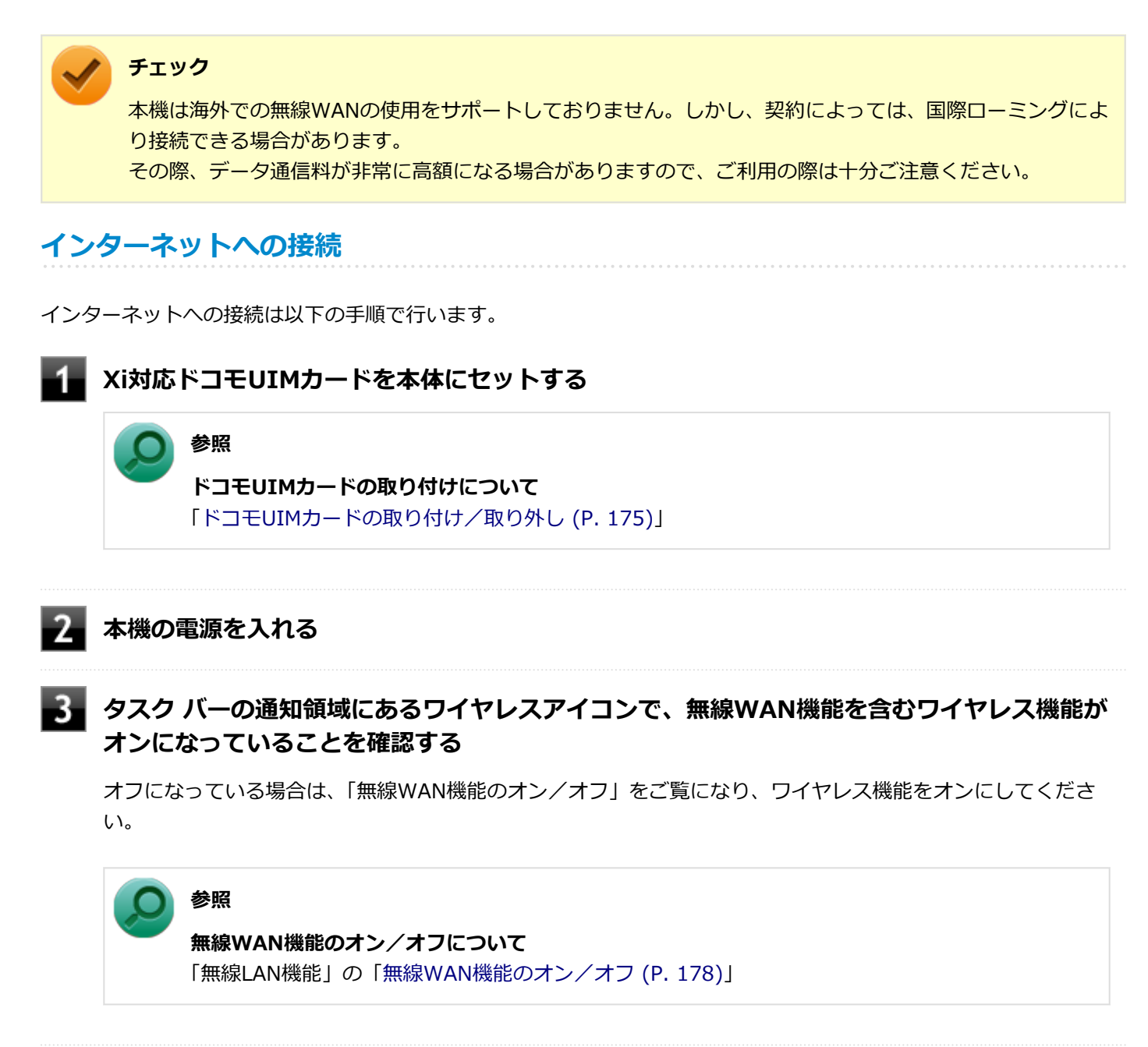

**タスク バーの通知領域にあるWatcherアイコン( )をダブルクリック、またはタスク バー の通知領域にあるWatcherアイコン( )を右クリックして表示されるメニューから「開く」 をクリック**

「AirCard Watcher」画面が表示されます。背景色赤のアンテナが表示されていることを確認してください。

● アイコンが <mark>1</mark>の場合、無線WAN通信を利用できません。無線WAN機能を有効にし、利用できる状態へ設定 してください。
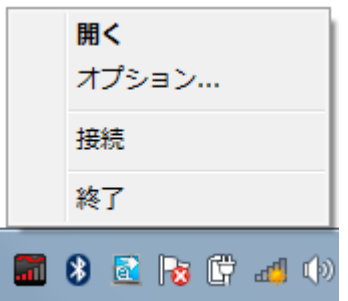

- アンテナ本数が多いほど受信感度が強くなります。
- アンテナの背景色は待受時には赤に、接続時には緑に変わります。

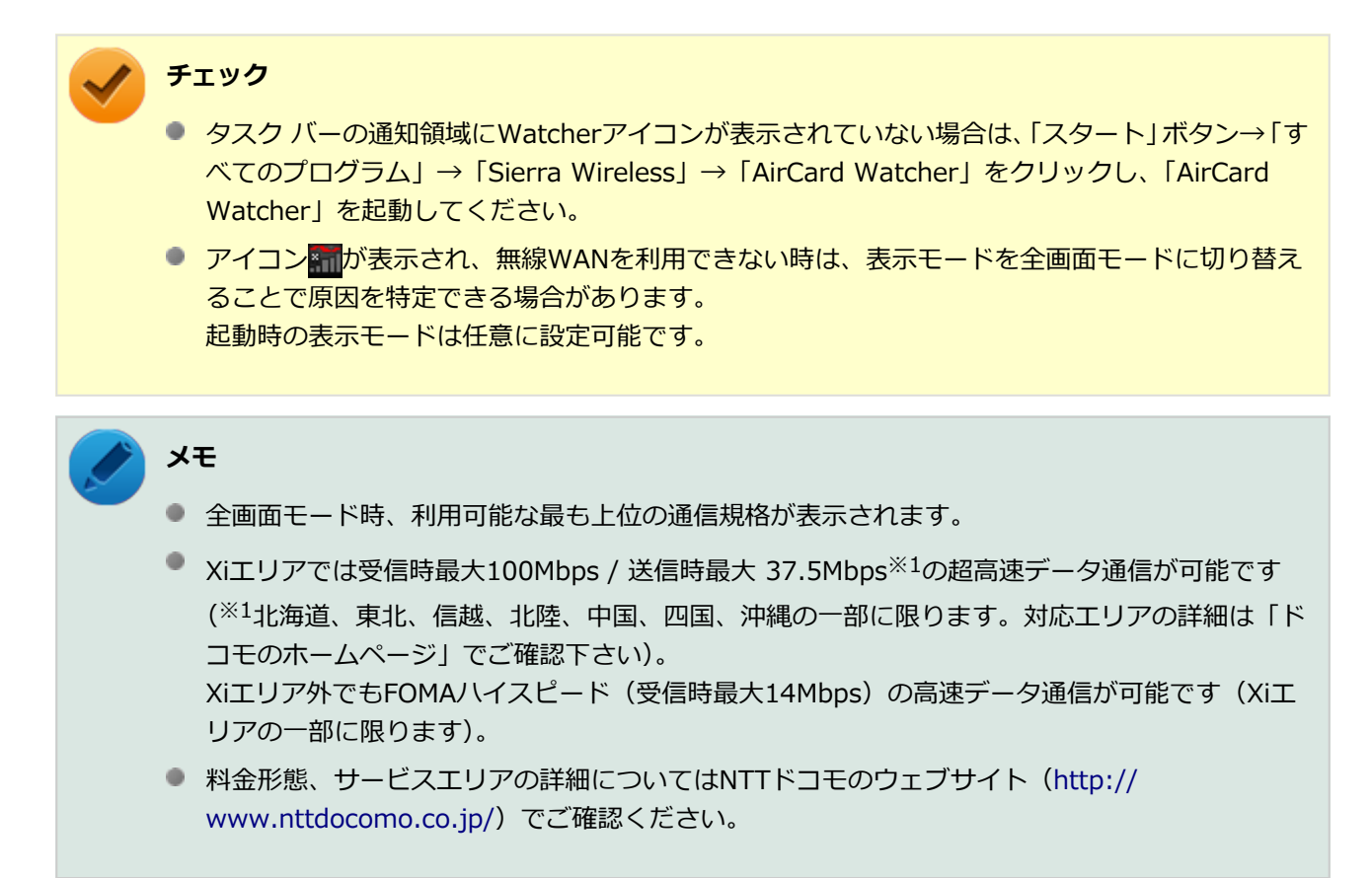

**「AirCard Watcher」画面の「接続」ボタンをクリック、または、タスク バーの通知領域の** Watcherアイコン(m)を右クリックして表示されるメニューから「接続」をクリック

「AirCard Watcher」画面には実行時に利用可能な通信規格が表示されます。

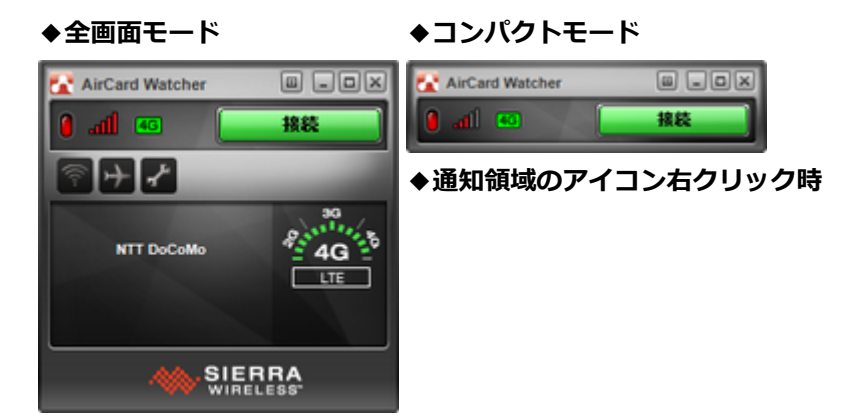

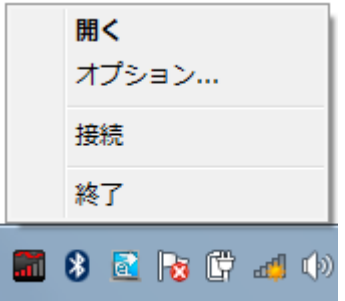

#### **メモ**

接続先情報が存在しない場合、初回接続時に接続先を自動で作成します。 接続を確立できなくなることもあるので既存の接続先情報については編集を行わないでください。

接続に成功すると、タスク バーの通知領域にポップアップが表示され、接続の確立と接続先を通知します。 また、全画面モードの場合は、接続確立と同時に「AirCard Watcher」画面に、その接続における「データ通信 量(送受信)」と「通信速度」が表示されます。

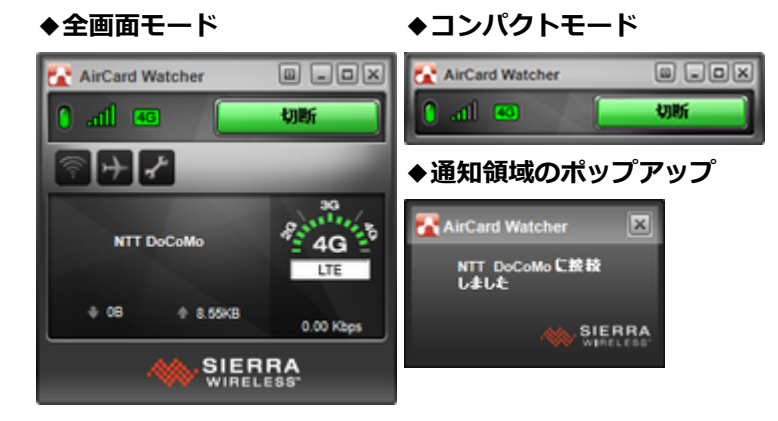

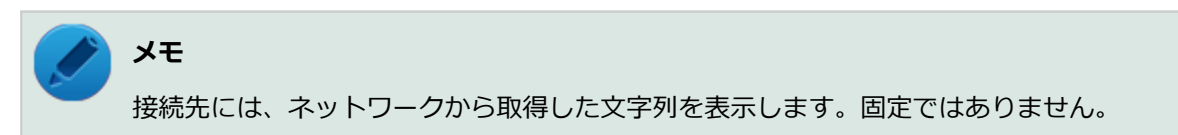

以上でインターネットへの接続は完了です。

# **インターネットからの切断**

確立したネットワークからの切断は、次の手順で行います。

**「AirCard Watcher」画面の「切断」ボタンをクリック、または、タスク バーの通知領域の** Watcherアイコン(T)を右クリックして表示されるメニューから「切断」をクリック

接続先との通信を切断し、待受状態になります。

**◆全画面モード ◆コンパクトモード**

<span id="page-182-0"></span>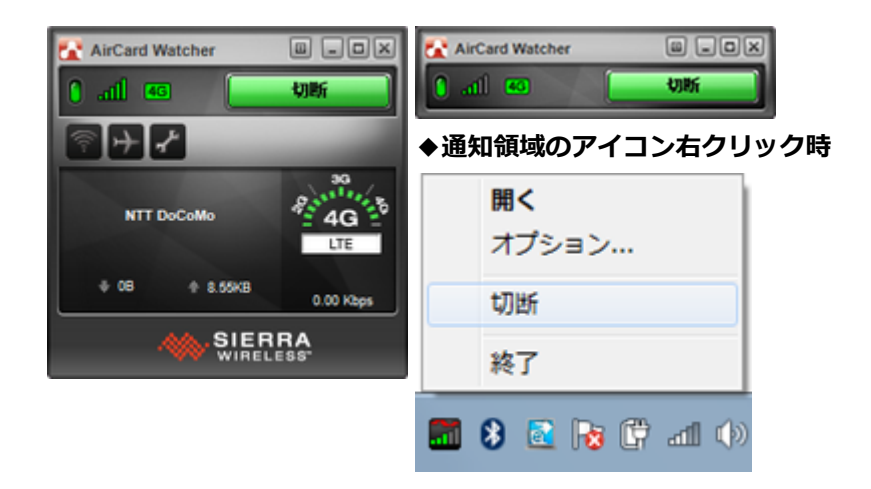

以上で確立したネットワークからの切断は完了です。

# **セキュリティの設定**

ドコモUIMカードには、第三者による無断使用を防ぐための「PIN1コード」とユーザー証明書利用時や発行申請、積算 料金リセットを行う際に使用するための「PIN2コード」の、それぞれ4~8桁で設定できる2つの暗証番号が存在します。 ここでは「PIN1コード」の設定、利用方法について説明します。

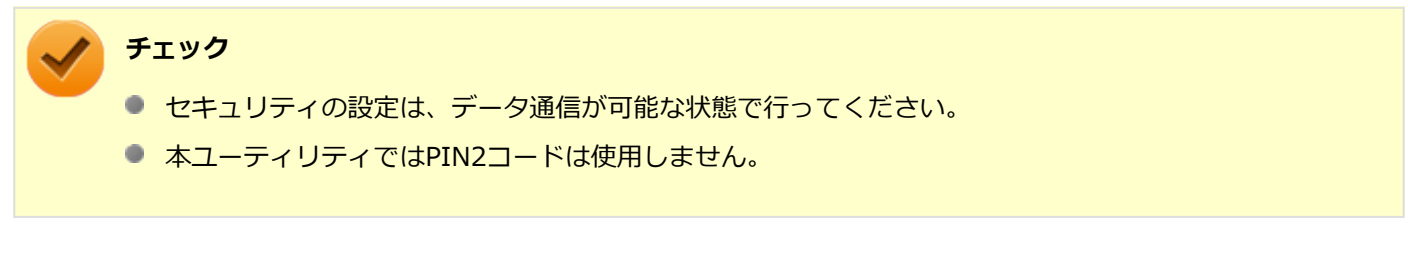

# **セキュリティを有効にする**

セキュリティを有効にする場合は次の手順で行います。

「AirCard Watcher」画面の「メニュー」ボタン( **■) →「SIM管理機能」をクリック、また は、タスク バーの通知領域のWatcherアイコン( )を右クリックして表示されるメニュー から「オプション」をクリック**

「ユーザーオプション」画面が表示されます。

**◆全画面モード ◆コンパクトモード**

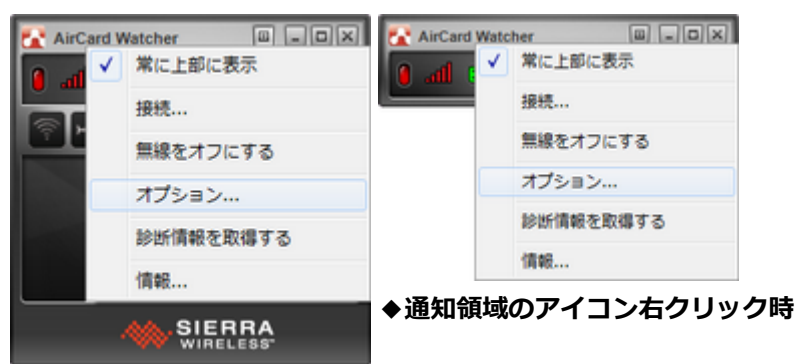

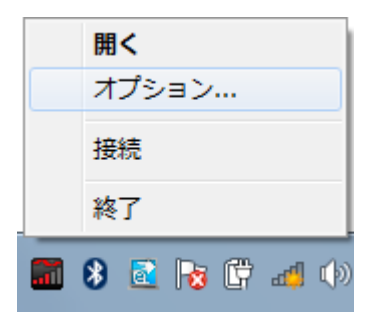

**■2■ 左のツリーの「SIM 設定」→「SIM セキュリティ」をクリック** 

**「SIM セキュリティ」の「有効」欄の「いいえ」をクリックし、「はい」を選択する** 3

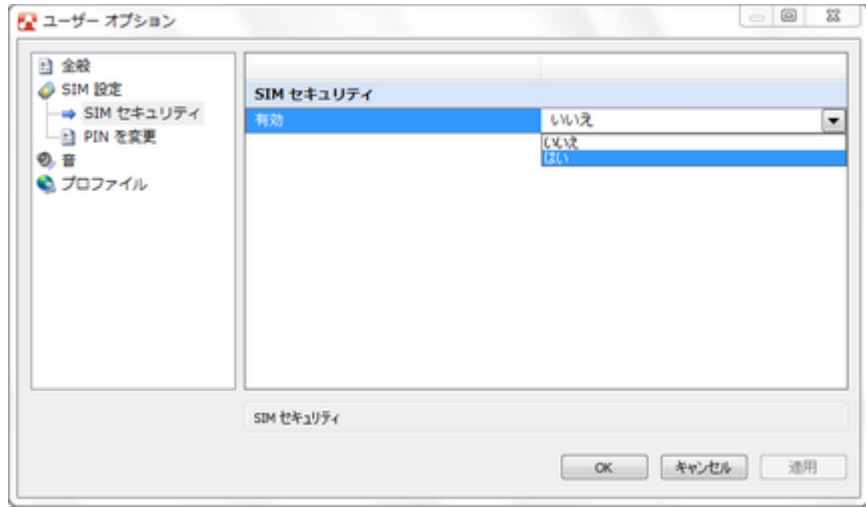

「残りのロック解除試行回数」欄と「PIN を入力してください」欄が表示されます。

**「PIN を入力してください」欄にPINコードを入力し、「OK」ボタンをクリック**

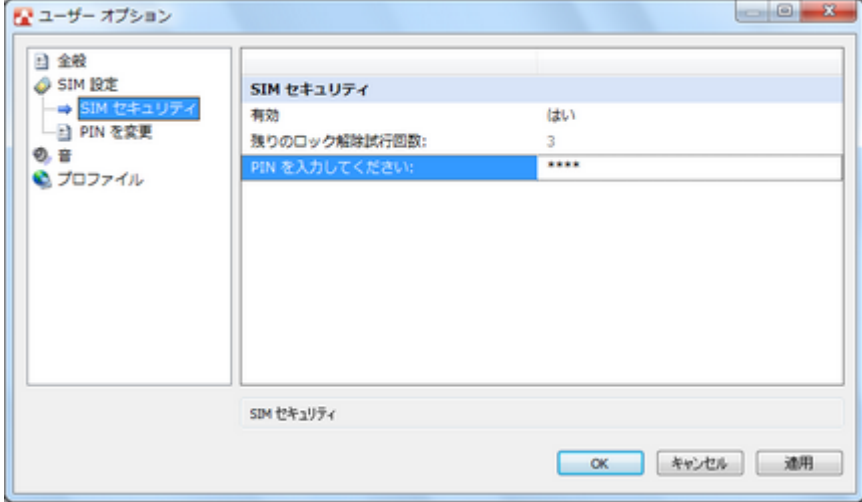

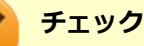

- 「残りのロック解除試行回数」は、PINコード入力による、すべての認証処理の認証失敗の許容回 数です。0になった時点で「[SIMブロック \(P. 190\)」](#page-189-0)へ移行します。
- 「残りのロック解除試行回数」は、PINコード認証処理成功時に残り3回にリセットされます。

**警告ダイアログが表示されたら、「はい」ボタンをクリック**

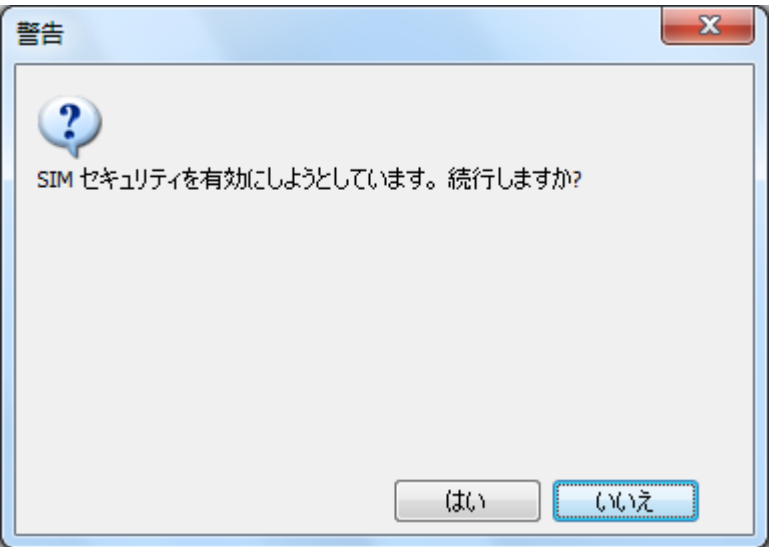

入力したPIN1コードの認証処理を行います。

全画面モードの場合、認証に成功すると「AirCard Watcher」画面に「PINは有効化されました」と表示されま す。

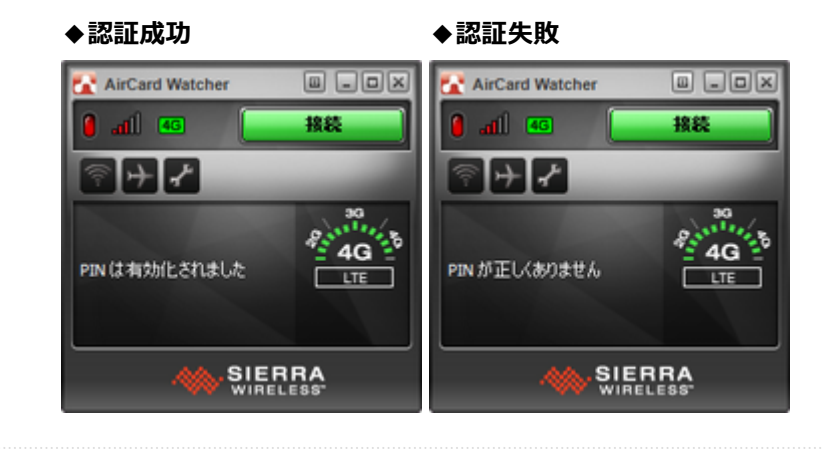

以上でSIMセキュリティの有効化は完了です。

次回以降、モジュールおよびSIMを認識した際に、PINコードによる認証を要求されるようになります。

表示されるダイアログから「残りの試行回数」の回数以内で認証を成功させてください。入力は半角数字4~8桁のみ可 能です。

認証ダイアログの「キャンセル」ボタンをクリックすることで認証処理を回避することも可能ですが、あらゆる機能が 制限されます。

#### **◆認証ダイアログ ◆全画面モード**

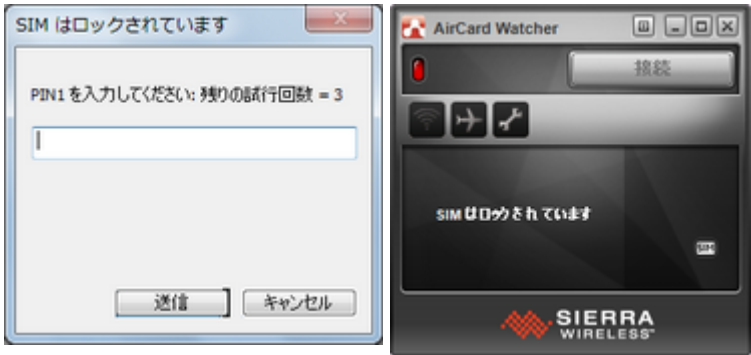

# **セキュリティを無効にする**

セキュリティを無効にする場合は次の手順で行います。

**「AirCard Watcher」画面の「メニュー」ボタン( )→「SIM管理機能」をクリック、また は、タスク バーの通知領域のWatcherアイコン( )を右クリックして表示されるメニュー から「オプション」をクリック**

「ユーザーオプション」画面が表示されます。

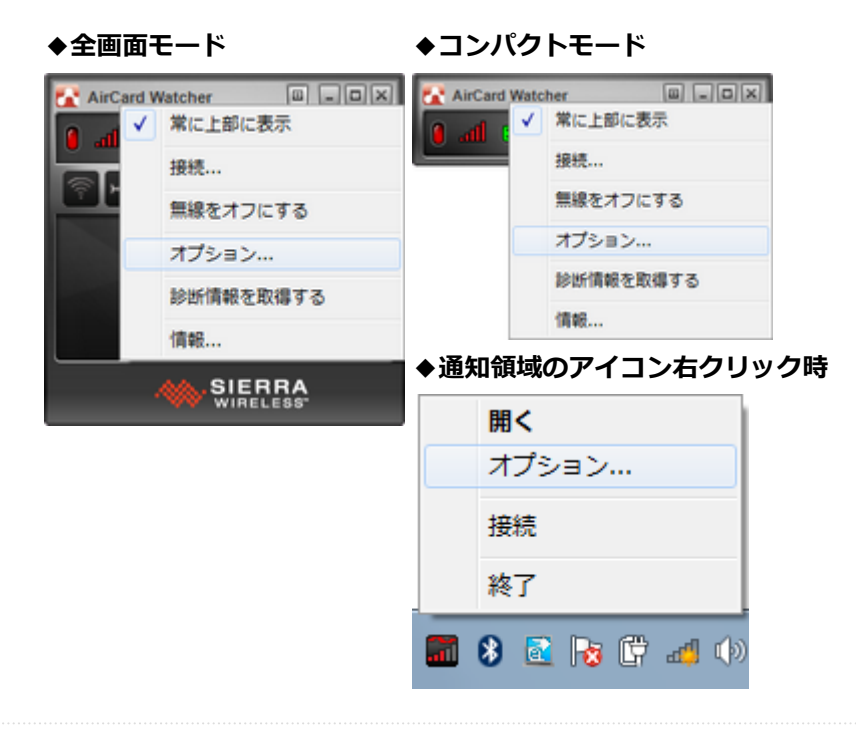

**左のツリーの「SIM 設定」→「SIM セキュリティ」をクリック**

**「SIM セキュリティ」の「有効」欄の「はい」をクリックし、「いいえ」を選択する**

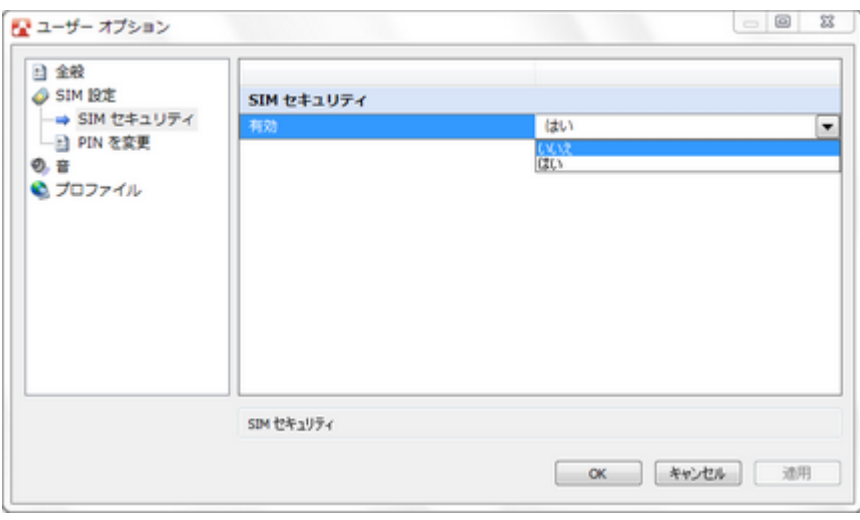

「残りのロック解除試行回数」欄と「PIN を入力してください」欄が表示されます。

### **「PIN を入力してください」欄にPINコードを入力する**

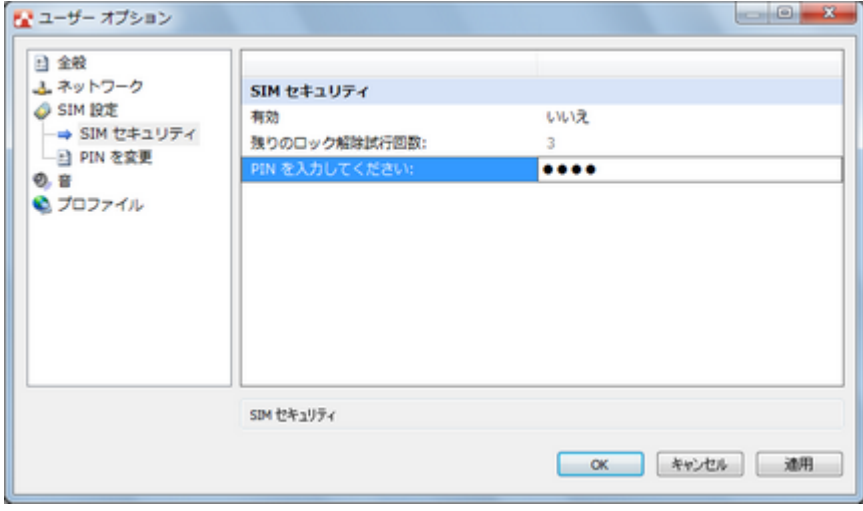

#### **チェック**

- 「残りのロック解除試行回数」は、PINコード入力による、すべての認証処理の認証失敗の許容回 数です。0になった時点で「[SIMブロック \(P. 190\)」](#page-189-0)へ移行します。
- 「残りのロック解除試行回数」は、PINコード認証処理成功時に残り3回にリセットされます。

#### **「OK」ボタンをクリック**

全画面モードの場合、認証に成功すると「AirCard Watcher」画面に「PINは無効化されました」と表示されま す。

**◆認証成功 ◆認証失敗**

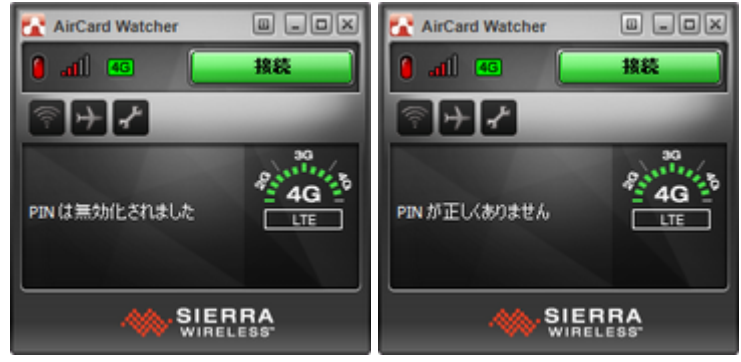

以上でセキュリティの無効化は完了です。

次回以降、モジュールおよびSIMを認識した際に、PINコードによる認証を要求されることはありません。 すべての機能が有効な状態となりますのでご注意ください。

#### **PINコードの変更**

PINコードを変更する場合は次の手順で行います。

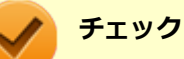

- PINコードの変更を行うには、セキュリティが有効になっている必要があります。「[セキュリティを有効に](#page-182-0) [する \(P. 183\)」](#page-182-0)をご覧になり、セキュリティを有効にしてください。
- 本ユーティリティではPIN2は使用しません。ここでは、PIN1について記載します。
- **「AirCard Watcher」画面の「メニュー」ボタン( )→「SIM管理機能」をクリック、また は、タスク バーの通知領域のWatcherアイコン( )を右クリックして表示されるメニュー から「オプション」をクリック**

「ユーザーオプション」画面が表示されます。

**◆全画面モード ◆コンパクトモード**

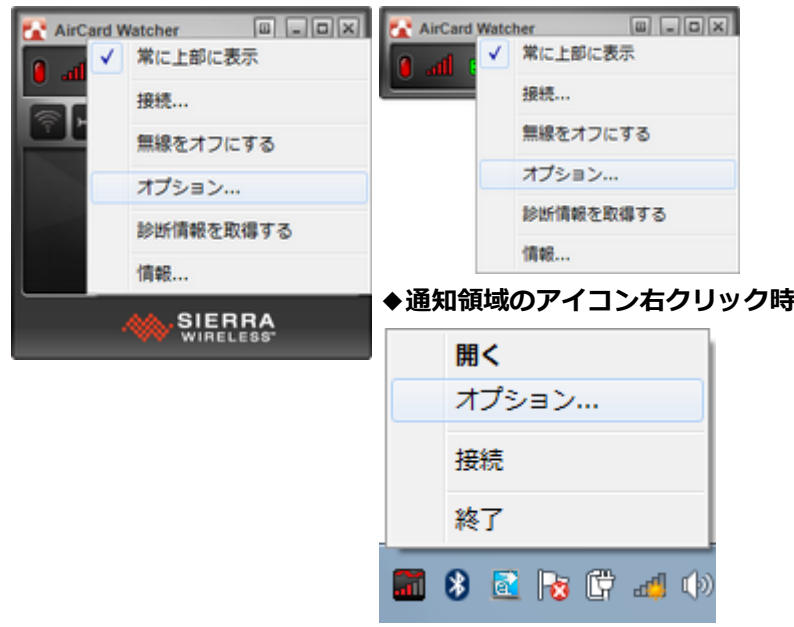

**「PIN を変更」の「PIN を変更」欄の「いいえ」をクリックし、「PIN1」を選択する**

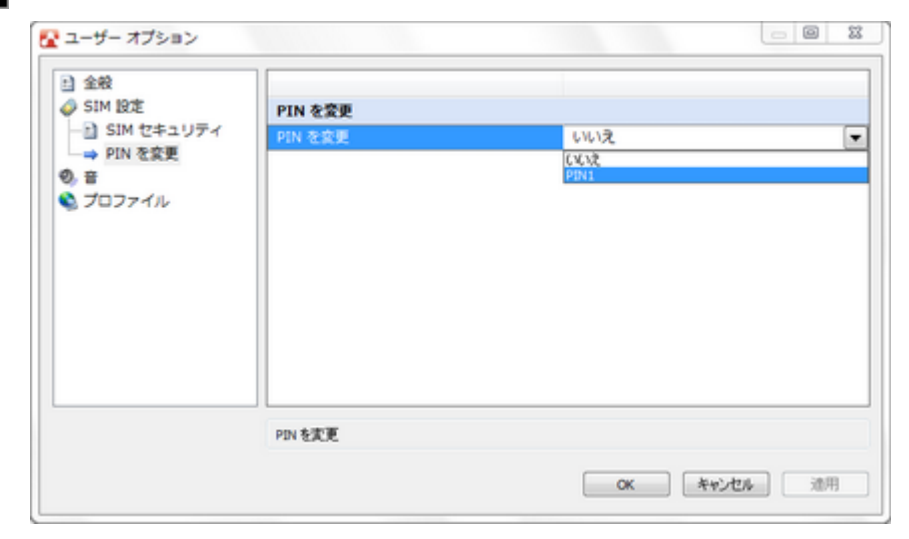

「残りの試行回数」「現在のPINを入力」「新規PIN」「PINを検証」が表示されます。

### **「現在の PIN を入力」欄に変更前(現在)のPIN1コードを入力し、「新規 PIN (4~8桁)」欄 と「PIN を検証」欄に新しく設定するPIN1コードを入力する**

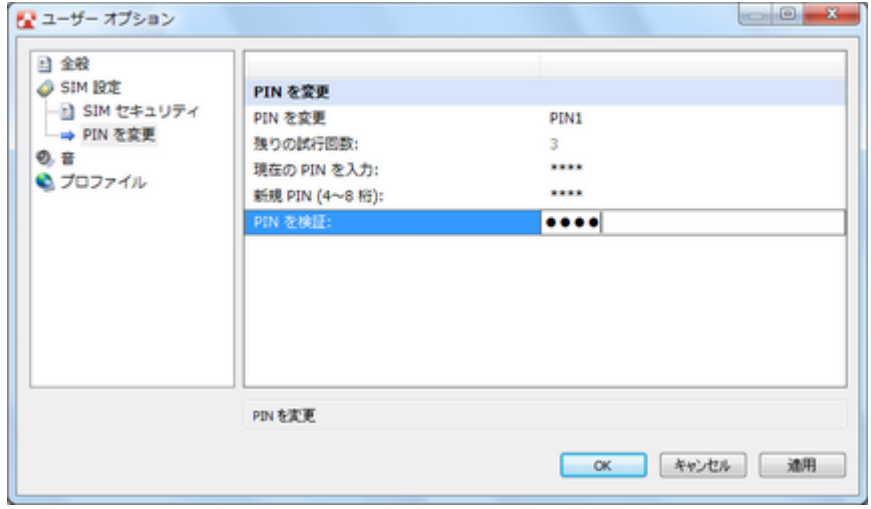

**チェック**

- 「残りの試行回数」は、PINコード入力による、すべての認証処理の認証失敗の許容回数です。0 になった時点で「[SIMブロック \(P. 190\)」](#page-189-0)へ移行します。
- 「残りの試行回数」は、PINコード認証処理成功時に残り3回にリセットされます。

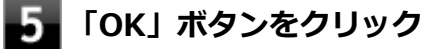

**警告ダイアログが表示されたら、「はい」ボタンをクリック**

<span id="page-189-0"></span>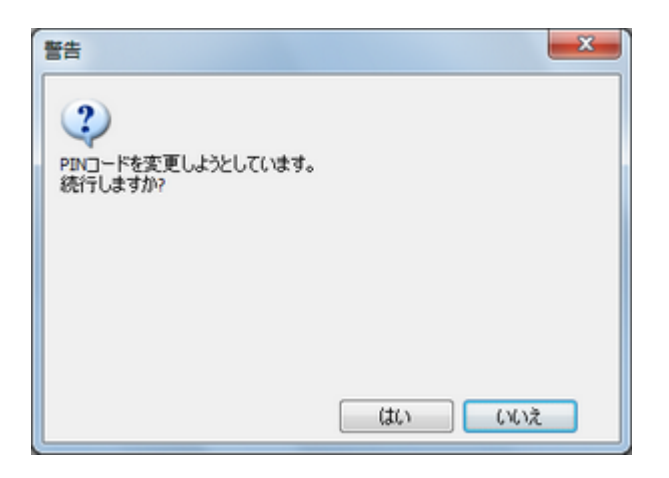

入力したPIN1コードの認証処理を行います。

全画面モードの場合、認証に成功すると「AirCard Watcher」画面に「PINは変更されました」と表示されま す。

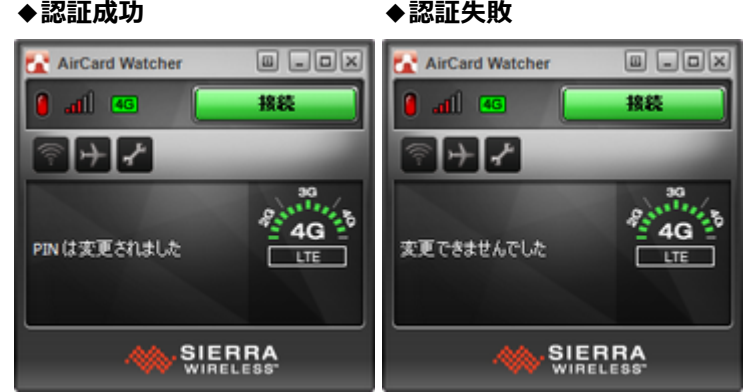

以上でPINコードの変更は完了です。

以降、PINコードによる認証処理が求められた場合、変更後のPINコードの入力が必要になるのでご注意ください。

# **SIMブロック**

PINコードによる認証処理が求められた際に、許容回数以上、連続で認証に失敗するとSIMブロック状態になります。 SIMブロック状態になると、SIMセキュリティ有効時に認証が求められるのと同じタイミングで、SIMブロック通知のダ イアログが表示され、解除するまであらゆる機能が制限されます。

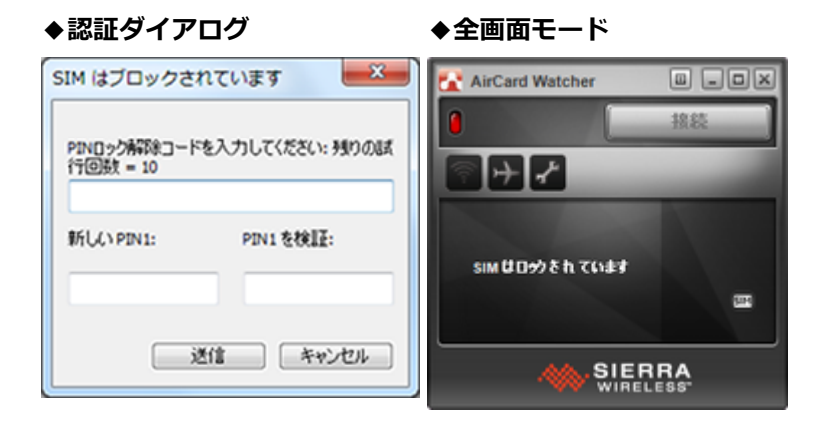

#### **チェック**

- PIN1コードを3回連続して間違えた際、自動的にかかる「PINロック」を解除するには、ご契約時に提供 された「PINロック解除コード」が必要になります。 「PINロック解除コード」は契約時にお渡しする契約申込書(お客様控え)に記載されている8桁の数字と なります。 ※ドコモショップ以外で新規にご契約されたお客様は、My docomo、ドコモインフォメーションセンタ ー、ドコモショップにてご確認いただけます。 ● 完全にロックされた場合にはドコモUIMカードと本人確認書類 (運転免許証など) をお持ちのうえ、お近 くのドコモショップまでご相談ください。
	- NTTドコモ ウェブサイト: <http://www.nttdocomo.co.jp/>
	- ドコモインフォメーションセンター: 受付時間:午前9:00~午後8:00 ドコモの携帯電話からの場合:(局番なし)151(無料) ※一般電話などからはご利用いただけません。

一般電話などからの場合:0120-800-000(無料) ※一部のIP電話からは接続できない場合があります。

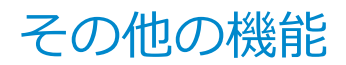

[022806-27]

通信機能以外の機能について説明します。

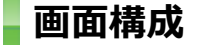

本ユーティリティには、次の3種類の表示モードがあります。

- **全画面モード:** 通信量やメッセージなど、詳細情報を表示するモードです。
- **コンパクトモード:** 必要最低限の情報(接続/切断)を表示するモードです。
- **最小化モード:** 「AirCard Watcher」画面を表示せず、タスクバーの通知領域のアイコンで管理するモードです。

ユーティリティ起動時の表示モードは任意に変更可能です。また、起動後に表示モードを切り替えることもできます。

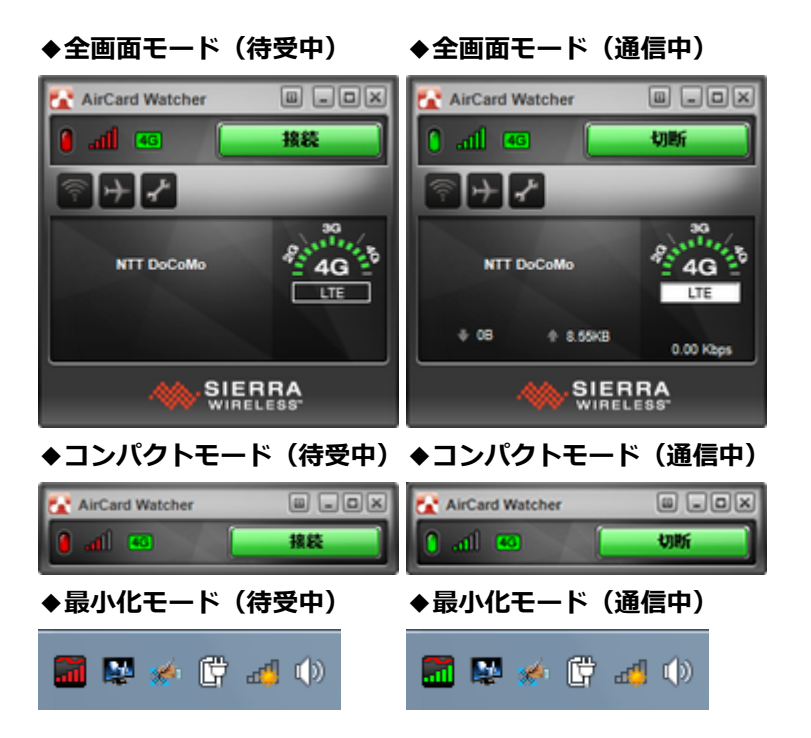

### **全画面モード、コンパクトモードの共通オブジェクト**

**メニューバーボタン**

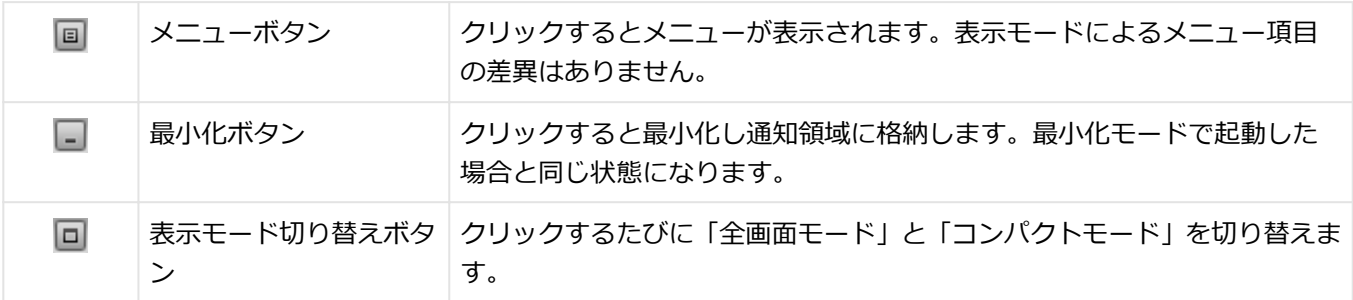

 $\vert x \vert$ 

#### **デバイスLED**

noo

色により通信状態を表示します。

- 灰色:通信不可
- 赤:待受中
- 緑:通信中

#### **アンテナ**

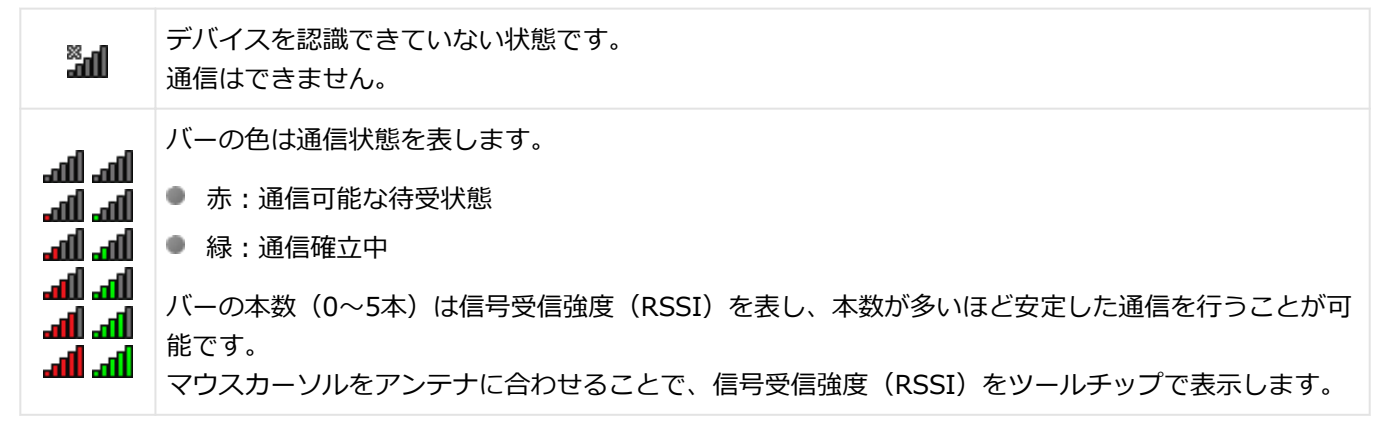

**規格**

利用可能な上位の通信規格を表示します。 通信規格の任意変更はできません。

**ボタン**

 $3G$  $\overline{4G}$ 

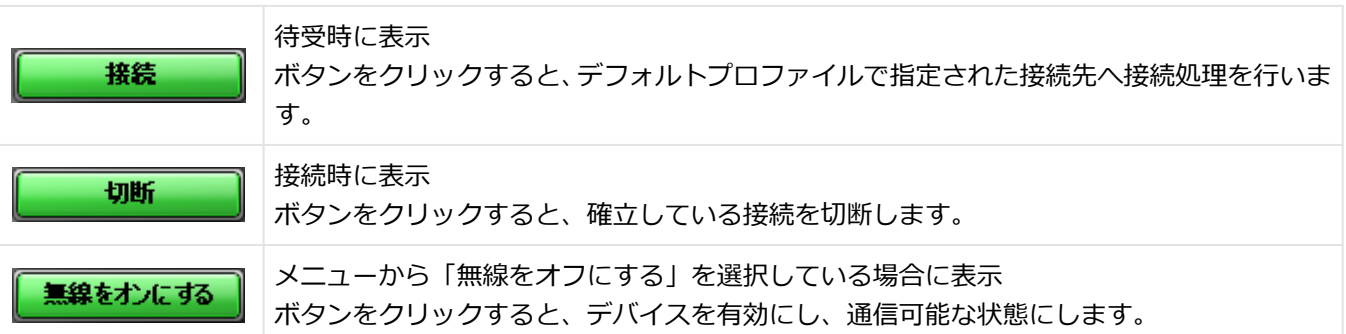

# **全画面モード時のオブジェクト**

**アクションボタン**

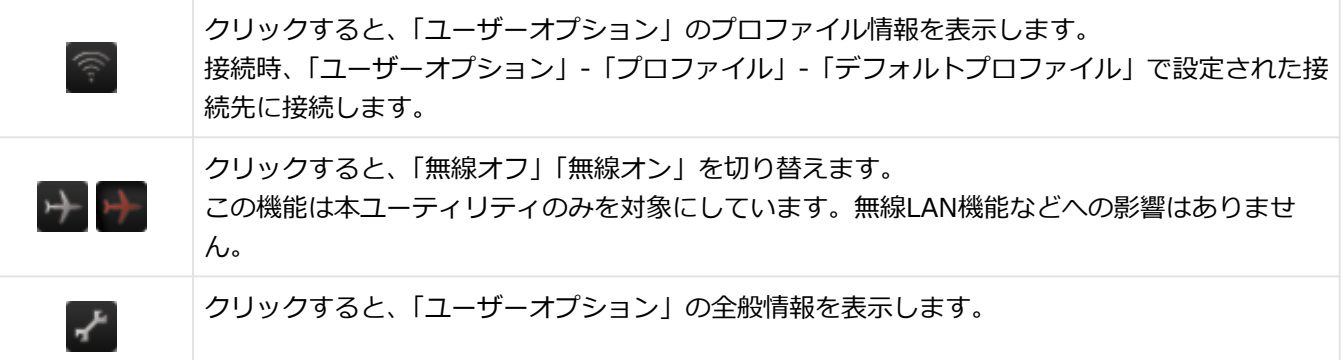

**● ネットワーク名** 

SIMに記録されたネットワーク名、またはFW内部に持っているネットワーク名を参照して表示します。

**■ ダウンリンク** 

₩

ダウンリンク発生時、白と灰色の矢印が明滅し、通信中であることを表します。 矢印の右に表示される数値は、その接続における総ダウンリンク通信量です。

#### **アップリンク**

♤

アップリンク発生時、白と灰色の矢印が明滅し、通信中であることを表します。 矢印の右に表示される数値は、その接続における総アップリンク通信量です。

#### **通信規格インジケータ、通信速度**

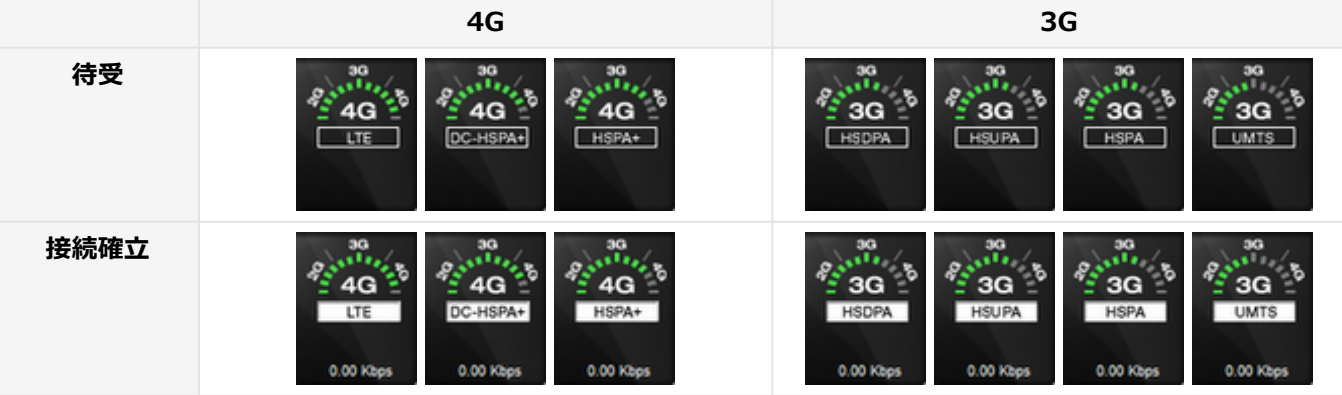

利用可能な最も上位の通信規格を表示します。

待受時(通信可能な場合)は、通信規格を黒地に白で、接続確立時は、接続を確立している通信規格を白地に黒で 表示します。

利用可能な最も上位の通信規格を表示していますが、利用する通信規格は任意に選択することはできません。

# **メニュー**

本ユーティリティのメニューには、全画面モードまたはコンパクトモードでメニューボタンをクリックしたときに表示 されるメニューと、タスクバーの通知領域のアイコンを右クリックしたときに表示されるメニューの2種類があります。

メニューから各機能に簡単にアクセスすることができます。

また、メニューの一部の項目には、通信状態により表示内容が変化したり、グレイアウト表示になりクリック不可とな る項目があります。

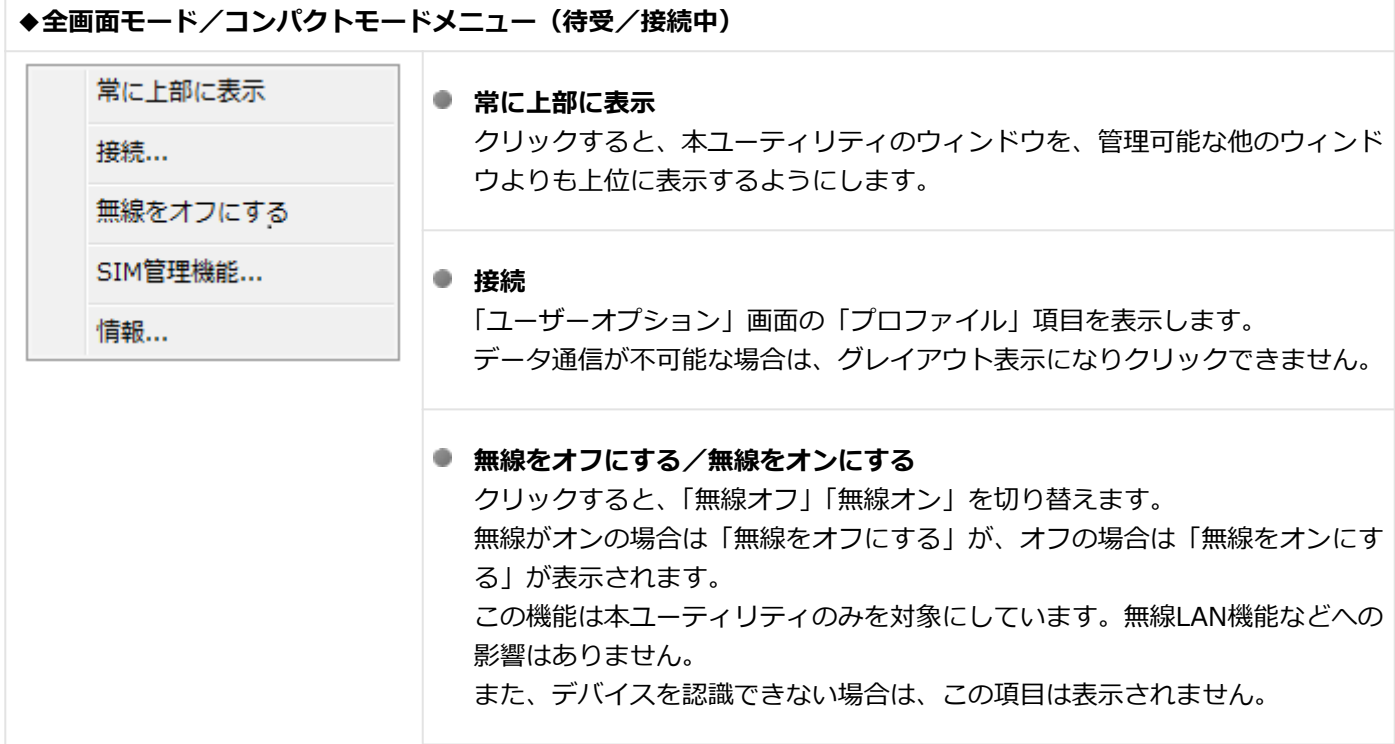

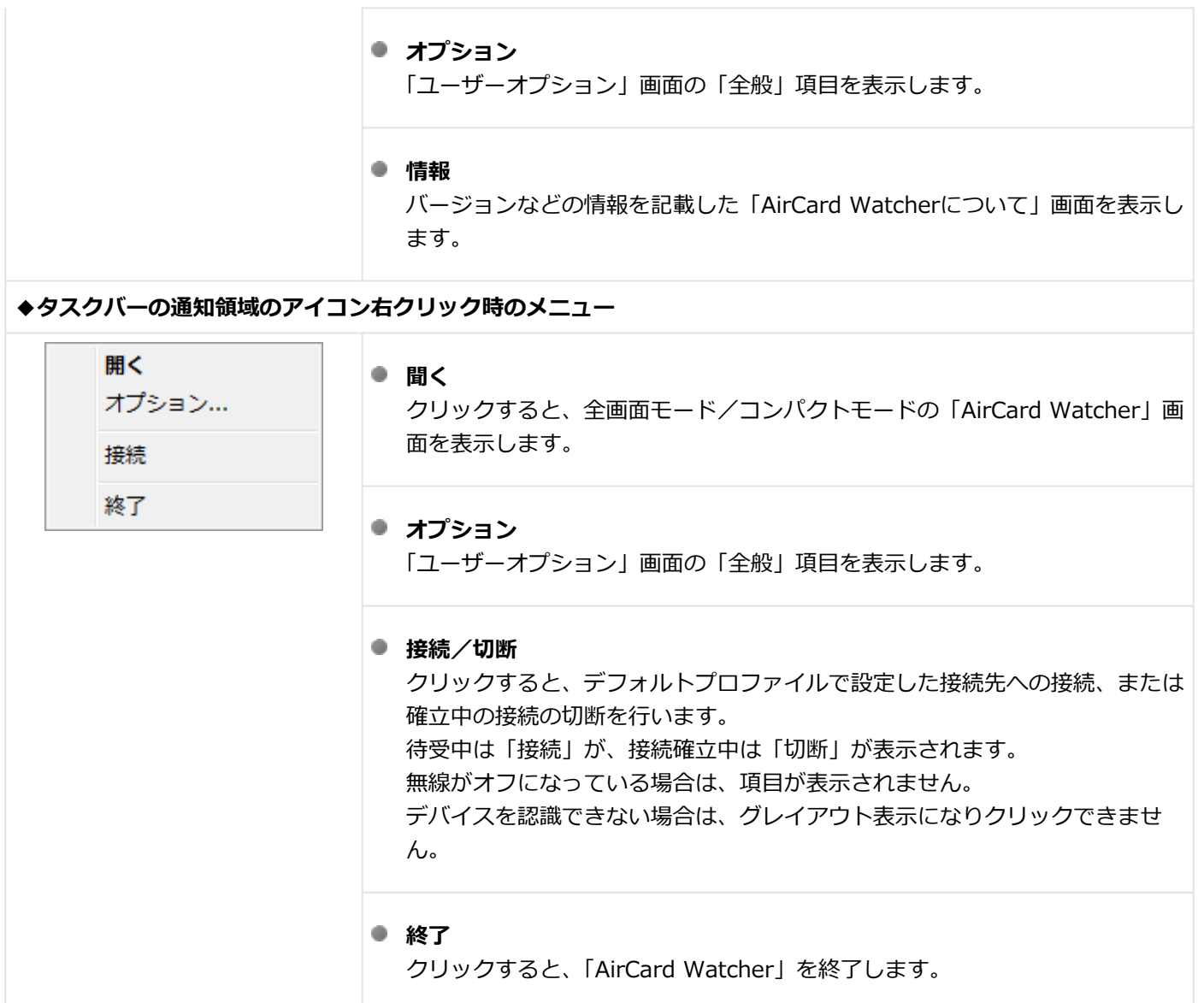

# **オプション**

「ユーザーオプション」からユーティリティの動作などの設定ができます。 「プロファイル」の項目は、通信の確立に影響するおそれがあるので編集を行わないでください。 「SIM設定」については「[接続とセキュリティ \(P. 180\)](#page-179-0)」をご覧ください。

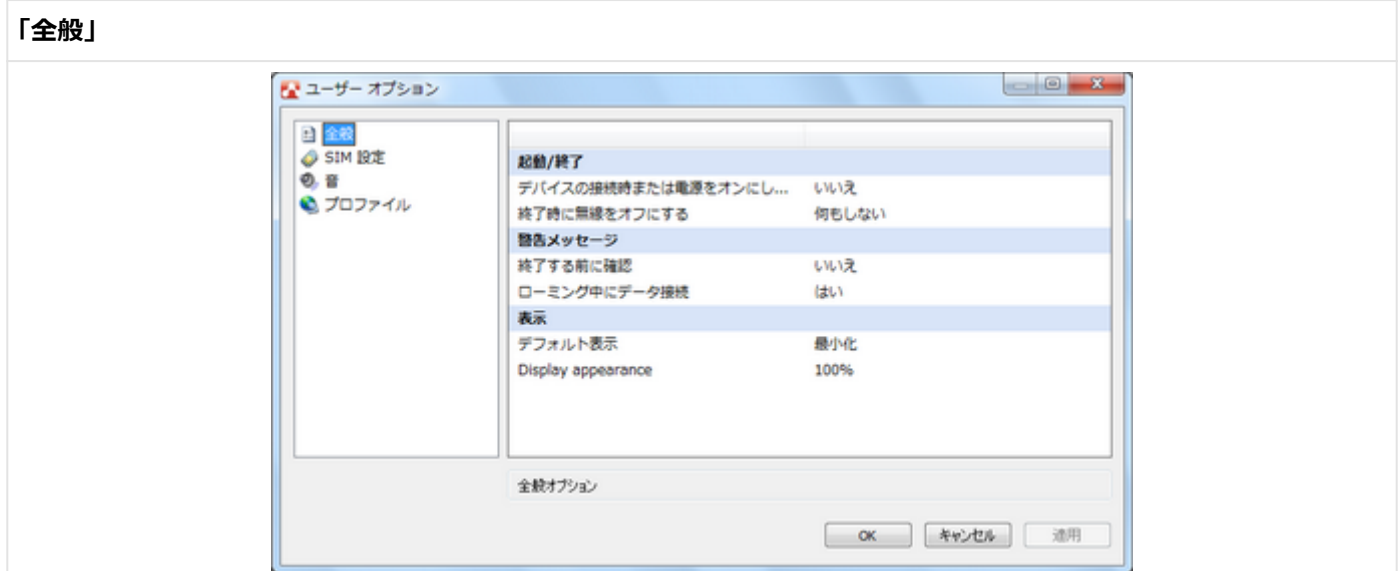

#### **起動/終了**

デバイスの接続時または電源をオンにした際に自動起動 【いいえ/はい】

- いいえ:デバイスを認識した際にユーティリティを自動起動しない
- はい:デバイスを認識した際にユーティリティを自動起動する

終了時に無線をオフにする 【何もしない/無線をオフにする】

- 何もしない:終了時の状態を起動時に引き継ぐ
- 無線をオフにする:起動時は無線オフの状態で起動する (無線LAN機能など他の無線機能には影響しない)

#### **警告メッセージ**

終了する前に確認 【いいえ/はい】

- いいえ:終了選択時、確認せずに終了する
- はい:終了選択時、確認ダイアログを表示し確認後に終了する

ローミング中にデータ接続 【いいえ/はい】

- いいえ:ローミング中にデータ接続しない
- はい:ローミング中にデータ接続する

#### **表示**

デフォルト表示 【全画面/コンパクト/最小化】

- 全画面:全ての情報を表示するモード(全画面モード)でユーティリティを起動
- コンパクト:必要最低限の情報を表示するモード(コンパクトモード)でユーティリティを起動
- 最小化:「AirCard Watcher」画面を表示せず、タスクバーの通知領域のアイコン状態(最小化モード)でユーテ ィリティを起動

#### **Display appearance**

※ユーティリティの表示倍率を変更します。

- $100%$
- $125%$
- 150%
- 200%

#### **「音」**

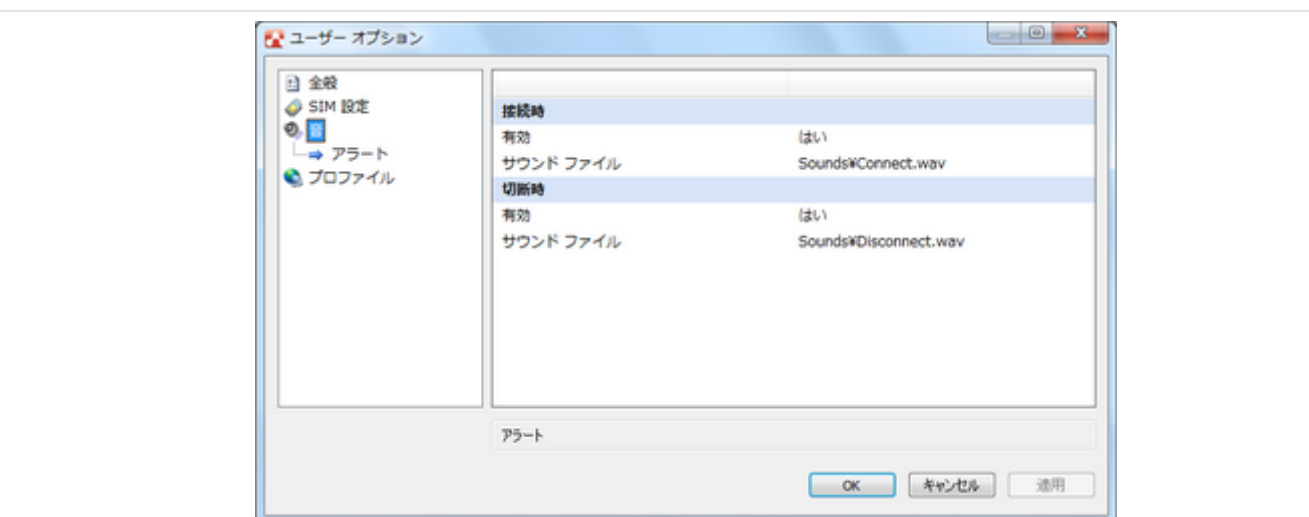

#### **接続時**

有効 【いいえ/はい】

■ いいえ:接続確立時、「接続時」-「サウンドファイル」で指定したwavファイルを再生しない

■ はい:接続確立時、「接続時」 -「サウンドファイル」で指定したwavファイルを再生する

サウンドファイル 接続時に再生するファイルを指定します。「接続時」-「有効」を「はい」に設定した場合にファイルが再生されます。

#### **切断時**

有効 【いいえ/はい】

■ いいえ:接続切断時、「切断時」 - 「サウンドファイル」で指定したwavファイルを再生しない

はい:接続切断時、「切断時」-「サウンドファイル」で指定したwavファイルを再生する

サウンドファイル

切断時に再生するファイルを指定します。「切断時」-「有効」を「はい」に設定した場合にファイルが再生されます。

# USBコネクタ

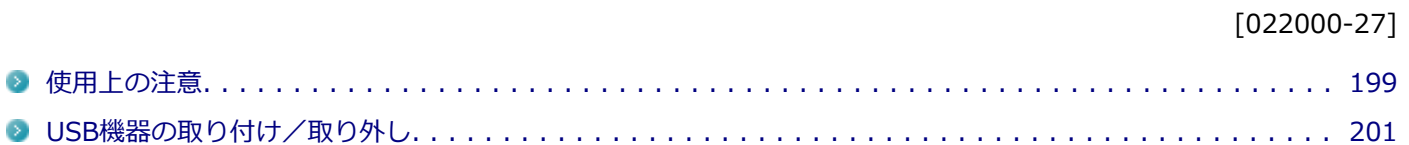

[022001-27]

<span id="page-198-0"></span>本機のUSBコネクタには、USB 1.1対応機器、USB 2.0対応機器、USB 3.0対応機器が取り付け可能です。 ただし、対応する規格の異なるUSBコネクタにUSB機器を取り付けたときの、動作規格(転送速度)については次の 表をご覧ください。

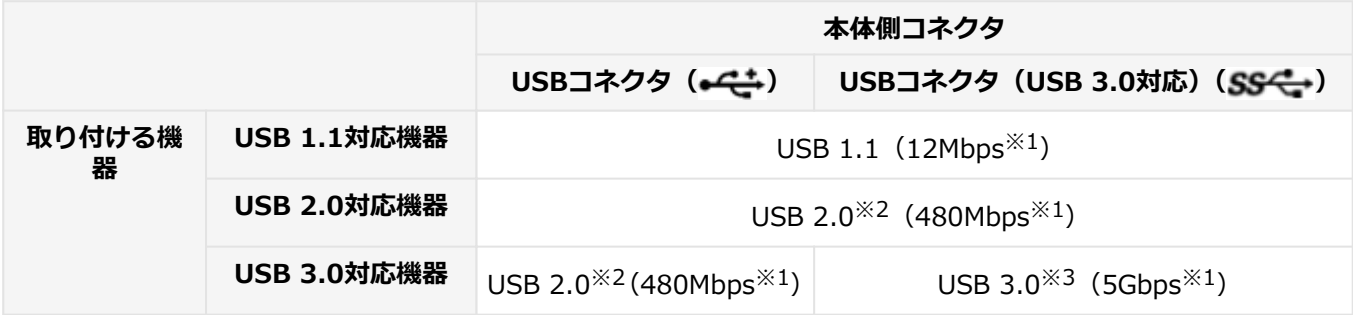

※1 記載の速度は理論値(最大)です。

※2 USBハブ、USBケーブルもUSB 2.0に対応したものを使用する必要があります。

※3 USBハブ、USBケーブルもUSB 3.0に対応したものを使用する必要があります。

- USB機器の取り付け/取り外しを行うときは、3秒以上の間隔をおいて行ってください。
- USBコネクタにプラグをすばやく抜き差ししたり斜めに差したり半差しにしたりすると、正常に認識されないことが あります。その場合はプラグをUSBコネクタから抜いて、正しく差しなおしてください。
- 初めてUSB機器を取り付けたときに、画面に何も表示されない場合は、USBコネクタにプラグを正しく差し込めてい ない可能性があります。いったんプラグを抜き、再度差し込んでみてください。
- スリープ状態に移行する前にUSB機器(マウスまたはキーボード以外)を取り外してください。USB機器を取り付け た状態ではスリープ状態に移行または復帰できない場合があります。
- 省電力状態(スリープ状態や休止状態)の時や、省電力状態への移行中、省電力状態からの復帰中は、USB機器の取 り付け/取り外しをしないでください。
- 省電力状態への移行中は、取り付けているUSB機器を操作しないでください。
- 外付けUSBハブ経由でUSB機器を使用する場合は、USBハブを本機に取り付けてから、USBハブにUSB機器を取り付 けるようにしてください。USB機器を取り付けた状態でUSBハブを本機に取り付けると、USB機器が正常に認識され ないことがあります。
- USB機器の有無にかかわらず 「デバイス マネージャー」 にある 「ユニバーサル シリアル バス コントローラー」 は削 除、無効にしないでください。
- 印刷中にプリンタが停止し、「印刷キュー」に印刷中のドキュメントが残っている場合は、すべてのドキュメントを 一度キャンセルし、プリンタに取り付けているUSBケーブルを抜き差ししてから再度印刷してください。 なお、印刷中ドキュメントのキャンセルには時間がかかる場合があります。

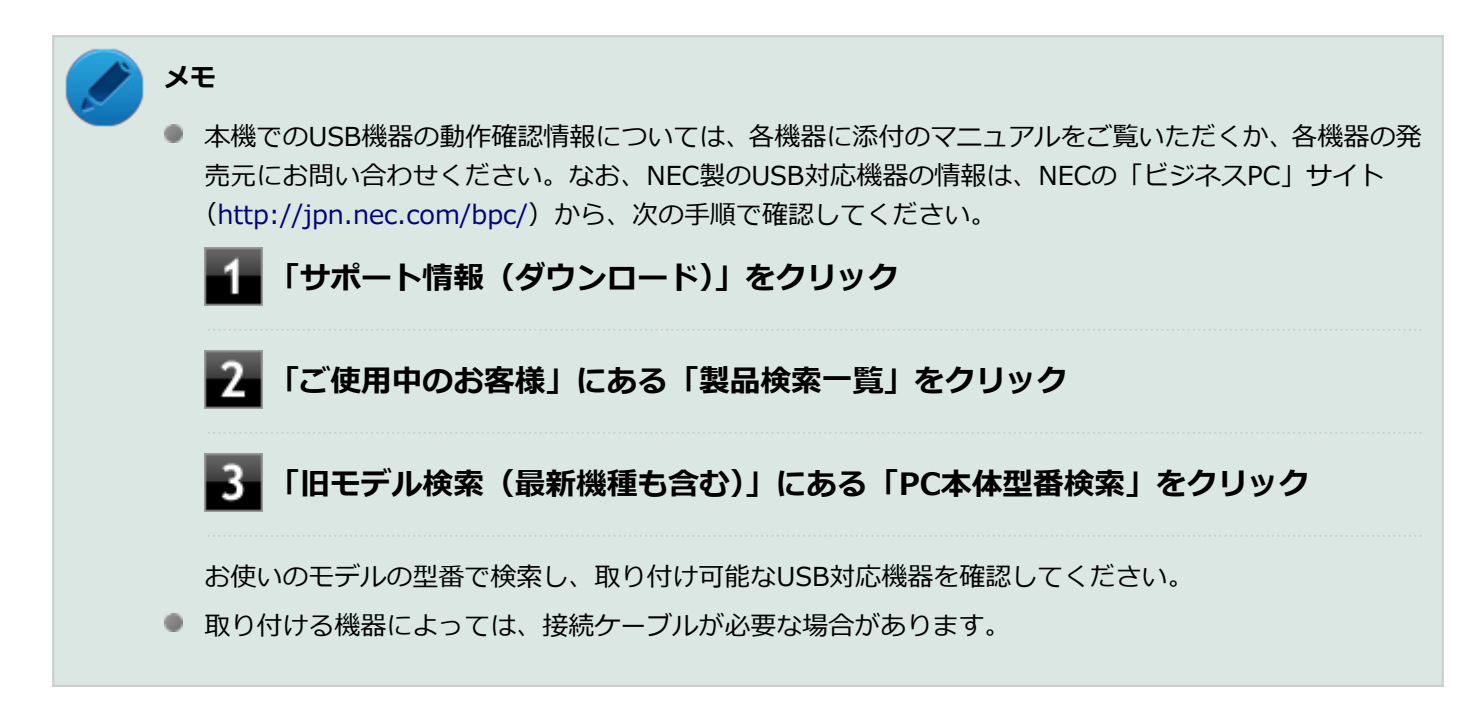

# **USB機器を制限する**

本機では、BIOSセットアップユーティリティのI/O制限で、USBコネクタの有効/無効を設定して、USB機器の使用を 制限することができます。

また、添付のDeviceProtectorでも、取り付けているUSB機器単位で使用を制限することができます。

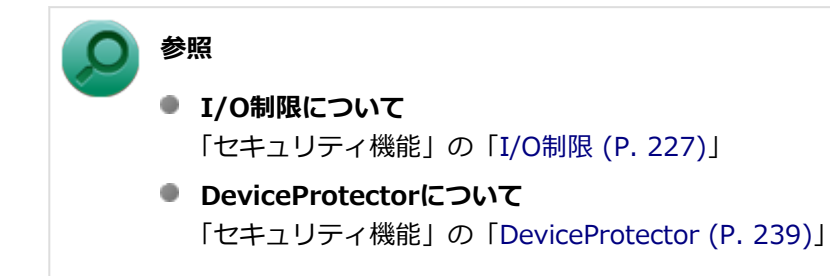

# <span id="page-200-0"></span>USB機器の取り付け/取り外し

[022002-27]

# **取り付けの前に**

機器によっては、使用するためにドライバやアプリケーションのインストール、設定の変更などが必要になる場合があ ります。

USB機器に添付のマニュアルなどをご覧になり、必要な準備を行ってください。

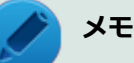

- 取り付けてすぐ使うことができるUSB機器がありますが、そのままではいくつかの機能が制限される可能 性があります。必ず添付のマニュアルをよく読んでください。
- USB機器は、本機の電源を入れたままの状態でも取り付けることができます。取り付け前に電源を切る必 要はありません。
- 外付けUSBハブ経由でUSB機器を使用する場合は、はじめにUSBハブを本機に取り付けてから、USBハブ にUSB機器を取り付けるようにしてください。

### **USB機器の取り付け**

USBコネクタ (←<del>C</del>≛)、またはUSBコネクタ (USB 3.0対応) (ss←) にプラグを差し込む

プラグの向きに注意して、止まるまで軽く押し込んでください。

取り付けたUSB機器が正しく本機に認識されたかどうかを確認してください。確認する方法は、機器の種類によって異 なります。機器によっては、取り付けた後で別の設定作業が必要になる場合があります。詳しくは、各USB機器に添付 のマニュアルなどをご覧ください。

# **USB機器の取り外し**

#### **タスク バーの通知領域の をクリックし、 または をクリック**

このアイコンが表示されていない場合は手順3に進んでください。

#### **表示された「×××××の取り出し」から、取り外したいUSB機器をクリック**

安全に取り外しができるという内容のメッセージが表示されます。 表示された「×××××の取り出し」に取り外したいUSB機器がない場合は手順3に進んでください。

#### **USB機器を取り外す**

以上でUSB機器の取り外しは完了です。

# メモリ

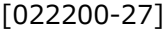

別売の増設RAMボード(以降、メモリ)の取り付け方/取り外し方や増設後の確認方法について説明しています。

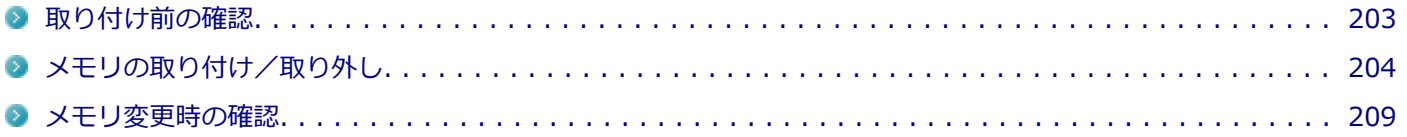

[022201-27]

# <span id="page-202-0"></span>**取り付けられるメモリ**

#### **チェック**

- 増設RAMボード (メモリ) を本機に取り付ける場合、必ずNECの「ビジネスPC」サイト ([http://](http://jpn.nec.com/bpc/) [jpn.nec.com/bpc/](http://jpn.nec.com/bpc/))で取り付け可能となっているメモリをお使いください。 なお、市販のメモリに関する動作保証やサポートはNECでは行っていません。販売元にお問い合わせくだ さい。
- 最大8GBのメモリを搭載可能ですが、PCIデバイスなどのメモリ領域を確保するために、すべての領域を 使用することはできません。なお、装置構成によって利用可能なメモリ容量は異なります。

本機に取り付け可能なメモリの情報は、NECの「ビジネスPC」サイト (<http://jpn.nec.com/bpc/>) から次の手順で確 認してください。

### **「サポート情報(ダウンロード)」をクリック**

**「ご使用中のお客様」にある「製品検索一覧」をクリック**

### **「旧モデル検索(最新機種も含む)」にある「PC本体型番検索」をクリック**

お使いのモデルの型番で検索し、取り付け可能なメモリを確認してください。

# <span id="page-203-0"></span>メモリの取り付け/取り外し

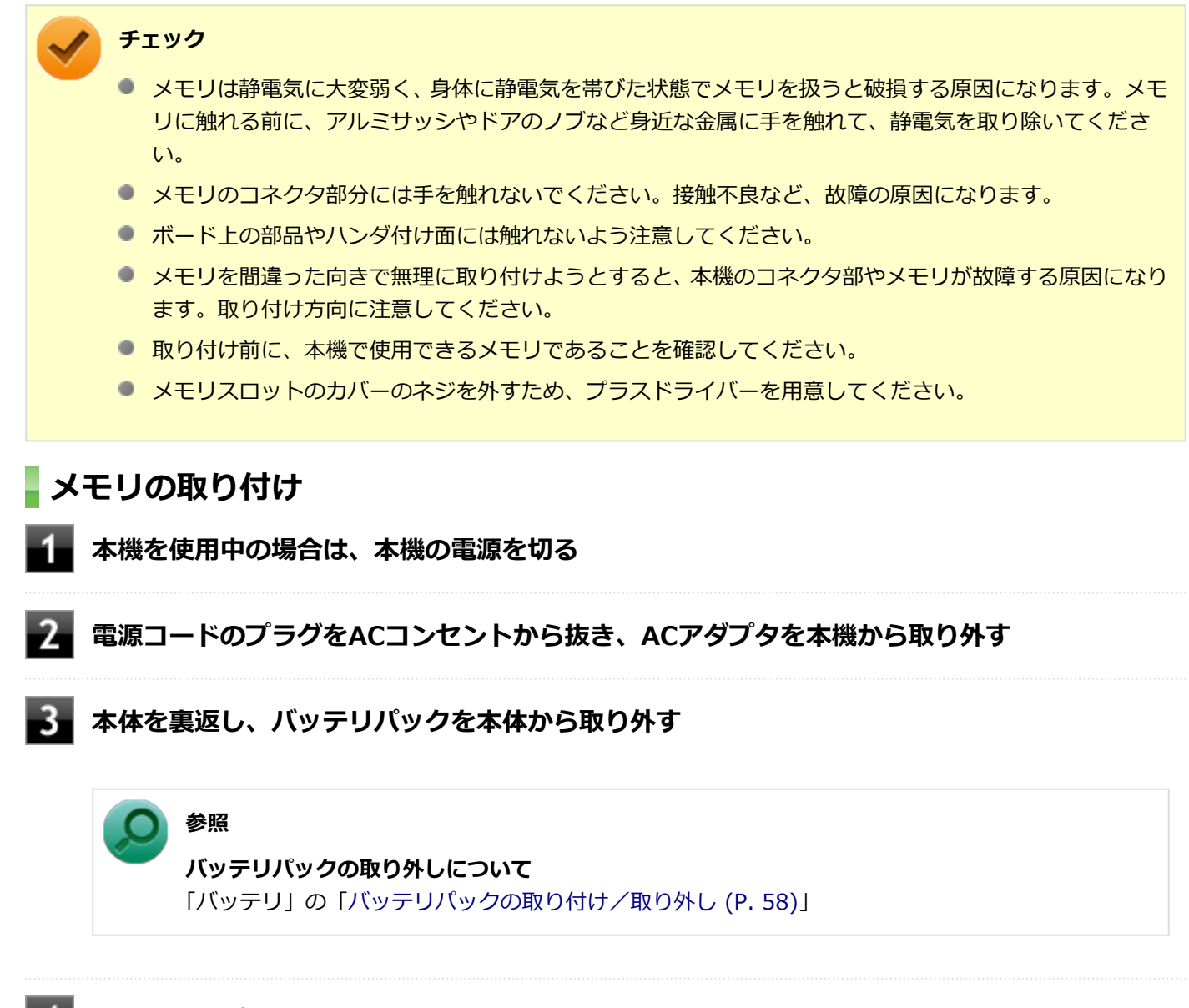

[022202-27]

**図のネジをプラスドライバーで取り外し、メモリスロットのカバーを取り外す**

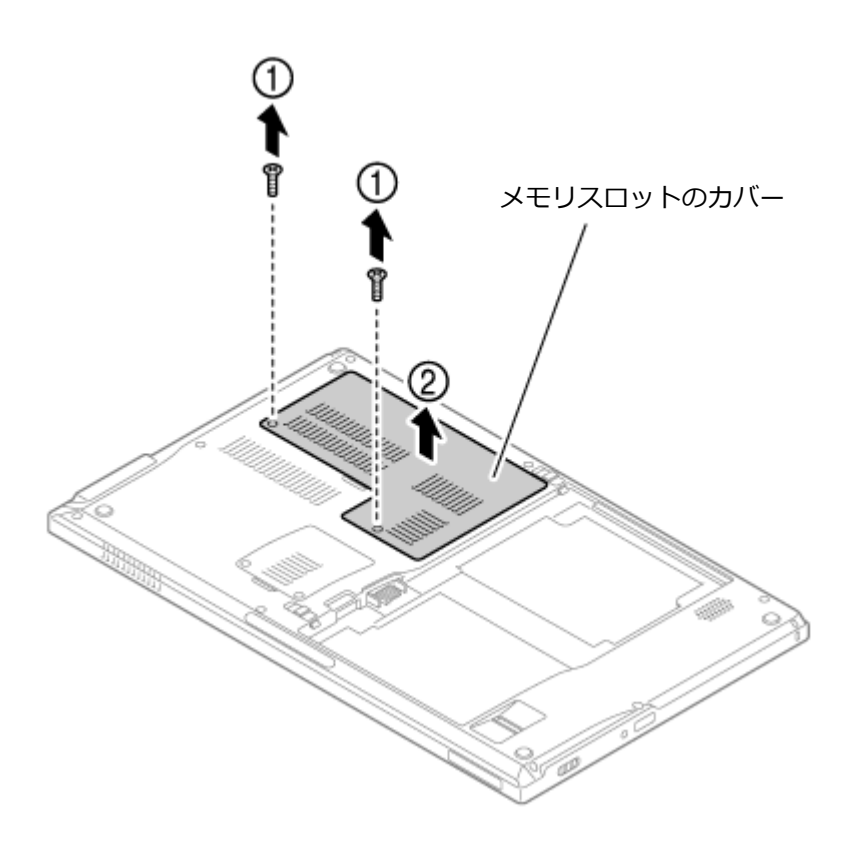

**メモリの切り欠き部分を本体のコネクタの突起部に合わせ、本体のコネクタに対して約30度の 挿入角度で、メモリの端子が当たるまで挿入する**

**チェック**

- メモリ上の部品やハンダ付け面には、手を触れないよう注意してください。メモリを手に持つ際 は、メモリの両端面を持つようにしてください。
- メモリの表と裏が逆の場合は、メモリの切り欠きとコネクタの突起部が合わず、挿入することが できませんので、よく確認してください。
- 挿入するときに、固いことがありますが、奥までしっかり押し込んでください。しっかり押し込 まずに次の手順を行うと、コネクタを破損するおそれがあります。
- メモリの基板は薄いため、破損しないよう十分に注意してください。

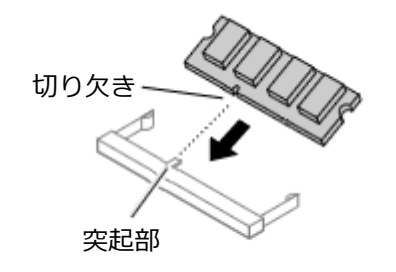

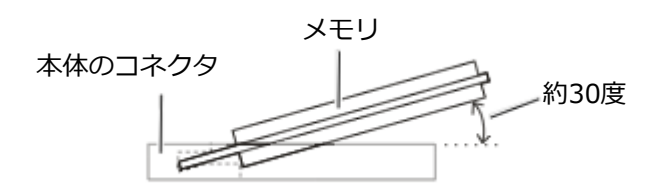

※横から見たところ

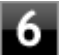

**カチッと音がする位置までメモリを本体のコネクタに強く倒し込む**

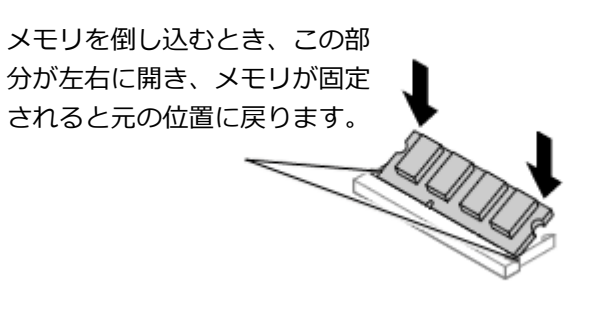

実物と図は多少異なる場合があります。

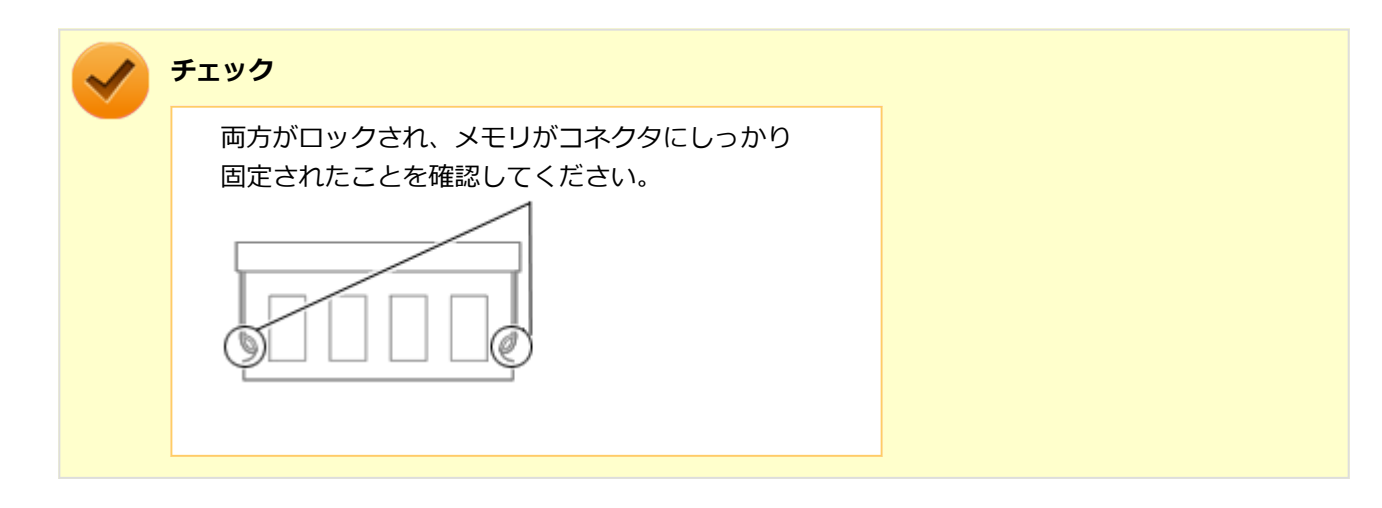

**メモリスロットのカバーを元に戻し、外したネジを本体底面に取り付ける**

**バッテリパックとACアダプタを取り付ける**

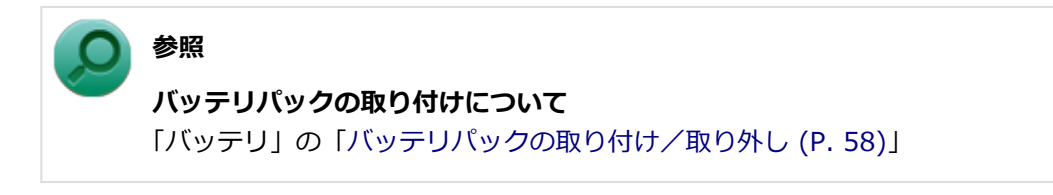

以上でメモリの取り付けは完了です。

**メモ**

メモリを取り付けた後は、「[メモリ変更時の確認 \(P. 209\)](#page-208-0)」に従って、変更が正しく行われたかどうか確認して ください。

# **メモリの取り外し**

**本機を使用中の場合は、本機の電源を切る**

**電源コードのプラグをACコンセントから抜き、ACアダプタを本機から取り外す**

**本体を裏返し、バッテリパックを本体から取り外す**

**参照 バッテリパックの取り外しについて** 「バッテリ」の「[バッテリパックの取り付け/取り外し \(P. 58\)](#page-57-0)」

**図のネジをプラスドライバーで取り外し、メモリスロットのカバーを取り外す**

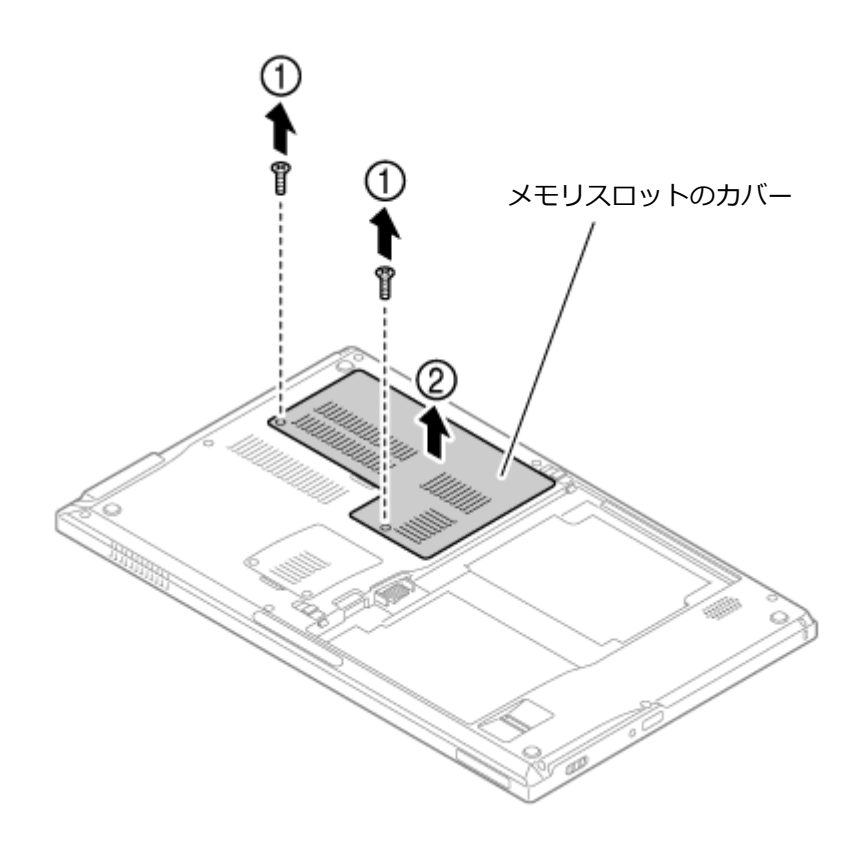

### **コネクタの両端部分を左右に押し広げる**

メモリが図のように起き上がります。

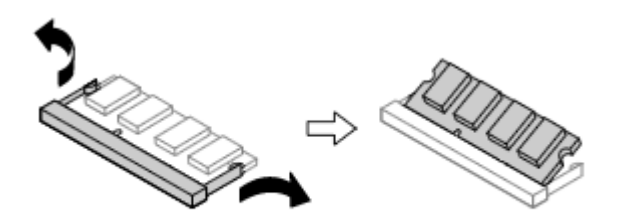

実物と図は多少異なる場合があります。

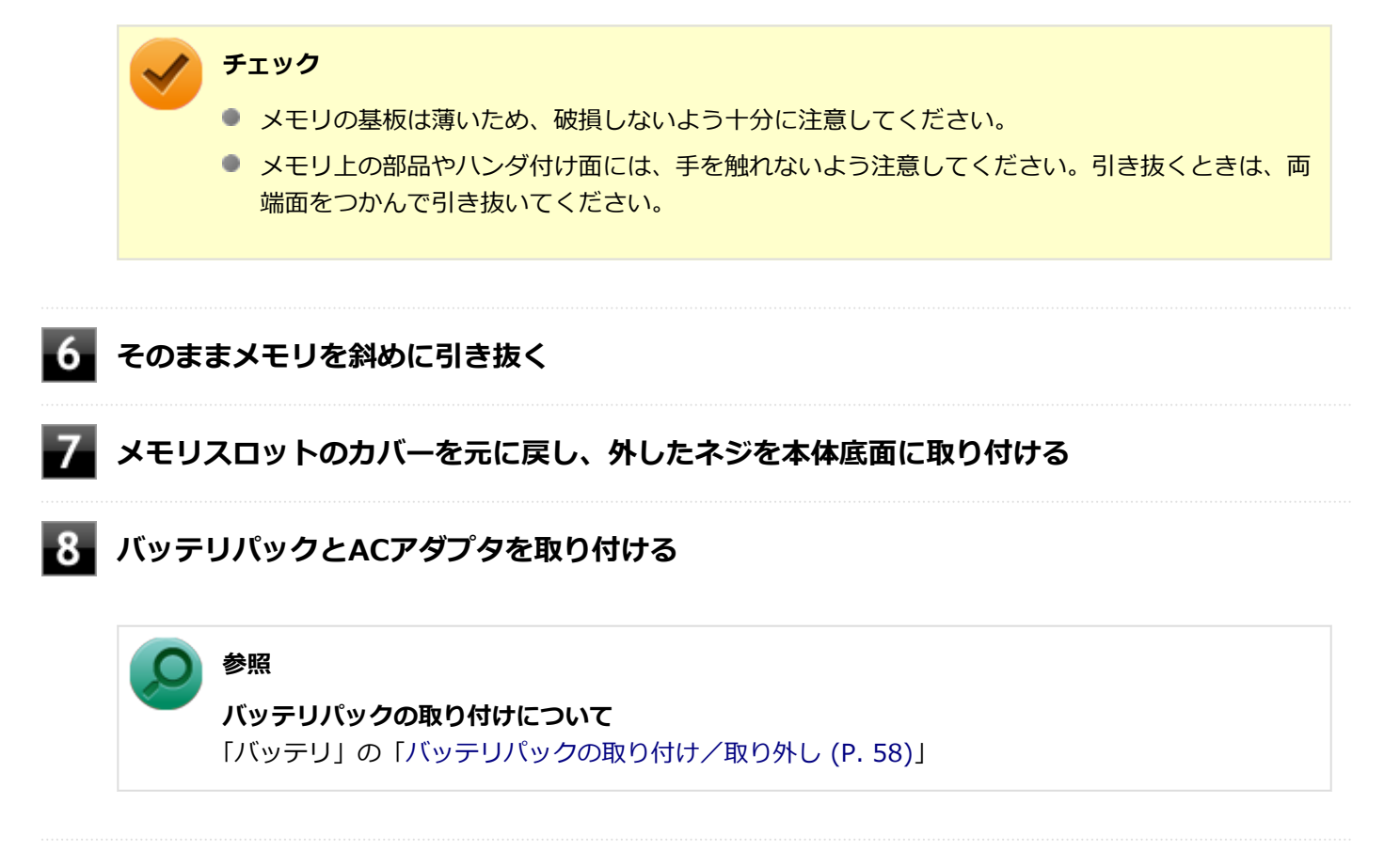

以上でメモリの取り外しは完了です。

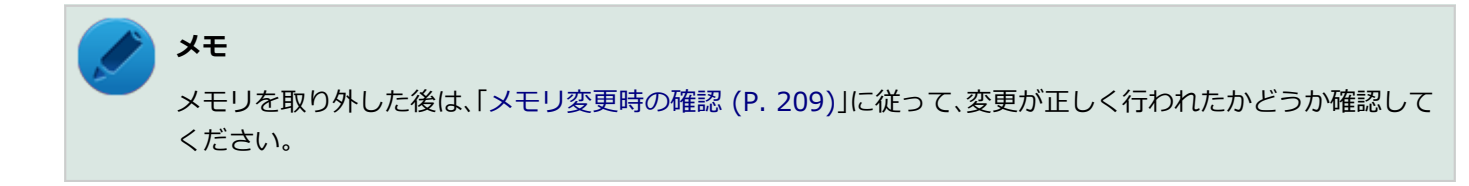

# <span id="page-208-0"></span>メモリ変更時の確認

[022203-27]

メモリの取り付け/取り外しが正しく行われ、メモリが本機に認識されているかどうかを確認します。

### **「スタート」ボタン→「コントロール パネル」をクリック**

# **「システムとセキュリティ」をクリックし、「システム」をクリック**

「システム」欄の「実装メモリ(RAM)」に表示されている「\*\*\*GB」が総メモリ容量です。

メモリ容量が正しくない場合は、メモリが正しく取り付けられているか、再度確認してください。

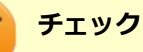

- 最大8GBのメモリを搭載可能ですが、PCIデバイスなどのメモリ領域を確保するために、すべての領域を 使用することはできません。なお、装置構成によってご利用可能なメモリ容量は異なります。
- BIOSセットアップユーティリティの「Main」メニューでも、確認することができます。
- メモリを増設した後に休止状態の機能を使用する場合は、増設したメモリ容量分のSSDの空き領域が必要 です。

# Bluetooth機能

#### $[023100-27]$

本機のBluetooth機能について説明しています。

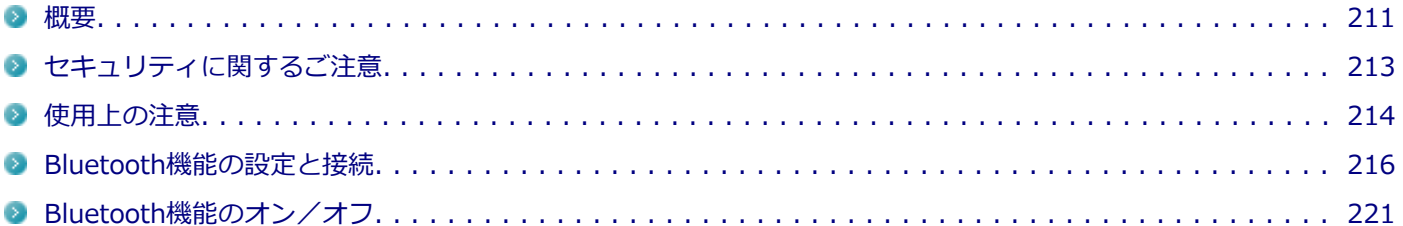

<span id="page-210-0"></span>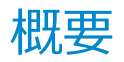

[023101-27]

# **Bluetooth機能について**

Bluetooth(ワイヤレステクノロジー)機能は、Bluetoothワイヤレステクノロジーが搭載された機器とデータ通信を行 うBluetooth Special Interest Group(SIG)が策定した世界標準の通信規格です。

# **Bluetooth機能でできること**

次のような、Bluetooth機器とワイヤレスで接続することができます。

- マウスやキーボード
- プリンタ
- ヘッドセット

最大で7台のBluetooth機器を同時に接続できます。

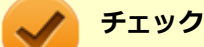

- Bluetooth機能をお使いになる前に、添付の『安全にお使いいただくために』を必ずご覧ください。
- 同時に利用するBluetooth機器の台数が多い場合、通信負荷が大きくなり動作に影響をおよぼすことがあ ります。
- Bluetooth機器によっては、複数同時に使用できない仕様のものがあります。
- 同じ種類のBluetooth機器でも機能差がある場合があります。
- Bluetooth機能は、すべてのBluetooth機器に対して動作を保証するものではありません。Bluetooth機器 の動作環境と接続の可否を確認してください。

# **接続できる機器**

本機のBluetooth機能は、Ver.1.1以降のいずれかの規格に対応した機器と接続できます。ただし、接続する機器が、 Bluetoothプロファイルに対応している必要があります。また、使用する機器やソフトによっては接続できないことがあ ります。機器をご購入する前に製造元や販売店に確認してください。

対応しているBluetoothプロファイルについては、下記のリンクよりお使いのモデルの「仕様一覧」をご覧ください。 <http://121ware.com/e-manual/m/nx/ac/201310/bios/v1/mst/index.html>

シンプルペアリング機能(Ver.2.1以降)に対応した機器と接続する場合は、パスキー(PINコード)を入力することな く機器同士をペアリングすることができます。

また、次の機能が強化されています。

#### **● 省電力機能 (Ver.2.1以降)**

Ver.2.0+EDRよりも省電力が強化され、マウスやキーボードなどのバッテリ駆動時間の延長に効果があります。

**● ペアリング機能** 

第三者の介入によって情報が傍受される可能性を排除する防御機能が搭載されています。

- **Enhanced Data Rate(EDR)機能** 従来の規格の約3倍(理論上)の速度で通信を行えます。
- **Advanced Frequency Hopping(AFH)機能** 無線LAN (IEEE802.11b/g/n) など、他の2.4GHz帯域を利用する無線機器が利用している周波数を避けて干渉の可 能性を低減させます。

### **チェック**

- 回避できる周波数帯域が確保できない場合は、この機能の効果が得られないことがあります。
- 2.4GHz帯域の中でも無線LAN (IEEE802.11n)はより強い干渉を受ける場合があります。

# **通信距離と速度**

#### **通信できる距離**

本機は、相手の機器間と見通しで約10mの範囲まで通信できます。ただし、10m以内でもデータ通信タイミングを必要 とする音楽データ通信などは音とびが発生する場合があります。

#### **通信速度**

実際の通信速度は、各通信モードの規格値の半分程度を目安にしてください。 Enhanced Data Rate(EDR)規格に対応した機器同士の最大通信速度は3Mbps(規格値)です。 前述のHSおよびEDRに対応していない機器の場合 (Basic Rate:BR) は、最大通信速度 (非同期) は1Mbps (規格値) です。

# **チェック**

接続する機器、電波環境、周囲の障害物、設置環境、使用状況、ご使用のソフト、およびOSなどによって、 通信速度や距離は大きく変化します。

# <span id="page-212-0"></span>セキュリティに関するご注意

[023102-27]

Bluetooth機能では、セキュリティを確保するため、機器ごとに割り振られた固有のIDで機器の識別をしています。さら にパスキー(PINコード)を設定して接続認証を行ったり、通信データを暗号化することで通信を傍受された場合にもデ ータの内容を守ることができます。また、通信中に使用する周波数帯域を接続単位ごとにランダムに変更しながら通信 することで通信傍受されにくくなっています。

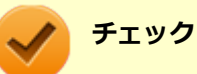

- これらの設定は危険性をより低くするための手段であり、安全性を100%保証するものではありません。
- 身に覚えのない接続を要求された場合は、無視するか受付をしないでください。

# <span id="page-213-0"></span>使用上の注意

[023103-27]

- 接続相手と通信中(ファイル転送中やプリンタで印刷中、オーディオ機器で音楽再生中など)に、本機を休止状態や スリープ状態にしないでください。
- 本製品に標準内蔵以外のBluetooth® ワイヤレステクノロジー機器をセットアップして使用しないでください。
- Bluetooth対応オーディオ機器をご使用になる場合は、SCMS-T方式の著作権保護機能をサポートした機器をおすす めします。本機を用いて著作権保護されたデータのコピーを作成することは違法となる場合があります。
- 本製品には、2.4GHz帯高度化小電力データ通信システムが内蔵されています。本製品は、2.4GHz全帯域(2.4GHz ~2.4835GHz)を使用する無線設備であり、移動体識別装置の帯域(2.427GHz~2.47075GHz)と重複しており、 この重複する周波数帯での干渉を回避することができません。変調方式としてFH-SS方式を採用しており、与干渉距 離は80mです。

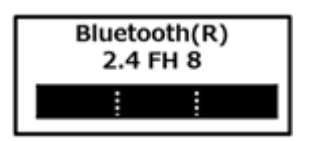

- 本製品は、日本国における電波法施行規則第6条第4項第4号「小電力データ通信システムの無線局」を満足した無線 設備であり、日本国における端末設備等規則第36条「電波を使用する自営電気通信端末設備」を満足した端末設備で す。分解や改造などを行っての運用は違法であり、処罰の対象になりますので絶対に行わないでください。また、本 製品は日本国以外ではご使用になれません。
- 本製品の電波出力は、一般社団法人 電波産業会が策定した「電波防護標準規格(RCR STD-38)」に基づく基準値を 下回っています。
- 本製品の使用周波数帯では、電子レンジ等の産業・科学・医療用機器のほか、工場の製造ライン等で使用されている 移動体識別用の構内無線局(免許を要する無線局)及び特定小電力無線局(免許を要しない無線局)が運用されてい ます。
- 本製品を使用する前に、近くで移動体識別用の構内無線局及び特定小電力無線局が運用されていないことを確認して ください。
- 万一、本製品から移動体識別用の構内無線局に対して電波干渉の事例が発生した場合には、速やかに電波の発射を停 止してください。
- 自動ドアや火災報知機等、自動制御機器の周辺では、本製品は使用しないでください。自動制御機器の電子回路に影 響を与え、誤動作の原因になる場合があります。
- 一般の電話機やテレビ、ラジオ、その他の無線を使用する機器などをお使いになっている近くで本製品を使用する と、それらの機器に影響を与えることがあります(本製品の電源を入/切することで影響の原因になっているかどう か判別できます)。この場合、次のような方法で電波干渉を取り除くようにしてください。
	- 本製品と影響を受けている装置の距離を離してください。
	- 影響を受けている装置が使用しているコンセントと別の電気系統のコンセントから、本製品の電力を供給してくだ さい。
	- 電話機やテレビ、ラジオの干渉について経験のある技術者に相談してください。
- トラック無線 (CB無線) やアマチュア無線などを違法に改造した無線機から影響を受ける場合には、 影響を受ける場 所・時間を特定し、ご使用場所の管轄の電波管理局へ申し入れてください。 詳しくは、ご使用場所の管轄の電波管理局へお問い合わせください。
- 本製品は、電波の特性上、設置場所によって通信距離や通信速度が異なります。
- 本製品は、Bluetooth® パスキー(PINコード)や暗号化機能等を使用することにより、無線ネットワークでの不正 アクセスを防止することが可能ですが、日頃からの接続デバイスの管理をされることをおすすめします。
- 病院内や航空機内など電子機器、無線機器の使用が禁止されている区域では使用しないでください。機器の電子回路 に影響を与え、誤作動や事故の原因になるおそれがあります。
- 埋め込み型心臓ペースメーカーを装備されているかたは、本商品をペースメーカー装置部から30cm以上離して使用 してください。
- その他、本製品から移動体識別用特定小電力無線局に対して電波干渉の事例が発生した場合など何かお困りのことが 起きたときは、NECまたはご購入元にお問い合わせください。

[023104-27]

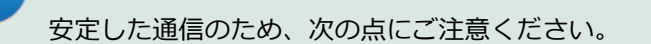

- 本機と接続するBluetooth機器との距離は、できるだけ近くする
- 接続するBluetooth機器との間に障害物を置かないようにする
- 金属製のパソコンラックなどで本機を使用しない
- 通信中は近くで同じ周波数帯域を使用する電子レンジや他の無線機器を使用しない

# **Bluetooth機器の接続**

**メモ**

<span id="page-215-0"></span>**メモ**

Bluetooth機器を接続するときは、機器に添付のマニュアルもあわせてご覧ください。

#### **接続するBluetooth機器を接続可能な状態にする**

│ タスク バーの通知領域の ▲ <mark>をクリックして表示される♪</mark>(Bluetooth デバイス)をクリック **し、表示されたメニューから「デバイスの追加」をクリック**

# Bluetooth機能をオンにしてください。

■ (Bluetooth デバイス)がない場合は、「[Bluetooth機能のオン/オフ \(P. 221\)](#page-220-0)」をご覧になり、

「デバイスの追加」画面が表示され、Bluetooth機器が検索され一覧に表示されます。

#### **接続するBluetooth機器を選択し、「次へ」ボタンをクリック**

#### **チェック**

デバイスの追加で認証エラーが発生し自動で接続できない場合には「再実行」をクリックし、デバ イスを選んで「次へ」をクリックします。「ペアリングオプションの選択」でデバイスのマニュアル に記載のデバイスのペアリングコードを入力するか、もしくはペアリングコードを使用しないを選 択して接続を繰り返してみてください。
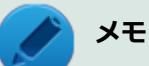

● 接続したい対象が表示されない場合は画面下の「Windowsでデバイスが検出されない場合の対処 方法」をクリックして対処を実施してください。

● 登録済みのデバイスを確認する場合は、タスク バーの通知領域の ▲ をクリックして表示される ■ (Bluetooth デバイス) をクリックし、「Bluetooth デバイスの表示」をクリックして一覧を 開いて確認してください。

#### **「このデバイスは、このコンピューターに正常に追加されました」と表示されたら「閉じる」ボ タンをクリック**

#### **チェック**

- Bluetoothキーボードを接続するときにパスキー(PINコード)の入力を求められたときは、画面に表示 されたコードを入力して最後に【Enter】を押してください。その他の機器でパスキー (PINコード) の 入力を求められたときは、その製品に添付のマニュアルなどでご確認ください。
- ドライバのインストール中に本機の動作が遅くなる場合があります。
- ドライバによっては再起動を求められる場合があります。
- Bluetooth対応オーディオ機器を使用する場合は、SCMS-T方式の著作権保護機能をサポートした機器を おすすめします。
- Bluetooth機器によってサポートしている機能に差分があったりアプリケーションソフトが対応できなか ったりする場合がありますので、ご購入前にサポート機能の確認を行ってください。

#### **メモ**

- Bluetooth対応オーディオ機器(ステレオヘッドフォンなど)を接続していて音が切れる(音飛びする) ۰. 場合は、一度切断して本機のBluetooth側から再接続することをおすすめします。これはオーディオ機器 によるホスト処理の負荷が高いため、遅れが出る場合があるからです。解決しない場合は、本機と接続機 器の距離を近くするか、バッテリ駆動の機器の場合はバッテリ容量の残量を確認してください。
- 無線LANを使用していない(アクセスポイントに接続していない)ときに、接続しているBluetooth機器 の動作が不安定(オーディオ機器のノイズ、マウスのカクツキなど)な場合は、無線LAN機能のみをオフ にしてください。システム処理の負荷を軽減することができます。

## **参照**

#### **無線LAN機能のオン/オフについて**

「無線LAN機能」の[「無線LAN機能のオン/オフ \(P. 152\)」](#page-151-0)

### **Bluetooth機能の設定を変更する**

必要に応じてBluetooth機能の設定を変更することができます。設定の変更は次の手順で行ってください。

### **タスク バーの通知領域の 本をクリックして表示される♪ (Bluetooth デバイス) をクリック し、表示されたメニューから「設定を開く」をクリック**

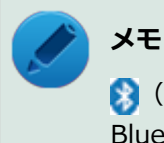

■ (Bluetooth デバイス)がない場合は、「[Bluetooth機能のオン/オフ \(P. 221\)](#page-220-0)」をご覧になり、 Bluetooth機能をオンにしてください。

「Bluetooth 設定」-「オプション」タブの詳細は、「Bluetooth デバイスの設定を変更します。」をクリックして表示され る「Windows ヘルプとサポート」を参照ください。

「Bluetooth 設定」-「COM ポート」タブの詳細は、「Bluetooth デバイスの COMポートを選択します。」をクリックし て表示される「Windows ヘルプとサポート」を参照ください。

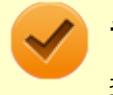

**チェック**

接続したBluetooth機器の設定変更の方法は、機器に添付のマニュアルを参照ください。

### **Bluetooth接続でのファイルの送受信**

Bluetooth機器間で一時的に小さなファイルを簡単にやりとりすることができます。

## **ファイルの送信**

ファイルの送信は次の手順で行います。

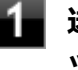

**送信するファイルを右クリックし、表示されたメニューから「送る」→「Bluetooth」をクリ ック**

#### **チェック**

複数のファイルをまとめて送信したい場合でも、フォルダの送信はできません。ファイルを送信し てください。

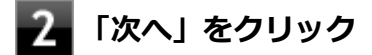

#### **リストに表示される送信先のデバイスを選択し、「次へ」ボタンをクリック**

送信先が見つからない場合は「更新」ボタンをクリックしてください。

#### **受信側(送信先)でファイルの受け取りを承諾する**

#### **メモ**

受信側のBluetooth機器でのファイル受信については、機器により異なるので受信側の機器のマニュ アルをご覧ください。

受信側で受信を許可すると、「Bluetoothデバイスのファイル送信ウィザード」上でファイルの送信が開始され ます。

「転送が完了しました。」と表示されれば送信終了です。

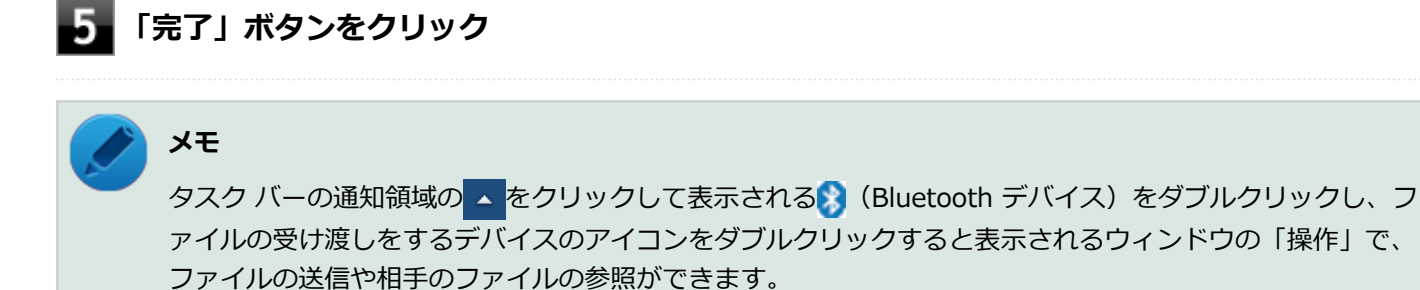

### **ファイルの受信**

#### **送信元のBluetooth機器で、本機へファイルを送信する処理を行う**

#### **メモ**

送信元のBluetooth機器でのファイル送信については、機器により異なるので送信元の機器のマニュ アルをご覧ください。

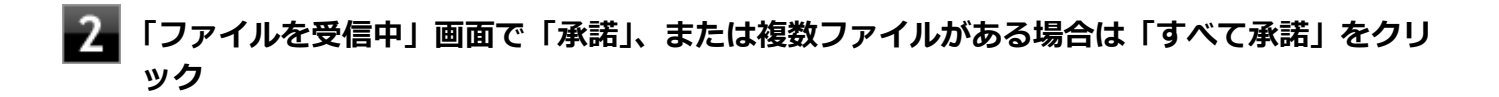

#### **チェック**

身に覚えのない相手の場合は、「拒否」または「すべて拒否」をクリックし、キャンセルしてくださ い。

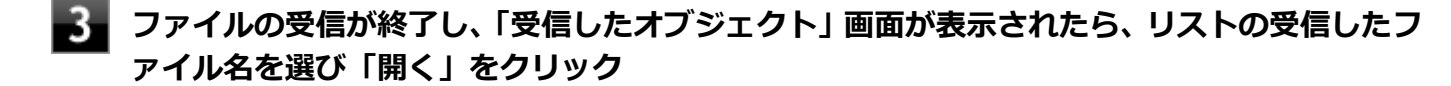

受信したファイルを確認することができます。 ファイルの受信に使用するフォルダは、工場出荷時の状態では、次のフォルダに設定されています。

**ファイル受信時の格納先、フォルダ共有時の共有フォルダ:**「スタート」ボタン→「ドキュメント」の「受信 したファイル」

### **Bluetooth機器の接続の切断**

一時的にBluetooth機器を使用しない時に接続を切断するには、次の手順で行います。

**タスク バーの通知領域の をクリックして表示される (Bluetooth デバイス)をクリック し、表示されたメニューから「Bluetooth デバイスの表示」をクリック**

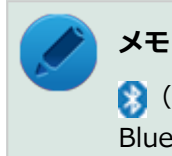

■ (Bluetooth デバイス)がない場合は、「[Bluetooth機能のオン/オフ \(P. 221\)](#page-220-0)」をご覧になり、 Bluetooth機能をオンにしてください。

Bluetooth機器の一覧が表示されます。

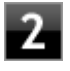

#### **接続を切断したいBluetooth機器のアイコンを右クリックし、表示されたメニューから「サー ビス」をクリック**

#### **対象サービスの「切断」をクリック**

ここで切断した機器を再度接続する場合は、接続するBluetooth機器の準備をしてから、そのBluetooth機器の アイコンを右クリックして表示されるメニューから「サービス」をクリックし、接続したいサービスの「接続」 をクリックします。

**メモ**

マウスやキーボードは、入力がない状態が続くと省電力状態になり、自動で切断されます。入力を再開する と自動で再接続されます。しばらく使用しない場合は、不用意に動作しないようにマウスやキーボード側の 電源を切ることをおすすめします。

### **Bluetooth機器の登録削除**

使用しないBluetooth機器の登録を削除する場合は、次の手順で行います。

**タスク バーの通知領域の ▲ をクリックして表示される<mark>☆</mark> (Bluetooth デバイス)をクリック し、表示されたメニューから「Bluetooth デバイスの表示」をクリック**

**メモ** ■ (Bluetooth デバイス)がない場合は、「[Bluetooth機能のオン/オフ \(P. 221\)](#page-220-0)」をご覧になり、 Bluetooth機能をオンにしてください。

Bluetooth機器の一覧が表示されます。

### **登録を削除したいBluetooth機器のアイコンを右クリックし、表示されたメニューから「デバ イスの削除」をクリック**

デバイス削除の確認画面が表示されます。

**「はい」ボタンをクリック**

#### [023105-27]

<span id="page-220-0"></span>Bluetooth機能のオン/オフは、「デバイス マネージャー」で切り替えることができます。

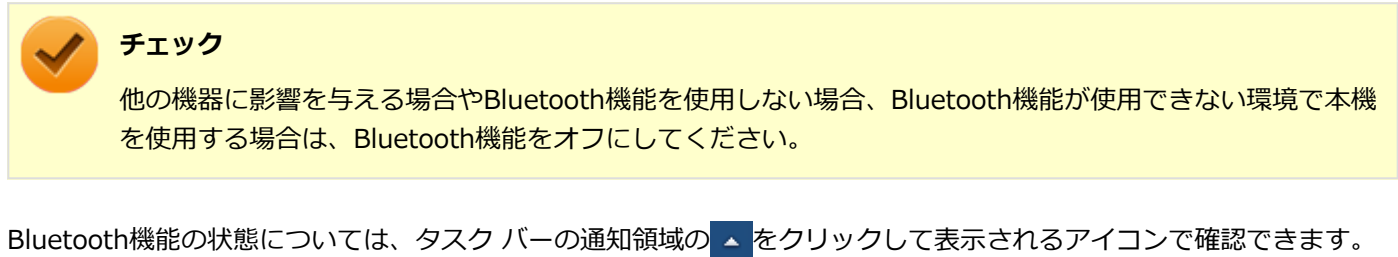

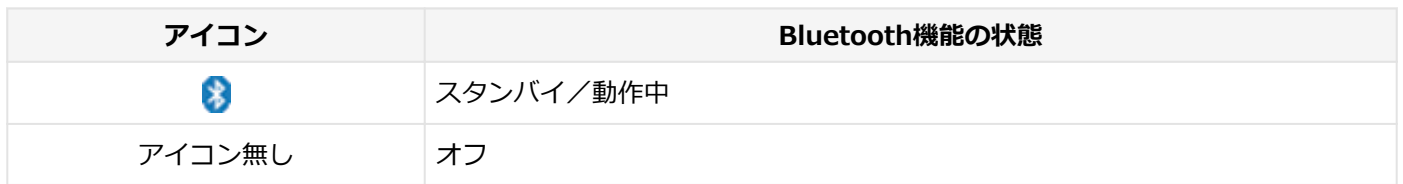

## **「デバイス マネージャー」で切り替える**

Bluetooth機能のみをオフにしたい場合は、「デバイス マネージャー」でBluetooth機能をオフにしてください。 「デバイス マネージャー」でのBluetooth機能のオン/オフの切り替えは、次の手順で行います。

#### **チェック**

- この方法で切り替えるには、ワイヤレス機能がオンになっている(ワイヤレスランプが点灯している)必 要があります。ワイヤレス機能がオフになっている場合は、BIOSセットアップユーティリティの 「Advanced」メニューで「Wireless Device RF」を「Enabled」に設定して、ワイヤレス機能をオンに してください。
- 「デバイス マネージャー」で切り替えると、ワイヤレスランプでBluetooth機能のオン/オフは確認でき ません。

#### **参照**

- **ワイヤレスランプについて** 「各部の名称」の「[表示ランプ \(P. 27\)」](#page-26-0)
- **BIOSセットアップユーティリティおよび設定項目について** 「システム設定」の「[BIOSセットアップユーティリティについて \(P. 249\)](#page-248-0)」および[「設定項目一覧 \(P. 257\)](#page-256-0)」

## **オンにする**

**「[デバイス マネージャー \(P. 15\)](#page-14-0)」を開く**

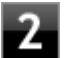

**「Bluetooth 無線」をダブルクリック**

**「インテル(R) ワイヤレス Bluetooth(R) 4.0 アダプター」を右クリックし、表示されたメニ ューから「有効」をクリック**

## **オフにする**

3

- **「[デバイス マネージャー \(P. 15\)](#page-14-0)」を開く**
- **2. 「Bluetooth 無線」をダブルクリック**
- **「インテル(R) ワイヤレス Bluetooth(R) 4.0 アダプター」を右クリックし、表示されたメニ** 3 **ューから「無効」をクリック**

確認画面が表示されます。

**「はい」ボタンをクリック**

## セキュリティ機能

#### $[022500-27]$

本機で利用可能なセキュリティ機能について説明しています。

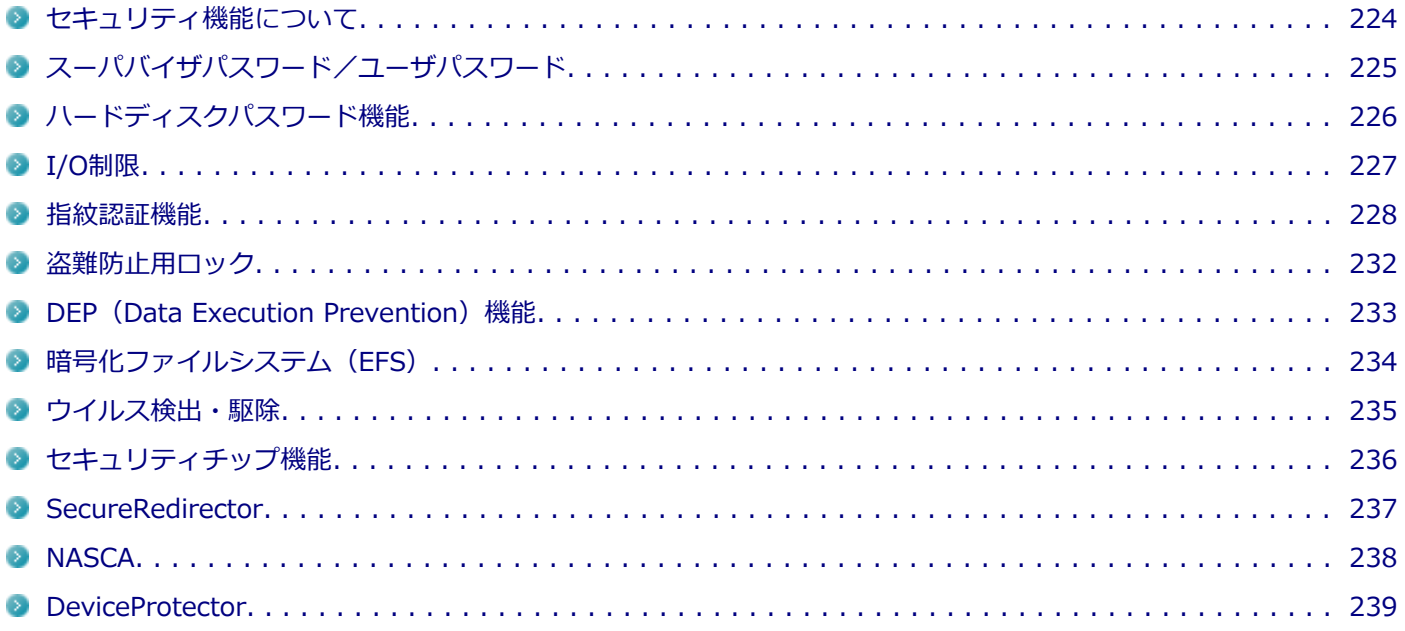

## <span id="page-223-0"></span>セキュリティ機能について

[022501-27]

本機には、機密データの漏えいや改ざんを防止したり、コンピュータウイルスの侵入を防ぐために、次のようなセキュ リティ機能があります。

**チェック**

- お使いのモデルによっては使用できない場合があります。詳しくは各機能の説明をご覧ください。
- 工場出荷時にインストールされていない機能やアプリケーションのインストールには、光学ドライブが必 要です。
- 本機の各種セキュリティ機能は、完全なセキュリティを保証するものではありません。セキュリティ機能 を使用している場合でも、重要なデータなどの管理や取り扱いには十分注意してください。

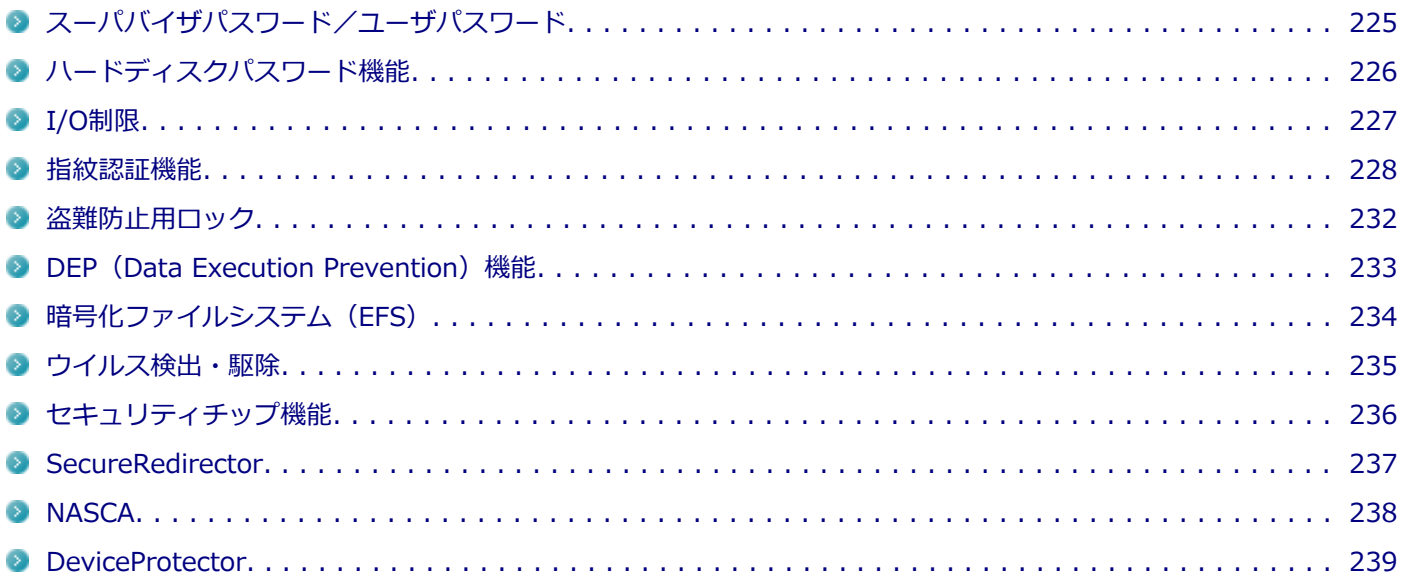

## <span id="page-224-0"></span>スーパバイザパスワード/ユーザパスワード

[022502-27]

スーパバイザパスワード/ユーザパスワードは、BIOSセットアップユーティリティの起動や設定、本機の使用を制限す るためのパスワードです。

### **BIOSセットアップユーティリティの使用者の制限**

スーパバイザパスワード/ユーザパスワードを設定すると、BIOSセットアップユーティリティ起動時にパスワードの入 力画面が表示されます。スーパバイザパスワードまたはユーザパスワードを入力しない限り、BIOSセットアップユーテ ィリティは起動できません。

また、ユーザパスワードを入力してBIOSセットアップユーティリティを起動した場合、設定可能な項目が制限されます。 本機の管理者と使用者が異なるときに、使用者が設定変更してしまうことを防止する場合などに有効です。

### **本機の不正使用の防止(BIOS認証)**

スーパバイザパスワード/ユーザパスワードを設定し、BIOSセットアップユーティリティの「Security」メニューで 「Password Check」を「Always」に変更してください。

本機の起動時にパスワード入力画面が表示され、本機を使用するにはスーパバイザパスワードまたはユーザパスワード の入力が必要になります。

#### **チェック**

- ユーザパスワードは、スーパバイザパスワードが設定されていなければ設定できません。
- NECに本機の修理を依頼される際は、設定してあるパスワードは解除しておいてください。
- 設定したパスワードは忘れないようにしてください。パスワードは本機を再セットアップしても解除で きません。パスワードを忘れてしまった場合、有償での解除処置となります。詳しくは「トラブル解決 Q&A」の「電源」-「[パスワードを忘れてしまった \(P. 412\)」](#page-411-0)をご覧ください。

#### **参照**

#### **BIOSセットアップユーティリティについて**

「システム設定」の[「BIOSセットアップユーティリティについて \(P. 249\)」](#page-248-0)

## <span id="page-225-0"></span>ハードディスクパスワード機能

[022503-27]

本機のSSDにハードディスクパスワードを設定することで、本機のSSDを本機以外のパソコンに取り付けて使用すると きにパスワードの入力が必要になり、不正使用や重要なデータの漏えいを防止できます。

ハードディスクパスワードには、ハードディスクマスタパスワードとハードディスクユーザパスワードの2つがありま す。

## **ハードディスクマスタパスワード**

ハードディスクユーザパスワードを解除するためのパスワードです。

### **ハードディスクユーザパスワード**

本機とSSDの認証を行うためのパスワードです。ハードディスクユーザパスワードを設定することで、本機のSSDが本 機以外のパソコンで不正使用されることを防止できます。

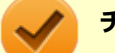

#### **チェック**

- ハードディスクユーザパスワードは、ハードディスクマスタパスワードが設定されていなければ設定でき ません。
- ハードディスクパスワードは、本機のSSDが本機以外のパソコンで不正使用されることを防止するための ものであり、本機の不正使用を防止するものではありません。本機のデータへの不正アクセスを防止する ためにも、本機の他のセキュリティ機能とあわせてお使いください。
- 購入元またはNECに本機の修理を依頼される際は、設定したパスワードは解除または無効にしておいてく ださい。また、起動できずにパスワードを解除または無効にできない場合は、修理から戻ってきた際に、 使用していたマスタパスワードとユーザパスワードを再設定してください。
- ハードディスクパスワードを忘れてしまった場合、NECに持ち込んでもロックの解除はできません。SSD に保存されているデータは二度と使用できなくなり、SSDも有償で交換することになります。ハードディ スクパスワードは忘れないように十分注意してください。

### **参照**

#### **ハードディスクパスワードの設定について**

「システム設定」の「設定項目一覧」-「[「Security」メニュー \(P. 261\)](#page-260-0)」

<span id="page-226-0"></span>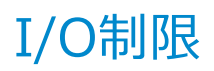

[022504-27]

本機では、BIOSセットアップユーティリティで、各種デバイスのI/O(データの入出力)を制限することができます。 この機能を利用することで、部外者のデータアクセスや、システムに影響を及ぼすアプリケーションのインストールを 制限することができます。

本機では、主にUSBコネクタを制限することができます。

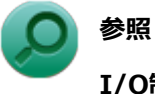

#### **I/O制限について**

「システム設定」の「設定項目一覧」-「[「Advanced」メニュー \(P. 259\)](#page-258-0)」

<span id="page-227-0"></span>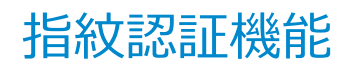

#### **チェック**

DeviceProtectorで指紋センサの機能を制限しないでください。機能を制限すると、指紋認証機能が使用でき ません。

[022516-27]

指紋認証機能とはパスワード入力の代わりに、内蔵指紋センサ(ライン型)を使用して指紋による認証を行うシステム です。

本機では、NASCAと連携して、Windowsのセキュリティを強化することができます。

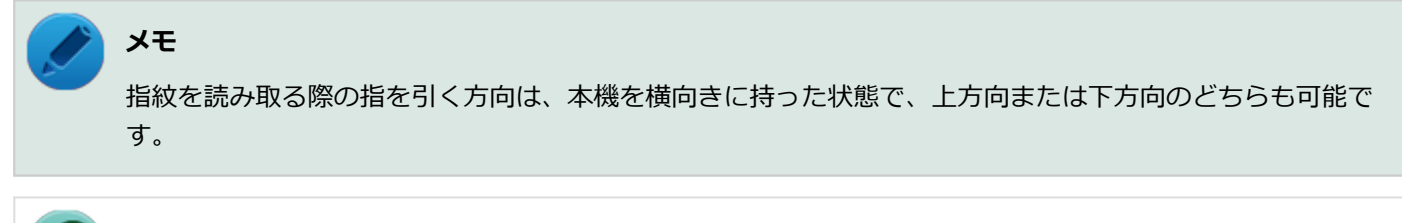

### **参照**

- **指紋センサ (ライン型) について** 『指紋センサ(ライン型) ユーザーズガイド』
- NASCAについて 「アプリケーションディスク」の「NASCA」フォルダの「NASCA User's Guide.chm」
- **DeviceProtectorについて** 「アプリケーションのインストール/アンインストール」の「[DeviceProtector \(P. 354\)](#page-353-0)」

### **指紋によるBIOS認証**

本機起動時のBIOS認証を行うように設定した場合に、BIOSパスワード(スーパバイザパスワード/ユーザパスワード) の入力の代わりに、指紋認証によって認証を行うことができます。

指紋によるBIOS認証を使用するためには、次の設定を行う必要があります。

- BIOSセットアップユーティリティで、本機起動時のBIOS認証を行うように設定する
- NASCAで、BIOS認証のBIOSパスワード入力を指紋認証で代用するための設定をする

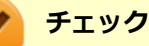

BIOSセットアップユーティリティ起動時に要求されるBIOSパスワードの入力を指紋認証で代用することは できません。

#### **設定方法**

**本体のボタンと画面アイコンで操作する場合**

**電源を入れ、すぐに音量調整ボタン(-)を数回押す**

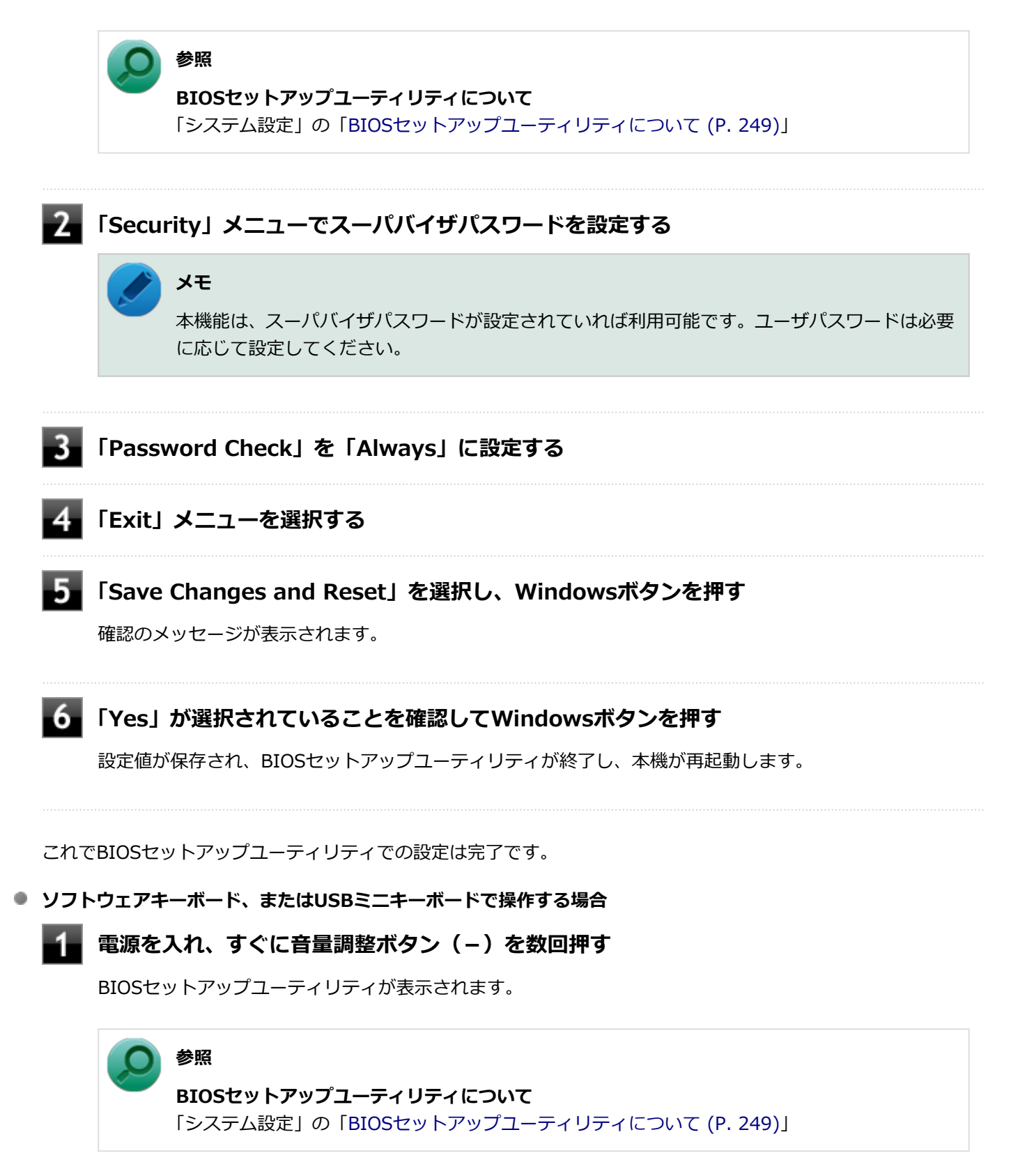

**フィ**「Security」メニューでスーパバイザパスワードを設定する

**メモ**

本機能は、スーパバイザパスワードが設定されていれば利用可能です。ユーザパスワードは必要 に応じて設定してください。

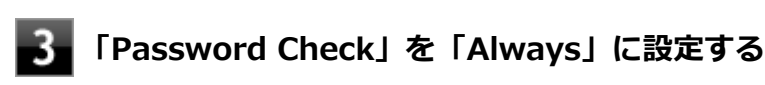

#### **【F10】を押す**

確認のメッセージが表示されます。

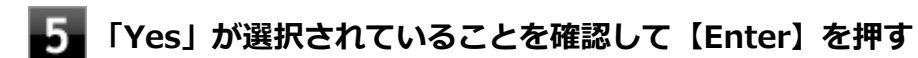

設定値が保存され、BIOSセットアップユーティリティが終了し、本機が再起動します。

これでBIOSセットアップユーティリティでの設定は完了です。 続けて、NASCAでBIOS認証のBIOSパスワード入力を、指紋認証で代用するための設定をしてください。

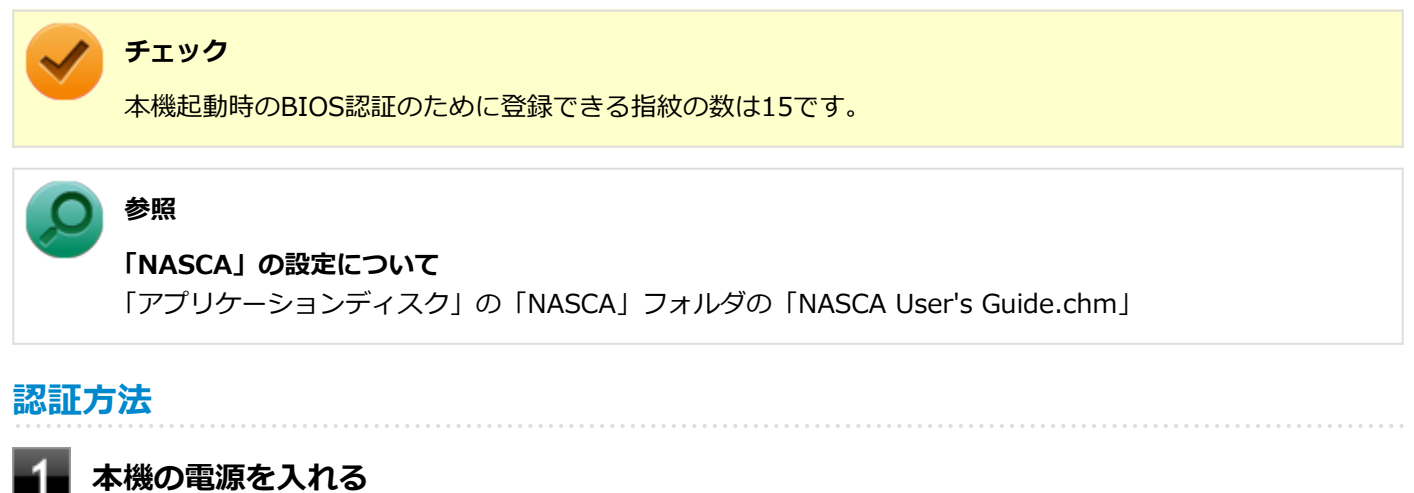

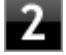

**次の認証画面が表示されたら、登録済みの指紋を読み取らせる**

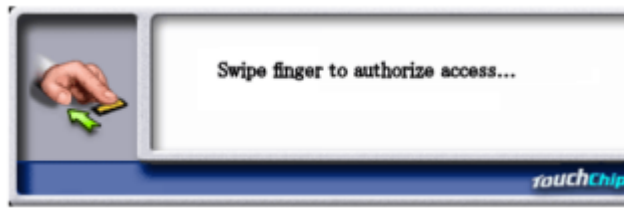

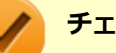

#### **チェック**

- 指紋を登録した指を負傷したなどの理由で、指紋認証が行えない場合は【Esc】または画面回転 ボタンを押してください。パスワード入力画面に切り替わるので設定したBIOSパスワードを入 力してください。
- 指紋の照合失敗や指紋の読み取りが約40秒以上なかった回数が、合計で3回に達した場合もパス ワード入力画面に切り替わります。

#### **設定の解除方法**

起動時の指紋認証の設定を解除する場合は、NASCAでBIOS認証のBIOSパスワード入力を指紋認証で代用する設定を解 除してください。

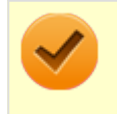

#### **チェック**

本機を再セットアップしても、指紋認証によるBIOS認証のBIOSパスワード入力の代用は無効になりません。

# **メモ**

BIOSセットアップユーティリティで、BIOS認証そのものを無効にした場合は、指紋認証も行われなくなり ます。

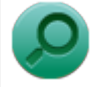

## **参照**

**「NASCA」の設定について**

「アプリケーションディスク」の「NASCA」フォルダの「NASCA User's Guide.chm」

### **指紋センサ(ライン型)のお手入れ**

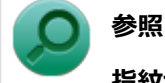

**指紋センサ(ライン型)のお手入れについて** 「メンテナンスと管理」-「お手入れについて」-[「指紋センサ\(ライン型\) \(P. 387\)」](#page-386-0)

<span id="page-231-0"></span>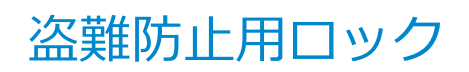

[022505-20]

別売のセキュリティケーブル(PC-VP-WS15/PC-VP-WS16)を利用することで、本機を机などに繋ぐことができ、本 機の盗難防止に効果的です。

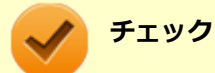

当社製セキュリティケーブル(PK-SC/CA01)は、本機では使用できません。ご注意ください。

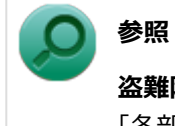

**盗難防止用ロックについて** 「各部の名称」の「[各部の名称と説明 \(P. 21\)](#page-20-0)」

[022507-27]

<span id="page-232-0"></span>不正なプログラムやデータの実行をハードウェア的に防止する機能です。コンピュータウイルスが不正にプログラムコ ードを書き込んだり、実行しないようにすることができます。

[022510-27]

<span id="page-233-0"></span>EFS (Encrypting File System) は、Windows 7 Professionalの標準ファイルシステムであるNTFSが持つファイルや フォルダの暗号化機能です。暗号化を行ったユーザー以外、データ復号化が行えないため、高いセキュリティ効果をも たらすことが可能です。

## <span id="page-234-0"></span>ウイルス検出・駆除

[022508-27]

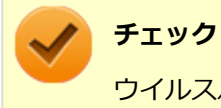

ウイルスバスターは、工場出荷時にはインストールされていません。

コンピュータウイルスの検出、識別、および駆除を行うためのアプリケーションとして「ウイルスバスター」が添付さ れています。

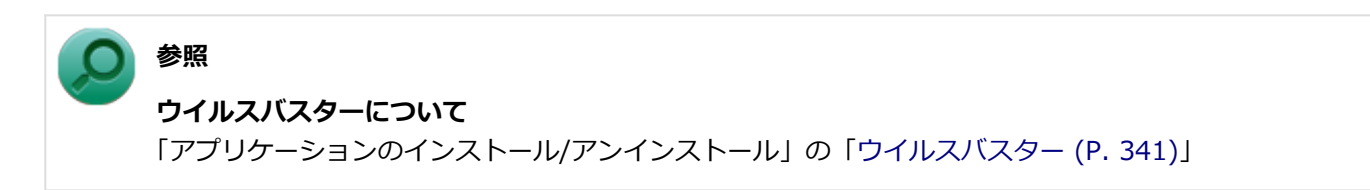

## <span id="page-235-0"></span>セキュリティチップ機能

[022509-27]

本機はTPM(Trusted Platform Module)と呼ばれるセキュリティチップを実装しており、セキュリティチップ内で暗 号化や復号化、鍵の生成を行うことで、強固なセキュリティを実現します。

また、セキュリティチップ上に暗号化キーを持つため、SSDを取り外して持ち出されても、セキュリティチップ上の暗 号化キーを用いて暗号化したデータは読み取られることはありません。

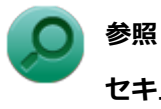

## **セキュリティチップ機能について**

「セキュリティチップ ユーティリティ」-「[概要 \(P. 271\)」](#page-270-0)

## <span id="page-236-0"></span>**SecureRedirector**

[022512-27]

#### **チェック**

● SecureRedirectorは、SecureRedirector選択時のみ添付されています。

● SecureRedirectorは、工場出荷時にはインストールされていません。

SecureRedirectorは、本機のSSDへドキュメントファイルなどを保存しようとした場合に、自動的にファイルサーバに 保存します。本機のSSDにドキュメントファイルなどを保存しないため、情報の漏えい防止に効果があります。

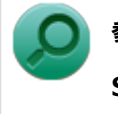

## **参照**

**SecureRedirectorについて** 添付の『SecureRedirectorモデルをお使いの方へ』

[022513-27]

<span id="page-237-0"></span>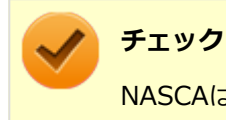

NASCAは、工場出荷時にはインストールされていません。

NASCAは、複数の認証方法を使用した高度な個人認証機能です。 認証情報を登録していない第三者が本機を使用することを防止したり、Webサイトへのアクセスやアプリケーションの 実行に必要な情報(パスワードなど)を自動的に保存、入力することができます。 保存された情報は、セキュリティチップと連携することによって、安全に管理されます。

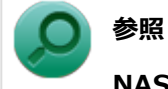

#### **NASCAについて**

「アプリケーションディスク」の「NASCA」フォルダの「NASCA User's Guide.chm」

## <span id="page-238-0"></span>**DeviceProtector**

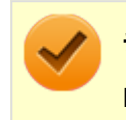

**チェック**

DeviceProtectorは、工場出荷時にはインストールされていません。

DeviceProtectorは、各種周辺機器の使用を制限することができるアプリケーションです。

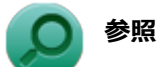

**DeviceProtectorについて**

「アプリケーションのインストール/アンインストール」の「[DeviceProtector \(P. 354\)](#page-353-0)」

[022514-27]

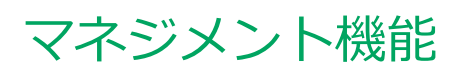

#### [022600-27]

本機で利用可能なマネジメント機能について説明しています。

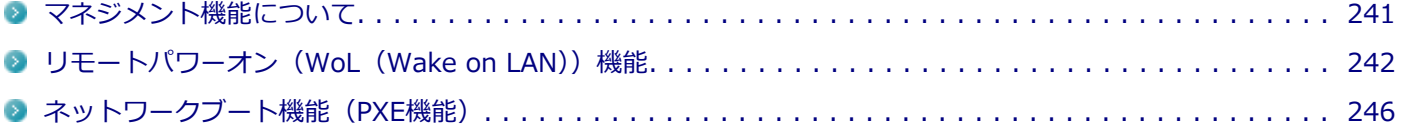

## <span id="page-240-0"></span>マネジメント機能について

#### [022601-27]

本機には、システム管理者のパソコンからネットワークに接続された他のパソコンの電源やシステムを遠隔操作して管 理するために、次のようなマネジメント機能があります。

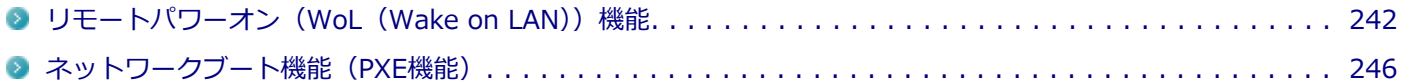

## <span id="page-241-0"></span>リモートパワーオン (WoL (Wake on LAN)) 機能

[021805-27]

本機におけるLANによるリモートパワーオン(WoL(Wake on LAN))機能(以降、WoL)は次の通りです。

- 電源の切れている状態から電源を入れる
- スリープ状態や休止状態からの復帰

WoLを使うように本機を設定している場合、本機の電源が切れているときも、LANアダプタには通電されています。 管理者のパソコンから本機にパワーオンを指示する特殊なパケット(Magic Packet)を送信し、そのパケットを本機の 専用コントローラが受信するとパワーオン動作を開始します。

これにより、管理者のパソコンが離れた場所にあっても、LANで接続された本機の電源を入れたり、スリープ状態や休止 状態から復帰させることができます。

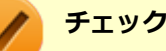

- WoLを利用するためには、管理者パソコンにMagic Packetを送信するためのソフトウェア(WebSAM Client Managerなど)のインストールが必要です。
- 前回のシステム終了 (電源を切る、休止状態にする、スリープ状態にする) が正常に行われなかった場 合、WoLを行うことはできない、またはWoLで起動してもLANが正常に動作しないことがあります。一度 電源スイッチをスライドしてWindowsを起動させ、再度、正常な方法でシステム終了を行ってください。
- サポートする速度が1000MbpsのみのハブではWoLは使用できません。10M/100M/1000M Autonegotiation機能が搭載されたハブを使用してください。
- WoLの設定を行った場合は、工場出荷時の設定で使う場合にくらべて、本機のバッテリの消費量が大きく なります。バッテリ駆動時間を優先して本機を使いたい場合は、WoLの設定は行わずに工場出荷時の設定 で使用してください。
- WoLを使用する場合は、必ずACアダプタを接続した状態で本機を休止状態または電源が切れている状態 にしてください。

#### **電源の切れている状態からWoLを利用するための設定**

電源が切れている状態からのWoLを利用するには、次の設定を行ってください。

#### **本体のボタンと画面アイコンで操作する場合**

**電源を入れ、すぐに音量調整ボタン(-)を数回押す**

BIOSセットアップユーティリティが表示されます。

#### **参照**

**BIOSセットアップユーティリティについて**

「システム設定」の[「BIOSセットアップユーティリティについて \(P. 249\)」](#page-248-0)

#### **「Advanced」メニューを選択する**

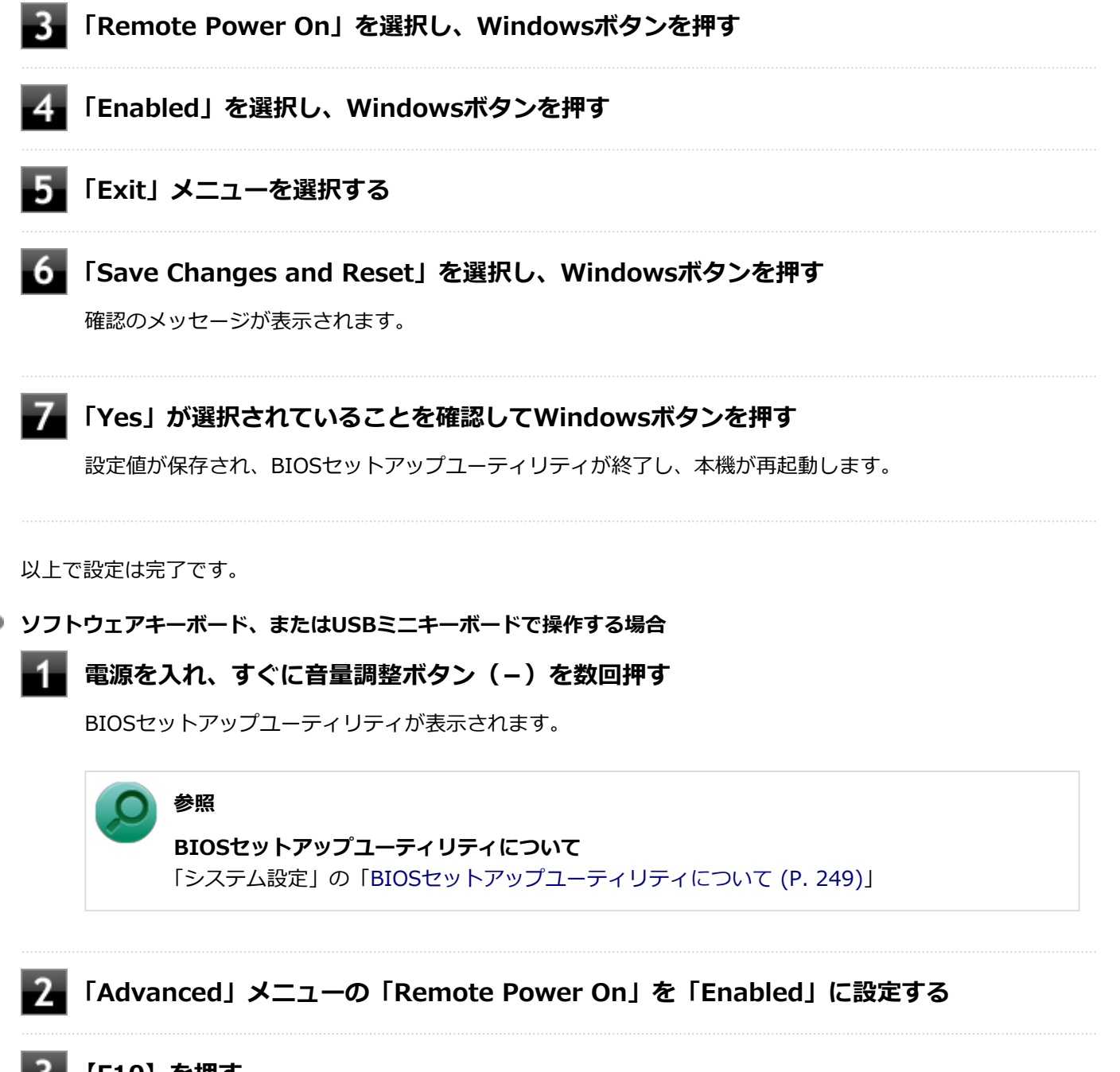

### **【F10】を押す**

確認のメッセージが表示されます。

#### **「Yes」が選択されていることを確認して【Enter】を押す**

設定値が保存され、BIOSセットアップユーティリティが終了し、本機が再起動します。

以上で設定は完了です。

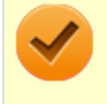

**チェック**

必要に応じて、起動時のパスワードの設定も行ってください。

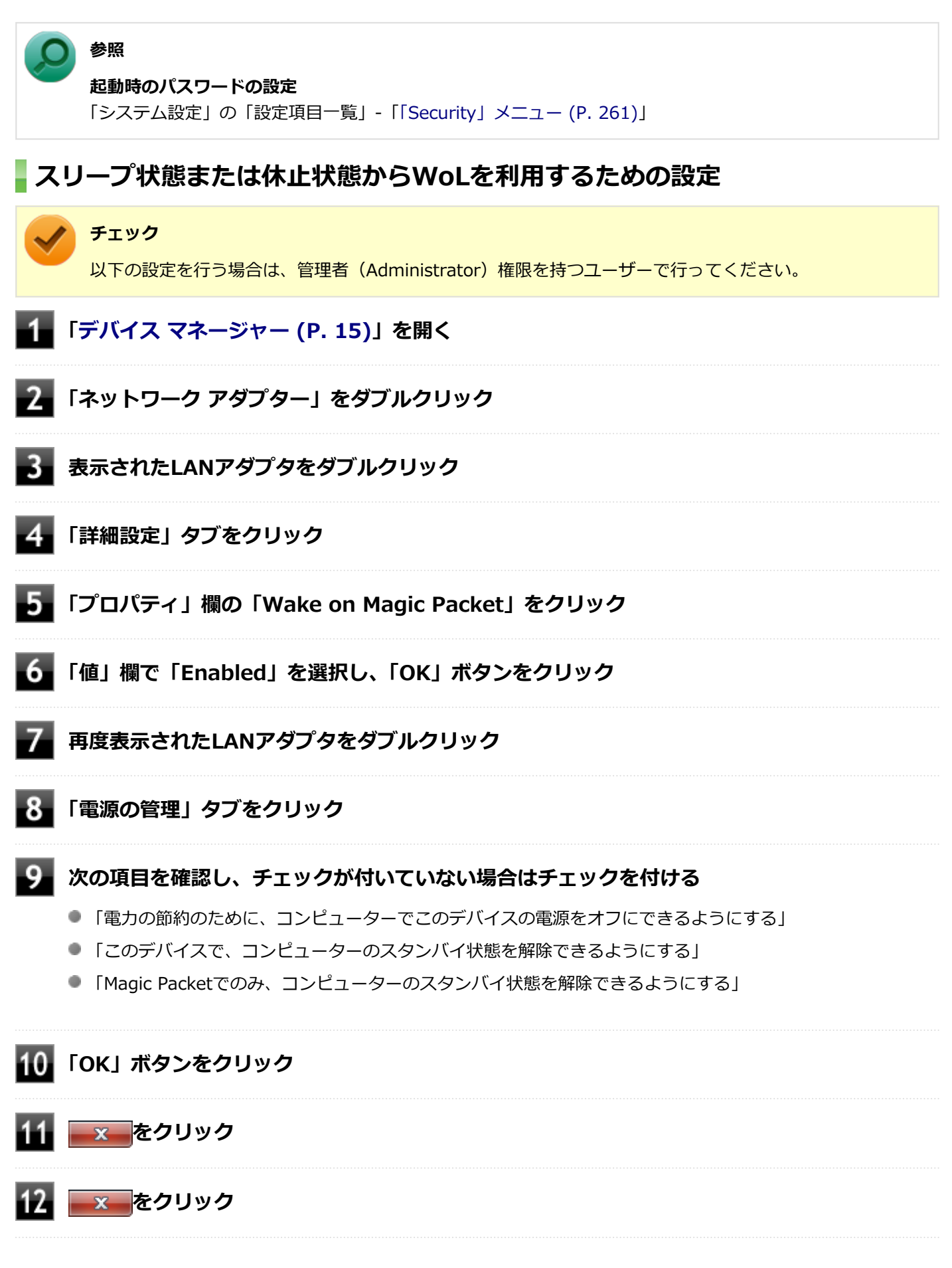

以上で設定は完了です。

### **設定の解除**

スリープ状態または休止状態からWoLを利用する設定を解除する場合は、次の手順で設定を行ってください。

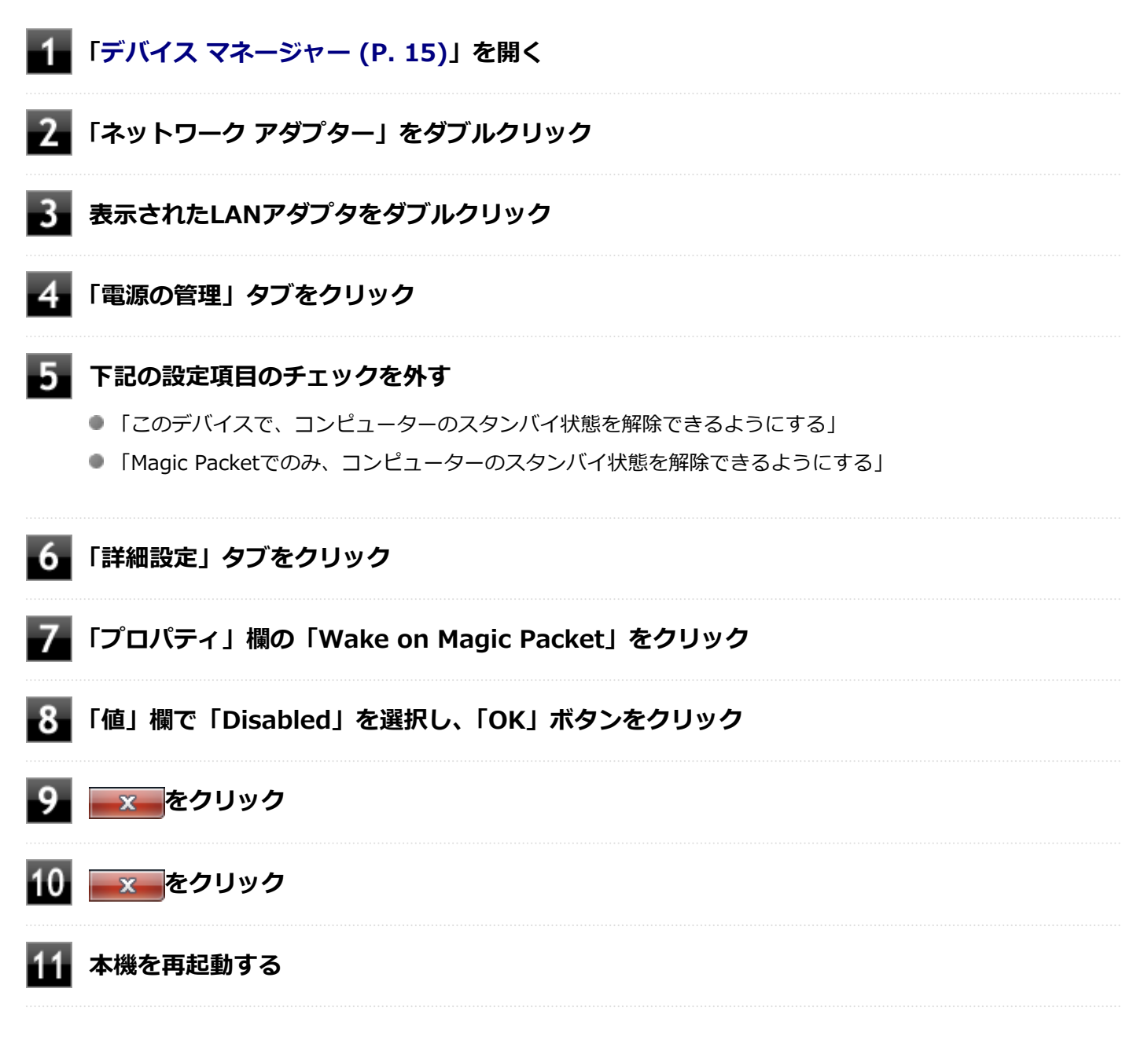

以上で設定は完了です。

## <span id="page-245-0"></span>ネットワークブート機能(PXE機能)

[021806-27]

ネットワークから起動して管理者パソコンと接続し、次の操作を行うことができます。

- OSインストール
- BIOSフラッシュ (BIOS ROMの書き換え)
- BIOS設定変更

ネットワークブートを使用する場合は、BIOSセットアップユーティリティで設定を行ってください。

**本体のボタンと画面アイコンで操作する場合**

#### **電源を入れ、すぐに音量調整ボタン(-)を数回押す**

BIOSセットアップユーティリティが表示されます。

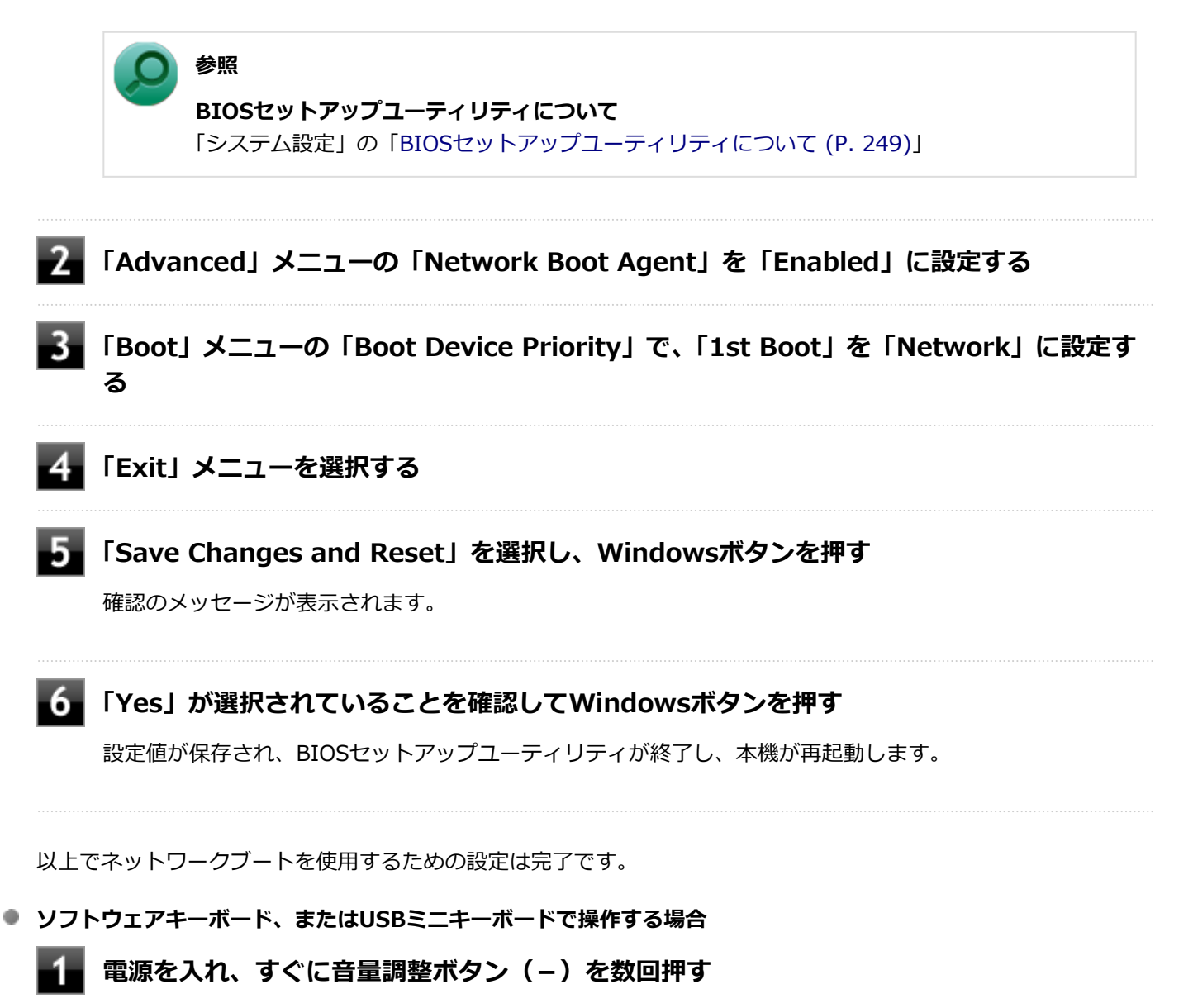

BIOSセットアップユーティリティが表示されます。

#### **参照**

**BIOSセットアップユーティリティについて** 「システム設定」の[「BIOSセットアップユーティリティについて \(P. 249\)」](#page-248-0)

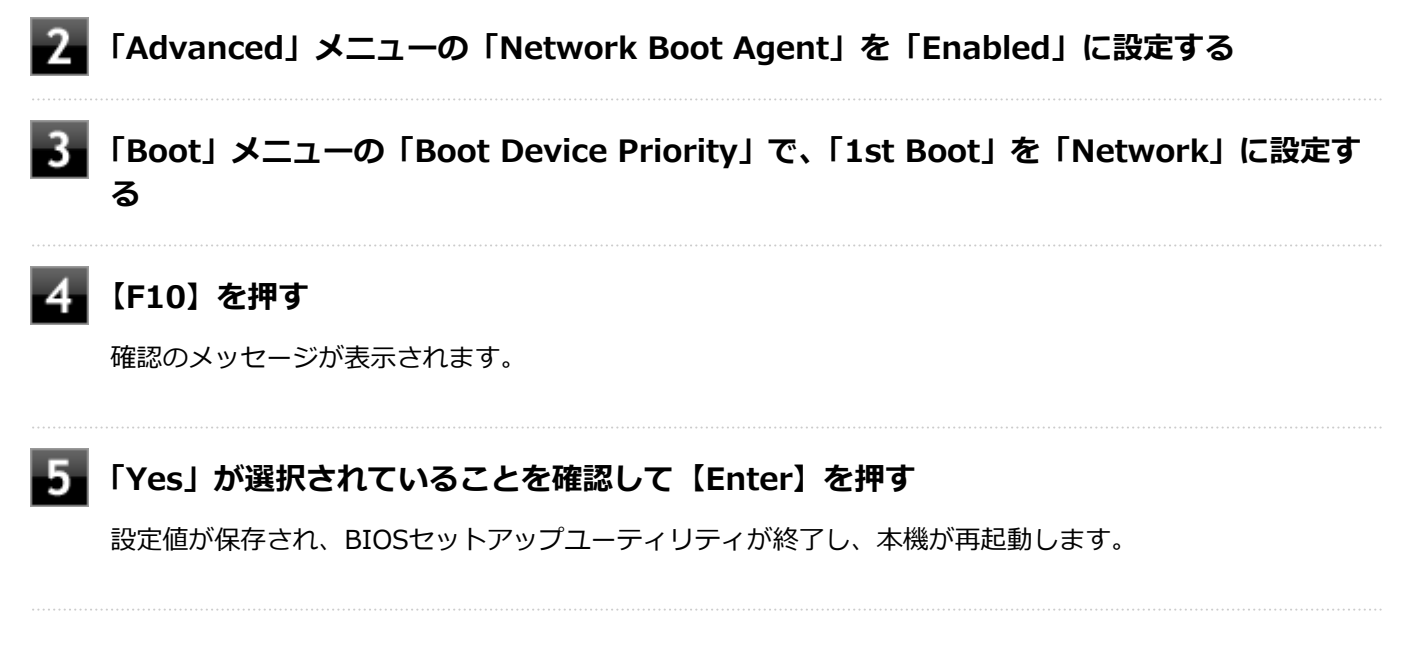

以上でネットワークブートを使用するための設定は完了です。

## システム設定

#### $[030000-27]$

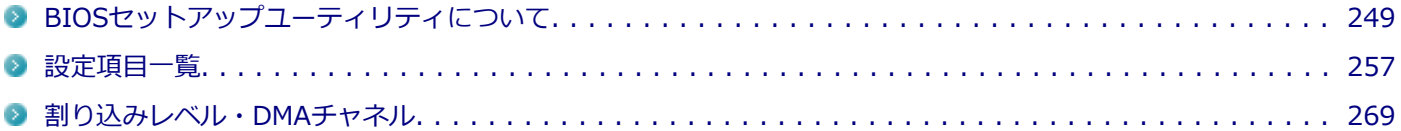

## BIOSセットアップユーティリティについて

#### [030100-27]

<span id="page-248-0"></span>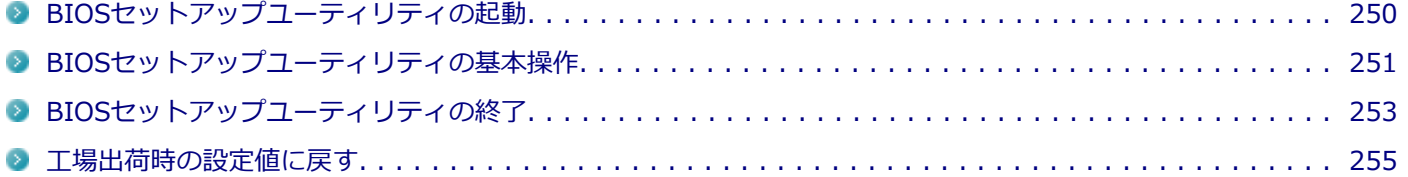

## <span id="page-249-0"></span>BIOSセットアップユーティリティの起動

[030101-27]

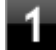

#### **電源を入れ、すぐに音量調整ボタン(-)を数回押す**

BIOSセットアップユーティリティが表示されます。

#### **チェック**

BIOSセットアップユーティリティが表示されない場合は、音量調整ボタン(-)を押す間隔を変えてくださ い。

## <span id="page-250-0"></span>BIOSセットアップユーティリティの基本操作

[030102-27]

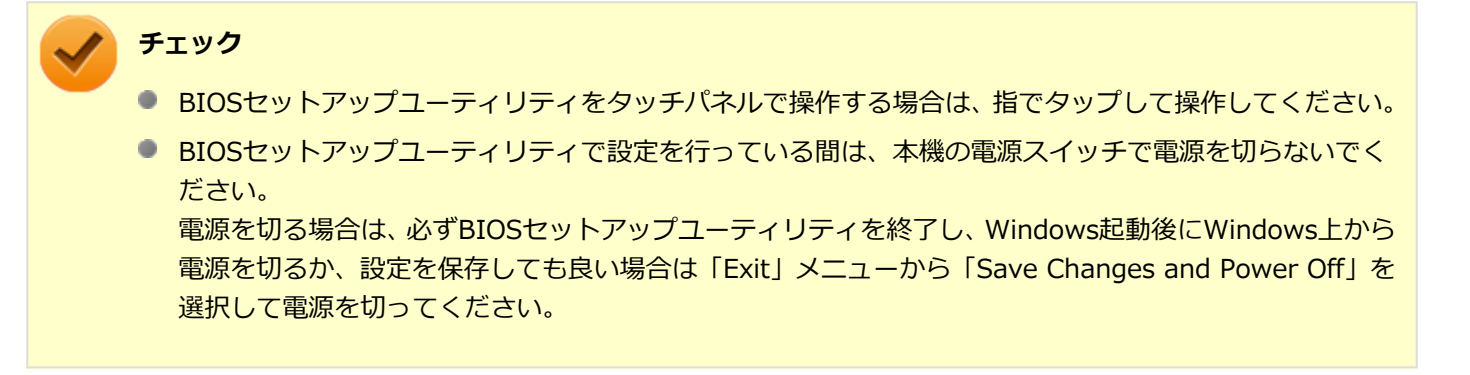

BIOSセットアップユーティリティの操作、設定は本体のボタンやタッチパネルを使用して本体のみで行うことも、USB ミニキーボードで行うこともできます。 タッチパネルで操作を行う場合は、画面右上のキーボードアイコンをタップして、ソフトウェアキーボードを表示して

ください。 USBミニキーボードを使用している場合は、そのままUSBミニキーボードで操作してください。

BIOSセットアップユーティリティでの使用する主なキーについては次をご覧ください。

### **ソフトウェアキーボード、USBミニキーボードでの操作**

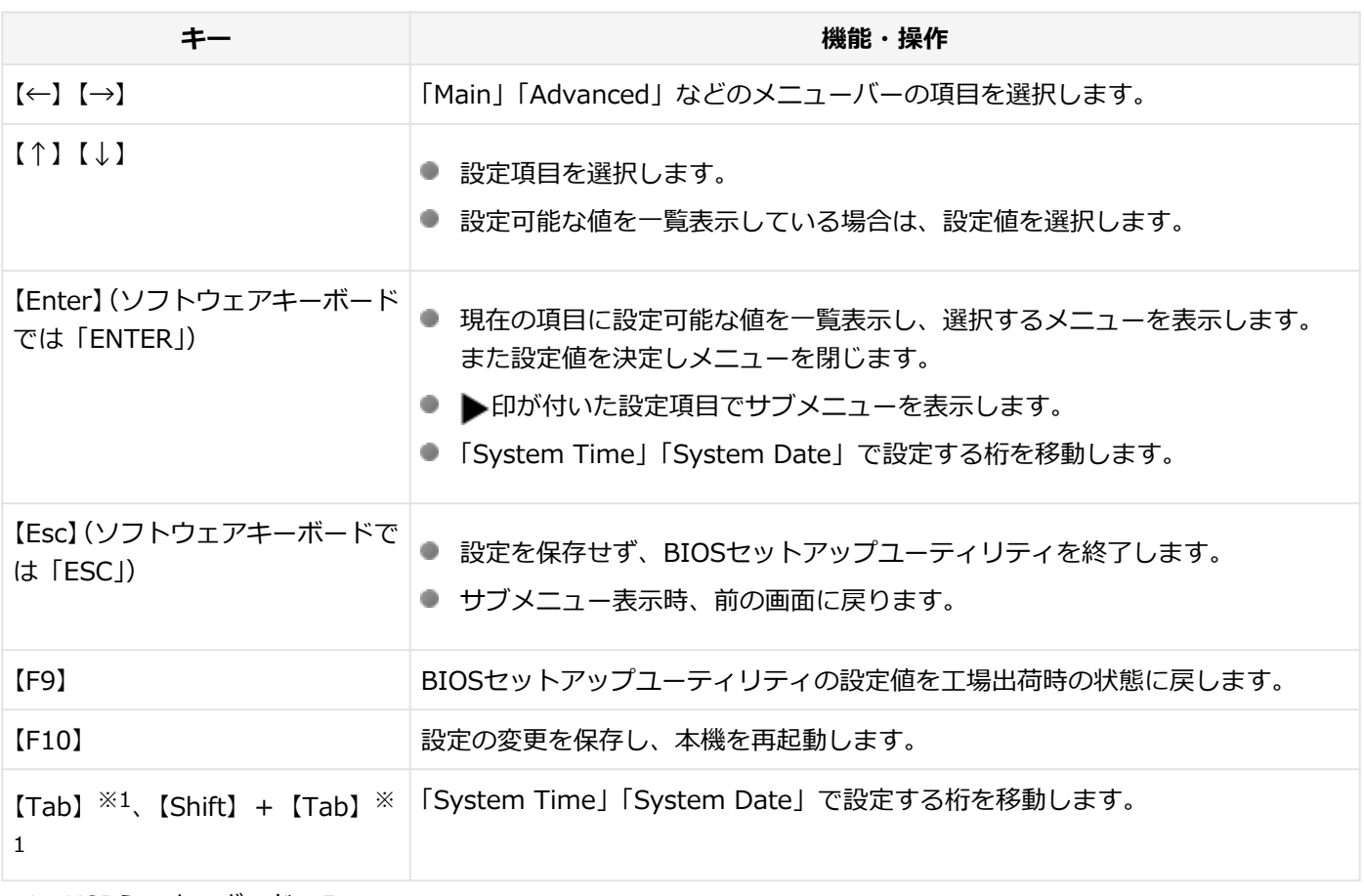

※1 USBミニキーボードのみ

## **本体のボタン、画面アイコンでの操作**

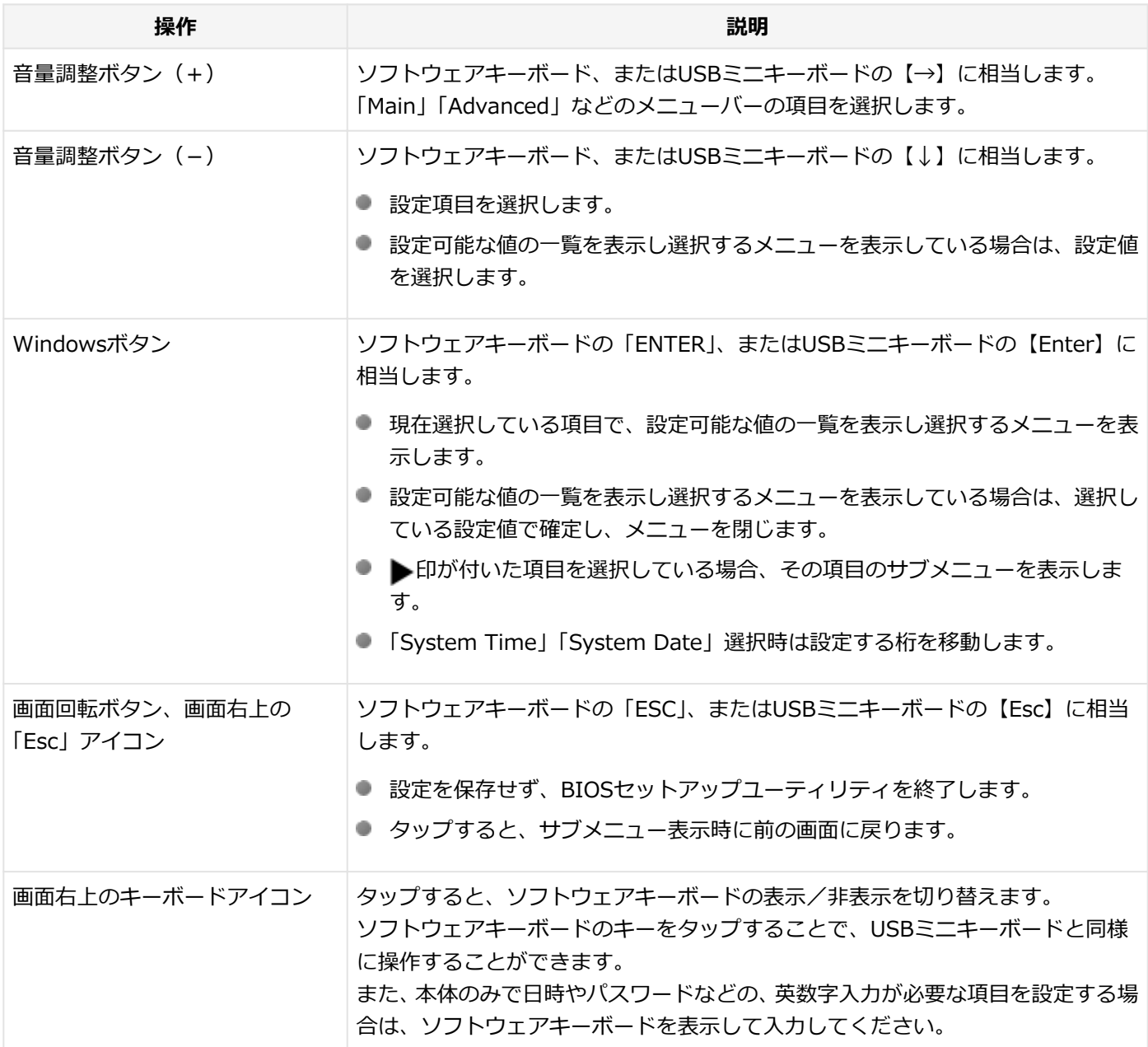
# BIOSセットアップユーティリティの終了

[030103-27]

## **チェック**

BIOSセットアップユーティリティ終了後に電源を切る場合は、必ずBIOSセットアップユーティリティを終 了し、Windows起動後にWindows上から電源を切るか、設定を保存しても良い場合は「Exit」メニューから 「Save Changes and Power Off」を選択して電源を切ってください。

# **変更を保存して終了する**

## **本体のボタンと画面アイコンで操作する場合**

**「Exit」メニューを選択する**

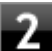

#### **「Save Changes and Reset」を選択し、Windowsボタンを押す**

確認のメッセージが表示されます。中止したいときは画面回転ボタンを押すか、画面右上の「Esc」アイコンを タップしてください。

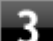

#### **「Yes」が選択されていることを確認してWindowsボタンを押す**

設定値が保存され、BIOSセットアップユーティリティが終了し、本機が再起動します。

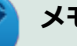

#### **メモ**

手順2で「Save Changes and Power Off」を選択し、BIOSセットアップユーティリティを終了することも できます。その場合は、BIOSセットアップユーティリティ終了後に本機の電源が切れます。

## **ソフトウェアキーボード、またはUSBミニキーボードで操作する場合**

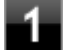

### **【F10】を押す**

確認のメッセージが表示されます。中止したいときは【Esc】を押してください。

### **「Yes」が選択されていることを確認して【Enter】を押す**

設定値が保存され、BIOSセットアップユーティリティが終了し、本機が再起動します。

**メモ**

「Exit」で「Save Changes and Reset」または「Save Changes and Power Off」を選択し、BIOSセット アップユーティリティを終了することもできます。「Save Changes and Power Off」を選択した場合は、 BIOSセットアップユーティリティ終了後に本機の電源が切れます。

## **変更を保存せず終了する**

**本体のボタンと画面アイコンで操作する場合**

**「Exit」メニューを選択する**

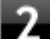

**「Discard Changes and Reset」を選択し、Windowsボタンを押す**

確認のメッセージが表示されます。

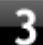

## **「Yes」が選択されていることを確認してWindowsボタンを押す**

設定値を変更せずにBIOSセットアップユーティリティが終了し、本機が再起動します。

# **ソフトウェアキーボード、またはUSBミニキーボードで操作する場合**

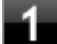

**「Exit」メニューを選択する**

メニューが表示されます。

**「Discard Changes and Reset」を選択し、【Enter】を押す**

確認のメッセージが表示されます。

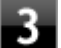

## **「Yes」が選択されていることを確認して【Enter】を押す**

設定値を変更せずにBIOSセットアップユーティリティが終了し、本機が再起動します。

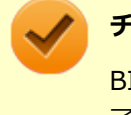

BIOSセットアップユーティリティ終了後に電源を切る場合は、必ずBIOSセットアップユーティリティを終 了し、Windows起動後にWindows上から電源を切るか、設定を保存しても良い場合は「Exit」メニューから 「Save Changes and Power Off」を選択して電源を切ってください。

[030104-27]

設定を工場出荷時の値に戻すときは、次の手順で行ってください。

# **本体のボタンと画面アイコンで操作する場合**

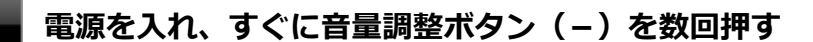

BIOSセットアップユーティリティが表示されます。

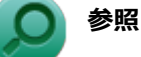

#### **BIOSセットアップユーティリティについて**

「システム設定」の[「BIOSセットアップユーティリティについて \(P. 249\)」](#page-248-0)

**「Exit」メニューを選択する**

**「Load Optimized Defaults」を選択し、Windowsボタンを押す**

確認のメッセージが表示されます。 中止したいときは画面回転ボタンを押してください。

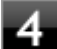

#### **「Yes」が選択されていることを確認してWindowsボタンを押す**

工場出荷時の設定値を読み込みます。

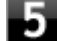

#### **「Save Changes and Reset」を選択し、Windowsボタンを押す**

確認のメッセージが表示されます。

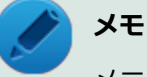

メニューバーの「Exit」で「Save Changes and Power Off」を選択し、BIOSセットアップユーテ ィリティを終了することもできます。その場合は、BIOSセットアップユーティリティ終了後に本機 の電源が切れます。

### **「Yes」が選択されていることを確認してWindowsボタンを押す**

設定値が保存されて、BIOSセットアップユーティリティが終了し、本機が再起動します。

以上で設定は完了です。

### **ソフトウェアキーボード、またはUSBミニキーボードで操作する場合**

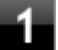

#### **電源を入れ、すぐに音量調整ボタン(-)を数回押す**

BIOSセットアップユーティリティが表示されます。

## **参照**

**BIOSセットアップユーティリティについて** 「システム設定」の[「BIOSセットアップユーティリティについて \(P. 249\)」](#page-248-0)

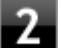

#### **【F9】を押す**

確認のメッセージが表示されます。 中止したいときは【Esc】を押してください。

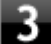

#### **「Yes」が選択されていることを確認して【Enter】を押す**

工場出荷時の設定値を読み込みます。

### **【F10】を押す**

確認のメッセージが表示されます。

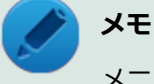

メニューバーの「Exit」で「Save Changes and Reset」または「Save Changes and Power Off」 を選択し、BIOSセットアップユーティリティを終了することもできます。「Save Changes and Power Off」を選択した場合は、BIOSセットアップユーティリティ終了後に本機の電源が切れます。

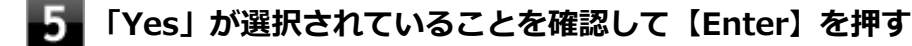

設定値が保存されて、BIOSセットアップユーティリティが終了し、本機が再起動します。

以上で設定は完了です。

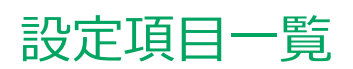

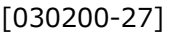

<span id="page-256-0"></span>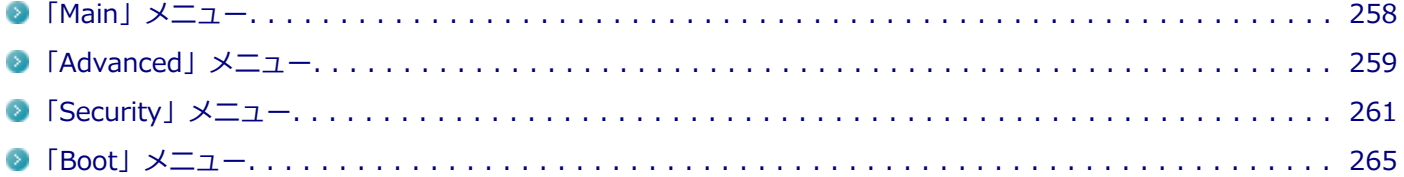

# <span id="page-257-0"></span>「Main」メニュー

[030201-27]

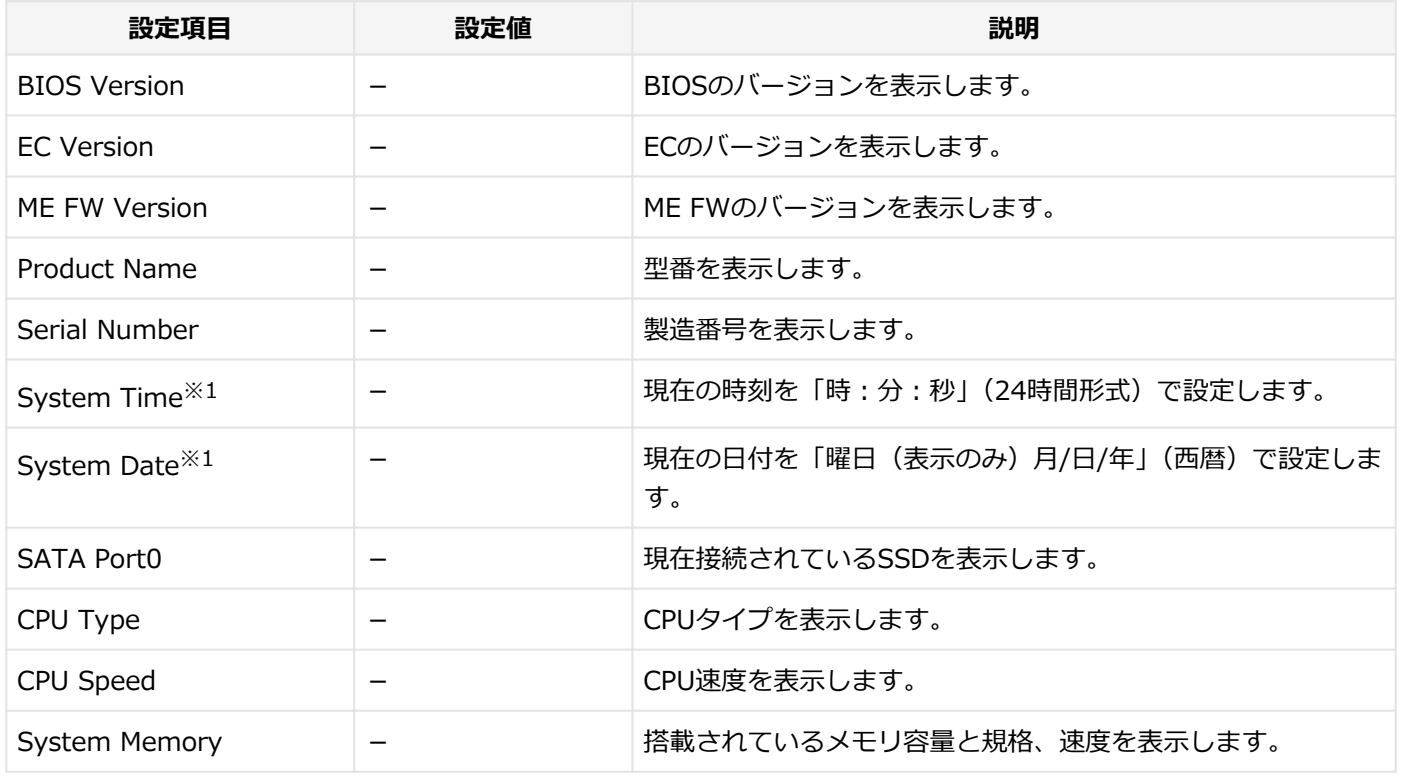

※1 ユーザパスワードでBIOSセットアップユーティリティを起動した場合でも設定可能な項目です。

<span id="page-258-0"></span>「Advanced」メニュー

[030202-27]

#### **チェック**

「Advanced」メニューの設定項目を変更する際は、Windowsの再起動時にBIOSセットアップユーティリテ ィを起動してください。「シャットダウン」および「休止状態」の状態から電源を入れてBIOSセットアップ ユーティリティを起動すると、設定項目を変更した際に、変更が正しく反映されない等の問題が発生する場 合があります。

#### 設定値欄の【】で囲まれた値は、工場出荷時の設定です。

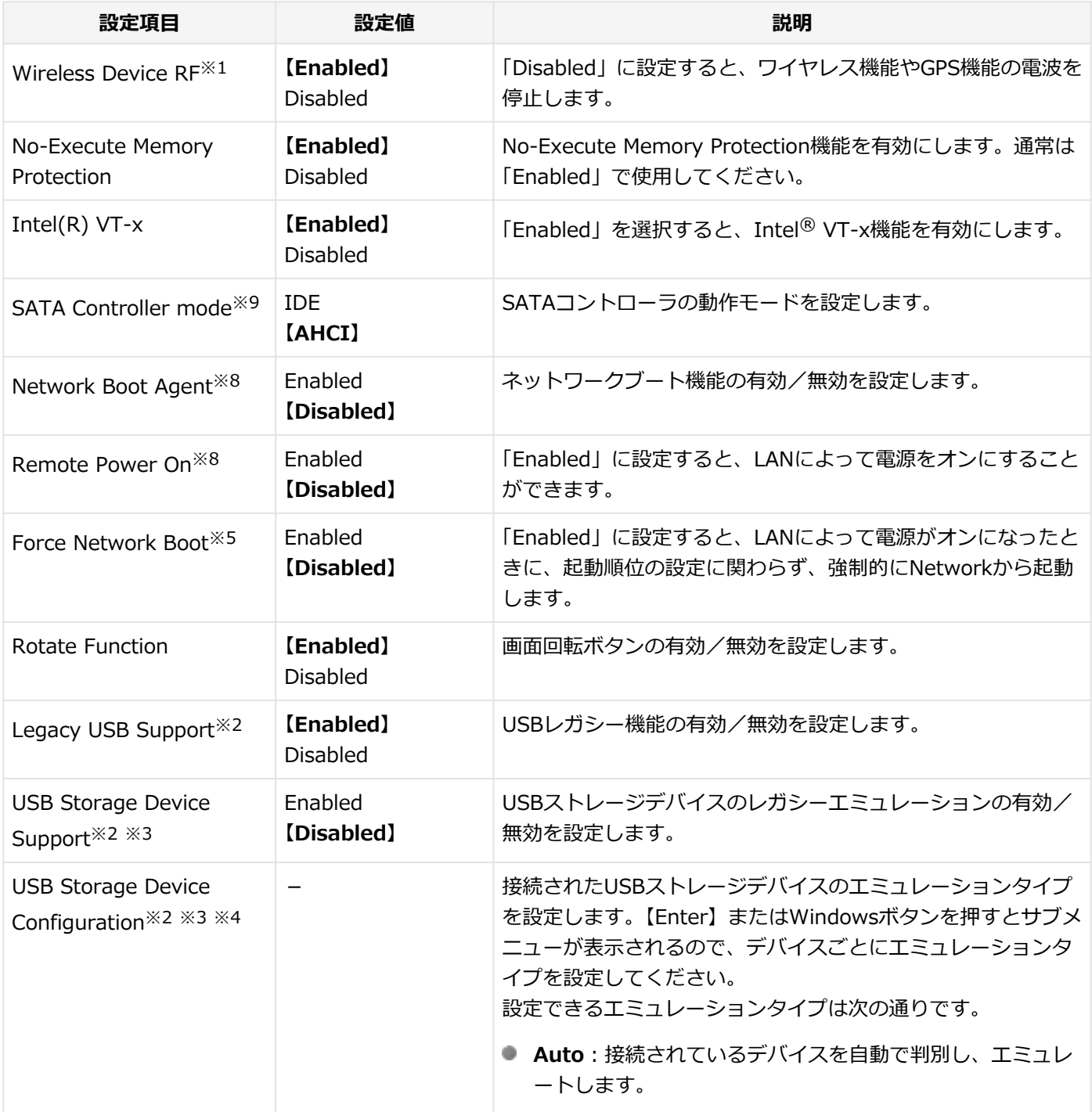

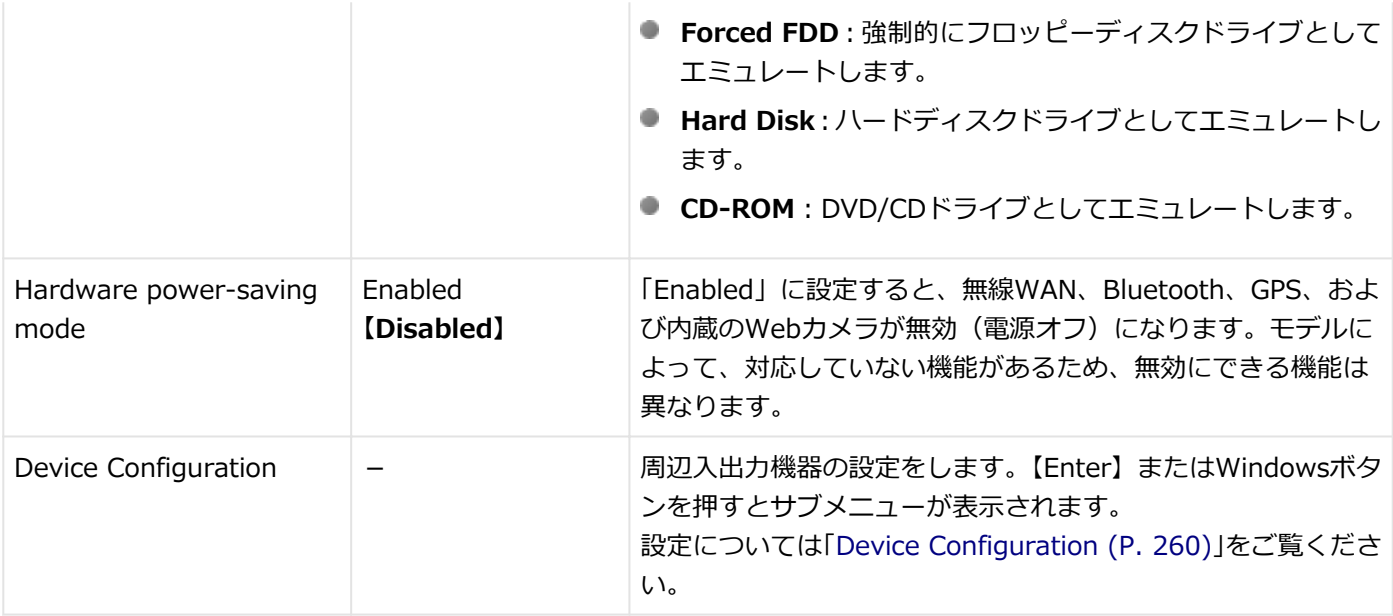

- ※1 ユーザパスワードでBIOSセットアップユーティリティを起動した場合でも設定可能な項目です。
- ※2 「Device Configuration」の「USB Port」を「Disabled」に設定した場合は表示されません。
- ※3 「Legacy USB Support」を「Disabled」に設定した場合は表示されません。
- ※4 「USB Storage Device Support」を「Enabled」に設定し、起動時にUSBストレージデバイスを接続している場 合のみ表示されます。
- ※5 「Network Boot Agent」または「Remote Power On」または「Device Configuration」の「Internal LAN」を 「Disabled」に設定した場合は表示されません。
- ※8 「Device Configuration」の「Internal LAN」を「Disabled」に設定した場合は表示されません。
- ※9 設定を変更しないでください。変更するとSSDから起動できなくなる場合があります。

## **Device Configuration**

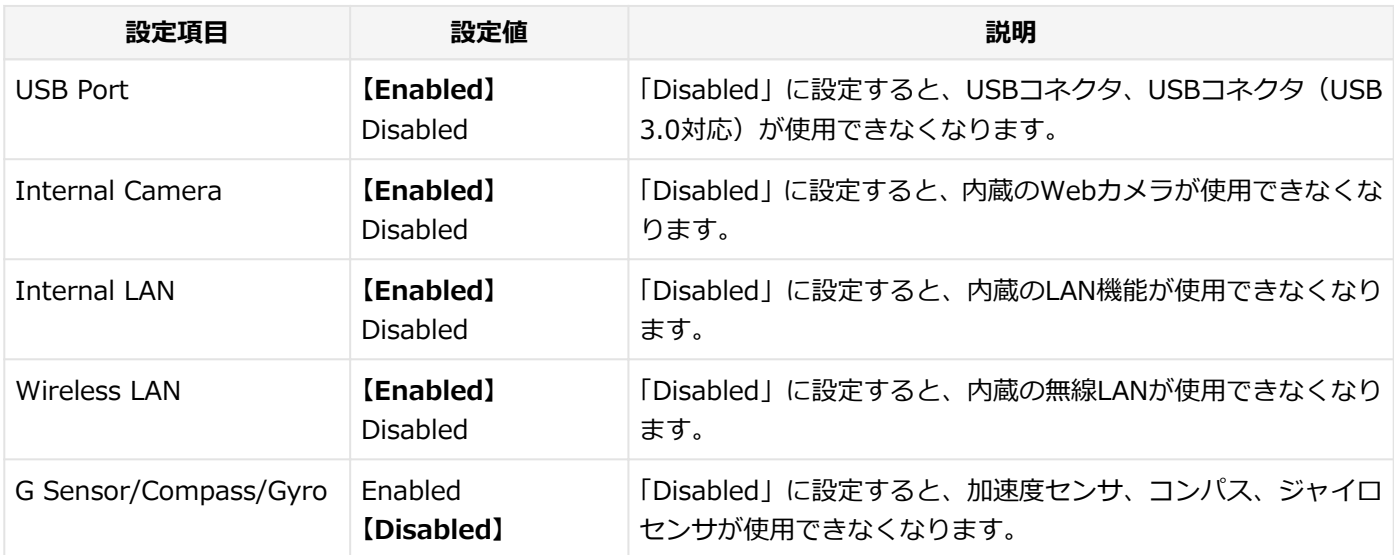

[030203-27]

#### <span id="page-260-0"></span>設定値欄の【】で囲まれた値は、工場出荷時の設定です。

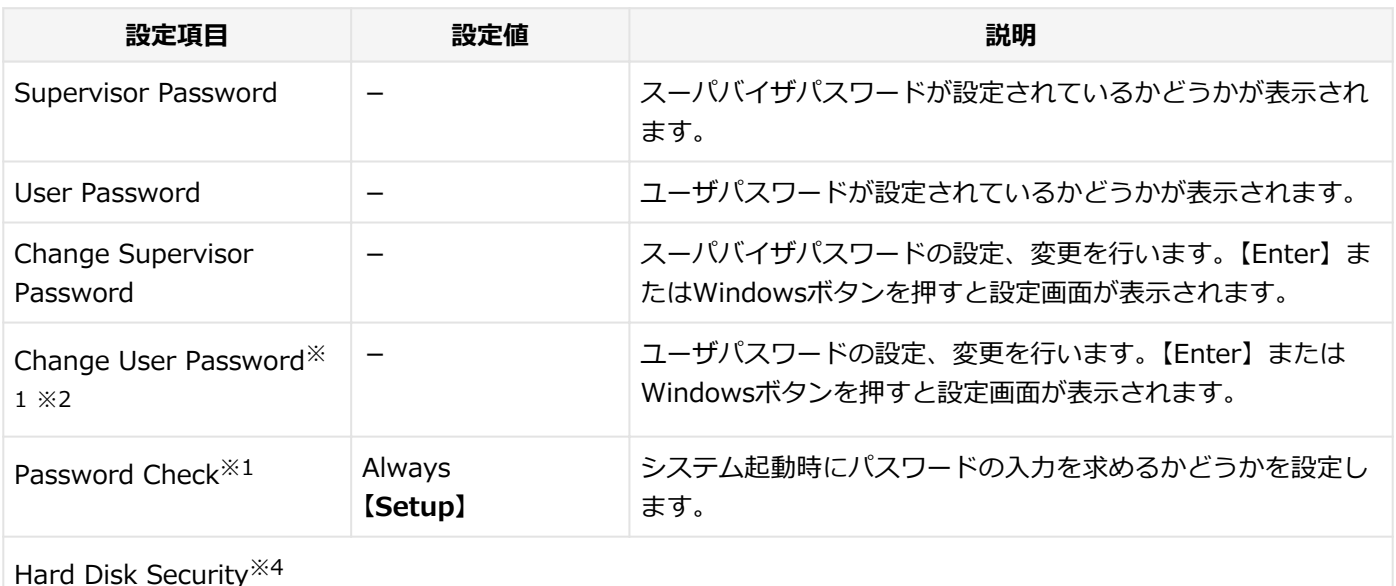

SATA Port0:xxxxxxxxx - SSDのパスワードの設定をします。【Enter】またはWindowsボ タンを押すとサブメニューが表示されます。設定については 「[Hard Disk Security \(P. 262\)」](#page-261-0)をご覧ください。 Security Chip Configuration - セキュリティチップの設定をします。【Enter】またはWindows ボタンを押すとサブメニューが表示されます。設定については 「[Security Chip Configuration \(P. 263\)](#page-262-0)」をご覧ください。

※1 スーパバイザパスワードを設定すると表示されます。

※2 ユーザパスワードでBIOSセットアップユーティリティを起動した場合でも設定可能な項目です。

※4 SSDを接続している場合に 表示されます。

## **スーパバイザパスワード、ユーザパスワードの設定**

「Change Supervisor Password」または「Change User Password」にカーソルを合わせて【Enter】またはWindows ボタンを押すと表示される設定画面で設定します。

新しくパスワードを設定する場合は、「Create New Password」欄に設定するパスワードを入力して【Enter】または Windowsボタンを押し、「Confirm New Password」欄に確認のために同じパスワードを入力して【Enter】または Windowsボタンを押してください。

設定済みのパスワードを変更する場合は、「Enter Current Password」欄に現在のパスワードを入力して【Enter】また はWindowsボタンを押した後で、新しくパスワードを設定する場合と同様にパスワードを入力してください。

- <span id="page-261-0"></span>● パスワードは半角50文字以内で、A~Z、a~z、0~9の文字のみ使用することができます。大文字/小文 字の区別はありません。
- スーパバイザパスワードの場合、新しいパスワードに何も入力しないで【Enter】またはWindowsボタン を押せば、スーパバイザパスワード、ユーザパスワードの両方が解除されます。
- ユーザパスワードでBIOSセットアップユーティリティを起動した場合、ユーザパスワードを解除するこ とはできません。
- 設定したパスワードは忘れないようにしてください。パスワードは本機を再セットアップしても解除で きません。パスワードを忘れてしまった場合、有償での解除処置となります。詳しくは「トラブル解決 Q&A」の「電源」-「[パスワードを忘れてしまった \(P. 412\)」](#page-411-0)をご覧ください。

## **Hard Disk Security**

### **チェック**

ハードディスクパスワード設定が表示されない場合は、「Exit」メニューから「Save Changes and Power Off」を選択して電源を切り、再度BIOSセットアップユーティリティを起動して設定を行ってください。

#### ハードディスクパスワードの設定を行います。

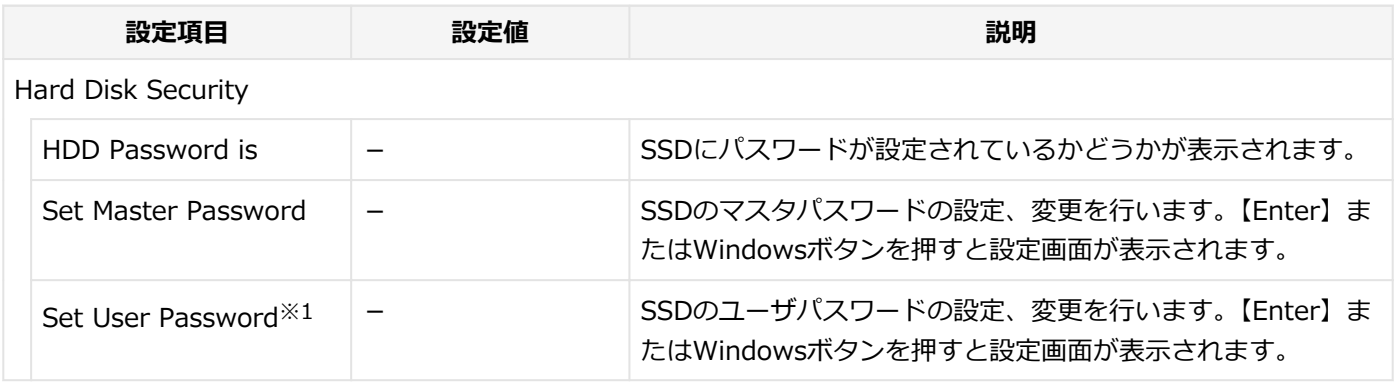

※1 ユーザパスワードでBIOSセットアップユーティリティを起動した場合でも設定可能な項目です。

# **ハードディスクパスワードの設定**

設定するパスワードの項目にカーソルを合わせて【Enter】またはWindowsボタンを押すと設定画面が表示されます。 すでにパスワードが設定されている場合は「Enter Current Password」欄が表示されるので、現在のパスワードを入力 し【Enter】またはWindowsボタンを押します。

「Create New Password」欄に新しいパスワードを入力して【Enter】またはWindowsボタンを押し、「Confirm New Password」欄に確認のために同じパスワードを入力して【Enter】またはWindowsボタンを押すと設定されます。 ハードディスクパスワードを設定しても、設定したハードディスクマスタパスワードやハードディスクユーザパスワー ドを本機の起動時に入力する必要はありません。

- <span id="page-262-0"></span>● パスワードは半角32文字以内で、A~Z、a~z、0~9の文字のみ使用することができます。大文字/小文 字の区別はありません。
- ハードディスクパスワードは必ずハードディスクマスタパスワード/ハードディスクユーザパスワード の両方を設定してください。
- ユーザパスワードは、マスタパスワードが設定されていなければ設定できません。
- 購入元またはNECに本機の修理を依頼される際は、設定したパスワードは解除または無効にしておいてく ださい。また、起動できずにパスワードを解除または無効にできない場合は、修理から戻ってきた際に、 使用していたマスタパスワードとユーザパスワードを再設定してください。
- ハードディスクパスワードを忘れてしまった場合、NECに持ち込んでもロックの解除はできません。SSD に保存されているデータは二度と使用できなくなり、SSDも有償で交換することになります。ハードディ スクパスワードは忘れないように十分注意してください。

## **ハードディスクのロックの解除**

本機の起動時にSSDがロックされたという内容のメッセージが表示された場合は、次の手順でハードディスクパスワー ドを再設定し、SSDのロックを解除してください。

#### **● ハードディスクユーザパスワードがわかる場合**

本機の電源を切り、もう一度電源を入れてBIOSセットアップユーティリティを起動し、ハードディスクユーザパス ワードを再設定してください。

**● ハードディスクマスタパスワードがわかる場合** 本機の電源を切り、もう一度電源を入れてBIOSセットアップユーティリティを起動し、ハードディスクマスタパス ワードとハードディスクユーザパスワードを再設定してください。

## **チェック**

- SSDがロックされたという内容のメッセージが表示された状態で、ハードディスクユーザパスワードまた はハードディスクマスタパスワードを入力すると一時的にロックを解除することができます。
- ロックを一時的に解除している状態では、スリープ状態および休止状態にしないでください。

# **ハードディスクパスワードの解除**

パスワードを解除したいSSDのマスタパスワードの項目にカーソルを合わせて【Enter】またはWindowsボタンを押し 設定画面を表示させます。

「Enter Current Password」欄に現在のパスワードを入力し【Enter】またはWindowsボタンを押し、「Create New Password」欄および「Confirm New Password」欄に何も入力しないで【Enter】またはWindowsボタンを押すとパス ワードが解除されます。

# **Security Chip Configuration**

セキュリティチップの設定を行うことができます。

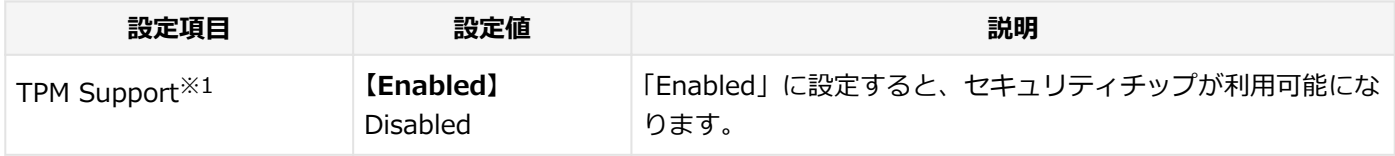

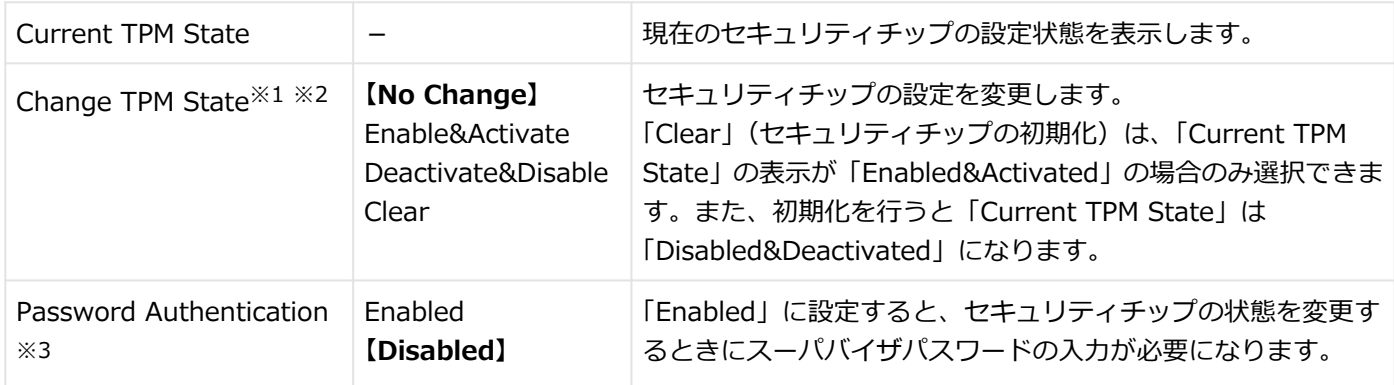

※1 ユーザパスワードでBIOSセットアップユーティリティを起動した場合でも設定可能な項目です。ただし、 「Password Authentication」が「Enabled」に設定されている場合は変更できません。

- ※2 「TPM Support」を「Enabled」に設定している場合のみ設定可能となります。
- ※3 スーパバイザパスワードが設定済みで、かつ「TPM Support」の設定が「Enabled」の場合のみ設定できます。

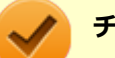

## **チェック**

- 本機能を使用する場合は、スーパバイザパスワード/ユーザパスワードを併用し、BIOSセットアップユ ーティリティのセキュリティを強化してお使いください。また、「Boot」メニューで、「1st Boot」に 「Hard Disk」を設定することをおすすめします。
- 「Password Authentication」を「Enabled」に設定した場合、起動時にパスワードの入力画面が表示さ れます。設定の変更を有効にするには、スーパバイザパスワードを入力してください。間違ったパスワー ドやユーザパスワードを入力した場合、設定の変更は無効になります。
- セキュリティチップ機能のユーザー情報を初期化すると、Windows上で保護したデータが参照できなく なりますので、必要なデータは参照可能な場所に退避してから初期化を行ってください。また、本機を廃 棄する際には、ユーザー情報を初期化することで、データの漏えいを防ぐことができます。

**参照**

**セキュリティチップ機能について** 「[セキュリティチップ ユーティリティ \(P. 270\)」](#page-269-0)

[030204-27]

<span id="page-264-0"></span>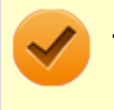

### **チェック**

「Boot」メニューは、ユーザパスワードで起動したときには変更できません。

#### 設定値欄の【】で囲まれた値は、工場出荷時の設定です。

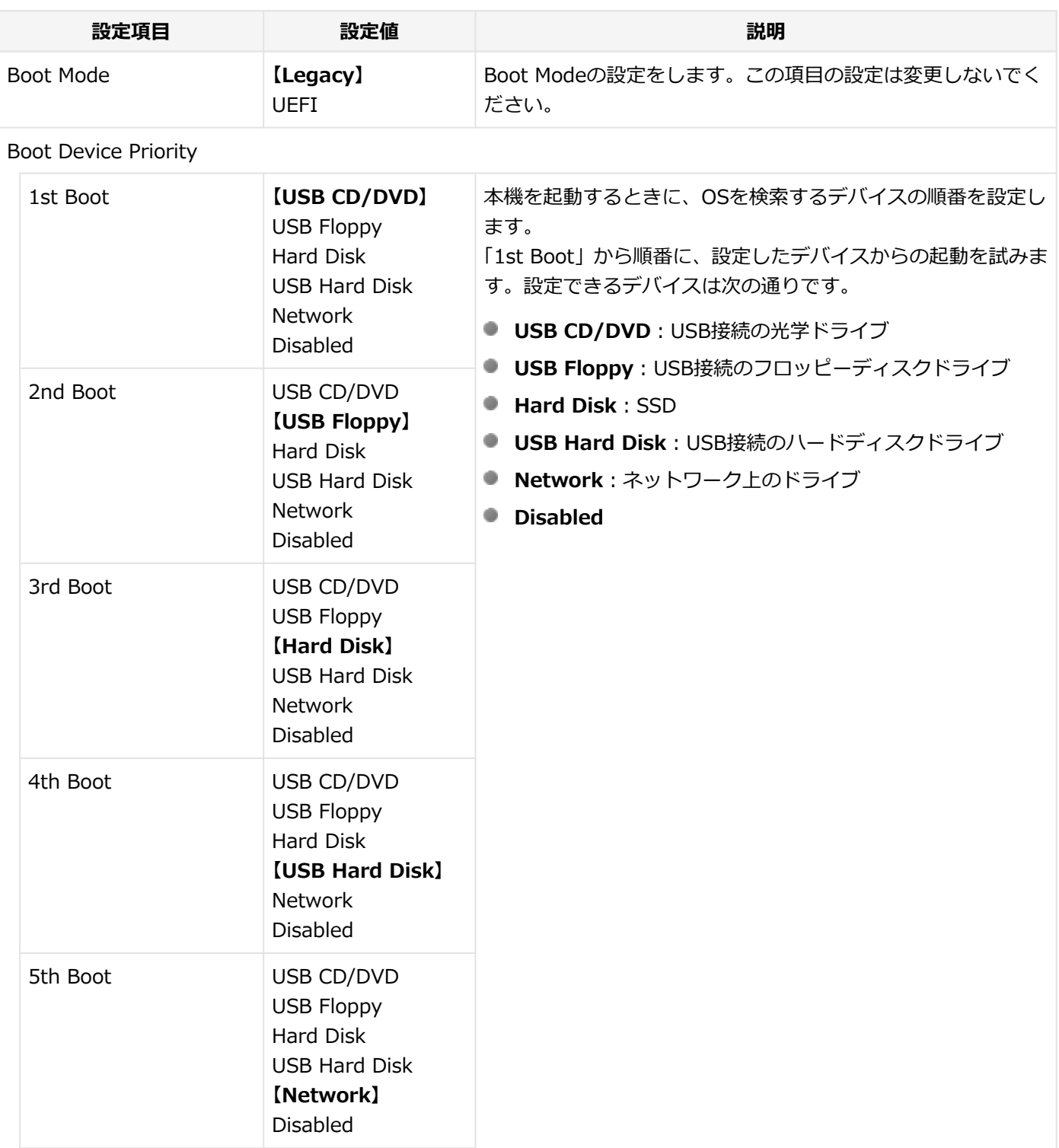

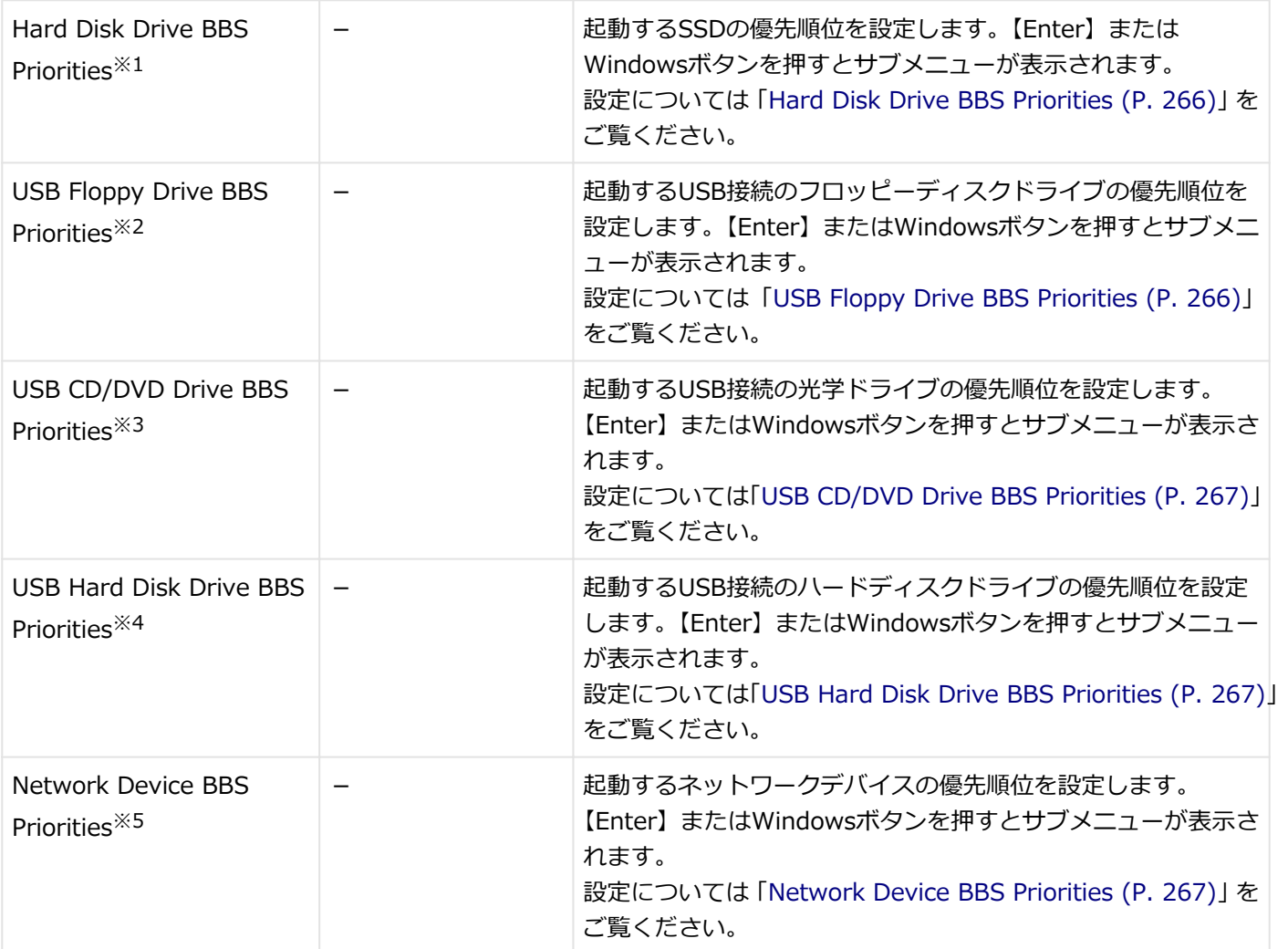

※1 SSDが接続されている場合に本項目は表示されます。

- ※2 「Advanced」メニューの「Legacy USB Support」を「Enabled」に設定し、かつUSB接続のフロッピーディス クドライブが接続されている場合に本項目は表示されます。
- ※3 「Advanced」メニューの「Legacy USB Support」を「Enabled」に設定し、かつUSB接続の光学ドライブが接 続されている場合に本項目は表示されます。
- ※4 USB接続のハードディスクドライブが接続され、かつ「Advanced」メニューの「USB Storage Device Support」 を「Enabled」に設定した場合に本項目は表示されます。
- ※5 「Advanced」メニューの「Network Boot Agent」を「Enabled」に設定している場合に本項目は表示されます。

# **Hard Disk Drive BBS Priorities**

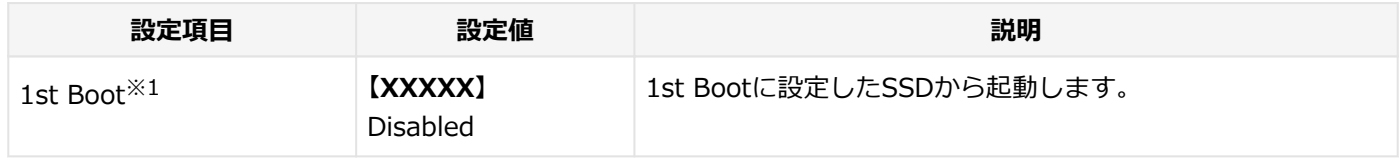

※1 複数のドライブが存在する場合は、「2nd Boot」、「3rd Boot」のように設定項目が追加されます。

# **USB Floppy Drive BBS Priorities**

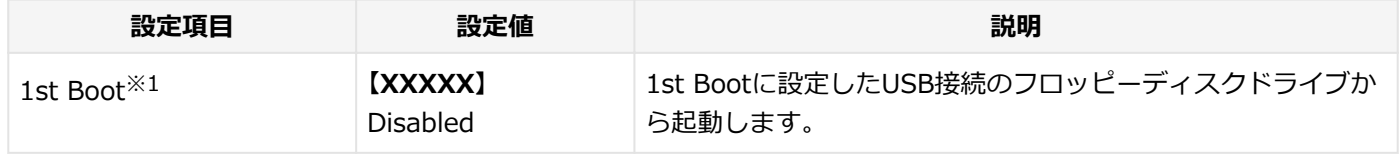

※1 複数のドライブが存在する場合は、「2nd Boot」、「3rd Boot」のように設定項目が追加されます。

# <span id="page-266-0"></span>**USB CD/DVD Drive BBS Priorities**

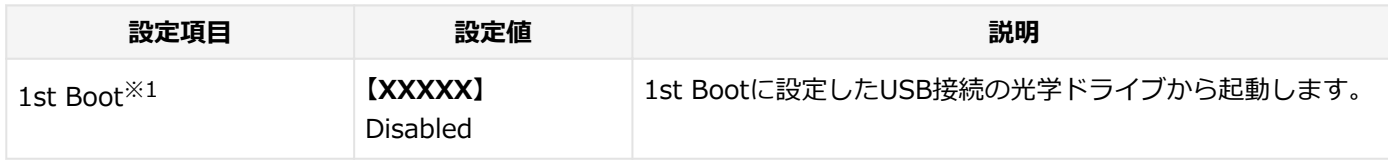

※1 複数のドライブが存在する場合は、「2nd Boot」、「3rd Boot」のように設定項目が追加されます。

# **USB Hard Disk Drive BBS Priorities**

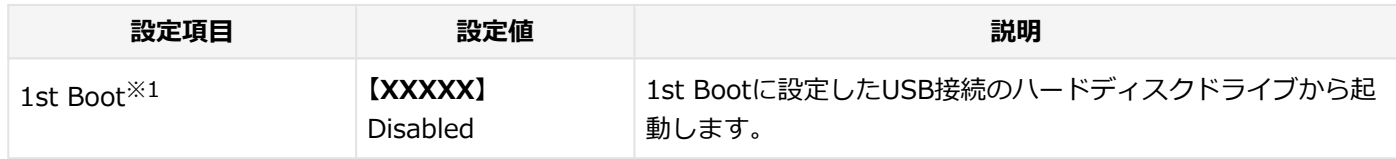

※1 複数のドライブが存在する場合は、「2nd Boot」、「3rd Boot」のように設定項目が追加されます。

## **Network Device BBS Priorities**

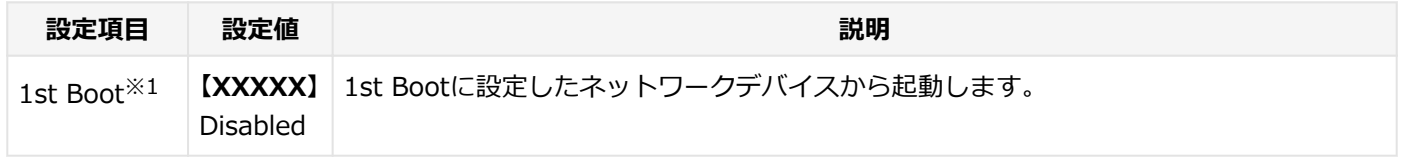

※1 複数のデバイスが存在する場合は、「2nd Boot」、「3rd Boot」のように設定項目が追加されます。

## **本機の起動時に、OSを起動するデバイスを手動選択する**

本機の起動時に、OSを起動するデバイスを手動選択する場合は、次の手順で行います。

### **チェック**

他の設定項目を変更している場合や、【F9】を押すなどで工場出荷時の設定値に戻した場合は、一度変更を保 存してBIOSセットアップユーティリティを終了してから本機能を使用してください。

#### **本体のボタンと画面アイコンで操作する場合**

### **電源を入れ、すぐに音量調整ボタン(-)を数回押す**

BIOSセットアップユーティリティが表示されます。

### **チェック**

「Security」メニューのスーパバイザパスワード、ユーザパスワードを設定している場合、パスワ ード入力画面が表示されます。その場合は、スーパバイザパスワードを入力してください。ユー ザパスワードを入力した場合、本機能は使用できません。

## **参照**

#### **BIOSセットアップユーティリティおよび設定項目について**

「システム設定」の「[BIOSセットアップユーティリティについて \(P. 249\)](#page-248-0)」および「[設定項目一](#page-256-0) [覧 \(P. 257\)](#page-256-0)」

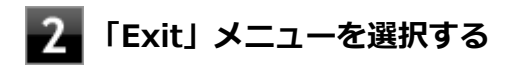

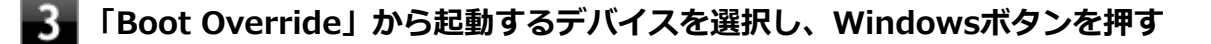

**ソフトウェアキーボード、またはUSBミニキーボードで操作する場合**

#### -1 **電源を入れ、すぐに音量調整ボタン(-)を数回押す**

BIOSセットアップユーティリティが表示されます。

### **チェック**

「Security」メニューのスーパバイザパスワード、ユーザパスワードを設定している場合、パスワ ード入力画面が表示されます。その場合は、スーパバイザパスワードを入力してください。ユー ザパスワードを入力した場合、本機能は使用できません。

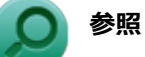

**BIOSセットアップユーティリティおよび設定項目について**

「システム設定」の「[BIOSセットアップユーティリティについて \(P. 249\)](#page-248-0)」および「[設定項目一](#page-256-0) [覧 \(P. 257\)](#page-256-0)」

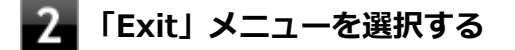

**「Boot Override」から起動するデバイスを選択し、【Enter】を押す**

[030501-20]

割り込みレベル、およびDMAチャネルの割り当てについては、下記のリンクよりご覧ください。

<http://121ware.com/e-manual/m/nx/ac/201310/bios/v1/mst/index.html>

# セキュリティチップ ユーティリティ

#### [040000-27]

<span id="page-269-0"></span>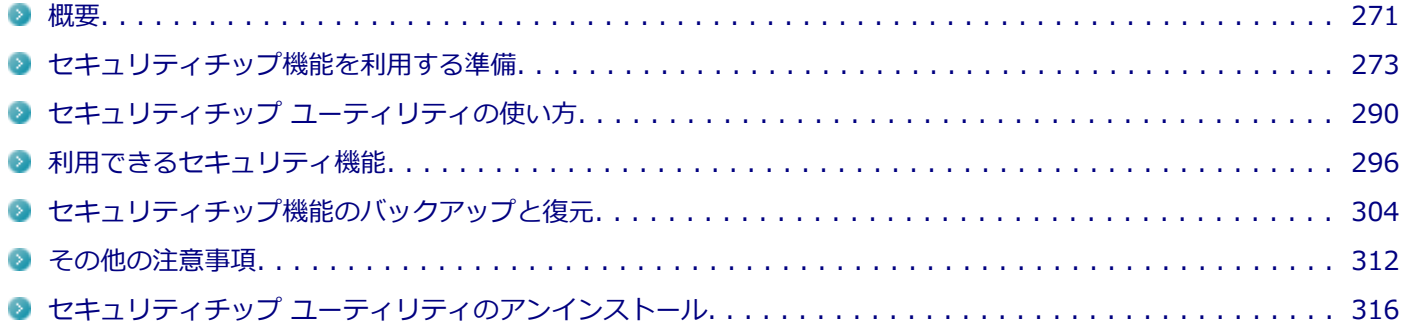

<span id="page-270-0"></span>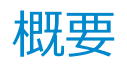

[040101-27]

セキュリティチップ ユーティリティでは、電子メールの保護機能や、ファイルとフォルダの暗号化(EFS)機能、Personal Secure Drive (PSD) 機能を利用することができます。

セキュリティチップ ユーティリティで保護されたファイルは、認証パスワードがないと開くことはできません。

本機は、本体にハードウェア的にTPM(Trusted Platform Module)と呼ばれるセキュリティチップを実装し、セキュ リティチップ内で暗号化や復号化、鍵の生成を行うことで、強固なセキュリティを実現します。

また、セキュリティチップ上に暗号化キーを持つため、SSDを取り外して持ち出されても、セキュリティチップ上の暗 号化キーを用いて暗号化したデータは読み取られることはありません。

セキュリティチップ ユーティリティをインストールすると、セキュリティチップ ユーティリティで暗号化したファイル を開くときなどに「Infineon Security Platform ユーザー認証」画面が表示されます。ここでパスワードを入力しなか った場合、暗号化されているファイルなどを開くことはできません。パスワードを入力し、認証されたユーザーだけが アクセスできます。

管理者はセキュリティポリシーを設定できるので、必要に応じてユーザーのアクセス権限を変更してセキュリティを管 理できます。

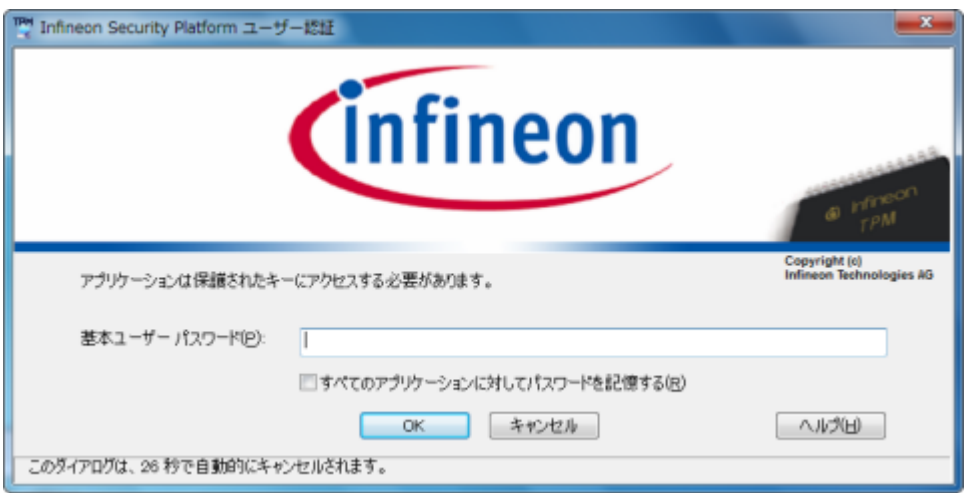

機能や操作方法の詳細については、以下をご覧ください。

## **機能や操作方法の詳細**

Infineon Security Platform 設定ツールのオンラインヘルプ(セキュリティチップ ユーティリティを起動し、「Infineon Security Platform 設定ツール」画面にある「ヘルプ」ボタンをクリック)

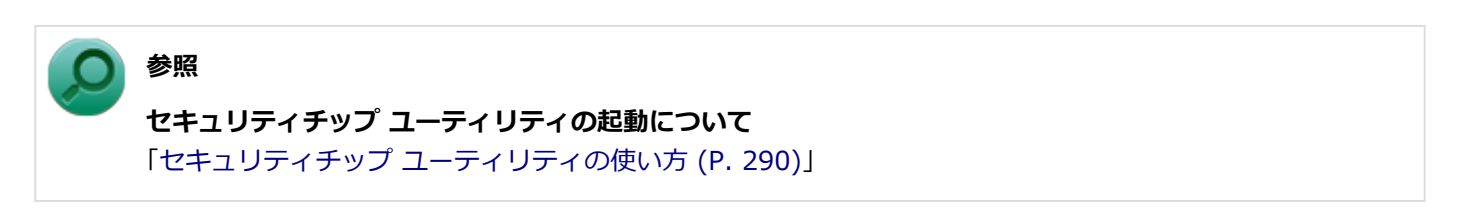

- セキュリティチップ ユーティリティをインストールした場合は、Windows 7標準のセキュリティチップ 機能は使用しないでください。
- セキュリティチップは、データやハードウェアの完全な保護を保証していません。重要なデータなどの管 理や取り扱いには十分注意して、運用を行ってください。

## **メモ**

- 本機に添付のセキュリティチップ ユーティリティは、Microsoft Office Personal 2013、およびMicrosoft Office Home and Business 2013に対応しています。 Microsoft Office Personal 2013、およびMicrosoft Office Home and Business 2013でセキュリティチ ップ ユーティリティの証明書を利用する方法については各Office アプリケーションのヘルプをご覧くだ さい。
- カスタムテキストサイズの設定 (DPI) が100%以外の場合、セキュリティチップ ユーティリティの画面 からはみ出る場合があります。 その場合は、カスタムテキストサイズの設定(DPI)を下げて(または 100%に変更して)ご使用ください。

# セキュリティチップ機能を利用する準備

[040200-27]

<span id="page-272-0"></span>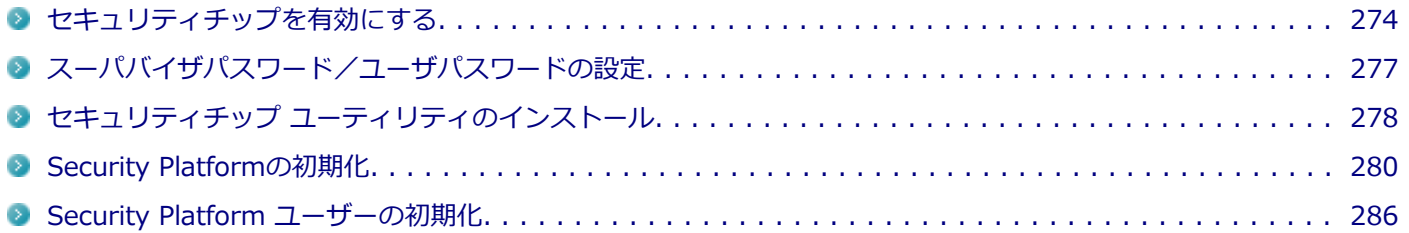

# <span id="page-273-0"></span>セキュリティチップを有効にする

[040201-27]

本機のセキュリティチップ機能を利用するには、BIOSセットアップユーティリティでセキュリティチップを有効にする 必要があります。

**チェック**

- BIOSセットアップコーティリティでセキュリティチップ機能を有効にしていない場合、本機にセキュリ ティチップ ユーティリティをインストールすることはできません。
- 本機の再セットアップやOSの再インストールを行った場合、または別売のOSを利用する場合は、セキュ リティチップ機能を有効にする前にセキュリティチップの初期化を行ってください。 セキュリティチップの初期化手順については、「トラブル解決Q&A」の「セキュリティチップ機能」-[「パ](#page-500-0) [スワードを忘れてしまった \(P. 501\)](#page-500-0)」をご覧ください。

セキュリティチップ機能を有効にするには、次の手順でBIOSセットアップユーティリティの設定をしてください。

#### **● 本体のボタンと画面アイコンで操作する場合**

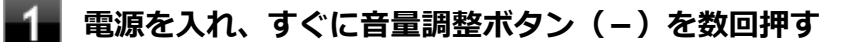

BIOSセットアップユーティリティが表示されます。

### **参照**

**BIOSセットアップユーティリティについて** 「システム設定」の[「BIOSセットアップユーティリティについて \(P. 249\)」](#page-248-0)

- **「Security」メニューの「Security Chip Configuration」を選択し、Windowsボタンを 押す**
- **「TPM Support」を選択し、Windowsボタンを押す**
- **「Enabled」を選択し、Windowsボタンを押す**
- **「Change TPM State」を選択し、Windowsボタンを押す**
- **「Enable&Activate」を選択し、Windowsボタンを押す**
- **画面右上の「Esc」アイコンをタップするか、または画面回転ボタンを押す**
- **「Exit」メニューを選択する**

### **「Save Changes and Reset」を選択し、Windowsボタンを押す**

確認のメッセージが表示されます。

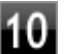

## **「Yes」が選択されていることを確認してWindowsボタンを押す**

設定値が保存され、BIOSセットアップユーティリティが終了し、本機が再起動します。

これでセキュリティチップ機能が有効になりました。

**ソフトウェアキーボード、またはUSBミニキーボードで操作する場合**

**電源を入れ、すぐに音量調整ボタン(-)を数回押す**

BIOSセットアップユーティリティが表示されます。

#### **参照**

**BIOSセットアップユーティリティについて** 「システム設定」の[「BIOSセットアップユーティリティについて \(P. 249\)」](#page-248-0)

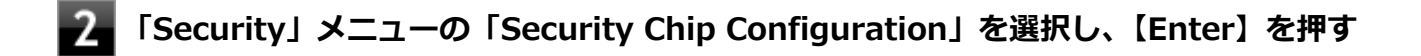

**「TPM Support」が「Enabled」になっていることを確認する**

「Disabled」の場合は「Enabled」に変更してください。

**「Change TPM State」を「Enable&Activate」にする**

### **【F10】を押す**

確認のメッセージが表示されます。

**「Yes」が選択されていることを確認して【Enter】を押す** 設定値が保存され、BIOSセットアップユーティリティが終了し、本機が再起動します。

これでセキュリティチップ機能が有効になりました。

本機のセキュリティチップ機能の設定は、「Change TPM State」を「Clear」にすることで初期化すること ができます。

このため、セキュリティチップ機能をご利用になる場合は、第三者にセキュリティチップの設定を初期化さ れないように、スーパバイザパスワード/ユーザパスワードを設定して、セキュリティを強化することをお すすめします。

# <span id="page-276-0"></span>スーパバイザパスワード/ユーザパスワードの設定

[040202-27]

本機でセキュリティチップ機能をお使いになる場合は、BIOSセットアップユーティリティにスーパバイザパスワード、 またはユーザパスワードを設定して管理することをおすすめします。BIOSセットアップユーティリティにパスワードを 設定しておくことで、第三者にセキュリティチップ機能を初期化、または無効化されることを防ぐことができます。

スーパバイザパスワード/ユーザパスワードの設定をしない場合は[「セキュリティチップ ユーティリティのインストー](#page-277-0) [ル \(P. 278\)](#page-277-0)」をご覧になり、設定を行ってください。

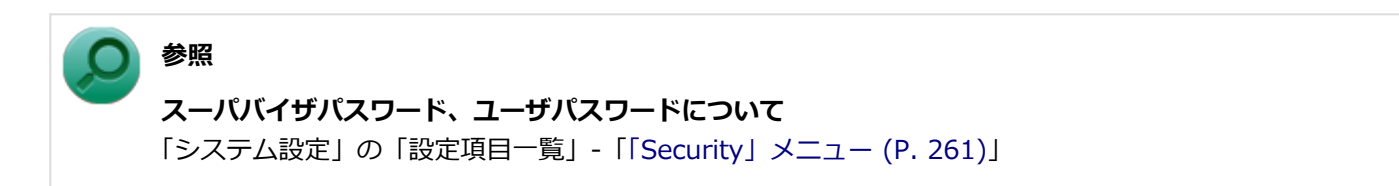

# <span id="page-277-0"></span>セキュリティチップ ユーティリティのインストール

[040203-27]

本機のセキュリティチップ機能を利用するためには、セキュリティチップ ユーティリティのインストール、初期設定が 必要になります。

**チェック**

- セキュリティチップ ユーティリティのインストールは必ず管理者 (Administrator) 権限を持つユーザー (ユーザー名は半角英数字)で行ってください。
- 光学ドライブが添付されていないモデルをお使いの場合は、別売の光学ドライブが必要です。

● BIOSセットアップユーティリティでセキュリティチップ機能を有効にしていない場合、セキュリティチ ップ ユーティリティのインストールはできません。「[セキュリティチップを有効にする \(P. 274\)」](#page-273-0)をご覧 になり、設定してください。

次の手順で、セキュリティチップ ユーティリティをインストールしてください。

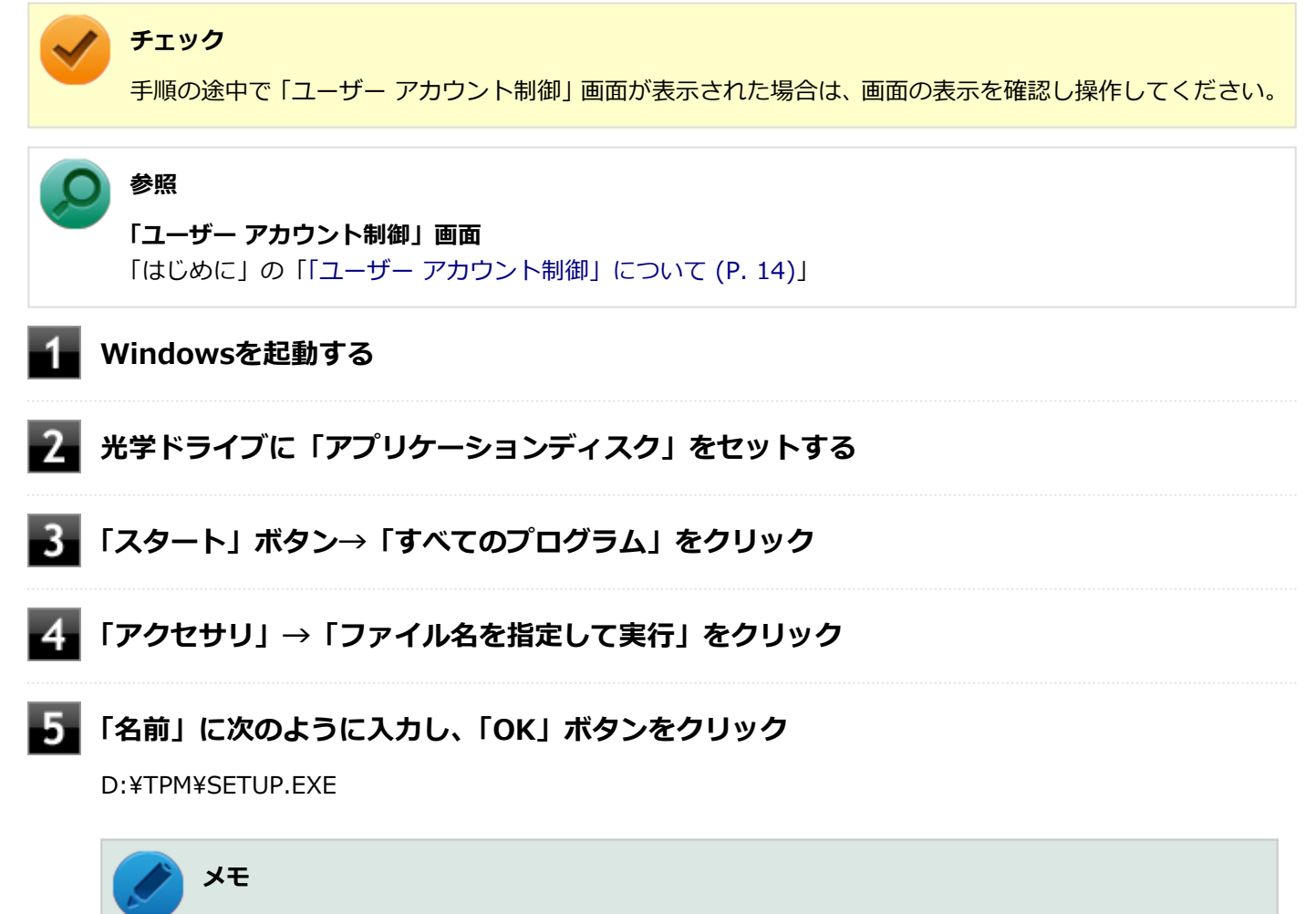

光学ドライブがDドライブ以外の場合は、先頭の「D」を、お使いの光学ドライブのドライブ文字に 置き換えて入力してください。

#### **「Infineon TPM Professional Package - InstallShield Wizard」画面が表示されたら「次 へ」ボタンをクリック**

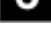

**「使用許諾契約」と表示されたらライセンス契約を読み、「ライセンス契約の全条項に同意しま す」を選択し、「次へ」ボタンをクリック**

**「ユーザ情報」と表示されたら「ユーザー名」と「所属」を入力し、「次へ」ボタンをクリック**

**「セットアップ タイプ」と表示されたら「すべて」が選択されていることを確認し、「次へ」ボ タンをクリック**

**「プログラムをインストールする準備ができました」と表示されたら「インストール」ボタンを クリック**

11 **「InstallShield ウィザードを完了しました」と表示されたら「完了」ボタンをクリック**

「Readme ファイルを表示する」にチェックを付けていると、Readmeファイルが表示されます。

**再起動を促すメッセージが表示されたら「いいえ」ボタンをクリック** 12

**光学ドライブから「アプリケーションディスク」を取り出し、Windowsを再起動する**

以上でセキュリティチップ ユーティリティのインストールは完了です。 「[Security Platformの初期化 \(P. 280\)](#page-279-0)」に進んでください。

# <span id="page-279-0"></span>Security Platformの初期化

[040204-27]

セキュリティチップ ユーティリティのインストールが完了したら、次にSecurity Platformの初期化を行います。

Security Platformの初期化には、「クイック初期化 (P. 280)」と「[詳細設定初期化 \(P. 282\)」](#page-281-0)の2つがあります。 「クイック初期化」では、Security Platformの基本的な機能の設定を一度に行うことができます。より詳細な設定を行い たい場合は、「詳細設定初期化」を選択してください。

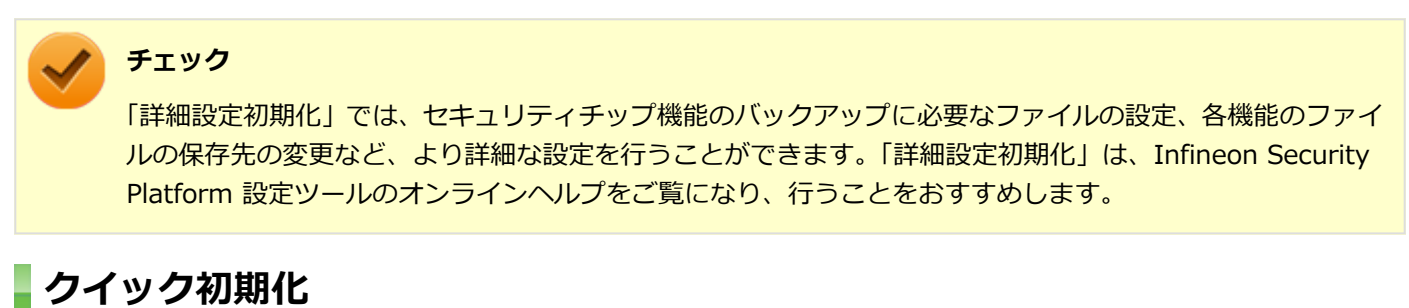

クイック初期化を行う場合は、次の手順で行ってください。

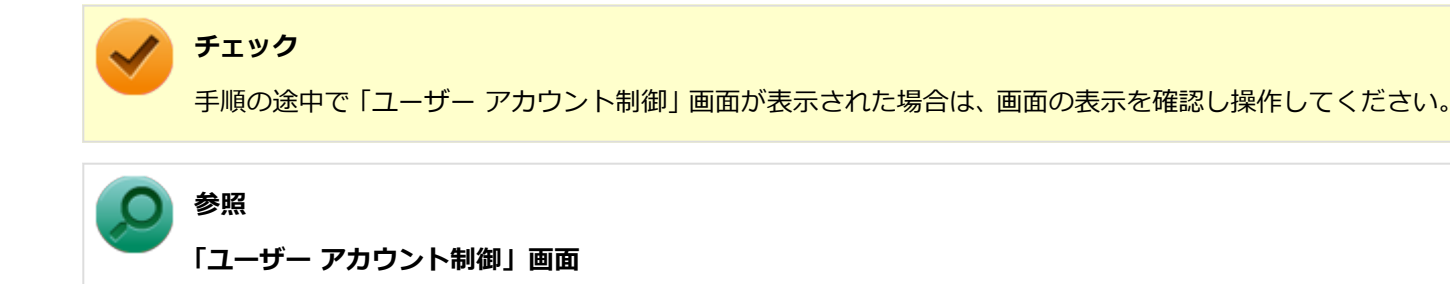

「はじめに」の「[「ユーザー アカウント制御」について \(P. 14\)」](#page-13-0)

**タスク バーの通知領域の をクリック**

**を右クリックし、表示されたメニューから「 Security Platform の初期化」をクリック**

「Security Platform クイック初期化ウィザード」が表示されます。

## **「クイック初期化」を選択する**

**「使用するドライブ」欄でシークレットデータの保存先を選択し、「次へ」ボタンをクリック**

保存先にリムーバブルメディア以外を選択した場合は、確認のメッセージが表示されるので、内容を確認し「は い」ボタンをクリックしてください。

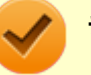

クイック初期化選択時に作成されるシークレットデータは、管理と緊急時に必要になります。 データの保存先には、リムーバブルメディアの使用をおすすめします。保存先にリムーバブルメデ ィアを選択しない場合、初期化設定完了時に追加のデータ保護が必要になります。 詳しくはInfineon Security Platform 設定ツールのオンラインヘルプをご覧ください。

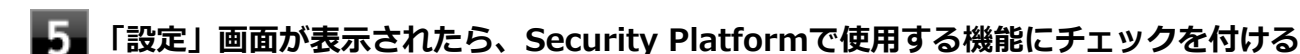

選択できる機能は次の通りです。

- ハードウェアによる暗号化ファイル システム (EFS)
- **Personal Secure Drive (PSD)**

**参照**

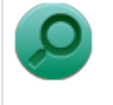

#### **各機能の概要について**

- 「[利用できるセキュリティ機能 \(P. 296\)](#page-295-0)」
- Infineon Security Platform 設定ツールのオンラインヘルプ

**「基本ユーザー パスワードを設定してください。Security Platform 機能を使うために必要 な基本ユーザー キーをこのパスワードで保護します」欄と「新しいパスワードの確認入力」欄 にパスワードを入力し、「次へ」ボタンをクリック**

「サマリー」画面が表示されます。

### **「次へ」ボタンをクリック**

「ウィザードが正常に終了しました」と表示されます。 手順4でシークレットデータの保存先にリムーバブルメディアを選択した場合は、手順12へ進んでください。 リムーバブルメディア以外を選択した場合は、手順8へ進んでください。

## **「詳細」ボタンをクリック**

**「プロトコル ファイル」画面が表示されたら、「保存」または「印刷」を選択し、作成したシー クレットデータを保管する**

#### **チェック**

シークレットデータを含んだプロトコル ファイルを保存、もしくは印刷して保管することをおすす めします。 詳しくはInfineon Security Platform 設定ツールのオンラインヘルプをご覧ください。

#### <span id="page-281-0"></span>10 **シークレットデータを含んだプロトコル ファイルを保存、もしくは印刷が完了したら、「閉じ る」ボタンをクリック**

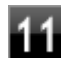

**確認のメッセージが表示されたら、内容を確認し「OK」ボタンをクリック**

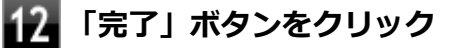

**Windowsを再起動する**

以上でSecurity Platformのクイック初期化は完了です。

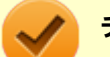

### **チェック**

- クイック初期化でSecurity Platformの初期化を行ったユーザーは、「Security Platform ユーザーの初期 化」は完了しています。「Security Platform ユーザーの初期化」を行う必要はありません。クイック初期 化完了後に詳細な設定を行いたい場合は、「Security Platform 設定ツール」から設定を行うことができま す。
- Security Platformの初期化の途中でフリーズした場合は、本機の電源を切り、「トラブル解決Q&A」の 「セキュリティチップ機能」-[「パスワードを忘れてしまった \(P. 501\)](#page-500-0)」で、BIOSセットアップユーティリ ティからセキュリティチップを初期化してから、Security Platformの初期化をやりなおしてください。
- 初期化完了後は、設定ツールの「バックアップ」タブからバックアップを行ってください。 バックアップについて詳しくは、オンラインヘルプをご覧ください。

## **詳細設定初期化**

詳細設定初期化を行う場合は、次の手順で行ってください。

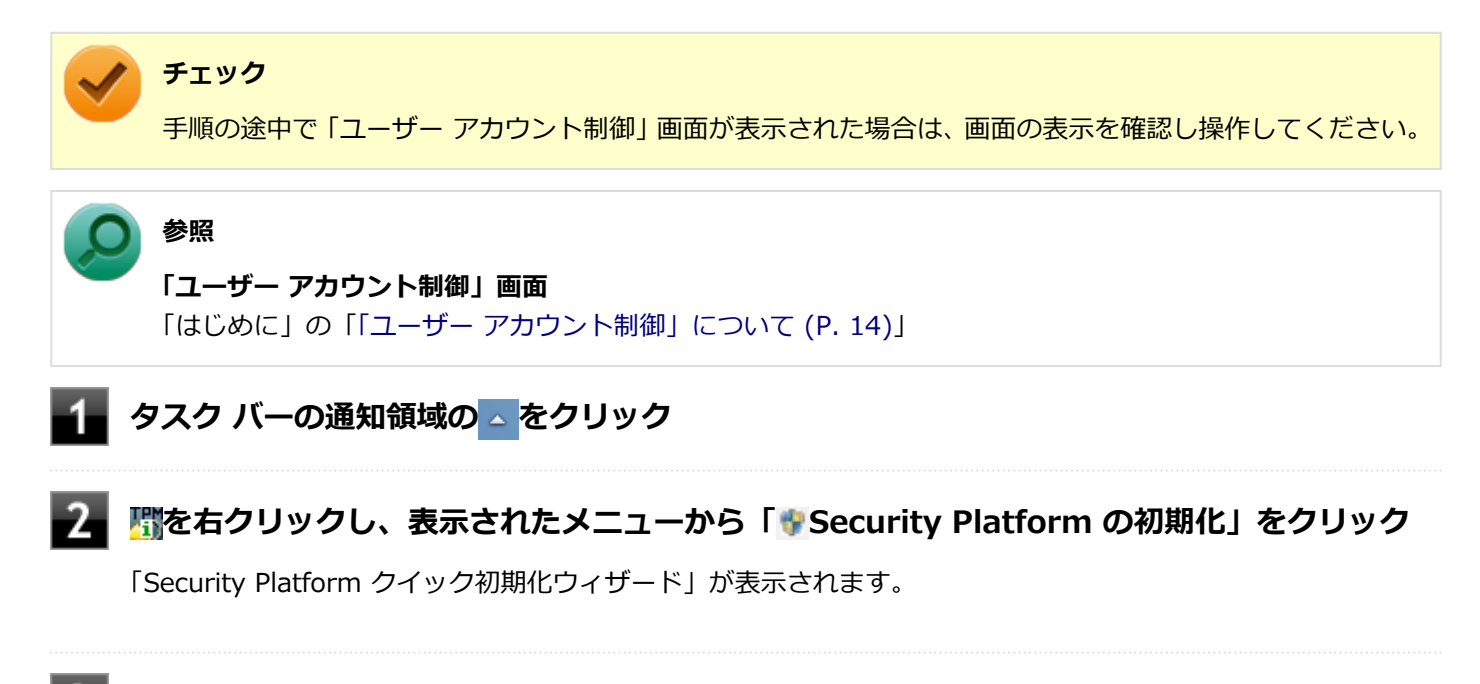

**「詳細設定初期化」を選択し、「次へ」ボタンをクリック**

**「次へ」ボタンをクリック**

**「初期化」画面が表示されたら、「Security Platform の初期化」を選択し、「次へ」ボタンを クリック**

6

**「Security Platform 所有者の作成」と表示されたら、「パスワード」欄と「パスワードの確 認入力」欄に所有者パスワードを入力し、「次へ」ボタンをクリック**

### **チェック**

「所有者パスワード」は、Security Platformの復元などの際に必要なパスワードです。パスワードを 忘れてしまった場合、Security Platformの設定や、暗号化ファイルの復元などができなくなってし まうので、忘れないように注意してください。

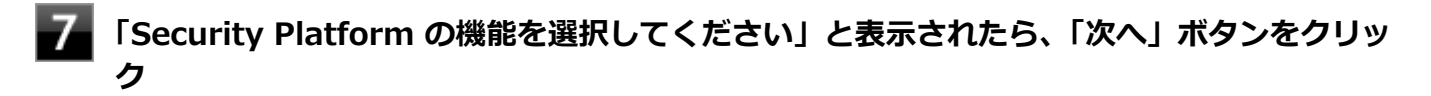

「自動バックアップ」画面が表示されます。

- **「参照」ボタンをクリックし、自動バックアップを行う場所とファイル名を指定して「保存」ボ タンをクリック**
- **「スケジュール」ボタンをクリック**
- **自動で緊急時復元用のバックアップ アーカイブを作成するスケジュールを設定し、「OK」ボタ ンをクリック**

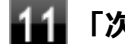

#### **「次へ」ボタンをクリック**

「緊急時復元」画面が表示されます。

**「新しい復元用トークンを作成する」を選択する**

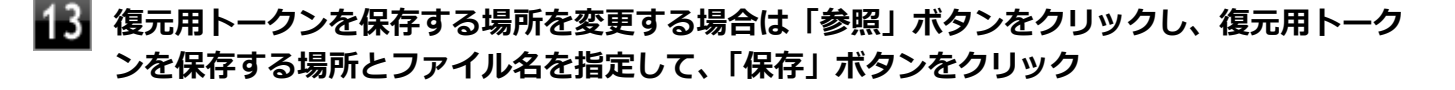

#### **チェック**

復元用トークンは、セキュリティチップが破損した場合など、緊急時のSecurity Platform復元の際 に必要となります。USBメモリなどの外部メディアに保存し、紛失しないよう保管してください。

**メモ**

「ファイルの場所」には初期値として、「ドキュメント」の「Security Platform ¥SPEmRecToken.xml」が指定されています。

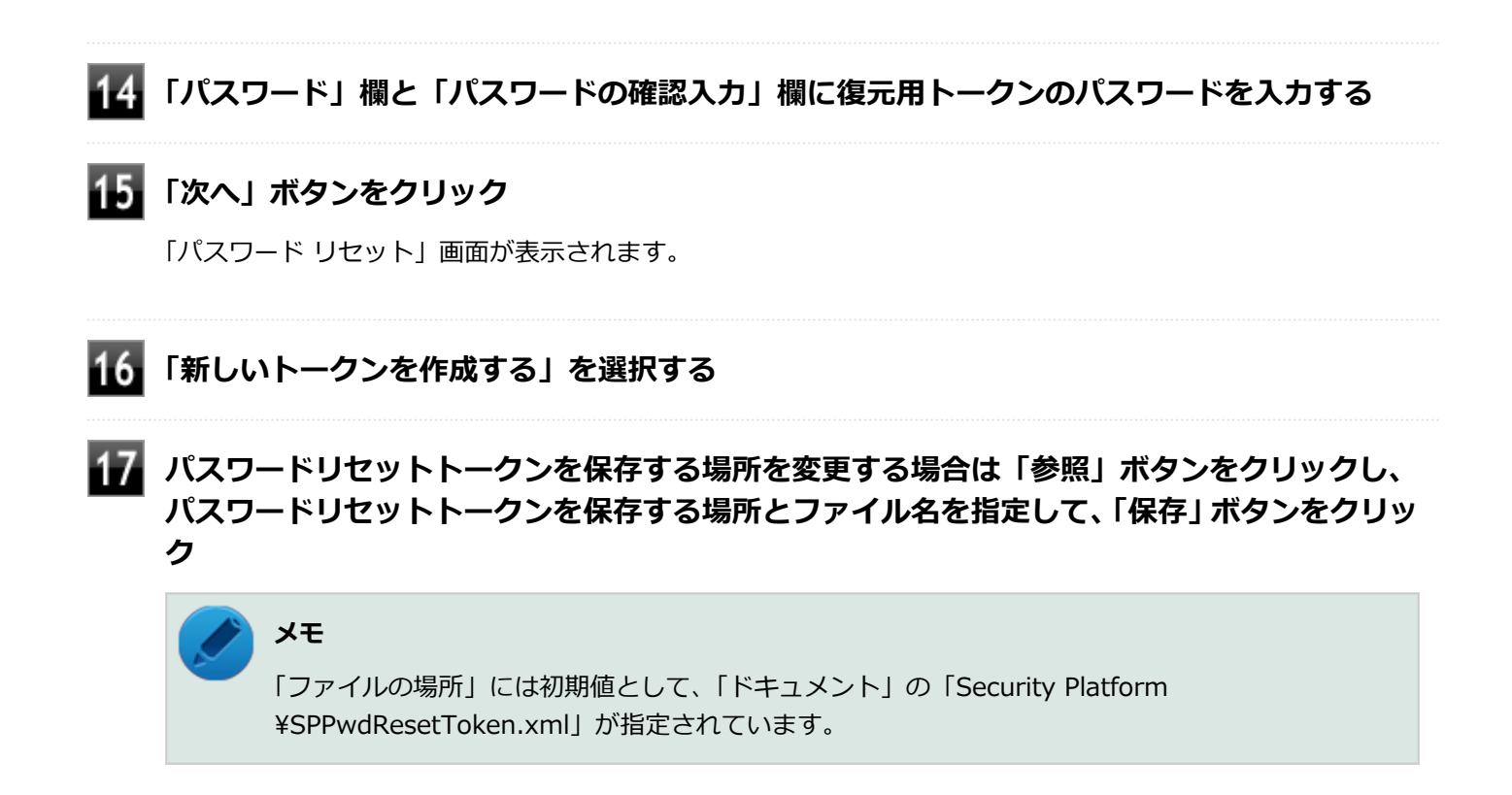

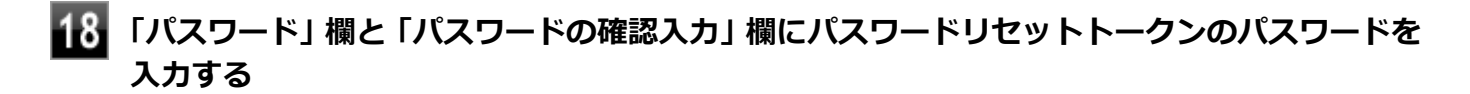

**「次へ」ボタンをクリック**

「サマリー」画面が表示されます。

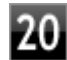

## **「次へ」ボタンをクリック**

「ウィザードが正常に終了しました。」と表示されます。

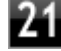

## **「自動バックアップを今すぐ実行する」にチェックが付いていることを確認する**

チェックが付いていない場合は、チェックを付けてください。

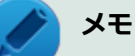

バックアップのファイル名は「SPSystemBackup.xml」です。このファイルおよび、同時に作成さ れる「SPSystemBackup」フォルダ内のファイル「SPSystemBackupConfig.xml」、 「SPSystemBackupData.xml」は復元処理に必要不可欠のファイルです。

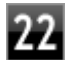

**Security Platformの初期化終了後に、Security Platform ユーザー初期化ウィザードを起 動する場合は、「Security Platform ユーザー初期化ウィザードを起動する」にチェックを付 ける**

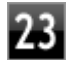

## **「完了」ボタンをクリック**

Security Platformの初期化終了と同時に自動でバックアップファイルが作成されます。

以上でSecurity Platformの初期化は完了です。

「[Security Platform ユーザーの初期化 \(P. 286\)」](#page-285-0)に進んでください。

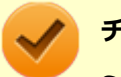

### **チェック**

Security Platformの初期化の途中でフリーズした場合は、本機の電源を切り、「トラブル解決Q&A」の「セ キュリティチップ機能」-「[パスワードを忘れてしまった \(P. 501\)」](#page-500-0)で、BIOSセットアップユーティリティか らセキュリティチップを初期化してから、Security Platformの初期化をやりなおしてください。

# <span id="page-285-0"></span>Security Platform ユーザーの初期化

[040205-27]

Security Platformの初期化が完了したら、次の手順でSecurity Platform ユーザーの初期化を行ってください。

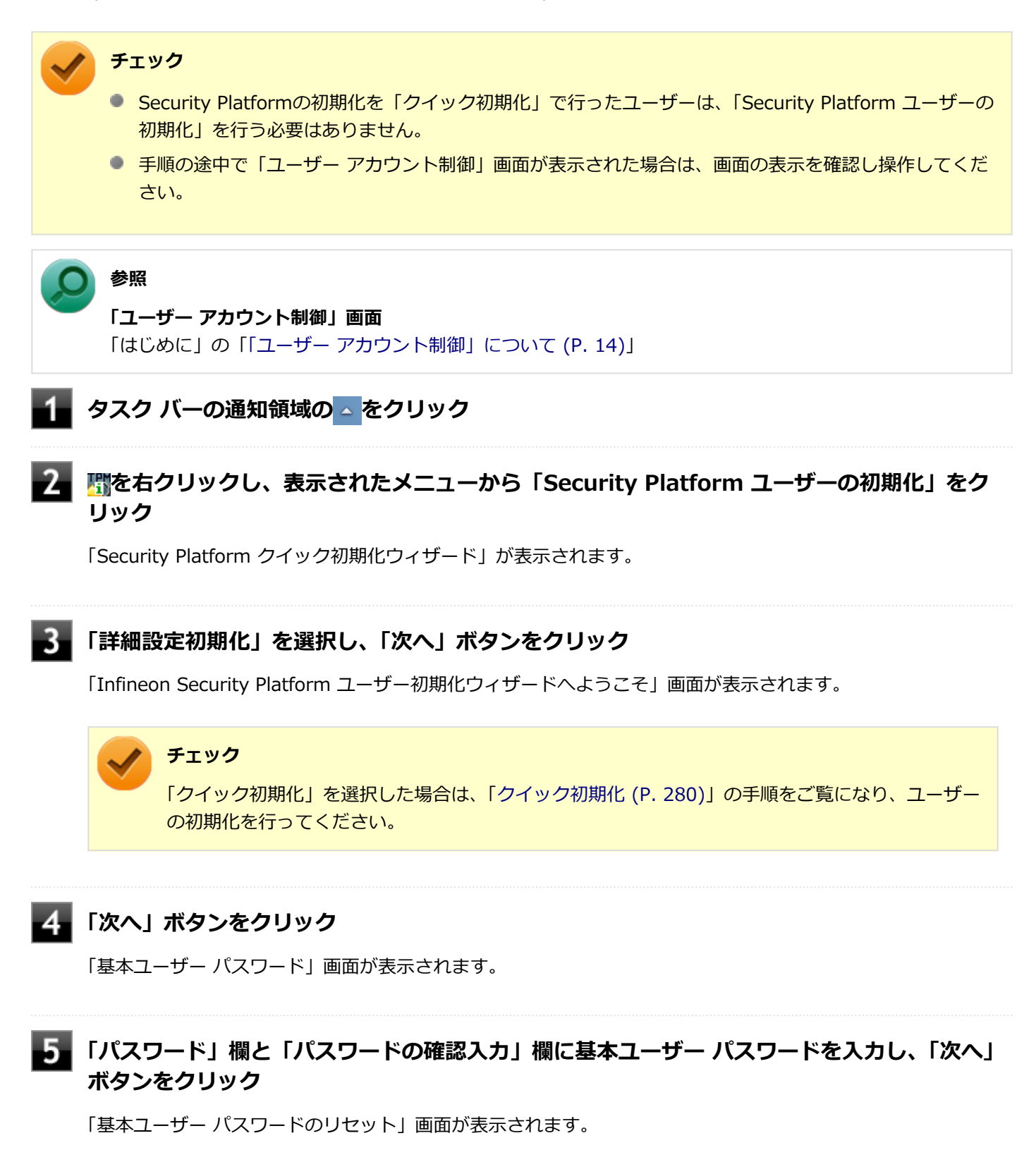

**「緊急時の基本ユーザー パスワードのリセットを有効にする」にチェックが付いていることを 確認する**

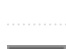

**個人シークレットを保存する場所を変更する場合は「参照」ボタンをクリックし、個人シーク レットを保存する場所とファイル名を指定して、「保存」ボタンをクリック**

# **メモ**

「ファイルの場所」には初期値として、「ドキュメント」の「Security Platform¥SPPwdResetSecret\_ <コンピュータ名>\_<ユーザー名>.xml」が指定されています。

## **8 「次へ」ボタンをクリック**

「パスワードと認証」画面が表示されます。

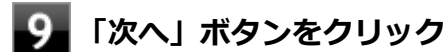

「Security Platform の機能を選択してください」と表示されます。

#### 10 **Security Platformで使用する機能にチェックを付けて、「次へ」ボタンをクリック**

選択できる機能は次の通りです。

- 電子メールの保護
- ファイルとフォルダの暗号化 暗号化ファイルシステム (EFS)
- ファイルとフォルダの暗号化 Personal Secure Drive(PSD)

## **参照**

#### **各機能の概要について**

- 「[利用できるセキュリティ機能 \(P. 296\)](#page-295-0)」
- Infineon Security Platform 設定ツールのオンラインヘルプ

#### **電子メールの設定について確認する**

手順10で「電子メールの保護」にチェックを付けた場合は、電子メールの保護の設定を確認する画面が表示さ れます。

必要に応じて、電子メールの設定についての確認を行ってください。

手順10で「電子メールの保護」のみにチェックを付けた場合は、「次へ」ボタンをクリックし手順21へ進んでく ださい。

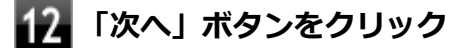

**「暗号化証明書」と表示されたら、次の操作を行う**

- **自動で新規に作成される証明書を使用する場合** 手順15に進んでください。
- **すでにある証明書を使用するなど、手動で証明書を選択する場合** 「変更」ボタンをクリックし、手順14に進んでください。

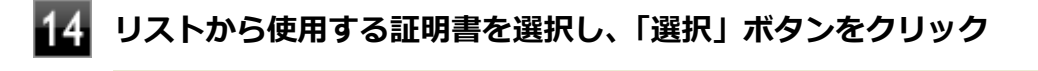

利用できる証明書がない場合は、ドメイン内の証明機関へ証明書を要求したり、「作成」ボタンで自 己署名付きの証明書を作成したりできます。また、「インポート」ボタンで別のファイルからインポ ートすることや外部の証明機関へ証明書を要求することもできます。 証明書は「表示」ボタンで情 報を確認できます。

詳しくは「ヘルプ」ボタンをクリックして表示されるヘルプをご覧ください。

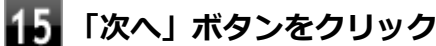

手順10で「ファイルとフォルダの暗号化 - 暗号化ファイルシステム(EFS)」にチェックを付けた場合は、「暗 号化ファイル システム (EFS) を設定してください! と表示されます。 手順16に進んで設定を行ってください。 チェックを付けていない場合は、手順17に進んでください。

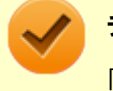

#### **チェック**

「古い暗号証明書は既存の暗号化されたデータを復号化するために必要です。」と表示された場合は、 「OK」ボタンをクリックしてください。

#### **「EFS フォルダ」にチェックを付け、「次へ」ボタンをクリック**

必要に応じて、「デスクトップ ショートカット」にもチェックを付けてください。

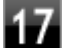

#### **Personal Secure Driveに割り当てるドライブ文字とドライブラベルを設定する**

手順10で「ファイルとフォルダの暗号化 - Personal Secure Drive (PSD)」にチェックを付けた場合は、 「Personal Secure Drive を設定してください」と表示されます。 チェックを付けていない場合は、手順20に進んでください。

### **チェック**

Personal Secure Driveに使用するドライブ文字は、既存のドライブ文字と重複しない未使用の文字 を選択してください。

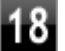

**必要に応じて次の設定を行い、「次へ」ボタンをクリック**

**● Personal Secure Driveをログオン時にロードする場合** 「Personal Secure Drive をログオン時にロードする」にチェックを付ける
**● デスクトップにPersonal Secure Driveのショートカットを作成する場合** 「デスクトップ ショートカットの作成」にチェックを付ける

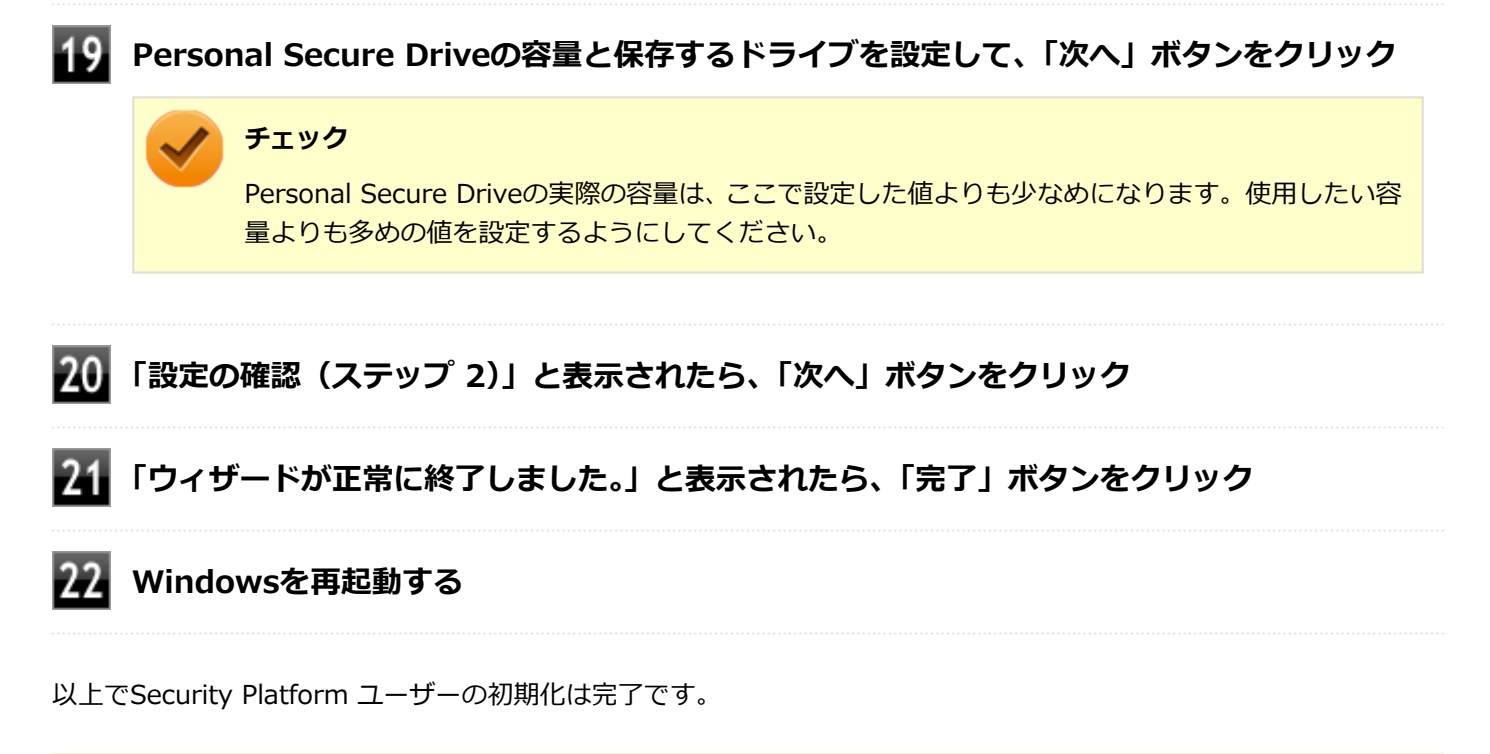

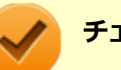

### **チェック**

Security Platform ユーザーの初期化の途中でフリーズした場合は、本機の電源を切り、「トラブル解決 Q&A」の「セキュリティチップ機能」-[「パスワードを忘れてしまった \(P. 501\)](#page-500-0)」で、BIOSセットアップユー ティリティからセキュリティチップを初期化してから、[「Security Platformの初期化 \(P. 280\)」](#page-279-0)からやりな おしてください。

# セキュリティチップ ユーティリティの使い方

[040301-27]

# **セキュリティチップ ユーティリティの起動**

セキュリティチップ ユーティリティを使うと、ファイルとフォルダの暗号化(EFS)機能、Personal Secure Drive(PSD) 機能のほか、ユーザーの管理や暗号化キー、証明書の発行や移行、復元などができます。

セキュリティチップ ユーティリティには、管理者特権がある状態と管理者特権のない状態があり、それぞれ次の手順で 起動します。

### **管理者特権のある状態で起動する場合**

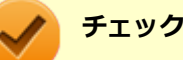

- 管理者特権のある状態でセキュリティチップ ユーティリティを起動するには、Windowsに管理者 (Administrator)権限を持つユーザーでログオンしてください。標準ユーザーのアカウントでは、管理者 特権のある状態でセキュリティチップ ユーティリティを起動することはできません。
- 手順の途中で「ユーザー アカウント制御」画面が表示された場合は、画面の表示を確認し操作してくだ さい。

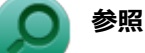

**「ユーザー アカウント制御」画面**

「はじめに」の「[「ユーザー アカウント制御」について \(P. 14\)」](#page-13-0)

**●通知領域から起動する場合** 

**タスク バーの通知領域の をクリック**

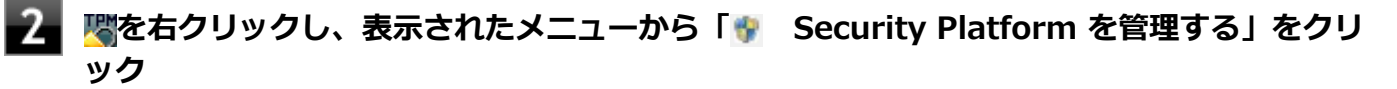

「Infineon Security Platform 設定ツール」画面が表示されます。 「Infineon Security Platform 設定ツール」の左側に「管理者」と表示されます。

**●「スタート」メニューから起動する場合**

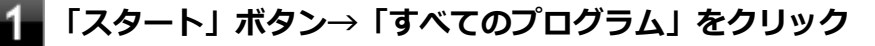

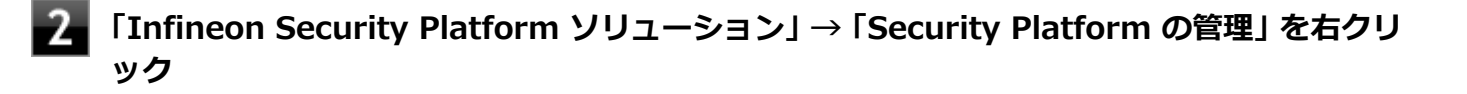

「Infineon Security Platform 設定ツール」画面が表示されます。 「Infineon Security Platform 設定ツール」の左側に「管理者」と表示されます。

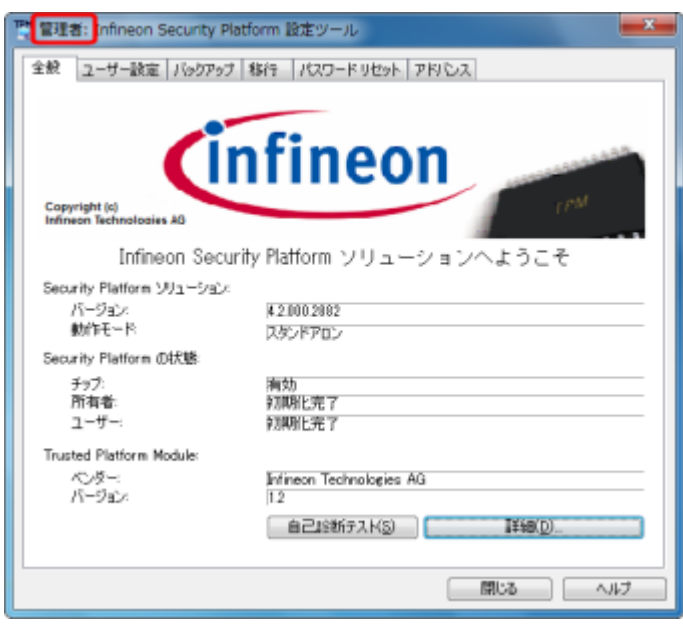

### **管理者特権のない状態で起動する場合**

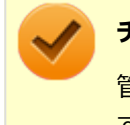

#### **チェック**

管理者特権のない状態でセキュリティチップ ユーティリティを起動した場合、設定可能な項目が制限されま す。

#### **●通知領域から起動する場合**

**タスク バーの通知領域の △ をクリック** 

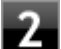

## **を右クリックし、表示されたメニューから「Security Platform を管理する」をクリック**

「Infineon Security Platform 設定ツール」画面が表示されます。

### **●「スタート」メニューから起動する場合**

## **「スタート」ボタン→「すべてのプログラム」をクリック**

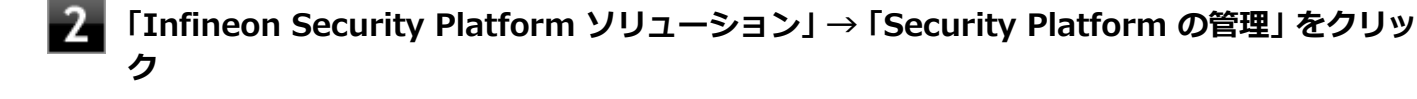

「Infineon Security Platform 設定ツール」画面が表示されます。

**メモ**

セキュリティチップ ユーティリティは、「コントロール パネル」から起動することもできます。

**「スタート」ボタン→「コントロール パネル」をクリック**

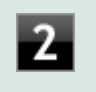

**「システムとセキュリティ」をクリックし、「Infineon Security Platform」をクリ ック**

「Infineon Security Platform 設定ツール」画面が表示されます。

# **タブの機能、パスワードリセット**

**タブの機能**

「Infineon Security Platform 設定ツール」画面右下の「ヘルプ」ボタンをクリックすると、表示されているタブごとに 設定できる機能や、関連した機能について説明しているオンラインヘルプが起動します。 それぞれのタブにあるボタンや機能について詳しくは、オンラインヘルプをご覧ください。

**● 「全般」タブ** 

セキュリティチップの状態や、Infineon Security Platform 設定ツールのバージョンや設定内容を確認することがで きます。

**● 「ユーザー設定**」タブ

基本ユーザーのパスワード変更や、Security Platformの機能を設定できます。

**● 「バックアップ」タブ** 

自動システムバックアップの設定や、システムバックアップからの復元、ユーザーごとの手動バックアップと復元を 行うことができます。

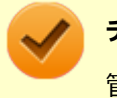

**チェック**

管理者特権のない状態では、現在のユーザーの手動バックアップと復元のみ利用可能です。

#### **● 「移行」タブ**

Infineon Security Platform 設定ツールで設定した暗号化キーや証明書を、他のセキュリティチップ搭載コンピュー タでも利用できるように移行や認証を行うことができます。

### **チェック**

- 管理者特権のない状態では、Security Platformの情報の保存と移行の承認は行えません。
- 暗号化キーや証明書の移行ができるのは、Windows 7 Professionalをインストールしたコンピュータ 同士のみです。

#### **「パスワード リセット」タブ**

各ユーザーのパスワードリセット トークンの作成や、パスワードのリセットを行うことができます。

### **チェック**

管理者特権のない状態では、現在のユーザーに対しての、パスワードリセットの有効化とパスワードリセ ットのみ行えます。

#### **「アドバンス」タブ**

Infineon Security Platform 設定ツールの所有者パスワードの変更や、各機能の設定の変更ができます。また、セキ ュリティポリシーの設定を変更することができます。

セキュリティポリシーを設定することで、利用可能な機能や設定を制限できます。

#### **チェック**

「アドバンス」タブは管理者特権がある場合のみ表示されます。管理者特権のない状態では設定できませ ん。

## **パスワードのリセット**

基本ユーザー パスワードを忘れてしまった場合、次の手順で基本ユーザー パスワードをリセットすることができます。 ここでは、管理者に「Administrator」、一般ユーザーに「User1」がセットアップされている場合を例として説明しま す。

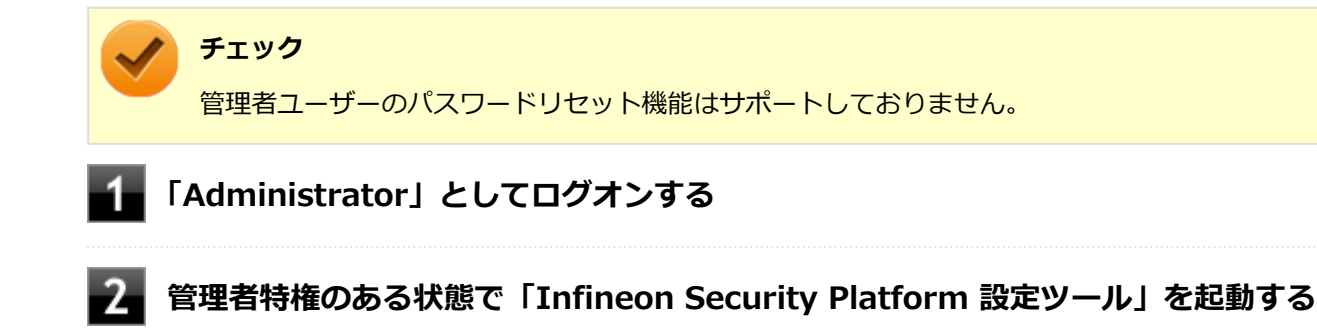

**「パスワード リセット」タブをクリックし、「基本ユーザー パスワードのリセット」-「管理タ スク」にある「準備」ボタンをクリック**

「Infineon Security Platform パスワード リセット ウィザード」が起動します。

**パスワードをリセットするユーザーを選択する**

「User1」を選択します。

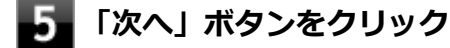

**「リセット トークンの場所」欄にファイルを指定し、「パスワード」欄にこのファイルへのパス ワードを入力する**

**「次へ」ボタンをクリック**

## **しい**サント承認コードおよびチェックサムをメモする、または「ファイルに保存」ボタンでファ **イルに保存する**

デフォルト名は「SPPwdResetCode.xml」となります。

-9 **「次へ」ボタンをクリック**

### **「完了」ボタンをクリック**

ウィザードが終了します。

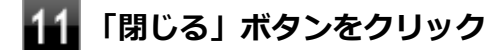

### **Windowsをログオフする**

以上で管理者の作業は終了です。 続いてパスワードをリセットするユーザー「User1」が作業を行います。

- **「User1」でWindowsにログオンする**
- 14 **「Infineon Security Platform 設定ツール」を起動する**
- **「パスワード リセット」タブをクリックし、「基本ユーザー パスワードのリセット」-「ユーザ ータスク」にある「リセット」ボタンをクリック**

「Infineon Security Platform パスワード リセット ウィザード」が起動します。

- **「ファイルを参照するか、あるいは個人シークレットを入力してください」欄にファイルを指定 し、「ファイルを参照するか、リセット承認コードを直接入力してください」欄に管理者から渡 されたコードを直接入力する、または、「ファイルから取得」をクリックして、手順8で管理者 が作成したファイルを指定して入力する**
- **「次へ」ボタンをクリック**
- **新しいパスワードを「パスワード」欄と「パスワードの確認入力」欄に入力し、「次へ」ボタン をクリック**

「設定を確認してください」と表示されます。

基本ユーザーパスワードがリセットされます。

# **「完了」ボタンをクリック**

ウィザードが終了します。

**21 「閉じる」ボタンをクリック** 

# 利用できるセキュリティ機能

[040400-27]

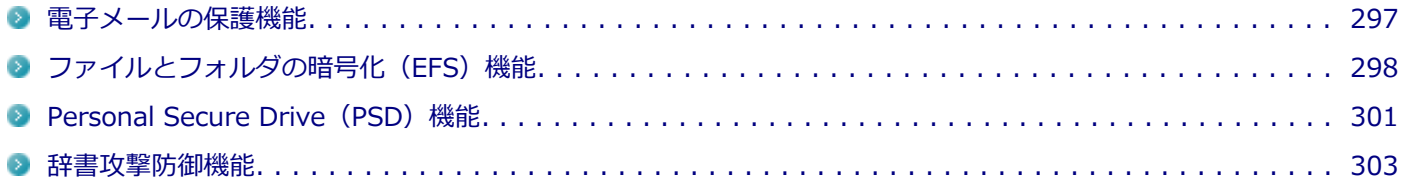

# <span id="page-296-0"></span>電子メールの保護機能

[040401-27]

お使いの電子メールソフトで、セキュリティチップ ユーティリティの証明書を利用して、暗号化による送受信メールの 保護や、電子署名による安全な電子メールのやり取りをする機能です。

電子メールの保護機能について詳しくは、ヘルプをご覧ください。

また、お使いの電子メールソフトで証明書を利用する方法については、電子メールソフトに添付のマニュアルなどをご 覧ください。

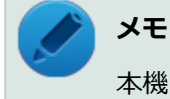

本機に添付のセキュリティチップ ユーティリティは、Outlook 2013に対応しています。

#### **参照**

**電子メールの保護機能について**

Infineon Security Platform 設定ツールのオンラインヘルプ

# <span id="page-297-0"></span>ファイルとフォルダの暗号化 (EFS) 機能

[040402-27]

指定したファイルやフォルダを、AESやRSAなどのアルゴリズムを用いた高度な技術で暗号化する機能です。 暗号化したファイルやフォルダは、Infineon Security Platform 設定ツールで認証されたユーザー以外は読み書きでき なくなるので、第三者にファイルを盗み見られたり、改ざんされたりすることがなく、機密性と安全性が確保されます。

ファイルやフォルダの暗号化は、次の手順で設定できます。

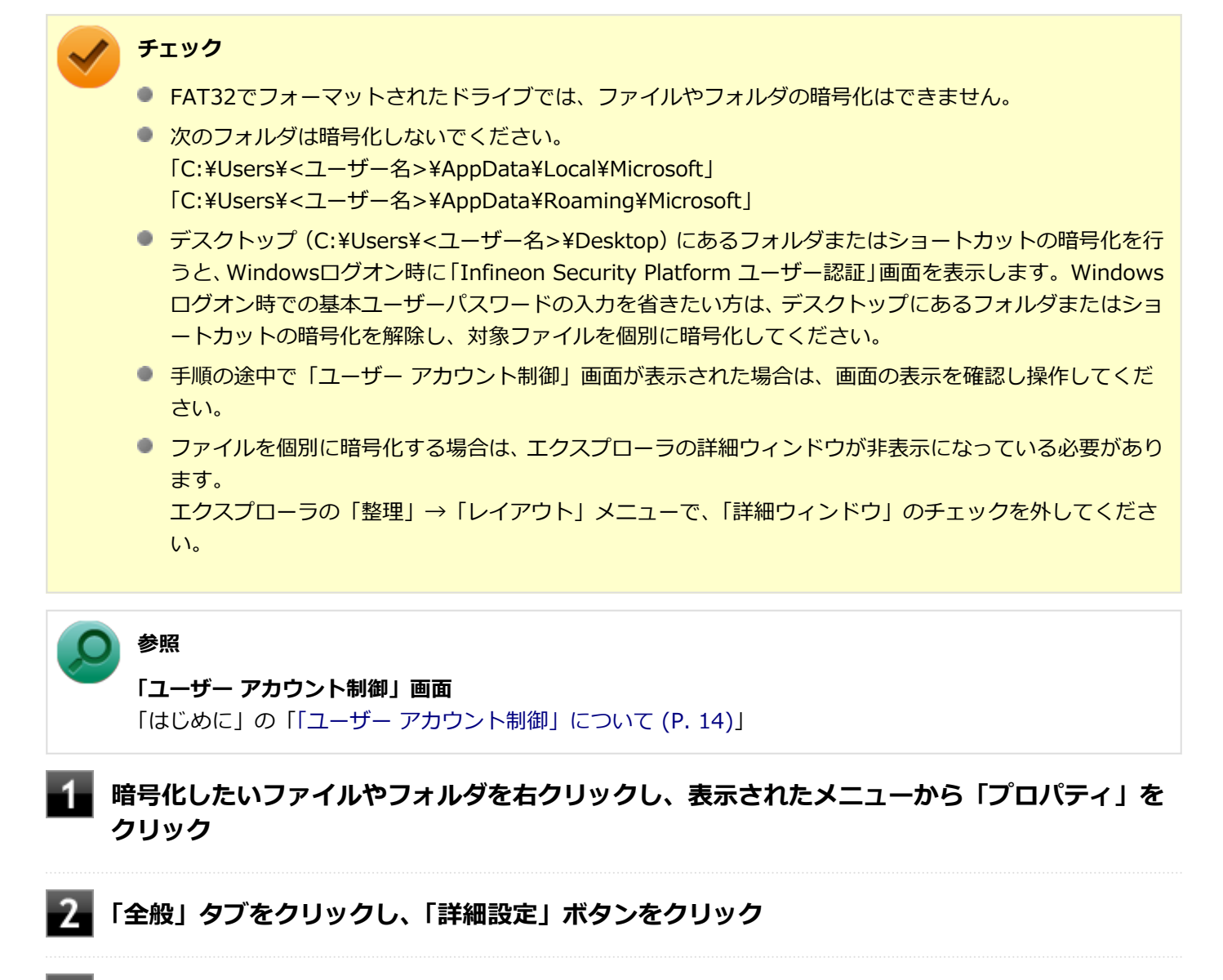

**「内容を暗号化してデータをセキュリティで保護する」にチェックを付ける**

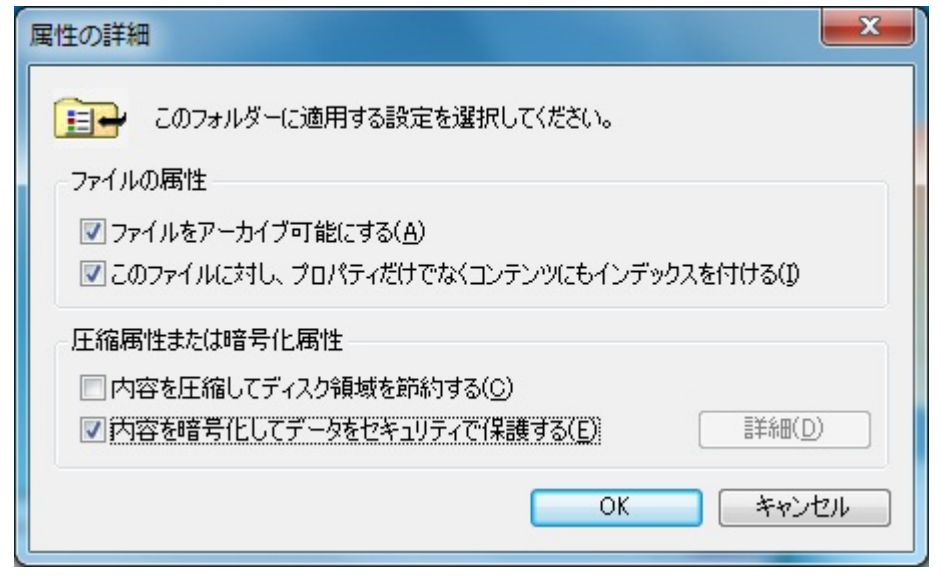

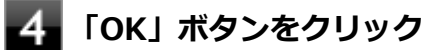

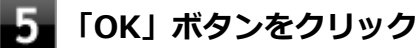

- -6 **「暗号化に関する警告」画面または「属性変更の確認」画面が表示された場合は、動作を選択し て「OK」ボタンをクリック**
	- **「Infineon Security Platform ユーザー認証」画面が表示された場合は、「基本ユーザー パ スワード」欄に基本ユーザーパスワードを入力し、「OK」ボタンをクリック**

# **暗号化したファイルをロックする**

EFS機能を利用してファイルやフォルダを暗号化している場合でも、一度パスワードを入力して認証を行うと、以後は暗 号化したファイルにアクセスが可能になります。

再度、暗号化したファイルやフォルダをロックするには次の手順でEFSからのログアウトを行います。 EFSからのログアウトの機能は、本機の再起動やWindowsからのログオフをせず、一時的に別の人に本機を使用させる 際に、暗号化したファイルやフォルダへのアクセスを制限するのに有効です。

**タスク バーの通知領域の をクリック**

## **を右クリックし、表示されたメニューから「暗号化ファイル システム(EFS)からログアウ トする」をクリック**

また、EFSからログアウトする以外にも、次の場合に暗号化したファイルやフォルダがロックされ、アクセスする際には パスワードの入力が必要になります。

- 本機をシャットダウンする
- 本機を再起動する
- 本機をスリープ状態にする
- 本機を休止状態にする
- Windowsからログオフする

# <span id="page-300-0"></span>Personal Secure Drive (PSD) 機能

[040403-27]

Personal Secure Drive(PSD)機能とは、SSDの一部に暗号化された仮想ドライブを作成して重要なデータを保護する 機能のことです。ファイルやフォルダをPersonal Secure Driveに保存すると、自動的にデータが暗号化されます。 Personal Secure Driveは、Infineon Security Platform 設定ツールで認証されたユーザーが使用する場合、データの暗 号化と復号化が自動的に行われるので、暗号化や復号化を意識することなく利用できます。 また、Personal Secure Driveは作成したユーザー以外には、ドライブ自体が見えなくなるため、第三者にアクセスされ

Personal Secure Drive(PSD)機能は、保護したいファイルやフォルダをPersonal Secure Driveとして設定したドラ イブに移動、またはコピーすることで、自動的に暗号化され、パスワードを入力していないユーザーからはアクセスで きなくなります。

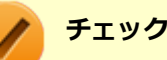

ることがありません。

- Personal Secure Drive機能を利用する設定にしていない場合は、Infineon Security Platform 設定ツー ルの「ユーザー設定」タブで、「Security Platform の機能」の「設定」ボタンをクリックし、Personal Secure Driveの設定を行ってください。設定方法については、[「Security Platform ユーザーの初期化 \(P.](#page-285-0) [286\)](#page-285-0)」を参照してください。
- Personal Secure Driveを利用する設定にした場合は、Infineon Security Platform 設定ツールの「バッ クアップ」タブから手動バックアップを行い、PSD バックアップ イメージ ファイルを作成することをお すすめします。設定を行っただけではPSD バックアップ イメージ ファイルが作成されないため、復元時 にPersonal Secure Driveが復元されません。
- Guestアカウントでログオンしている場合、Personal Secure Driveの作成はできません。

# **Personal Secure Drive のロード**

Personal Secure Drive(PSD)をロードする方法は、必要なときにロードする方法とログオン時にロードする方法があ ります。 次にそれぞれのロード方法を説明します。

## **必要なときにロードする**

次の手順に従って、PSDをロードします。

**タスク バーの通知領域の をクリック**

**|■ を右クリックし、表示されたメニューから「Personal Secure Drive」→「ロードする」 をクリック**

「Infineon Security Platform ユーザー認証」画面が表示されます。

### **「基本ユーザーパスワード」欄にパスワードを入力して、「OK」ボタンをクリック**

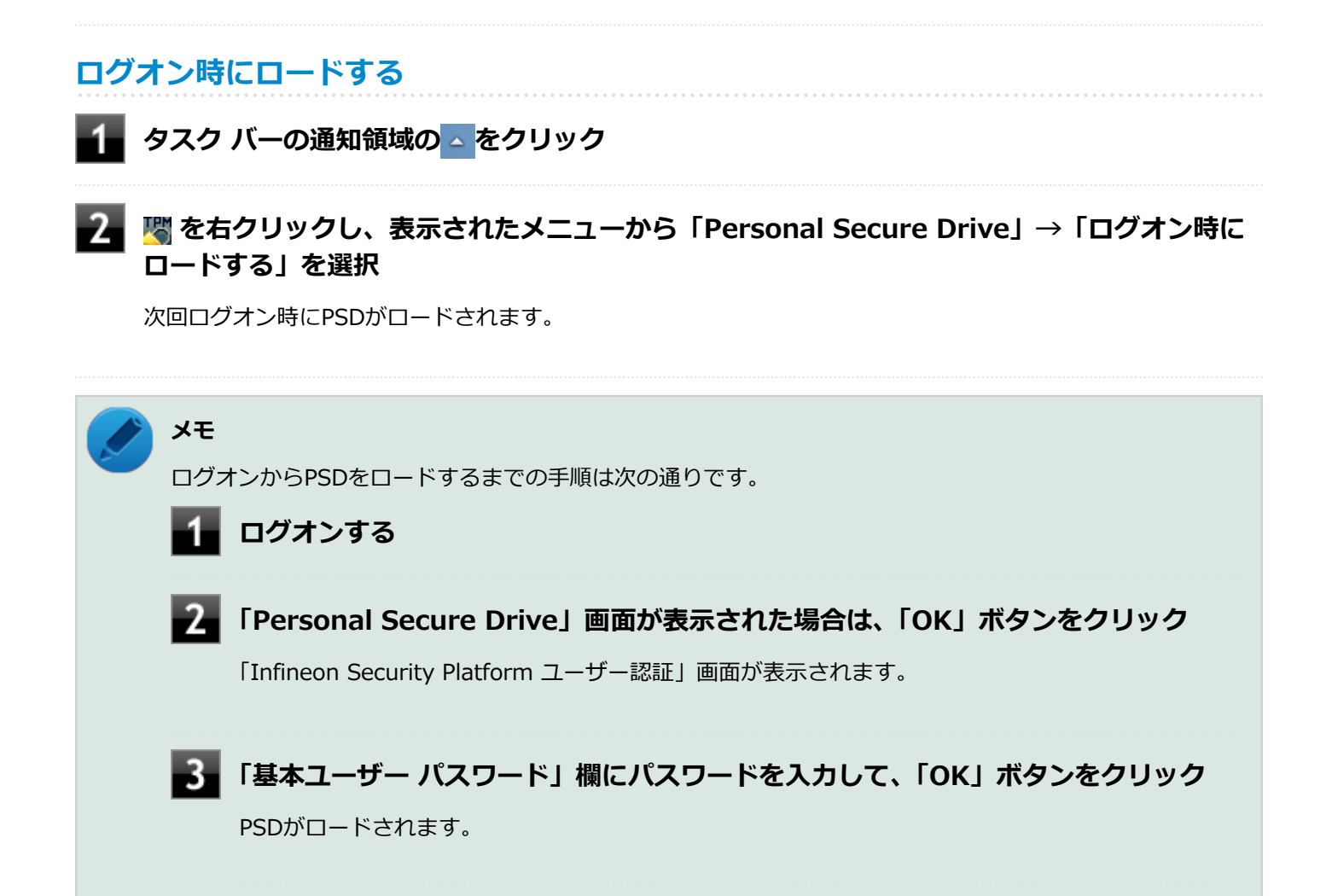

[040404-27]

<span id="page-302-0"></span>パスワードで保護されたセキュリティを破るために用いられる「辞書攻撃」という手法から、本機を防御するための機 能です。

セキュリティチップ ユーティリティのパスワード入力時、所有者パスワードの場合は3回、ユーザーパスワードの場合は 5回、誤ったパスワードを入力すると、一時的にパスワードの入力ができなくなります。 再度、パスワードの入力を行うには、本機の再起動と一定時間の経過が必要です。 なお、再度、パスワードの入力が可能になるまでの時間は、誤入力の回数によって決定され、誤入力の回数が多ければ 多いほど、入力可能になるまでの時間も長くなります。

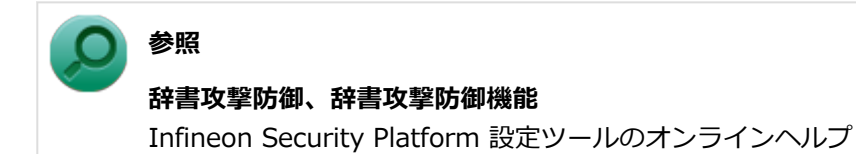

# セキュリティチップ機能のバックアップと復元

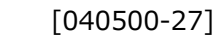

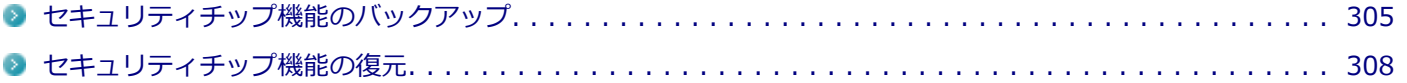

[040501-27]

# <span id="page-304-0"></span>**セキュリティチップ機能のバックアップに関する注意**

セキュリティチップやSSDの故障による修理後など、セキュリティチップ機能を故障前の状態に復元するためには、あ らかじめ必要なデータ、ファイルのバックアップと情報の確認が必要です。

- 復元処理に必要なアーカイブファイル、バックアップファイルを必ず作成してください。バックアップについて、詳 しくはオンラインヘルプをご覧ください。
- 復元を行うには、復元作業時に必要なファイルにアクセスできる環境が必要です。 SSDの故障などにより、復元に必要なファイルを破損、消去した場合や、復元作業時にアクセスできないメディアに 保存されている場合は復元は行えませんのでご注意ください。復元に必要なファイルは、USBメモリなどアクセスが 容易な外部メディアに保存しておくことをおすすめします。

### **アーカイブファイル、バックアップファイルなどに関する注意**

セキュリティチップのバックアップを実行することにより、「アーカイブファイル」「バックアップファイル」「復元用ト ークン」などのファイルが作成されます。これらのファイルは、ハードウェアの故障やSSDの故障などが発生した場合 にセキュリティチップに格納されているユーザーキーや証明書などの復旧に利用します。そのため、これらのファイル を暗号化した場合、緊急時の復元ができなくなりますので、暗号化しないでください。

なお、バックアップファイルや復元用トークンなどのファイルは、バックアップ用のデータですので、サーバやリムー バブルメディアへの保存を強く推奨します。

下記のファイル名やフォルダ名は、詳細設定初期化を行った場合の初期設定の値です。 お使いの環境やSecurity Platformの初期化の方法によって内容が異なる場合がありますので、下記のファイルの詳細に 関しては、オンラインヘルプをご覧ください。

- 【自動バックアップファイル】 ファイル名:**SPSystemBackup\_<コンピュータ名>.xml**
- 【自動バックアップデータ格納フォルダ】 フォルダ名:**SPSystemBackup\_<コンピュータ名>** (自動バックアップファイル (SPSystemBackup\_<コンピュータ名>.xml) が作成されるフォルダに、サブフォル ダとして作成されます。)
- 【復元用トークン】 ファイル名:**SPEmRecToken.xml**
- 【パスワードリセットトークン】 ファイル名:**SPPwdResetToken.xml**
- 【パスワードリセットシークレットファイル】 ファイル名:**SPPwdResetSecret\_<コンピュータ名>\_<ユーザー名>.xml**
- 【キーと証明書用バックアップ】 ファイル名:**SpBackupArchive.xml**
- 【PSD バックアップ イメージ ファイル】 ファイル名:**\*-Personal Secure Drive.fsb**(\*には任意の文字が入ります)

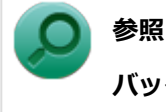

**バックアップについて**

Infineon Security Platform 設定ツールのオンラインヘルプ

# **復元に必要な情報とファイル**

セキュリティチップ機能の復元には、次の情報とファイルが必要になります。

### **セキュリティチップの内容の復元に必要な情報・ファイル**

- 所有者パスワード
- 緊急時復元用のバックアップ アーカイブ セキュリティチップの内部情報やユーザー固有情報の一部を含む、重要なファイルです。 緊急時復元用のバックアップ アーカイブは、Infineon Security Platform 初期化ウィザードまたはInfineon Security Platform 設定ツールで設定した内容に従って、自動で作成されます。
- 復元用トークン Infineon Security Platform 初期化ウィザードで作成した復元用トークンのファイルです。
- 復元用トークンのパスワード Infineon Security Platform 初期化ウィザードで設定した、復元用トークンを使用するために必要なパスワードで す。

### **ユーザー環境の復元に必要な情報・ファイル**

- 基本ユーザー パスワード
- PSD バックアップ アーカイブ

Personal Secure Driveの内容を復元する場合は、PSD バックアップ イメージ ファイルが必要です。PSD バックア ップ イメージ ファイルは、Infineon Security Platform 設定ツールの「バックアップ」タブで作成できます。

電子メールの保護機能を使用している場合、SSD故障時に受信済みの自分あての暗号メールも復号できる環境に復元す るには、電子メールソフトのデータのバックアップも必要になります。

● 電子メールソフトのデータのバックアップ

### **チェック**

- 復元に必要なファイルのうち、 PSD バックアップ イメージ ファイルと電子メールソフトのデータのバッ クアップを除くファイルの保存に必要な容量は大きくても数10KB程度です。
- PSD バックアップ イメージ ファイルの容量は、Personal Secure Driveに設定した容量により異なりま す。
- 電子メールソフトのデータのバックアップは、環境にもよりますが数10MBから数100MBの容量が必要に なる場合があります。
- 電子メールソフトのデータのバックアップについては、電子メールソフトに添付のマニュアルなどをご覧 ください。

## **復元に必要な情報の確認とファイルのバックアップ**

ここでは、セキュリティチップ機能の復元に必要な情報の確認とファイルのバックアップを行います。

## **設定、作成済みの情報、ファイルの確認**

### **◆Infineon Security Platform 初期化ウィザードで設定済み、または作成済みのファイル**

「復元に必要な情報とファイル」で説明した情報・ファイルのうち、次のものは、Infineon Security Platform 初期化ウ ィザードで設定済み、または作成済みのものです。

- 所有者パスワード
- 復元用トークン
- 復元用トークンのパスワード
- 基本ユーザー パスワード

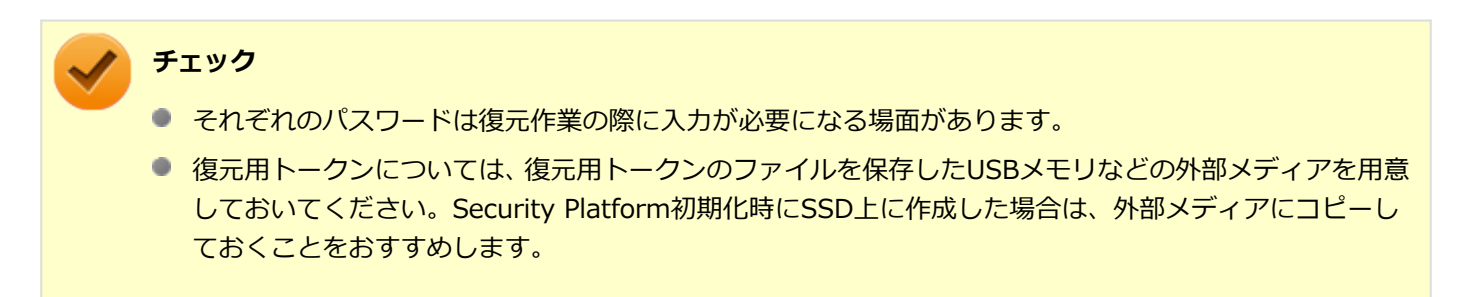

### **◆設定により自動で作成されるファイル**

次のファイルはInfineon Security Platform 初期化ウィザードまたはInfineon Security Platform 設定ツールで設定し た内容に従って自動的に作成されます。

緊急時復元用のバックアップ アーカイブ

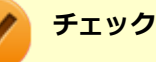

自動で作成する設定にしていない場合は、Infineon Security Platform 設定ツールで設定を変更し、自動的 に作成するように設定することをおすすめします。

#### **◆Infineon Security Platform 設定ツールで作成するファイル**

次のファイルはInfineon Security Platform 設定ツールで作成します。

● PSD バックアップ アーカイブ

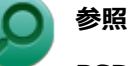

#### **PSD バックアップ アーカイブの作成**

Infineon Security Platform 設定ツールのオンラインヘルプ

# **お使いの電子メールソフトのデータのバックアップ**

### **◆メールデータのバックアップ**

お使いの電子メールソフトのメールデータやアドレス帳のバックアップを行ってください。

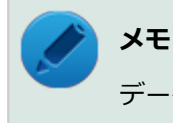

データのバックアップについては、電子メールソフトに添付のマニュアルなどをご覧ください。

# <span id="page-307-0"></span>セキュリティチップ機能の復元

[040502-27]

## **セキュリティチップ機能の復元に関する注意**

- セキュリティチップやSSDの故障による修理後など、セキュリティチップ機能を故障前の状態に復元するためには、 あらかじめバックアップしたデータ、ファイルや情報が必要です。
- 復元作業は必ずSecurity Platformの「所有者」が行ってください。

## **メモ** ここでいう「所有者」とは、Security Platformの初期化を行ったユーザーを指します。

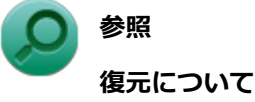

Infineon Security Platform 設定ツールのオンラインヘルプ

## **復元時のユーザー選択に関する注意**

本機を複数のユーザーで利用している場合、復元処理実行中の「ユーザーの選択」で、セキュリティチップを利用して いるユーザーをすべて選択し、復元を行う必要があります。

## **本機をドメインに接続した状態で運用している場合の注意**

本機をドメインに接続した状態で運用している場合は、ドメインへの接続が可能な状態で復元作業を行ってください。

ネットワークに接続されていないなどドメインへの接続ができない状態で、ローカルの管理者でログオンして復元作業 を行うと、「現在のユーザー」や「ユーザー名」にドメインのユーザーが表示されない場合があります。 その場合は、復元作業をキャンセルしドメインへの接続が可能な状態にしてください。 その後で、再度復元作業を開始し、ドメインのユーザー名が表示されることを確認してから、復元作業を継続してくだ さい。

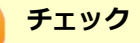

ドメインのユーザーが表示されない状態のまま、復元作業を継続すると、ドメインのユーザーのセキュリテ ィチップの設定が失われ、問題が発生します。

## **各ユーザーを復元する場合の注意**

復元後にそれぞれのユーザーでログオンすると「基本ユーザーキーがロードできません」もしくは「キーと証明書及び 設定を復元してください。」などのメッセージが表示されます。 その場合は、指示に従って復元を行ってください。 本機でセキュリティチップ機能を利用している、それぞれのユーザーでログオンして行ってください。

# **セキュリティチップ機能の復元方法**

ここでは「Infineon Security Platform 設定ツール」の「バックアップ」タブの「すべて復元」ボタンからの復元方法 を説明します。

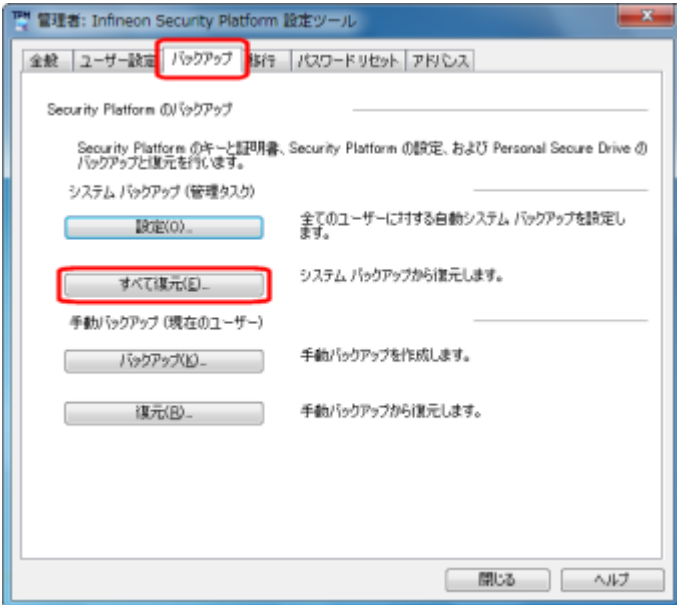

# **復元手順**

### **チェック**

手順の途中で「ユーザー アカウント制御」画面が表示された場合は、画面の表示を確認し操作してください。

## **参照**

**「ユーザー アカウント制御」画面**

「はじめに」の「[「ユーザー アカウント制御」について \(P. 14\)」](#page-13-0)

**所有者のアカウントでログオンする**

### **「スタート」ボタン→「すべてのプログラム」→「Infineon Security Platform ソリューシ ョン」→「Security Platform の管理」を右クリックし、表示されたメニューから「 管理 者として実行」をクリック**

「Infineon Security Platform 設定ツール」画面が表示されます。

# **「バックアップ」タブをクリック**

**「Security Platform の状態は、[初期化未了]です。初期化を開始しますか?」と表示された 場合は、「いいえ」ボタンをクリック**

「Infineon Security Platform バックアップ ウィザード」が表示されます。

- 6. **「参照」ボタンをクリックし、「復元するバックアップ データのあるファイルを指定してくださ い」欄に、復元するバックアップファイルとして緊急時復元用のバックアップ アーカイブを指 定して「次へ」ボタンをクリック**
- **「所有者の設定」画面で「パスワード」欄、「パスワードの確認入力」欄にパスワードを入力し て、「次へ」ボタンをクリック**
- **「トークンの選択」画面が表示された場合は、「緊急時復元用トークンの場所を指定してくださ い」欄に、復元用トークンを指定する**
- **「パスワード」欄に、緊急時復元用トークンファイルを保護しているパスワードを入力し、「次 へ」ボタンをクリック**

「ユーザーの選択」画面が表示されます。

**「バックアップ データからのユーザー」欄で現在のユーザーアカウントに対して復元するユー ザーを選択して、「次へ」ボタンをクリック**

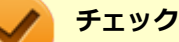

Infineon Security Platform バックアップウィザードで「ユーザーの選択」画面の表示時、本機に ユーザーアカウントが設定されており、セキュリティチップ機能を利用するユーザーに対して、バ ックアップアーカイブ内の対応するユーザーを選択する必要があります。

### **メモ**

コンピュータの別のユーザーアカウントに対する追加ユーザーを復元する場合は、「ユーザー名」欄 に表示されているユーザーアカウントに対して、復元する追加ユーザーを「バックアップ データか らのユーザー」欄で選択してください。

- **「パスワード」欄に基本ユーザー パスワードを入力して、「次へ」ボタンをクリック**
- 12. **「復元プロセスが開始するまでは、パスワードまたはパスフレーズを確認することができないこ とに注意してください。」と表示された場合は、「OK」ボタンをクリック**

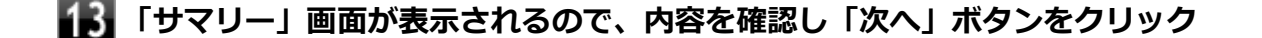

### **「ウィザードが正常に終了しました。」と表示されたら「完了」ボタンをクリック**

これで復元は完了です。

この作業の後、「電子メールの保護」、「EFS」、「PSD」機能の設定は、個別のユーザーによって行われる必要があります。

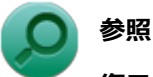

#### **復元について**

Infineon Security Platform 設定ツールのオンラインヘルプ

# **再セットアップ時およびユーティリティ再インストール時の復元について**

本機の再セットアップやセキュリティチップ ユーティリティを再インストールした後に復元を行う場合は、復元を行う 前に[「セキュリティチップ機能を利用する準備 \(P. 273\)](#page-272-0)」の「セキュリティチップを有効にする」から「セキュリティ チップ ユーティリティのインストール」までの手順を行い、セキュリティチップ ユーティリティのインストールを完了 させてください。

完了したら「Security Platformの初期化」は行わず、セキュリティチップ機能の復元を行ってください。

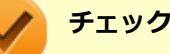

- 本機の再セットアップ時およびセキュリティチップ ユーティリティの再インストール時にトラブルが発 生した場合、重要なデータの紛失につながります。 本機の再セットアップおよびセキュリティチップ ユーティリティの再インストールを行う場合は、セキ ュリティチップの初期化を行い、バックアップファイルから復元処理をすることを強く推奨します。
- セキュリティチップの初期化手順については、「トラブル解決Q&A」の「セキュリティチップ機能」-[「パ](#page-500-0) [スワードを忘れてしまった \(P. 501\)](#page-500-0)」をご覧ください。

## **セキュリティチップ故障時の復元について**

復元を行う前に、[「セキュリティチップ機能を利用する準備 \(P. 273\)](#page-272-0)」の「セキュリティチップを有効にする」から「セ キュリティチップ ユーティリティのインストール」までの手順を行い、セキュリティチップ ユーティリティのインスト ールを完了させてください。

完了したら「Security Platformの初期化」は行わず、セキュリティチップ機能の復元を行ってください。

## **SSD故障時の復元について**

### **電子メールの保護機能を利用していなかった場合**

復元を行う前に、「[セキュリティチップ機能を利用する準備 \(P. 273\)](#page-272-0)」の「セキュリティチップを有効にする」から「セ キュリティチップ ユーティリティのインストール」までの手順を行い、セキュリティチップ ユーティリティのインスト ールを完了させてください。

完了したら「Security Platformの初期化」は行わず、セキュリティチップ機能の復元を行ってください。

### **電子メールの保護機能を利用していた場合**

セキュリティチップ ユーティリティのインストールを行う前に、メールデータやアドレス帳の復元を行ってください。

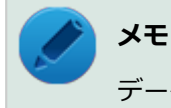

データの復元については電子メールソフトに添付のマニュアルなどをご覧ください。

# その他の注意事項

[040600-27]

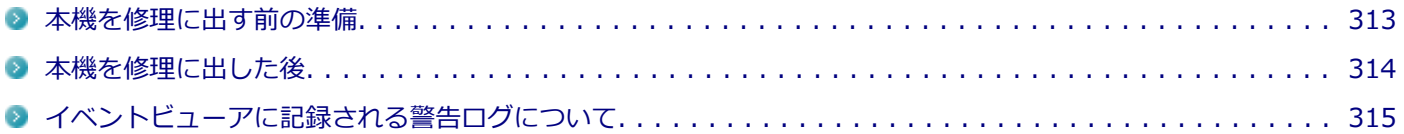

[040601-27]

<span id="page-312-0"></span>本機の故障などの理由で修理に出される場合、必ずBIOSセットアップユーティリティのスーパバイザパスワード、およ びユーザパスワードを解除し、情報の漏えい防止のため、セキュリティチップの初期化を行ってください。

修理後、セキュリティチップ機能を復元するためにはあらかじめ必要なデータ、ファイルのバックアップと情報の確認 が必要になりますので、「[セキュリティチップ機能のバックアップ \(P. 305\)」](#page-304-0)をご覧になり、バックアップを行ってくだ さい。

また、セキュリティチップ機能の復元を行う場合は、「[セキュリティチップ機能の復元 \(P. 308\)」](#page-307-0)をご覧になり、復元を 行ってください。

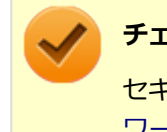

### **チェック**

セキュリティチップの初期化手順については、「トラブル解決Q&A」の「セキュリティチップ機能」-[「パス](#page-500-0) [ワードを忘れてしまった \(P. 501\)」](#page-500-0)をご覧ください。

<span id="page-313-0"></span>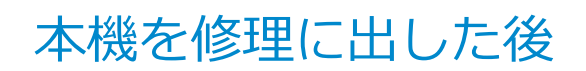

[040602-27]

本機を修理に出し、「マザーボード交換」や「セキュリティチップ交換」、「SSD交換」、「再セットアップ」等が行われた 場合には、セキュリティチップの初期化を行ってからセキュリティチップ機能を有効にしてください。

セキュリティチップ機能の復元を行う場合は、[「セキュリティチップ機能の復元 \(P. 308\)](#page-307-0)」をご覧になり、復元を行って ください。

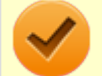

# **チェック**

セキュリティチップの初期化手順については、「トラブル解決Q&A」の「セキュリティチップ機能」-[「パス](#page-500-0) [ワードを忘れてしまった \(P. 501\)」](#page-500-0)をご覧ください。

# <span id="page-314-0"></span>イベントビューアに記録される警告ログについて

[040603-27]

イベントビューア内に以下のログが記録される場合がありますが、運用上問題はありません。

- 「ソース:TBS、イベントID:16385、レベル:エラー、 内容:内部 TBS エラーが検出されました。エラーコード は 0x8007001fでした。これは通常、予期しない TPMまたはドライバの動作が原因で発生するエラーで、一時的な 現象である可能性があります。」
- 「ソース:TBS、イベントID: 516、レベル:エラー、内容:TPMとの通信中にエラーが発生しました。ドライバか ら 0x8007001fが返されました。」

また、スリープ状態や休止状態からの復帰時に、イベントビューア内に以下のログが記録される場合がありますが、運 用上問題はありません。

- 「ソース:TBS、イベントID:541、レベル:警告、内容:実行中の操作は電源管理イベントにより中断されました。」
- 「ソース:TBS、イベントID:16385、レベル:エラー、内容:内部 TBSエラーが検出されました。エラーコード は 0x800703e3でした。これは通常、予期しない TPMまたはドライバの動作が原因で発生するエラーで、一時的な 現象である可能性があります。」
- 「ソース:TBS、イベントID: 516、レベル:エラー、内容:TPMとの通信中にエラーが発生しました。ドライバか ら 0x800703e3が返されました。」
- 「ソース:TPM、イベントID: 15、レベル:エラー、内容:TPM ハードウェアでトラステッド プラットフォーム モ ジュール(TPM)のデバイス ドライバーに回復不能なエラーが発生しました。このエラーのため、TPM サービス(デー タの暗号化など)は使用できません。詳細については、コンピューターの製造元に問合せてください。」

# セキュリティチップ ユーティリティのアンインストー ル

[040701-27]

次の手順で、セキュリティチップ ユーティリティをアンインストールできます。

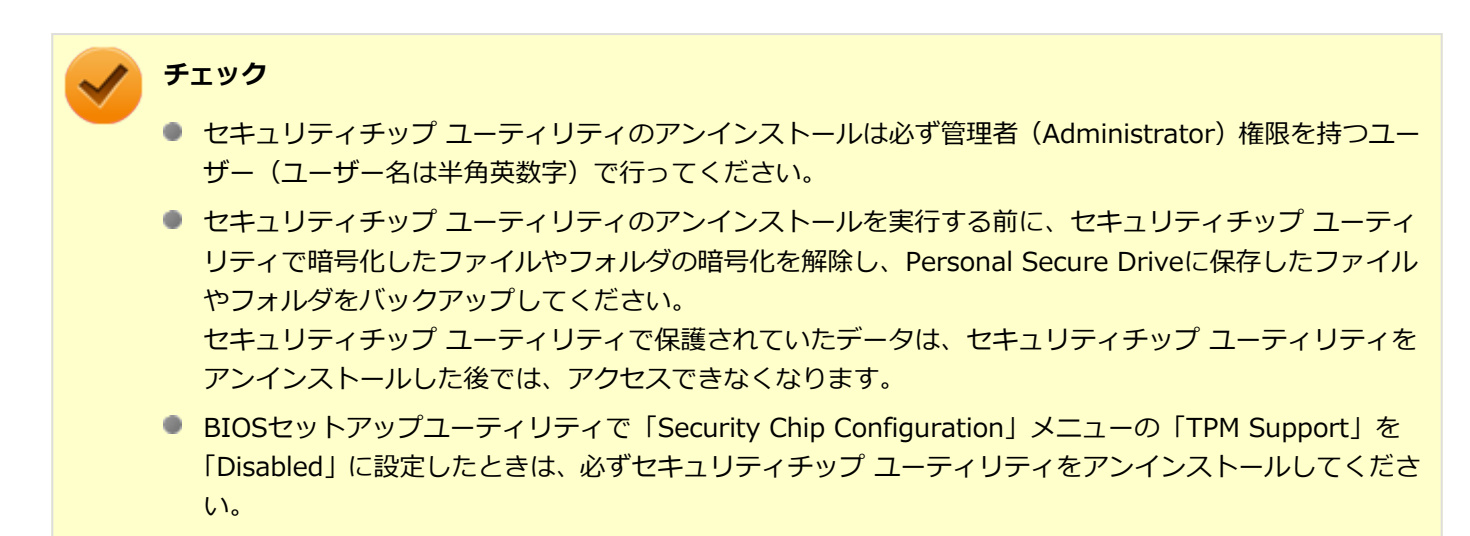

# **セキュリティチップ ユーティリティのアンインストール**

#### **チェック**

手順の途中で「コーザー アカウント制御」画面が表示された場合は、画面の表示を確認し操作してください。

## **参照**

#### **「ユーザー アカウント制御」画面**

「はじめに」の「[「ユーザー アカウント制御」について \(P. 14\)」](#page-13-0)

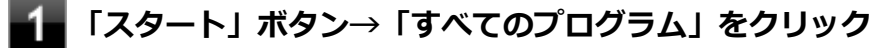

**「Infineon Security Platform ソリューション」→「Security Platform の管理」を右クリ ック**

### **表示されたメニューから、「 管理者として実行」をクリック**

「Infineon Security Platform 設定ツール」画面が表示されます。

### **「アドバンス」タブをクリックし、「Security Platform の状態」の「無効にする」ボタンを クリック**

**所有者のパスワードを入力し、「OK」ボタンをクリック**

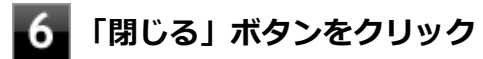

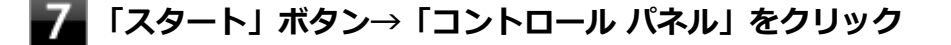

### **「プログラム」の「プログラムのアンインストール」をクリック**

**「Infineon TPM Professional Package」を選択し、「アンインストール」ボタンをクリッ ク**

「Infineon TPM Professional Packageをアンインストールしますか?」と表示されます。

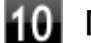

### **「はい」ボタンをクリック**

「Infineon Security Platform」画面が表示されます。

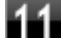

## **【1】「いいえ」ボタンをクリック**

アンインストールが始まります。 アンインストールが完了すると、再起動を促すメッセージが表示されます。

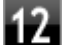

### **「はい」ボタンをクリック**

Windowsが再起動します。

セキュリティチップ ユーティリティのアンインストール後、次の手順を行い、BIOSセットアップユーティリティから本 機のセキュリティチップを無効にしてください。

## **セキュリティチップを無効にする**

**本体のボタンと画面アイコンで操作する場合**

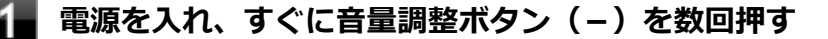

BIOSセットアップユーティリティが表示されます。

### **参照**

**BIOSセットアップユーティリティについて**

「システム設定」の[「BIOSセットアップユーティリティについて \(P. 249\)」](#page-248-0)

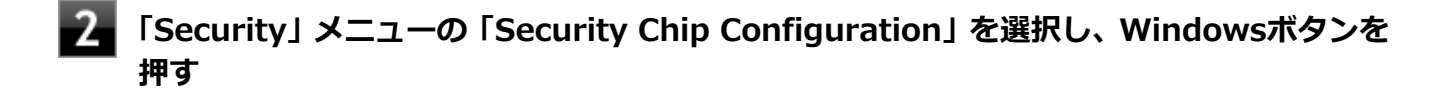

**「Change TPM State」を選択し、Windowsボタンを押す**

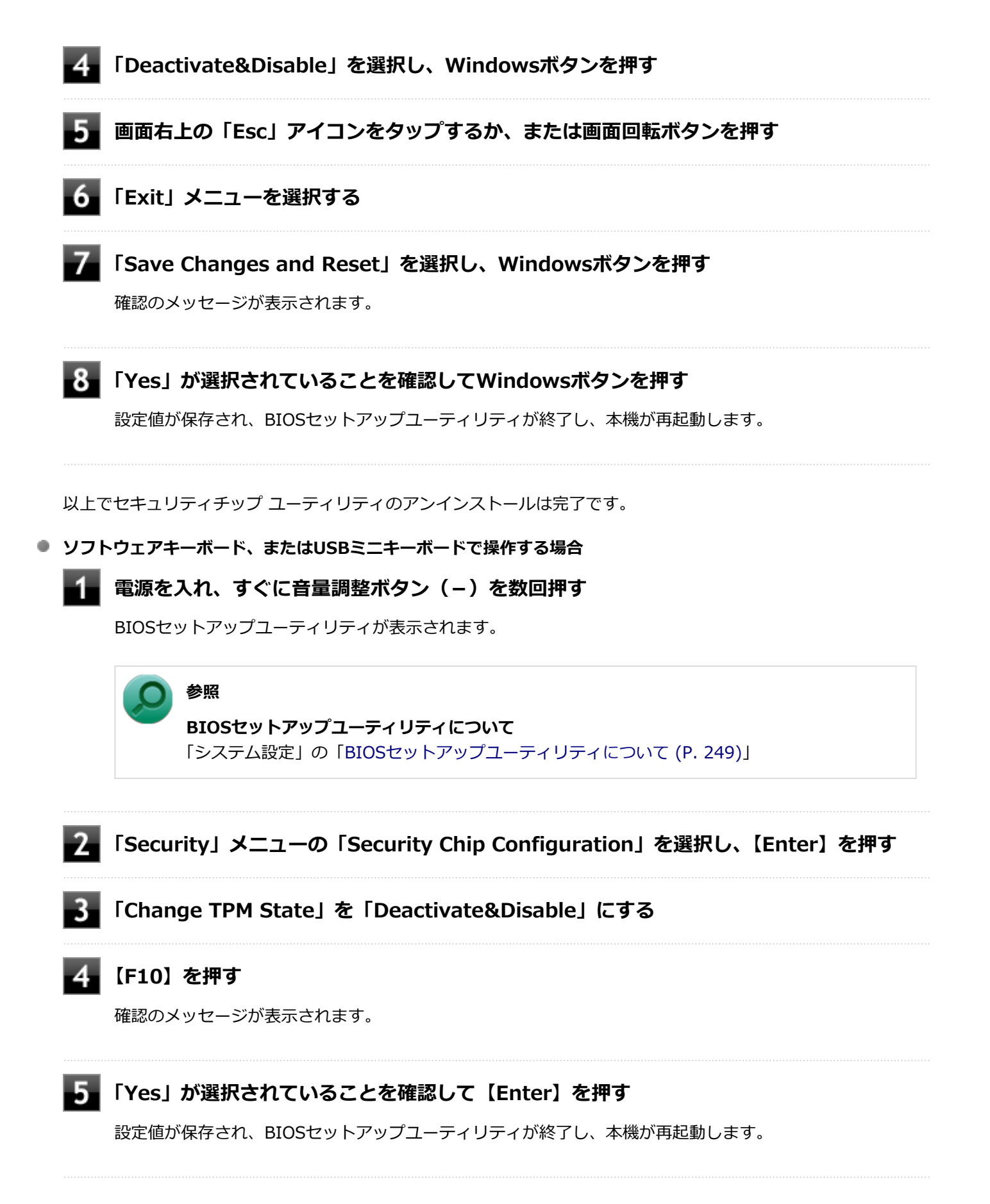

以上でセキュリティチップ ユーティリティのアンインストールは完了です。

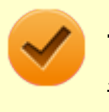

### **チェック**

デスクトップ上にPersonal Secure Drive、もしくは暗号化ファイルシステム (EFS) のショートカットが残 っている場合は、削除してください。

# アプリケーションのインストール/アンインストール

## $[060000-27]$

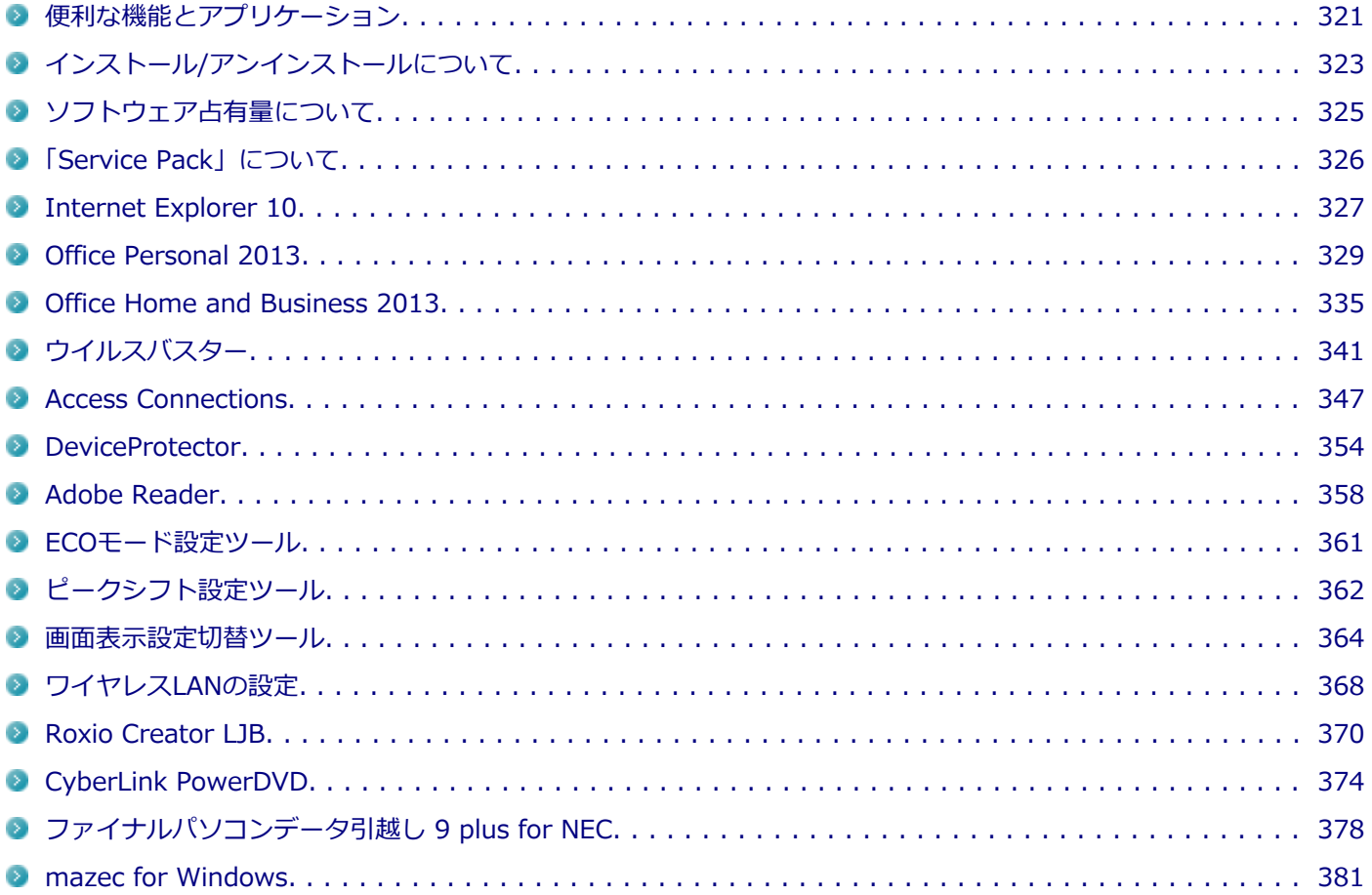

[060100-27]

<span id="page-320-0"></span>本機にインストール、または添付されているアプリケーションはモデルによって異なります。

# **標準でインストール、または添付されているアプリケーション**

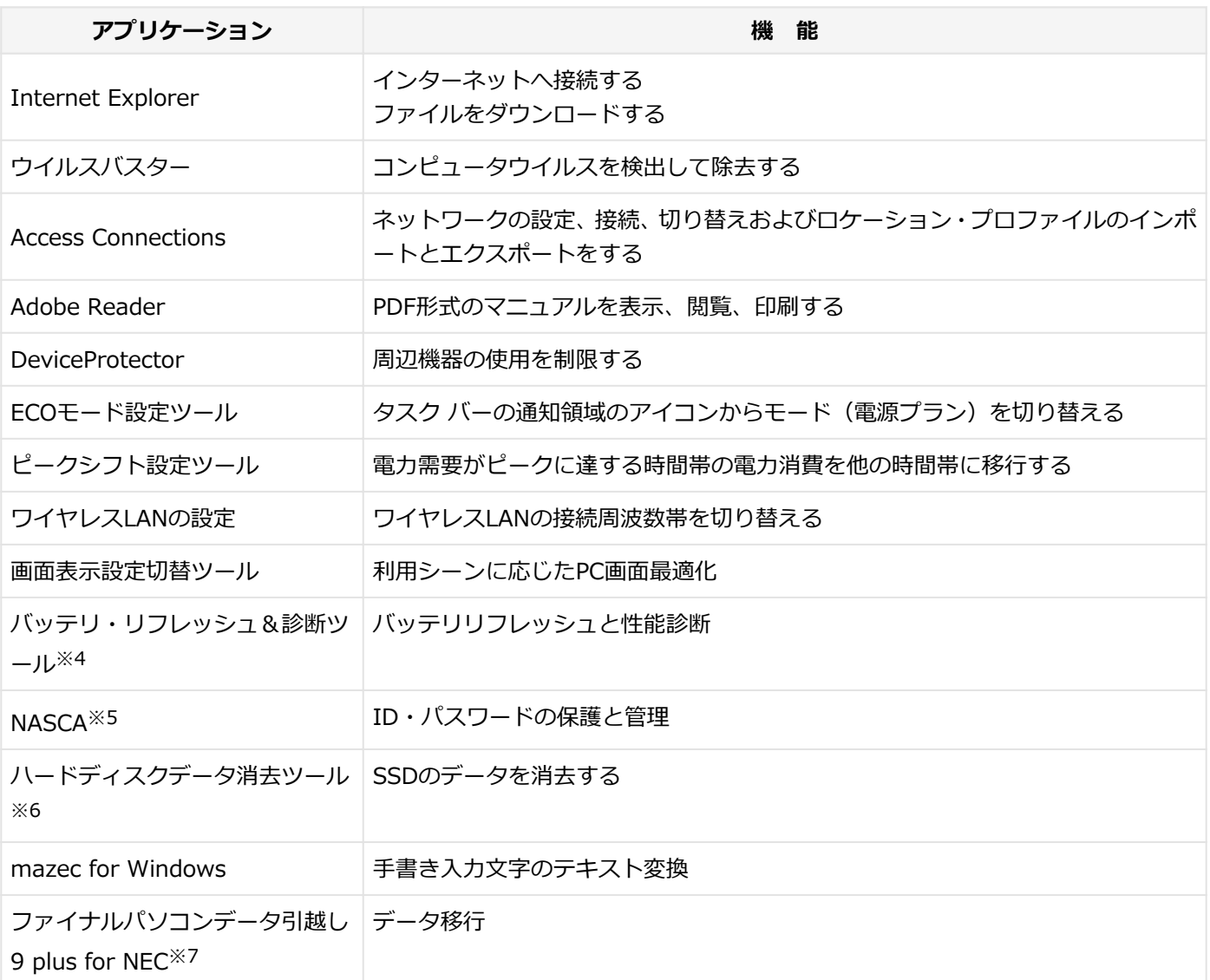

※4 機能の詳細、使用方法については「本機の機能」-「バッテリ」の[「バッテリ・リフレッシュ&診断ツール \(P. 68\)」](#page-67-0) をご覧ください。

- ※5 インストール/アンインストールについては「アプリケーションディスク」の「NASCA」フォルダの「NASCA User's Guide.chm」をご覧ください。
- ※6 機能の詳細、使用方法については[「ハードディスクのデータ消去 \(P. 576\)」](#page-575-0)をご覧ください。
- ※7 VersaPro J (型名が「VJ」ではじまるモデル)の各モデルのみ

## **モデルによってインストール、または添付されているアプリケーション**

#### **◆Office Personal 2013モデル**

**アプリケーション 機 能**

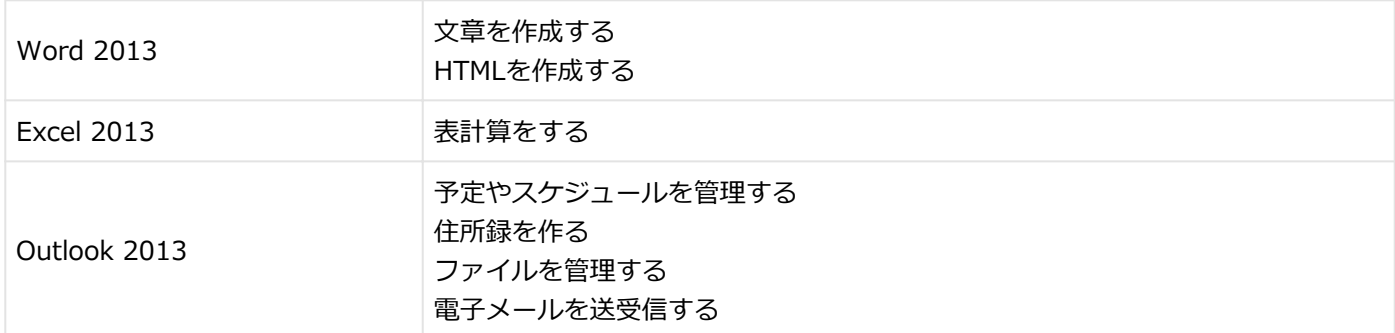

### **◆Office Home and Business 2013モデル**

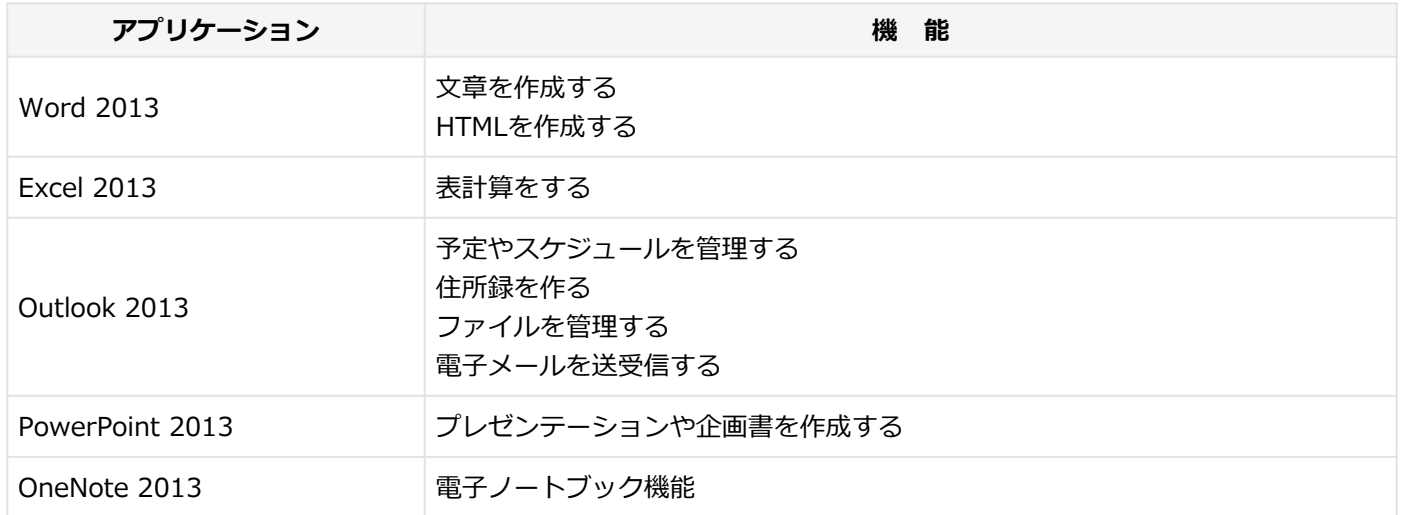

### **◆SecureRedirectorモデル**

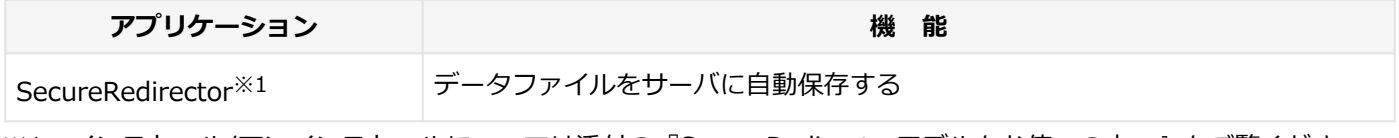

※1 インストール/アンインストールについては添付の『SecureRedirectorモデルをお使いの方へ』をご覧ください。

#### **◆DVD-ROMドライブモデル**

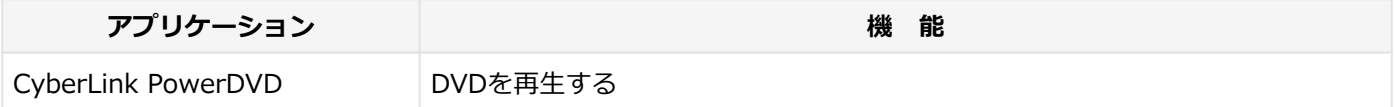

### **◆DVDスーパーマルチドライブモデル**

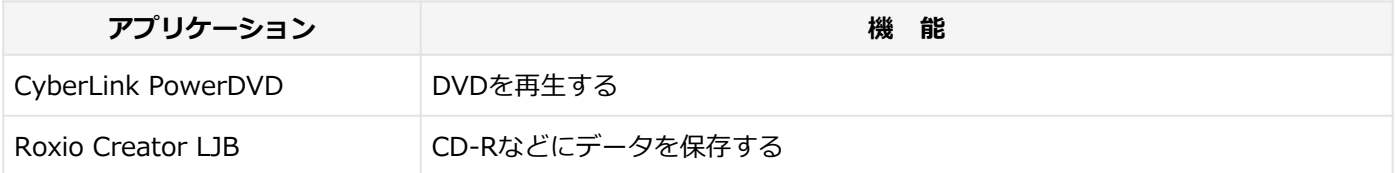

# <span id="page-322-0"></span>インストール/アンインストールについて

[060200-27]

本機にインストールまたは添付されているアプリケーションの概要とインストール方法およびアンインストール方法に ついて説明します。

インストールやアンインストールをする場合、Windowsおよびインストールされているアプリケーションについての知 識が必要になります。

# **インストールについて**

本機にインストール、または添付されているアプリケーションをインストールする場合の手順を説明します。

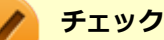

- アプリケーションのインストールは、必ず管理者 (ユーザー名は半角英数字) でログオンして行ってくだ さい。
- 再セットアップの後に続けてアプリケーションのインストールを行う場合は必ずWindowsの再起動後に 行ってください。
- 光学ドライブが添付されていないモデルをお使いの場合は、別売の光学ドライブが必要です。
- 本マニュアルを表示しながらインストールの操作をすることができます。 【Alt】+【Tab】で画面を切り替えてご利用ください。
- アプリケーションの修復インストールはできません。 いったんアンインストールしてから、インストールし直してください。

**メモ**

「管理者」とはAdministrator権限を持つユーザーを指し、コンピュータの全体的な構成を管理することが できます。

ユーザーアカウントに関する詳細についてはWindowsのヘルプをご覧ください。

**● 光学ドライブをDドライブとした場合の手順を説明します。** 必要に応じて読み替えてください。

# **アンインストールについて**

本機にインストールされているアプリケーションまたは購入後にインストールされた本機添付のアプリケーションのア ンインストールの手順を説明します。

ご自分でインストールされた別売のアプリケーションのアンインストールについては、そのアプリケーションに添付さ れたマニュアルをご覧ください。

#### **チェック**

- アプリケーションのアンインストールは、必ず管理者 (ユーザー名は半角英数字) でログオンして行って ください。
- 「コントロール パネル」の「プログラムのアンインストール」で、アプリケーションを選択して「アンイ ンストール」、または「アンインストールと変更」をクリックした後は、中断してもそのままではアプリ ケーションを使用できない場合があります。 その際にはWindowsを再起動後、アプリケーションを使用してください。
- アプリケーションをアンインストールした後に、システムの復元機能でアンインストール前の状態に復元 しても、復元されたアプリケーションは正常に動作しない場合があります。 また、復元されたアプリケーションを「コントロール パネル」の「プログラムのアンインストール」か らアンインストールしても、アンインストールできない場合があります。 その場合は、そのアプリケーションのマニュアルをご覧になり、インストールの操作を行ってください。 復元の状況によって、インストールもしくはアンインストールが開始されます。 アンインストールが開始されたら、画面の指示に従い、アンインストールを行ってください。 インストールが開始されたら、画面の指示に従ってインストールを行い、インストール完了後にマニュア ルをご覧になり、アンインストールを行ってください。
- 本マニュアルを表示しながらアンインストールの操作をすることができます。
- アプリケーションのアンインストール中に、すでにアンインストールされている旨のメッセージが表示さ れることがあります。その場合でも正常にアンインストールは完了しており、動作に影響はありません。
# ソフトウェア占有量について

[060300-00]

ソフトウェア占有量については、下記のリンクよりご覧ください。

<http://121ware.com/e-manual/m/nx/ac/201310/bios/v1/mst/index.html>

# 「Service Pack」について

[060400-07]

# **概要**

本機には「Windows 7 SP1」がインストールされています。 Windows 7 SP1は、Windows 7で発見された問題の改善および更新プログラムを集めたものです。

以下のWebサイトではWindows 7 のService Packについての最新情報などを提供しています。 定期的にアクセスしてください。

<http://windows.microsoft.com/ja-JP/windows/downloads/service-packs>

# **アンインストール**

**チェック** 本機ではWindows 7 SP1をアンインストールすることはできません。

# Internet Explorer 10

### [060500-07]

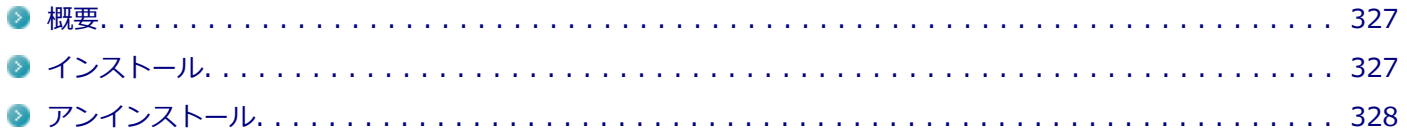

## **概要**

インターネットへの接続を行い、ホームページを表示します。 機能の詳細や操作方法については、以下をご覧ください。

### **●機能の詳細や操作方法**

ヘルプ(Internet Explorer 10上で【Alt】を押し、「ヘルプ」→「Internet Explorer ヘルプ」をクリック)

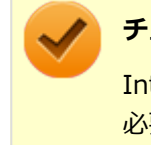

### **チェック**

Internet Explorer 10のヘルプやオンライン サポートなどを確認するには、インターネットに接続している 必要があります。

### **●Internet Explorerの最新情報**

<http://windows.microsoft.com/ja-JP/internet-explorer/products/ie/home>

### **チェック**

Webサイトを定期的にご覧になり、最新情報を確認することをおすすめします。

## **起動方法**

# **「スタート」ボタン→「すべてのプログラム」→「Internet Explorer」をクリック**

Internet Explorer 10画面が表示されます。

# **インストール**

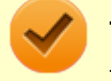

### **チェック**

Internet Explorer 10をインストールする場合は、再セットアップを行うことをおすすめします。 『再セットアップガイド』をご覧ください。

# <span id="page-327-0"></span>**アンインストール**

## **チェック**

- Internet Explorer 10をアンインストールした場合、Internet Explorer 10、および更新プログラムで修 正されていた問題が発生する可能性があります。
- Internet Explorer 10をアンインストールする場合は、ご購入時のセットアップ直後、または再セットア ップ直後のいずれかの状態で行ってください。

なお、アンインストールするとWindows® Internet Explorer® 8 になります。

■ Internet Explorer 10が起動している場合は、終了させてください。

# **Internet Explorer 10のアンインストール**

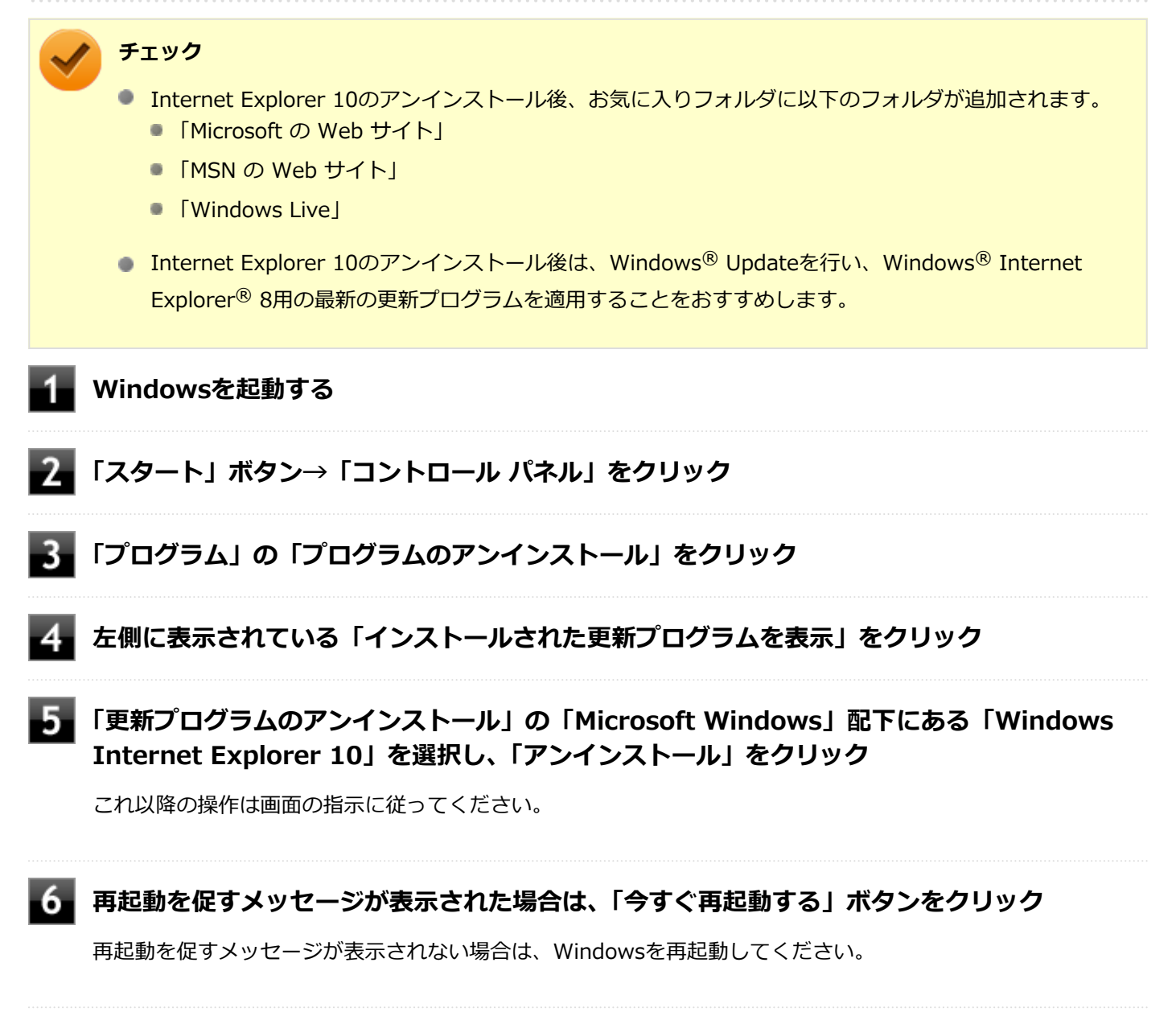

以上でInternet Explorer 10のアンインストールは終了です。

# <span id="page-328-0"></span>Office Personal 2013

[060600-07]

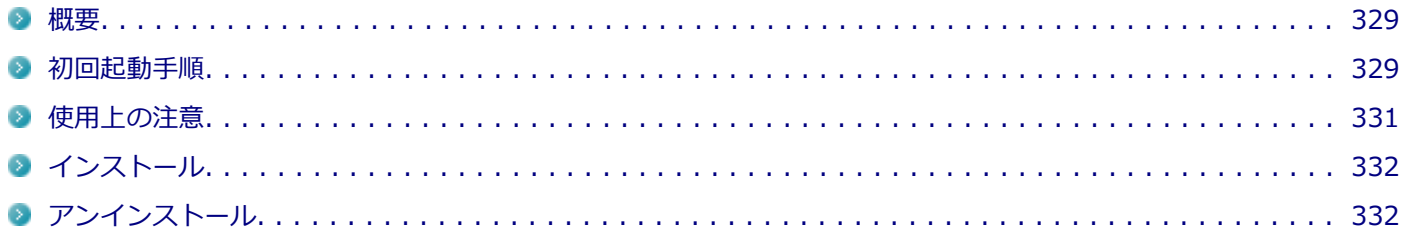

# **概要**

Word 2013、Excel 2013、Outlook 2013が同梱されています。 機能の詳細や操作方法、最新情報については、以下をご覧ください。

### **●機能の詳細や操作方法**

Office Personal 2013に同梱されているマニュアル、および各Office アプリケーションのヘルプ

### **●Office Personal 2013の最新の情報**

<http://office.microsoft.com/ja-jp/>

**チェック**

Webサイトを定期的にご覧になり、最新情報を確認することをおすすめします。

# **初回起動手順**

Office Personal 2013では、工場出荷時の状態で、Office Personal 2013のセットアップ モジュールがインストールさ れています。

初回起動によりライセンス認証を含めインストールを完了させる必要があります。

以下の初回起動手順を行ってください。

ライセンス認証については、Office Personal 2013に同梱されているマニュアル、各Office アプリケーションのヘルプ、 または下記ホームページを参照してください。

<http://office.microsoft.com/ja-jp/>

**チェック** ● 初回起動はインターネットに接続した環境で行ってください。 ● 手順の途中で「ユーザー アカウント制御」画面が表示された場合は、画面の表示を確認し操作してくだ さい。 ● 初回起動手順を実施中に「ライセンスを確認できませんでした」と表示される場合があります。 文書番号 : 2813348 「Office 2013 のインストール中にアプリケーションを起動すると "ライセンスを確認できませんでした" メッセージが表示される場合がある」 詳しくは「[サポート技術情報について \(P. 16\)](#page-15-0)」を参照してください。 **「スタート」ボタン→「すべてのプログラム」→「Microsoft Office」をクリック 「Office をお選びいただき、ありがとうございます。それでは始めましょう。」と表示された ら、「ライセンス認証」をクリック 「プロダクト キーを入力してください」と表示されたら、プロダクト キーを入力し、「インス トール」ボタンをクリック** Office のインストールが開始されます。 **チェック**

プロダクト キーは添付されているOffice Personal 2013のパッケージに同梱されています。

- **「新しい Office へようこそ。」と表示されたら、「次へ」をクリック**
- **「最初に行う設定です。」と表示されたら、「Office の品質向上に役立つ情報を Microsoft に送 る」または「いいえ」のいずれかを選択する**
- **画面右下にある「使用許諾契約書を読む」をクリックし、内容を確認後、「同意する」をクリッ ク**

これ以降の操作は画面の指示に従ってください。

<span id="page-330-0"></span>

**チェック**

以下の画面が表示されますので、内容の確認や設定を行ってください。

- ■「サインインして Office を最大限に活用しましょう。」
- 「SkyDrive についての説明をご覧ください。」
- 「新機能に関する説明をご覧ください。」

**「準備が整いました。」と表示されたら、「完了」ボタンをクリック**

以上で初回起動手順は終了です。

# **使用上の注意**

# **Microsoft® Updateについて**

Office の安定性と安全性を向上させるための更新プログラムが提供されています。 Office を最新の状態に保つために、Microsoft® Updateを定期的に実施してください。

**チェック**

- Microsoft® Updateを行うにはインターネットに接続できる環境が必要です。
- Microsoft® Updateは必ずOfficeの「[初回起動手順 \(P. 329\)」](#page-328-0)を済ませてから実施してください。

### **その他**

- 以下の場合にイベントビューアに「警告」または「エラー」が表示されることがありますが、動作上問題ありませ ん。
	- Office Personal 2013をインストールした時
	- 新規ユーザーでサインイン後、Office Personal 2013に含まれるアプリケーションのいずれかを初めて起動した時
- Office に含まれるアプリケーションを起動した状態ではスリープ状態にできない場合があります。 その場合は、アプリケーションを終了させてから再度スリープ状態にしてください。
- Office に含まれるアプリケーションを起動した状態でWindowsを終了するとエラーが表示される場合があります。 すべてのアプリケーションを終了してからWindowsを終了してください。
- カスタムテキストサイズの設定 (DPI) を既定の100%から125%に変更した場合、以下の問題が発生しますが動作 上問題ありません。
	- Word 2013の書式設定と編集の制限ウィンドウが表示不正となる
- Word 2013の「はがき印刷」を使用するにはMicrosoft® .NET Framework 4以上をインストールする必要がありま す。

# <span id="page-331-0"></span>**インストール**

ここでは、工場出荷時と同じ状態にインストールする方法を説明します。 その他のインストール方法については、Office Personal 2013に同梱されているマニュアルをご覧ください。

**チェック** インストールを行うには、インターネットへの接続環境が必要となります。

# **Office Personal 2013のインストール**

Internet Explorerのお気に入りに登録されている「Office を再インストールする」へアクセスするか、Office Personal 2013に同梱されているマニュアルの説明に従って、再インストールを行ってください。

# **アンインストール**

### **チェック**

● Office Personal 2013のアンインストール後にInternet Explorerでの右クリックメニューに表示が残る 問題が発生する場合があります。

文書番号 : 826917 「Internet Explorer で "Microsoft Excel にエクスポート" コマンドを使用しようとしても何も起こらな い」

詳しくは「[サポート技術情報について \(P. 16\)](#page-15-0)」を参照してください。

● Office Personal 2013に含まれるアプリケーションを起動している場合は、終了させてください。

# **「Microsoft Office IME 2010 (Japanese)」のアンインストール**

### **チェック**

Office Personal 2013をアンインストールする前に「Microsoft Office IME 2010 (Japanese)」をアンイン ストールする必要があります。

- **Windowsを起動する**
- **「スタート」ボタン→「コントロール パネル」をクリック**
	- **「プログラム」の「プログラムのアンインストール」をクリック**
	- **「Microsoft Office IME 2010 (Japanese)」を選択し、「アンインストール」をクリック**

これ以降の操作は画面の指示に従ってください。

# **Windowsを再起動する**

以上で「Microsoft Office IME 2010 (Japanese)」のアンインストールは終了です。 次に「「Microsoft SkyDrive」のアンインストール (P. 333)」へ進んでください。

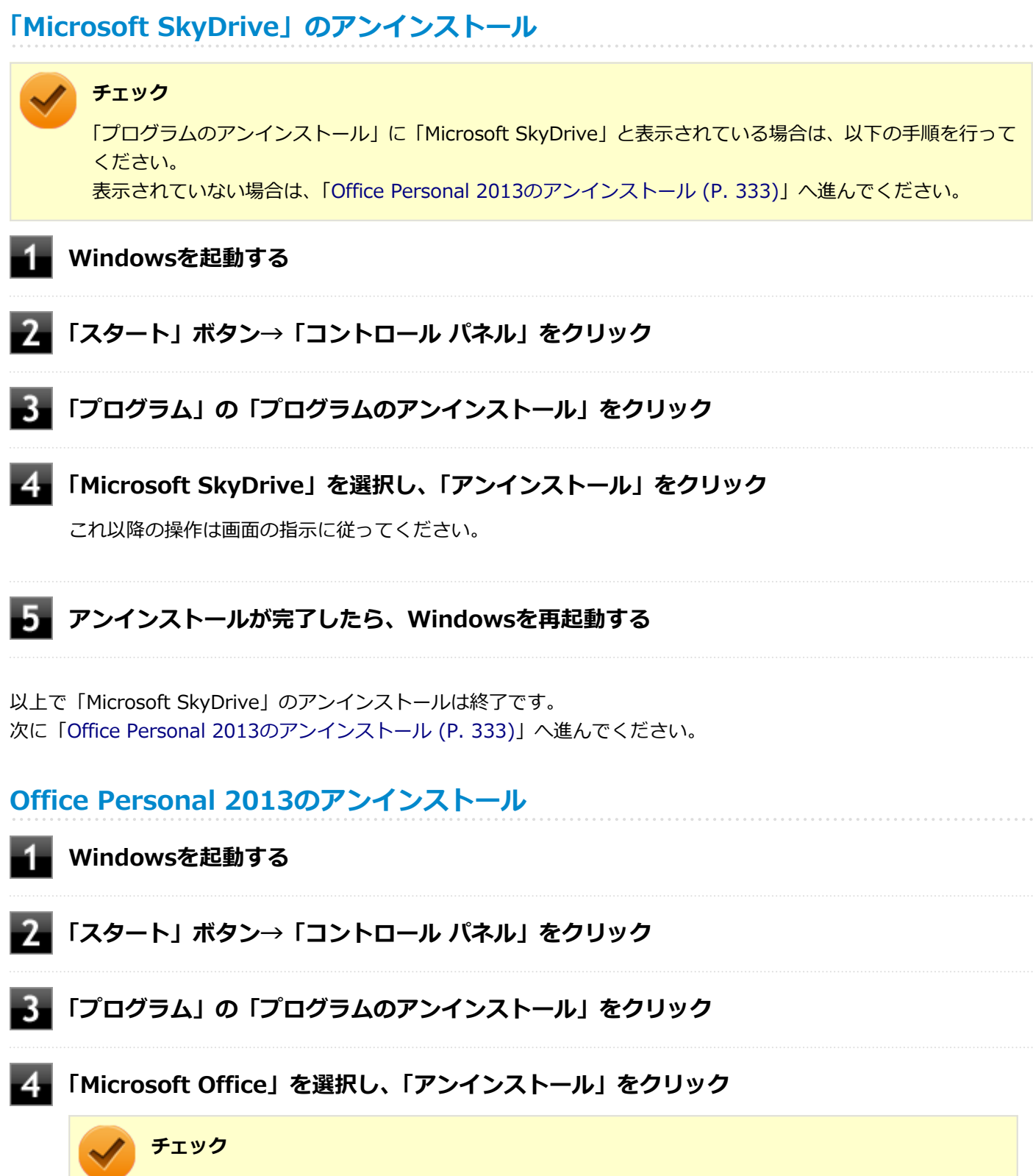

「Microsoft Office Personal 2013 - ja-jp」と表示される場合もあります。

これ以降の操作は画面の指示に従ってください。

# **5 アンインストールが完了したら、「閉じる」ボタンをクリック**

#### **Windowsを再起動する** 6

再起動を促すメッセージが表示された場合は、「はい」ボタンをクリックしてください。

以上でOffice Personal 2013のアンインストールは終了です。

# <span id="page-334-0"></span>Office Home and Business 2013

### [060700-07]

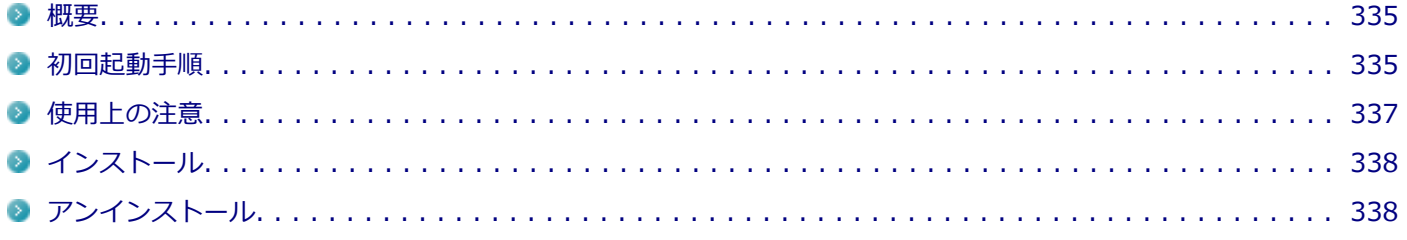

## **概要**

Word 2013、Excel 2013、Outlook 2013、PowerPoint 2013、OneNote 2013が同梱されています。 機能の詳細や操作方法、最新情報については、以下をご覧ください。

### **●機能の詳細や操作方法**

Office Home and Business 2013に同梱されているマニュアル、および各Office アプリケーションのヘルプ

### **●Office Home and Business 2013の最新の情報**

<http://office.microsoft.com/ja-jp/>

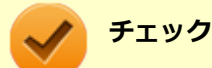

Webサイトを定期的にご覧になり、最新情報を確認することをおすすめします。

# **初回起動手順**

Office Home and Business 2013では、工場出荷時の状態で、Office Home and Business 2013のセットアップ モジ ュールがインストールされています。

初回起動によりライセンス認証を含めインストールを完了させる必要があります。

以下の初回起動手順を行ってください。

ライセンス認証については、Office Home and Business 2013に同梱されているマニュアル、各Office アプリケーショ ンのヘルプ、または下記ホームページを参照してください。

<http://office.microsoft.com/ja-jp/>

**チェック** ● 初回起動はインターネットに接続した環境で行ってください。 ● 手順の途中で「ユーザー アカウント制御」画面が表示された場合は、画面の表示を確認し操作してくだ さい。 ● 初回起動手順を実施中に「ライセンスを確認できませんでした」と表示される場合があります。 文書番号 : 2813348 「Office 2013 のインストール中にアプリケーションを起動すると "ライセンスを確認できませんでした" メッセージが表示される場合がある」 詳しくは「[サポート技術情報について \(P. 16\)](#page-15-0)」を参照してください。 **「スタート」ボタン→「すべてのプログラム」→「Microsoft Office」をクリック 「Office をお選びいただき、ありがとうございます。それでは始めましょう。」と表示された ら、「ライセンス認証」をクリック 「プロダクト キーを入力してください」と表示されたら、プロダクト キーを入力し、「インス トール」ボタンをクリック** Office のインストールが開始されます。 **チェック**

> プロダクト キーは添付されているOffice Home and Business 2013のパッケージに同梱されてい ます。

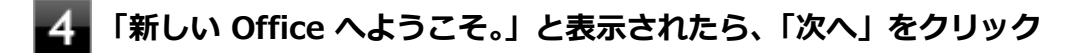

**「最初に行う設定です。」と表示されたら、「Office の品質向上に役立つ情報を Microsoft に送 る」または「いいえ」のいずれかを選択する**

#### **画面右下にある「使用許諾契約書を読む」をクリックし、内容を確認後、「同意する」をクリッ** 6. **ク**

これ以降の操作は画面の指示に従ってください。

<span id="page-336-0"></span>

**チェック**

以下の画面が表示されますので、内容の確認や設定を行ってください。

- ■「サインインして Office を最大限に活用しましょう。 |
- 「SkyDrive についての説明をご覧ください。」
- 「新機能に関する説明をご覧ください。」

**「準備が整いました。」と表示されたら、「完了」ボタンをクリック**

以上で初回起動手順は終了です。

# **使用上の注意**

# **Microsoft® Updateについて**

Office の安定性と安全性を向上させるための更新プログラムが提供されています。 Office を最新の状態に保つために、Microsoft® Updateを定期的に実施してください。

**チェック**

- Microsoft® Updateを行うにはインターネットに接続できる環境が必要です。
- Microsoft® Updateは必ずOfficeの「[初回起動手順 \(P. 335\)」](#page-334-0)を済ませてから実施してください。

### **その他**

- 以下の場合にイベントビューアに「警告」または「エラー」が表示されることがありますが、動作上問題ありませ ん。
	- Office Home and Business 2013をインストールした時
	- 新規ユーザーでサインイン後、Office Home and Business 2013に含まれるアプリケーションのいずれかを初め て起動した時
- Office に含まれるアプリケーションを起動した状態ではスリープ状態にできない場合があります。 その場合は、アプリケーションを終了させてから再度スリープ状態にしてください。
- Office に含まれるアプリケーションを起動した状態でWindowsを終了するとエラーが表示される場合があります。 すべてのアプリケーションを終了してからWindowsを終了してください。
- カスタムテキストサイズの設定 (DPI) を既定の100%から125%に変更した場合、以下の問題が発生しますが動作 上問題ありません。
	- Word 2013の書式設定と編集の制限ウィンドウが表示不正となる
- Word 2013の「はがき印刷」を使用するにはMicrosoft<sup>®</sup> .NET Framework 4以上をインストールする必要がありま す。

# <span id="page-337-0"></span>**インストール**

ここでは、工場出荷時と同じ状態にインストールする方法を説明します。 その他のインストール方法については、Office Home and Business 2013に同梱されているマニュアルをご覧くださ い。

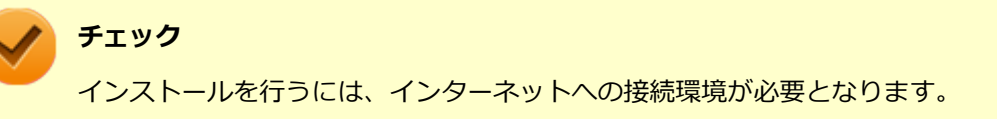

# **Office Home and Business 2013のインストール**

Internet Explorerのお気に入りに登録されている「Office を再インストールする」へアクセスするか、Office Home and Business 2013に同梱されているマニュアルの説明に従って、再インストールを行ってください。

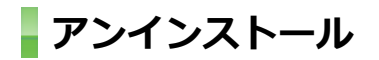

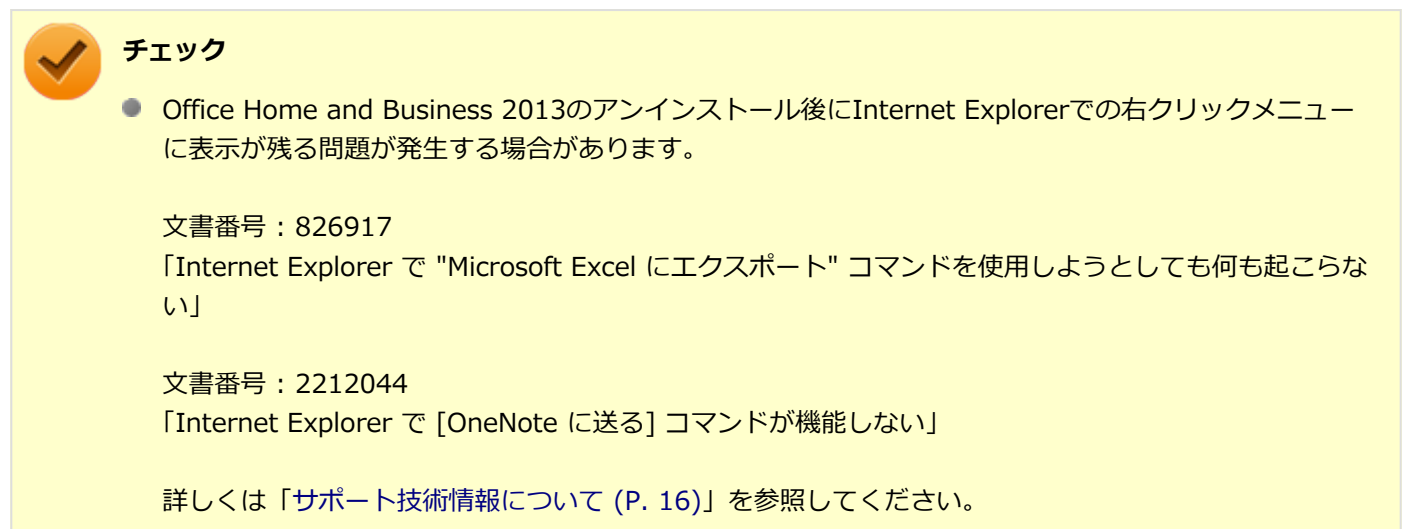

● Office Home and Business 2013に含まれるアプリケーションを起動している場合は、終了させてくだ さい。

# **「Microsoft Office IME 2010 (Japanese)」のアンインストール**

**チェック**

Office Home and Business 2013をアンインストールする前に「Microsoft Office IME 2010 (Japanese)」 をアンインストールする必要があります。

### **Windowsを起動する**

**「スタート」ボタン→「コントロール パネル」をクリック**

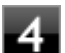

# **「Microsoft Office IME 2010 (Japanese)」を選択し、「アンインストール」をクリック**

これ以降の操作は画面の指示に従ってください。

# **■■ アンインストールが完了したら、「OK」ボタンをクリック**

# **Windowsを再起動する**

以上で「Microsoft Office IME 2010 (Japanese)」のアンインストールは終了です。 次に「「Microsoft SkyDrive」のアンインストール (P. 339)」へ進んでください。

# **「Microsoft SkyDrive」のアンインストール**

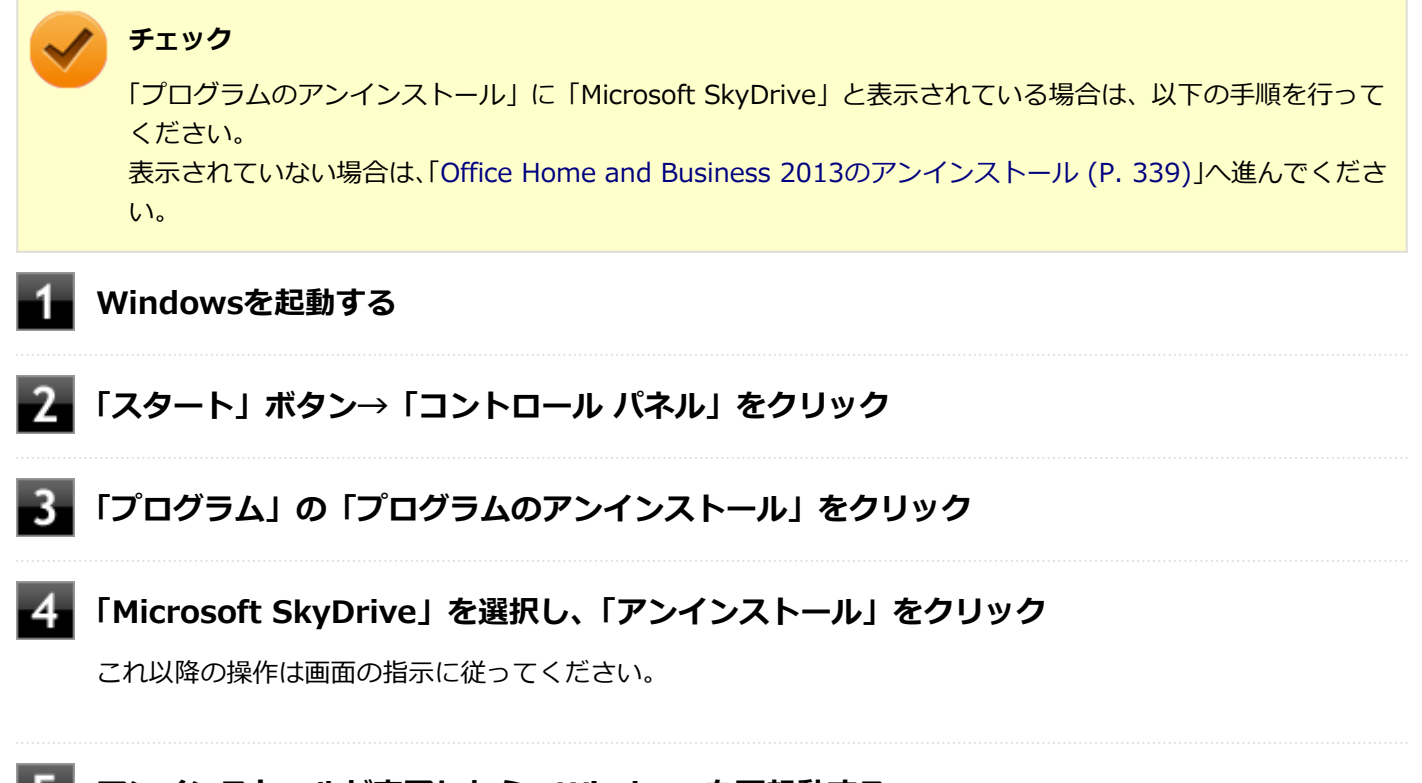

# **アンインストールが完了したら、Windowsを再起動する**

以上で「Microsoft SkyDrive」のアンインストールは終了です。 次に「Office Home and Business 2013のアンインストール (P. 339)」へ進んでください。

# **Office Home and Business 2013のアンインストール**

**Windowsを起動する**

# **「スタート」ボタン→「コントロール パネル」をクリック**

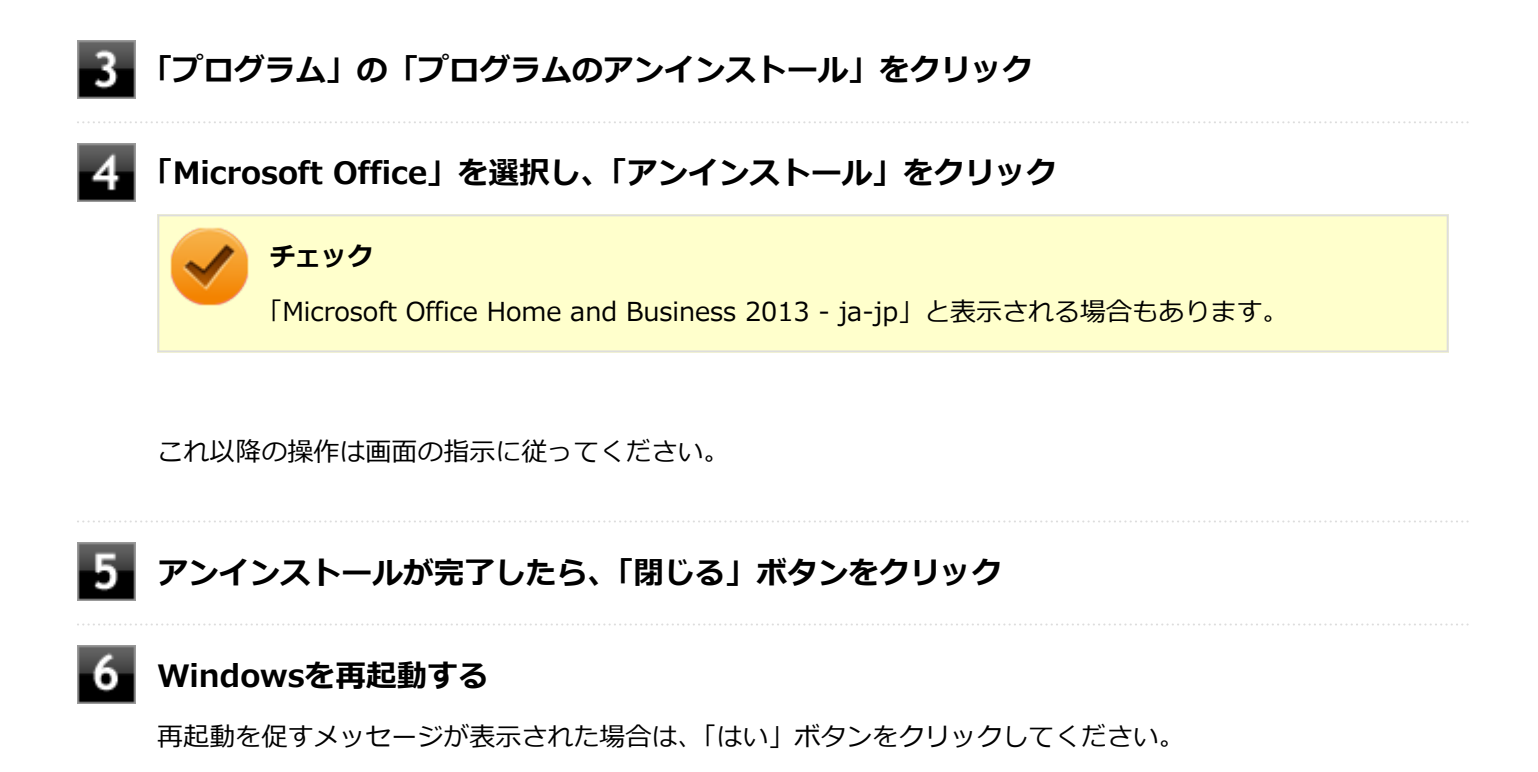

以上でOffice Home and Business 2013のアンインストールは終了です。

ウイルスバスター

[061000-27]

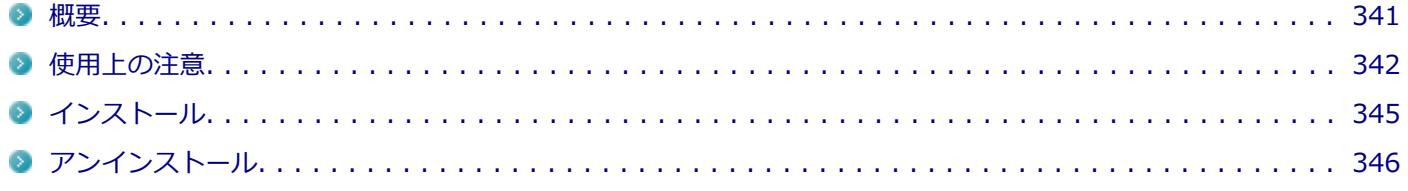

### **概要**

ウイルスバスターはコンピュータウイルスの検出、識別、および除去を行うウイルス対策ソフトです。 機能の詳細、操作方法、制限事項、および最新情報については、以下をご覧ください。

#### **●機能の詳細や操作方法**

定期的にウイルスを検索する予約スキャン、ネットワークや外付けドライブを経由したウイルスの侵入を常に見張る機 能やウイルスを駆除する機能などがあります。

ヘルプ(「スタート」ボタン→「すべてのプログラム」→「ウイルスバスター クラウド」→「ウイルスバスター ヘルプ」 をクリック)

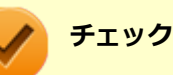

ウイルスバスターのヘルプやサポート情報などを確認するには、インターネットに接続している必要があり ます。

#### **●動作環境、制限事項に関する情報**

Readme(「アプリケーションディスク」内の「VB」フォルダにある「readme.htm」をダブルクリック)

#### **●ウイルスバスターの最新の情報**

#### <http://www.trendmicro.co.jp>

# **チェック** ● ウイルスバスターに関する緊急アップデート等の重要な製品情報が掲載されますので、トレンドマイクロ のホームページにて定期的に最新情報を確認することをおすすめします。

- コンピュータウイルスを検出した場合は、「トラブルの予防と解決のヒント」の「[ウイルスから守る \(P.](#page-392-0) [393\)](#page-392-0)」をご覧の上、対処してください。
- 本製品に添付のウイルスバスター「迷惑メール対策」機能は、Outlook 2013環境でご利用頂く際、制限 事項があります。 詳しい対応状況については、トレンドマイクロの下記Q&Aページをご覧ください。

[http://tmqa.jp/Ti6faq\\_office2013/](http://tmqa.jp/Ti6faq_office2013/)

# <span id="page-341-0"></span>**「スタート」ボタン→「すべてのプログラム」→「ウイルスバスター クラウド」→「ウイルス バスターの表示」をクリック**

ウイルスバスターの画面が表示されます。

# **使用上の注意**

## **ウイルスバスターについて**

本機に添付のウイルスバスターではパターンファイルの大半をインターネット上に配置しており、インターネット経由 で常に最新の防御情報を得ることによりクライアント上の安全性維持を実現しています。 インターネット上のパターンファイルを利用することで、最新の脅威に対抗し安全性をより高めることができるため、 インターネットに常時接続した環境でウイルスバスターをご利用ください。

## **チェック**

- ウイルスバスターのアップデートやクラウドを使用したウイルスチェックなどはインターネット接続が 必要となるため、インターネット接続料金や電話料金などがかかります。 特に携帯電話など、インター ネット接続を従量制で契約されている場合は通信料金にご注意ください。
- インターネットに接続していない場合は、パソコンに保存されている情報をもとにウイルスチェックを行 うため、最新の情報でない場合があります。
- コンピュータ全体のバックアップを定期的に作成しておくことをおすすめします。 万一ウイルスに感染してしまった場合にも、ドライブを初期化し、バックアップからデータを復元するこ とで復旧できます。

# **オンラインユーザ登録について**

ウイルスバスターをインストール後、インターネットに接続することで自動的にユーザー登録されます。 登録状況を確認するときは、次の手順で行います。

### **チェック**

- セキュリティの警告メッセージが表示された場合は、「はい」ボタンをクリックしてください。
- ユーザ登録するにはインターネットに接続できる環境が必要です。
- ウイルスバスターをインストール後、3日以内にユーザー登録を行わないとウイルス検索などのすべての 機能が停止しますので、インターネットに接続し、ユーザー登録を完了させてください。

**「スタート」ボタン→「すべてのプログラム」→「ウイルスバスター クラウド」→「ウイルス バスターの表示」をクリック**

### **「ホーム」にある「シリアル番号 (以下をクリック)」を確認する**

「未登録」と表示されている場合は、手順3へ進んでください。 有効期限が表示されている場合は、ここで終了です。

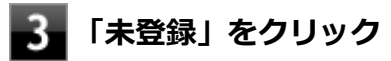

### **「お客さま情報」画面の有効期限が表示されていることを確認する**

試用期間はインターネット接続後、90日間です。 90日間は無料で試用することができますが、試用期間が終了するとすべての機能が利用できなくなります。 引き続きお使いになる場合は、ウイルスバスターを購入する必要があります。 購入に関する詳細な情報は以下のホームページをご覧ください。

#### <http://www.trendmicro.co.jp>

以上でオンラインユーザ登録は終了です。 次に「アップデートについて (P. 343)」へ進んでください。

# **アップデートについて**

本機に添付しているウイルスバスターは、トレンドマイクロのサーバに定期的にアクセスして、新しい脅威に対する最 新の保護機能を自動的にダウンロードします。

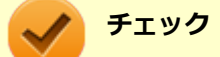

- インストール直後のウイルスバスターは最新の状態でない場合がありますので、最新の状態にアップデー トしてください。
- ウイルスバスターのアップデートには、インターネットに接続できる環境が必要です。

アップデートを行うことにより、名称やユーザーインターフェイスなどが変更される可能性があります。 最新の情報は、お使いのソフトのヘルプをご覧ください。

アップデートが成功しない場合は、インターネットに接続できるか確認してください。 インターネットに接続できるにもかかわらず、アップデートが成功しない場合は、以下のホームページをご覧ください。

<http://jp.trendmicro.com/jp/support/personal/index.html>

# **予約スキャンについて**

ウイルスバスターの予約スキャン機能で、実行タイミングに応じてウイルスの検査を自動的に実行することができます。 以下の手順で、予約スキャン機能を設定してください。

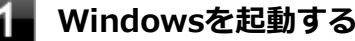

**「スタート」ボタン→「すべてのプログラム」→「ウイルスバスター クラウド」→「ウイルス バスターの表示」をクリック**

**「コンピュータを守る」をクリックし、「コンピュータの保護設定」をクリック**

## **「ウイルス/スパイウェア対策」の「予約スキャン」をクリックし、「予約スキャンを有効にす る」にチェックを付ける**

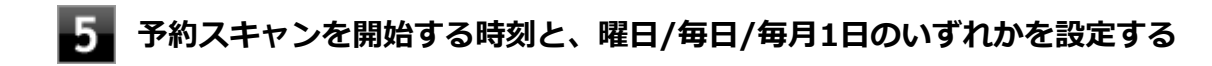

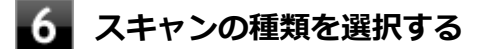

**設定を変更したら、「適用」ボタンをクリック**

# **「OK」ボタンをクリック**

設定についてはウイルスバスターのヘルプをご覧ください。

以上で予約スキャンの設定は終了です。

# **ファイル/フォルダのセキュリティ監視について**

アプリケーションのインストール、アンインストール、または使用中に警告を受けたときは、対象のアプリケーション が安全なものであることを確認した上で、ウイルスバスターのヘルプをご覧になり、例外設定に追加してください。

# **ボリューム削除時のウィンドウについて**

「ディスクの管理」より「ボリュームの削除」を行うと、ボリューム使用中を表す警告ウィンドウが表示される場合があ りますが動作に影響はありません。 警告ウィンドウが表示された場合は、「はい」ボタンをクリックしてください。

## **有料のサービスについて**

「リモートファイルロック」をご使用になる場合は、ウイルスバスター製品版へのアップグレード (有償) が必要です。 詳細については、トレンドマイクロ オンラインショップをご覧ください。オンラインショップへは、タスク バーの通知 領域にあるウイルスバスターのアイコンを右クリック→「シリアル番号の確認」をクリック→「お客さま情報」画面に ある「今すぐ購入」をクリックし進んでください。

# <span id="page-344-0"></span>**インストール**

# **ウイルスバスターのインストール**

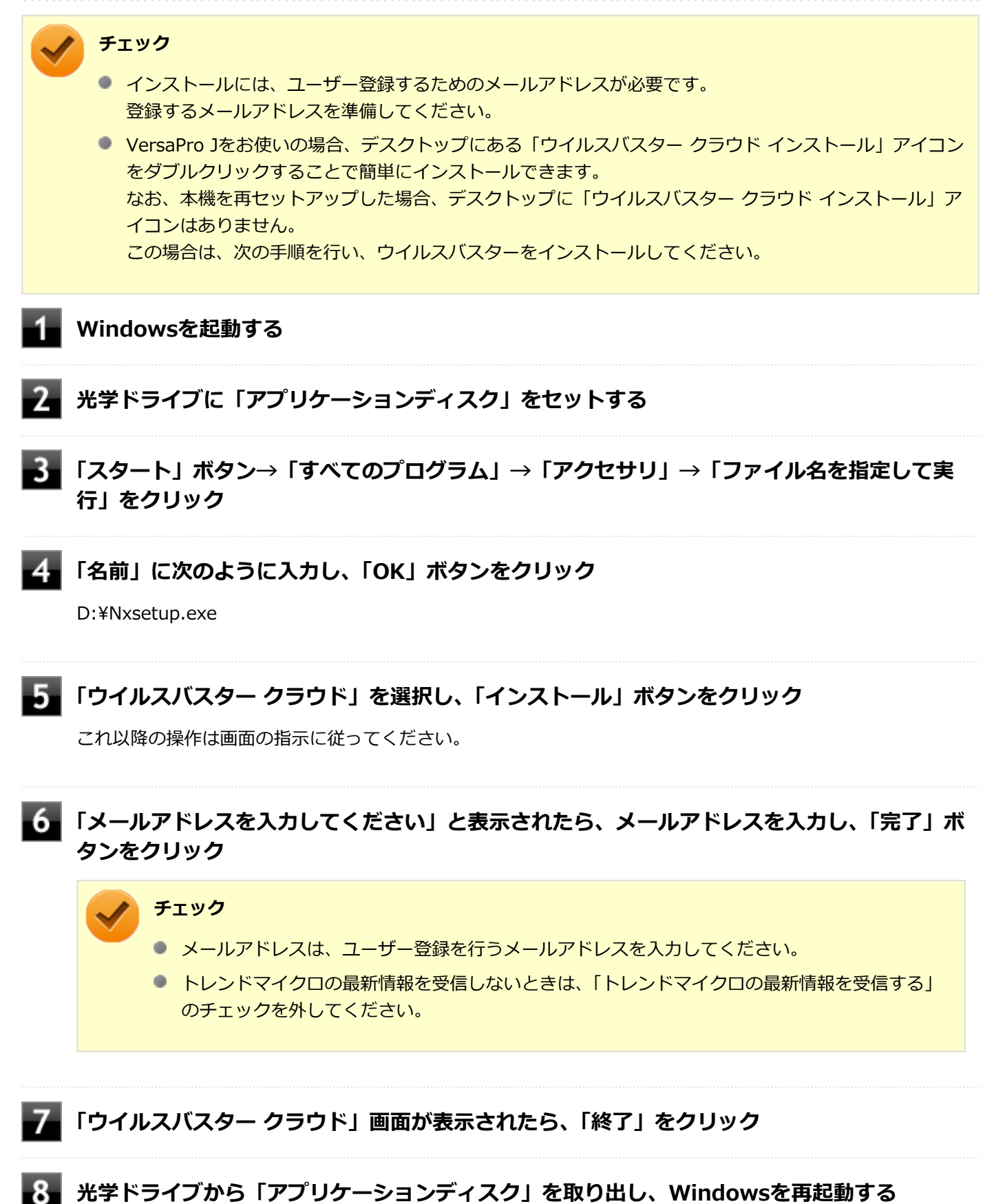

<span id="page-345-0"></span>以上でウイルスバスターのインストールは終了です。 次に[「オンラインユーザ登録について \(P. 342\)](#page-341-0)」へ進んでください。

# **アンインストール**

# **ウイルスバスターのアンインストール**

- **Windowsを起動する**
- **「スタート」ボタン→「コントロール パネル」をクリック**
- **「プログラム」の「プログラムのアンインストール」をクリック**
- **「ウイルスバスター クラウド」を選択し、「アンインストール」をクリック**

これ以降の操作は画面の指示に従ってください。

### 5 **「正常にアンインストールしました」と表示されたら、「今すぐ再起動」ボタンをクリック**

Windowsが再起動します。

以上でウイルスバスターのアンインストールは終了です。

# Access Connections

[061100-27]

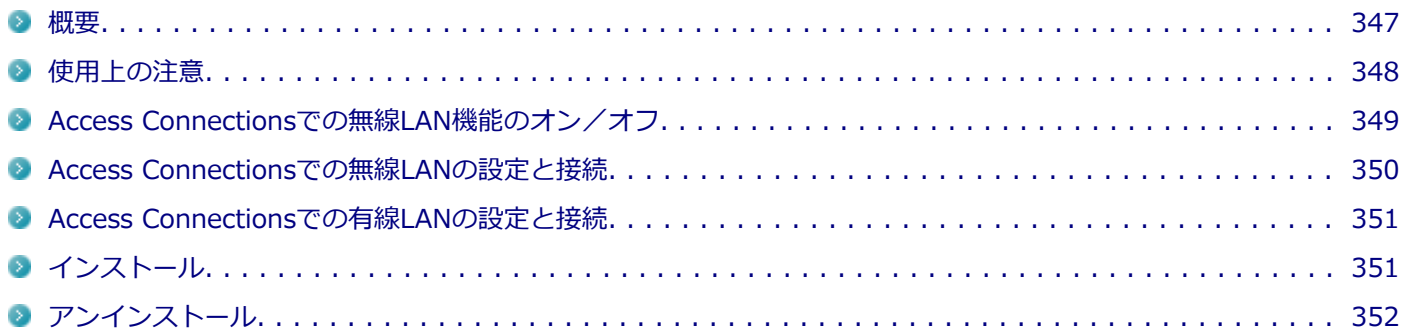

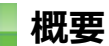

Access Connectionsはネットワークの設定、接続、切り替えおよびロケーション・プロファイルのインポートとエクス ポートができます。

機能の詳細や操作方法、最新情報については、以下をご覧ください。

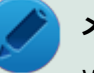

### **メモ**

Windows標準の無線LAN機能を使用して無線LANのオン/オフや設定、接続をする場合は、「本機の機能」 の[「無線LAN機能 \(P. 143\)](#page-142-0)」をご覧ください。

### **●機能の詳細や操作方法**

Access Connectionsのヘルプ(Access Connectionsを起動し、 <mark>は</mark>ボタンをクリック→「Access Connections ヘルプ」 をクリック)

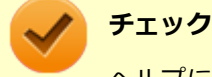

ヘルプに記載されている機能は、実際に利用できる機能と多少異なる場合があります。

### **起動方法**

## **「スタート」ボタン→「すべてのプログラム」→「Access Connections」をクリック**

Access Connectionsのメインウィンドウが表示されます。

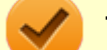

### **チェック**

Access Connectionsは複数のユーザーで同時に使用することはできません。 複数のユーザーがログオンしている環境で他のユーザーがAccess Connectionsのメインウィンドウを起動 すると「Access Connectionsは、別のユーザーによって使用されています。」と表示され、Access Connectionsを使用することができません。 ユーザーの切り替えを行う場合、Access Connectionsのメインウィンドウを閉じてからユーザーを切り替え てください。

## <span id="page-347-0"></span>**使用上の注意**

- 本アプリケーションを使用する前に、「本機の機能」の「無線LAN機能」に記載している以下の内容をあわせてご覧 ください。
	- [概要. . . . . . . . . . . . . . . . . . . . . . . . . . . . . . . . . . . . . . . . . . . . . . . . . . . . . . . . . . . . . . . . . . . 144](#page-143-0) [本機を安全にネットワークに接続するために. . . . . . . . . . . . . . . . . . . . . . . . . . . . . . . . . . . . . . . . 146](#page-145-0) [無線LAN製品ご使用時におけるセキュリティに関するご注意. . . . . . . . . . . . . . . . . . . . . . . . . . . . . . 148](#page-147-0) [使用上の注意. . . . . . . . . . . . . . . . . . . . . . . . . . . . . . . . . . . . . . . . . . . . . . . . . . . . . . . . . . . . . 150](#page-149-0)
- 有線LANのリモートパワーオンについて

有線LANのプロファイルの設定にある「イーサネットのWake-On-LAN設定を選択する」をご使用になる場合は以下 をご覧になり、リモートパワーオン機能を有効にしてください。

# **参照**

**リモートパワーオン(WoL(Wake on LAN))機能について**

「本機の機能」の「LAN機能」-[「リモートパワーオン\(WoL\(Wake on LAN\)\)機能 \(P. 137\)](#page-136-0)」

● ネットワークの切断について

ネットワークの切断を行うと無線LAN機能が自動的にオフに変更されます。無線LAN機能がオフになった場合、下記 の手順で無線LAN機能をオンにしてください。

**「スタート」ボタン→「コントロール パネル」をクリック**

**「ハードウェアとサウンド」をクリックし、「Windows モビリティ センター」をクリック**

**「ワイヤレス ネットワーク」にある「ワイヤレスをオンにする」ボタンをクリック**

カスタムテキストサイズの設定について

カスタムテキストサイズの設定(DPI)を既定の100%から150%に変更した場合、Access Connectionsが画面から はみ出る場合があります。その場合は、カスタムテキストサイズの設定(DPI)を既定の150%から100%に変更し てご使用ください。

- **「スタート」ボタン→「コントロール パネル」をクリック**
- **「デスクトップのカスタマイズ」をクリック**
- **「ディスプレイ」の「テキストやその他の項目の大きさの変更」をクリック**

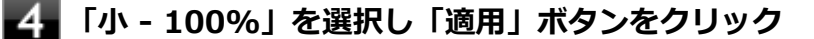

カスタムテキストサイズの設定(DPI)でテキストのサイズを変更する場合は、左側の「カスタム テキスト サイズの設定(DPI)」をクリックして設定してください。

**ログオフを促すメッセージが表示されたら、「今すぐログオフ」ボタンをクリック**

<span id="page-348-0"></span>Windowsからログオフします。 ログオン画面が表示されたら、ログオンしなおしてください。

# **Access Connectionsでの無線LAN機能のオン/オフ**

タスク バーの通知領域から「ワイヤレス ステータス アイコン ( M )」を使って、無線LAN機能のオン/オフを切り替 えることができます。

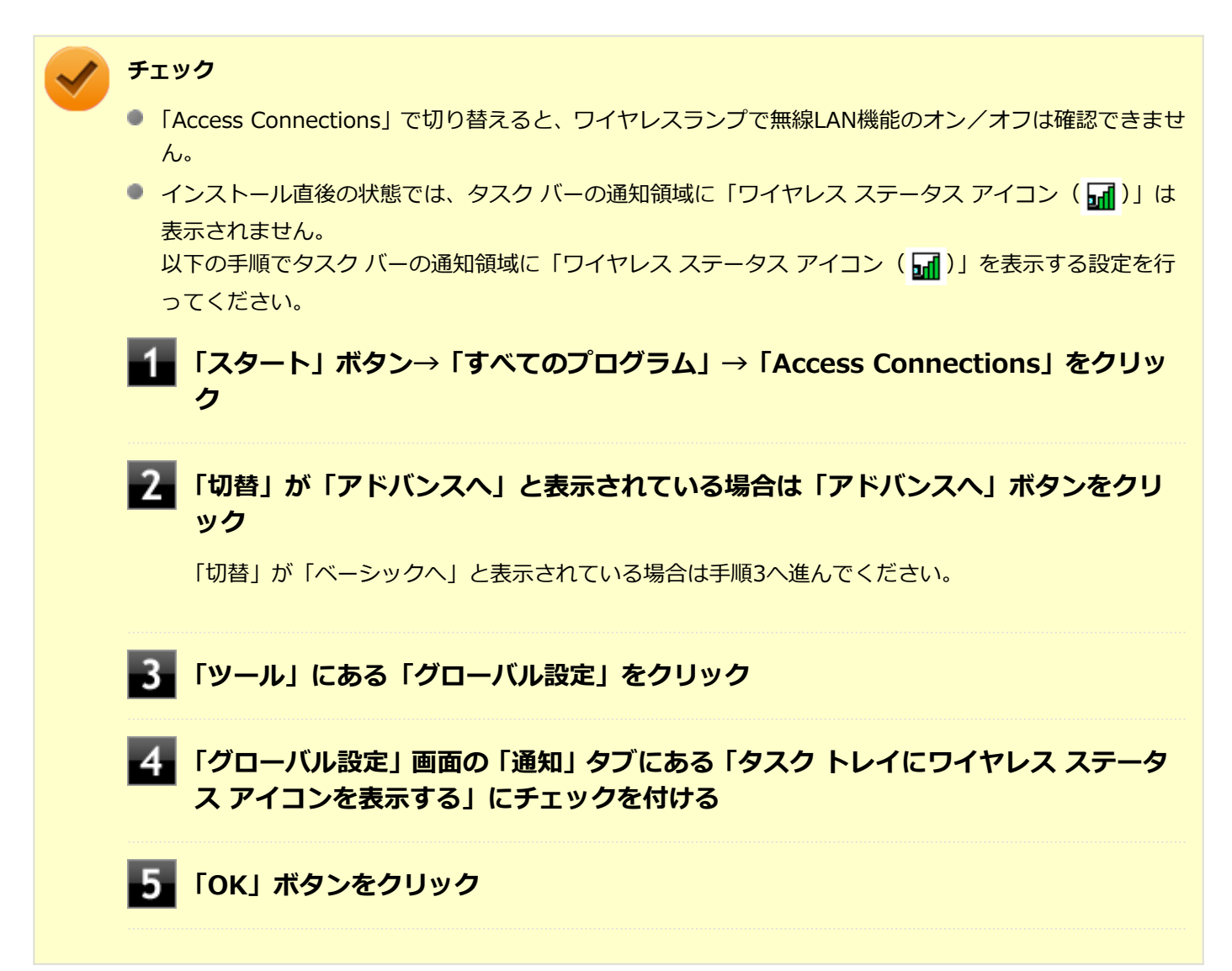

### **無線LAN機能をオンにする場合**

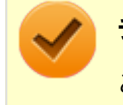

### **チェック**

この方法で切り替えるには、ワイヤレスランプが点灯している(ワイヤレス機能がオンになっている)必要 があります。

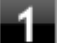

**タスク バーの通知領域にある「ワイヤレス ステータス アイコン (<mark>ス</mark>)」をクリック** 

### <span id="page-349-0"></span>**無線LAN機能をオフにする場合**

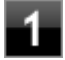

**タスク バーの通知領域にある「ワイヤレス ステータス アイコン( )」をクリック**

**表示されるメニューから「無線をオフにする」をクリック**

# **Access Connectionsでの無線LANの設定と接続**

### **無線LANの設定をする**

「ベーシック・ビュー」で設定する方法を説明します。 「アドバンス・ビュー」の「インターネットに接続」や「アドバンス・ビュー」の「プロファイル」で設定したい場合 は、「Access Connections ヘルプ」をご覧ください。

### **無線LAN機能がオンになっていることを確認する**

無線LAN機能がオフになっている場合は、「[Access Connectionsでの無線LAN機能のオン/オフ \(P. 349\)」](#page-348-0)を ご覧になり、無線LAN機能をオンにしてください。

### **「スタート」ボタン→「すべてのプログラム」→「Access Connections」をクリック**

### **「切替」が「アドバンスへ」と表示されている場合は「アドバンスへ」ボタンをクリック**

「切替」が「ベーシックへ」と表示されている場合は手順4へ進んでください。

## **「インターネットに接続」タブをクリック**

ください。

ネットワーク名 (SSID) の一覧が表示されます。

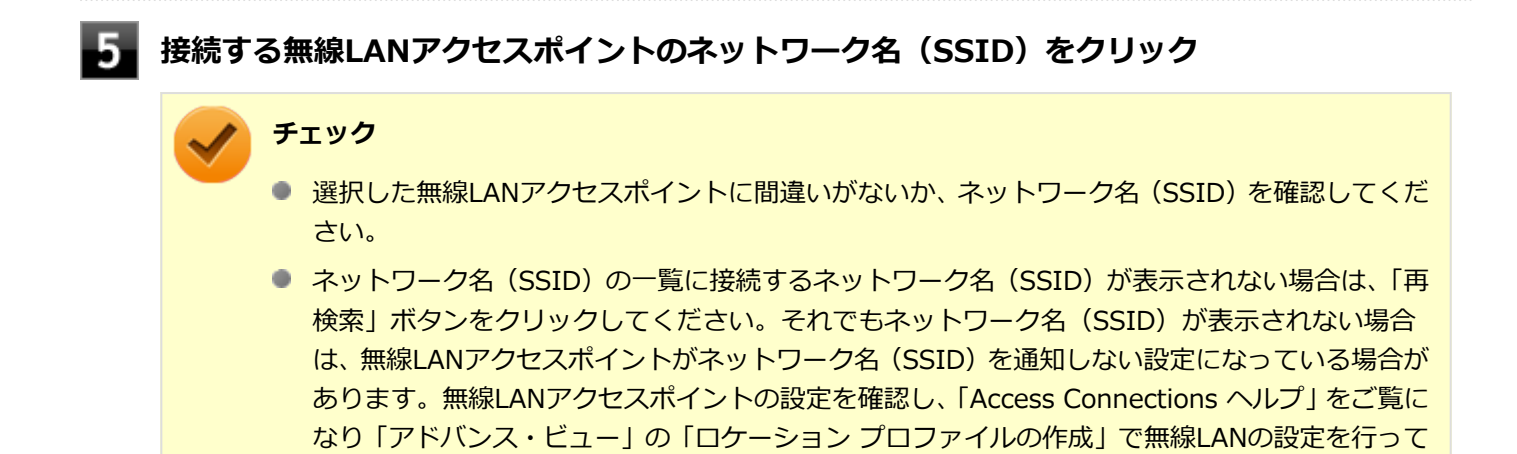

- <span id="page-350-0"></span>「ネットワークにはネットワーク·キーが必要です。」と表示されたら、「パスワード」を入力し **て「接続」ボタンをクリック**
- $\mathbf{R}$ **「この接続をロケーションの1つとして保存しますか?」と表示されたら、「ロケーション名」 を入力して「保存」ボタンをクリック**

以上で設定は完了です。

### **設定済みの接続先に接続する**

**無線LAN機能がオンになっていることを確認する**

無線LAN機能がオフになっている場合は、「[Access Connectionsでの無線LAN機能のオン/オフ \(P. 349\)」](#page-348-0)を ご覧になり、無線LAN機能をオンにしてください。

# **「スタート」ボタン→「すべてのプログラム」→「Access Connections」をクリック**

### **「切替」が「アドバンスへ」と表示されている場合は「アドバンスへ」ボタンをクリック**

「切替」が「ベーシックへ」と表示されている場合は手順4へ進んでください。

## **「ロケーション」にある接続先から接続するロケーション プロファイルを選択し、「接続」ボタ ンをクリック**

以上で接続は完了です。

# **Access Connectionsでの有線LANの設定と接続**

Access Connectionsで有線LANでの設定や接続をする場合は、「Access Connections ヘルプ」をご覧ください。

# **インストール**

### **Access Connectionsのインストール**

**Windowsを起動する**

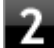

**光学ドライブに「アプリケーションディスク」をセットする**

**「スタート」ボタン→「すべてのプログラム」→「アクセサリ」→「ファイル名を指定して実 行」をクリック**

<span id="page-351-0"></span>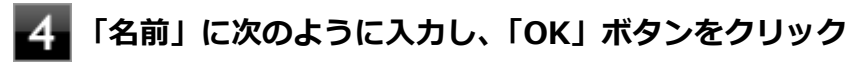

D:¥Nxsetup.exe

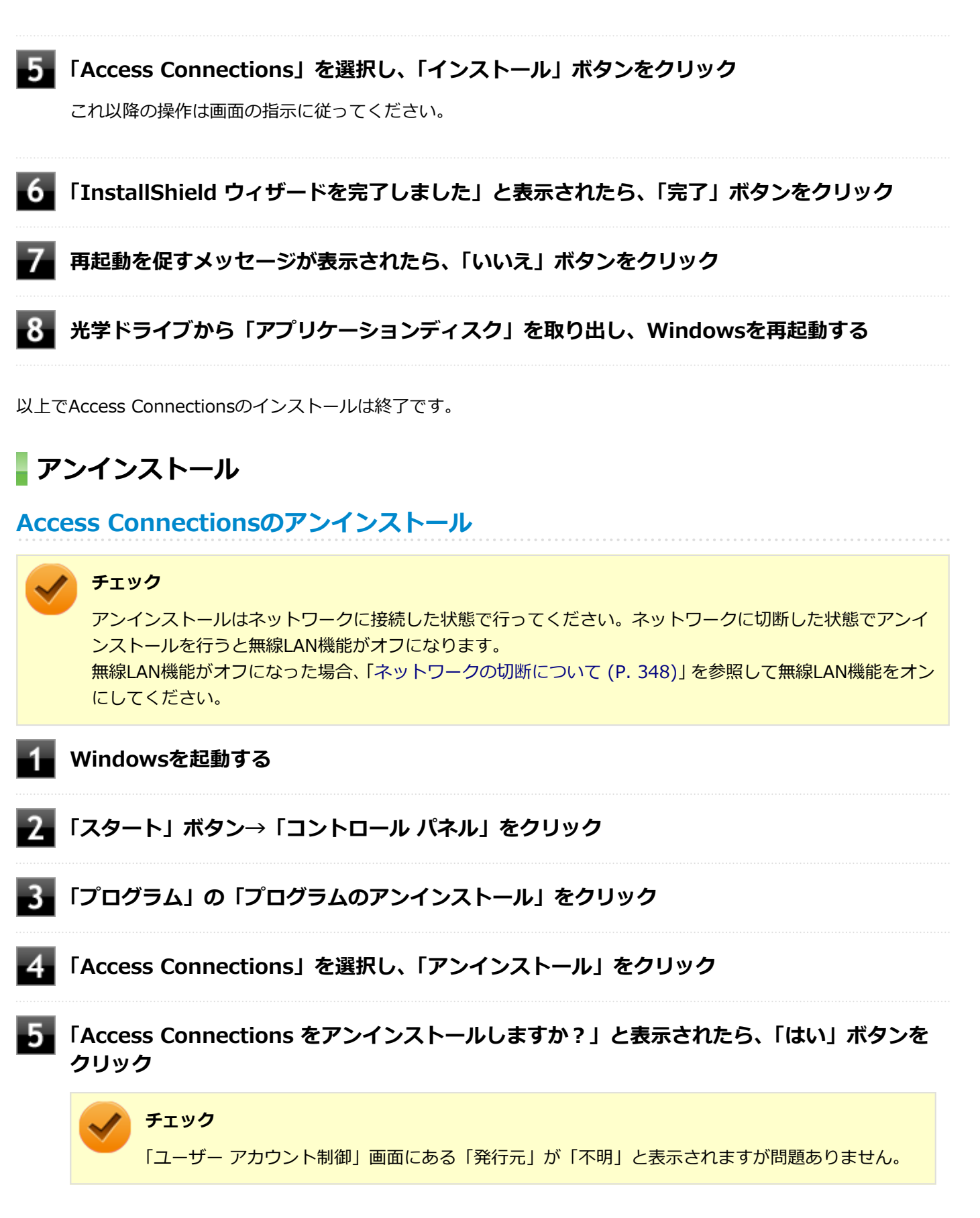

## **「システムの実行中に更新できないファイルまたはサービスを、セットアップで更新する必要が あります。」と表示されたら、「OK」ボタンをクリック**

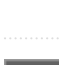

## **「Access Connections プロファイルを続けてご利用になりますか?」と表示されたら、「い いえ」ボタンをクリック**

アンインストール後に再度Access Connectionsをインストールしてご使用になる場合は「はい」ボタンをクリ ックしてください。

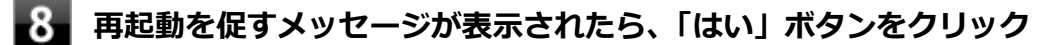

Windowsが再起動します。

以上でAccess Connectionsのアンインストールは終了です。

# **DeviceProtector**

[061200-27]

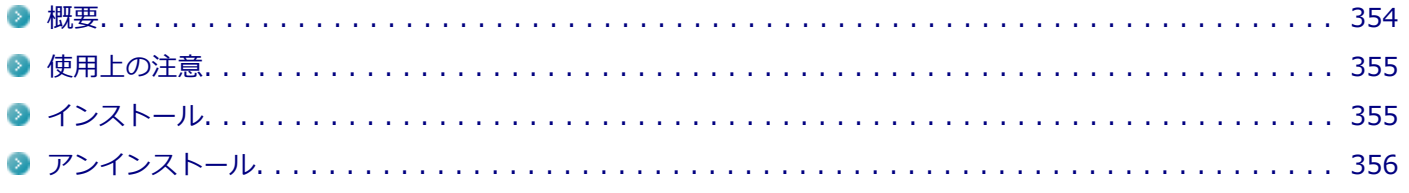

# **概要**

DeviceProtectorは、各種周辺機器の使用を制限することができるアプリケーションです。

DeviceProtectorで周辺機器を無効にすることで、情報漏えいやコンピュータウイルス、不正なプログラムの流入を防ぐ ことができます。

DeviceProtectorは、次のような周辺機器を制限することができます。

- USB機器 (USB接続の内蔵機器を含む)
- **Bluetooth機器**<sup>※1</sup>
- ネットワーク機器
- ※1 Bluetoothが搭載されているモデルのみです。

USB機器については、機器単位で有効、無効の設定ができるため、より高度で柔軟な管理ができます。 機能の詳細や操作方法、制限事項については、以下をご覧ください。

### **●機能の詳細や操作方法、制限事項**

DeviceProtector User's Guide(「アプリケーションディスク」内の「DeviceProtector¥doc¥DeviceProtector User's Guide.chm」)

### **起動方法**

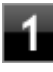

## **「スタート」ボタン→「すべてのプログラム」→「DeviceProtector」→「DeviceProtector 管理者用設定ツール」をクリック**

### **チェック**

- 「DeviceProtector管理者用設定ツール」は、管理者 (Administrator) 権限を持つユーザーでロ グオンして使用してください。
- インストール後、初めて起動した場合は、「パスワード設定」画面が表示されます。 「パスワード」と「パスワードの確認」欄にパスワードを入力し、「OK」ボタンをクリックしてく ださい。

何も入力せずに「OK」ボタンをクリックした場合は、空のパスワードが設定されます。

● 2回目以降は「管理者確認」画面が表示されますので、「パスワード」欄に設定したパスワードを 入力し、「OK」ボタンをクリックしてください。

# <span id="page-354-0"></span>**使用上の注意**

# **パスワードについて**

「DeviceProtector管理者用設定ツール」の起動にはパスワードが必要です。 また、このパスワードはアンインストールするときにも必要です。絶対に忘れないようにしてください。

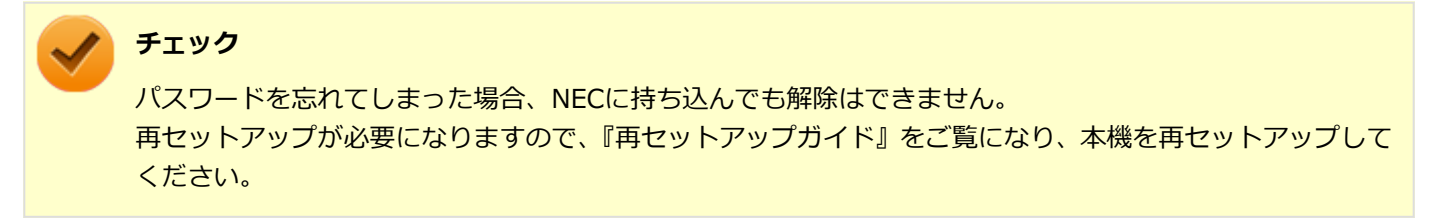

# **Roxio Creator LJBと同時に使用する場合の注意**

DeviceProtectorで書き込みを制限していると、Roxio Creator LJBを使用してメディアへ書き込みやファイルバックア ップはできません。

メディアへ書き込みやファイルバックアップを行う場合は、DeviceProtectorで光学ドライブを機器単位で有効に設定す るか、書き込み制限を解除してください。

# **インストール**

# **DeviceProtectorのインストール**

**チェック**

DeviceProtectorをインストールする前に「デバイス マネージャー」ですべてのデバイスを有効に設定して ください。

### **Windowsを起動する**

- **光学ドライブに「アプリケーションディスク」をセットする**
- **「スタート」ボタン→「すべてのプログラム」→「アクセサリ」→「ファイル名を指定して実 行」をクリック**
- **「名前」に次のように入力し、「OK」ボタンをクリック**

D:¥Nxsetup.exe

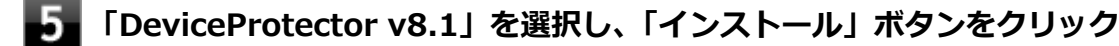

これ以降の操作は画面の指示に従ってください。

**「InstallShield Wizard の完了」と表示されたら、「いいえ、後でコンピュータを再起動しま す。」にチェックを付け、「完了」ボタンをクリック**

<span id="page-355-0"></span>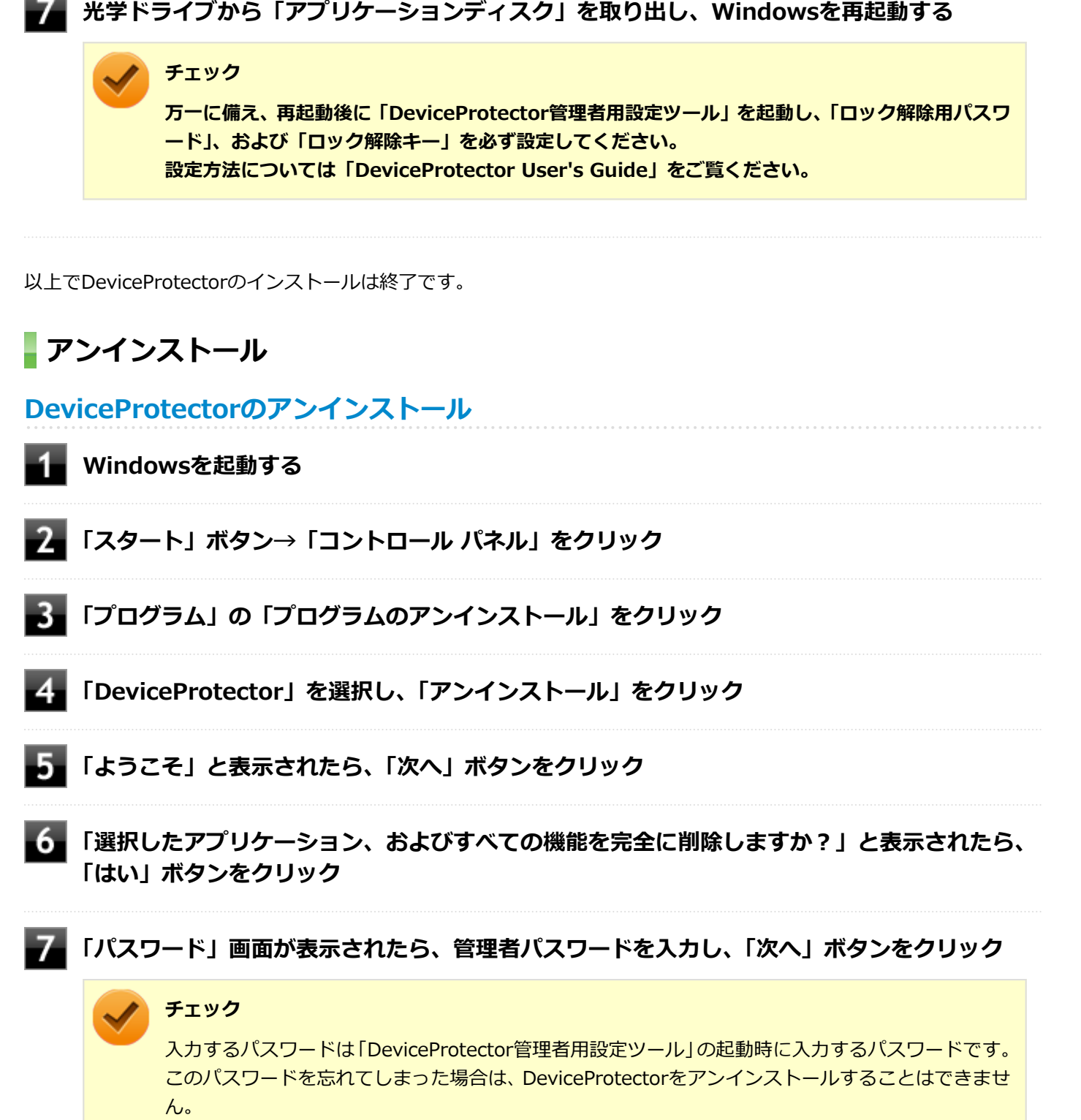

なお、パスワードが設定されていない状態(空のパスワードが設定されている場合は除く)でアン インストールする場合は、「パスワード」画面は表示されません。

■8■ 「ドライバをアンインストールします。」と表示されたら、「OK」ボタンをクリック

アンインストールが始まります。

**「ドライバのアンインストールが終了しました。」と表示されたら、「OK」ボタンをクリック**

**「メンテナンスの完了」と表示されたら、「はい、今すぐコンピュータを再起動します。」にチェ ックを付け、「完了」ボタンをクリック**

Windowsが再起動します。

以上でDeviceProtectorのアンインストールは終了です。

# Adobe Reader

[061300-07]

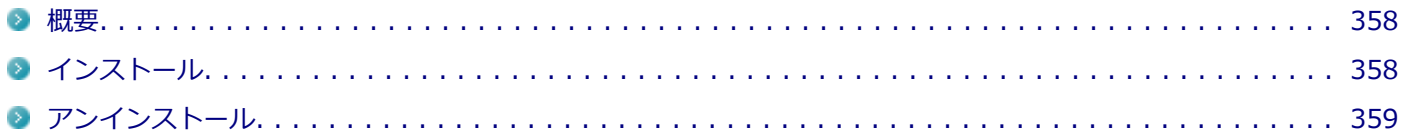

# **概要**

Adobe ReaderはPDF (Portable Document Format) 形式のマニュアルの表示、閲覧、印刷を行うことができるビュー アです。

機能の詳細、操作方法、および最新情報については、以下をご覧ください。

### **●機能の詳細や操作方法**

ヘルプ(Adobe Readerを起動し、「ヘルプ」→「Adobe Reader XI ヘルプ」をクリック)

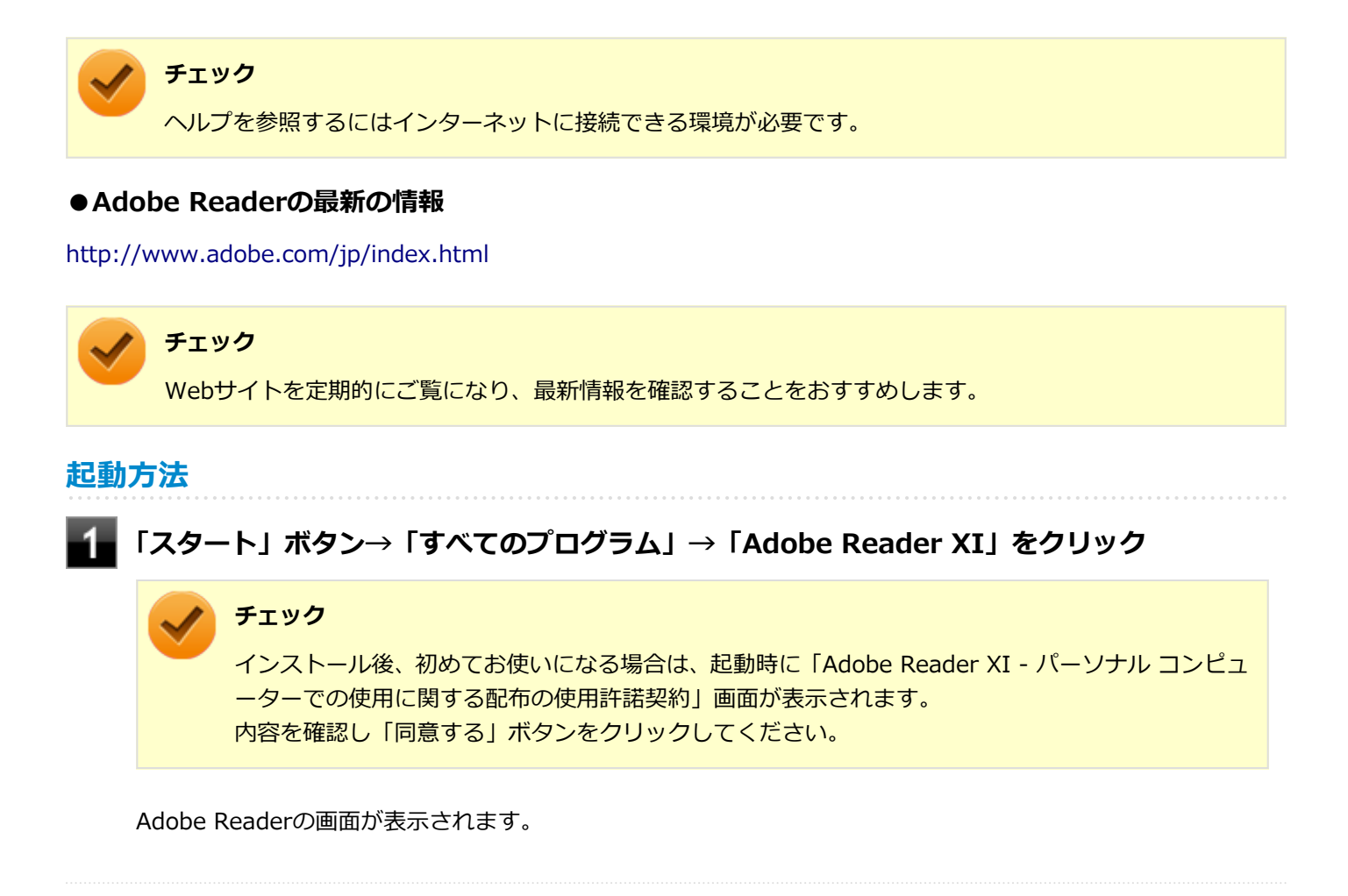

# **インストール**

**Adobe Readerのインストール**

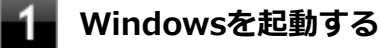

<span id="page-358-0"></span>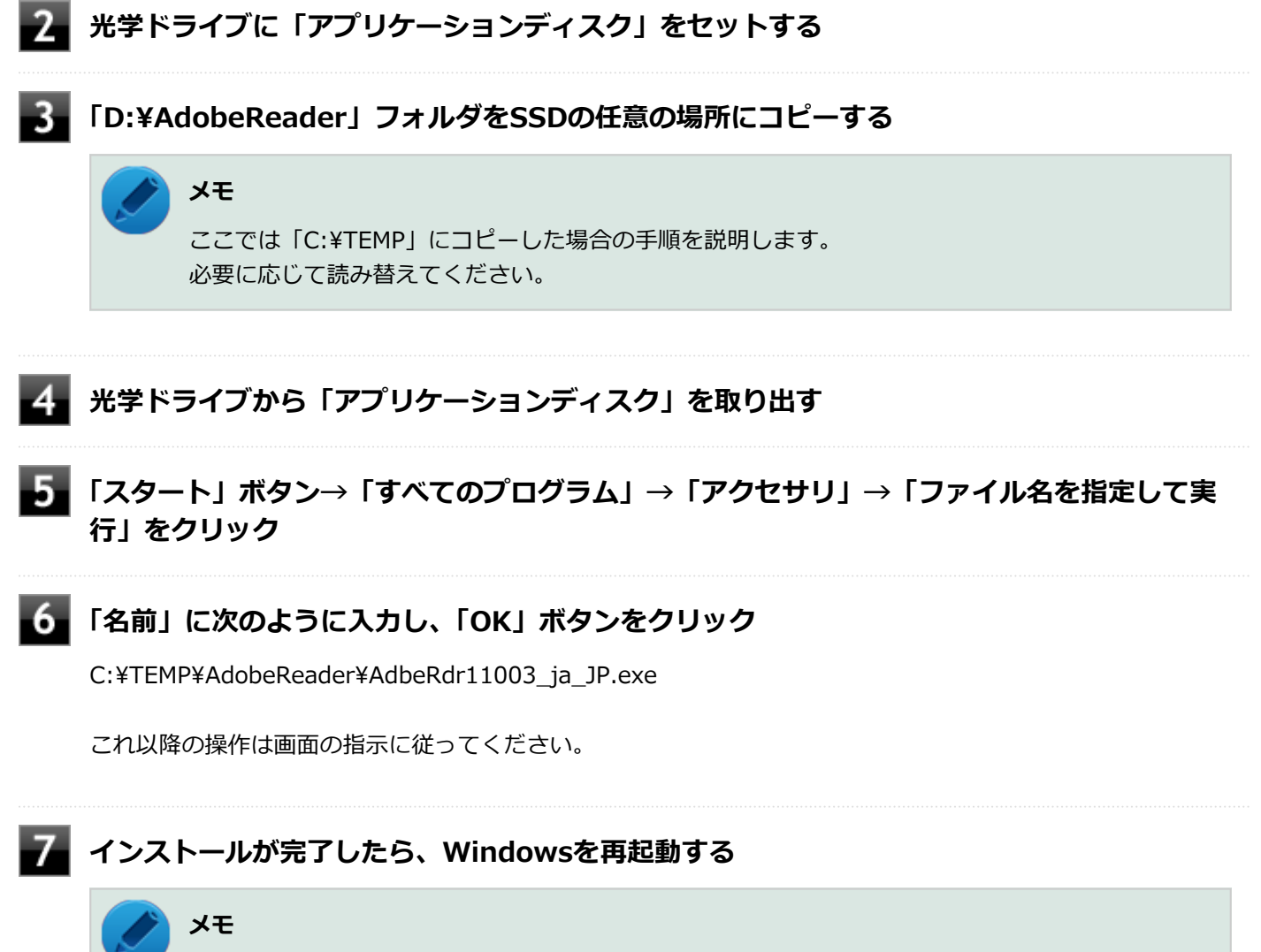

手順3でコピーしたフォルダは自動的に削除されません。 Adobe Readerのインストールが終了したら削除することをおすすめします。

以上でAdobe Readerのインストールは終了です。

# **アンインストール**

# **Adobe Readerのアンインストール**

**Windowsを起動する**

**「スタート」ボタン→「コントロール パネル」をクリック**

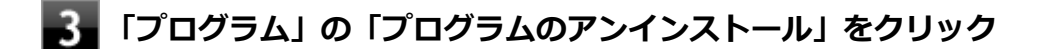

## **「Adobe Reader XI (11.0.03) - Japanese」を選択し、「アンインストール」をクリック**

これ以降の操作は画面の指示に従ってください。

以上でAdobe Readerのアンインストールは終了です。
# ECOモード設定ツール

[061400-27]

### **概要**

タスクバーの通知領域のアイコンからモード(電源プラン)を切り替えることができます。また、USBミニキーボード 使用時は設定したホットキーで簡単に行うことができます。 機能の詳細、操作方法については、以下をご覧ください。

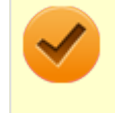

### **チェック**

本機では、ECOモード設定ツールはインストールされています。 追加の必要はありません。

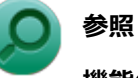

## **機能の詳細、操作方法について**

「本機の機能」の「省電力機能」-[「ECOモード機能 \(P. 46\)」](#page-45-0)

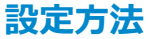

### **「スタート」ボタン→「すべてのプログラム」→「ECOモード設定ツール」→「ECOモード設 定ツール」をクリック**

ECOモード設定ツールの設定画面が表示されます。

ピークシフト設定ツール

[061500-27]

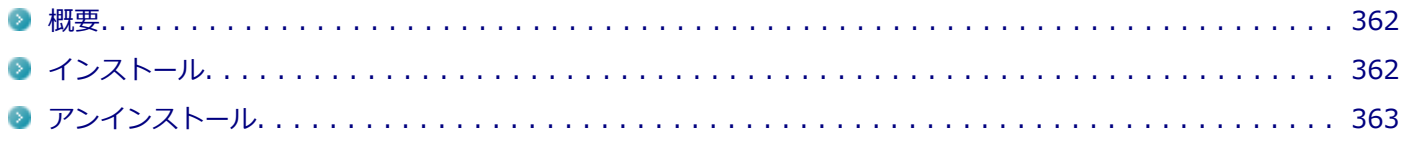

#### **概要**

電力需要がピークに達する時間帯の電力消費を、他の時間帯に移行することをピークシフトといいます。 本機は、「ピークシフト設定ツール」で設定を行うことで「ピークシフト機能」を使用できます。 機能の詳細や使用上の注意、操作方法については、以下をご覧ください。

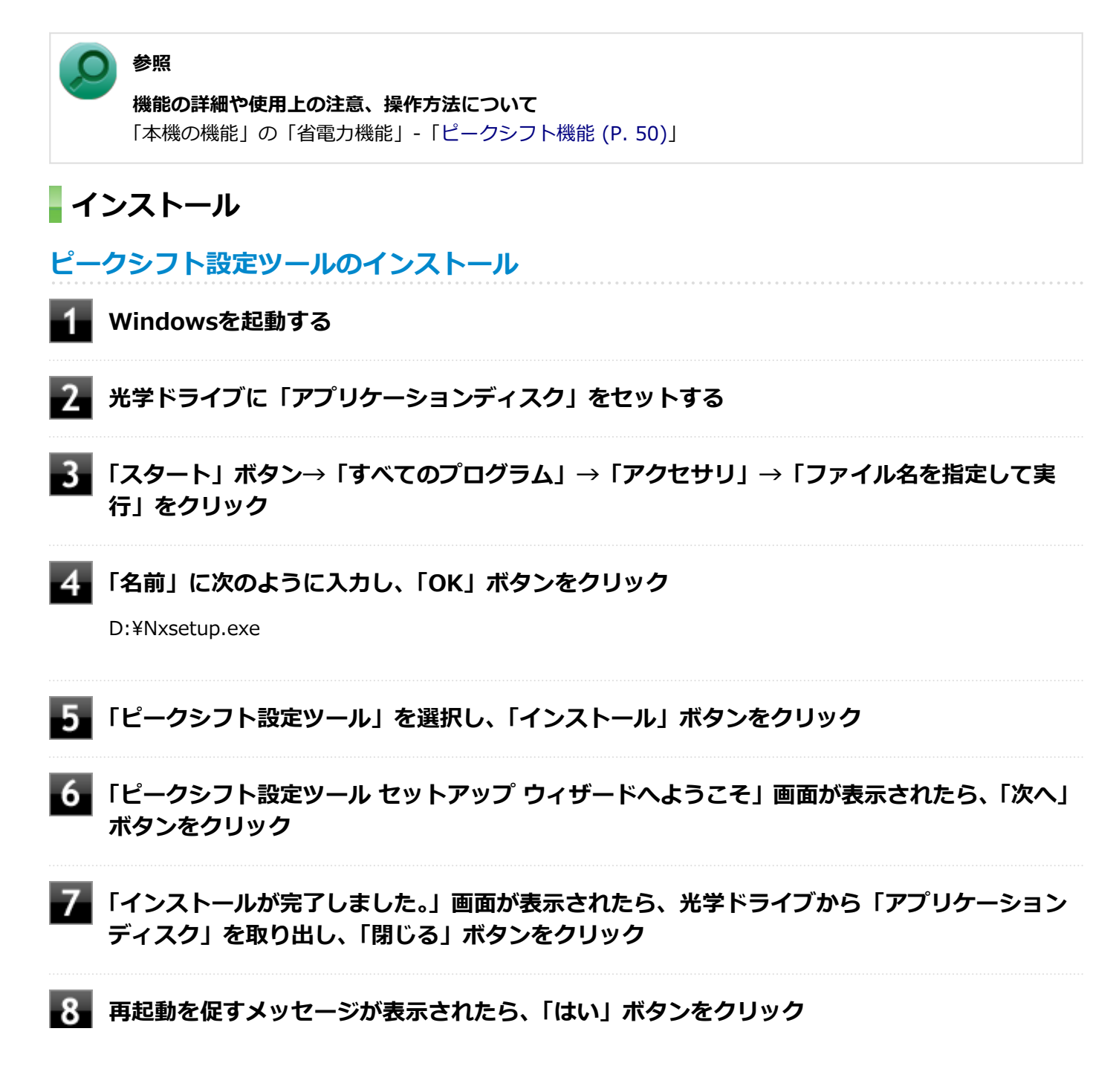

<span id="page-362-0"></span>Windowsが再起動します。

以上でピークシフト設定ツールのインストールは終了です。

## **アンインストール**

**ピークシフト設定ツールのアンインストール**

**Windowsを起動する**

- **「スタート」ボタン→「コントロール パネル」をクリック**
- **「プログラム」の「プログラムのアンインストール」をクリック**
- **「ピークシフト設定ツール」を選択し、「アンインストール」をクリック**
- **「ピークシフト設定ツール をアンインストールしますか?」と表示されたら、「はい」ボタンを クリック**
- **「インストールを続行するには、次のアプリケーションを終了する必要があります」と表示され た場合は、「セットアップの完了後、アプリケーションを自動的に終了して、再起動する」を選 択し、「OK」ボタンをクリック**
- **再起動を促すメッセージが表示されたら、「はい」ボタンをクリック**

Windowsが再起動します。

以上でピークシフト設定ツールのアンインストールは終了です。

画面表示設定切替ツール

#### [062100-27]

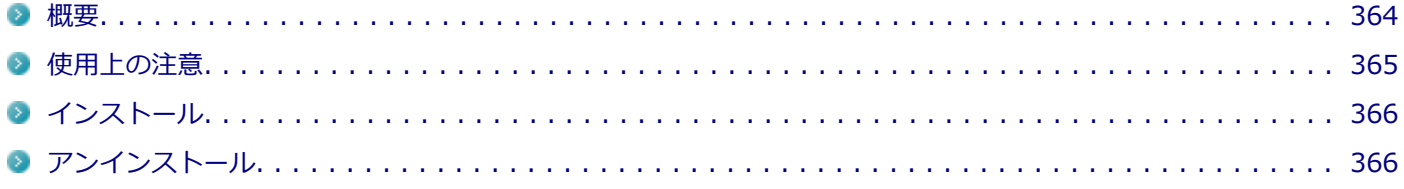

### **概要**

画面表示設定切替ツールは、タッチパネルモデルご利用時のタッチパネル操作や高解像度モデルご利用時の操作・閲覧 を快適にするために、Windowsの表示設定を切り替える設定ツールです。 利用シーンに応じて設定を3種類まで保存し、表示設定をかんたんに切り替えることができます。

機能の詳細や操作方法については、以下をご覧ください。

#### **●機能の詳細や操作方法**

画面表示設定切替ツールのヘルプ(「スタート」ボタン→「すべてのプログラム」→「画面表示設定切替ツール」→「画 面表示設定切替ツール ヘルプ」)

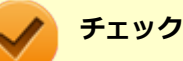

画面表示設定切替ツールは、工場出荷状態でインストールされています。

## **モードの切り替え方法**

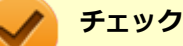

- モードの切り替えを行った後、Windowsのログオフが必要な場合があります。
- モードの切り替えを行う前にデータを保存し、アプリケーションを終了させてください。
- ログオフ確認画面が表示されなかった場合には、Windowsのログオフは必要ありません。

#### **デスクトップの「画面表示設定切替ツール」をダブルクリック**

画面表示設定切替ツール画面が表示されます。

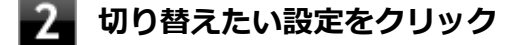

**ログオフを促すメッセージが表示されたら、「今すぐログオフ」をクリック**

### <span id="page-364-0"></span>**OSの出荷時設定に戻す方法**

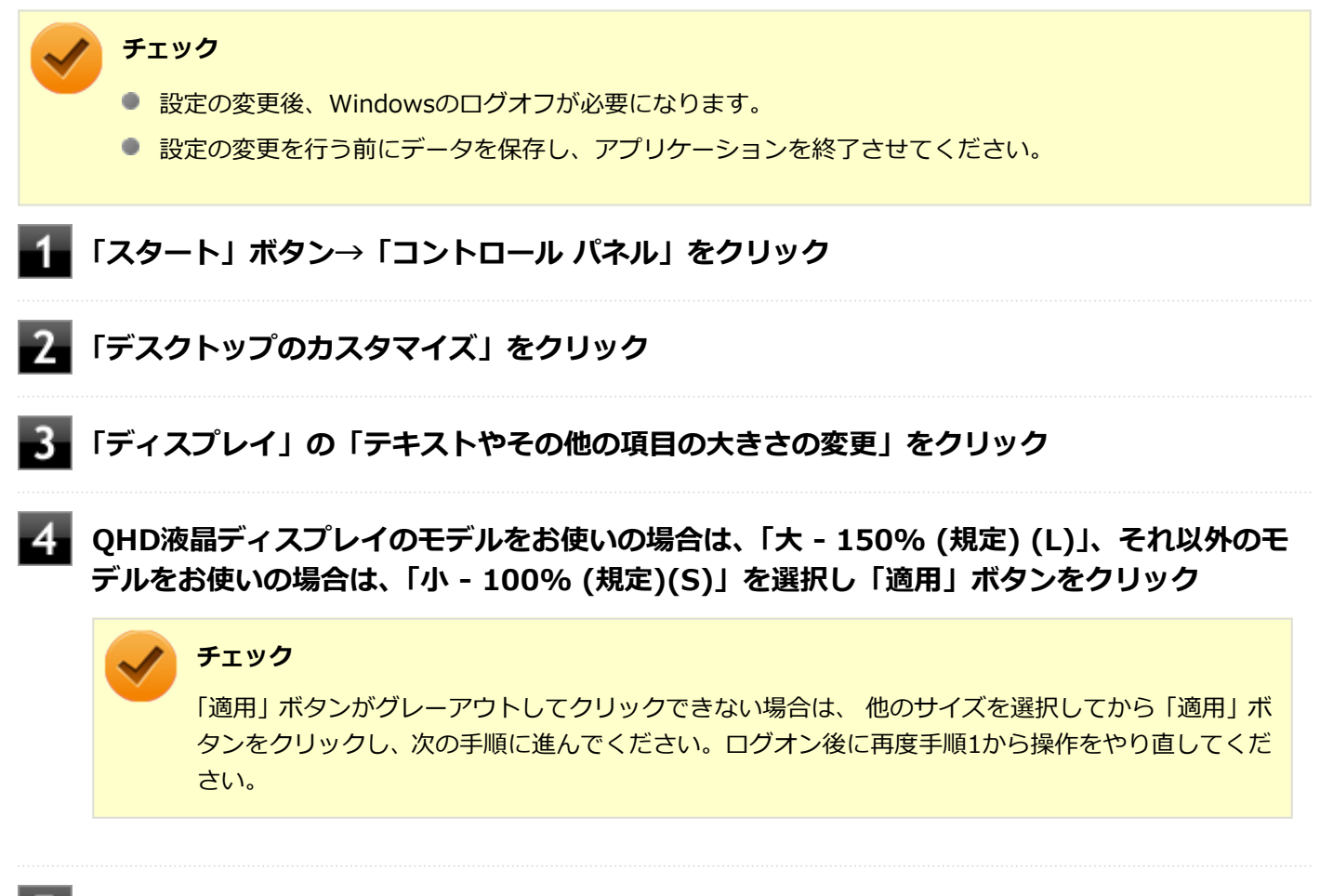

### **■■ ログオフを促すメッセージが表示されたら、「今すぐログオフ」ボタンをクリック**

Windowsからログオフします。 ログオン画面が表示されたら、ログオンしなおしてください。

以上で出荷時設定に戻す作業は完了です。

### **使用上の注意**

- 画面表示設定切替ツールは、表示の切り替えを行うたびに以下の項目に対してWindowsの設定を変更します。 このため、お客さまが「コントロール パネル」等で個々に変更された設定値は保持されず、切り替え時に画面表示設 定切替ツールによって変更されてしまいますので、ご注意ください。
	- テキストやその他の項目のサイズ (DPI)
	- デスクトップのアイコンサイズ
	- タイトルバーのサイズ/フォントのサイズ/ボタンサイズ
	- ウィンドウの境界の太さ
	- スクロールバーの太さ
	- メニューのサイズ/フォントのサイズ
	- マウスのポインタ
	- 文字入力時のカーソルのサイズ
	- 文字入力時のカーソルの点滅速度
- <span id="page-365-0"></span>「コントロール パネル」等から「テキストやその他の項目の大きさの変更(DPI)」の変更を行ったり、個人設定でテ ーマを変更すると、画面表示設定切替ツールで変更した以下の項目はWindowsによって再設定されてしまいます。 この場合は、再度画面表示設定切替ツールにて表示の切り替えを行ってください。
	- タイトルバーのサイズ/フォントのサイズ/ボタンサイズ
	- ウィンドウの境界の太さ
	- スクロールバーの太さ
	- メニューバーのサイズ/フォントのサイズ
- 「メニューのサイズ、および メニューのフォントサイズ」や「タイトルバーのサイズとフォントサイズ、タイトルの ボタンのサイズ」を「大」に設定すると、Windowsの仕様により、エクスプローラの左下に表示されるプロパティな どの文字列が途切れたり、重なったりする場合があります。

## **インストール**

### **画面表示設定切替ツールのインストール**

**Windowsを起動する**

- **光学ドライブに「アプリケーションディスク」をセットする**
- **「スタート」ボタン→「すべてのプログラム」→「アクセサリ」→「ファイル名を指定して実 行」をクリック**
	- **「名前」に次のように入力し、「OK」ボタンをクリック**

D:¥Nxsetup.exe

5 **「画面表示設定切替ツール (タイプVZ)」を選択し、「インストール」ボタンをクリック**

これ以降の操作は画面の指示に従ってください。

#### **インストールが完了したら、光学ドライブから「アプリケーションディスク」を取り出し、** 6. **Windowsを再起動する**

以上で画面表示設定切替ツールのインストールは終了です。

## **アンインストール**

### **画面表示設定切替ツールのアンインストール**

**Windowsを起動する**

- **「スタート」ボタン→「コントロール パネル」をクリック**
- **「プログラム」の「プログラムのアンインストール」をクリック**

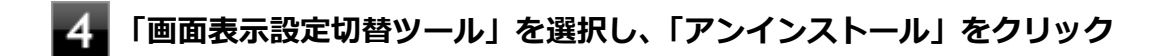

これ以降の操作は画面の指示に従ってください。

## **アンインストールが完了したら、Windowsを再起動する**

以上で画面表示設定切替ツールのアンインストールは終了です。

# ワイヤレスLANの設定

[061700-27]

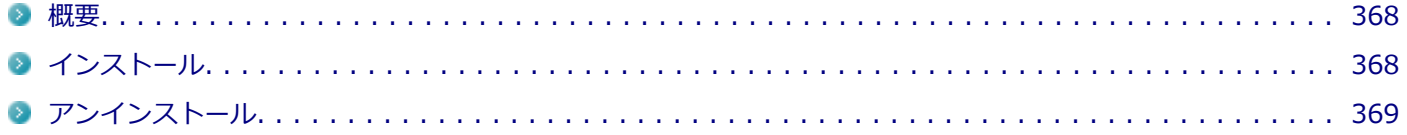

### **概要**

ワイヤレスLANの周波数帯を切り替えることができます。 機能の詳細、操作方法については、以下をご覧ください。

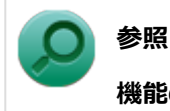

### **機能の詳細や操作方法について**

「本機の機能」の「無線LAN機能」-「[ワイヤレスLANの設定 \(P. 167\)」](#page-166-0)

**インストール**

- **ワイヤレスLANの設定のインストール**
	- **Windowsを起動する**
	- **光学ドライブに「アプリケーションディスク」をセットする**
- **「スタート」ボタン→「すべてのプログラム」→「アクセサリ」→「ファイル名を指定して実 行」をクリック**
	- **「名前」に次のように入力し、「OK」ボタンをクリック**

D:¥Nxsetup.exe

- **「ワイヤレスLANの設定」を選択し、「インストール」ボタンをクリック**
- **「Visual C++ ランタイム ライブラリのインストール」画面が表示された場合は、「インスト ール」ボタンをクリック**
- **「ワイヤレスLANの設定 セットアップ ウィザードへようこそ」画面が表示されたら、「次へ」 ボタンをクリック**

これ以降の操作は画面の指示に従ってください。

<span id="page-368-0"></span>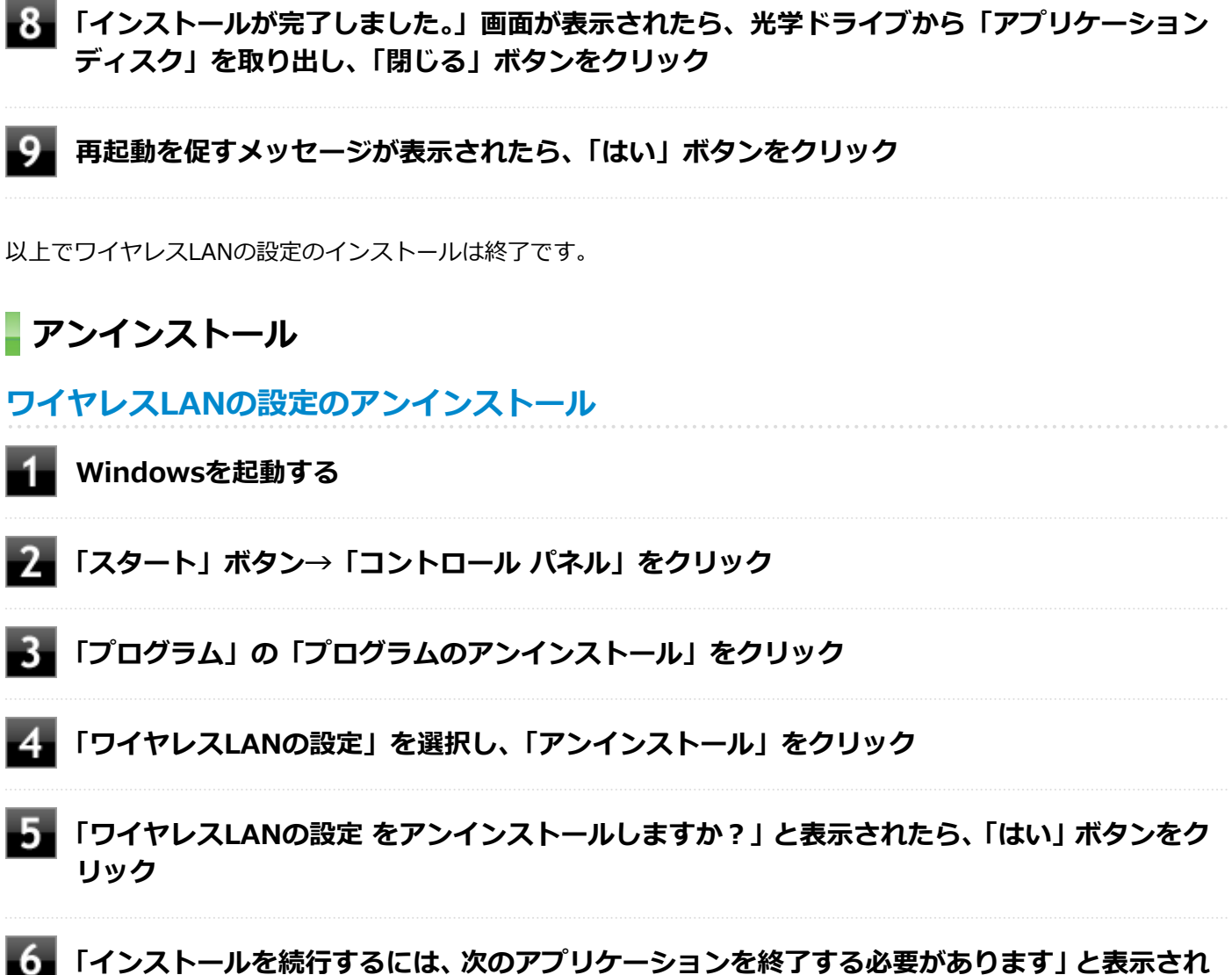

- **た場合は、「セットアップの完了後、アプリケーションを自動的に終了して、再起動する」を選 択し、「OK」ボタンをクリック**
- **再起動を促すメッセージが表示されたら、「はい」ボタンをクリック**

以上でワイヤレスLANの設定のアンインストールは終了です。

# Roxio Creator LJB

[061900-27]

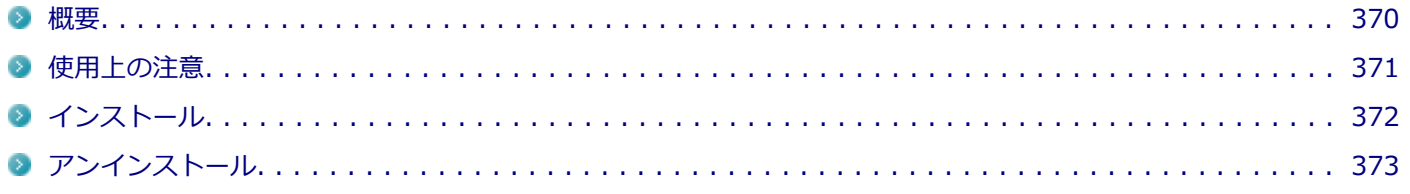

### **概要**

Roxio Creator LJBは、CD-Rなどの対応している媒体にデータを書き込むことができるライティングソフトです。 Roxio Creator LJBは、CD-RなどへRoxio Creator LJBのウィンドウ上でコピーするデータを選択し、一括してコピーす ることができますので、大量のデータを記録するのに適しています。

Roxio Creator LJBは、Roxio BackOnTrackのファイルバックアップ機能を利用してファイルをバックアップすること ができます。

対応している媒体は以下の通りです。

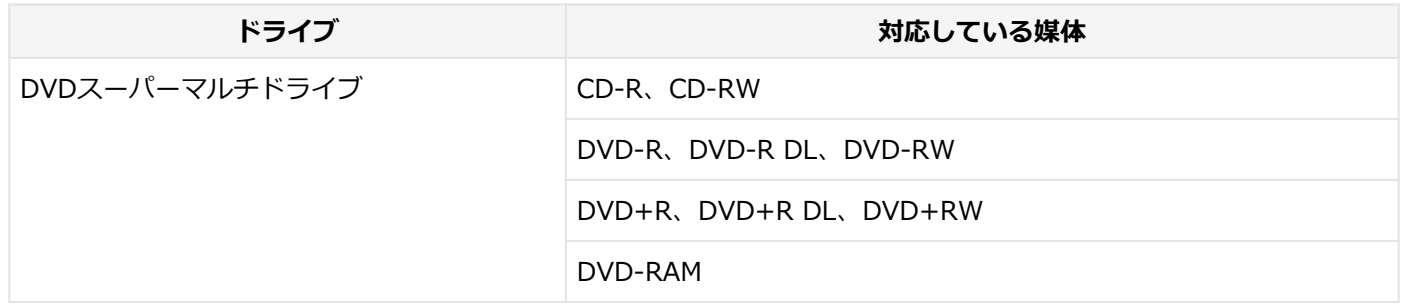

機能の詳細、操作方法、および最新情報については、以下をご覧ください。

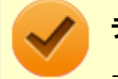

### **チェック**

お使いのモデルによってはRoxio Creator LJBはインストールまたは添付されていない場合があります。 「[便利な機能とアプリケーション \(P. 321\)」](#page-320-0)をご覧になり確認してください。

### **●機能の詳細や操作方法**

**Roxio Creator LJBのヘルプ**

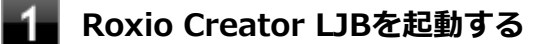

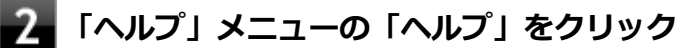

#### **Roxio BackOnTrackのファイルバックアップのヘルプ**

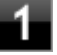

**Roxio Creator LJBを起動する**

**「データ - コピー」タブの「バックアップ/リストア」をクリック**

<span id="page-370-0"></span>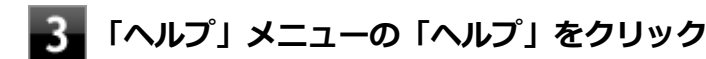

#### ● Roxio Creator LJBの最新の情報

<http://www.roxio.jp/jpn/support/>

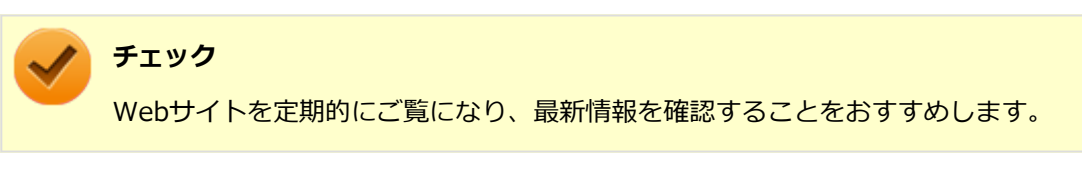

### **起動方法**

### **「スタート」ボタン→「すべてのプログラム」→「Roxio」→「Roxio Creator LJB」をクリ ック**

Roxio Creator LJB の画面が表示されます。

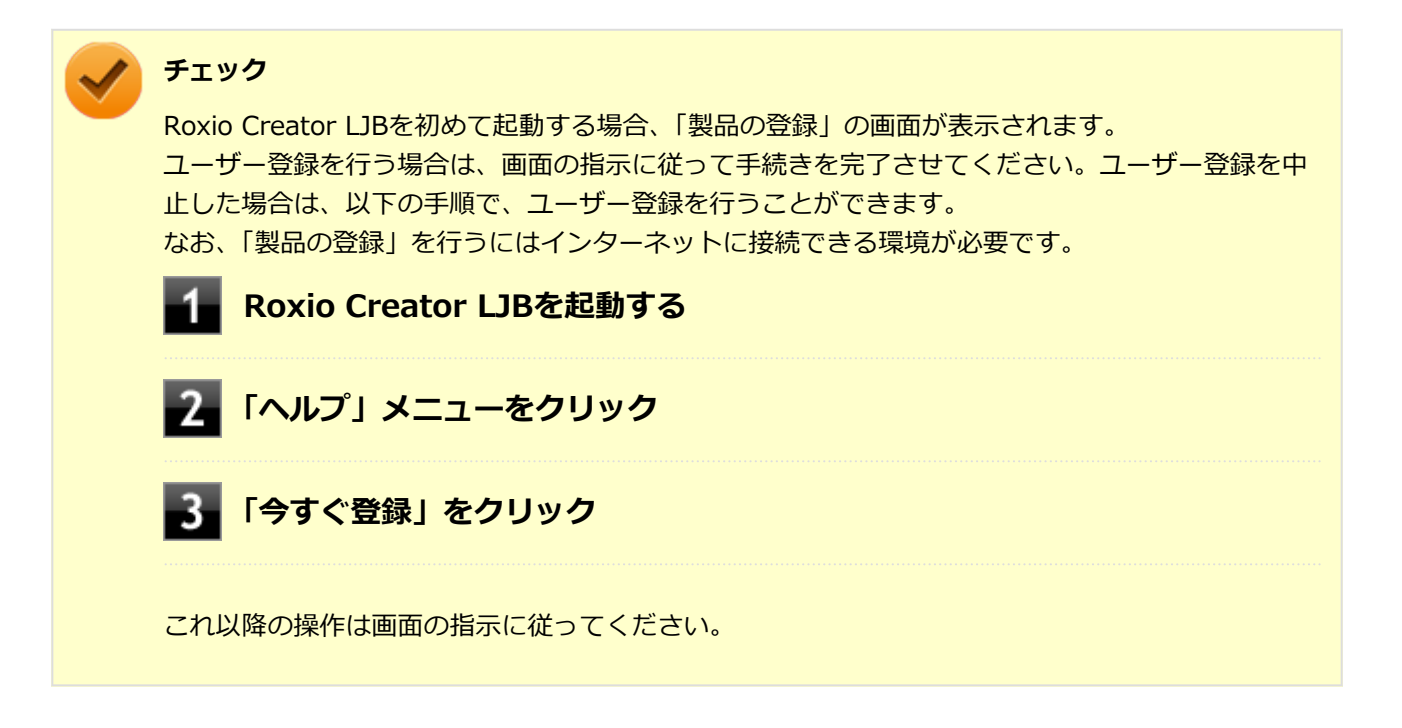

### **使用上の注意**

- Roxio Creator LJBはCD TEXT情報をサポートしていますが、Windows Media Player上ではCD TEXT情報は反映さ れません。
- 書き込みに失敗した媒体は使用できなくなります。書き込みの失敗による媒体の補償はできません。
- 媒体に傷が付いていたり、誤ってデータを削除してしまうと、データの復旧ができません。重要なデータは必ずバッ クアップを取るようにしてください。
- 書き込みまたはフォーマットを行っている際、スリープ、休止、またはシャットダウンを行うとメディアが破損する 場合があります。
- 「データ コピー」の「ディスクイメージを作成」を実行する際、ISOイメージファイル、またはグローバルイメージ ファイル(以下、giファイル)で作成することができます。
- <span id="page-371-0"></span>● giファイルでイメージを作成する際、データの容量が大きい場合はイメージファイルが複数に分割されることがあり ます。 その場合、giファイルのファイル名を変更するとDVDおよびCDへのイメージの書き込みができなくなりますので、gi ファイルのファイル名は変更しないでください。
- 媒体へのデータ書き込み中に他のアプリケーションを使用したり、自動的に省電力機能が働いたり、一定時間が経過 すると動作するスクリーンセーバーやメールの自動受信プログラムなどが常駐していると、書き込みエラー(バッフ ァアンダーラン)が発生する場合があります。 書き込みエラーの発生を抑えるため、データ書き込みの際は他の動作プログラムを終了し、省電力機能や常駐するプ ログラムを無効(オフ)にすることをおすすめします。
- 本機や、外付けドライブに振動や衝撃をあたえないでください。書き込みエラーの原因となります。
- 媒体をコピーする場合、SSD内(1つのパーティション)にコピーするデータ分の空き容量が必要になります。 必要な容量を確保できないと媒体をコピーすることができませんので、大量のデータが入っている媒体をコピーする 場合は、SSDに十分な空き容量があることを事前に確認してください。
- バッテリの残量がなくなると、書き込みエラーの原因になります。書き込みを行う場合は、ACアダプタを接続して ACコンセントから電源を供給してください。
- オプション製品の光学ドライブなどをご利用の場合は、オプション製品に添付のアプリケーションを使用してくださ い。
- 書き込みまたはフォーマットを行っている際に表示される進捗状況バー、および推定残り時間は、実際の処理と合わ ない場合がありますが動作に影響はありません。
- ファイルバックアップを実行中に「くファイル名>は他のプログラムで排他的に開かれています。再試行しますか?」 と表示された場合は、そのファイルを開いているプログラムを終了してから「はい」ボタンをクリックしてください。 ファイルを開いているプログラムが分からない場合や終了できない場合はバックアップすることはできませんので、 「いいえ」ボタンをクリックしてください。
- 画面回転機能によってディスプレイを縦向きにすると、表示が画面内に収まらない場合があります。そのような場合 は、ディスプレイを横向きに戻して使用してください。
- カスタムテキストサイズの設定 (DPI) を既定の100%から150%に変更した場合、Roxio Creatorのホームウィンド ウが画面からはみ出る場合があります。その場合は、カスタムテキストサイズの設定(DPI)を既定の150%から 100%に変更してご使用ください。

## **インストール**

### **Roxio Creator LJBのインストール**

#### **チェック**

Roxio Creator LJBをインストールすると、Roxio BackOnTrackのファイルバックアップ機能が同時にイン ストールされます。

**Windowsを起動する**

- **光学ドライブに「Roxio Creator LJB ディスク」をセットする**
- **「スタート」ボタン→「すべてのプログラム」→「アクセサリ」→「ファイル名を指定して実 行」をクリック**
- **【4】「名前」に次のように入力し、「OK」ボタンをクリック**

<span id="page-372-0"></span>D:¥RC¥Win7¥setup.exeΔDisableProducts=MSXMLMSI\_40SP3ΔDISABLE\_XML4=1

※Δは半角スペースを意味しています。

これ以降の操作は画面の指示に従ってください。

### **再起動を促すメッセージが表示されたら、「いいえ」ボタンをクリック**

#### **光学ドライブから「Roxio Creator LJB ディスク」を取り出し、Windowsを再起動する** 6

以上でRoxio Creator LJBのインストールは終了です。

## **アンインストール**

## **Roxio Creator LJBのアンインストール**

### **チェック**

Roxio Creator LJBをアンインストールすると、Roxio BackOnTrackのファイルバックアップ機能が同時に アンインストールされます。

### **Windowsを起動する**

- **「スタート」ボタン→「コントロール パネル」をクリック**
- **「プログラム」の「プログラムのアンインストール」をクリック**

**「Roxio Creator LJB」を選択し、「アンインストールと変更」をクリック**

これ以降の操作は画面の指示に従ってください。

### **アンインストールが完了したら、Windowsを再起動する**

以上でRoxio Creator LJBのアンインストールは終了です。

# CyberLink PowerDVD

[062000-27]

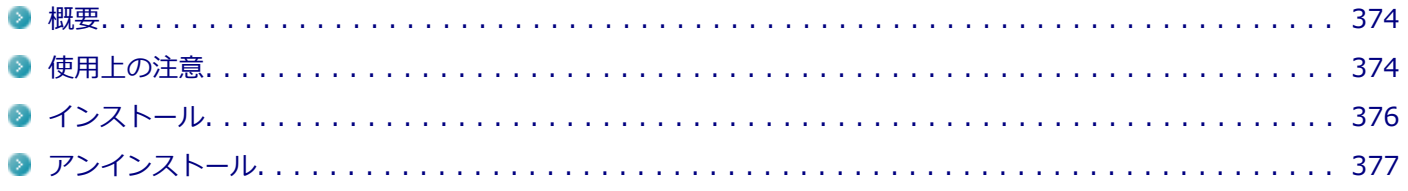

### **概要**

DVDを再生することができます。 機能の詳細、操作方法については、以下をご覧ください。

### **●機能の詳細や操作方法**

「CyberLink PowerDVD」のヘルプ(画面右上の 「?」ボタンをクリックすることで開くことができます)

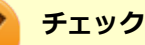

- CyberLink PowerDVDでは音楽CD、ビデオCD、およびDVD-Audioの再生はサポートしていません。
- 本機では、リージョンコード(国別地域番号)が「ALL」または「2」が含まれているDVDのみ再生する **ことができます。**
- お使いのモデルによってはCyberLink PowerDVDは添付されていない場合があります。「[便利な機能とア](#page-320-0) [プリケーション \(P. 321\)」](#page-320-0)をご覧になり確認してください。

**起動方法**

**「スタート」ボタン→「すべてのプログラム」→「CyberLink PowerDVD」→「CyberLink PowerDVD」をクリック**

CyberLink PowerDVD画面が表示されます。

### **使用上の注意**

- CyberLink PowerDVDの起動中は、次のことに注意してください。
	- 他のソフトを起動しないでください。コマ落ちが発生する場合があります。
	- ソフトによっては (同じように映像を表示するタイプのソフトなど)、他のソフトが起動できないことがあります。
	- 再生中は省電力状態(スリープや休止状態)へ移行しないようになっています。電源スイッチやスタートメニュー などを使って強制的にスリープや休止状態にしないでください。
- CyberLink PowerDVDを起動中に解像度/表示色/表示するディスプレイ/デュアルディスプレイ環境時のモニタ位置 の変更など、おこなわないでください。
- デュアルディスプレイ機能を使っているときにディスクを再生すると、プライマリに設定されているデバイスのみに 表示される場合があります。
- HDCP (High-bandwidth Digital Content Protection)規格に対応していない外部ディスプレイでは、著作権保護さ れた映像をデジタル出力できません。
- 画面回転機能の使用時の再生はサポートしていません。
- 電源プランを「ECO」にすると、CyberLink PowerDVDは正常に動作しない可能性があります。その場合は電源プラ ンを「高性能」や「標準」に変更してください。
- DVD再生開始時やDVDディスク内タイトルの切り替え時に時間がかかることがあります。
- ビットレートの高い映像では、スムーズな再生品質を得られない場合があります。
- DVDコンテンツの作り方により、メニュー等でマウス選択できない場合があります。
- DVDタイトルの中には、DVD再生用アプリケーションを含んだものがありますが、インストールする必要はありませ ん。
- ディスク再生時にACアダプタを接続した状態で使用することをおすすめします。
- CyberLink PowerDVD でディスクが認識しない場合は、次のような原因が考えられます。

#### **<ディスクの確認>**

- 記録面に傷や指紋などの汚れがついている ディスクに傷が付いていると、使用できない場合があります。 また、汚れている場合は、乾いたやわらかい布で内側から外側に向かって拭いてから使用してください。
- ディスクが光学ドライブに正しくセットされていない セットされているディスクの表裏を確認して、光学ドライブのディスクトレイの中心に、きちんとセットしてくだ さい。
- 書き込みに失敗したディスク 書き込みに失敗したディスクは読み込めない場合があります。
- ファイナライズされていないディスク デジタルビデオカメラや、ライティングソフトで作成した場合、ファイナライズを行わないと、光学ドライブで読 めない場合があります。
- 映像データファイルを記録したディスク CyberLink PowerDVDはファイル再生には対応しておりません。 他の映像再生アプリケーション(Windows Media Playerなど)をご利用ください(その場合には、他社・コミュ ニティなどが用意するコーデックが必要になることがあります)。
- ディスクの劣化 記録ディスクの品質により、経年劣化、光劣化などを起こすことがあります。 ディスクを交換して試してみてください。

#### **<ディスクの規格の確認>**

AVCREC、AVCHD、BDを再生させようとした可能性があります。 本機で使用できるディスクの規格を確認してください。

- AVCREC規格で記録されたDVD 著作権保護付きで、DVD媒体にハイビジョン画質のデータを記録するための規格
- AVCHD規格で記録されたDVD ハイビジョン映像を撮影・録画するデジタルビデオカメラの規格

<span id="page-375-0"></span>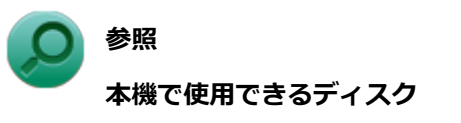

下記のリンクよりお使いのモデルの「仕様一覧」をご覧ください。 <http://121ware.com/e-manual/m/nx/ac/201310/bios/v1/mst/index.html>

#### **<光学ドライブの確認>**

- 光学ドライブの読み取りレンズが汚れているため読み取り不良になる。 ほこりや油膜などによりレンズが汚れていると、読み込みに失敗したり、読み込み時間が長くなったりすることが あります。 レンズクリーナーでレンズをクリーニングしてください。
- 光学ドライブが、使用可能ハードウェアとして認識されていない。 BIOSセットアップユーティリティのI/O制限、DeviceProtectorは周辺機器の使用を制限することができます。 光学ドライブを使用不可に設定していないか確認してください。

## **インストール**

### **CyberLink PowerDVDのインストール**

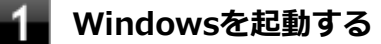

- **光学ドライブに「CyberLink PowerDVD ディスク」をセットする**
- **「スタート」ボタン→「すべてのプログラム」→「アクセサリ」→「ファイル名を指定して実 行」をクリック**

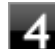

### **「名前」に次のように入力し、「OK」ボタンをクリック**

D:¥POWERDVD¥Win7¥setup.exe

「CyberLink PowerDVD の InstallShield Wizard へようこそ」画面が表示されます。 これ以降の操作は画面の指示に従ってください。

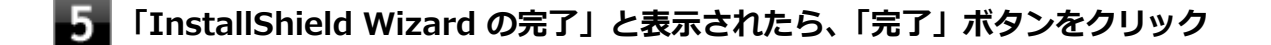

**光学ドライブから「CyberLink PowerDVD ディスク」を取り出し、Windowsを再起動する**

以上でCyberLink PowerDVDのインストールは終了です。

## <span id="page-376-0"></span>**アンインストール**

**CyberLink PowerDVDのアンインストール**

**Windowsを起動する 「スタート」ボタン→「コントロール パネル」をクリック 「プログラム」の「プログラムのアンインストール」をクリック 【4】 「CyberLink PowerDVD」を選択し、「アンインストール」をクリック 「これにより、CyberLink PowerDVD はコンピューターから削除されます。 続行します か?」と表示されたら、「はい」ボタンをクリック 「CyberLink PowerDVD の個人設定を保持しますか?」と表示されたら、「いいえ」をクリ ック 「InstallShield Wizard の完了」と表示されたら、「完了」ボタンをクリック**

以上でCyberLink PowerDVDのアンインストールは終了です。

# ファイナルパソコンデータ引越し 9 plus for NEC

[062200-27]

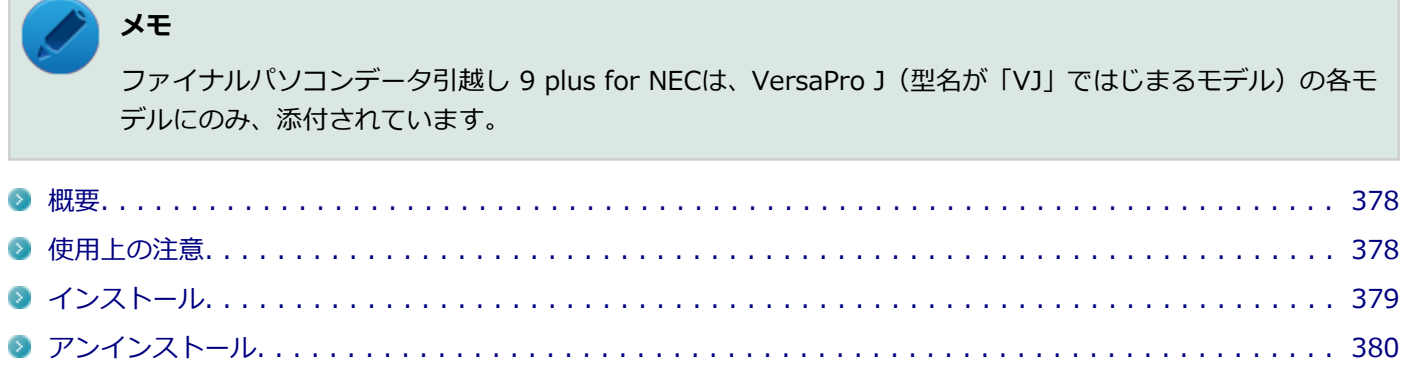

### **概要**

古いパソコンから、本機へデータを引越しします。 機能の詳細、操作方法については、以下をご覧ください。

#### **●機能の詳細や操作方法**

機能の詳細や操作方法についてはファイナルパソコンデータ引越しのヘルプをご覧ください(画面右下の「ヘルプ」ボ タンをクリックすることで開くことができます)

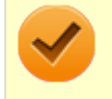

**チェック**

DeviceProtector、NASCA、SecureRedirectorをインストールした環境ではご利用いただけません。

#### **起動方法**

**「スタート」ボタン→「すべてのプログラム」→「ファイナルパソコンデータ引越し 9 plus for NEC」→「ファイナルパソコンデータ引越し 9 plus for NEC」をクリック**

### **「ユーザー アカウント制御」画面が表示された場合は、「はい」ボタンをクリック**

「ようこそ ファイナルパソコン引越しへ」の画面が表示されます。

### **使用上の注意**

- ■「ファイナルパソコンデータ引越し 9 plus for NEC」で引越しを実行する前に、次の2点を実行してください。
	- 「セキュリティチップ ユーティリティ」(Infineon TPM Professional Packageおよび Embassy Security Center)で暗号化したファイルやフォルダの暗号化を解除し、暗号化仮想ドライブ (Personal Secure Driveまた は Document Manager)に保存したファイルやフォルダをバックアップする
	- 上記のファイルやフォルダをバックアップ後、 「セキュリティチップ ユーティリティ 」 のアンインストールを実行 する
- データ引越し元のパソコンのOutlookがOutlook 2007以前のバージョンの場合、データの引越しをすると、メールデ ータは引越し元のパソコンと同じ場所に保存されます。

<span id="page-378-0"></span>※Outlookのデータの移行については、「ファイナルパソコンデータ引越し 9 plus for NEC」のヘルプをご覧くださ い。

- ソフト(アプリケーション)自体を引越しすることはできません。
- 特定のソフト(アプリケーション)に関連付けられているデータは、引越しできない場合があります。
- その他の注意事項は、「ファイナルパソコンデータ引越し 9 plus for NEC」のヘルプの「概要」 -「注意事項」をご覧 ください。

## **インストール**

**ファイナルパソコンデータ引越し 9 plus for NECのインストール**

**Windowsを起動する**

- **光学ドライブに「ファイナルパソコンデータ引越し 9 plus ディスク」をセットする**
	- **「スタート」ボタン→「すべてのプログラム」→「アクセサリ」→「ファイル名を指定して実 行」をクリック**

**「名前」に次のように入力し、「OK」ボタンをクリック**

D:¥PCMover¥Setup.exe /v"/Lvx C:¥Windows¥Temp¥PCMover.txt"

**「ユーザー アカウント制御」画面が表示された場合は、「はい」ボタンをクリック**

- 6 **「ファイナルパソコンデータ引越し 9 plus for NEC用のInstallShield ウィザードへようこ そ」と表示されたら、「次へ」ボタンをクリック**
- **「使用許諾契約」画面が表示されたら「使用許諾契約の条項に同意します」を選択し、「次へ」 ボタンをクリック**
- 8 **「重要な情報」画面で「はい、上記注意事項に同意します。」を選択し、「次へ」ボタンをクリッ ク**
- **「ユーザ情報」画面で任意の「ユーザ名」、「会社名」を入力し、「次へ」ボタンをクリック**
- **「インストール先のフォルダ」画面で「次へ」ボタンをクリック**
- **「プログラムをインストールする準備ができました」画面で「インストール」ボタンをクリック**
- **「InstallShield ウィザードを完了しました」画面で「完了」ボタンをクリック**

<span id="page-379-0"></span>**チェック**

- ファイナルパソコンデータ引越し 9 plus for NECを実行しない場合は、 「ファイナルパソコンデ ータ引越し 9 plus for NEC を実行」のチェックを外して「完了」ボタンをクリックして下さい。
- インストール後、光学ドライブから「ファイナルパソコンデータ引越し 9 plus ディスク1 を取 り出してください。

以上でファイナルパソコンデータ引越し 9 plus for NECのインストールは終了です。

## **アンインストール**

**ファイナルパソコンデータ引越し 9 plus for NECのアンインストール**

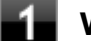

**Windowsを起動する**

- **「スタート」ボタン→「コントロール パネル」をクリック**
- **「プログラム」の「プログラムのアンインストール」をクリック**
- **「ファイナルパソコンデータ引越し 9 plus for NEC」を選択し、「アンインストール」をクリ ック**
- **「ファイナルパソコンデータ引越し 9 plus for NEC をアンインストールしますか?」と表示 されたら、「はい」ボタンをクリック**

#### **「ユーザー アカウント制御」画面が表示された場合は、「はい」ボタンをクリック** -6

以上でファイナルパソコンデータ引越し 9 plus for NECのアンインストールは終了です。

# mazec for Windows

[062300-07]

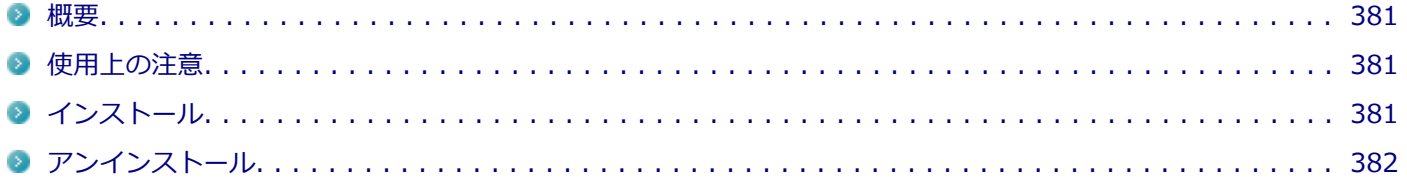

### **概要**

mazec for Windowsはタッチパネル上で手書きした文字をテキストに変換して入力するアプリケーションです。

### **●機能の詳細や操作方法**

mazec for Windowsのヘルプ (mazec for Windowsを起動し、画面右上の「?」ボタンをクリック)

### **起動方法**

**「スタート」ボタン→「すべてのプログラム」→「mazec」をクリック**

mazec for Windowsの画面が表示されます。

## **使用上の注意**

- アプリケーションによっては文字を入力できない場合があります。そのようなアプリケーションでは他の入力手段 をご使用ください。
- 使用可能期間は、インストールから1年間です。 引き続きお使いになる場合は、mazec for Windowsの更新手続(有償)が必要です。

## **インストール**

### **mazec for Windowsのインストール**

### **チェック**

mazec for Windowsを使用するにはJavaをインストールする必要があります。インストールしていない場 合、mazec for Windowsを使用できません。 Javaは、Javaの公式Webサイトから入手できます。入手にはインターネットに接続できる環境が必要です。 http://java.com/ja/download/

### **Windowsを起動する**

### **光学ドライブに「mazec for Windows ディスク」をセットする**

### <span id="page-381-0"></span>**「スタート」ボタン→「すべてのプログラム」→「アクセサリ」→「ファイル名を指定して実 行」をクリック**

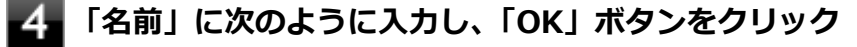

- **お使いのOSが32ビットの場合** D:¥mazec(Win7(32))¥mazecsetup.exe
- **お使いのOSが64ビットの場合** D:¥mazec(Win7(64))¥mazecsetup.exe

**「InstallShieldウィザードを完了しました」と表示されたら、「完了」ボタンをクリック**

**光学ドライブから「mazec for Windows ディスク」を取り出し、Windowsを再起動する**

以上でmazec for Windowsのインストールは終了です。

## **アンインストール**

**mazec for Windowsのアンインストール**

- **Windowsを起動する**
- **「スタート」ボタン→「コントロール パネル」をクリック**
	- **「プログラム」の「プログラムのアンインストール」をクリック**
- $\boldsymbol{A}$ **「mazec-T for Windows」を選択し、「アンインストール」をクリック**

これ以降の操作は画面の指示に従ってください。

**アンインストールが完了したら、Windowsを再起動する**

以上でmazec for Windowsのアンインストールは終了です。

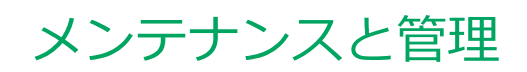

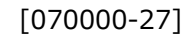

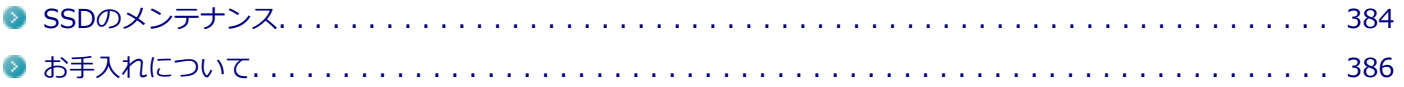

# <span id="page-383-0"></span>SSDのメンテナンス

[070200-27]

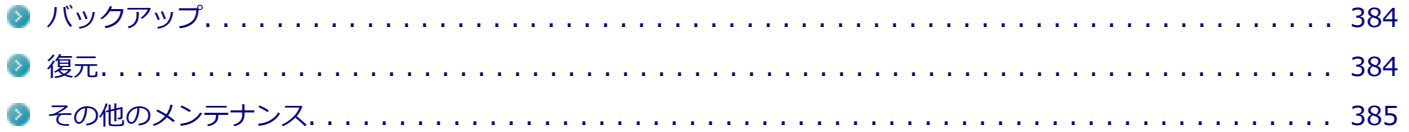

SSD内の大切なデータを守り、トラブルを予防するには、データのバックアップが重要です。 また、突然のトラブルを予防するために、定期的にメンテナンスを行うことも大切です。 ここでは、SSDのバックアップ方法、およびSSDのメンテナンスについて説明しています。

## **■バックアップ**

Windowsではファイルとフォルダ、またはコンピュータ全体をバックアップすることができます。 大切なデータを保護するには、定期的にバックアップしてください。 バックアップの方法についての詳細は、Windowsのヘルプをご覧ください。

### **復元**

### **ファイルの復元**

お客様が作成したファイル(データファイル)を紛失、あるいは損傷してしまった場合、ファイルの復元を行うことに より、ファイルをバックアップした時の状態に戻すことができます。 また、ファイルの復元は個別、グループ単位で復元することができます。 ファイルの復元の方法についての詳細は、Windowsのヘルプをご覧ください。

### **チェック**

ファイルの復元を行うときは、すべてのアプリケーションを終了してください。

## **システムの復元**

本機の動作が不安定になるなど、システムにトラブルが起きてしまった場合には、「システムの復元」を実行すると、も との状態に戻すことができます。

システムの復元の方法についての詳細は、Windowsのヘルプをご覧ください。

### **チェック**

- システムの復元を行うときは、すべてのアプリケーションを終了してください。
- システムの復元では、お客様が作成したファイル(データファイル)を復元することはできません。

## <span id="page-384-0"></span>**その他のメンテナンス**

SSD内のデータの障害をチェックし、効率的に利用するために、次のメンテナンスツールがインストールされています。 これらのツールについて詳しくは、Windowsのヘルプをご覧ください。

## **チェック ディスク**

SSDやSSD内のデータの障害を検査するためのツールです。 ファイルシステムやFAT(ファイルアロケーションテーブル)、クラスタ、ディレクトリツリー構造などをチェックする ことができます。

## **ディスク クリーンアップ**

不必要なファイルを削除し、SSDの空き容量を増やすためのツールです。

[070300-20]

### <span id="page-385-0"></span>**お手入れを始める前に**

#### **チェック**

- 可燃性のエアダスターは使用しないでください。発火・火災の原因となることがあります。
- シンナーやベンジンなど、揮発性の有機溶剤は使わないでください。これらの有機溶剤を含む化学ぞうき んも使わないでください。キーボードなどを傷め、故障の原因になります。
- 水やぬるま湯は、絶対に本体やキーボードに直接かけないでください。故障の原因になります。

**準備するもの**

#### **軽い汚れのとき**

乾いたきれいなやわらかい布

#### **ひどい汚れのとき**

水かぬるま湯を含ませて、よくしぼったやわらかい布

## **お手入れのしかた**

#### **チェック**

- お手入れの前には、必ず本体や周辺機器の電源を切ってください。 使用していないときも、スリープ状態になっている場合があります。一度、Windowsを起動してから、 電源を切ってください。 電源コードのプラグはコンセントから抜いて、バッテリパックも外してください。電源を切らずにお手入 れを始めると、感電することがあります。
- 水やぬるま湯は、絶対に直接かけないでください。故障の原因になります。
- シンナーやベンジンなどの有機溶剤は、使用しないでください。外装を傷めたり、故障の原因になったり します。

### **本体、キーボード**

やわらかい布でふいてください。 汚れがひどいときは、水かぬるま湯を布に含ませ、よくしぼってからふき取ってください。

### **液晶ディスプレイ**

やわらかい布でふいてください。化学ぞうきんやぬらした布は使わないでください。 ディスプレイの画面は傷などが付かないように軽くふいてください。

### **電源コード/ACアダプタ**

やわらかい布でふいてください。

電源コードのプラグを長期間コンセントに接続したままにすると、プラグにほこりがたまることがありますので、定期 的に清掃してください。

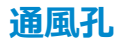

通風孔にほこりがたまっている場合は、本体の外側から掃除機などを使って掃除してください。ほこりの付着がひどい 場合には、ハケや綿棒、使用済み歯ブラシなどを使って、ほこりをかき出しながら掃除機で吸引するときれいに掃除す ることができます。

本機は、装置内部の電子部品を冷却するため、冷却ファンにより常に外気を取り入れています。そのため本体の背面や 側面などに通風孔を設けていますが、この通風孔にほこりがたまってしまうと、本体内部の冷却能力が低下し、本機の 誤作動や部品故障の原因となる可能性がありますので、本体の通風孔を定期的にお手入れすることをおすすめします。

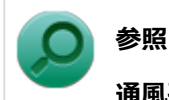

**通風孔の位置について**

「本機の機能」の「各部の名称」-[「各部の名称と説明 \(P. 21\)」](#page-20-0)

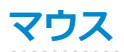

やわらかい布でふいてください。

汚れがひどいときは、水かぬるま湯を布に含ませ、よくしぼってからふき取ってください。 マウスの底面のセンサーにほこりなどが付着して、マウスの移動を正しく読み取ることができなくなる場合があります。 センサー周辺の汚れやほこりを軽くはらってください。

## **指紋センサ(ライン型)**

**チェック** ● センサは直接指で触れるため、指の汚れが付着します。常にセンサをきれいにして、ご使用ください。 ■ ボールペンなど先の尖ったものを使用しないでください。

センサ部分をやわらかい布で拭いてください。

センサ部分

**RADIO SERVICE DE LA CARDIO DE LA CARDIO DE LA CARDIO DE LA CARDIO DE LA CARDIO DE LA CARDIO DE LA CA** 

# 別売のOSを利用する

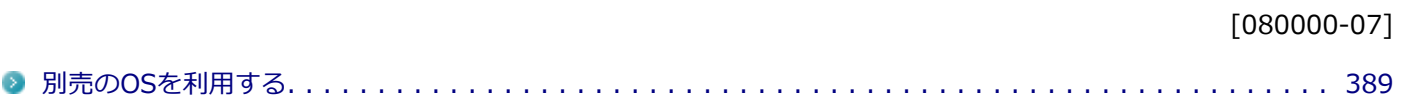

# <span id="page-388-0"></span>別売のOSを利用する

[080100-00]

本機でボリュームライセンスや市販パッケージなどの別売OS(お使いの装置専用の「再セットアップ用ディスク」以外) を利用する場合に必要な装置固有のドライバおよびセットアップ手順を、次のサイトで紹介しています。

● NECの「ビジネスPC」 サイト <http://jpn.nec.com/bpc/>

NECの「ビジネスPC」サイトで「サポート情報(ダウンロード)」を選択して、「ご使用中のお客様」から「ドライバ・ ソフトウェア」をクリックし、 「ドライバ・ソフトウェア」の「モジュール、ドライバ」から、必要なドライバを選択 してください。

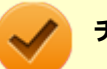

## **チェック**

● 利用できるOSは機種によって異なりますので、ご注意ください。

**● ご利用にあたり、使用許諾契約書への同意が必要になります。また、いくつか制限事項がありますので、 必ずご利用前にサイト中の制限事項や注意事項および「ご利用前に必ずお読みください」「ドライバ利用 手順」を確認してください。 ドライバ適用時には、特別な手順が必要なドライバがありますので必ず各ドライバの「SETUP.TXT」を 確認してください。**

**また、OS自体に起因するトラブルに関しましては対応しかねますので、OS媒体の購入元にお問い合わせ ください。**

# トラブルの予防と解決のヒント

 $[090000-27]$ 

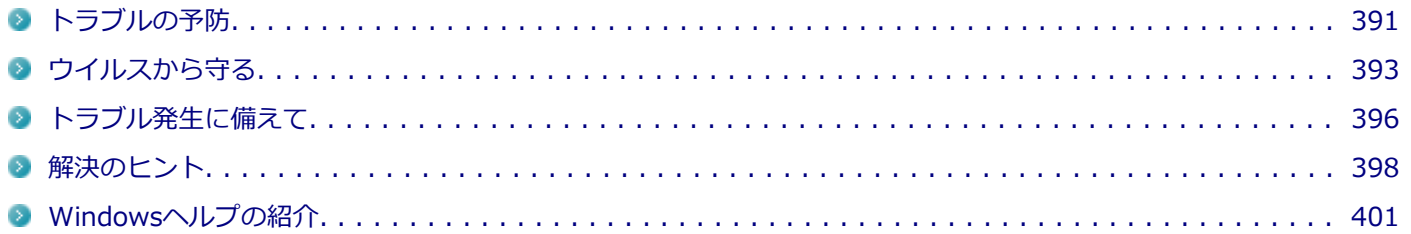

[090100-27]

### <span id="page-390-0"></span>**電源は正しい順序で操作する**

**参照**

**正しい電源の入れ方と切り方**

「本機の機能」の「電源」-[「電源の入れ方と切り方 \(P. 31\)](#page-30-0)」

## **Windowsを最新の状態に保つ**

Windows<sup>®</sup> Update、またはMicrosoft<sup>®</sup> Updateでは最新かつ重要な更新プログラムが提供されています。Windowsを 最新の状態に保つために、Windows® Update、またはMicrosoft<sup>®</sup> Updateを定期的に実施してください。

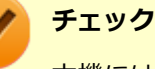

本機には更新プログラムがインストールされております。更新プログラムをアンインストールすると、修正 されていた問題が発生する可能性がありますので、更新プログラムのアンインストールは行わないでくださ い。

## **チェック ディスクを使って定期的にSSDのメンテナンスを行う**

チェック ディスクを使って、定期的にSSDにエラーがないかどうかを調べてください。チェック ディスクは、次の手順 で起動することができます。

また、チェック ディスク以外のメンテナンスについては、「メンテナンスと管理」の「[SSDのメンテナンス \(P. 384\)](#page-383-0)」 をご覧ください。

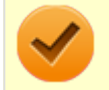

**チェック**

手順の途中で「ユーザー アカウント制御」画面が表示された場合は、画面の表示を確認し操作してください。

**参照**

**「ユーザー アカウント制御」画面**

「はじめに」の「[「ユーザー アカウント制御」について \(P. 14\)」](#page-13-0)

**「スタート」ボタン→「コンピューター」をクリック**

### **エラーチェックするSSDのアイコンを右クリックし、表示されたメニューから「プロパティ」 をクリック**

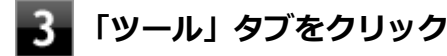

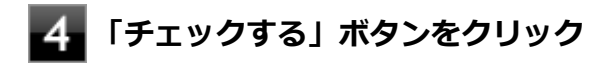

## **よ**コオプションを設定して「開始」ボタンをクリック

### **保守契約を結び定期的にメンテナンスをする**

本機を長時間連続で運用するなど、信頼性を必要とする設備として利用する場合は、必ず保守契約を行い、定期的にメ ンテナンスを実施してもらうとともに、有寿命部品などの交換を依頼してください。

## **改造をしない**

本機のマニュアルに記載されている方法以外で、本機の改造や修理をしないでください。

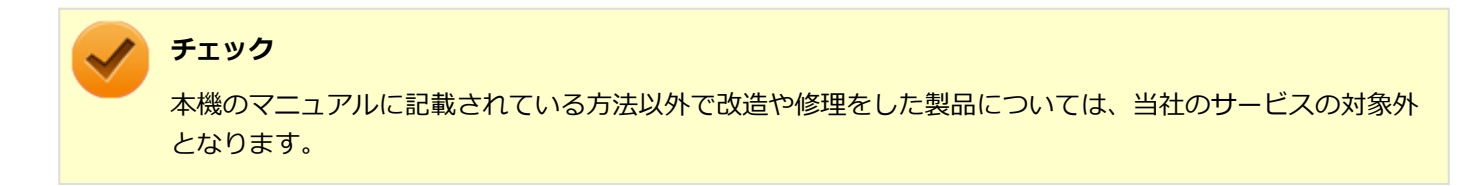

# <span id="page-392-0"></span>ウイルスから守る

[090500-07]

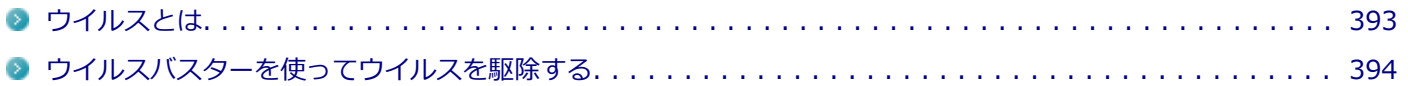

## **ウイルスとは**

ウイルス(コンピュータウイルス)とはプログラムの一種です。 ユーザー(使用者)が気づかないうちにシステムに入り込み、異常なメッセージを表示するものや、プログラムやデー タの一部を破壊するものなど、さまざまなものがあります。

### **ウイルスの感染を防ぐために**

ウイルスの感染を少しでも防止するために、次の方法を参考にしてください。

- オリジナルプログラムは、ライトプロテクト措置、バックアップの確保等の安全な方法で保管する
- 出所が不明なCDなどのメディアは使用しない
- マクロ感染型ウイルスのおそれがあるので、出所が不明なデータファイルを開かない
- プログラムを実行する時は、ウイルス検査を済ませてから使用する (インターネットからプログラムをダウンロードするときも、直接実行せず、いったんディスクに保存し、ウイルス 検査を済ませてから使用する)
- ウイルスチェックを定期的に行う
- ウイルスパターンファイルはこまめに更新する
- ソフトウェアのセキュリティホールをふさぐ

また、定期的にデータのバックアップを作成しておくことをおすすめします。 万一ウイルスに感染してしまった場合にも、ドライブを初期化し、バックアップからデータを復元することで復旧でき

## **ウイルスを発見したら**

ます。

ウイルスを駆除するには、該当ファイルを削除して、アプリケーションを再インストールすることが一番安全で確実な 方法です。

ただし、発見されたウイルスがブートセクタ型の場合、ブートセクタがウイルスに感染した可能性のある段階ではこの 方法は使えません。

また、二次感染を防ぐため、ウイルスが発見されたパソコンで使用した媒体をすべて検査する必要があります。

本機添付のウイルスバスターをご使用の場合は[「ウイルスバスターを使ってウイルスを駆除する \(P. 394\)](#page-393-0)」をご覧くださ い。

ウイルスバスター以外のウイルス対策ソフトをご使用の場合、使用されているウイルス対策ソフトの指示に従ってくだ さい。

<span id="page-393-0"></span>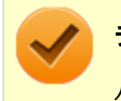

**チェック**

パソコンの電源は切らないでください。ウイルスによっては症状が悪化することがあります。

## **ウイルスの被害届について**

日本では、ウイルスを発見した場合、所定の機関への届出が義務付けられています。 届出をしなくても罰則の規定はありませんが、今後の対策や被害状況の把握のためにも積極的な報告をお願いします。

届け出先: 独立行政法人 情報処理推進機構(IPA) IPAセキュリティセンター FAX: 03-5978-7518 E-mail: virus@ipa.go.jp URL: <http://www.ipa.go.jp/security/>

同機構ではウイルスに関する相談を下記の電話でも対応しています。

(IPA)コンピュータウイルス110番 TEL:03-5978-7509

## **ウイルスバスターを使ってウイルスを駆除する**

### **ウイルスの感染を検査するには**

ウイルスバスターを使ったウイルス検査には、次のような方法があります。

### **◆脅威を検査する**

ファイルを開く、保存する、またはダウンロードする時に検査を実行します。 インストール時の状態では、脅威の検査を行う設定になっています。

### **◆すぐに検査する (カスタムスキャン)**

ウイルスに感染していないかの検査を、その場ですぐに実行します。 外部からファイルを受け取ったときなどには「カスタムスキャン」を実行し、受け取ったファイルがウイルスに感染し ていないことを確認することをおすすめします。

### **◆定期的に検査する(予約スキャン)**

設定した実行タイミングに応じて、ウイルス感染の検査を自動的に実行します。

## **ウイルスを検出した場合**

インストール時の状態ではウイルスが検出された場合、ウイルスに感染したファイル名や実行した処理の情報が表示さ れます。

ウイルスバスターは、インターネット上のパターンファイルを利用しており、通信を行いながらウイルスチェックをし ます。インターネットに接続している状態でウイルスの駆除を行ってください。

### **新種のウイルスに備えるには**

インターネットに常時接続し、インターネット上のパターンファイルを利用することで、最新の脅威に対抗し安全性を より万全にすることができるため、できるだけインターネットに接続した環境でウイルスバスターをご利用ください。

# <span id="page-395-0"></span>トラブル発生に備えて

[090200-27]

## **大切なデータはバックアップをとっておく**

トラブル発生によるデータの消失や破損に備え、大切なデータはバックアップをとっておくことをおすすめします。

## **あらかじめ復元ポイントを作成しておく**

Windowsの設定の変更や、周辺機器の接続などをする場合に、あらかじめ復元ポイントを作成しておくことで、Windows の設定を復元ポイント作成時の状態まで戻すことができます。 復元ポイント作成後に行った変更によってトラブルが発生した場合の解決策として有効です。

復元ポイントの作成方法は、「スタート」ボタン→「すべてのプログラム」→「アクセサリ」→「システム ツール」→ 「システムの復元」で行ってください。

詳細、または使用方法については、Windowsのヘルプをご覧ください。

## **あらかじめ「システム修復ディスク」を作っておく**

ファイルの破損などにより、セーフモードや前回正常起動時の構成を使用してもWindowsが正常に起動しないときに備 え、あらかじめ「システム修復ディスク」を作成することをおすすめします(「システム修復ディスク」の機能により、 正常に起動しないWindowsを修復できる場合があります)。

「システム修復ディスク」の作成/使用方法は、『再セットアップガイド』をご覧ください。

## **あらかじめ「再セットアップ用ディスク」を作成しておく**

#### **チェック**

ご購入いただいたモデルが「Windows 7用再セットアップ用ディスク」を未添付、かつDVDに書き込み可能 な場合に限り、「再セットアップ用ディスク」を一度だけ作成することができます。

SSD内に再セットアップ用データを格納しています。

DVDスーパーマルチドライブをお使いの場合、再セットアップ用データを市販のDVDに書き込み、「再セットアップ用デ ィスク」を作成することができます。

SSDが故障した場合、「再セットアップ用ディスク」を作成できなくなります。このような場合に備え、あらかじめ「再 セットアップ用ディスク」を作成しておくことをおすすめします。

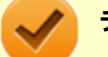

- **チェック**
- 「再セットアップ用ディスク」の作成に使用できるDVDは、DVD-R、またはDVD-R DLです。
- 「再セットアップ用ディスク」を作成した場合、ディスクの枚数はOSとDVDの種類によって異なります。
- 「再セットアップ用ディスク」の作成機能については、出荷時の製品構成でのみサポートしております。 「再セットアップ用ディスク」は、アプリケーションのインストール、Service Packの変更、およびRoxio Creator LJBのアップデートを行う前に作成してください。
「再セットアップ用ディスク」についての詳細は、『再セットアップガイド』をご覧ください。

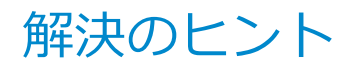

[090300-27]

パソコンは、さまざまなアプリケーションや周辺機器を組み合わせて使うので、予期しないトラブルが発生することが あります。

トラブルをうまく解決するためには、いくつかのポイントがあります。

## **落ちついて対処する**

あわてて電源を切ったり、タッチパネルを何度も操作したりしないでください。

本機が反応していない(フリーズした)ように見えても、アプリケーションなどの処理に時間がかかっているだけのこ ともあります。

しばらく待って、処理が終わり操作ができるようにならないか確認してください。

### **メッセージが表示されている場合は記録する**

本機で発生している問題の状況を示している場合や、サポートに問い合わせる際に有効な情報である場合があります。 数字や英語など意味のわからないメッセージであってもメモにとるなどして記録してください。

### **トラブル発生直前に行った変更を確認する**

トラブルが発生する直前に、周辺機器の取り付けやアプリケーションのインストールなどの変更をした場合、その変更 がトラブルの原因になっている場合があります。行った変更を元に戻すことができるならば、1つずつ元に戻し、トラブ ルが発生しなくならないか確認してください。原因がわかると対処しやすくなります。

## **セーフモードを利用する**

Windowsの状態や設定などの理由でトラブルが発生し、通常の手順で起動できないときは、セーフモードで本機を起動 して、状態を調べたり、設定を変更したりできます。 詳しくは、[「セーフモードでWindowsを起動する \(P. 535\)](#page-534-0)」をご覧ください。

# **システム情報を利用する**

本機の構成情報や関連情報などを収集、表示し、システムの問題を解決するために必要なデータをすばやく探すことが できます。

システム情報を起動するには、次の手順で行ってください。

### **「スタート」ボタン→「すべてのプログラム」→「アクセサリ」→「システム ツール」の「シ ステム情報」をクリック**

## **システムの復元を利用する**

本機に行った不適切な変更を取り消し、設定を元に戻すことができます。 システムの復元を起動するには、次の手順で行ってください。

システムの復元の方法については、『再セットアップガイド』をご覧ください。

# **Windowsのヘルプを使う**

「[Windowsヘルプの紹介 \(P. 401\)」](#page-400-0)をご覧ください。

## **「トラブル解決Q&A」でトラブルが起きている項目を確認し、あてはまるトラブ ルの記載がないか探す**

あてはまる記載があったら、その記載をお読みください。

## **周辺機器やアプリケーションのマニュアルやヘルプ、READMEファイルを見る**

周辺機器やアプリケーションに関係してトラブルが発生した場合は、それらに添付のマニュアルやヘルプ、READMEフ ァイルを確認してください。

## **NECの「ビジネスPC」サイトを見る**

NECの「ビジネスPC」サイトでは、企業向け情報機器に関する最新のサポート情報やアップデート情報を紹介しています。 <http://jpn.nec.com/bpc/>をご覧になり、最新の情報をご確認ください。

## **BIOSセットアップユーティリティの設定を工場出荷時の設定値に戻す**

「システム設定」の「BIOSセットアップユーティリティについて」-「工場出荷時の設定値に戻す」をご覧になり、BIOS セットアップユーティリティの設定を工場出荷時に戻してみてください。

BIOSセットアップユーティリティについて詳しくは、「システム設定」の「BIOSセットアップユーティリティについて」 をご覧ください。

**参照**

#### **BIOSセットアップユーティリティについて**

「システム設定」の[「BIOSセットアップユーティリティについて \(P. 249\)」](#page-248-0)

# **システムを修復する**

Windowsが起動できなくなった場合、『再セットアップガイド』をご覧になり、システムを修復してください。

# **トラブルチェックシートに記入して問い合わせる**

NECのお問い合わせ先については、本機添付の『保証規定&修理に関するご案内』をご覧ください。 なお、お問い合わせの際には、どんなトラブルかを、『保証規定&修理に関するご案内』にある「トラブルチェックシー ト」に記入してください。また、必ず保証書を準備してください。型番や保守に必要な情報が記載されています。

本機と別に購入した周辺機器やメモリ、アプリケーションに関するトラブルは、その製品のお問い合わせ先にご相談く ださい。

本機に添付されていたものでも、アプリケーションの問題は、そのアプリケーションのお問い合わせ先からの方が適切 な回答を得られます。

### **本機に添付されているアプリケーションのお問い合わせ先**

本機添付の『ソフトウェア使用条件適用一覧/添付ソフトウェアサポート窓口一覧』に従い、各社へお問い合わせください。 その他のアプリケーションについては、本機添付の『保証規定&修理に関するご案内』をご覧ください。

# <span id="page-400-0"></span>Windowsヘルプの紹介

[090400-07]

Windowsには、機能の紹介やトラブルが起きた場合に役立つ機能や操作、解決方法などが記載された「ヘルプ」があり ます。

「トラブル解決Q&A」の中から解決策が見つからなかったときは、サポート窓口に問い合わせる前にWindowsのヘルプ から解決策を探してみてください。

# **Windows 7のヘルプ**

## **起動方法**

「スタート」ボタン→「ヘルプとサポート」をクリックすると、「Windows ヘルプとサポート」画面が表示されます。

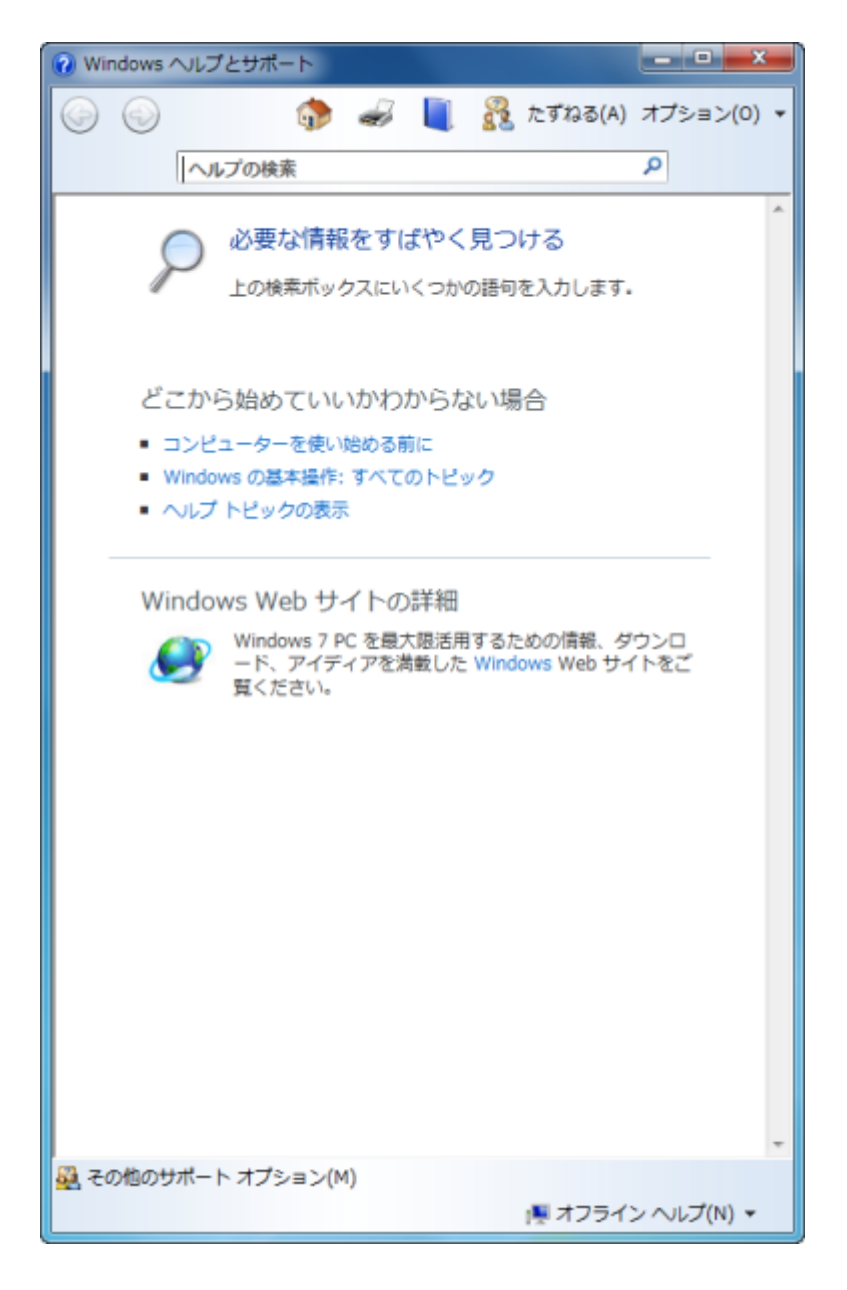

#### **◆「必要な情報をすばやく見つける」から探す**

「必要な情報をすばやく見つける」から項目を選択して、情報を探します。

#### **◆キーワードで検索する**

次の手順で、キーワードを入力して検索することができます。

**「Windows ヘルプとサポート」画面の「ヘルプの検索」欄に調べたい項目やキーワードを入 力する**

**2. 「ヘルプの検索」欄の横の p をクリック** 

検索結果が表示されます。

**検索結果から見たい項目をクリック** з

# トラブル解決Q&A

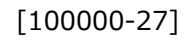

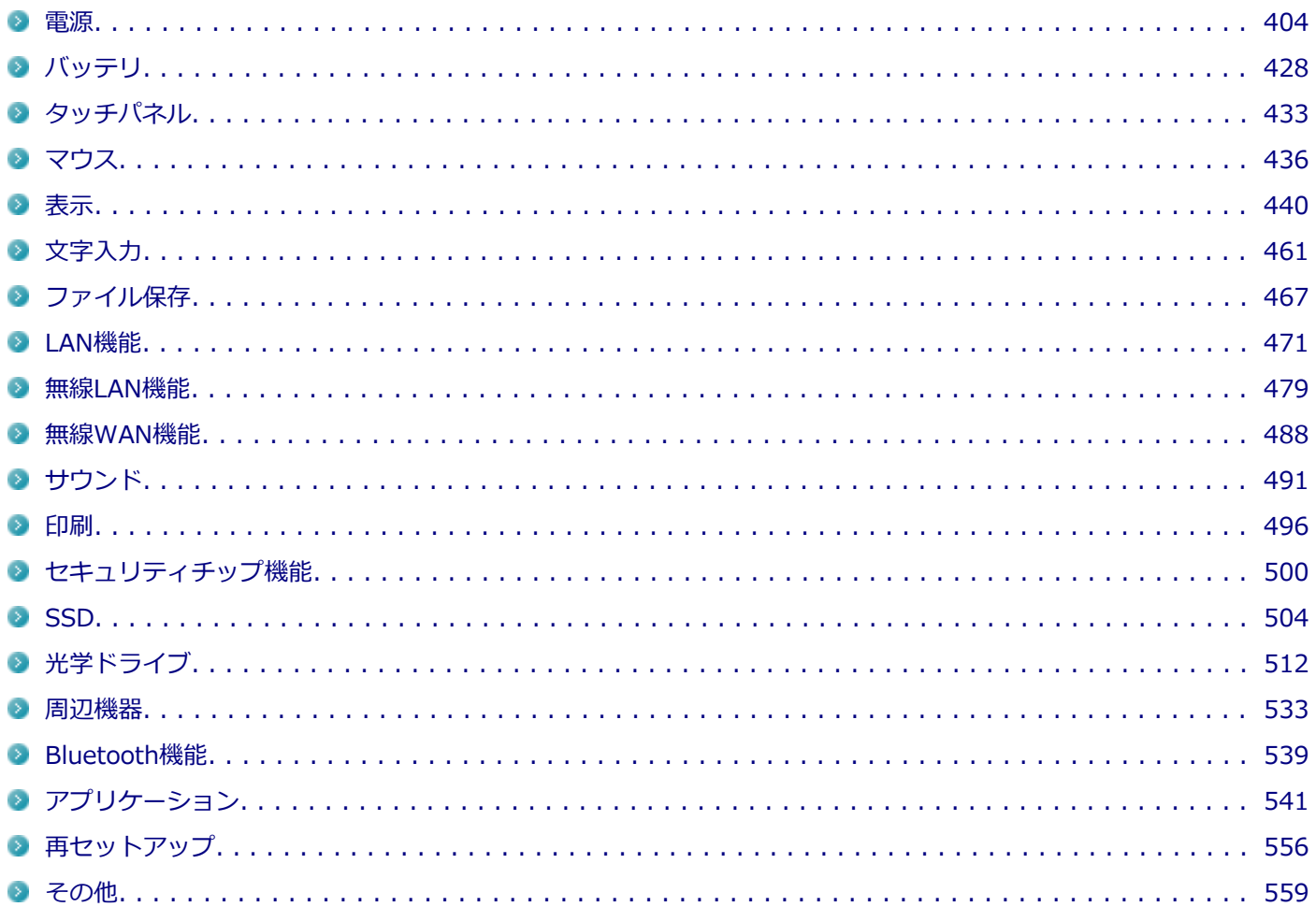

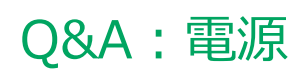

<span id="page-403-0"></span>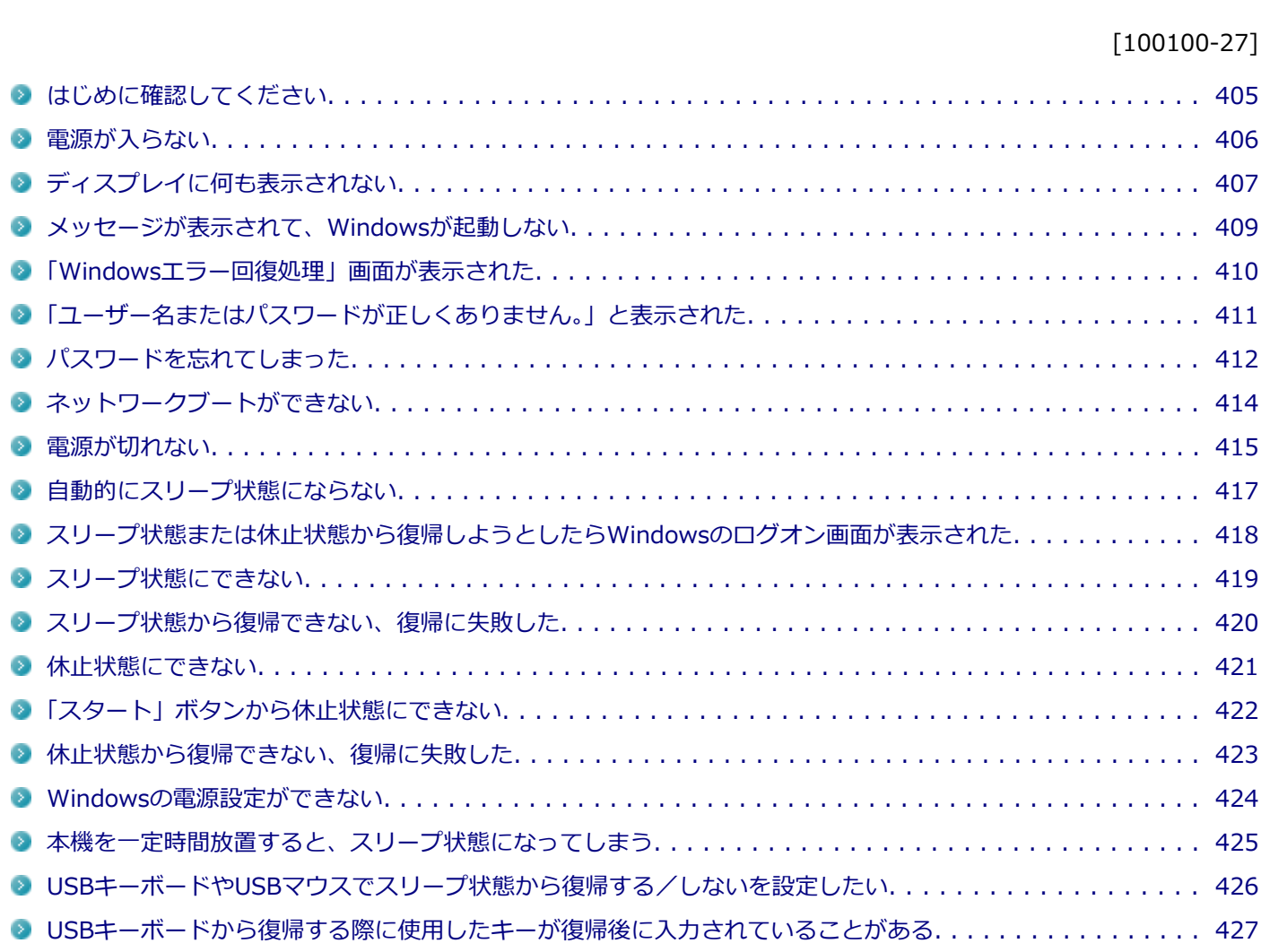

[100102-27]

## <span id="page-404-0"></span>**本機とACアダプタやバッテリ、電源コード、ACコンセントなど、周辺機器の接続を確認 してください。**

電源が入らない、画面が表示されない、などの場合、本機とACアダプタ、バッテリ、周辺機器などの接続が正しく行わ れていない可能性があります。

本機や使用している周辺機器のマニュアルをご覧になり、一度接続をやりなおしてみてください。

## **使用しているアプリケーションや周辺機器が、スリープ状態や休止状態に対応しているか 確認してください。**

アプリケーションや周辺機器によっては、使用しているとスリープ状態や休止状態にならないものや、正常に動作しな いものがあります。 正常に動作しなくなった場合は、一度本機の電源を切って、電源を入れなおしてください。

**チェック**

本機の電源を切った場合、スリープ状態になる前の状態に復帰できません。作業中だったデータは失われま す。

# <span id="page-405-0"></span>Q:電源が入らない

[100101-27]

# **チェック**

次のことをチェックしても電源が入らない、起動しない場合は、本機の故障が考えられます。ご購入元に相 談するか、NECにご相談ください。

### **参照**

**NECのお問い合わせ先について**

『保証規定&修理に関するご案内』

## **A:バッテリが切れている可能性があります。**

本機をバッテリのみで使用している場合、バッテリが切れている可能性があります。 本機にACアダプタを接続し、ACコンセントに接続して充電を行ってください。バッテリを充電しながら、本機を使用す ることもできます。

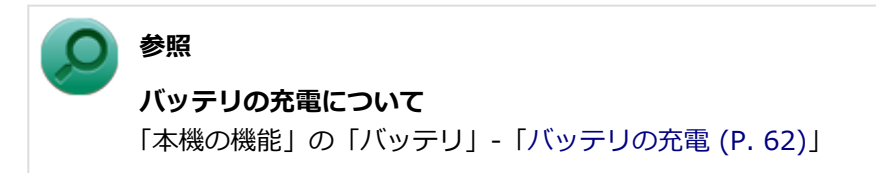

# **A:購入後、最初に電源を入れるときは、必ずACアダプタを使用します。**

ACアダプタが正しく接続されているか確認してください。バッテリを使用するには、充電が必要になります。

# <span id="page-406-0"></span>Q:ディスプレイに何も表示されない

[100603-27]

### **A:電源ランプを確認してください。**

#### **チェック**

本機は、バッテリの残量が残りわずかの状態になると、電源が入っているかスリープ状態になっているかに 関わらず、電源ランプがオレンジ色に点滅します。その場合は、本機にACアダプタを取り付け、ACコンセン トに接続してから、電源ランプの状態を確認してください。

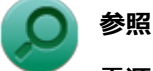

#### **電源ランプについて**

「本機の機能」の「各部の名称」-[「表示ランプ \(P. 27\)」](#page-26-0)

#### **●電源ランプが点灯していない場合**

本機の電源が入っていないか、休止状態になっています。電源スイッチをスライドして、本機を起動するか、休止状態 から復帰させてください。

#### **●電源ランプが点滅している場合**

本機はスリープ状態になっています。本機をスリープ状態から復帰させてください。

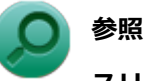

#### **スリープ状態からの復帰について**

「本機の機能」の「電源」-[「スリープ状態 \(P. 36\)](#page-35-0)」

#### **●電源ランプが点灯している場合**

本機の電源は入っています。次のことを試して、ディスプレイが表示されないか確認してください。

#### **● 外部ディスプレイのみに画面を出力する設定になっていないか確認してください**

外部ディスプレイを接続し、画面の出力先を外部ディスプレイのみにしている場合、本機の液晶ディスプレイに画面 は表示されません。画面の出力先を確認してください。

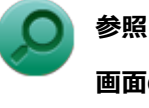

**画面の出力先の切り替えについて**

「本機の機能」の「[外部ディスプレイ \(P. 98\)](#page-97-0)」

#### **● タッチパネルなどのポインティングデバイスを操作してみてください**

電源プランの設定などにより、ディスプレイが省電力状態になっている可能性があります。タッチパネルなどのポイ ンティングデバイスを操作して、ディスプレイの省電力状態が解除されないか確認してください。

#### **● 液晶ディスプレイの輝度が適切か確認してください**

液晶ディスプレイの輝度が、画面が見えにくい値になっている可能性があります。 液晶ディスプレイの輝度を調整してみてください。

**参照**

#### **液晶ディスプレイの輝度の調整について**

「本機の機能」の「液晶ディスプレイ」-「[画面表示の調整 \(P. 93\)](#page-92-0)」

#### **● 液晶ディスプレイで表示できない解像度になっていないか確認してください**

強制的に本体の電源を切った後、セーフモードでWindowsを起動して解像度を確認し、表示できない解像度だった場 合は、表示可能な解像度に設定してください。

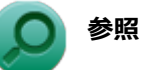

#### **強制的に電源を切る方法**

「電源」の「電源が切れない」-「[強制的に電源を切る \(P. 415\)」](#page-414-0)

**● セーフモードでWindowsを起動する方法** 

「周辺機器」の「別売の周辺機器を取り付けたが動作しない、周辺機器を取り付けたら本機が起動しな くなった、他の機能が使えなくなった」-[「セーフモードでWindowsを起動する \(P. 535\)」](#page-534-0)

**DirectXを使用するアプリケーションを使用している場合は、アプリケーションの設定を確認してください** DirectXを使用するアプリケーションを実行すると、画面が表示されなくなることがあります。アプリケーションに 添付のマニュアルを参照し、表示解像度を320×200ドット、640×400ドット以外に変更すると、障害を回避できる ことがあります。

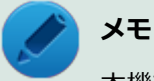

本機では、320×200ドット、640×400ドットの解像度でしか使えないアプリケーションは、正常に動作 しない場合があります。

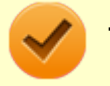

#### **チェック**

これらのチェックを行ってもディスプレイに何も表示されない場合は、故障が考えられます。ご購入元、ま たはNECにご相談ください。

### **参照**

#### **NECのお問い合わせ先について**

『保証規定&修理に関するご案内』

# <span id="page-408-0"></span>Q:メッセージが表示されて、Windowsが起動しない

[100103-27]

### **チェック**

次のことをチェックしても、Windowsが起動できない場合は、SSDがフォーマット(初期化)されてしまっ たか、システムが壊れている可能性があります。『再セットアップガイド』をご覧になり、本機のシステムを 修復、または再セットアップしてください。

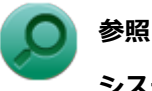

**システムの修復、再セットアップについて** 『再セットアップガイド』

# **A:DVD、CDがドライブにセットされている場合は、それらを取り出してください。**

DVD、CDがセットされたままで本機の電源を入れると、セットされた媒体から本機を起動しようとしてWindowsが起 動しない場合があります。媒体を取り出して本機を再起動してください。

# **A:USBメモリや外付けのディスクドライブなどを使用している場合は、それらを取り外 してください。**

起動ディスクとして使用可能な周辺機器が取り付けられていると、それらの機器から起動しようとしてWindowsが起動 しない場合があります。

# **A:BIOSセットアップユーティリティの設定を工場出荷時に戻してください。**

BIOSセットアップユーティリティの設定が不正になっている可能性があります。 「システム設定」の「BIOSセットアップユーティリティについて」-「[工場出荷時の設定値に戻す \(P. 255\)](#page-254-0)」をご覧にな り、BIOSセットアップユーティリティの設定を工場出荷時に戻してみてください。

# <span id="page-409-0"></span>Q:「Windowsエラー回復処理」画面が表示された

[100104-07]

## **A:エラーによる再起動や、システム停止などで強制的に電源を切った場合などWindows が正常にシャットダウンされなかった場合に表示されます。**

音量調整(-)ボタン、またはUSBミニキーボードの【↑】【↓】で起動方法を選択し、Windowsボタン、またはUSBミ ニキーボードの【Enter】を押してください。 システムに問題がある場合は、「セーフ モード」を選択して問題の解決を試みることができます。 操作を誤って電源を強制切断した場合など、特に問題が発生していない場合は「Windowsを通常起動する」を選択する ことでWindowsを通常起動できます。

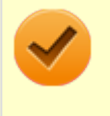

## **チェック**

USBミニキーボードを使用する場合は、BIOSセットアップユーティリティの設定値を工場出荷時の状態に戻 す必要があります。

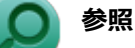

#### **BIOSセットアップユーティリティについて**

「システム設定」の[「BIOSセットアップユーティリティについて \(P. 249\)」](#page-248-0)

# <span id="page-410-0"></span>Q:「ユーザー名またはパスワードが正しくありません。」 と表示された

[100106-27]

## A: キャップスロックキーランプ ( d ) やニューメリックロックキーランプ ( d ) の状態 **を確認し、もう一度パスワードを入力してください。**

キャップスロックやニューメリックロックの状態によって、入力される文字が異なり、パスワードを正しく入力できな い場合があります。

キャップスロックキーランプ(面)やニューメリックロックキーランプ(面)でキャップスロックやニューメリックロ ックの状態を確認し、オン/オフを切り替えて、もう一度パスワードを入力してください。

キャップスロックのオン/オフは【Shift】+【Caps Lock】で切り替えることができます。

ニューメリックロックのオン/オフはUSBミニキーボードの場合、【Fn】+【F12】を押すことで切り替えることができ ます。

**A:ユーザー名を確認し、もう一度パスワードを入力してください。**

選択したユーザー名を確認し、選択したユーザーのパスワードをもう一度正しく入力してください。

# <span id="page-411-0"></span>Q:パスワードを忘れてしまった

### [100107-27]

## **Windowsのパスワードを忘れてしまった場合**

## **A:忘れてしまったパスワードを復元することはできません。次のいずれかの方法で対処 してください。**

- ログオンに失敗した場合、再度表示されるWindowsのログオン画面にパスワードのヒントが表示されるので、そのヒ ントを確認しパスワードを思い出す
- 別のユーザーでログオンする
- 管理者(Administrator)権限を持つユーザーでログオンして、パスワードを変更する
- 「パスワード リセット ディスク」を使って新しいパスワードを作成する

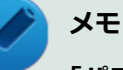

#### **「パスワード リセット ディスク」について**

「コントロール パネル」→「ユーザー アカウントと家族のための安全設定」→「ユーザー アカウント」の 「パスワード リセット ディスクの作成」で作成してください。

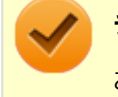

### **チェック**

お使いのコンピュータの管理者 (Administrator) 権限を持つユーザーすべてのパスワードを忘れてしまった 場合、Windowsの設定のほとんどは変更できなくなってしまうので注意してください。

# **スーパバイザパスワードを忘れてしまった場合**

### **A:NECにお問い合わせください。**

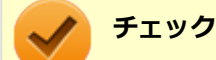

- パスワード解除処置は、保証期限内でも有償です。
- パスワード解除処置は、NECでの対応となります。
- パスワード解除処置は、原則として修理対応となりますので、121コンタクトセンターへお問い合わせく ださい。

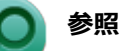

**NECのお問い合わせ先について**

『保証規定&修理に関するご案内』

# **SSDのパスワードを忘れてしまった場合**

## **A:パスワードの解除はできません。SSDおよびSSD内のデータの利用ができなくなりま す。**

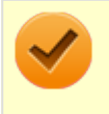

## **チェック**

この場合、SSDは有償交換となり、SSDに保存したデータは、お客様ご自身で作成されたデータも利用でき なくなります。

[100903-20]

# <span id="page-413-0"></span>A: ネットワークブート機能 (PXE機能) が有効になっているかを確認してください。

ネットワークブートを使用するには、ネットワークブート機能(PXE機能)を有効にする必要があります。

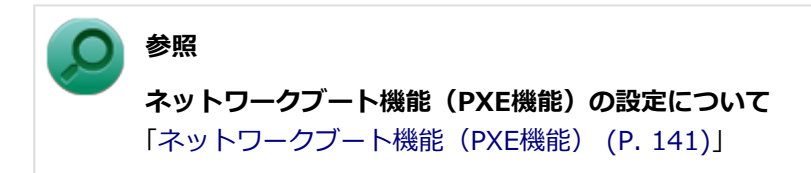

[100112-27]

## <span id="page-414-0"></span>**A:アプリケーションに異常が起きていないか確認してください。**

「電源の入れ方と切り方」の手順で電源が切れない場合、アプリケーションがフリーズ(ハングアップ)するなどの異常 を起こしていることが考えられます。

異常を起こしているアプリケーションがないか確認し、あった場合は「アプリケーション」の[「アプリケーションを強](#page-551-0) [制的に終了させたい \(P. 552\)](#page-551-0)」の手順で異常を起こしているアプリケーションを強制的に終了してから、もう一度、電源 を切る操作を行ってください。

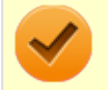

### **チェック**

アプリケーションを強制的に終了させると、保存していないデータの変更が反映されない場合や、データが 消えてしまう場合があります。

#### **参照**

#### **正しい電源の入れ方と切り方**

「本機の機能」の「電源」-[「電源の入れ方と切り方 \(P. 31\)](#page-30-0)」

この方法でも正常に電源を切ることができない場合は、次の手順で本機を強制的に終了させてください。

#### **●強制的に電源を切る**

### **チェック**

- 強制的に電源を切って終了させた場合、保存していないデータは消えてしまいます。また、直前に保存し たデータが破損、または消えてしまう場合があります。
- ディスクアクセスランプ点灯中は電源スイッチをスライドし続けないでください。SSDの内容が壊れる ことがあります。
- 電源スイッチでスリープ状態や休止状態になるように設定されている場合、以下の操作をすると、電源が 切れずに省電力状態になることがあります。そのようなときは、いったん電源スイッチから手を離し、も う一度電源スイッチを4秒以上スライドし続けて本機を強制的に終了させてください。なお、工場出荷時 の状態では、電源スイッチでスリープ状態になるように設定されています。

本機の電源を強制的に切る場合は、4秒以上電源スイッチをスライドし続けてください。

#### **●電源を強制OFFできない場合**

4秒以上電源スイッチをスライドし続けても電源が切れない場合には、もう一度4秒以上電源スイッチをスライドし続け てください。それでも電源が切れない場合は、ご購入元、またはNECにご相談ください。

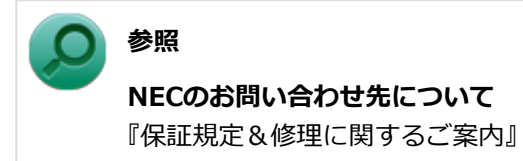

# <span id="page-416-0"></span>Q:自動的にスリープ状態にならない

### [100201-27]

### **A:使用中の電源プランの設定を確認してください。**

電源プランの設定で、自動でスリープ状態にならない設定にしていないか確認してください。

**参照 電源プランの設定** 「本機の機能」の「電源」-[「電源の設定 \(P. 40\)](#page-39-0)」

**A:一定間隔で本機にアクセスする周辺機器を使用していないか確認してください。**

双方向通信をするプリンタなど、一定間隔で本機にアクセスする周辺機器を接続している場合、自動的にスリープ状態 にならない場合があります。

**A:実行中のアプリケーションがある場合は終了してみてください。**

# <span id="page-417-0"></span>Q:スリープ状態または休止状態から復帰しようとした らWindowsのログオン画面が表示された

[100203-07]

## **A:ログオンするユーザーを選択し、パスワードを入力してWindowsにログオンしてく ださい。**

スリープ状態または休止状態から復帰するときに、ログオン画面が表示されないようにするには、次の手順を行ってく ださい。

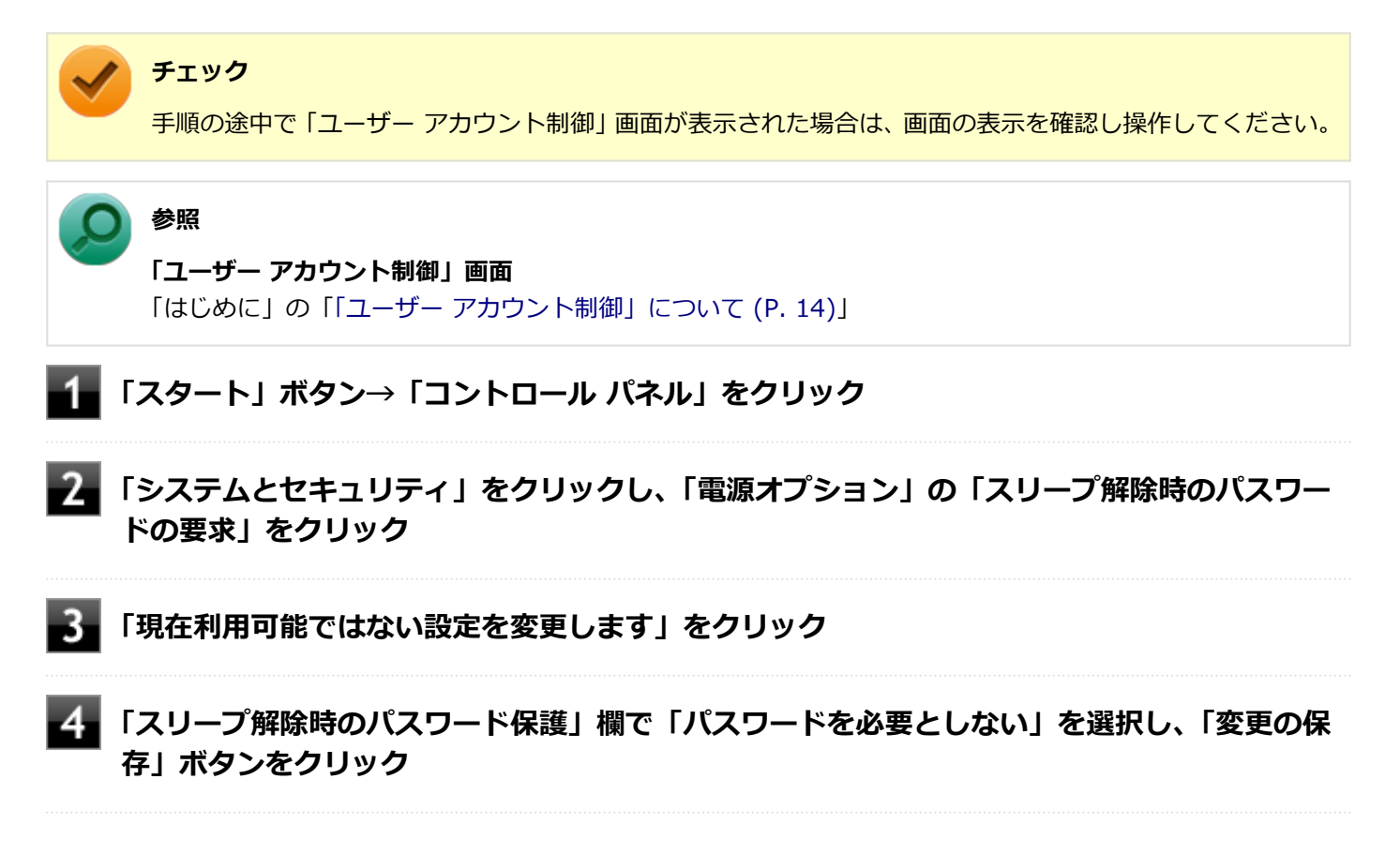

以上で設定は完了です。

[100204-07]

# <span id="page-418-0"></span>**A:USB接続の光学ドライブにセットされたディスクにあるファイルやプログラムを使用 していないか確認してください。**

USB接続の光学ドライブにセットされたディスクにあるファイルやプログラムを使用している場合は、スリープ状態に できない場合があります。 ファイルを開いている場合はファイルを閉じ、プログラムを実行している場合はプログラムを終了してください。

# <span id="page-419-0"></span>Q:スリープ状態から復帰できない、復帰に失敗した

[100205-27]

### **A:電源ランプの状態とバッテリ残量を確認してください。**

#### **●電源ランプが点滅しているが、バッテリ残量が少ない場合**

ACアダプタを取り付けACコンセントに接続した状態で本機の電源を入れると、データが復帰できる場合があります。

#### **●電源ランプが消灯している場合**

スリープ状態中に電源が切れてしまったか、バッテリ残量が少なくなり休止状態に移行した(工場出荷時の設定)可能 性があります。

ACアダプタを取り付けACコンセントに接続し、本機の電源を入れてください。休止状態に移行している場合は、休止状 態から復帰し、スリープ状態になる前の状態に復帰できます。

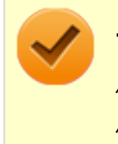

### **チェック**

休止状態に移行せずに電源が切れた場合は、スリープ状態になる前の状態に復帰できません。 作業中だったデータは失われます。

# <span id="page-420-0"></span>Q:休止状態にできない

#### [100207-07]

## **A:電源プランの設定で「ハイブリッドスリープ」を使用する設定にしている場合、「ス タート」ボタンから休止状態にできません。**

詳しくは、[「「スタート」ボタンから休止状態にできない \(P. 422\)](#page-421-0)」をご覧ください。

### **A:SSDの空き領域が不足している可能性があります。**

休止状態はSSDに本機のメモリなどの状態を記録するため、SSDに一定の空き領域が必要です。 SSDの空き領域が十分にあるか確認してください。

# **A:USB接続の光学ドライブにセットされたディスクにあるファイルやプログラムを使用 していないか確認してください。**

USB接続の光学ドライブにセットされたディスクにあるファイルやプログラムを使用している場合は、休止状態にでき ない場合があります。 ファイルを開いている場合はファイルを閉じ、プログラムを実行している場合はプログラムを終了してください。

# <span id="page-421-0"></span>Q:「スタート」ボタンから休止状態にできない

[100208-27]

# **A:電源プランの設定で「ハイブリッドスリープ」を使用する設定にしている場合、「ス タート」ボタンから休止状態にできません。**

電源プランの設定で「ハイブリッドスリープ」を使用する設定にしている場合、「スタート」ボタンをクリックし、「シ ヤットダウン」ボタンの横の 、 をクリックして表示されるメニューに「休止状態」は表示されません。 「スタート」ボタンから休止状態にできるようにするには、Windowsの電源プランの設定でハイブリッドスリープを使用 しない設定にしてください。

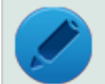

## **メモ**

「ハイブリッドスリープ」とは、スリープ状態に移行する際に、SSDにもメモリの情報をすべて保存するスリ ープ状態です。SSDにもメモリの情報が保存されているため、スリープ状態中に電源が切れた場合でもSSD から復帰することができます。

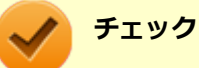

本機は、工場出荷時の状態ではハイブリッドスリープを使用しないように設定されています。

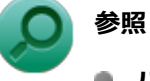

- **ハイブリッドスリープについて** Windowsのヘルプ
- **電源プランの設定** 「本機の機能」の「電源」-[「電源の設定 \(P. 40\)](#page-39-0)」

[100209-07]

<span id="page-422-0"></span>**A:休止状態の間に、周辺機器の取り外しなど機器構成の変更をしなかったか確認してく ださい。**

休止状態の間に、周辺機器の取り外しなど機器構成の変更をすると、休止状態からの復帰ができなくなり、作業中のデ ータが失われる場合があります。

機器構成を変更する場合は、一度休止状態から復帰し、本機の電源を切ってから行ってください。

[100210-07]

## <span id="page-423-0"></span>**A:権限を制限されたユーザーでログオンしていないか確認してください。**

本機を複数の人で使用している場合は、管理者によってユーザーの設定できる項目に制限がかけられている場合があり ます。

このような場合は、管理者に依頼して制限を解除してもらうか、または管理者(Administrator)権限を持つユーザーで ログオンして省電力の設定を行う必要があります。

[100211-27]

## <span id="page-424-0"></span>**A:工場出荷時は、省電力のため自動でスリープ状態になるように設定してあります。**

自動でスリープ状態になるのを無効にしたい場合は、Windowsの電源プランの設定を変更してください。

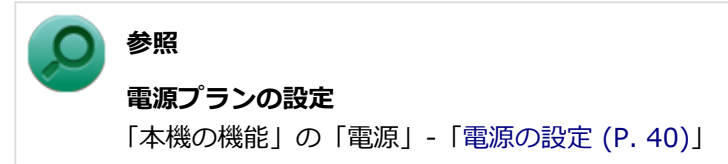

# <span id="page-425-0"></span>Q:USBキーボードやUSBマウスでスリープ状態から復 帰する/しないを設定したい

[100212-27]

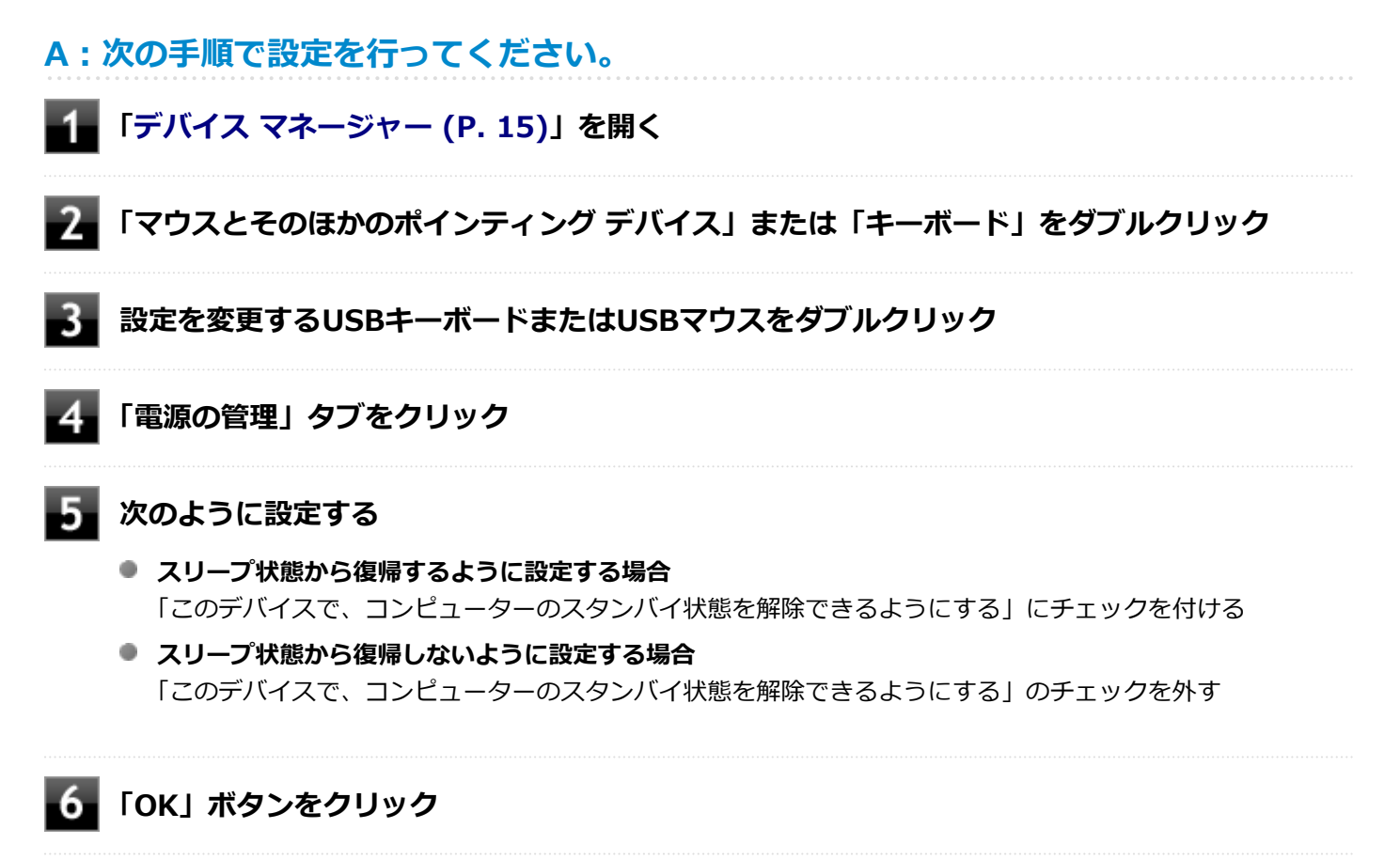

以上で設定は完了です。

# <span id="page-426-0"></span>Q:USBキーボードから復帰する際に使用したキーが復 帰後に入力されていることがある

[100213-27]

## **A:次の手順で設定を行ってください。**

# **チェック** ● 管理者 (Administrator) 権限を持つユーザーで行ってください。 ● これらの手順を行う前に、実行中のアプリケーションを全て終了してください。 ● 別売りのUSBテンキーボード2 (PC-VP-KB13)を利用している場合、この手順を実行後、USBテンキー ボード2でスリープから復帰するとUSBテンキーボード2のキー入力ができなくなる場合があります。 その場合は、電源ボタンでスリープから復帰するなど他の方法で復帰してください。また、現象が発生し た場合はUSBテンキーボード2を接続し直してください。 **「スタート」ボタン→「すべてのプログラム」→「アクセサリ」→「ファイル名を指定して実 行」をクリック 「名前」に次のように入力し、「OK」ボタンをクリック**

C:¥DRV¥FHCROR

#### 3. **表示されたフォルダにある「FHCROR」を右クリックし「管理者として実行」をクリック**

コマンド プロンプトが表示されますが、しばらくすると自動的に閉じます。

### **Windowsを再起動する**

以上で設定は完了です。

# Q&A:バッテリ

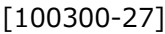

<span id="page-427-0"></span>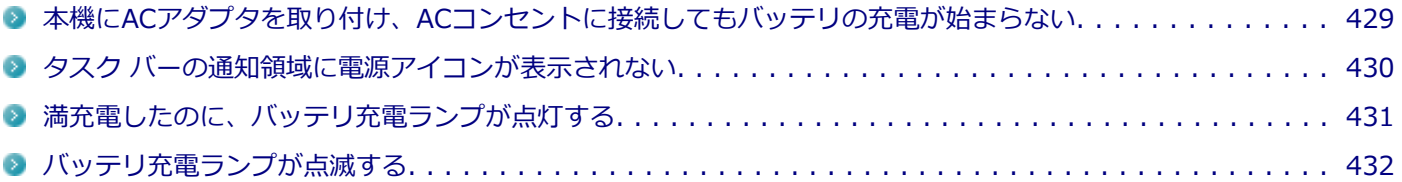

# <span id="page-428-0"></span>Q:本機にACアダプタを取り付け、ACコンセントに接続 してもバッテリの充電が始まらない

[100301-27]

## **A:バッテリ充電ランプを確認してください。**

#### **● バッテリ充電ランプが点滅している場合**

バッテリパックが接触不良を起こしている可能性があります。バッテリパックを取り外し、取り付けなおしてくださ い。

#### **● バッテリ充電ランプが消灯している場合**

バッテリパックが満充電、または満充電に近い状態の可能性があります。そのような状態では、充電が始まらない場 合があります。

# <span id="page-429-0"></span>Q:タスク バーの通知領域に電源アイコンが表示されな い

[100302-07]

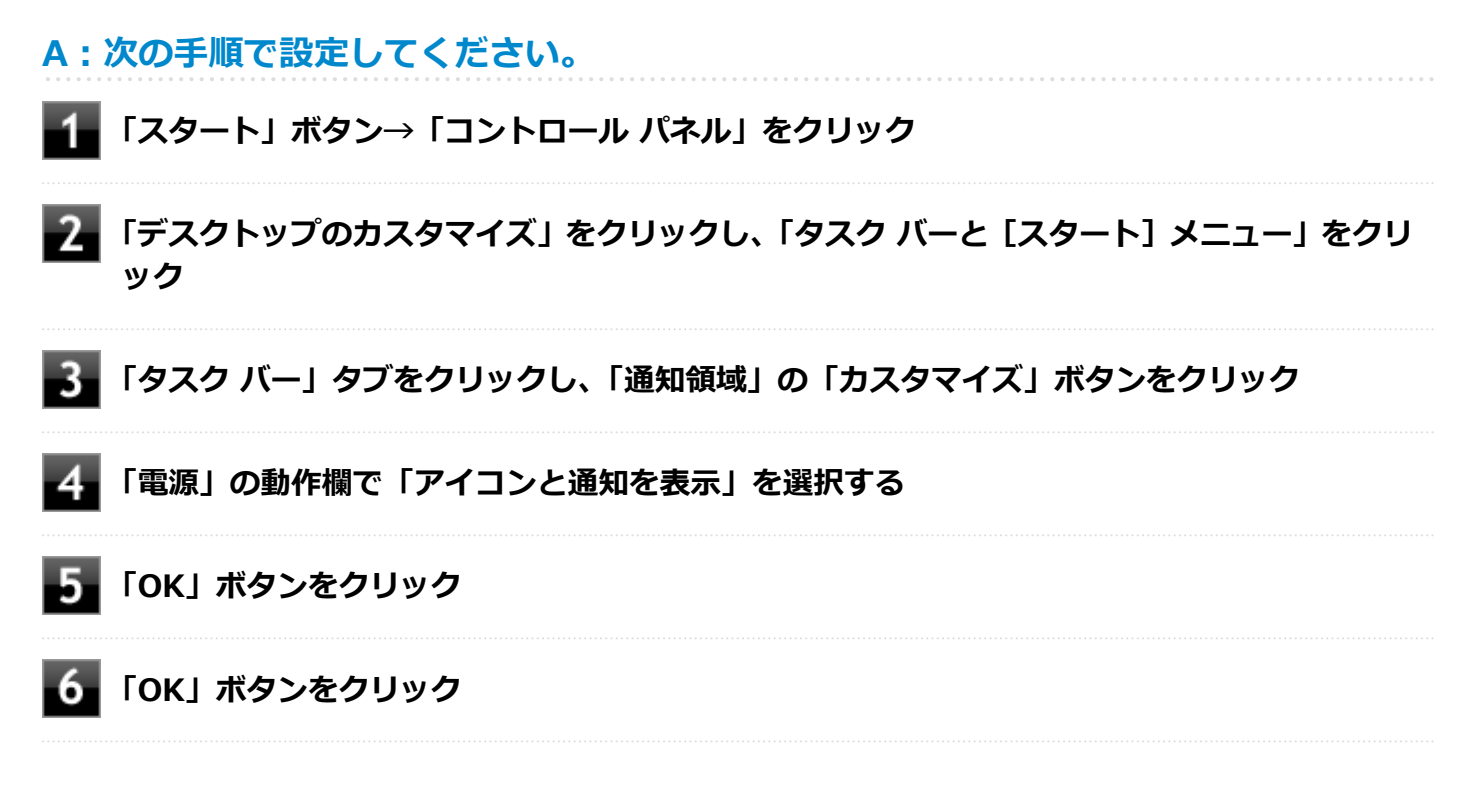

# <span id="page-430-0"></span>Q:満充電したのに、バッテリ充電ランプが点灯する

[100303-27]

**A:故障ではありません。バッテリは少しずつ自然放電しているので、それを補充するた め、本機にACアダプタを取り付け、ACコンセントに接続しているときは自動的に充電が 始まります。**

[100304-27]

# <span id="page-431-0"></span>**A:電源を切り、ACアダプタとバッテリパックを取り外してからもう一度正しく取り付 けなおしてください。**

バッテリパックを取り付けなおしても直らない場合は、バッテリリフレッシュを行ってください。バッテリリフレッシ ュを行っても直らない場合は、バッテリパックの寿命ですので、別売のバッテリパックと交換してください。

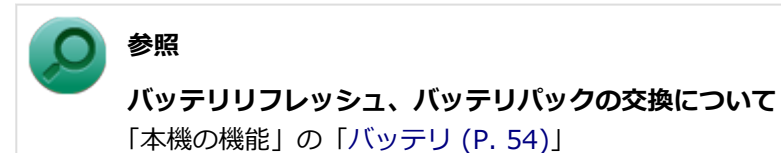
## Q&A:タッチパネル

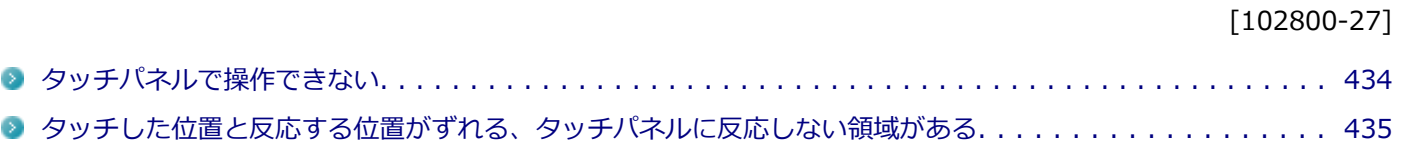

## <span id="page-433-0"></span>Q:タッチパネルで操作できない

[102801-27]

#### **A:タッチパネルで操作する設定になっているか確認してください。**

タッチパネルで操作する設定が解除されている可能性があります。マウスを取り付けて、次の手順で確認してください。

**「スタート」ボタン→「コントロール パネル」をクリック**

### **「ハードウェアとサウンド」をクリックし、「ペンとタッチ」をクリック**

#### **「タッチ」タブをクリックし、「入力デバイスとして指を使う」にチェックを付ける**

**「OK」ボタンをクリック**

## <span id="page-434-0"></span>Q:タッチした位置と反応する位置がずれる、タッチパ ネルに反応しない領域がある

[102802-27]

### **A:タッチパネルの設定をリセットしてみてください。**

タッチパネルの設定をリセットし、ご購入時の状態に戻してみてください。 タッチパネルの設定をリセットしても、問題が解決しない場合は、本機の故障が考えられます。ご購入元に相談するか、 NECにご相談ください。

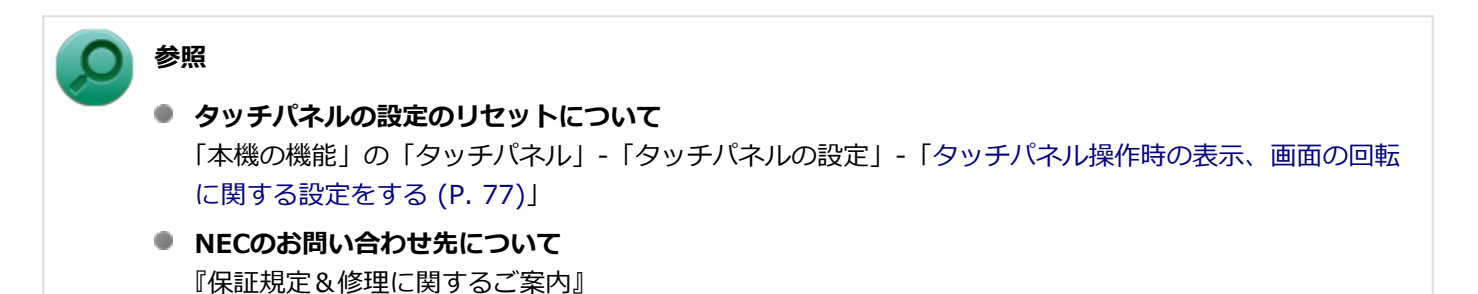

## Q&A: マウス

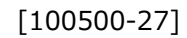

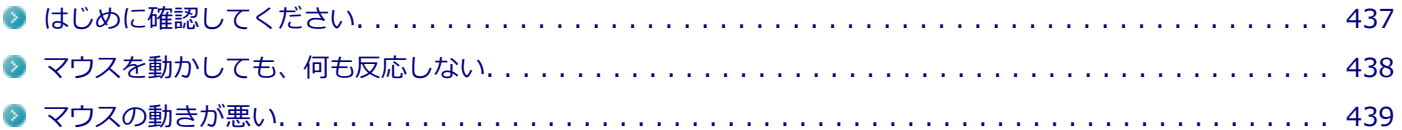

[100503-27]

<span id="page-436-0"></span>**マウスと本機が正しく接続されていることを確認してください。**

マウスが反応しない、動きが悪い場合は、マウスと本機との接続が緩んだり外れたりしていないか確認してください。

## <span id="page-437-0"></span>Q:マウスを動かしても、何も反応しない

[100501-27]

### **A: マウスポインタが◎になっていないか確認してください。**

マウスポインタが になっている場合は、本機がプログラムの処理をしているので、マウスをクリックしても操作は受 け付けられません。処理が終わるまでお待ちください。

しばらく待ってもマウスからの操作ができない場合は、プログラムに異常が発生して動かなくなった(フリーズした) 可能性があります。アプリケーションを強制終了してください。この場合、保存していなかったデータは消去されます。

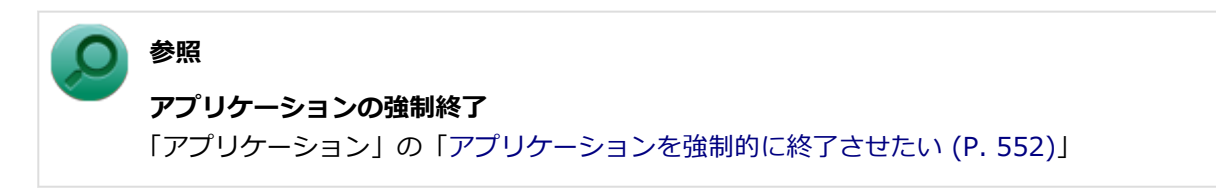

### **A:マウスの設定が正しく行われているか確認してください。**

他社製USBマウスを使用している場合は、ドライバなどの設定が必要になる場合があります。設定が正しく行われてい るか確認してください。

## <span id="page-438-0"></span>Q:マウスの動きが悪い

[100502-00]

### **A:マウスのセンサー周辺が汚れていないか確認し、汚れている場合は掃除してくださ い。**

レーザー式や光学式マウスをお使いの場合、底面のセンサーにほこりなどが付着して、マウスの移動を正しく読み取る ことができなくなる場合があります。センサーの周辺の汚れやほこりを軽く払ってください。

### **A:レーザー式や光学式マウスをお使いの場合は、光沢のない無地の紙の上で動作するか 確認してください。**

レーザー式や光学式マウスは、マウス底面に光源があり、それをセンサーで検知することでマウスの動きを判断してい ます。次のような表面では正しく動作しない(操作どおりにマウスポインタが動かない)場合があります。

- 反射しやすいもの (鏡、ガラスなど)
- 網点の印刷物など、同じパターンが連続しているもの (雑誌や新聞の写真など)
- 濃淡のはっきりした縞模様や柄のもの
- 光学式マウスの場合、光沢があるもの(透明、半透明な素材を含む)

操作どおりにマウスポインタが動かないときは、光沢がない無地の印刷用紙やそれぞれのマウス(レーザー式または光 学式)に対応したマウスパッドなどの上で操作してください。

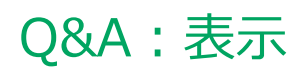

### [100600-27]

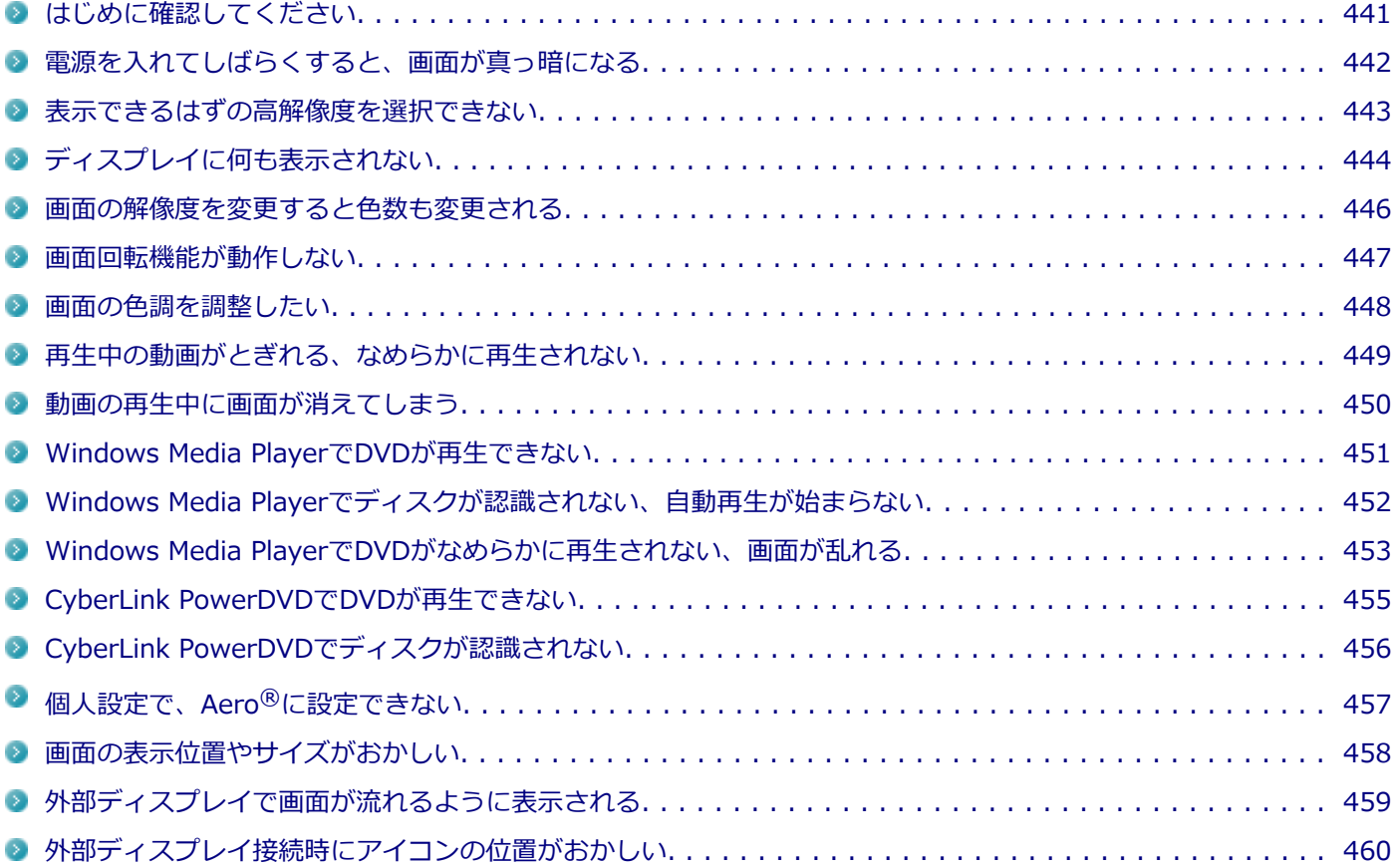

[100618-27]

#### <span id="page-440-0"></span>**本機や外部ディスプレイの電源の状態を確認してください。**

画面が表示されない、途中で消えるなどの場合は、本機がスリープ状態や休止状態になっていたり、外部ディスプレイ 使用時は外部ディスプレイの省電力機能が動作したり、電源が切れていないか確認してください。

#### **外部ディスプレイ使用時は、本機と外部ディスプレイの接続を確認してください。**

外部ディスプレイを使用している場合は、本機と外部ディスプレイが正しく接続されているか、また正しいケーブルを 使用しているか確認してください。

## <span id="page-441-0"></span>Q:電源を入れてしばらくすると、画面が真っ暗になる

[100601-27]

#### **A:液晶ディスプレイの電源が切れている可能性があります。**

使用中の電源プランで「ディスプレイの電源を切る」が設定されている場合、液晶ディスプレイの電源が切れている可 能性があります。タッチパネルなどのポインティングデバイスやキーボードを操作することで、液晶ディスプレイの電 源が入り、画面が表示されます。元に戻らない場合は、本機がスリープ状態になっている可能性があります。

#### **A:本機がスリープ状態になっている可能性があります。**

電源ランプで本機の状態を確認し、本機がスリープ状態になっている場合は復帰させてください。 一定時間経過後にスリープ状態にならないように設定したい場合は、Windowsの電源プランの設定を変更してください。

#### **チェック**

本機は、バッテリの残量が残りわずかの状態になると、電源が入っているかスリープ状態になっているかに 関わらず、電源ランプがオレンジ色に点滅します。本機にACアダプタを取り付け、ACコンセントに接続して から、電源ランプの状態を確認してください。

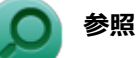

- **電源ランプについて** 「本機の機能」の「各部の名称」-[「表示ランプ \(P. 27\)」](#page-26-0)
- **電源プランの設定** 「本機の機能」の「電源」-[「電源の設定 \(P. 40\)](#page-39-0)」

## <span id="page-442-0"></span>Q:表示できるはずの高解像度を選択できない

[100602-27]

### **A:外部ディスプレイを使用している場合、プラグアンドプレイ(DDC)対応ディスプレ イでも、ディスプレイの種類によっては、高解像度などサポートしている表示モードの一 部を選べないことがあります。**

「本機の機能」の「外部ディスプレイ」-「[ディスプレイに合わせた設定 \(P. 108\)」](#page-107-0)をご覧になり、ディスプレイの種類 を指定してください。

## <span id="page-443-0"></span>Q:ディスプレイに何も表示されない

[100603-27]

#### **A:電源ランプを確認してください。**

#### **チェック**

本機は、バッテリの残量が残りわずかの状態になると、電源が入っているかスリープ状態になっているかに 関わらず、電源ランプがオレンジ色に点滅します。その場合は、本機にACアダプタを取り付け、ACコンセン トに接続してから、電源ランプの状態を確認してください。

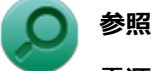

**電源ランプについて**

「本機の機能」の「各部の名称」-[「表示ランプ \(P. 27\)」](#page-26-0)

#### **●電源ランプが点灯していない場合**

本機の電源が入っていないか、休止状態になっています。電源スイッチをスライドして、本機を起動するか、休止状態 から復帰させてください。

#### **●電源ランプが点滅している場合**

本機はスリープ状態になっています。本機をスリープ状態から復帰させてください。

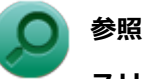

#### **スリープ状態からの復帰について**

「本機の機能」の「電源」-[「スリープ状態 \(P. 36\)](#page-35-0)」

#### **●電源ランプが点灯している場合**

本機の電源は入っています。次のことを試して、ディスプレイが表示されないか確認してください。

#### **● 外部ディスプレイのみに画面を出力する設定になっていないか確認してください**

外部ディスプレイを接続し、画面の出力先を外部ディスプレイのみにしている場合、本機の液晶ディスプレイに画面 は表示されません。画面の出力先を確認してください。

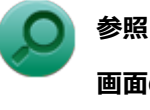

#### **画面の出力先の切り替えについて**

「本機の機能」の「[外部ディスプレイ \(P. 98\)](#page-97-0)」

#### **● タッチパネルなどのポインティングデバイスを操作してみてください**

電源プランの設定などにより、ディスプレイが省電力状態になっている可能性があります。タッチパネルなどのポイ ンティングデバイスを操作して、ディスプレイの省電力状態が解除されないか確認してください。

#### **● 液晶ディスプレイの輝度が適切か確認してください**

液晶ディスプレイの輝度が、画面が見えにくい値になっている可能性があります。 液晶ディスプレイの輝度を調整してみてください。

**参照**

#### **液晶ディスプレイの輝度の調整について**

「本機の機能」の「液晶ディスプレイ」-「[画面表示の調整 \(P. 93\)](#page-92-0)」

#### **● 液晶ディスプレイで表示できない解像度になっていないか確認してください**

強制的に本体の電源を切った後、セーフモードでWindowsを起動して解像度を確認し、表示できない解像度だった場 合は、表示可能な解像度に設定してください。

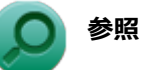

#### **強制的に電源を切る方法**

「電源」の「電源が切れない」-「[強制的に電源を切る \(P. 415\)」](#page-414-0)

**● セーフモードでWindowsを起動する方法** 

「周辺機器」の「別売の周辺機器を取り付けたが動作しない、周辺機器を取り付けたら本機が起動しな くなった、他の機能が使えなくなった」-[「セーフモードでWindowsを起動する \(P. 535\)」](#page-534-0)

**DirectXを使用するアプリケーションを使用している場合は、アプリケーションの設定を確認してください** DirectXを使用するアプリケーションを実行すると、画面が表示されなくなることがあります。アプリケーションに 添付のマニュアルを参照し、表示解像度を320×200ドット、640×400ドット以外に変更すると、障害を回避できる ことがあります。

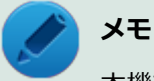

本機では、320×200ドット、640×400ドットの解像度でしか使えないアプリケーションは、正常に動作 しない場合があります。

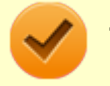

#### **チェック**

これらのチェックを行ってもディスプレイに何も表示されない場合は、故障が考えられます。ご購入元、ま たはNECにご相談ください。

#### **参照**

#### **NECのお問い合わせ先について**

『保証規定&修理に関するご案内』

## <span id="page-445-0"></span>Q:画面の解像度を変更すると色数も変更される

[100604-07]

**A:画面の設定で「解像度」の変更を行うと、「色調整」がその解像度で使用できる最も 多い色数の設定に変更されます。**

「解像度」だけ変更し「色調整」は変更したくない場合には、解像度を変更した後に「色調整」を設定しなおしてくださ い。

## <span id="page-446-0"></span>Q:画面回転機能が動作しない

[100620-27]

#### **A:BIOSセットアップユーティリティで画面回転ボタンを無効に設定していないか確認 してください。** . . . . . . . . . . . . . . . . .

BIOSセットアップユーティリティの「Advanced」メニューで「Rotate Function」が「Disabled」に設定されている と、画面回転ボタンが動作しません。 BIOSセットアップユーティリティの設定を確認してください。

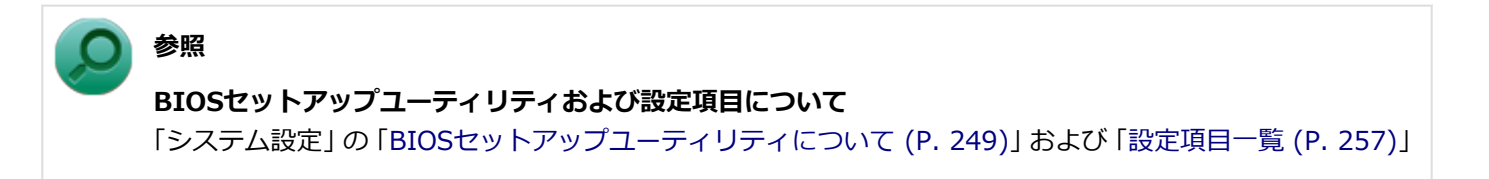

## <span id="page-447-0"></span>Q:画面の色調を調整したい

**A:次の手順で調整してください。 「スタート」ボタン→「コントロール パネル」をクリック フィ**「デスクトップのカスタマイズ」の「画面の解像度の調整」をクリック **よ。「詳細設定」をクリック 「インテル(R) グラフィック/メディア・コントロール・パネル」タブをクリック 「グラフィック プロパティ」ボタンをクリック 「ディスプレイ」の「色調整」をクリック**

[100606-27]

表示される画面で色調の調整を行ってください。

## <span id="page-448-0"></span>Q:再生中の動画がとぎれる、なめらかに再生されない

[100607-27]

### **A:動画の再生を行うアプリケーション以外のアプリケーションを終了してください。**

動画の再生には処理能力を多く必要とするものもあり、複数のアプリケーションを使用中に動画の再生を行うと、再生 がとぎれる場合や、なめらかに再生ができない場合があります。

#### **A:ECOモード機能で選択しているモードを確認してください。**

ECOモード機能で、省電力を優先するモードを選択している場合、動画の再生などの映像を表示するアプリケーション で、再生品質が低下する可能性があります。そのような場合は、「高性能」などの性能を優先するモードを選択してくだ さい。

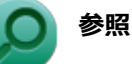

#### **ECOモード機能について**

「本機の機能」の「省電力機能」-[「ECOモード機能 \(P. 46\)」](#page-45-0)

#### **A:再生中はウィンドウの大きさや位置を変更しないでください。**

動画の再生中に、ウィンドウの大きさや位置を変更すると、音飛びや画像の乱れの原因になる場合があります。

[100608-07]

### <span id="page-449-0"></span>**A:電源の設定を確認してください。**

MPEG形式の動画を再生中にスリープ状態や休止状態に移行した場合や、ディスプレイの省電力機能やパワーマネジメン ト機能が働いた場合、再生画面が消えてしまいます。

動画を再生するときは、スリープ状態や休止状態およびディスプレイの省電力機能やパワーマネジメント機能をオフに してください。

# <span id="page-450-0"></span>Q:Windows Media PlayerでDVDが再生できない

[101902-07]

### **A:CPRM(Content Protection for Recordable Media)方式で著作権保護されて いるタイトルを再生しようとしていないか確認してください。**

Windows Media Playerは、CPRM (Content Protection for Recordable Media)方式で著作権保護されているタイト ルの再生には対応していません。

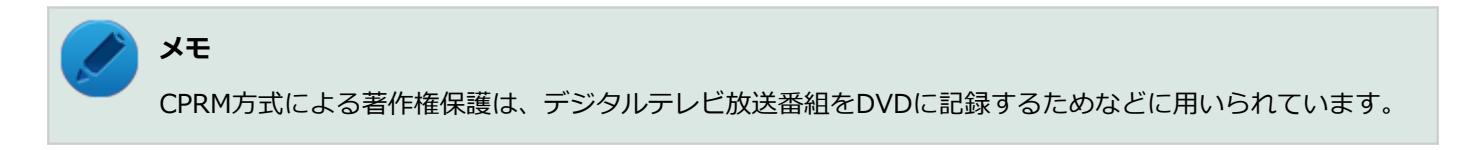

## <span id="page-451-0"></span>Q: Windows Media Playerでディスクが認識されない、 自動再生が始まらない

[101904-07]

### **A:Windows Media Playerで使用可能な規格のディスクか、また使用しているディス クや光学ドライブの状態に問題はないか確認してください。**

本機の光学ドライブで使用できるディスクであっても、本機やWindows Media Playerで使用できない規格で記録されて いると認識ができない場合があります。

また、使用しているディスクや光学ドライブの状態によってはディスクの認識ができない場合があります。 使用しているディスクや光学ドライブの確認を行ってください。

[101905-27]

### <span id="page-452-0"></span>**A:再生するディスクの種類によっては、コマ落ちが発生することがあります。**

Windows Media Playerで、DVDやビデオCDを再生する場合、再生するディスクの種類によっては、コマ落ちが発生す ることがあります。

また、メモリを増設できるモデルでは、メモリを増設することによって動作が改善することがあります。

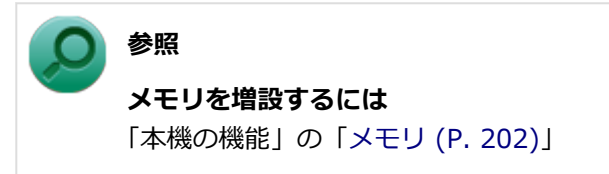

#### **A:ECOモード機能で選択しているモードを確認してください。**

ECOモード機能で、省電力を優先するモードを選択している場合、DVDの再生などの映像を表示するアプリケーション で、再生品質が低下する可能性があります。そのような場合は、「高性能」などの性能を優先するモードを選択してくだ さい。

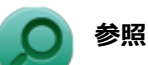

#### **ECOモード機能について**

「本機の機能」の「省電力機能」-[「ECOモード機能 \(P. 46\)」](#page-45-0)

**A:電源オプションの設定を確認してください。**

次の手順で電源オプションの設定を確認してください。

**「スタート」ボタン→「コントロール パネル」をクリック**

- **「システムとセキュリティ」をクリックし、「電源オプション」をクリック**
- **現在選択している電源プランの「プラン設定の変更」をクリック**
- **「詳細な電源設定の変更」をクリック**
- **「マルチメディアの設定」→「ビデオの再生時」をクリック**
- **それぞれの電源状態の欄が「ビデオ品質の最適化」に設定されているか確認する**

### **「OK」ボタンをクリック**

## <span id="page-454-0"></span>Q:CyberLink PowerDVDでDVDが再生できない

[101914-00]

### **A:CPRM(Content Protection for Recordable Media)方式で著作権保護されて いるタイトルを再生しようとしていないか確認してください。**

インターネット経由でのアクティベーションにより、CPRMの著作権保護機能に対応することができます。

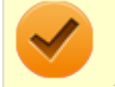

#### **チェック**

外部ディスプレイ使用時、接続しているディスプレイが、HDCP(High-bandwidth Digital Content Protection)規格に対応していない場合は、著作権保護された映像をデジタル出力できません。

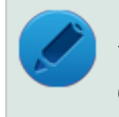

### **メモ**

CPRM方式による著作権保護は、デジタルテレビ放送番組をDVDに記録するためなどに用いられています。

# <span id="page-455-0"></span>Q:CyberLink PowerDVDでディスクが認識されない

[101906-07]

### **A:CyberLink PowerDVDで使用可能な規格のディスクか、また使用しているディスク や光学ドライブの状態に問題はないか確認してください。**

本機の光学ドライブで使用できるディスクであっても、本機やCyberLink PowerDVDで使用できない規格で記録されて いると認識ができない場合があります。

また、使用しているディスクや光学ドライブの状態によってはディスクの認識ができない場合があります。使用してい るディスクや光学ドライブの確認を行ってください。

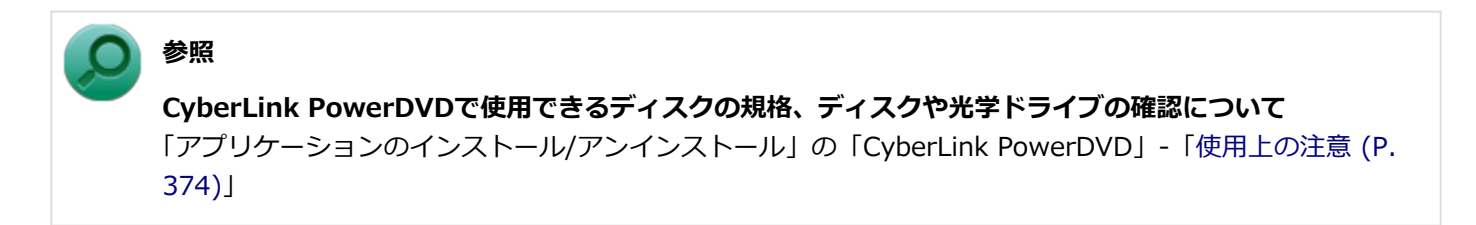

## <span id="page-456-0"></span>Q:個人設定で、Aero®に設定できない

[100609-07]

### **A:「Aero テーマ」からテーマを選択して、設定を行ってください。**

Aero®を使用する場合は、「Aero テーマ」からテーマを選択し、設定を行ってください。「ベーシック テーマとハイコ ントラスト テーマ」のテーマではAero®は使用できません。

#### **A:Aero®の実行に必要な事項を満たしていない場合は、Aero®は選択できません。**

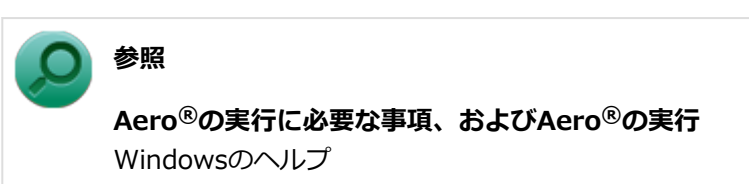

## <span id="page-457-0"></span>Q:画面の表示位置やサイズがおかしい

[100610-27]

### **A:ディスプレイストレッチ機能の設定を確認してください。**

ディスプレイストレッチ機能が無効の状態で、デスクトップの解像度を液晶ディスプレイの解像度よりも小さい解像度 に設定した場合、画面は液晶ディスプレイ中央に表示され、周辺には黒い枠が表示されます。 画面を液晶ディスプレイ全体に拡大表示したい場合は、ディスプレイストレッチ機能を有効にしてください。

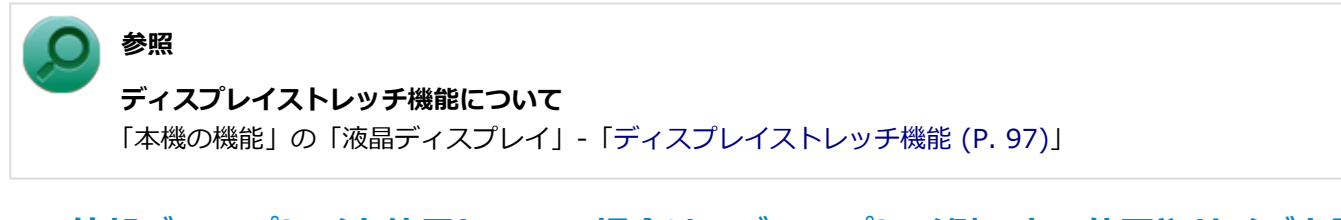

### **A:外部ディスプレイを使用している場合は、ディスプレイ側で表示位置やサイズを調整 してください。**

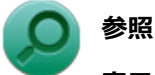

### **表示位置やサイズの調整について**

ディスプレイに添付のマニュアル

## <span id="page-458-0"></span>Q:外部ディスプレイで画面が流れるように表示される

[100611-27]

### **A:お使いのディスプレイのディスプレイ情報ファイルを最新のものに更新してくださ い。**

一部のDDC対応ディスプレイにおいて、ディスプレイ情報ファイルがないためにディスプレイの同期がとれず、画面が 流れるように表示される場合があります。

この場合には、ディスプレイ製造元より最新のディスプレイ情報ファイルを入手し、セットアップしてください。

[100612-27]

### <span id="page-459-0"></span>**A:メイン ディスプレイの切り替え操作を行うとデスクトップ アイコンがメイン ディス プレイに正しく表示されない場合があります。**

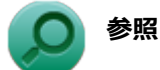

文書番号:2475327

「Windows 7 で複数台のモニターを使用し、プライマリ ディスプレイの切り替えを行うと、デスクトップ上 のアイコンが変更したディスプレイに表示されない場合がある」

詳しくは「[サポート技術情報について \(P. 16\)](#page-15-0)」を参照してください。

## Q&A:文字入力

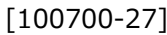

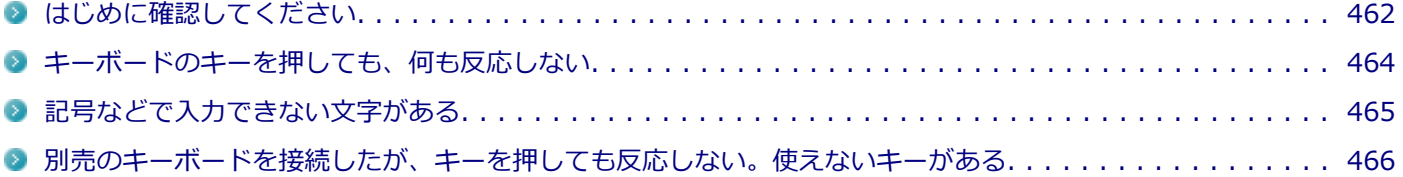

[100701-27]

#### <span id="page-461-0"></span>**USBミニキーボードと本体が正しく接続されているか確認してください。**

#### **キャップスロックキーランプ( )でキャップスロックの状態を確認してください。**

USBミニキーボードの場合、キャップスロックキーランプ(A)が点灯していればキャップスロックがオン、消灯して いればキャップスロックがオフになっています。 キャップスロックの状態により、大文字/小文字の入力が変わります。

#### ● キャップスロックがオン

【Shift】を押していないときは大文字が、押しているときは小文字が入力されます。

#### **● キャップスロックがオフ** 【Shift】を押していないときは小文字が、押しているときは大文字が入力されます。

Tablet PC 入力パネルの場合、キャップスロックのオン/オフは【Shift】を押して、次に【Caps】を押すことで切り替 えることができます。 USBミニキーボードの場合、キャップスロックのオン/オフは【Shift】+【Caps Lock】で切り替えることができます。

### USBミニキーボードの場合、ニューメリックロックキーランプ (m) でニューメリックロ **ックの状態を確認してください。**

二ューメリックロックキーランプ(fi)が点灯している場合はニューメリックロックがオン、消灯している場合はニュ ーメリックロックがオフになっています。 ニューメリックロックの状態により、USBミニキーボードの一部で入力できる文字が変わります。

#### **ニューメリックロックがオン** キーボードの一部がテンキーとして機能します。

**ニューメリックロックがオフ** 通常の文字入力が行えます。

ニューメリックロックのオン/オフは【Fn】+【F12】を押すことで切り替えることができます。

#### **日本語入力の入力モードを確認してください。**

日本語入力が入力したいモードになっているか確認し、必要に応じてモードを切り替えてください。 Tablet PC 入力パネルの場合、日本語入力と英字入力を切り替えるときは、【半/全】または【Caps Lock】を押します。 USBミニキーボードの場合、日本語入力と英字入力を切り替えるには、【半角/全角】または【Caps Lock】を押します。

Tablet PC 入力パネルの場合、日本語入力モードのときに、かな入力とローマ字入力を切り替えるときは次の手順で行い ます。

#### **【Alt】を押して、次に【かな】を押す**

USBミニキーボードの場合、日本語入力モードのときに、かな入力とローマ字入力を切り替えるには、次の手順で行い ます。

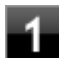

### **■■ 【Alt】+【カタカナ ひらがな ローマ字】を押す**

**2. 確認のメッセージが表示された場合は、「はい」ボタンをクリック** 

## <span id="page-463-0"></span>Q:キーボードのキーを押しても、何も反応しない

[100706-27]

#### **A:マウスポインタが◎になっていないか確認してください。**

マウスポインタが になっている場合は、本機がプログラムの処理をしているので、キーボードからの操作は受け付け られません。処理が終わるまでお待ちください。

しばらく待ってもキーボードからの操作ができない場合は、プログラムに異常が発生して動かなくなった(フリーズし た)可能性があります。アプリケーションを強制終了してください。この場合、保存していなかったデータは消去され ます。

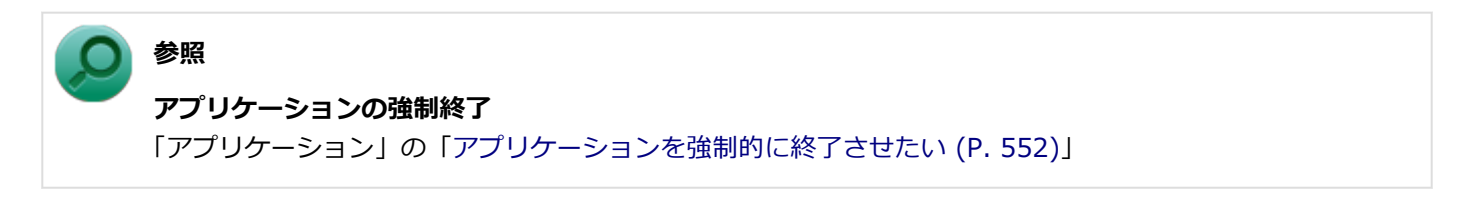

**A:別売のキーボードを使用している場合は、本機との接続を確認してください。**

## <span id="page-464-0"></span>Q:記号などで入力できない文字がある

[100702-07]

### **A:日本語入力システムを使用しても入力できない文字は、文字コード表を使って入力し ます。**

文字コード表は次の手順で起動します。

### **「スタート」ボタン→「すべてのプログラム」をクリック**

#### **「アクセサリ」→「システムツール」→「文字コード表」をクリック** -2

**参照 文字コード表の使い方** Windowsのヘルプ

## <span id="page-465-0"></span>Q:別売のキーボードを接続したが、キーを押しても反 応しない。使えないキーがある

[100703-07]

#### **A:キーボードの設定を行ってください。**

使用しているキーボードにマニュアルやドライバが添付されている場合は、キーボードのマニュアルに従って設定やド ライバのインストールを行ってください。

マニュアルやドライバが添付されていない場合は、次の手順でキーボードの設定を行ってみてください。

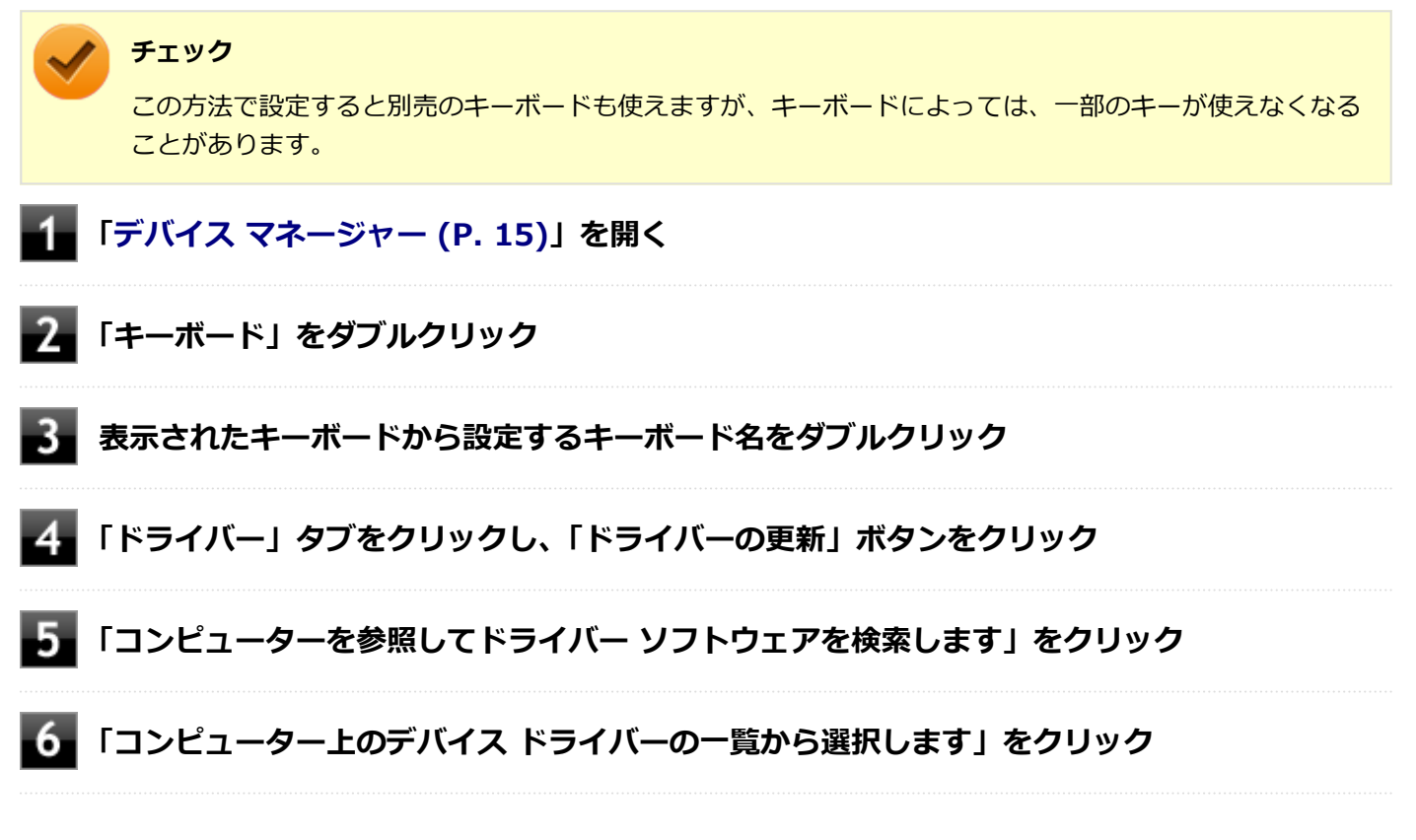

以後は、接続したキーボードの種類などを参考に画面の指示に従って設定してください。

## Q&A:ファイル保存

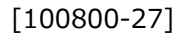

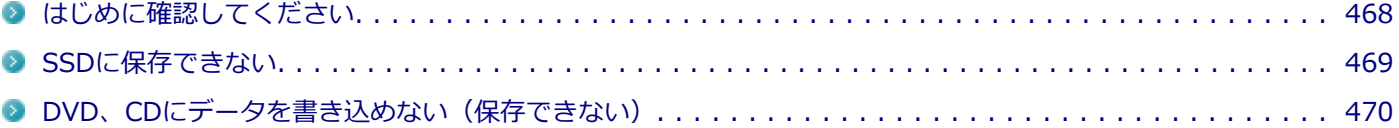

[100801-27]

### <span id="page-467-0"></span>**DeviceProtectorで光学ドライブの機能を制限していないか確認してください。**

DeviceProtectorは周辺機器の使用を制限するアプリケーションです。

DeviceProtectorをインストールしている場合は、DeviceProtector管理者用設定ツールを起動し、設定を確認してくだ さい。

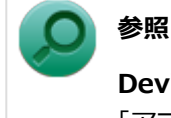

**DeviceProtectorについて**

「アプリケーションのインストール/アンインストール」の「[DeviceProtector \(P. 354\)](#page-353-0)」
[101602-27]

### **A:SSDの空き領域を確認してください。**

SSDの空き領域を確認してください。足りない場合は[「SSDの空き領域が足りない \(P. 507\)](#page-506-0)」に従って空き領域を増やし てください。SSDの空き領域よりもサイズが大きいファイルは保存できません。

## Q:DVD、CDにデータを書き込めない(保存できない)

[101711-07]

**A:「光学ドライブ」の「[はじめに確認してください \(P. 513\)」](#page-512-0)の内容をご確認ください。**

# Q&A: LAN機能

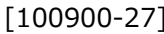

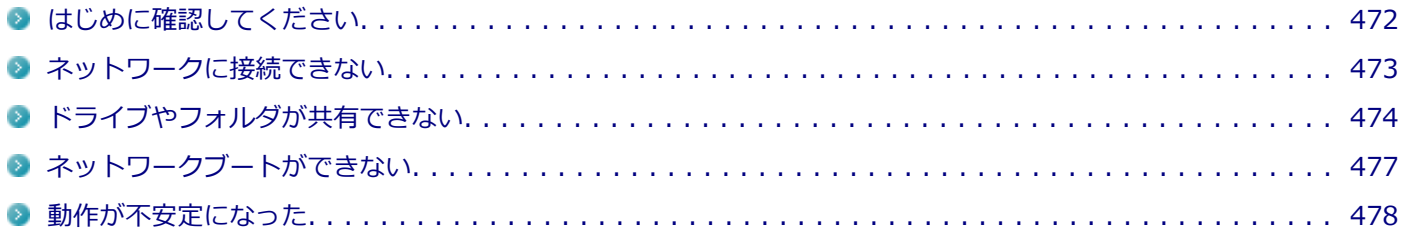

[100905-27]

#### <span id="page-471-0"></span>**本機とLANケーブル、ハブなどのネットワーク機器が正しく接続されているか確認して ください。**

ネットワークに接続できない、ネットワークを利用した機能が使えない場合は、本機とLANケーブル、ハブなどのネット ワーク機器が正しく接続されているか確認してください。

[100901-00]

## <span id="page-472-0"></span>**A:プロトコルやドメイン、ワークグループの設定を間違えていないか確認してくださ**

**い。**

詳しくはネットワークの管理者にご相談ください。

## <span id="page-473-0"></span>Q:ドライブやフォルダが共有できない

[100902-07]

## **A:「Microsoft ネットワーク用ファイルとプリンター共有」を使用する設定になってい るか確認してください。**

次の手順で確認してください。

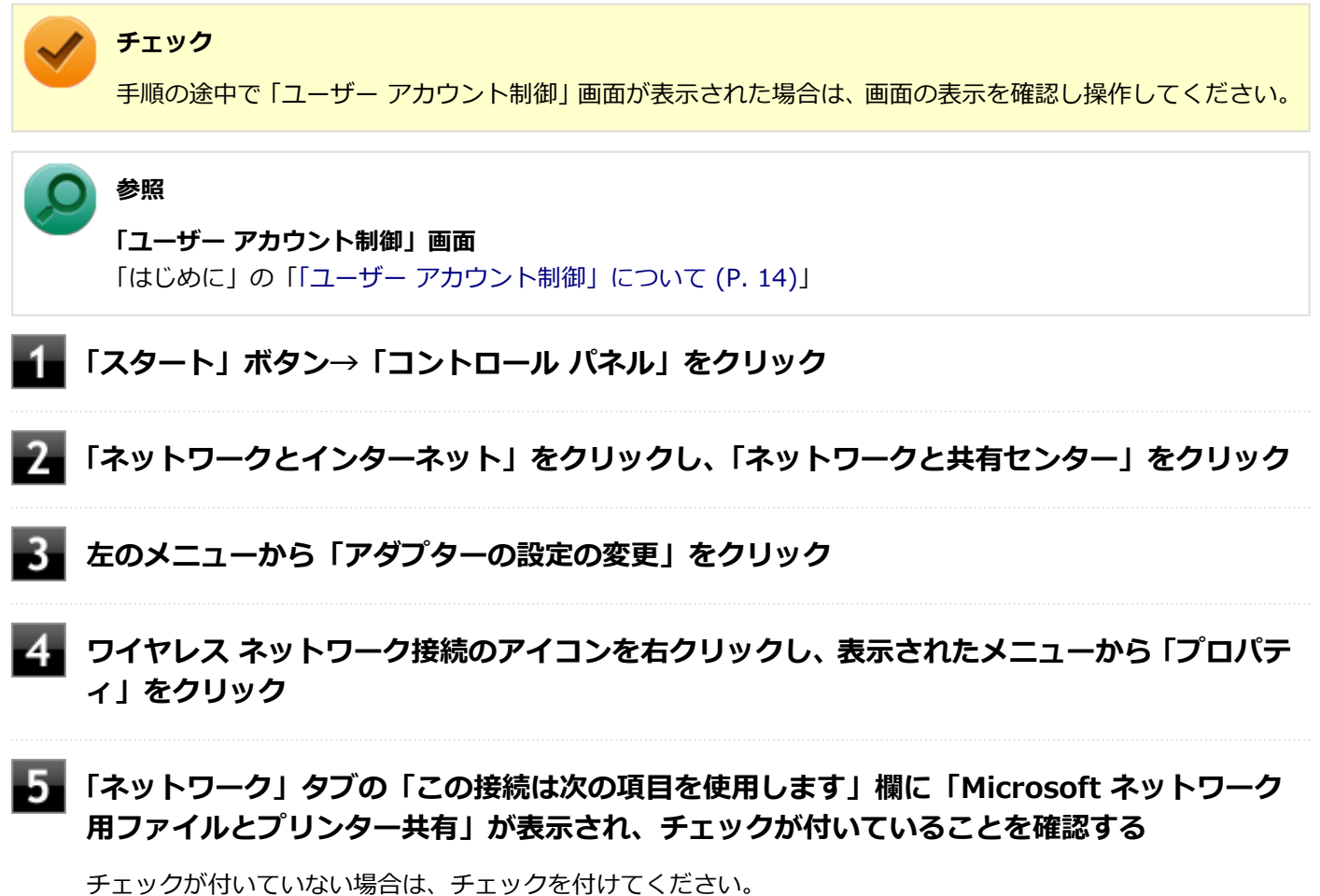

### **チェック**

「Microsoftネットワーク用ファイルとプリンター共有」が組み込まれていない場合は、共有ドライブ やフォルダを使うことはできません。このサービスは、「Microsoftネットワーク用ファイルとプリン ター共有」をインストールすると使えるようになります。

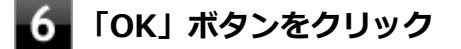

**A:「共有の詳細設定」で設定を確認してください。**

次の手順で確認してください。

#### **チェック**

手順の途中で「コーザー アカウント制御」画面が表示された場合は、画面の表示を確認し操作してください。

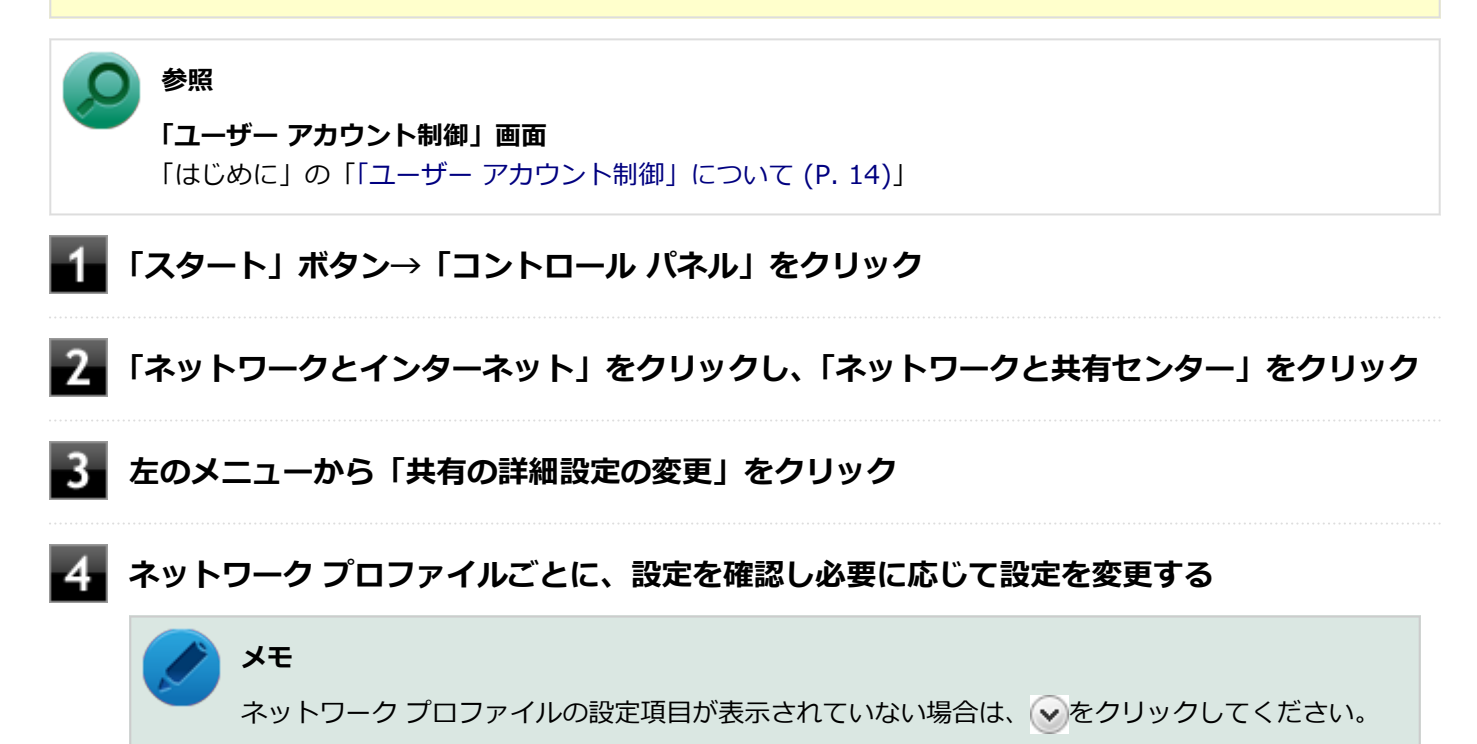

#### 設定可能な項目は次の通りです。

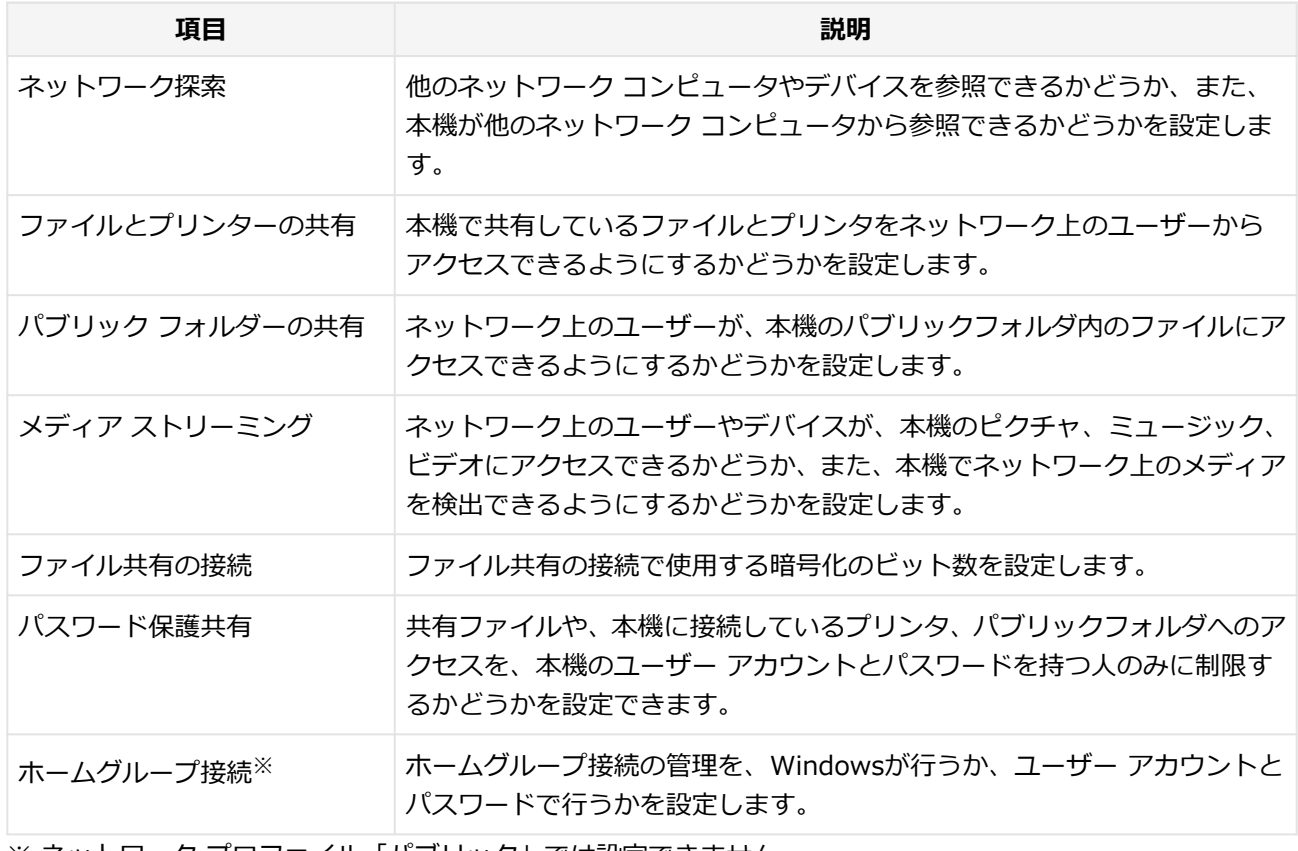

※ ネットワーク プロファイル「パブリック」では設定できません。

#### **「変更の保存」ボタンをクリック**

### **A:ドライブやフォルダを共有する設定にしているか確認してください。**

ネットワークに接続された他のコンピュータから本機のドライブやフォルダを参照するには、共有したいドライブやフ ォルダを共有するように設定する必要があります。 共有したいドライブ、フォルダを右クリックし、表示されたメニューの「共有」から設定を行ってください。

## **A:共有するドライブやフォルダのアクセス許可の設定を確認してください。**

共有するドライブやフォルダは、共有するユーザーごとにアクセス許可の設定を行うことができます。アクセス許可の 設定を確認し、必要に応じて設定を変更してください。

[100903-20]

## <span id="page-476-0"></span>A: ネットワークブート機能 (PXE機能) が有効になっているかを確認してください。

ネットワークブートを使用するには、ネットワークブート機能(PXE機能)を有効にする必要があります。

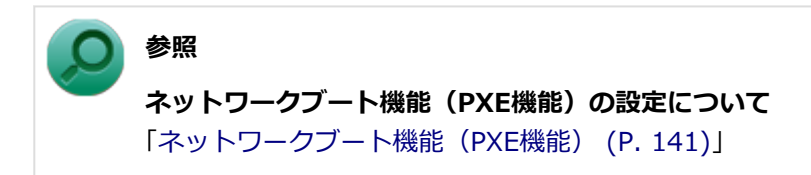

[100904-07]

## <span id="page-477-0"></span>**A:LANに接続して通信中にスリープ状態や休止状態にすると、本機が正常に動作しなく なることがあります。**

LANに接続して通信中にスリープ状態や休止状態にすると、本機が正常に動作しなくなることがあります。通信中にスリ ープ状態や休止状態にしないでください。

Windowsの電源プランで自動的にスリープ状態になる設定をしている場合は、設定を解除してください。

## Q&A:無線LAN機能

[101000-27]

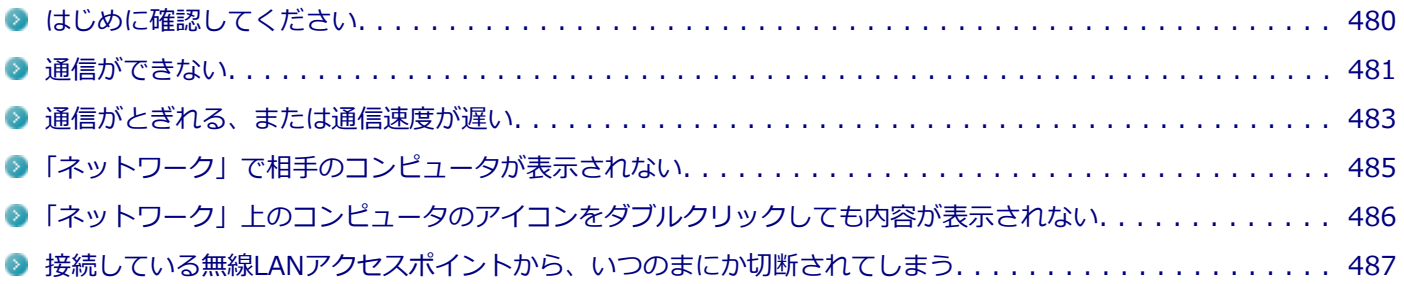

#### [101006-27]

### <span id="page-479-0"></span>**無線LAN機能がオンになっていることを確認してください。**

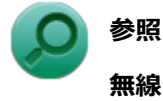

#### **無線LAN機能のオン/オフについて**

「本機の機能」の「無線LAN機能」-「[無線LAN機能のオン/オフ \(P. 152\)](#page-151-0)」

### **接続先の機器の電源が入っているか確認してください。**

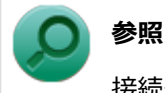

接続先の機器に添付のマニュアル

## **ネットワーク名 (SSID) が正しく設定されているか確認してください。**

- 無線LANアクセスポイントと接続する場合は、ネットワーク名 (SSID) の設定を無線LANアクセスポイントと同じ設 定にする必要があります。
- 複数の無線LANアクセスポイントが存在する環境で、接続する無線LANアクセスポイントを限定したい場合は、無線 LANアクセスポイントごとに異なるネットワーク名(SSID)を設定してください。

### **接続しようとしている機器が、無線LAN対応機器か確認してください。**

無線LAN対応機器以外は使用できません。

## <span id="page-480-0"></span>Q:通信ができない

[101001-27]

次の項目を確認してください。また、[「通信がとぎれる、または通信速度が遅い \(P. 483\)」](#page-482-0)もあわせてご覧ください。

## **A:データ暗号化の設定を行っている場合、ネットワーク セキュリティ キーが正しく設 定されているか確認してください。**

接続先の無線LANアクセスポイントやコンピュータには、すべて同じネットワーク セキュリティ キーを設定する必要が あります。

#### **A:使用するチャンネルは正しく設定されているか確認してください。**

本機が対応しているチャンネルは、次の通りです。 無線LANアクセスポイントのチャンネルを本機が使用できるチャンネル範囲に設定してください。

- **IEEE802.11b(2.4GHz)対応機器、またはIEEE802.11g(2.4GHz)対応機器と通信する場合** 1~13chまでのチャンネル
- **IEEE802.11a (5GHz) 対応機器と通信する場合** 36、40、44、48、52、56、60、64、100、104、108、112、116、120、124、128、132、136、140chのい ずれか

#### **● IEEE802.11n(2.4/5GHz)対応機器と通信する場合**

1~13chまでのチャンネル 36、40、44、48、52、56、60、64、100、104、108、112、116、120、124、128、132、136、140chのい ずれか

**チェック**

以下のチャンネルは、無線LANアクセスポイントからの電波を受信してから通信を開始するため、接続する までに時間がかかる場合があります。 12、13、36、40、44、48、52、56、60、64、100、104、108、112、116、120、124、128、132、 136、140ch

### **A:本機や接続したい無線LAN対応機器の環境設定が、正しく設定されているか確認して ください。**

設定を確認し、必要に応じてもう一度設定してください。

## **A:「ワイヤレスLANの設定」で設定されている周波数と、無線LAN機器の周波数を確認 してください。**

「ワイヤレスLANの設定」で5GHzを使用しない設定にされていると、IEEE802.11a/ac/n (5GHz)で接続できません。 なお、工場出荷時の状態は、5GHzを使用しない設定になっています。

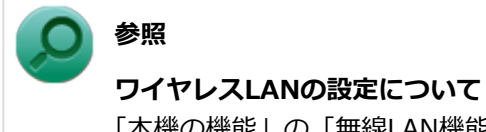

「本機の機能」の「無線LAN機能」-「[ワイヤレスLANの設定 \(P. 167\)」](#page-166-0)

## <span id="page-482-0"></span>Q:通信がとぎれる、または通信速度が遅い

[101002-27]

### **A:接続したい無線LAN対応機器との距離が遠すぎないか確認してください。**

電波環境を確認し、電波環境が悪い場合は、無線LAN対応機器までの距離を近づけてみてください。 無線LAN対応機器間の距離は、機器の仕様により異なります。

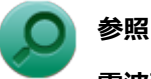

#### **電波環境の確認について**

「本機の機能」-「無線LAN機能」-「無線LANの設定と接続」の「[接続の確認 \(P. 163\)](#page-162-0)」

## **A:接続先のIEEE802.11g対応無線LANアクセスポイントの電波到達範囲内に、 IEEE802.11bのみに対応した他の無線機器が存在する場合、IEEE802.11gでの通信速 度が低下します。**

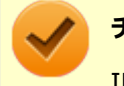

#### **チェック**

IEEE802.11bのみに対応した無線機器が別の無線LANアクセスポイントに接続していても、電波が到達する だけで速度に影響があります。

## **A:周囲で2.4GHz周波数帯を利用する機器(電子レンジなど)を使用していると、2.4GHz 無線LAN対応機器の通信が不安定になる場合があります。**

2.4GHz無線LAN対応機器と2.4GHz周波数帯を利用する機器(電子レンジなど)は離して使用することをおすすめしま す。

### **A:2.4GHz無線LAN対応機器とBluetooth機器など同じ周波数帯を利用する機器を同時 に通信をした場合、それぞれの機器の通信速度や通信距離が低下する場合があります。**

2.4GHz無線LAN対応機器とBluetooth機器など、同じ周波数帯を利用する機器のいずれか一方をオフにするか離して使 用することをおすすめします。

## **A:1つの無線LANアクセスポイントに接続する機器の台数が増えると、1台あたりの転 送速度が低下する場合があります。**

### **A:大きなサイズのファイルを転送すると、途中で通信が切断される場合があります。**

大きなサイズ(約100MB以上)のファイルを転送すると、途中で通信が切断される場合があります。無線LANで接続す るときは、転送するファイルのサイズに注意してください。

## **A:IEEE802.11n(2.4/5GHz)に対応した無線LAN機器と接続する際に、データ転送 レートが54Mbps以下になる場合があります。**

次の設定を確認してください。

- 無線LANアクセスポイントと本機の暗号化方式がAESとなっていること
- 無線LANアクセスポイントのWMM (Wi-Fi Multimedia) の機能が有効になっていること

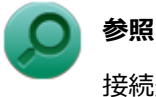

接続先の機器に添付のマニュアル

## <span id="page-484-0"></span>Q:「ネットワーク」で相手のコンピュータが表示されな い

[101003-20]

## **A:ネットワークに接続されているコンピュータに、同一のコンピュータ名が使用されて いる可能性があります。**

コンピュータ名を確認し、他のコンピュータの名前とは異なるコンピュータ名を設定してください。

## **A:相手のコンピュータに「Microsoft ネットワーク用ファイルとプリンター共有」が組 み込まれているか確認してください。**

相手のコンピュータに「Microsoft ネットワーク用ファイルとプリンター共有」が組み込まれていないと、「ネットワー ク」で相手のコンピュータは表示されません。相手のコンピュータに「Microsoft ネットワーク用ファイルとプリンター 共有」を組み込んでください。

## **A:TCP/IPが組み込まれているか確認してください。**

TCP/IPが組み込まれているかを確認し、接続するネットワークにあわせてIPアドレスを正しく設定してください。

#### **A:周囲の電波状況は適切な状態か確認してください。**

電波状態が悪い場合、接続する相手との距離を短くする、または本機と相手との間に障害物があるときは障害物をなく してから再度接続してください。

## **A:相手のコンピュータが起動した直後で、ネットワークへの接続が完了していない可能 性があります。**

相手のコンピュータが起動した直後の場合は、数分たってからもう一度接続状況を確認してください。

## <span id="page-485-0"></span>Q:「ネットワーク」上のコンピュータのアイコンをダブ ルクリックしても内容が表示されない

[101004-20]

## **A:相手のコンピュータに共有しているフォルダやプリンタなどがない可能性がありま す。**

相手のコンピュータ上で共有化したいフォルダやプリンタを共有する設定にしてください。

# <span id="page-486-0"></span>Q:接続している無線LANアクセスポイントから、いつ のまにか切断されてしまう

[101005-20]

**A:周囲に複数の無線LANアクセスポイントが存在する場合、無線LANアクセスポイント の設定によっては電波の状況に応じて自動的に他の無線LANアクセスポイントに接続が 切り替わることがあります。**

# Q&A:無線WAN機能

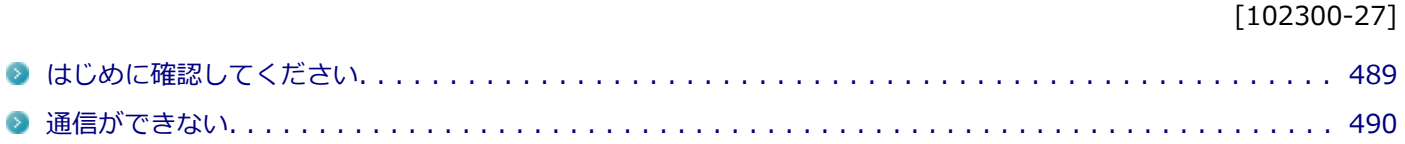

 $\rightarrow$ 

## <span id="page-488-0"></span>はじめに確認してください

#### [102302-27]

## **BIOSセットアップユーティリティでワイヤレスデバイスが有効になっていることを確 認してください。**

- BIOSセットアップユーティリティの「Advanced」メニュー→「Wireless Device RF」が「Enabled」に設定されて いることを確認してください。 「Disabled」に設定されている場合は、ワイヤレスデバイスそのものが無効になり、無線WAN機能を使用することが できません。
- BIOSセットアップユーティリティの「Advanced」メニュー→「Hardware power-saving mode」が「Disabled」 に設定されていることを確認してください。

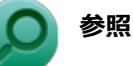

#### **BIOSセットアップユーティリティおよび設定項目について**

「システム設定」の[「BIOSセットアップユーティリティについて \(P. 249\)」](#page-248-0)および[「設定項目一覧 \(P. 257\)](#page-256-0)」

### **無線WAN機能がオンになっていることを確認してください。**

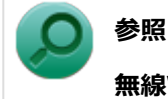

#### **無線WAN機能の切り替えについて**

「本機の機能」の「無線WAN機能」-[「無線WAN機能のオン/オフ \(P. 178\)」](#page-177-0)

[102301-27]

## <span id="page-489-0"></span>**A:ドコモUIMカードが取り付けられているか、認識されているか確認してください。**

ドコモUIMカードが取り付けられていない、または認識されていない場合は通信できません。本機の電源を切ってから、 ドコモUIMカードを取り付けなおしてください。

## **A:ご使用のドコモUIMカードがXi回線契約済みであるか、確認してください。**

「docomo LTE Xi(クロッシィ)」を使用するためには、NTTドコモのXi回線契約済みのドコモUIMカードが必要です。 FOMA回線契約のみのドコモUIMカードは、本機ではご使用になれません。またMVNOの提供するサービスをご使用の場 合も、「docomo LTE Xi(クロッシィ)」に対応したカードが必要になります。

## **A:初期設定を間違えていないか、確認してください。**

通信できない場合は、初期設定を間違えている可能性があります。設定内容が正しいかご確認ください。

## **A:セキュリティを有効にしている場合、認証に失敗していないか確認してください。**

セキュリティを有効に設定している場合、認証用のPINコードダイアログで正しいPINコードを入力しないとセキュリテ ィ機能が働いて通信ができません。

認証ダイアログを閉じてしまった場合、無線WAN機能のオン/オフをすることで、再度、認証ダイアログを表示するこ とができます。

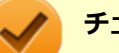

#### **チェック**

PINロック解除コードを10回連続して間違えると、完全にロックされます。 完全にロックされた場合にはドコモUIMカードと本人確認書類(運転免許証など)をお持ちのうえ、お近く のドコモショップまでご相談ください。

- NTTドコモ ウェブサイト: http://www.nttdocomo.co.jp/
- ドコモインフォメーションセンター: 受付時間:午前9:00~午後8:00 ドコモの携帯電話からの場合:(局番なし)151(無料) ※一般電話などからはご利用いただけません。

一般電話などからの場合:0120-800-000(無料) ※一部のIP電話からは接続できない場合があります。

# Q&A:サウンド

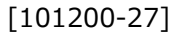

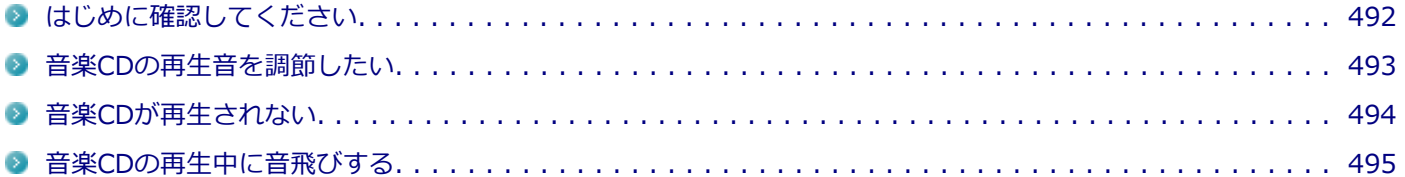

## <span id="page-491-0"></span>はじめに確認してください

#### [101205-27]

### **本機の音量が適切に設定されているか確認してください。**

適切な音量に設定されているか確認し、必要に応じて調節してください。

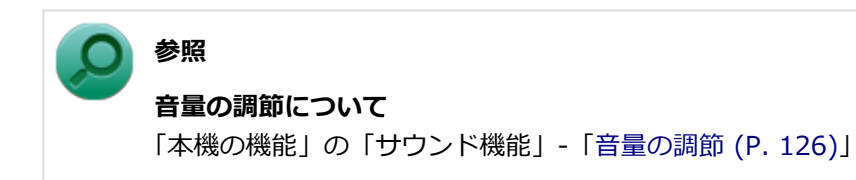

**外部の機器に接続している場合は、接続している機器の音量、本機と外部の機器との接続 を確認してください。**

<span id="page-492-0"></span>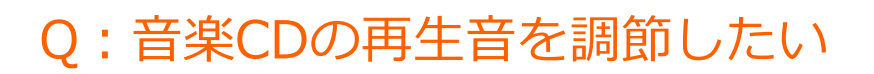

#### [101202-07]

#### **A:次の手順で音量を調節してください。**

#### **チェック**

- 工場出荷時の状態で、Windows Media Playerで再生した場合を例にして説明します。その他の再生用ア プリケーションを使用する場合は、それぞれのアプリケーションのマニュアルやヘルプをご覧になり、再 生音量を調整してください。
- お使いの機種によって表示が異なることがあります。

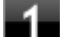

#### **Windows Media Playerを起動する**

#### **チェック**

Windows Media Playerを起動していないと、「音量ミキサー」に「Windows Media Player」が表 示されません。

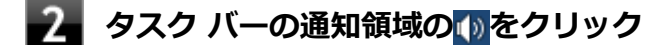

**表示されたウィンドウから「ミキサー」をクリック**

「音量ミキサー」が表示されます。

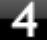

**「デバイス」欄の「スピーカー」、または「アプリケーション」欄の「Windows Media Player」の音量つまみをドラッグして音量を調節する**

## <span id="page-493-0"></span>Q:音楽CDが再生されない

[101203-00]

**A:コピーコントロールCDなど、一部のCompact Discの規格外の音楽ディスクは再生 できない場合があります。** 

## <span id="page-494-0"></span>Q:音楽CDの再生中に音飛びする

[101204-00]

## **A:音楽CDに傷や汚れがないか確認してください。**

音楽CDに傷が付いていると、使用できない場合があります。 また、汚れている場合は、乾いたやわらかい布で内側から外側に向かってふいてから使用してください。

## **A:音楽CDを再生中の光学ドライブや本機に何らかの振動を与えた場合、音飛びや故障 の原因になる場合があります。**

音楽CDを再生中は光学ドライブや本機に振動を与えないでください。

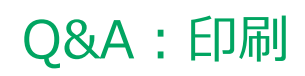

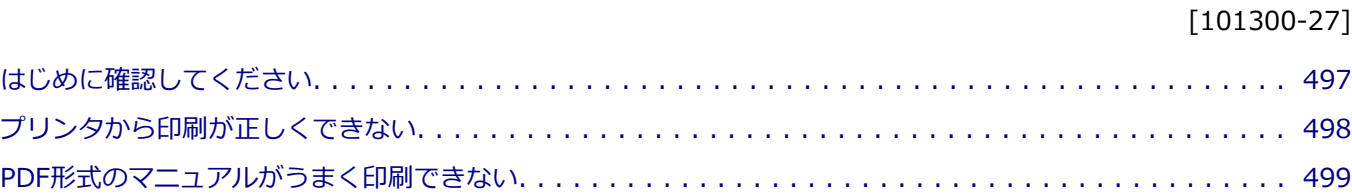

#### [101303-27]

### <span id="page-496-0"></span>**プリンタの接続や状態を確認してください。**

プリンタのマニュアルをご覧になり、プリンタが正しく接続されているか、プリンタの状態は正常か確認してください。

#### **プリンタのケーブルが指定または推奨のものか確認してください。**

プリンタによっては、プリンタの製造元が指定または推奨するケーブルを使用しないと、印刷がうまくいかないものが あります。使用しているプリンタのマニュアルをご覧になり、ケーブルを確認してください。

## **使用するプリンタ用のドライバがインストールされているか、またドライバは正しく設定 されているか確認してください。**

新しくプリンタを使用する場合は、プリンタドライバのセットアップが必要です。また、プリンタドライバの設定によ っては正しく印刷されない場合があります。

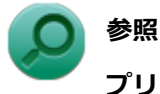

**プリンタドライバのセットアップ、プリンタドライバの設定** プリンタに添付のマニュアル

### **使用したいプリンタが「通常使うプリンター」に設定されているか確認してください。**

使用したいプリンタが「通常使うプリンター」に設定されていないと、アプリケーションで印刷先を指定しない限り、 印刷されない場合や、別のプリンタから印刷される場合があります。 「通常使うプリンター」の設定をする場合は、次の手順で行います。

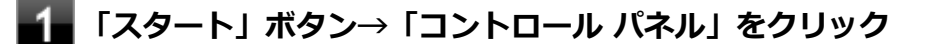

**「ハードウェアとサウンド」をクリックし、「デバイスとプリンター」をクリック**

### **「プリンターとFAX」欄で、使用したいプリンタのアイコンにチェックが付いているか確認す る**

チェックが付いていない場合には、使用したいプリンタのアイコンを右クリックし、表示されたメニューから 「通常使うプリンターに設定」をクリックしてください。

## <span id="page-497-0"></span>Q:プリンタから印刷が正しくできない

[101301-20]

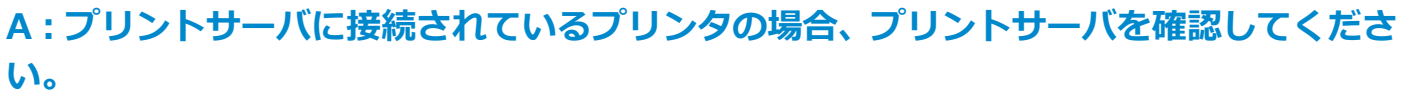

プリンタがプリントサーバに接続されている場合は、プリントサーバでエラーが表示されていないか確認してください。

## **A:ネットワークに接続されているプリンタの場合、ネットワークの機器を確認してくだ さい。**

ネットワークに接続しているプリンタの場合、本機からプリンタまでの経路にあるネットワーク機器にエラーが発生し たり、電源が切れていたりしないか確認してください。

## **A:プリンタのテスト印字を実行してみてください。**

プリンタには一般にテスト印字する機能があります。この機能を使ってプリンタのテスト印字を行ってください。テス ト印字ができない場合は、プリンタの故障が考えられます。プリンタの製造元にご相談ください。

## <span id="page-498-0"></span>Q:PDF形式のマニュアルがうまく印刷できない

[101302-00]

## **A:白抜きの文字やグラデーション、図形などがうまく印刷できない場合は次の対処方法 を試してみてください。**

- Adobe Readerの「印刷」ダイアログボックスの「詳細設定」ボタンをクリックして、「画像として印刷」にチェック を付けるか、プリンタのプロパティの中から「きれい」、「高品位」などを選択する
- プリンタドライバを最新のものにする
- プリンタが複数ある場合は、印刷先を別のプリンタに切り替え、同様に試してみる

## Q&A:セキュリティチップ機能

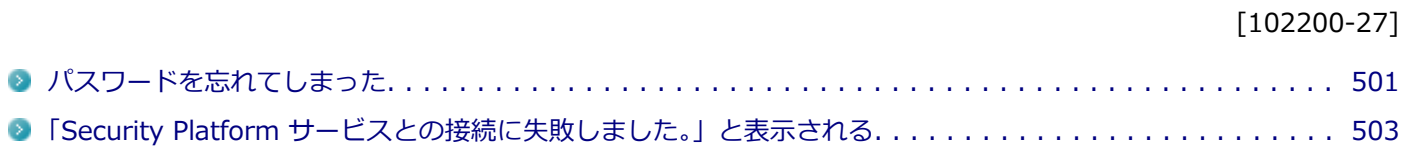

## <span id="page-500-0"></span>Q:パスワードを忘れてしまった

[102201-27]

## **A:BIOSセットアップユーティリティでセキュリティチップを初期化してください。**

Security Platformで設定したパスワードを解除することはできません。 次の手順で、セキュリティチップを初期化してください。

**● 本体のボタンと画面アイコンで操作する場合** 

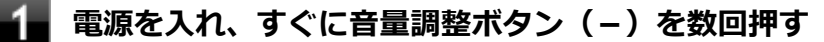

BIOSセットアップユーティリティが表示されます。

**参照 BIOSセットアップユーティリティについて** 「システム設定」の[「BIOSセットアップユーティリティについて \(P. 249\)」](#page-248-0)

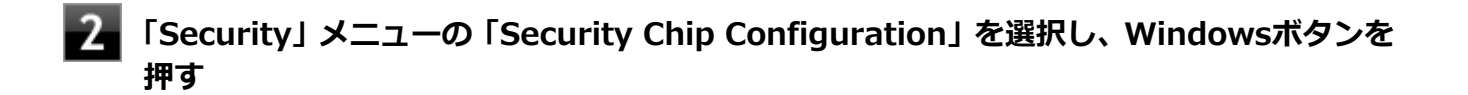

**「Current TPM State」が「Enabled&Activated」になっていることを確認する**

「Current TPM State」が「Enabled&Activated」になっていない場合は、[「セキュリティチップを有効にす](#page-273-0) [る \(P. 274\)](#page-273-0)」の手順でセキュリティチップを有効にしてから、セキュリティチップの初期化を行ってくださ い。

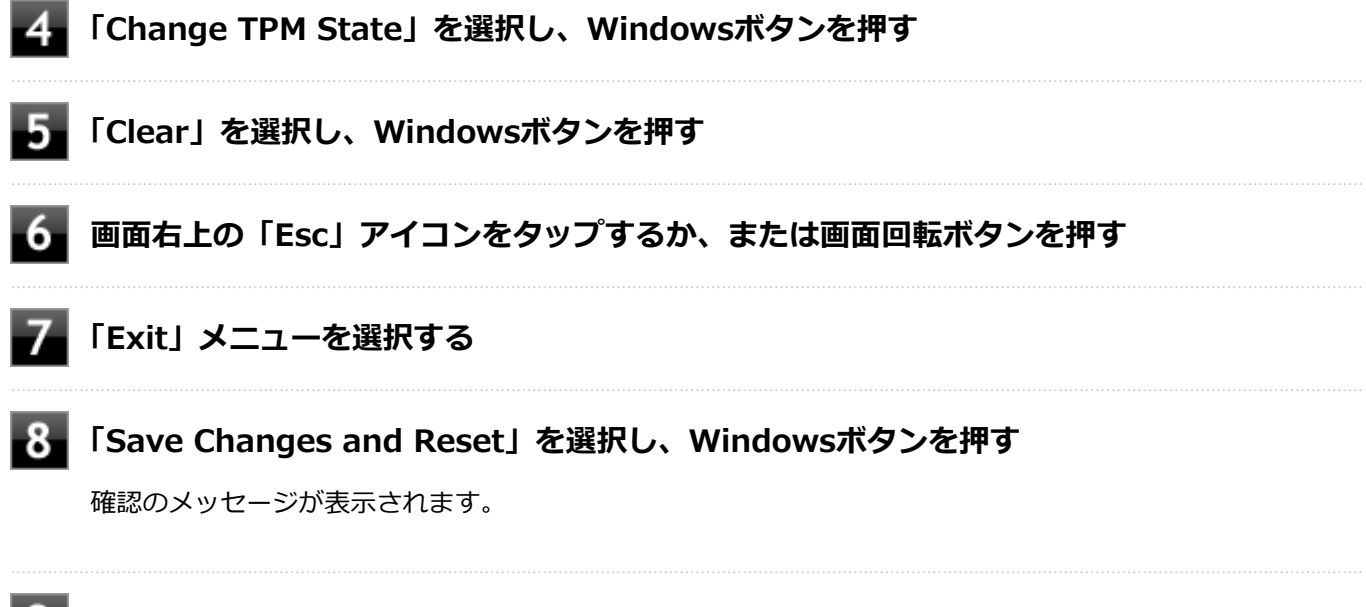

設定値が保存され、BIOSセットアップユーティリティが終了します。

#### **本機の再起動後、確認画面が表示された場合は、音量調整ボタン(-)を押しながら 「EXECUTE」アイコンをタップする**

設定値が保存され、本機が再起動します。

**● ソフトウェアキーボード、またはUSBミニキーボードで操作する場合** 

**電源を入れ、すぐに音量調整ボタン(-)を数回押す**

BIOSセットアップユーティリティが表示されます。

**参照 BIOSセットアップユーティリティについて** 「システム設定」の[「BIOSセットアップユーティリティについて \(P. 249\)」](#page-248-0)

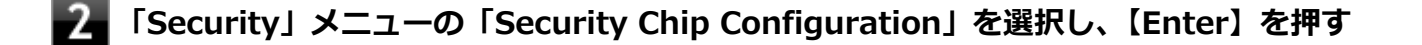

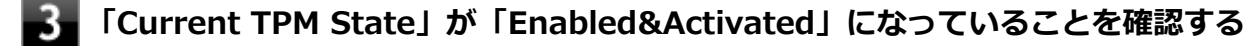

「Current TPM State」が「Enabled&Activated」になっていない場合は、[「セキュリティチップを有効にす](#page-273-0) [る \(P. 274\)](#page-273-0)」の手順でセキュリティチップを有効にしてから、セキュリティチップの初期化を行ってくださ い。

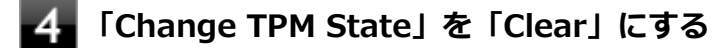

#### **【F10】を押す**

確認のメッセージが表示されます。

#### -6. **「Yes」が選択されていることを確認して【Enter】を押す**

設定値が保存され、BIOSセットアップユーティリティが終了します。

#### **本機の再起動後、確認画面が表示された場合は、音量調整ボタン(-)を押しながら 「EXECUTE」アイコンをタップする**

設定値が保存され、本機が再起動します。

これでセキュリティチップが初期化されました。 セキュリティチップを使用する場合は、再度、「[セキュリティチップを](#page-273-0) [有効にする \(P. 274\)](#page-273-0)」の手順で、セキュリティチップを有効にしてください。

## <span id="page-502-0"></span>Q:「Security Platform サービスとの接続に失敗しまし た。」と表示される

[102202-27]

### **A:セキュリティチップ機能が有効になっているか確認してください。**

「[セキュリティチップを有効にする \(P. 274\)」](#page-273-0)をご覧になり、セキュリティチップ機能が有効になっているか確認してく ださい。

## **A:自己診断テストを行ってください。**

次の手順で、自己診断テストを行って問題点を明確にできます。

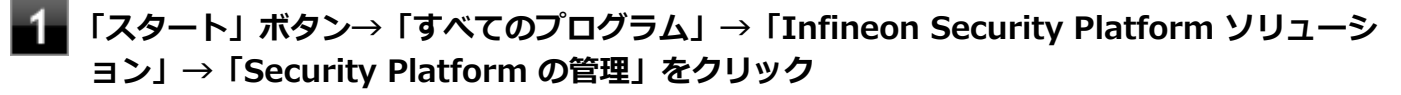

「Infineon Security Platform 設定ツール」画面が表示されます。

### **■▲ 「全般」タブをクリックし、「自己診断テスト」ボタンをクリック**

エラーが発見された場合、画面の指示に従って対処してください。

## **A:セキュリティチップが破損している可能性があります。**

自己診断テストで提示された対処方法を行っても問題が解決しない場合は、NECにお問い合わせになり、セキュリティ チップを交換してください。 セキュリティチップを交換した後は、セキュリティチップ機能を復元してください。

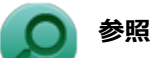

- **セキュリティチップ機能のバックアップと復元について** 「セキュリティチップ ユーティリティ」の[「セキュリティチップ機能のバックアップと復元 \(P. 304\)」](#page-303-0)
- **NECのお問い合わせ先について** 『保証規定&修理に関するご案内』

# Q&A: SSD

#### [101600-27]

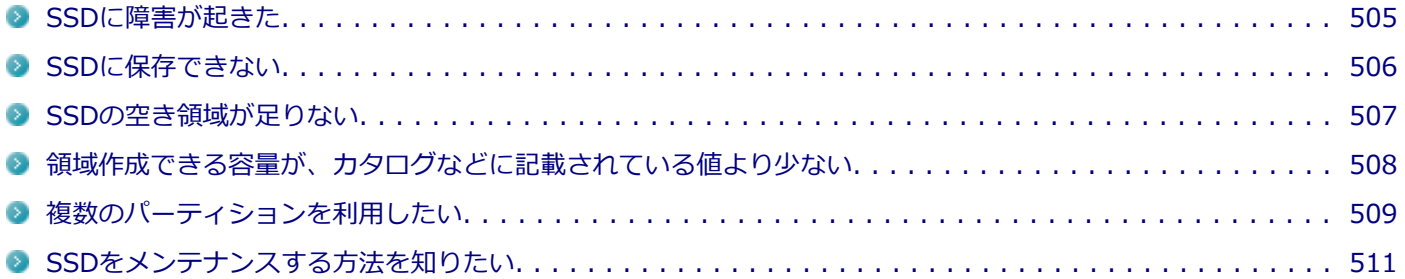
# Q:SSDに障害が起きた

#### [101601-07]

### **A:エラーチェックプログラムで、SSDの障害を確認してください。**

軽い障害であれば、ディスクのエラーチェックプログラムを使って障害を修復することができます。

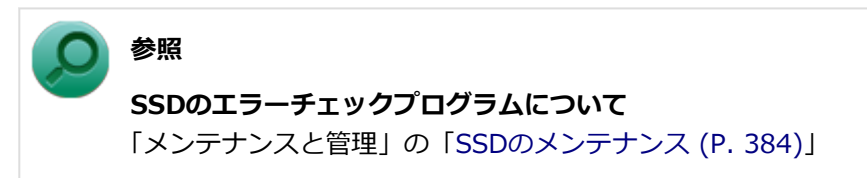

[101602-27]

### **A:SSDの空き領域を確認してください。**

SSDの空き領域を確認してください。足りない場合は[「SSDの空き領域が足りない \(P. 507\)](#page-506-0)」に従って空き領域を増やし てください。SSDの空き領域よりもサイズが大きいファイルは保存できません。

## <span id="page-506-0"></span>Q:SSDの空き領域が足りない

#### [101603-07]

### **A:ディスク クリーンアップを実行し、不要なファイルを削除してください。**

次の手順でディスク クリーンアップを起動し、不要なファイルを削除してください。

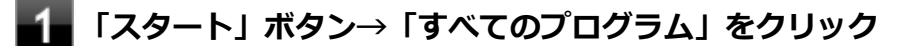

#### **「アクセサリ」→「システム ツール」→「ディスク クリーンアップ」をクリック**

「ディスク クリーンアップ」が起動します。

以後は画面の指示に従って操作してください。

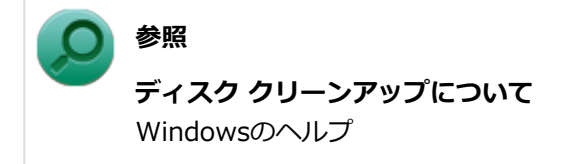

## **A:使用しないアプリケーションをアンインストールしてください。**

使用しないアプリケーションをSSDからアンインストールすると、SSDの空き領域を増やすことができます。

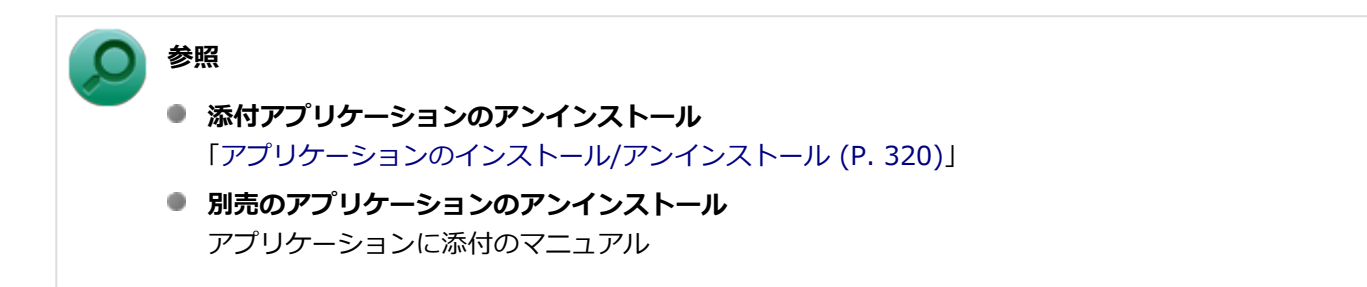

# Q:領域作成できる容量が、カタログなどに記載されて いる値より少ない

[101604-27]

#### **A:計算方法の違いによるもので、故障ではありません。**

カタログなどに記載されているSSDの容量は、1MB=1,000,000バイトで計算しています。これに対し、SSDを領域作 成するときには、1MB=1,024×1,024=1,048,576バイトで計算しているので、容量が少なく表示されることがありま すが、故障ではありません。

GB (ギガバイト) についても、同様の記述となっています。

### **A:SSDに、「再セットアップ用データ」などを格納する領域があるためです。**

本機のSSDには、Windowsの起動に必要なファイルや「再セットアップ用データ」などを格納するための領域として約 9GBの領域が確保されています。そのため、使用可能な容量が、その領域の分だけ少なくなります。この領域を削除す ることはできません。

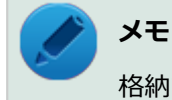

格納する領域は、モデルによって異なります。

# Q:複数のパーティションを利用したい

[101605-27]

### **A:「ディスクの管理」でドライブ構成を変更することができます。**

工場出荷時において1台目のSSDでお客様が利用可能な領域はCドライブのみの1パーティション(ボリューム)です。 Cドライブを分割して、複数のパーティションを利用することもできます。 工場出荷時の構成から、Cドライブを縮小して作成された未割り当ての領域に1つのパーティションを作成する場合は、 次の手順で行います。

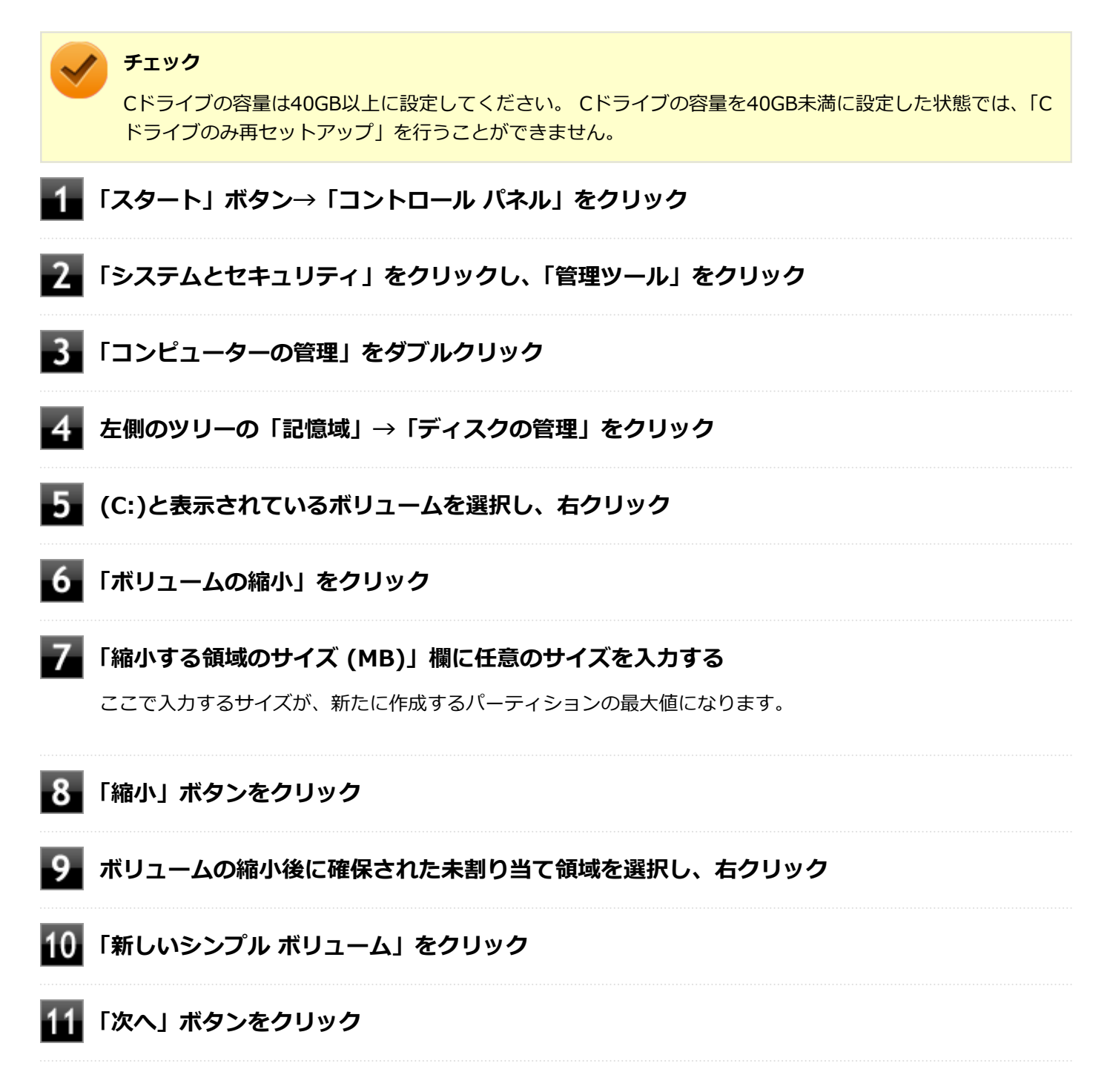

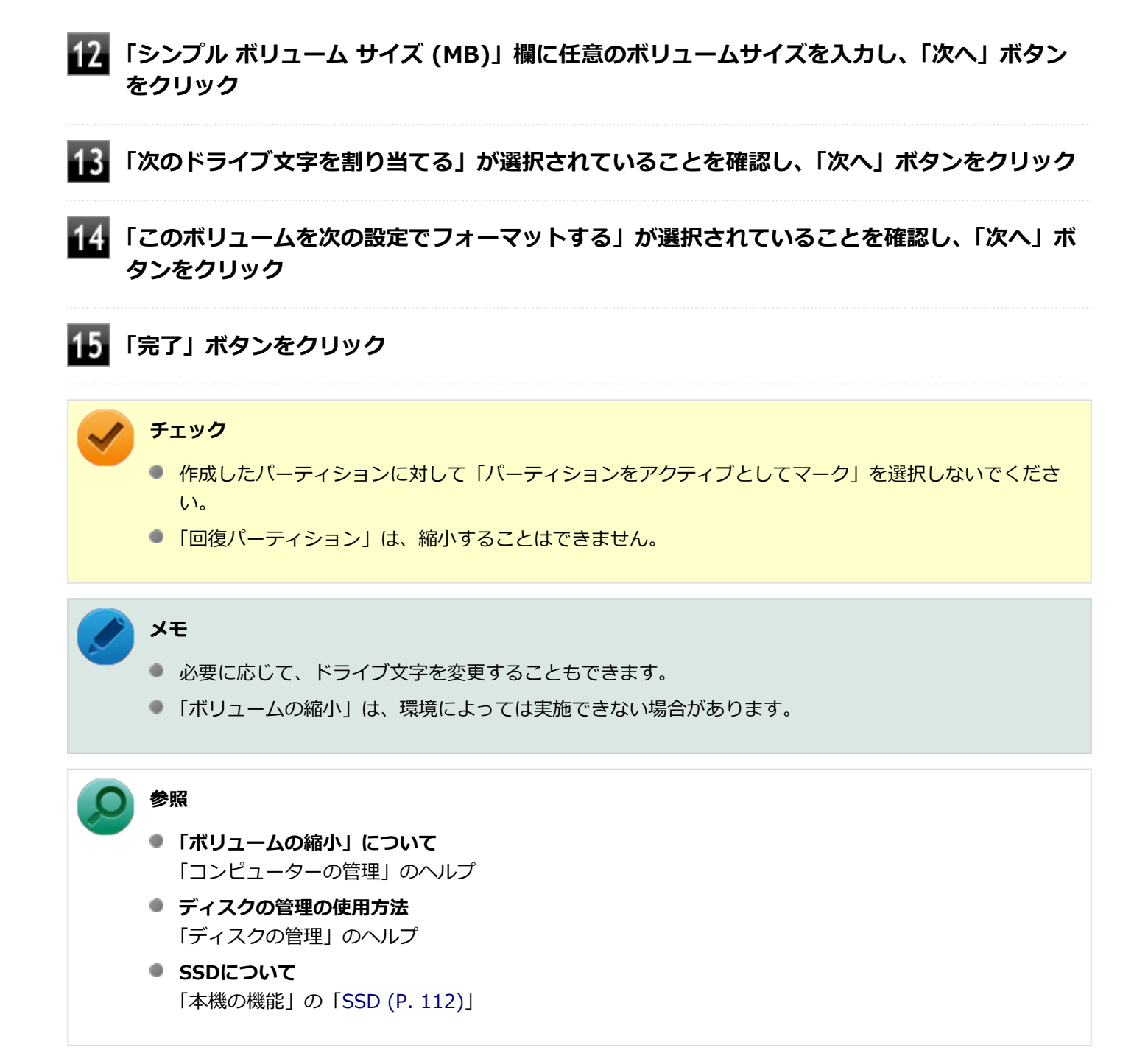

# Q:SSDをメンテナンスする方法を知りたい

[101606-07]

### **A:SSDのメンテナンスについては以下をご覧ください。**

SSDを長時間使用している間に、まれにSSD自体や保存されているデータに障害を起こすことがあります。しかし、小 さな障害であれば、付属のユーティリティを使うことですぐに復旧することができます。小さな障害であっても、放置 すると被害が拡大するおそれがあります。これを防ぐために、こまめにSSDをメンテナンスしてください。

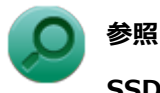

**SSDのメンテナンスについて**

「メンテナンスと管理」の「[SSDのメンテナンス \(P. 384\)](#page-383-0)」

メンテナンスをするためのユーティリティには、ドライブのエラーをチェックするためのエラーチェックプログラムが あります。

#### **◆エラーチェックプログラムについて**

エラーチェックプログラムを使うと、SSD自体やSSDに保存されているデータに障害がないかどうか調べることができ ます。

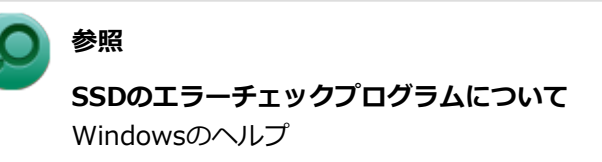

#### **◆不良セクタ、スキップセクタについて**

SSDは、きわめて精密に製造されますが、データが高密度で記録されるため、読み出しエラーの起こりやすい場所がで きることがあります。これを「不良セクタ」または「スキップセクタ」といいます。

エラーチェックプログラムを実行すると「不良セクタ」と表示されることがありますが、これは、不良セクタを使わな いように予防されたことを表しており、異常ではありません。

# Q&A:光学ドライブ

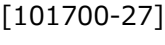

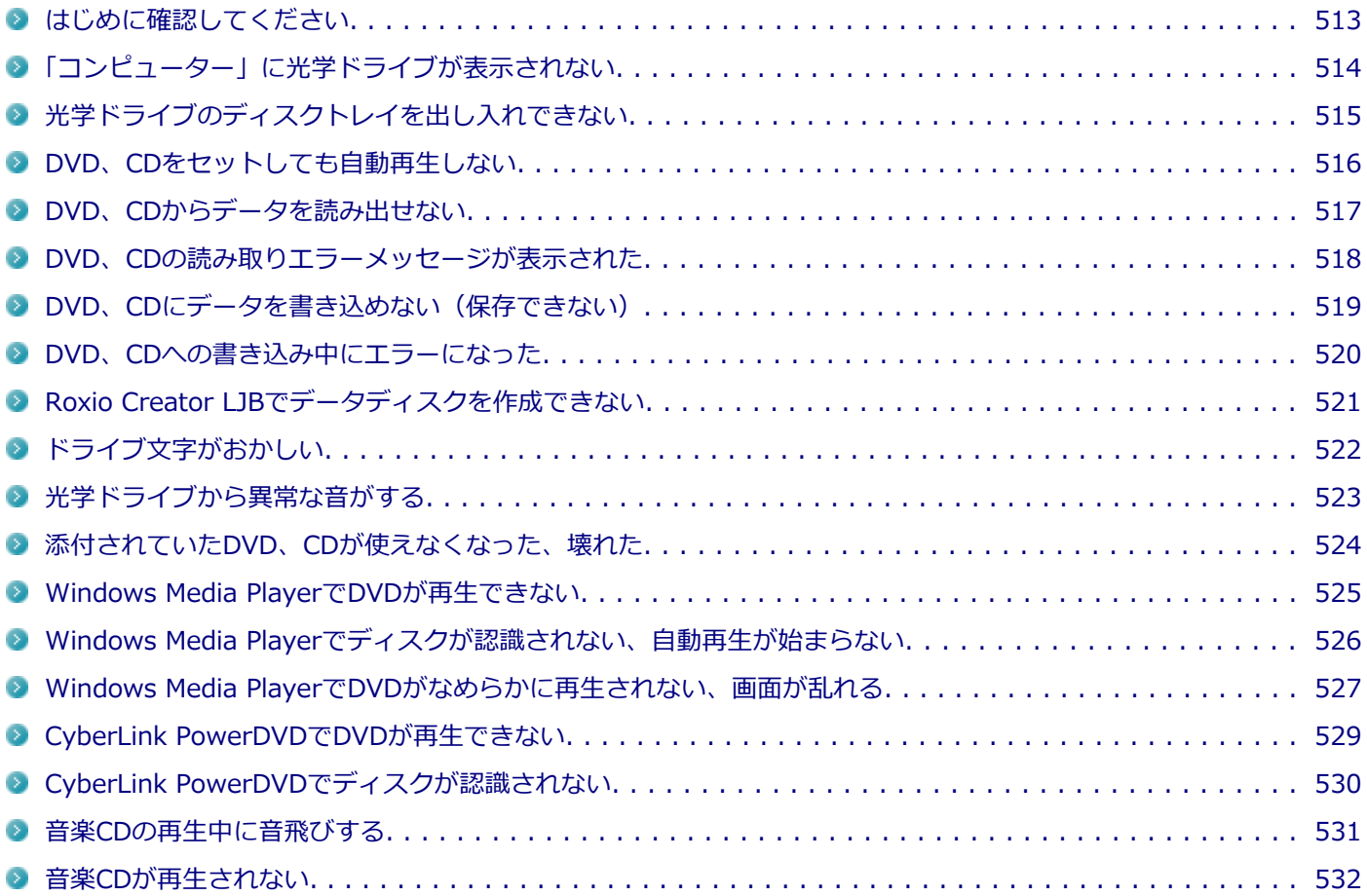

#### [101718-27]

### <span id="page-512-0"></span>**光学ドライブの接続を確認してください。**

USB接続の光学ドライブを使用するモデルをお使いの場合、光学ドライブが正しく取り付けられているかどうか確認し てください。

### **DeviceProtectorで光学ドライブを制限していないか確認してください。**

DeviceProtectorは周辺機器の使用を制限するアプリケーションです。 DeviceProtectorをインストールしている場合は、DeviceProtector管理者用設定ツールを起動し、設定を確認してくだ さい。

**メモ**

DeviceProtectorで光学ドライブを無効に設定していると「コンピューター」に表示されません。

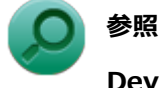

#### **DeviceProtectorについて**

「アプリケーションのインストール/アンインストール」の「[DeviceProtector \(P. 354\)](#page-353-0)」

### **ディスクが正しくセットされているか確認してください。**

セットされているDVD、CDの表裏を確認して、光学ドライブのディスクトレイ中心の軸に、きちんとセットしてくださ い。

**参照 光学ドライブ使用上の注意** 「本機の機能」の「[光学ドライブ \(P. 116\)」](#page-115-0)

### **本機のドライブで使用できるディスクか確認してください。**

お使いのモデルにより光学ドライブで使えるディスクは異なります。使用できるディスクについては、下記のリンクよ りお使いのモデルの「仕様一覧」をご覧ください。

<http://121ware.com/e-manual/m/nx/ac/201310/bios/v1/mst/index.html>

# <span id="page-513-0"></span>Q:「コンピューター」に光学ドライブが表示されない

[101701-27]

## **A:BIOSセットアップユーティリティのI/O制限で使用不可に設定していないか確認し てください。**

BIOSセットアップユーティリティのI/O制限は、本機と各種デバイスのI/O(データの入出力)を制限する機能です。 BIOSセットアップユーティリティで光学ドライブや、USB接続の光学ドライブを使用するモデルの場合はUSBコネクタ を使用不可に設定していないか確認してください。

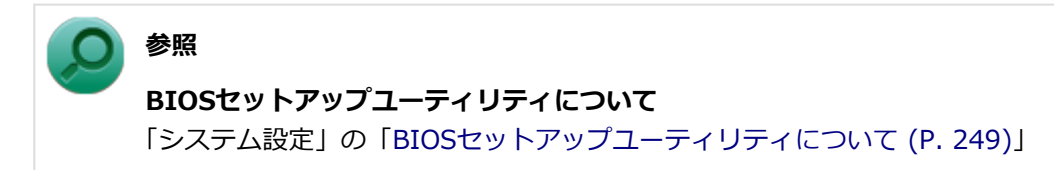

[101702-27]

### <span id="page-514-0"></span>**A:本機の電源が入っているか確認してください。**

本機の電源が入っていない場合は、電源を入れてからディスクトレイを取り出してください。 本機の電源が入っているのにディスクトレイが出てこない場合は、非常時ディスク取り出し穴を使って、手動でディス クを取り出すことができます。

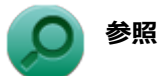

## **非常時のディスクの取り出し方について**

「本機の機能」の「光学ドライブ」-[「非常時のディスクの取り出し方 \(P. 124\)](#page-123-0)」

# <span id="page-515-0"></span>Q:DVD、CDをセットしても自動再生しない

[101708-07]

### **A:ディスクが自動再生に対応しているかどうか確認してください。**

自動再生に対応したディスクでなければ、自動再生は行われません。 そのようなディスクの場合は、ディスクのマニュアルがある場合は使用方法を確認するか、マニュアルがない場合は「コ ンピューター」から手動で開いてください。

**A:自動再生の設定を確認してください。**

自動再生の設定、設定の確認は次の手順で行います。

- **「スタート」ボタン→「コントロール パネル」をクリック**
- **「ハードウェアとサウンド」をクリック**
- 3 **「自動再生」をクリック**
- **それぞれのメディアやデバイスの自動再生の設定、設定の確認を行う**

**「保存」ボタンをクリック**

# <span id="page-516-0"></span>Q:DVD、CDからデータを読み出せない

[101709-07]

### **A:DVD、CDに傷や汚れがないか確認してください。**

DVD、CDに傷が付いていると、使用できない場合があります。 また、汚れている場合は、乾いたやわらかい布で内側から外側に向かってふいてから使用してください。

### **A:DVD、CDをセットした光学ドライブや本機に何らかの振動を与えた場合、エラーや 故障の原因になる場合があります。**

DVD、CDを使用中は光学ドライブや本機に振動を与えないでください。

## <span id="page-517-0"></span>Q:DVD、CDの読み取りエラーメッセージが表示された

[101710-07]

### **A:DVD、CDを使用するプログラムを実行中に、ディスクを取り出すと、エラーメッセ ージが表示されます。**

取り出したディスクをセットしなおして、【Enter】を押してください。

# <span id="page-518-0"></span>Q:DVD、CDにデータを書き込めない(保存できない)

[101711-07]

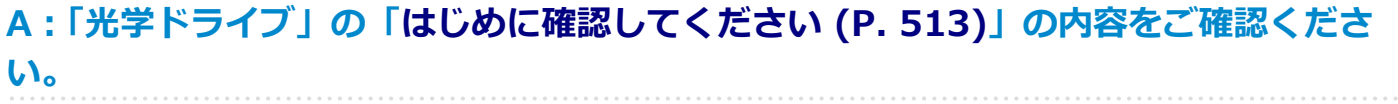

## <span id="page-519-0"></span>Q:DVD、CDへの書き込み中にエラーになった

[101712-27]

### **A:DVD、CDへのデータの書き込み中に、他のアプリケーションが起動していたり、電 源状態の変更や省電力機能が働いたりすると書き込みエラーになることがあります。**

DVD、CDへのデータの書き込みを行う場合には、次の操作をおすすめします。

- スクリーンセーバーを起動させないようにする
- スリープ状態に移行させないようにする
- 他のアプリケーションを終了する
- 常駐プログラムをオフにする

### **A:DVD、CDへのデータの書き込み中にバッテリの残量がなくなると、データの書き込 みに失敗します。**

データを書き込むときには、必ず本機にACアダプタを取り付け、ACコンセントに接続してお使いください。

# <span id="page-520-0"></span>Q:Roxio Creator LJBでデータディスクを作成できない

[101713-07]

## **A:DVD、CD内のファイルをコピー元として、データディスクの作成を行おうとしてい ないか確認してください。**

DVD、CD内のファイルを書き込む場合は、ファイルを一度SSDにコピーしてから書き込みを行ってください。

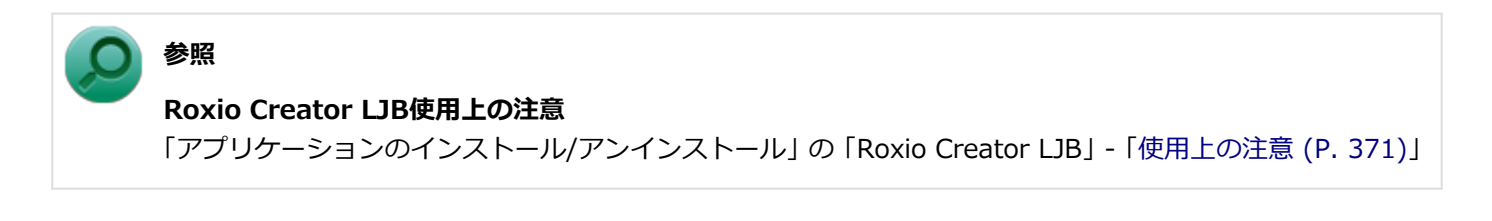

[101715-07]

## <span id="page-521-0"></span>**A:周辺機器を接続したままスリープ状態や休止状態にすると、光学ドライブのドライブ 文字が変更される場合があります。**

このような場合は、Windowsを再起動してください。

[101716-00]

### <span id="page-522-0"></span>**A:重心バランスの悪いディスクを使用していないか確認してください。**

特殊な形状のディスクや、ラベルがはってあるなど、重心バランスの悪いディスクを使用すると、ディスク使用時に異 音や振動が発生する場合があります。このようなディスクは故障の原因になるため、使用しないでください。

# <span id="page-523-0"></span>Q:添付されていたDVD、CDが使えなくなった、壊れた

[101717-00]

### **A:本機に添付されているDVD、CDに傷が付いて使えなくなったときなどは、有償で交 換いたします。**

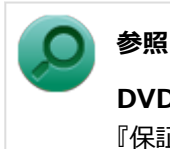

**DVD、CDの交換のお問い合わせ先**

『保証規定&修理に関するご案内』

# <span id="page-524-0"></span>Q:Windows Media PlayerでDVDが再生できない

[101902-07]

## **A:CPRM(Content Protection for Recordable Media)方式で著作権保護されて いるタイトルを再生しようとしていないか確認してください。**

Windows Media Playerは、CPRM (Content Protection for Recordable Media)方式で著作権保護されているタイト ルの再生には対応していません。

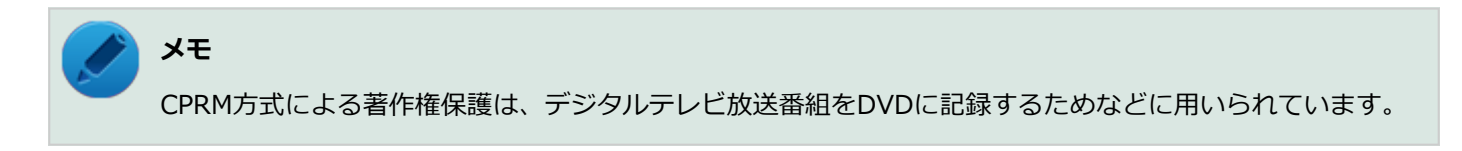

# <span id="page-525-0"></span>Q: Windows Media Playerでディスクが認識されない、 自動再生が始まらない

[101904-07]

## **A:Windows Media Playerで使用可能な規格のディスクか、また使用しているディス クや光学ドライブの状態に問題はないか確認してください。**

本機の光学ドライブで使用できるディスクであっても、本機やWindows Media Playerで使用できない規格で記録されて いると認識ができない場合があります。

また、使用しているディスクや光学ドライブの状態によってはディスクの認識ができない場合があります。 使用しているディスクや光学ドライブの確認を行ってください。

[101905-27]

### <span id="page-526-0"></span>**A:再生するディスクの種類によっては、コマ落ちが発生することがあります。**

Windows Media Playerで、DVDやビデオCDを再生する場合、再生するディスクの種類によっては、コマ落ちが発生す ることがあります。

また、メモリを増設できるモデルでは、メモリを増設することによって動作が改善することがあります。

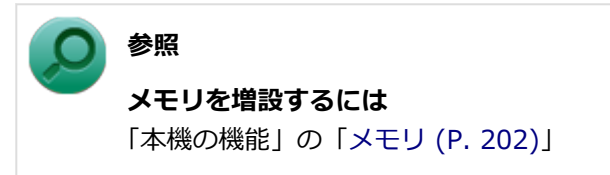

### **A:ECOモード機能で選択しているモードを確認してください。**

ECOモード機能で、省電力を優先するモードを選択している場合、DVDの再生などの映像を表示するアプリケーション で、再生品質が低下する可能性があります。そのような場合は、「高性能」などの性能を優先するモードを選択してくだ さい。

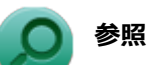

#### **ECOモード機能について**

「本機の機能」の「省電力機能」-[「ECOモード機能 \(P. 46\)」](#page-45-0)

**A:電源オプションの設定を確認してください。**

次の手順で電源オプションの設定を確認してください。

**「スタート」ボタン→「コントロール パネル」をクリック**

- **「システムとセキュリティ」をクリックし、「電源オプション」をクリック**
- **現在選択している電源プランの「プラン設定の変更」をクリック**
- **「詳細な電源設定の変更」をクリック**
- **「マルチメディアの設定」→「ビデオの再生時」をクリック**
- **それぞれの電源状態の欄が「ビデオ品質の最適化」に設定されているか確認する**

## **「OK」ボタンをクリック**

# <span id="page-528-0"></span>Q:CyberLink PowerDVDでDVDが再生できない

[101914-00]

### **A:CPRM(Content Protection for Recordable Media)方式で著作権保護されて いるタイトルを再生しようとしていないか確認してください。**

インターネット経由でのアクティベーションにより、CPRMの著作権保護機能に対応することができます。

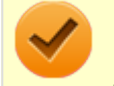

### **チェック**

外部ディスプレイ使用時、接続しているディスプレイが、HDCP(High-bandwidth Digital Content Protection)規格に対応していない場合は、著作権保護された映像をデジタル出力できません。

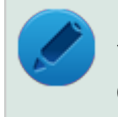

## **メモ**

CPRM方式による著作権保護は、デジタルテレビ放送番組をDVDに記録するためなどに用いられています。

# <span id="page-529-0"></span>Q: CyberLink PowerDVDでディスクが認識されない

[101906-07]

## **A:CyberLink PowerDVDで使用可能な規格のディスクか、また使用しているディスク や光学ドライブの状態に問題はないか確認してください。**

本機の光学ドライブで使用できるディスクであっても、本機やCyberLink PowerDVDで使用できない規格で記録されて いると認識ができない場合があります。

また、使用しているディスクや光学ドライブの状態によってはディスクの認識ができない場合があります。使用してい るディスクや光学ドライブの確認を行ってください。

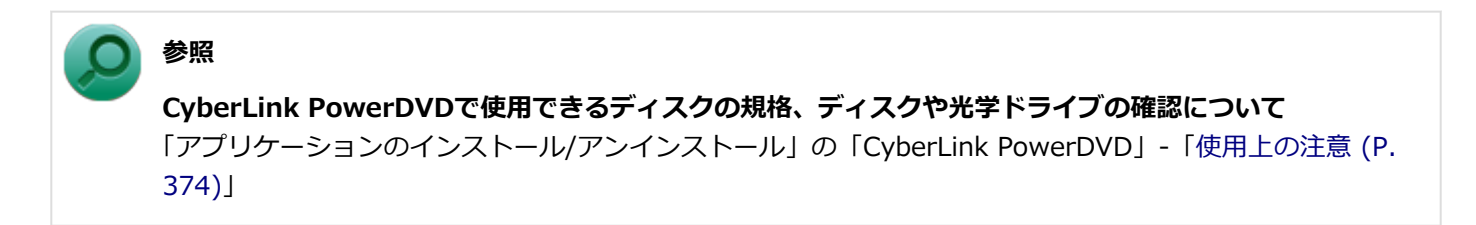

# <span id="page-530-0"></span>Q:音楽CDの再生中に音飛びする

[101204-00]

### **A:音楽CDに傷や汚れがないか確認してください。**

音楽CDに傷が付いていると、使用できない場合があります。 また、汚れている場合は、乾いたやわらかい布で内側から外側に向かってふいてから使用してください。

### **A:音楽CDを再生中の光学ドライブや本機に何らかの振動を与えた場合、音飛びや故障 の原因になる場合があります。**

音楽CDを再生中は光学ドライブや本機に振動を与えないでください。

# <span id="page-531-0"></span>Q:音楽CDが再生されない

[101203-00]

**A:コピーコントロールCDなど、一部のCompact Discの規格外の音楽ディスクは再生 できない場合があります。** 

# Q&A:周辺機器

[101800-27]

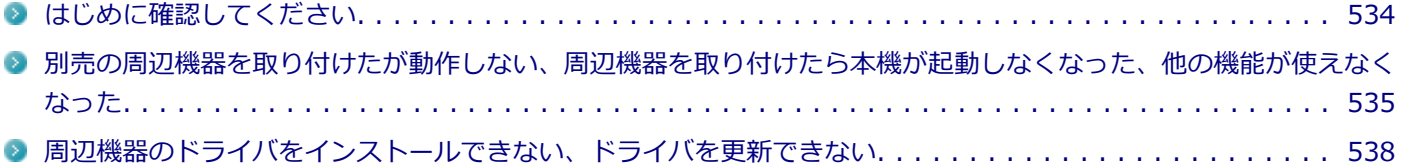

[101803-27]

#### <span id="page-533-0"></span>**お使いの周辺機器が、本機やWindows 7に対応しているか確認してください。**

周辺機器によっては、本機やWindows 7で動作しないものや、別途Windows 7に対応したドライバが必要なものがあり ます。

また、32ビット版と64ビット版では、使用するドライバが異なります。周辺機器のマニュアルで確認してください。

### **周辺機器が正しく接続されているか確認してください。**

コネクタやネジが緩んだり外れたりしていないか、接続が正しく行われているか確認してください。

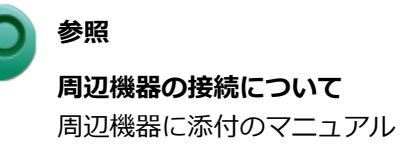

### **DeviceProtectorで無効に設定していないか確認してください。**

DeviceProtectorは周辺機器の使用を制限するアプリケーションです。

DeviceProtectorをインストールしている場合は、DeviceProtector管理者用設定ツールを起動し、該当する周辺機器を 無効に設定していないか確認してください。

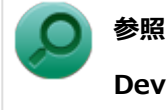

#### **DeviceProtectorについて**

「アプリケーションのインストール/アンインストール」の「[DeviceProtector \(P. 354\)](#page-353-0)」

## <span id="page-534-0"></span>Q:別売の周辺機器を取り付けたが動作しない、周辺機 器を取り付けたら本機が起動しなくなった、他の機能が 使えなくなった

[101801-27]

#### **A:周辺機器の設定を確認してください。**

周辺機器によっては、設定の変更やドライバなどのインストールが必要な場合があります。

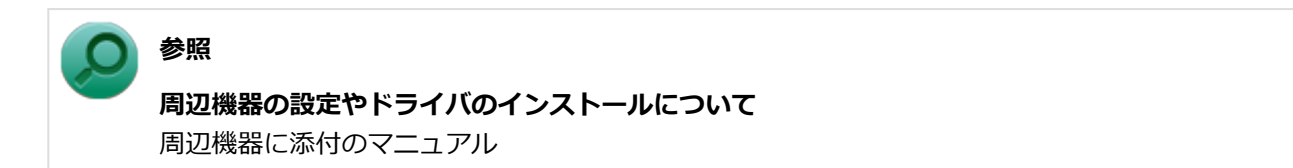

周辺機器のドライバのインストールによりトラブルが発生し、Windowsの通常起動ができなくなった場合など、次の手 順に従って、セーフモードでWindowsを起動し、トラブルを起こしたドライバのアンインストールを行うことができま す。

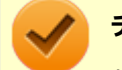

#### **チェック**

セーフモードで起動するには、BIOSセットアップユーティリティの設定値を工場出荷時の状態に戻し、USB ミニキーボードを接続してください。

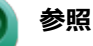

#### **BIOSセットアップユーティリティについて**

「システム設定」の[「BIOSセットアップユーティリティについて \(P. 249\)」](#page-248-0)

#### **Ⅰ.セーフモードでWindowsを起動する**

#### **電源を入れ、すぐに【F8】を数回押す**

「詳細ブート オプション」画面が表示されます。

**メモ**

「詳細ブート オプション」画面が表示されず、本機が通常のように起動した場合は、いったん電源 を切り、手順1からやりなおしてください。

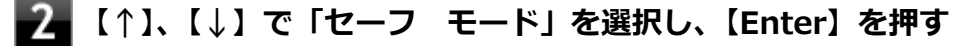

**Windowsのログオン画面が表示された場合は、ユーザー名を選択し、パスワードを入力する**

- **Ⅱ.取り付けた周辺機器のドライバを無効にする**
	- **「[デバイス マネージャー \(P. 15\)](#page-14-0)」を開く**
- **取り付けた周辺機器のアイコンをダブルクリック**
- **「ドライバー」タブをクリックして「無効」ボタンをクリック**
- **「はい」ボタンをクリック**
- **「OK」ボタンをクリック**
- -6 **Windowsを再起動し、通常のモードで起動する**
- **Ⅲ.周辺機器を使いたいときはドライバを更新する**

周辺機器の最新のドライバを用意してください。

- **「[デバイス マネージャー \(P. 15\)](#page-14-0)」を開く**
- **取り付けた周辺機器のアイコンをダブルクリック**
	- **「ドライバー」タブをクリックして「ドライバーの更新」ボタンをクリック**

以降は画面の指示に従ってください。

#### **メモ**

最新のドライバは周辺機器メーカーのホームページなどからダウンロードしてください。また、 Windows<sup>®</sup> Updateでも周辺機器のドライバを更新できることがあります。

### **A:リソースの設定を確認してください。**

古い周辺機器などには、割り込みレベルやDMAチャネルなどのリソースが競合していると動作しない場合や、リソース の競合により本機の動作が不安定になる場合があります。次の手順でリソースの設定を確認してください。

#### **チェック**

- 使用中のアプリケーションがある場合は、すべて終了しておいてください。
- 次の手順を行う場合は、管理者(Administrator)権限を持つユーザーで行ってください。
- **「[デバイス マネージャー \(P. 15\)](#page-14-0)」を開く**

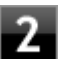

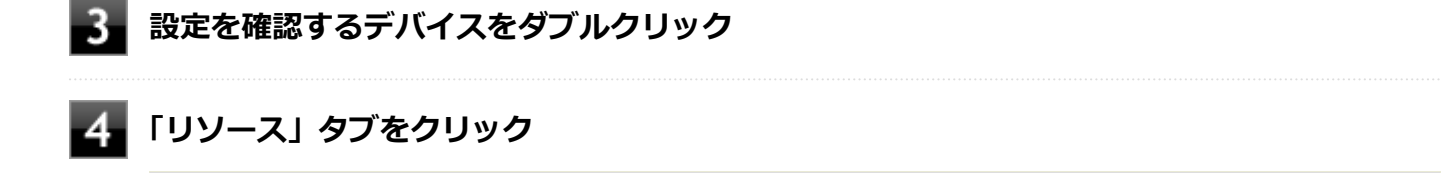

#### **チェック**

「リソース」タブが表示されていない場合は、そのデバイスのリソースの確認、変更はできません。

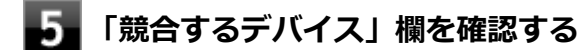

- **競合しているデバイスがない場合** 「競合なし」と表示されます。
- **競合しているデバイスがある場合** 競合しているデバイスの名前が表示されます。

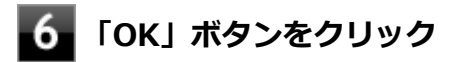

競合しているデバイスがあった場合、リソースの設定を変更することで正常に動作するようになる場合があります。 リソースの設定変更の方法については、次の手順で表示される「Microsoft 管理コンソール」のヘルプをご覧ください。

**「[デバイス マネージャー \(P. 15\)](#page-14-0)」を開く**

<mark>つ</mark> 「ヘルプ」メニュー→「トピックの検索」をクリック

### **A:BIOSセットアップユーティリティのI/O制限で、周辺機器を取り付けたインターフ ェイスを使用不可に設定していないか確認してください。**

BIOSセットアップユーティリティのI/O制限は、本機と各種デバイスのI/O(データの入出力)を制限する機能です。 BIOSセットアップユーティリティで、USBなど周辺機器を取り付けたインターフェイスを使用不可に設定していないか 確認してください。

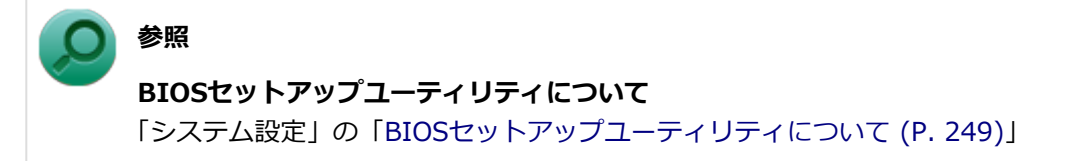

# <span id="page-537-0"></span>Q:周辺機器のドライバをインストールできない、ドラ イバを更新できない

[101802-07]

### **A:権限を制限されたユーザーでログオンしていないか確認してください。**

本機を複数の人で使用している場合は、管理者によってユーザーの設定できる項目に制限がかけられている場合があり ます。

このような場合は、管理者に依頼して制限を解除してもらうか、または管理者(Administrator)権限を持つユーザーで ログオンしてドライバのインストールや更新を行う必要があります。

# Q&A: Bluetooth機能

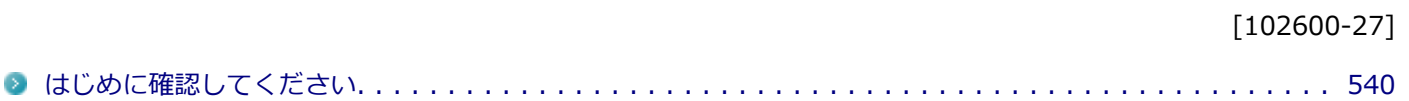

#### [102601-27]

### <span id="page-539-0"></span>**Bluetooth機能がオンになっていることを確認してください。**

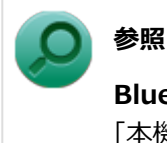

**Bluetooth機能のオン/オフについて**

「本機の機能」の「Bluetooth機能」-「[Bluetooth機能のオン/オフ \(P. 221\)」](#page-220-0)

ワイヤレスランプが点灯し、Bluetooth機能を「デバイス マネージャー」でオンにしているにも関わらず、Bluetooth機 能が使用できない場合(「デバイス マネージャー」でBluetoothに「!!が付くなど)は、BIOSセットアップユーティ リティでBluetooth機能を含むワイヤレス機能をオフにして、再度オンにしてみてください。
# Q&A:アプリケーション

[101900-27]

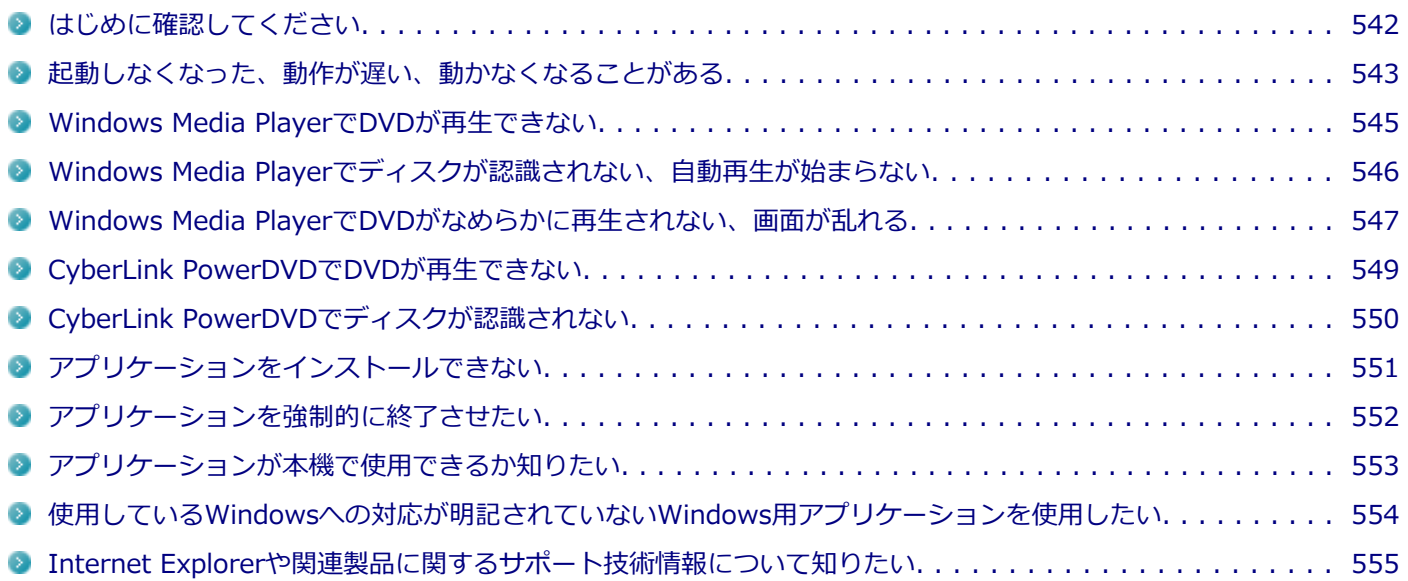

[101903-27]

### <span id="page-541-0"></span>**お使いのアプリケーションが、本機やWindows 7に対応しているか確認してください。**

アプリケーションによっては、本機やWindows 7で動作しないものや、別売の周辺機器が必要なものがあります。アプ リケーションのマニュアルで「動作環境」や「必要なシステム」を確認してください。

### **お使いのアプリケーションが、使用しているWindows 7に対応しているか確認してくだ さい。**

Windows 7 32ビット版では、64ビット版のアプリケーションは使用できません。 Windows 7 64ビット版では、32ビット版のアプリケーションも使用可能ですが、アプリケーションによっては正常に 動作しない場合があります。 アプリケーションのマニュアルで確認してください。

### **本機のドライブで使用できるディスクか確認してください。**

お使いのモデルにより光学ドライブで使えるディスクは異なります。使用できるディスクについては、下記のリンクよ りお使いのモデルの「仕様一覧」をご覧ください。

<http://121ware.com/e-manual/m/nx/ac/201310/bios/v1/mst/index.html>

[101901-27]

### <span id="page-542-0"></span>**A:スリープ状態/休止状態に対応したアプリケーションか確認してください。**

対応していないアプリケーションを使用中にスリープ状態/休止状態になると、正常に動作しなくなることがあります。 対応していないアプリケーションを使用中は、スリープ状態/休止状態にしないでください。 電源を切ることができなくなった場合には、4秒以上電源スイッチをスライドし続けて、強制的に電源を切ってくださ い。

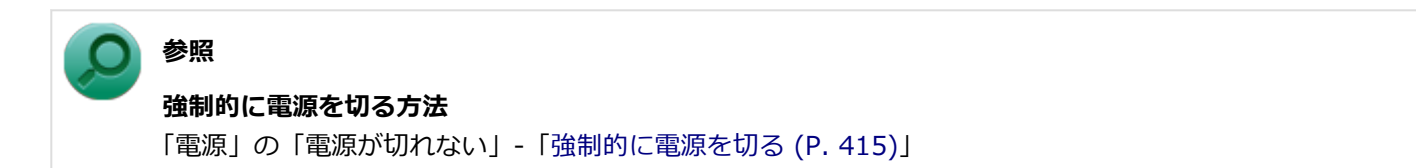

### **A:アプリケーションのアンインストールを中断した場合は、Windowsを再起動してく ださい。**

アプリケーションのアンインストールを中断した後に、そのアプリケーションが動作しなくなった場合は、Windowsを 再起動してください。 それでも動作しない場合は、アプリケーションの再インストールが必要です。

### **A:SSDの中にデータがたくさん蓄積されたため空き領域が減っていないか確認してくだ さい。**

SSDの中にデータがたくさん蓄積され、空き領域が減ると、Windowsの動作が遅くなる可能性があります。SSDに十分 な空き領域があるか確認してください。

必要のないデータを削除したり、アプリケーションをCドライブ以外のドライブにインストールして、Cドライブからア ンインストールしてください。詳しくは、「SSD」の「[SSDの空き領域が足りない \(P. 507\)」](#page-506-0)をご覧ください。

### **A:メモリやシステムリソースが不足している可能性があります。**

複数のアプリケーションを同時に起動したり、多くのメモリを使うアプリケーションを使用していると、メモリやシス テムリソースが不足し、新たにアプリケーションが起動できなくなったり、動作が遅くなる、動かなくなることがあり ます。

他のアプリケーションを起動しているときは、それらを終了してから使用してください。それでも起動できなかったり、 動作が遅いときは本機を再起動してください。

メモリやシステムリソースが不足しがちな場合、メモリを増設できるモデルでは、メモリを増設することによって動作 が改善することがあります。

### **A:ユーザー名に環境依存文字を使用していないか確認してください。**

ユーザー名に環境依存文字を使用していると、アプリケーションによっては正しく動作しない場合があります。

# <span id="page-544-0"></span>Q:Windows Media PlayerでDVDが再生できない

[101902-07]

### **A:CPRM(Content Protection for Recordable Media)方式で著作権保護されて いるタイトルを再生しようとしていないか確認してください。**

Windows Media Playerは、CPRM (Content Protection for Recordable Media)方式で著作権保護されているタイト ルの再生には対応していません。

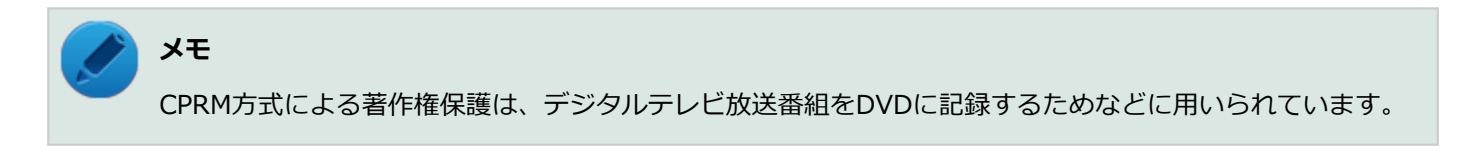

## <span id="page-545-0"></span>Q:Windows Media Playerでディスクが認識されない、 自動再生が始まらない

[101904-07]

### **A:Windows Media Playerで使用可能な規格のディスクか、また使用しているディス クや光学ドライブの状態に問題はないか確認してください。**

本機の光学ドライブで使用できるディスクであっても、本機やWindows Media Playerで使用できない規格で記録されて いると認識ができない場合があります。

また、使用しているディスクや光学ドライブの状態によってはディスクの認識ができない場合があります。 使用しているディスクや光学ドライブの確認を行ってください。

[101905-27]

### <span id="page-546-0"></span>**A:再生するディスクの種類によっては、コマ落ちが発生することがあります。**

Windows Media Playerで、DVDやビデオCDを再生する場合、再生するディスクの種類によっては、コマ落ちが発生す ることがあります。

また、メモリを増設できるモデルでは、メモリを増設することによって動作が改善することがあります。

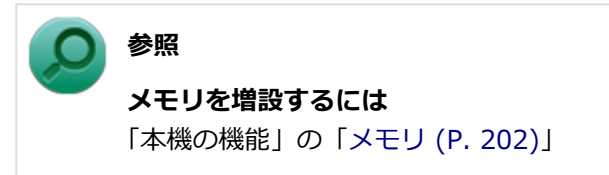

### **A:ECOモード機能で選択しているモードを確認してください。**

ECOモード機能で、省電力を優先するモードを選択している場合、DVDの再生などの映像を表示するアプリケーション で、再生品質が低下する可能性があります。そのような場合は、「高性能」などの性能を優先するモードを選択してくだ さい。

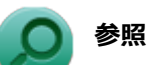

#### **ECOモード機能について**

「本機の機能」の「省電力機能」-[「ECOモード機能 \(P. 46\)」](#page-45-0)

**A:電源オプションの設定を確認してください。**

次の手順で電源オプションの設定を確認してください。

**「スタート」ボタン→「コントロール パネル」をクリック**

- **「システムとセキュリティ」をクリックし、「電源オプション」をクリック**
- **現在選択している電源プランの「プラン設定の変更」をクリック**
- **「詳細な電源設定の変更」をクリック**
- **「マルチメディアの設定」→「ビデオの再生時」をクリック**
- **それぞれの電源状態の欄が「ビデオ品質の最適化」に設定されているか確認する**

### **「OK」ボタンをクリック**

## <span id="page-548-0"></span>Q:CyberLink PowerDVDでDVDが再生できない

[101914-00]

### **A:CPRM(Content Protection for Recordable Media)方式で著作権保護されて いるタイトルを再生しようとしていないか確認してください。**

インターネット経由でのアクティベーションにより、CPRMの著作権保護機能に対応することができます。

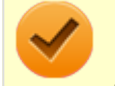

#### **チェック**

外部ディスプレイ使用時、接続しているディスプレイが、HDCP(High-bandwidth Digital Content Protection)規格に対応していない場合は、著作権保護された映像をデジタル出力できません。

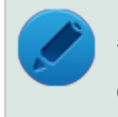

### **メモ**

CPRM方式による著作権保護は、デジタルテレビ放送番組をDVDに記録するためなどに用いられています。

# <span id="page-549-0"></span>Q:CyberLink PowerDVDでディスクが認識されない

[101906-07]

### **A:CyberLink PowerDVDで使用可能な規格のディスクか、また使用しているディスク や光学ドライブの状態に問題はないか確認してください。**

本機の光学ドライブで使用できるディスクであっても、本機やCyberLink PowerDVDで使用できない規格で記録されて いると認識ができない場合があります。

また、使用しているディスクや光学ドライブの状態によってはディスクの認識ができない場合があります。使用してい るディスクや光学ドライブの確認を行ってください。

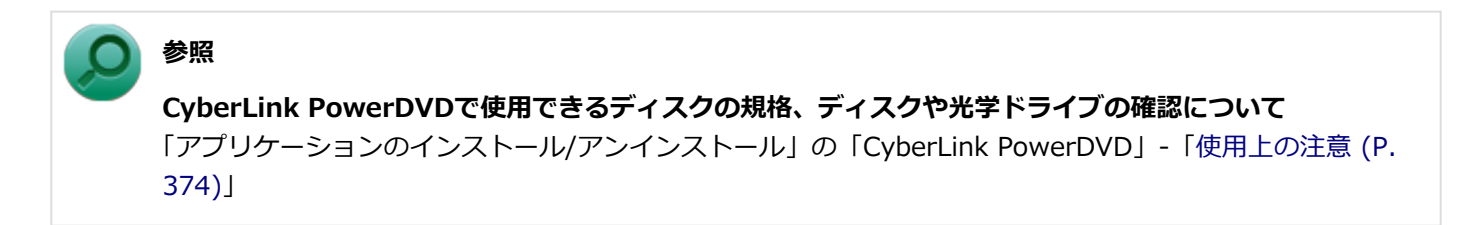

### <span id="page-550-0"></span>Q:アプリケーションをインストールできない

[101908-07]

#### **A:権限を制限されたユーザーでログオンしていないか確認してください。**

本機を複数の人で使用している場合は、管理者によってユーザーの設定できる項目に制限がかけられている場合があり ます。

このような場合は、管理者に依頼して制限を解除してもらうか、または管理者(Administrator)権限を持つユーザーで ログオンしてアプリケーションのインストールを行う必要があります。

#### **A:ユーザー名に環境依存文字を使用していないか確認してください。**

ユーザー名に環境依存文字を使用していると、アプリケーションによっては正しく動作しない場合があります。

**A:アプリケーションのインストール先がSSD以外のドライブになっていないか確認して ください。**

SSDにインストールして使用するアプリケーションのインストール先がSSD以外のドライブになっていた場合は、イン ストール先をSSDに変えて、インストールしなおしてください。

### **A:アプリケーションを新しくインストールするときに、SSDに一定の空き領域が必要な 場合があります。**

アプリケーションを新しくインストールするときに、SSDに一定の空き領域が必要な場合があります。アプリケーショ ンに添付のマニュアルをご覧になり、SSDに必要な空き領域を確認してください。 SSDの空き領域が足りない場合は、空き領域のある他のドライブにインストールしてください。

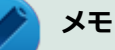

アプリケーションによっては、必要最低限の機能だけをインストールしたり、使用する機能だけを選択して インストールすることで、必要な空き容量を減らせる場合があります。

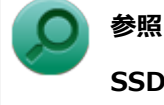

#### **SSDの空き領域を増やすには**

「SSD」の「[SSDの空き領域が足りない \(P. 507\)](#page-506-0)」

### <span id="page-551-0"></span>Q:アプリケーションを強制的に終了させたい

[101909-27]

### **A:アプリケーションがフリーズするなどの異常を起こしていて、電源が切れないなどの 問題が起きている場合、次の方法で異常を起こしているアプリケーションを強制的に終了 してください。**

**チェック** この方法でアプリケーションを終了させると、保存していないデータは消えてしまうことがあります。

**電源スイッチをスライドしながらWindowsボタンを押す、または、USBミニキーボードで 【Ctrl】+【Alt】+【Delete】を1回押す**

**フィ**「タスク マネージャーの起動」をクリック

- **「アプリケーション」タブをクリック**
- **「状態」のところに「応答なし」と表示されているタスク(アプリケーション)をクリックし、 「タスクの終了」ボタンをクリック**

この場合、アプリケーションで編集していたデータは保存できません。

この方法で異常を起こしていたアプリケーションが終了できた場合は、「本機の機能」の「電源」-「電源の入れ方と切り 方」の手順で電源を切ってください。

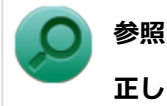

**正しい電源の入れ方と切り方**

「本機の機能」の「電源」-[「電源の入れ方と切り方 \(P. 31\)](#page-30-0)」

## <span id="page-552-0"></span>Q:アプリケーションが本機で使用できるか知りたい

[101910-00]

### **A:アプリケーションのカタログなどで必要な動作環境を確認するか、製造元に確認して ください。**

アプリケーションが必要とする動作環境は、アプリケーションによって異なります。アプリケーションのカタログなど で必要な動作環境について確認するか、アプリケーションの製造元に確認してください。

## <span id="page-553-0"></span>Q:使用しているWindowsへの対応が明記されていない Windows用アプリケーションを使用したい

[101911-07]

### **A:アプリケーションの製造元に確認してください。**

Windows 7への対応が明記されていない、Windows用アプリケーションが使用できるかどうかは、アプリケーションに よって異なります。

アプリケーションの製造元に確認してください。アプリケーションの使用についての情報や、使用に必要なアップデー トプログラムなどが入手できる場合があります。

## <span id="page-554-0"></span>Q:Internet Explorerや関連製品に関するサポート技術 情報について知りたい

[101913-07]

### **A:Internet Explorerやその関連製品に関するサポート技術情報は、次の手順で調べる ことができます。**

**インターネットに接続する** -1

**Internet Explorerを起動し、【Alt】を押し、「ヘルプ」→「Internet Explorer ヘルプ」を クリック**

Microsoft社のサポートページが表示されます。この後は、そのページの説明に従って操作してください。

# Q&A:再セットアップ

[102000-27]

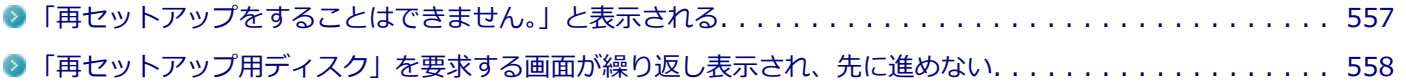

[102001-07]

### <span id="page-556-0"></span>**A:本機の機種情報が書き換わっている可能性があります。**

ご購入元、またはNECにお問い合わせください。

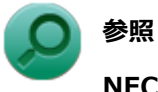

**NECのお問い合わせ先について** 『保証規定&修理に関するご案内』

## <span id="page-557-0"></span>Q:「再セットアップ用ディスク」を要求する画面が繰り 返し表示され、先に進めない

[102002-27]

### **A:「再セットアップ用ディスク」が必要です。「再セットアップ用ディスク」を持ってい る/持っていないにあわせて、次のように対処してください。**

#### **●「再セットアップ用ディスク」を持っている場合**

お手持ちのDVDがお使いの装置の「再セットアップ用ディスク」であること、すべての「再セットアップ用ディスク」 が揃っていることをご確認の上、再セットアップの操作を継続してください。

**チェック**

「再セットアップ用ディスク」を作成した場合、ディスクの枚数はOSとDVDの種類によって以下のように異 なります。

- Windows 7 Professionalで、DVD-Rを使用して作成した場合:「再セットアップ用ディスク1」と「再セ ットアップ用ディスク2」の2枚
- Windows 7 Professionalで、DVD-R DLを使用して作成した場合:「再セットアップ用ディスク1」の1枚 のみ

#### **●「再セットアップ用ディスク」を持っていない場合**

再セットアップの操作を継続することはできません。本機の電源スイッチを4秒以上スライドし続けて、強制的に電源を 切ってください。

なお、「再セットアップ用ディスク」は、別途入手することもできます。

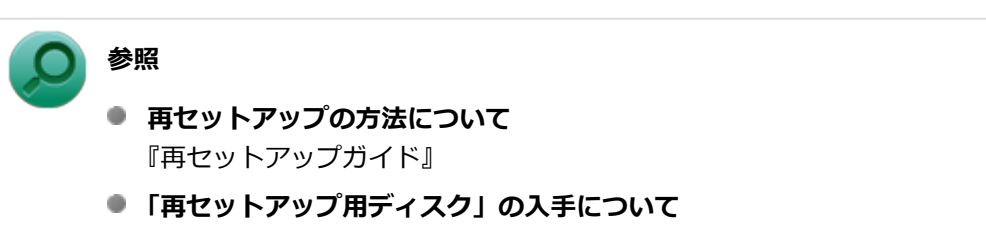

「アフターケア、改造について」の「[添付品の再入手方法について \(P. 567\)](#page-566-0)」

# Q&A:その他

#### [102100-27]

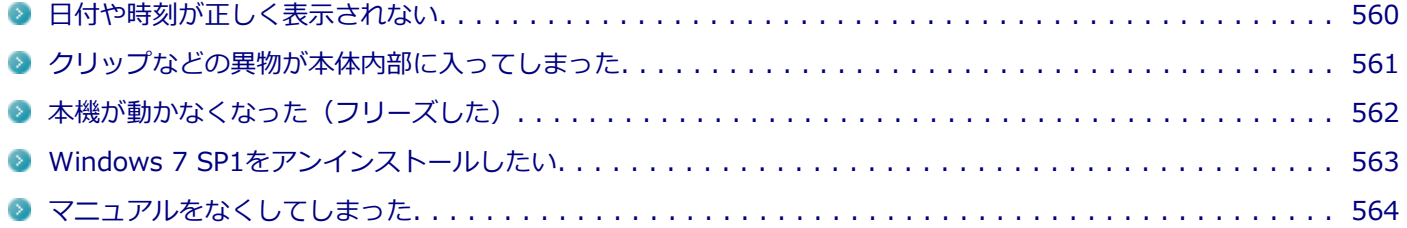

# <span id="page-559-0"></span>Q:日付や時刻が正しく表示されない

#### [102101-27]

#### **A:日付や時刻を設定しなおしてください。**

日付や時刻がずれた場合は、次の手順に従って日付と時刻を設定しなおしてください。

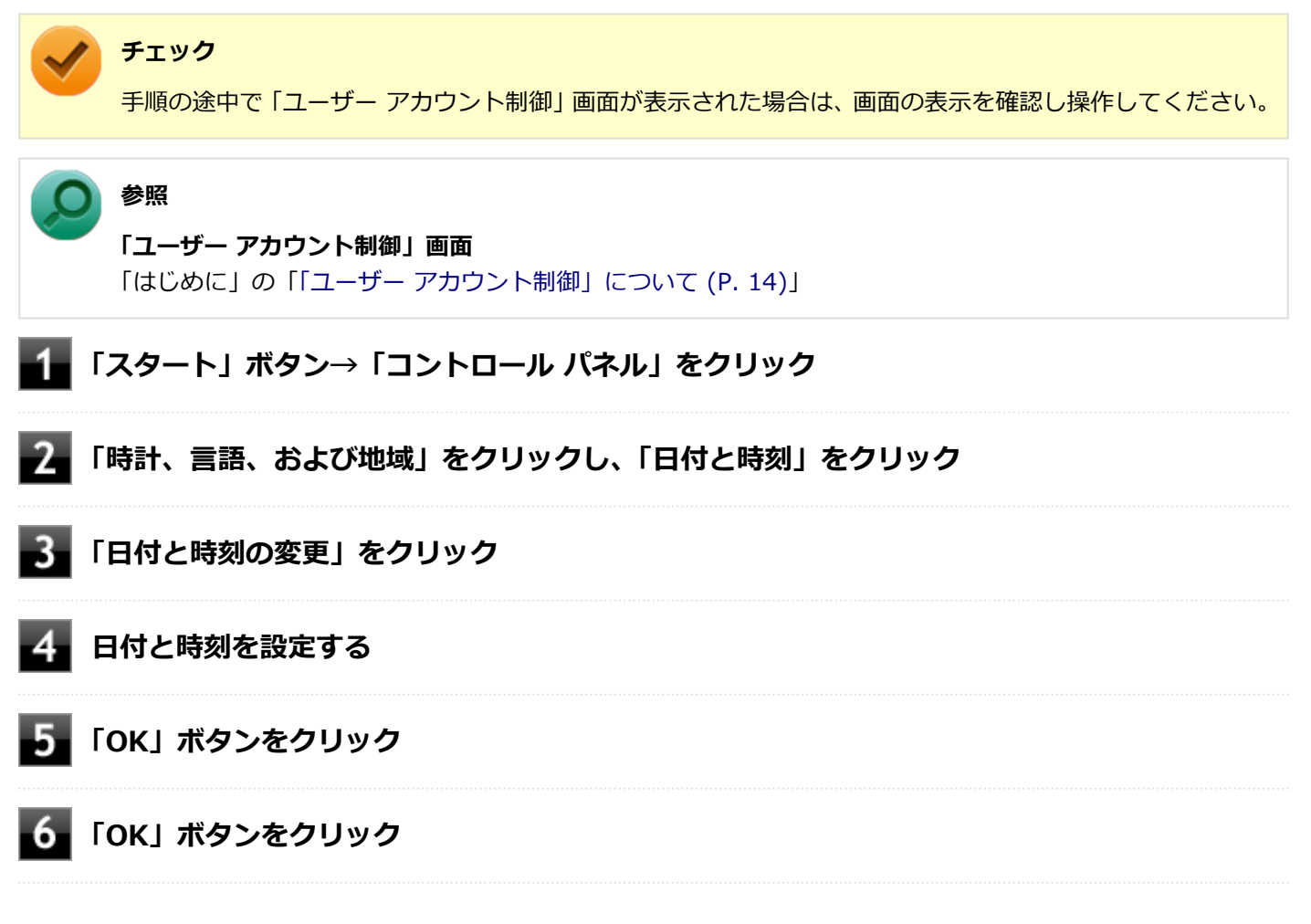

以上で日付と時刻の設定は完了です。

### **A:内蔵のカレンダ用電池が十分に充電されていない可能性があります。**

本機の内蔵時計はカレンダ用電池で動いています。内蔵のカレンダ用電池が十分に充電されていないと、日付や時刻が 正しく表示されないことがあります。

本機購入後すぐや、本機を電源に接続せずに2カ月以上使用しないでいた後などには、本機にACアダプタを取り付け、約 40時間以上、ACコンセントに接続したままにして、カレンダ用電池を充電してから、日付と時刻を設定しなおしてくだ さい。

## <span id="page-560-0"></span>Q:クリップなどの異物が本体内部に入ってしまった

[102102-20]

### **A:異物が入り込んでしまった場合は、すぐに電源を切ってACアダプタとバッテリパッ クを取り外し、ご購入元にお問い合わせください。**

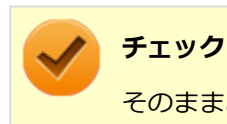

そのままお使いになると、発煙、発火や故障の原因になります。

## <span id="page-561-0"></span>Q:本機が動かなくなった (フリーズした)

[102105-27]

### **A:Windowsの起動中やデータの処理中でないことを確認し、強制的に電源を切ってく ださい。**

ディスクアクセスランプが点滅していないなど、本機が反応していないときは、電源スイッチを4秒以上スライドし続け て、強制的に電源を切り、5秒以上待ってから、もう一度電源を入れます。 何か異常が発見された場合は、画面の指示に従ってください。問題が解決したら、そのままお使いください。

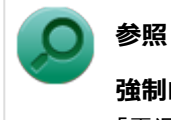

#### **強制的に電源を切る方法**

「電源」の「電源が切れない」-「[強制的に電源を切る \(P. 415\)」](#page-414-0)

システムに重大な問題が発見されたことを伝えるメッセージが表示された場合は、再セットアップが必要になります。 『再セットアップガイド』をご覧になり、再セットアップしてください。

[102106-07]

<span id="page-562-0"></span>**A:本機では、Windows 7 SP1をアンインストールすることはできません。**

# <span id="page-563-0"></span>Q:マニュアルをなくしてしまった

[102108-00]

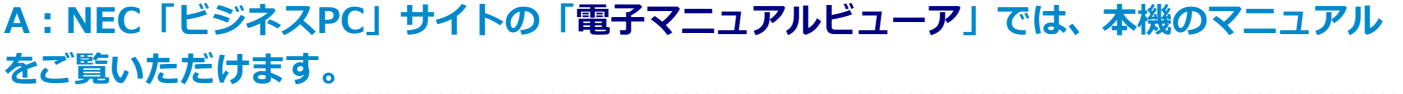

## アフターケア、改造について

 $[110000 - 00]$ 

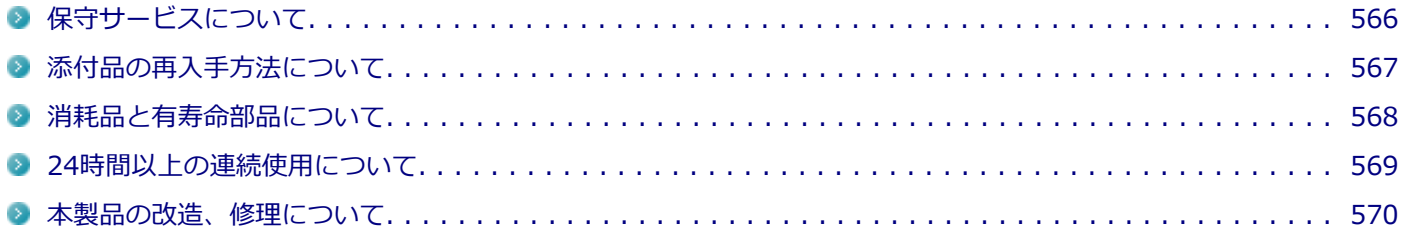

<span id="page-565-0"></span>保守サービスについて

[110100-00]

保守サービスのご相談は、ご購入元、NECなどで承っております。お問い合わせ窓口やお問い合わせの方法など、詳し くは『保証規定&修理に関するご案内』をご覧ください。

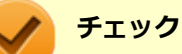

- ご購入元、NECなどに本製品の修理を依頼される際は、設定したパスワードは解除しておいてください。
- 故障箇所によっては、本製品購入後にSSDやメモリ内に保存されたデータを完全には復旧できない場合が ありますので、あらかじめご了承ください。

**参照**

**NECのお問い合わせ先について** 『保証規定&修理に関するご案内』

<span id="page-566-0"></span>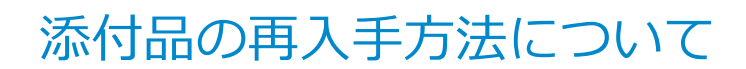

[110200-07]

本製品の添付品のうち、次のものは有償で再入手が可能です。

DVD-ROM

**メモ**

CD-ROM

本機の型名などは、紛失に備えて控えておくことをおすすめします。

DVD-ROMやCD-ROMの再入手についてのお問い合わせ先は、本製品添付の『保証規定&修理に関するご案内』をご覧 ください。

### **「再セットアップ用ディスク」を入手したい**

「再セットアップ用ディスク」はメディアオーダーセンターより有償で入手することができます。 「再セットアップ用ディスク」入手についてのお問い合わせは、下記のホームページをご覧ください。

**お問い合わせ先:** PC98-NXシリーズ メディアオーダーセンター **ホームページアドレス:** <http://nx-media.ssnet.co.jp/>

また、ご購入いただいたモデルが「Windows 7用再セットアップ用ディスク」を未添付、かつDVDに書き込み可能な場 合に限り、「再セットアップ用ディスク」を一度だけ作成することができます。

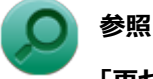

**「再セットアップ用ディスク」の作成** 『再セットアップガイド』

[110300-20]

<span id="page-567-0"></span>本製品には、消耗品と有寿命部品が含まれています。

安定してご使用いただくためには、定期的な保守による部品交換が必要になります。

特に長時間連続して使用する場合には、安全等の観点から早期の部品交換が必要です。

本製品のアルミ電解コンデンサは有寿命部品です。寿命が尽きた状態で使用し続けますと、電解液の漏れや枯渇に至り、 異臭や発煙が発生する場合があります。その場合は直ちに使用を中止し修理を依頼してください(尚、アルミ電解コン デンサの交換は保守部品単位になります)。

標準保証期間内であっても、有償となる場合があります。 特に長時間連続して使用する場合には、安全等の観点から早 期の部品交換が必要です。

消耗品と有寿命部品は次の通りです。

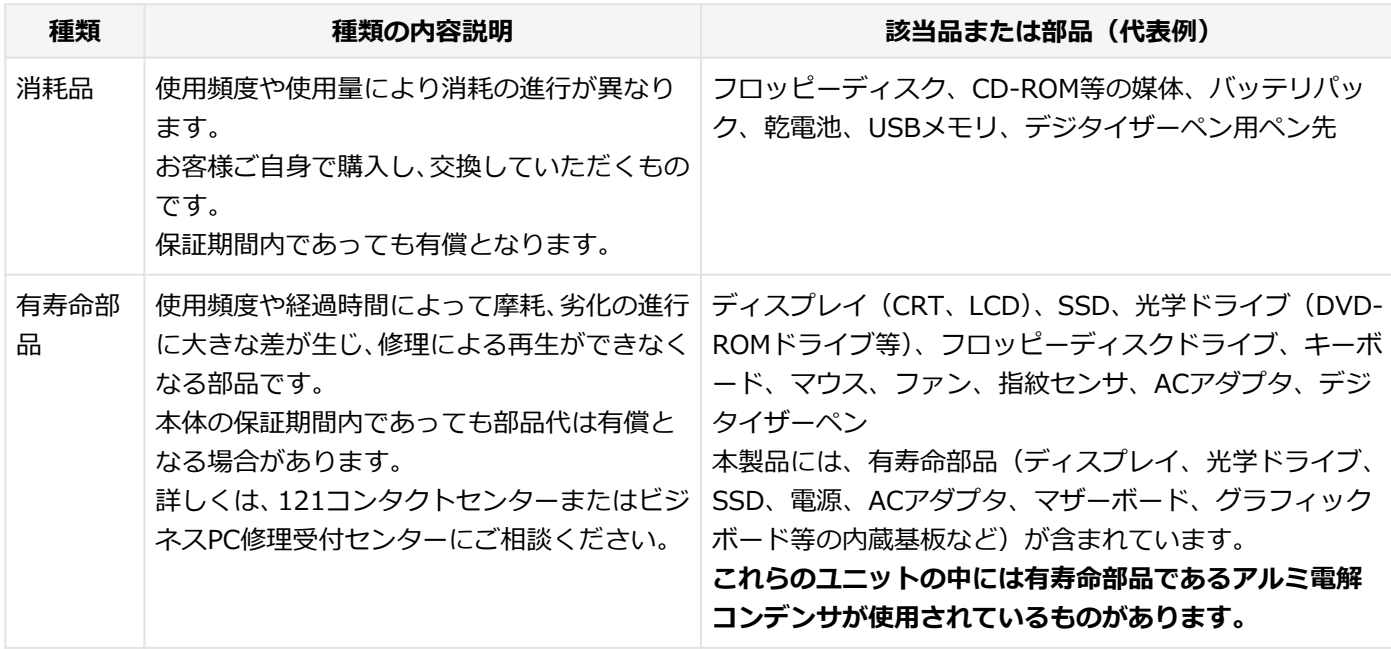

### **メモ**

- 記載部品は代表例です。機種により構成が異なります。詳しくは下記のリンクよりご覧ください。 <http://121ware.com/e-manual/m/nx/ac/201310/bios/v1/mst/index.html>
- 有寿命部品の交換時期の目安は、1日8時間のご使用で約5年です。 (ご使用になる頻度や条件により差が生じます。また、上記の目安期限前に交換が必要となることがあり ます。)
- 本製品の補修用性能部品の保有期間は、PC本体については、製造打切後5年、オプション製品については 6年です。

製造打切後5年を経過した本製品(オプション製品は6年)は、修理などの保守サービスを受けることがで きませんのでご了承願います。

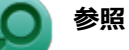

**NECのお問い合わせ先について** 『保証規定&修理に関するご案内』

### <span id="page-568-0"></span>24時間以上の連続使用について

#### [110400-00]

本製品は、24時間連続使用を前提とした設計になっておりません。 24時間連続使用した場合、標準保証の対象外となり、製品保証期間内であっても有償修理となります。

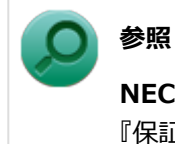

### **NECのお問い合わせ先について** 『保証規定&修理に関するご案内』

<span id="page-569-0"></span>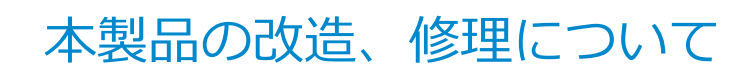

#### [110500-00]

添付されているマニュアルに記載されている以外の方法で、本製品を改造・修理しないでください。

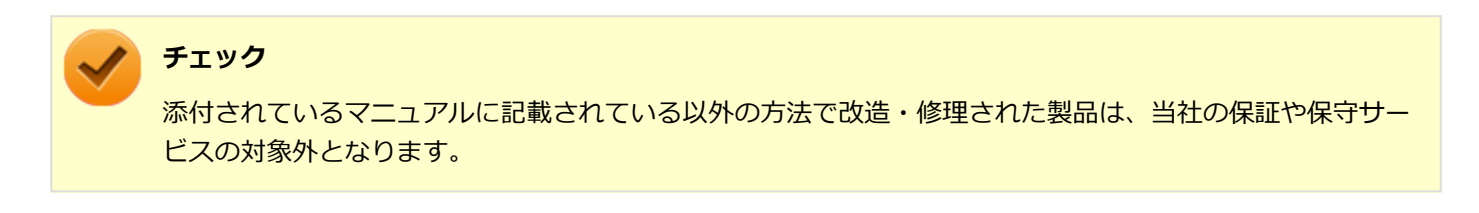

### 譲渡、廃棄について

[120000-00]

<span id="page-570-0"></span>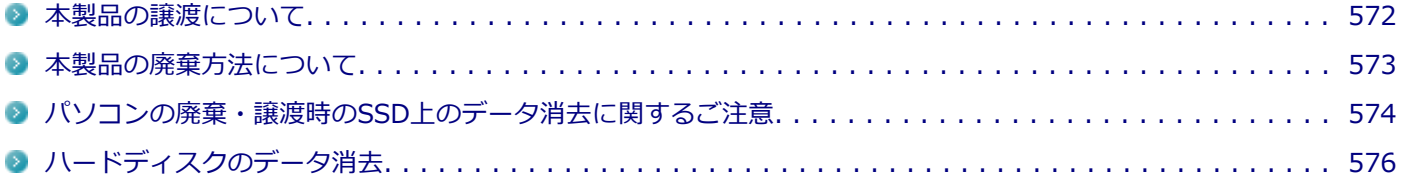

<span id="page-571-0"></span>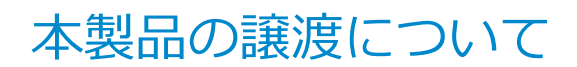

[120100-00]

本製品を第三者に譲渡(売却)する場合は、所定の条件に従ってください。また、本製品を譲り受けられたときには、 所定の手続きに従って「お客様登録」を行ってください。

#### **本製品を第三者に譲渡(売却)するお客様へ**

本製品を第三者に譲渡(売却)するときは、以下の条件を満たす必要があります。

- 1. **本機に添付されるすべてのものを譲渡し、複製物を一切保持しないこと**
- 2. **各ソフトウェアに添付されている「ソフトウェアのご使用条件」の譲渡、移転に関する条件を満たすこと**
- 3. **譲渡、移転が認められていないソフトウェアについては、アンインストールした後、譲渡すること(本機に添付され ている「ソフトウェアの使用条件適用一覧」をご覧ください)**

#### **チェック**

- パソコン内のデータには個人的に作成した情報が多く含まれています。第三者に情報が漏れないように 譲渡(売却)の際には、これらの情報を削除することをおすすめします。
- 第三者に譲渡 (売却) する製品をご登録されている場合は、登録先にて登録削除の手続きを必ずお願いい たします。
	- **121ware に登録されている方** 121ware.comのマイページ ([http://121ware.com/my/\)](http://121ware.com/my/) の保有商品情報で削除の手続きをお願い いたします。
	- **「お客様登録」ページから登録をされている方** 購入品登録のページ(<http://acc.express.nec.co.jp/Main/main.asp>)の購入品一覧より、購入品登 録削除の手続きをお願い致します。

### **本製品を譲り受けられたお客様へ**

NECの「121ware」サイトでの登録をお願いします。

[http://121ware.com/my/よ](http://121ware.com/my/)り、121wareの「ログインID取得ページ」を取得し、購入商品をご登録くださいますよう お願いいたします。

<span id="page-572-0"></span>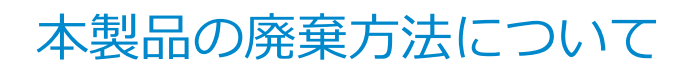

[120200-00]

- 希少資源の再利用のため、不要になったパソコンのリサイクルにご協力ください
- 本製品の所有者が個人の場合、当社が使用済製品の回収を行うときは有償となることがあります。詳細は、下記のホ ームページで紹介している窓口にお問い合わせください

URL: <http://121ware.com/support/recyclesel/>

● 本製品の所有者が事業者の場合、当社が使用済製品の回収を行うときは有償になります。詳細は、下記のホームペー ジで紹介している窓口にお問い合わせください

URL:<http://jpn.nec.com/eco/ja/business/recycle/it/>

なお、NEC グループの回収・リサイクルシステムに関しての詳細については、下記のホームページをご覧ください

URL:<http://jpn.nec.com/eco/ja/>

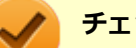

**チェック**

- 添付されたマニュアルに記載されている方法以外で機器を改造された場合、その機器を引き取ることがで きない場合がありますので、ご注意ください。
- 一度SSDに記憶されたデータは、「ごみ箱」から削除したりSSDをフォーマットしたりしても、復元でき る場合があります。詳しくは、以下をご覧ください。
	- [パソコンの廃棄・譲渡時のSSD上のデータ消去に関するご注意. . . . . . . . . . . . . . . . . . . . . 574](#page-573-0)

## <span id="page-573-0"></span>パソコンの廃棄・譲渡時のSSD上のデータ消去に関する ご注意

[120400-07]

本内容は、JEITAが案内する「パソコンの廃棄・譲渡時のハードディスク上のデータ消去に関するご注意」の趣旨に添っ た内容で記載しています。詳しくは以下のWebサイトをご覧ください。

[http://home.jeita.or.jp/page\\_file/20110511155520\\_8vAEy2Fi5d.pdf](http://home.jeita.or.jp/page_file/20110511155520_8vAEy2Fi5d.pdf)

パソコンを使っていくと、SSDにお客様が作成、使用した重要なデータが記録されていきます。 そのため、本機を譲渡または廃棄するときに、これらの重要なデータ内容を消去することが必要となります。ところが、 SSD内に書き込まれたデータを消去するというのは、実はそれほど簡単なことではありません。

一般に「データを消去する」という場合、次の操作を指します。

- データを「ごみ箱」に捨てる
- 「削除」操作を行う
- 「ごみ箱を空にする」コマンドを使って消す
- ソフトで初期化 (フォーマット) する
- 再セットアップを行い、工場出荷状態に戻す

これらの操作を行うと、パソコン内部では、SSD内に記録されたデータのファイル管理情報が変更され、データが見え なくなっているだけという状態になります。

つまり、データは一見消去されたように見えますが、WindowsなどのOSから、それらのデータを呼び出す処理ができな くなっただけで、本来のデータはSSD内に残っているのです。

データ回復のための特殊なソフトウェアを利用すれば、これらのデータを読み取ることが可能な場合があり、悪意のあ る人によって、本機のSSD内の重要なデータが読み取られ、予期しない用途に利用されるおそれがあります。

**お客様が廃棄・譲渡等を行う際に、SSD上の重要なデータの流出トラブルを回避するために、SSDに記録された全デー タをお客様の責任において消去することが非常に重要です。データを消去するためには、専用ソフトウェアまたはサー ビス(共に有償)を利用するか、SSDを金づちなどで物理的に破壊して、読めなくすることを推奨します。**

また、SSD上のソフトウェア(OS、アプリケーションソフトなど)を削除することなくパソコンを譲渡すると、ソフト ウェアライセンス使用許諾契約に抵触する場合があります。詳しくは[「本製品の譲渡について \(P. 572\)](#page-571-0)」をご覧になり、 十分な確認を行ってください。

なお、お手元に「再セットアップ用ディスク」がある場合は、「再セットアップ用ディスク」を利用してSSDのデータを 消去することができます。

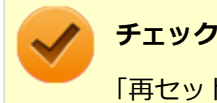

「再セットアップ用ディスク」を利用するには、光学ドライブが必要です。

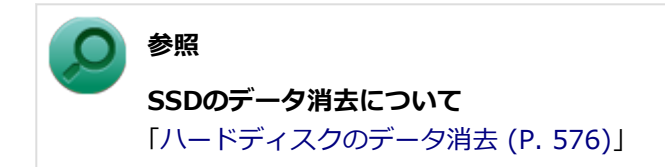

### <span id="page-575-0"></span>ハードディスクのデータ消去

[120600-27]

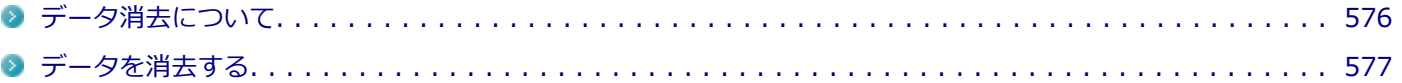

### **データ消去について**

本機のハードディスクのデータを消去することができます。

ハードディスクに一度記録されたデータは、「ごみ箱」から削除したり、フォーマットしたりしても復元できる場合があ ります。

このメニューを選択すると、OS標準のハードディスクのフォーマット機能では消去できないハードディスク上のデータ を消去し、復元ツールで復元されにくくします。

本機を譲渡、または廃棄する場合にご利用ください。

本機を譲渡、または廃棄する場合は、[「譲渡、廃棄について \(P. 571\)」](#page-570-0)もあわせてご覧ください。

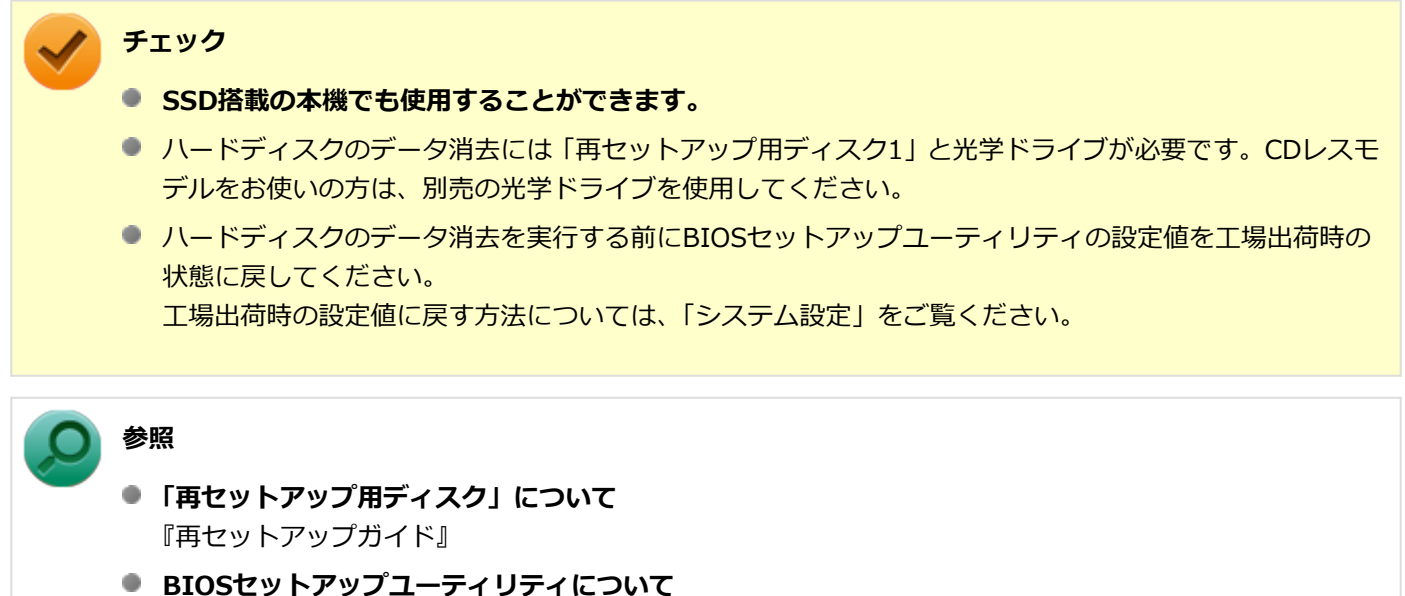

「システム設定」の[「BIOSセットアップユーティリティについて \(P. 249\)」](#page-248-0)

消去にかかる時間は、消去方式やハードディスクの容量、モデルによって異なります。 また、ハードディスクのデータ消去方式は次の3つの方式があります。

#### **● かんたんモード (1回消去)**

ハードディスク全体を「00」のデータで1回上書きします。

#### **● しっかりモード (3回消去)**

米国国防総省NSA規格準拠方式により、ハードディスクのデータ消去を行います。 ランダムデータ1、ランダムデータ2、「00」のデータの順に3回書き込みを行い、3回消去を行うことで、より確実に 消去できます。ただし、3回書き込みを行うため、かんたんモードの3倍の時間がかかります。
#### **● しっかりモードプラス (3回消去+検証)**

米国国防総省DoD規格準拠方式により、ハードディスクのデータ消去を行います。

「00」、「FF」、「ランダムデータ」の順に3回書き込みを行い、最後に正常にランダムデータが書き込まれているかを 検証します。3回消去を行うことで、より確実に消去できます。ただし、3回の書き込み後に検証を行うため、かんた んモードの4倍以上の時間がかかります。

なお、この方法でのハードディスクのデータ消去は、データの復元が完全にできなくなることを保証するものではあり ません。

データの復元が完全にできないことの証明が必要な場合は、NECフィールディング株式会社に有償のデータ消去を依頼 してください。

NEC フィールディングホームページ <http://www.fielding.co.jp/>

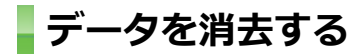

**チェック**

- 『はじめにお読みください』をご覧になり、周辺機器(光学ドライブを除く)を取り外してご購入時と同 じ状態にしてください。
- ハードディスクのデータの消去は本マニュアルを表示しながら行うことはできません。 印刷してご覧ください。

**電源を入れ、すぐに音量調整ボタン(-)を数回押す**

BIOSセットアップユーティリティが起動します。

**BIOSセットアップユーティリティが表示されたら、「再セットアップ用ディスク1」を光学ド ライブにセットする**

### **【F10】を押す**

- **「Yes」が選択されていることを確認して【Enter】を押す**
- **再起動後、すぐに音量調整ボタン(-)を数回押す**

BIOSセットアップユーティリティが起動します。

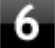

## **「Boot Override」から【↑】【↓】で光学ドライブを選択し、【Enter】を押す**

#### **メモ**

「Boot Override」は「Exit」にあります。

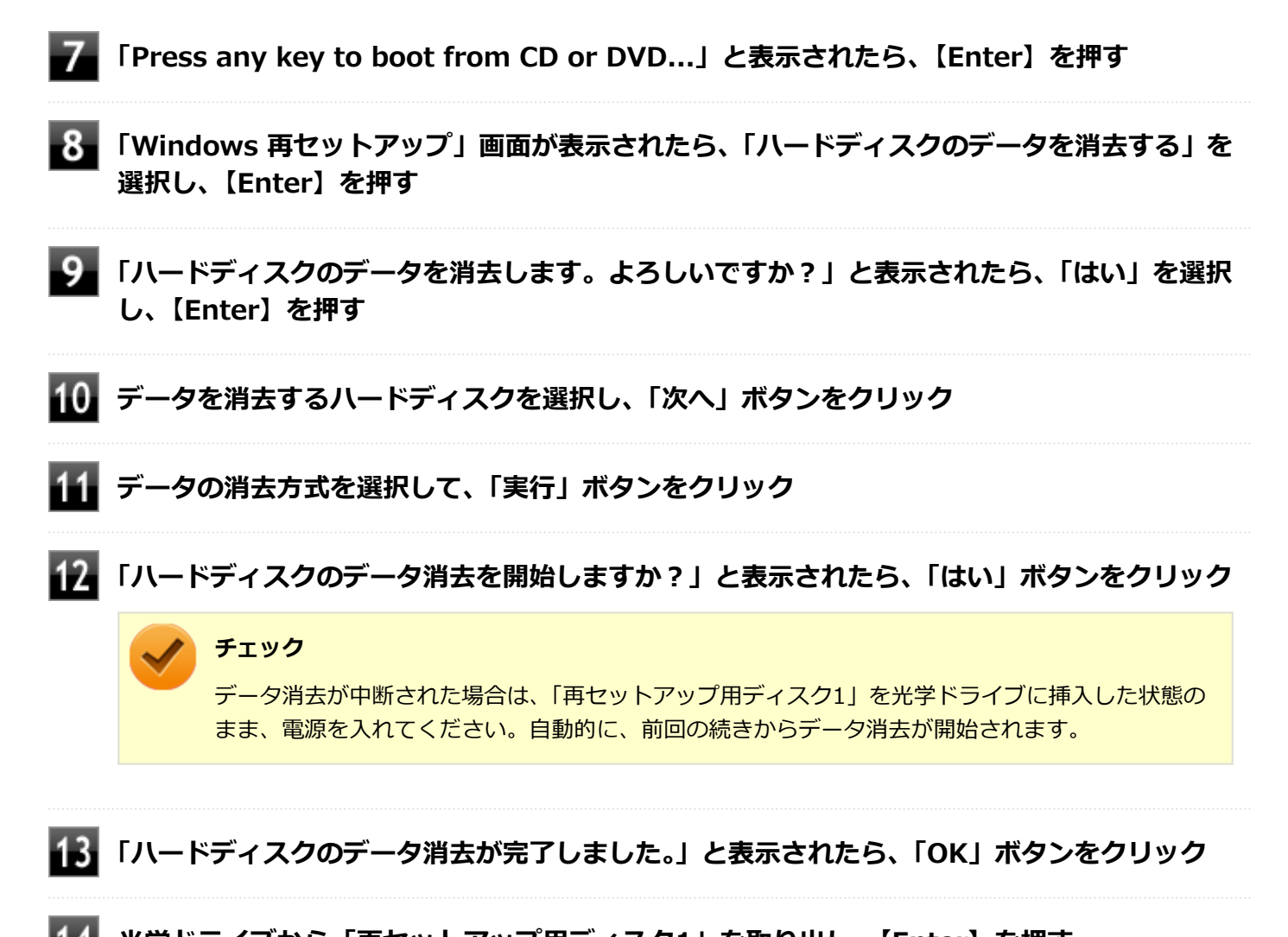

**光学ドライブから「再セットアップ用ディスク1」を取り出し、【Enter】を押す**

以上でハードディスクのデータ消去は終了です。

# 仕様一覧など(Web専用コンテンツ)

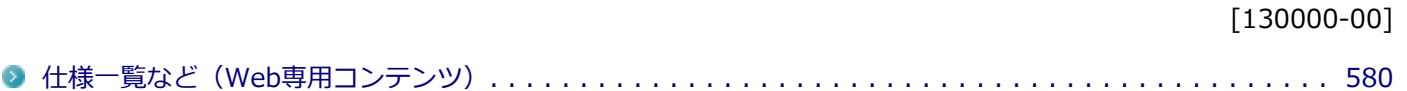

## <span id="page-579-0"></span>仕様一覧など(Web専用コンテンツ)

[130100-00]

本機に関する次の情報については、Web専用コンテンツに記載しております。

- 仕様一覧
- 割り込みレベル、およびDMAチャネルの割り当て
- ソフトウェア占有量

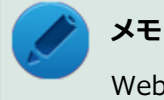

Web専用コンテンツをご覧になるには、インターネットへの接続環境が必要です。

Web専用コンテンツは、下記のリンクからご覧ください。

<http://121ware.com/e-manual/m/nx/ac/201310/bios/v1/mst/index.html>

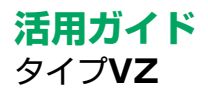

初版 2013年11月 ©NEC Personal Computers, Ltd. 2013 NECパーソナルコンピュータ株式会社の許可なく複製、改変などを行うことはできません。